**IBM Tivoli NetView for z/OS** バージョン **6** リリース **2**

# ユーザーズ・ガイド**: NetView**

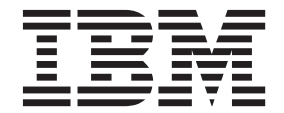

**SA88-4400-01 (**英文原典:**SC27-2867-03)**

**IBM Tivoli NetView for z/OS** バージョン **6** リリース **2**

# ユーザーズ・ガイド**: NetView**

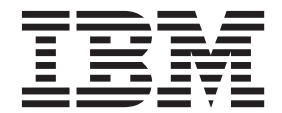

**SA88-4400-01 (**英文原典:**SC27-2867-03)**

#### - お願い 一

本書および本書で紹介する製品をご使用になる前に、 351 [ページの『特記事項』に](#page-378-0)記載されている情報をお読みください。

本書は、IBM Tivoli NetView for z/OS (製品番号 5697-NV6) の バージョン6リリース2 および新しい版で明記されて いない限り、以降のすべてのリリースおよびモディフィケーションに適用されます。

お客様の環境によっては、資料中の円記号がバックスラッシュと表示されたり、バックスラッシュが円記号と表示さ れたりする場合があります。

- 原典: SC27-2867-03 IBM Tivoli NetView for z/OS Version 6 Release 2 User's Guide: NetView
- 発行: 日本アイ・ビー・エム株式会社
- 担当: トランスレーション・サービス・センター
- 第1刷 2014.2
- **© Copyright IBM Corporation 1997, 2013.**

## 目次

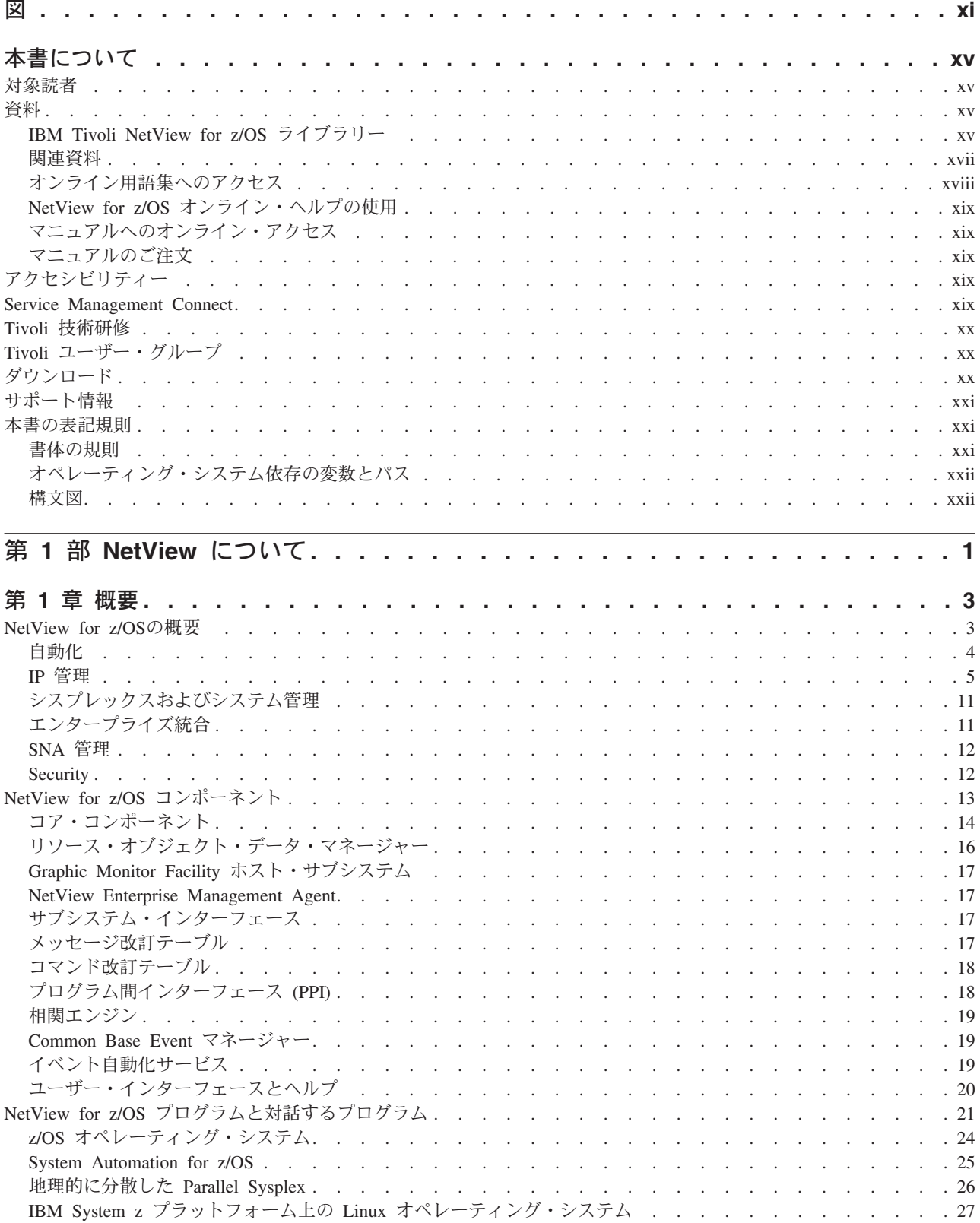

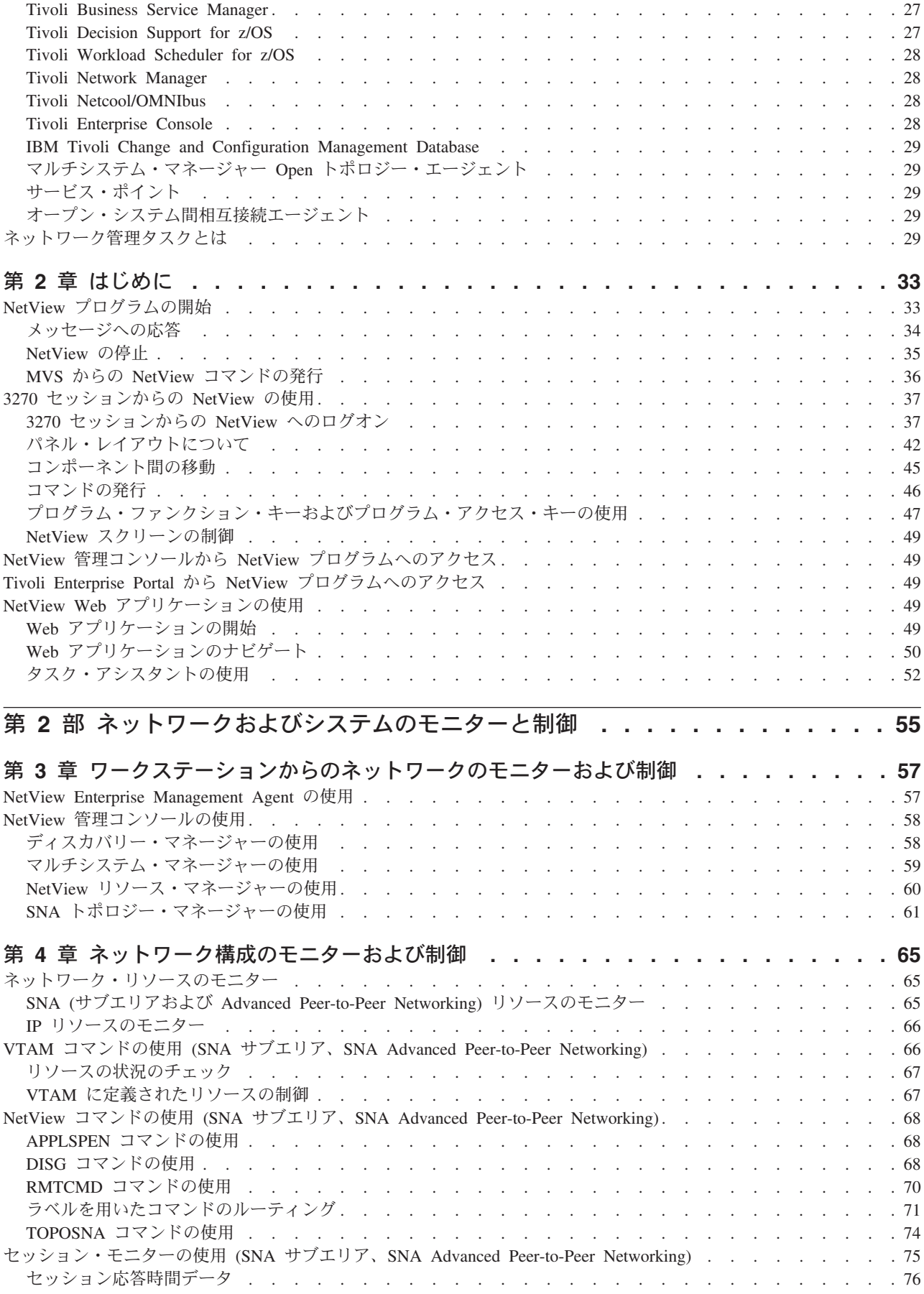

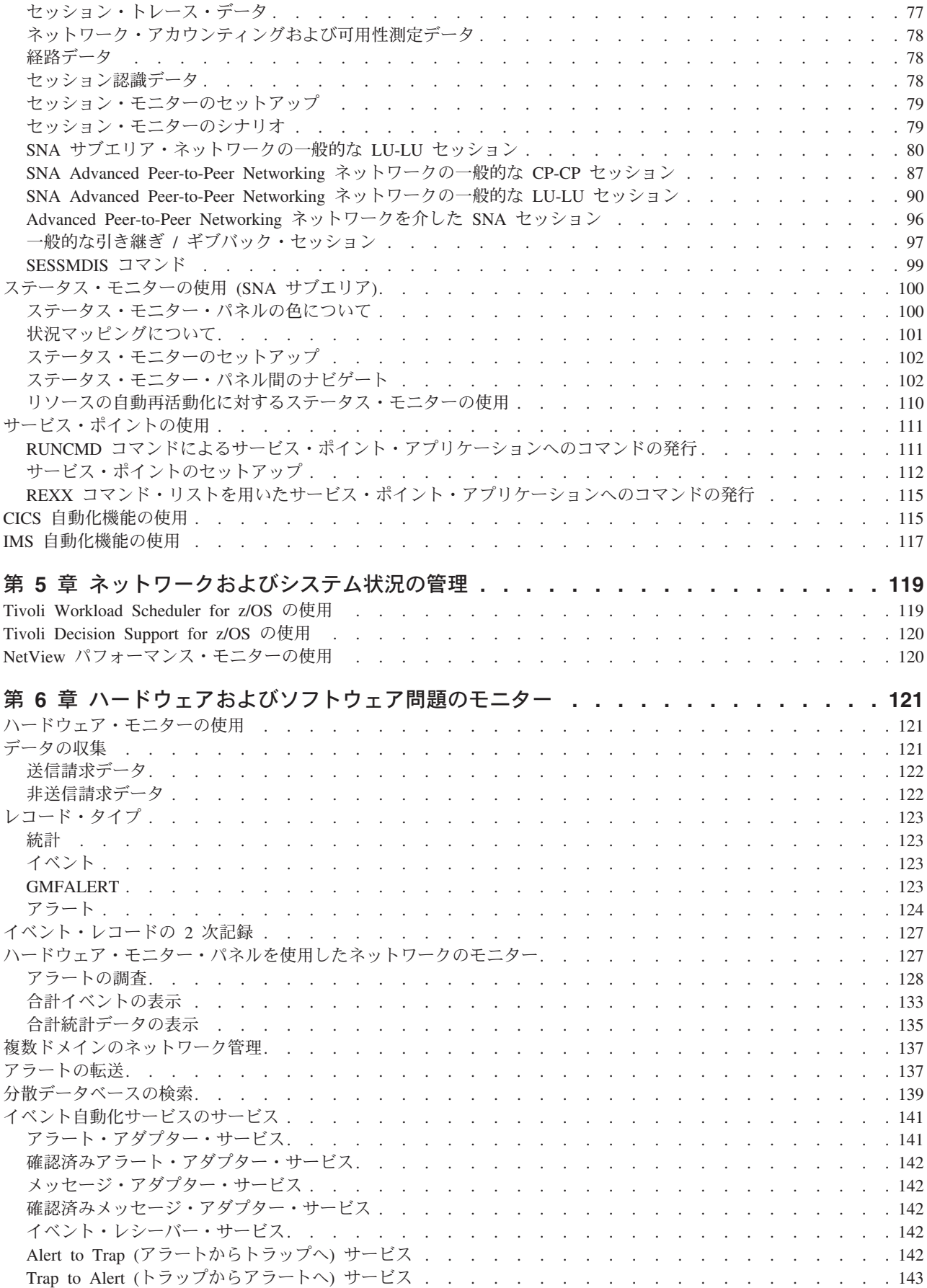

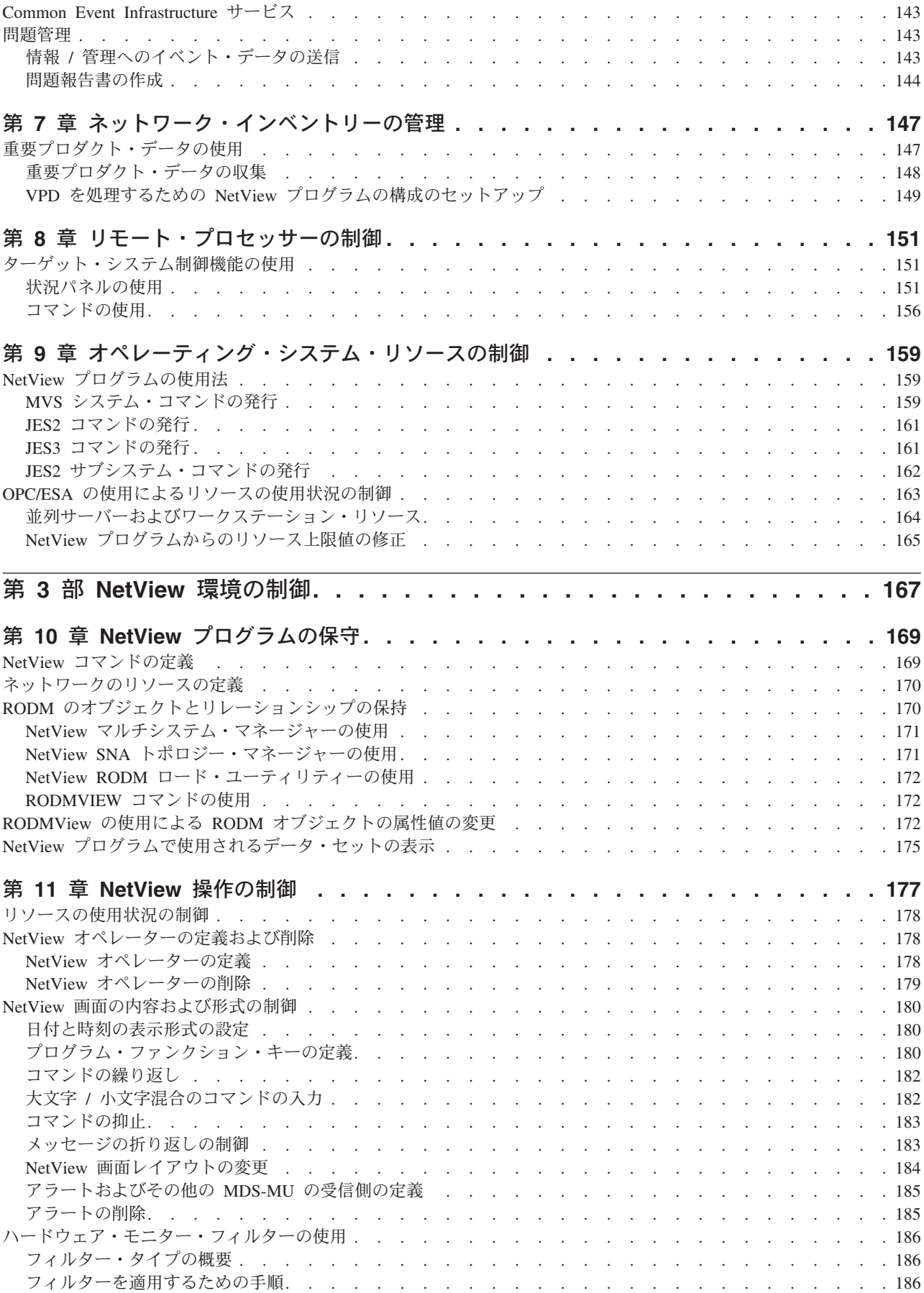

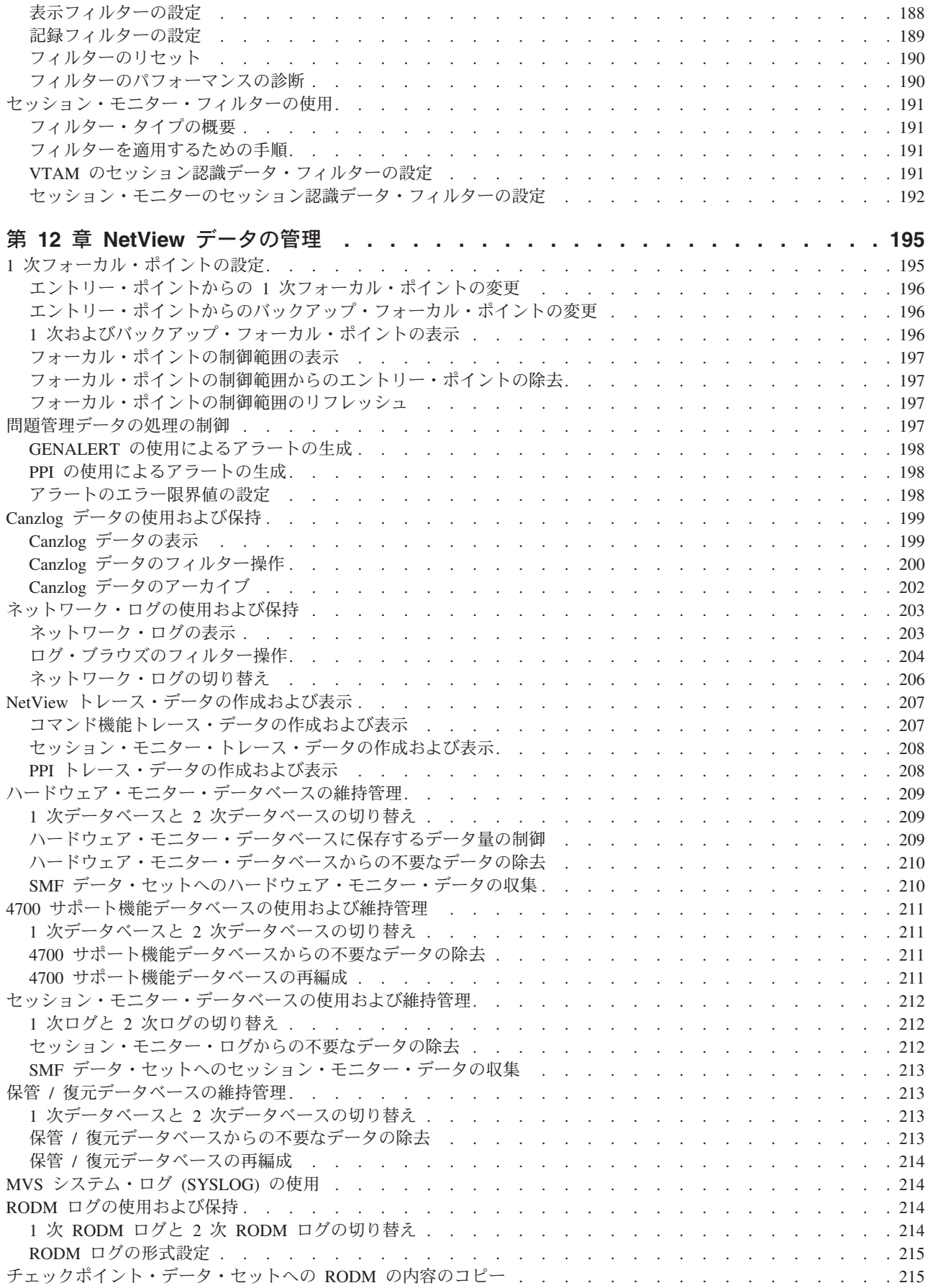

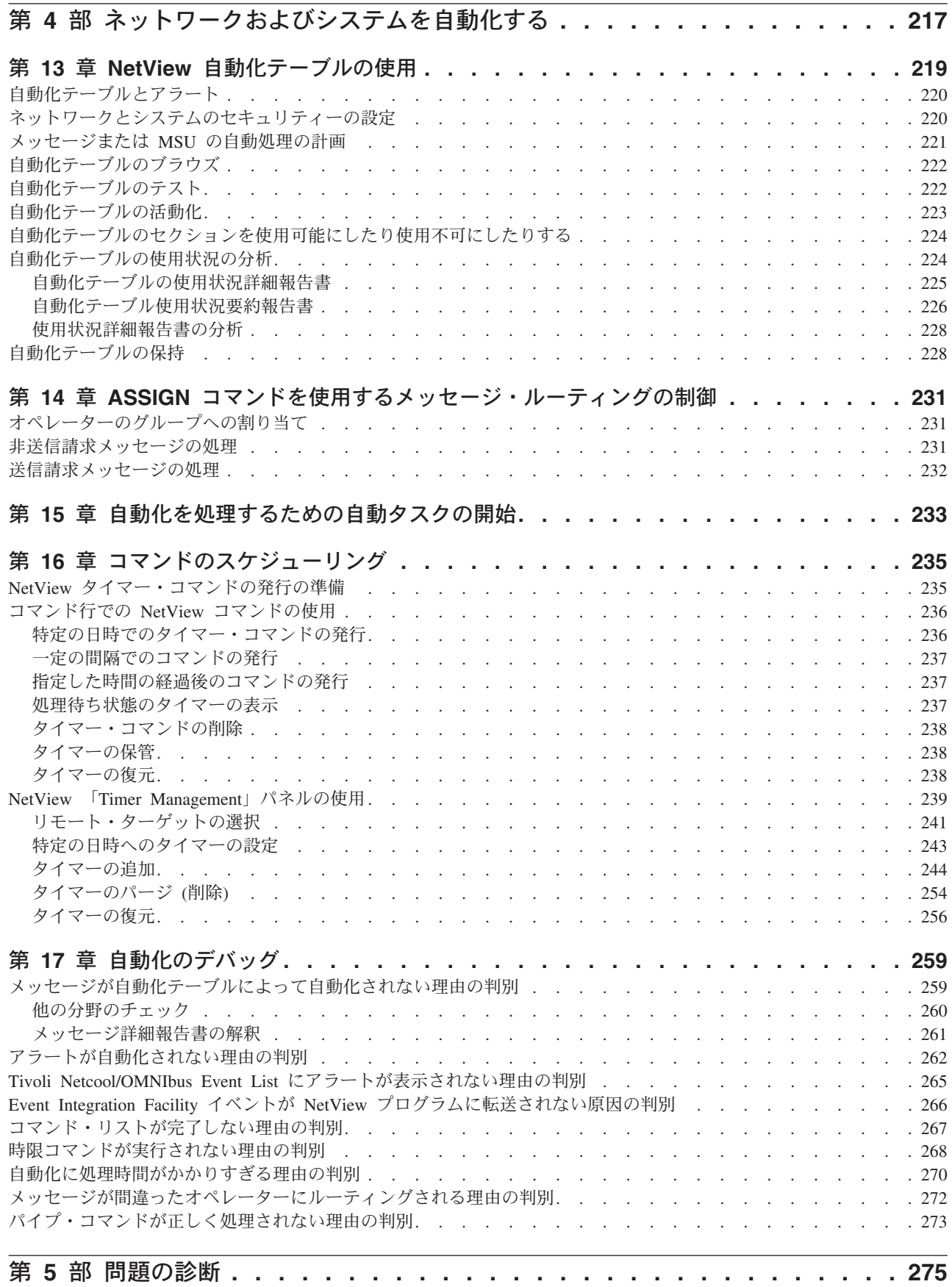

 $\bar{\mathbb{I}}$ 

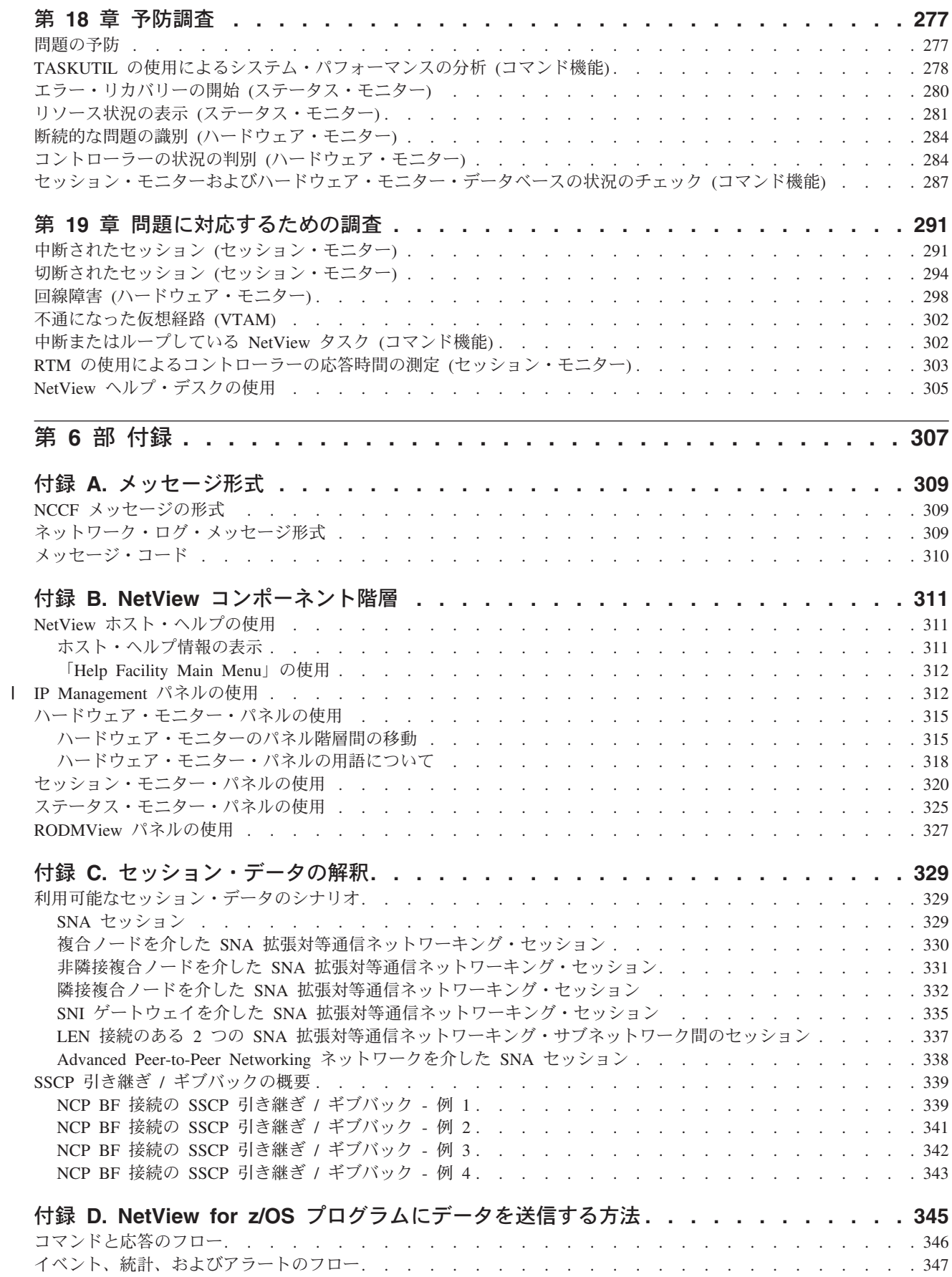

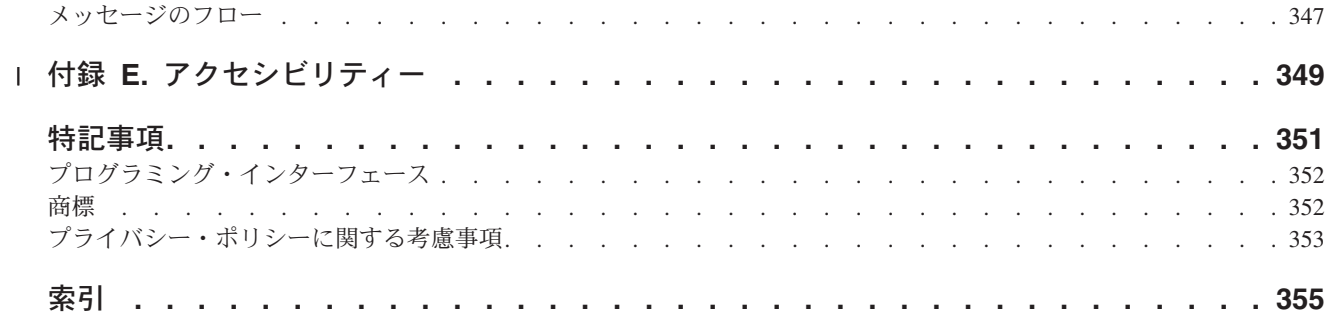

<span id="page-12-0"></span>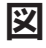

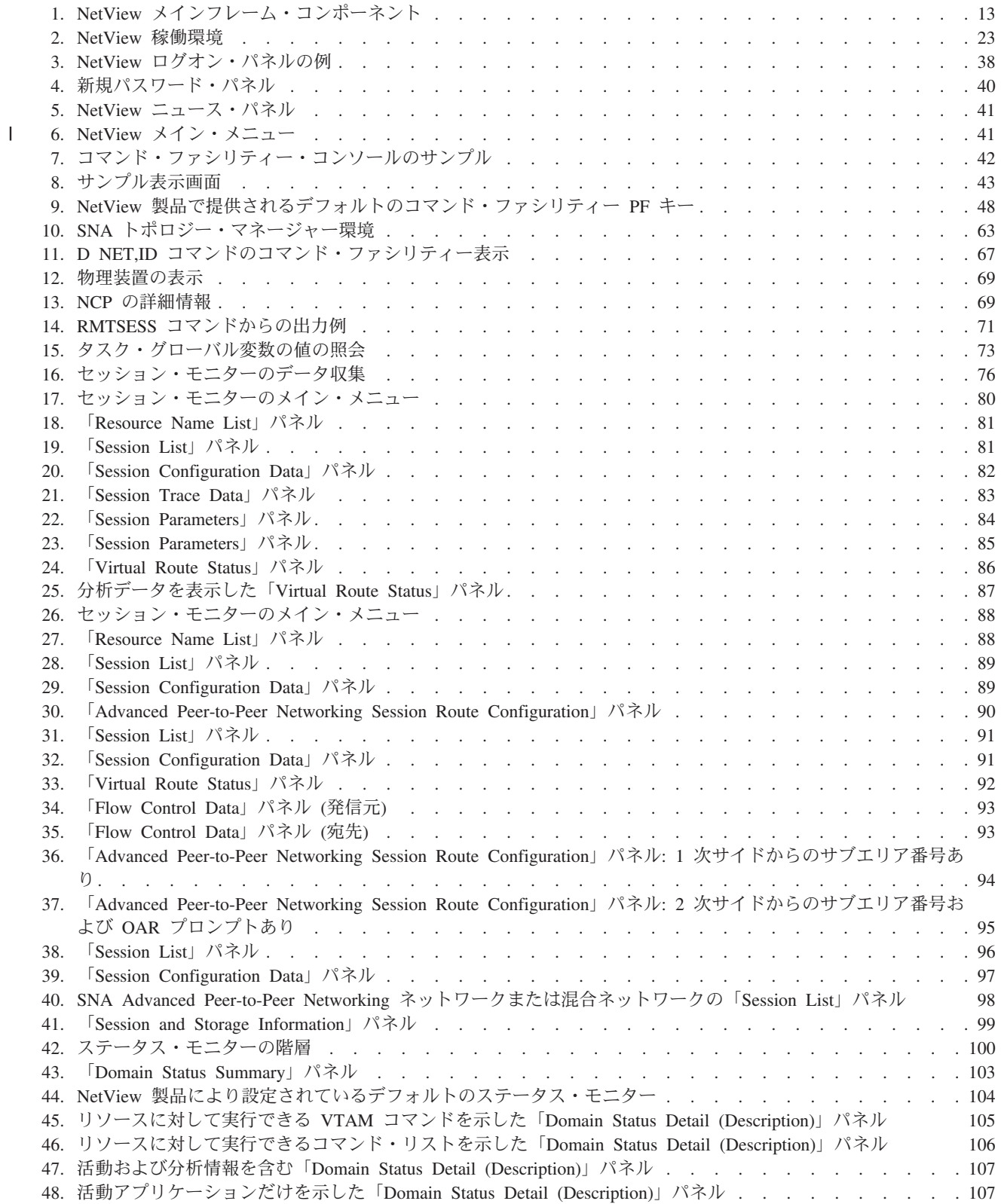

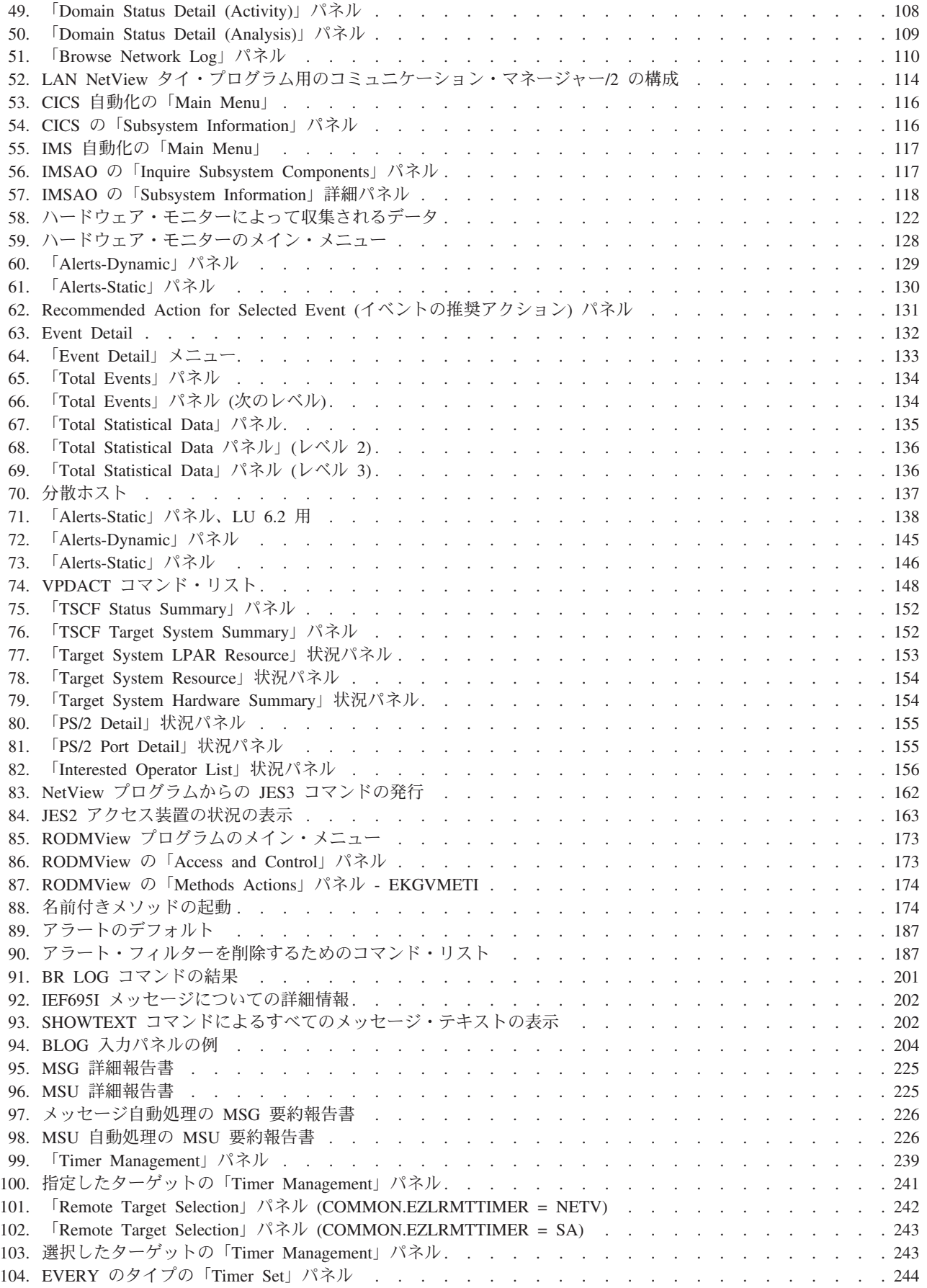

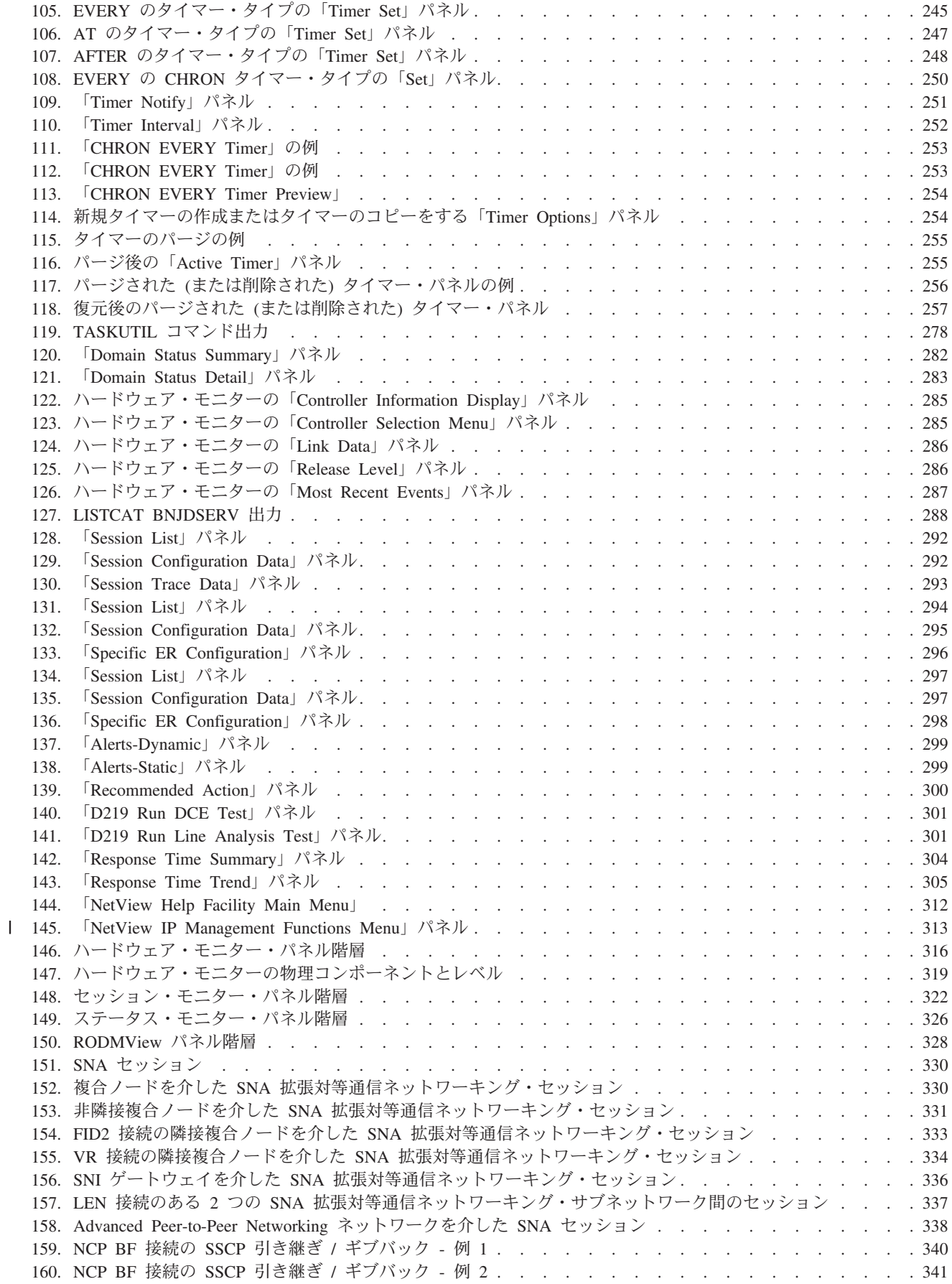

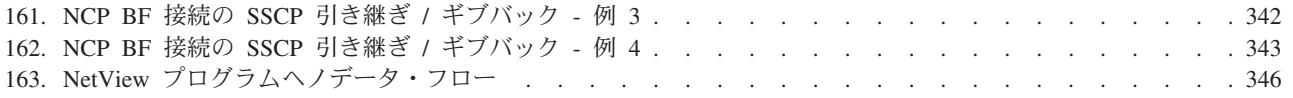

## <span id="page-16-0"></span>本書について

IBM® Tivoli® NetView® for z/OS® 製品の高度な機能により、マルチプラットフォー ムおよびマルチベンダーの複合ネットワークとシステムを一元的に管理して、高レ ベルの可用性を維持することができます。 本書「*IBM Tivoli NetView for z/OS* ユー ザーズ・ガイド*: NetView*」には、オペレーターおよびシステム・プログラマーを対 象に、ネットワークおよびシステムを管理するための中心ポイントとして NetView プログラムを使用する方法についての情報が提供されています。

## 対象読者

本書は、NetView プログラム使用するオペレーターおよびシステム・プログラマー を対象としています。特定のオペレーター・プロシージャーは、ローカル側の要件 に合わせて個々のインストール・システムによって定義されます。

## 資料

このセクションでは、IBM Tivoli NetView for z/OS ライブラリーに収められている 資料、およびその他の関連資料を取り上げます。また、Tivoli オンライン資料への アクセス方法と、Tivoli の資料の注文方法についても説明します。

## **IBM Tivoli NetView for z/OS** ライブラリー

IBM Tivoli NetView for z/OS ライブラリーでは、以下の資料が入手可能です。

- v 「アドミニストレーション・リファレンス」(SA88-4383) では、システム管理に 必要な NetView プログラム定義ステートメントについて記述しています。
- v 「アプリケーション・プログラマーズ・ガイド」(SA88-4384) では、NetView プ ログラム間インターフェース (PPI)、および NetView アプリケーション・プログ ラミング・インターフェース (API) を使用する方法について記述しています。
- v 「自動操作ガイド」(SA88-4387) では、自動化された操作を使用してシステムと ネットワークの効率性およびオペレーターの生産性を改善する方法を説明してい ます。
- v 「コマンド・リファレンス 第 *1* 巻 *(A N)*」(SA88-5442) および「コマンド・リ ファレンス 第 *2* 巻 *(O - Z)*」(SA88-5444) では、ネットワークとシステム操作お よびコマンド・リストとコマンド・プロシージャーで使用することができる NetView コマンドについて記述しています。
- 「カスタマイズ・ガイド」(SA88-4388) では、NetView 製品をカスタマイズする 方法が記述されており、関連情報のソースを参照できるようになっています。
- v 「*Data Model Reference*」(SC27-2850) では、Graphic Monitor Facility ホスト・サ ブシステム (GMFHS)、SNA トポロジー・マネージャー、およびマルチシステ ム・マネージャーのデータ・モデルについての情報を記載しています。
- v 「インストール*:* 追加コンポーネントの構成」(GA88-4389) では、NetView の基 本機能だけでなく追加機能を構成する方法について記述しています。
- v 「インストール*:* グラフィカル・コンポーネントの構成」(GA88-4390) では、 NetView グラフィックス・コンポーネントをインストールおよび構成する方法に ついて記述しています。
- v 「インストール*: GDPS Active/Active Continuous Availability Solution* の構成」 (SA88-5450) では、GDPSアクティブ/アクティブ継続的可用性ソリューションと ともに使用される NetView 機能を構成する方法について記述しています。
- v 「インストール*: NetView Enterprise Management Agent* の構成」(GA88-4401) で は、NetView for z/OS Enterprise Management Agent をインストールおよび構成す る方法について記述しています。
- v 「インストール*:* 概説」(GI88-4261) では、基本 NetView プログラムをインスト ールおよび構成する方法について記述しています。
- v 「インストール*:* マイグレーション・ガイド」(GA88-4391) では、NetView 製品 の現行リリースによって提供される新規機能および前のリリースからの基本機能 のマイグレーションについて記述しています。
- v 「*IP* 管理」(SA88-4386) NetView プロダクトを使用して IP ネットワークを管理 する方法について説明しています。
- v 「メッセージおよびコード 第 *1* 巻 *(AAU-DSI)*」(GA88-5445) および「メッセー ジおよびコード 第 *2* 巻 *(DUI-IHS)*」(GA88-5446) では、NetView 製品のメッセ ージ、NetView 異常終了コード、NetView メッセージに含まれるセンス・コー ド、および総称アラート・コード・ポイントについて記述しています。
- v 「プログラミング*:* アセンブラー」(SA88-4392) では、アセンブラー言語を使用し て NetView 製品の出口ルーチン、コマンド・プロセッサー、およびサブタスクを 作成する方法について記述しています。
- v 「プログラミング*:* パイプ」(SA88-4393) では、NetView パイプラインを使用し てNetView インストール済み環境をカスタマイズする方法について記述していま す。
- v 「プログラミング*: PL/I* および *C*」(SA88-4394) では、PL/I または C を使用し て NetView 製品のコマンド・プロセッサーおよびインストール・システム出口ル ーチンを作成する方法について記述しています。
- v 「プログラミング*: REXX* および *NetView* コマンド・リスト言語」(SA88-4395) では、再構造化拡張実行プログラム言語 (REXX) または NetView コマンド・リ スト言語を使用して NetView 製品のコマンド・リストを作成する方法について記 述しています。
- v 「*Resource Object Data Manager and GMFHS Programmer's Guide*」(SC27-2862) では、NetView リソース・オブジェクト・データ・マネージャー (RODM) (非 SNA ネットワークを RODM へ定義する方法やネットワーク自動化とアプリケー ション・プログラミングで RODM を使用する方法を含む) について記述してい ます。
- v 「セキュリティー・リファレンス」(SA88-4397) では、NetView 環境の許可検査 を実装する方法について記述しています。
- v 「*SNA* トポロジー・マネージャー インプリメンテーション・ガイド」 (SA88-4398) では、サブエリアを管理するのに使用する NetView SNA トポロジ ー・マネージャー、拡張対等通信ネットワーキング (APPN)、および TN3270 リ ソースの計画および実装について記述しています。
- <span id="page-18-0"></span>v 「トラブルシューティング・ガイド」(GA88-5449) では、NetView 製品で発生す る問題の文書化、診断、および解決についての情報を提供しています。
- v 「チューニング・ガイド」(SA88-4399) では、NetView 製品およびネットワーク 環境での一定のパフォーマンス目標を達成するために役立つチューニング情報を 提供しています。
- v 「*Automated Operations Network* ユーザーズ・ガイド」(SA88-4385) では、イベン ト・ドリブンのネットワーク自動化機能を提供してシステムとネットワークの効 率を向上させる NetView Automated Operations Network (AON) コンポーネント を使用する方法について説明しています。また、AON コンポーネントの自動操作 機能を調整および拡張する方法についても説明しています。
- v 「ユーザーズ・ガイド*: NetView*」(SA88-4400) では、NetView 製品を使用して複 雑なマルチベンダーのネットワークとシステムを一元的に管理する方法について 説明しています。
- v 「*NetView Enterprise Management Agent* ユーザーズ・ガイド」(SA88-4402) で は、NetView Enterprise Management Agent を使用する方法について説明していま す。
- v 「*NetView* 管理コンソール ユーザーズ・ガイド」(SA88-4396) では、NetView 製 品の NetView 管理コンソール・インターフェースについて情報を提供していま す。
- v 「*Licensed Program Specifications*」(GC31-8848) では、NetView 製品のライセン ス情報を提供しています。
- v 「*Program Directory for IBM Tivoli NetView for z/OS US English*」(GI11-9444) に は、IBM Tivoli NetView for z/OS 製品のインストールに関する資料と手順につい ての情報を記載しています。
- v 「*Program Directory for IBM Tivoli NetView for z/OS Japanese*」(GI11-9445) に は、IBM Tivoli NetView for z/OS 製品のインストールに関する資料と手順につい ての情報を記載しています。
- v 「*Program Directory for IBM Tivoli NetView for z/OS Enterprise Management Agent*」(GI11-9446) には、IBM Tivoli NetView for z/OS Enterprise Management Agent のインストールに関する資料と手順についての情報を記載しています。
- v 「*IBM Tivoli NetView for z/OS V6R2 Online Library*」(LCD7-4913) には、NetView for z/OS ライブラリーにある資料が含まれています。資料は、PDF および HTML フォーマットで入手可能です。

## 関連資料

追加の製品情報は、NetView for z/OS Web サイト [\(http://www.ibm.com/software/](http://www.ibm.com/software/tivoli/products/netview-zos/) [tivoli/products/netview-zos/\)](http://www.ibm.com/software/tivoli/products/netview-zos/) 上で検索できます。

NetView ブリッジ機能については、「*Tivoli NetView for OS/390 Bridge Implementation*」(SC31-8238-03、V1R4 ライブラリーからのみ入手可能) を参照して ください。

## <span id="page-19-0"></span>オンライン用語集へのアクセス

IBM Terminology Web サイトには、多数の IBM プロダクト・ライブラリーからの 用語が 1 つの便利なロケーションに統合されています。 Terminology Web サイト には <http://www.ibm.com/software/globalization/terminology/> でアクセスできます。

NetView for z/OS の用語と定義については、IBM Terminology Web サイトを参照し てください。以下の用語は、このライブラリーで使用されます。

#### **NetView**

以下のプロダクト:

- v Tivoli NetView for z/OS バージョン 6 リリース 2
- v Tivoli NetView for z/OS バージョン 6 リリース 1
- v Tivoli NetView for z/OS バージョン 5 リリース 4
- v Tivoli NetView for z/OS バージョン 5 リリース 3
- v Tivoli NetView for OS/390® バージョン 1 リリース 4
- サポートされなくなった NetView リリース

#### **CNMCMD**

CNMCMD メンバー、および %INCLUDE ステートメントを使用してその 中に組み込まれるメンバーに関する用語

#### **CNMSTYLE**

CNMSTYLE メンバー、および %INCLUDE ステートメントを使用してその 中に組み込まれるメンバーに関する用語

#### **DSIOPF**

DSIOPF メンバー、および %INCLUDE ステートメントを使用してその中に 組み込まれるメンバーに関する用語

#### **PARMLIB**

連結シーケンスでの SYS1.PARMLIB およびその他のデータ・セットに関す る用語

**MVS™** z/OS オペレーティング・システムに関する用語

#### **MVS** エレメント

z/OS オペレーティング・システムの基本制御プログラム (BCP) エレメント に関する用語

#### **VTAM®**

Communications Server - SNA Services に関する用語

#### **IBM Tivoli Network Manager**

以下のいずれかのプロダクトに関する用語

- IBM Tivoli Network Manager
- IBM Tivoli OMNIbus and Network Manager

#### **IBM Tivoli Netcool/OMNIbus**

以下のいずれかのプロダクトに関する用語

- IBM Tivoli Netcool/OMNIbus
- IBM Tivoli OMNIbus and Network Manager

特に断りのない限り、トピックでプログラムに言及する場合は、そのプログラムの 最新のバージョンとリリースを指します。トピックでバージョンのみが示されてい る場合は、そのバージョンのすべてのリリースを指します。

トピックでパーソナル・コンピューターまたはワークステーションの使用に言及す る場合は、プログラマブル・ワークステーションであればいずれも使用できます。

## <span id="page-20-0"></span>**NetView for z/OS** オンライン・ヘルプの使用

インストール済み環境と構成に応じて、以下の種類の NetView for z/OS メインフレ ーム・オンライン・ヘルプが用意されています。

- v 一般ヘルプおよびコンポーネント情報
- コマンド・ヘルプ
- メッセージ・ヘルプ
- センス・コード情報
- v 推奨処置

## マニュアルへのオンライン・アクセス

資料 DVD「*IBM Tivoli NetView for z/OS V6R2 Online Library*」には、製品ライブラ リーにある資料が含まれています。資料は、PDF および HTML フォーマットで入 手可能です。資料へのアクセス方法の説明については、DVD 上の README ファ イルを参照してください。

IBM では、この製品およびその他のすべての Tivoli 製品に関する資料を、使用可 能になった時点および更新された時点で、Tivoli Documentation Central の Web サ イト [\(https://www.ibm.com/developerworks/mydeveloperworks/wikis/home/wiki/Tivoli](https://www.ibm.com/developerworks/mydeveloperworks/wikis/home/wiki/Tivoli%20Documentation%20Central) [%20Documentation%20Central\)](https://www.ibm.com/developerworks/mydeveloperworks/wikis/home/wiki/Tivoli%20Documentation%20Central)に載せています。

注**:** PDF 文書をレターサイズ以外の用紙に印刷する場合は、Adobe Reader のメニ ューから「ファイル」**>**「印刷」を選択して表示されたウィンドウでオプションを設 定し、レターサイズのページをご使用の用紙に印刷できるようにしてください。

## マニュアルのご注文

日本 IBM 発行のマニュアルはインターネット経由でもご購入いただけます。詳し くは http://www.ibm.com/jp/manuals/ の「マニュアル・出版物情報」をご覧くださ い。(URL は、変更になる場合があります)

## アクセシビリティー

アクセシビリティー機能は、運動障害または視覚障害など身体に障害を持つユーザ ーがソフトウェア・プロダクトを快適に使用できるようにサポートします。製品で は、標準的なショートカット・キーおよびアクセラレーター・キーが使用され、オ ペレーティング・システムによって文書化されます。詳しくは、ご使用のオペレー ティング・システムが提供する資料を参照してください。

追加情報については、 349 ページの『付録 E. [アクセシビリティー』](#page-376-0) を参照してく ださい。

### **Service Management Connect**

サービス・マネジメント専門家と情報交換、学習、および共有を行います。これら の専門家は製品サポート技術のエキスパートであり、さまざまな見通しや専門知識 を提供します。

<span id="page-21-0"></span>Service Management Connect [\(http://www.ibm.com/developerworks/servicemanagement/](http://www.ibm.com/developerworks/servicemanagement/z/) [z/\)](http://www.ibm.com/developerworks/servicemanagement/z/) にアクセスします。 Service Management Connect は以下の方法で利用できま す。

- v Tivoli 製品の他のユーザーと IBM 開発者の間の公開された進行中の取り組みで ある透過的開発に参加する。初期設計、スプリント・デモ、製品ロードマップ、 プレリリース・コードにアクセスすることができます。
- v 専門家と 1 対 1 でつながり、Tivoli および NetView コミュニティーに関して共 同作業およびネットワーキングを行う。
- v ブログを読んで、他の人の専門知識や経験を参考にする。
- v WiKi やフォーラムを使用して、より広範囲にわたるユーザー・ コミュニティー と共同作業を行う。

## **Tivoli** 技術研修

以下は英語のみの対応となります。Tivoli 技術研修の情報については、以下の IBM Tivoli Education Web サイト ( [http://www.ibm.com/software/tivoli/education\)](http://www.ibm.com/software/tivoli/education) を参照し てください。

## **Tivoli** ユーザー・グループ

Tivoli ユーザー・グループは、独立した、ユーザーにより運営されたメンバーシッ プ組織であり、Tivoli ユーザーに対して、Tivoli Software ソリューションをインプ リメントする際にユーザーを支援する情報を提供します。このユーザー・グループ を介して、メンバーは情報を共有することができ、また、他の Tivoli ユーザーの知 識や経験を習得することができます。

## ダウンロード

クライアントとエージェント、NetView 製品のデモンストレーション、およびいく つかの無償の NetView アプリケーションは、以下の NetView for z/OS サポート Web サイトからダウンロードできます。

<http://www.ibm.com/software/sysmgmt/products/support/IBMTivoliNetViewforzOS.html>

「サポート・ショートカット」ペインで、「**Tivoli NetView for z/OS**」を展開し、 「**Fixes (downloads)**」をクリックして、ダウンロードを検索または選択できるペー ジに移動します。

これらのアプリケーションは、以下の作業に役立ちます。

- カスタマイズ・パラメーターと初期化ステートメントを前のリリースから CNMSTUSR メンバーに、およびコマンド定義を前のリリースから CNMCMDU メンバーにマイグレーションする
- 自動化テーブルの統計情報の入手、および自動化テーブルのリストとの統計情報 のマージ
- v JES (Job Entry Subsystem) ジョブの状況の表示、または指定された JES ジョブ の取り消し
- プログラム間インターフェース (PPI) を使用した、NetView プログラムへのアラ ートの送信
- v PPI を使用した、MVS コマンドの送信および受信
- v TSO (Time Sharing Option) コマンドの送信および応答の受信

## <span id="page-22-0"></span>サポート情報

以下は英語のみの対応となります。 IBM ソフトウェアに問題がある場合は、早く 解決する必要があります。お客様が必要なサポートを得られるように、IBM は以下 の方法を提供しています。

#### オンライン

Tivoli Software Support サイト [\(http://www.ibm.com/software/sysmgmt/](http://www.ibm.com/software/sysmgmt/products/support/index.html?ibmprd=tivman) [products/support/index.html?ibmprd=tivman\)](http://www.ibm.com/software/sysmgmt/products/support/index.html?ibmprd=tivman) にアクセスします。IBM Software Support サイト [\(http://www.ibm.com/software/support/probsub.html\)](http://www.ibm.com/software/support/probsub.html) にアクセ スします。

#### **IBM Support Assistant**

IBM Support Assistant は、 IBM ソフトウェア製品に関する疑問および問題 の解決に役立つ無償のローカル・ソフトウェア保守サービス・ワークベンチ です。Support Assistant により、問題判別のためのサポート関連の情報およ び保守サービス・ツールに迅速にアクセスできます。Support Assistant ソフ トウェアをインストールするには、<http://www.ibm.com/software/support/isa/> にアクセスします。

#### トラブルシューティング情報

NetView for z/OS 製品の問題解決について詳しくは、「*IBM Tivoli NetView for z/OS* トラブルシューティング・ガイド」を参照してください。 NetView for z/OS 製品の追加サポートは、Yahoo の NetView ユーザー・グループ [\(http://groups.yahoo.com/group/NetView/\)](http://groups.yahoo.com/group/NetView/) で得られます。このサポートの対象 は NetView for z/OS ユーザーに限定されており、登録する必要がありま す。このフォーラムは、質問に答え、ガイダンスを与える NetView 開発者 がモニターしています。コードに関する問題が見つかると、解決策を得るた め正式な問題管理レコード (PMR) を開くよう求められます。

## 本書の表記規則

このセクションでは、本書で使用される規則について説明します。

### 書体の規則

本書では、書体について以下の規則を使用しています。

太字

- 周囲のテキストと見分けがつきにくい小文字のコマンドおよび大/小文字 混合のコマンド
- v インターフェース・コントロール (チェック・ボックス、プッシュボタ ン、ラジオ・ボタン、スピン・ボタン、フィールド、フォルダー、アイコ ン、リスト・ボックス、リスト・ボックス内の項目、複数列リスト、コン

テナー、メニューの選択項目、メニュー名、タブ、プロパティー・シー ト)、ラベル (ヒント**:** およびオペレーティング・システムの考慮事項: な ど)

• テキスト内のキーワードおよびパラメーター

<span id="page-23-0"></span>イタリック

- v 引用 (例: 資料、ディスケット、および CD のタイトル)
- v テキスト内で定義されている語 (例: 非交換回線は *Point-to-Point* 回線 と も呼ばれる)
- v 語および文字の強調 (言葉として扱われる語の例: 『制限節を挿入するに は、単語 *that* を使用します』。文字として扱われる場合の例: 『LUN ア ドレスは文字 *L* で始める必要があります』。)
- v テキスト中の新規用語 (定義リスト内を除く): *view* は、データが入って いるワークスペース内のフレームです。
- v 指定する必要のある変数および値: ... ここで *myname* が表すものは ...

#### モノスペース

- 例およびコード例
- 周囲のテキストと見分けがつきにくいファイル名、プログラミングのキー ワード、およびその他のエレメント
- ユーザー宛てのメッセージ・テキストおよびプロンプト
- ユーザーが入力する必要のあるテキスト
- 引数またはコマンド・オプションの値

## オペレーティング・システム依存の変数とパス

ワークステーション・コンポーネントの場合、本書では、環境変数およびディレク トリー表記に UNIX の規則を使用しています。

Windows コマンド行を使用する場合、環境変数では **\$**変数 を **%**変数**%** に置き換 え、ディレクトリーのパスではスラッシュ (**/**) をそれぞれ円記号 (**¥**) に置き換えま す。環境変数の名前は、Windows 環境と UNIX 環境とでは常に同じとは限りませ ん。例えば、Windows 環境の %TEMP% は、UNIX 環境の \$TMPDIR と同等で す。

注**:** Windows システムで bash シェルを使用している場合は、UNIX の表記規則を 使用できます。

#### 構文図

構文図には、以下の構文エレメントが示されます。水平線 (メインパス) に従い、左 から右、上から下に向かって構文図を見てください。

- v xxiii [ページの『記号』](#page-24-0)
- xxiii [ページの『パラメーター』](#page-24-0)
- xxiii [ページの『句読点と括弧』](#page-24-0)
- xxiv [ページの『省略形』](#page-25-0)

構文の例については、 xxiv [ページの『構文例』を](#page-25-0)参照してください。

#### <span id="page-24-0"></span>記号

構文図では、以下の記号が使用されます。

- **--**コマンド構文の開始を示します。
- **-**コマンド構文が続くことを示します。
- **|** コマンド構文のフラグメントまたは一部の開始および終わりを示します。
- **-**コマンド構文の終わりを示します。

#### パラメーター

構文図では、以下のタイプのパラメーターを使用しています。

必須 必須パラメーターはメインパス上に表示します。

#### オプション

オプション・パラメーターは、メインパスの下に示されます。

#### デフォルト値

デフォルト・パラメーターは、メインパスの上に示されます。パラメーター の説明では、デフォルト・パラメーターには下線が付いています。

構文図では、強調表示、大括弧、または中括弧を頼りにすることはできません。構 文図において、主構文線に対するエレメントの相対位置は、エレメントが必須なの か、オプションなのか、またはデフォルト値なのかを示します。

コマンドを発行するときには、コンマなど別の区切り文字が構文内で指定されてい ない限り、パラメーター間にスペースが必要です。

パラメーターは、キーワードまたは変数に分類されます。キーワードは、大文字で 示されます。ユーザーが指定する名前または値を表す変数は小文字で表記され、斜 体で表示されるか、NetView ヘルプでは異なる色で表示されます。

以下の例では、USER コマンドがキーワード、*user\_id* パラメーターが必須の変数、 そして *password* パラメーターがオプションの変数です。

-- USER *user\_id* パスワード

## 句読点と括弧

コロン、セミコロン、コンマ、負符号 (-)、および一重引用符と二重引用符など、構 文図で示されているすべての句読点を含める必要があります。

オペランドに複数の値がある場合、一般にそれらの値は、括弧で囲んでコンマで区 切ります。単一の値の場合は一般に、括弧を省略できます。詳しくは、 xxv [ページ](#page-26-0) [の『複数のオペランドまたは値』を](#page-26-0)参照してください。

コマンドにキーワードと変数を区切る定位置コンマを入れる必要がある場合は、キ ーワードまたは変数の前にコンマを置きます。

コマンドの例を示す場合は、定位置オペランドが存在しないことを示すためにもコ ンマを使用します。例えば、2 番目のコンマはオプションのオペランドが使用され ていないことを示します。

-◂ <span id="page-25-0"></span>COMMAND\_NAME *opt\_variable\_1*,,*opt\_variable\_3*

末尾の定位置コンマを指定する必要はありません。定位置、非定位置にかかわら ず、末尾のコンマは無視されるか、コマンドがリジェクトされる原因となります。 末尾のコンマによってコマンドがリジェクトされるかどうかについては、各コマン ドの制約事項を参照してください。

#### 省略形

コマンドおよびキーワードの省略形は、各コマンドの説明の後の同義語表を参照し てください。

#### 構文例

次の例では、構文エレメントのさまざまな使用法を示します。

- v 『必須構文エレメント』
- v 『オプションの構文エレメント』
- v 『デフォルトのキーワードおよび値』
- xxv [ページの『複数のオペランドまたは値』](#page-26-0)
- xxv ページの『1 [行より長い構文』](#page-26-0)
- xxv [ページの『構文のフラグメント』](#page-26-0)

#### 必須構文エレメント**:**

必須のキーワードおよび変数は、構文の主線上に示されます。必須のキーワードと 変数をコーディングする必要があります。

-- REQUIRED\_KEYWORD *required\_variable* -

必要な選択項目 (2 つ以上の項目) は、メインパスの上側にある垂直スタックに表示 されます。項目は英数字順に表示されています。

◂

-◂

-◂

---REQUIRED OPERAND OR VALUE 1- $L$ REQUIRED\_OPERAND\_OR\_VALUE\_2 $-$ -◂

#### オプションの構文エレメント**:**

オプションのキーワードおよび変数は、構文の主線より下に示されます。オプショ ンのキーワードと変数は、コーディングしないことを選択できます。

 $\mathrel{\sqcup_{\mathrm{OPT}}\mathit{IONAL\_OPERAND\_}}$ 

--

--

必要な選択項目 (2 つ以上の項目) は、メインパスの下側にある垂直スタックに表示 されます。項目は英数字順に表示されています。

-OPTIONAL OPERAND OR VALUE 1-OPTIONAL\_OPERAND\_OR\_VALUE\_2

デフォルトのキーワードおよび値**:**

<span id="page-26-0"></span>デフォルトのキーワードおよび値は、以下のいずれかの方法で、構文の主線より上 に示されます。

- v デフォルトのキーワードは、構文の主線より上にのみ示されます。このキーワー ドを指定することも、または、指定せずにデフォルトにすることもできます。以 下の構文例では、構文の主線より上にデフォルト・キーワード KEYWORD1 が、 構文の主線より下に残りのオプションのキーワードが示されています。
- オペランドにデフォルト値がある場合、そのオペランドは構文の主線より上と下 の両方に示されます。構文の主線より下に値がある場合は、オペランドを指定す るときに、デフォルト値または表示されている値のいずれかを指定する必要があ ることを示します。オペランドを指定しない場合は、構文の主線より上にあるデ フォルト値が使用されます。以下の構文の例は、構文の主線の上下にオペランド OPTION=\* のデフォルト値が示されています。

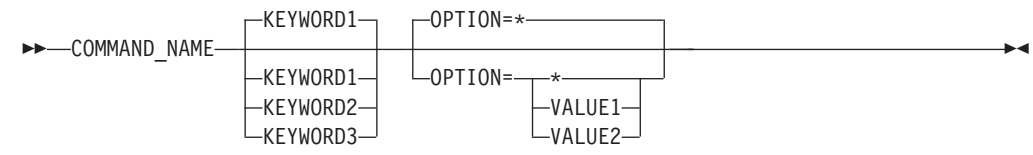

#### 複数のオペランドまたは値**:**

一群のオペランドまたは値の上にある左に戻る矢印は、複数選択が可能か、または 1 つの値を繰り返すことができることを示しています。

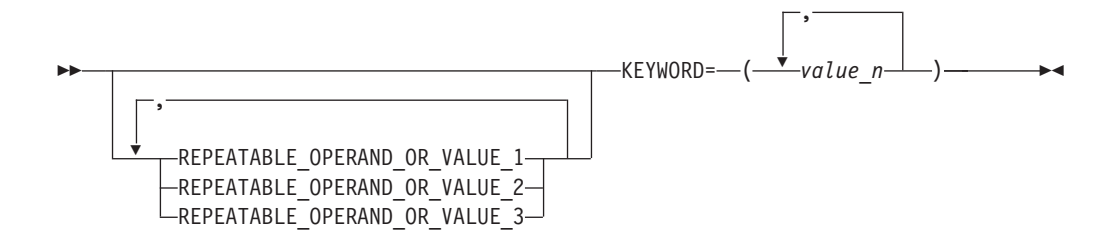

#### **1** 行より長い構文**:**

図が 1 行より長い場合は、続きのある各行が 1 つの矢印で終わり、次の行の先頭 が 1 つの矢印で始まります。

>>-OPERAND1-OPERAND2-OPERAND3-OPERAND4-OPERAND5-OPERAND6-OPERAND7-------------> - OPERAND8 -◂

#### 構文のフラグメント**:**

構文図によっては、構文の長い、複雑な、または繰り返されるセクションを表すた めに使用する構文のフラグメントが含まれています。構文のフラグメントは、メイ ンの構文図の後に記述されます。それぞれの構文フラグメント名は、大/小文字が混 合しており、メインの構文図およびフラグメントの見出しに示されます。以下の構 文例は、Fragment1 および Fragment2 という 2 つのフラグメントを含む構文図を示 しています。

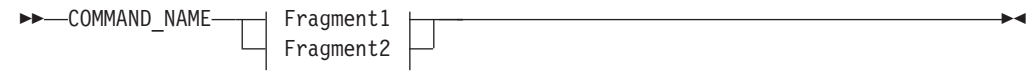

## **Fragment1**

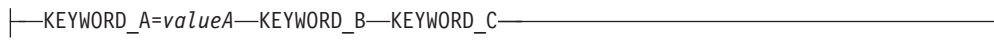

## **Fragment2**

KEYWORD\_D KEYWORD\_E=*valueE* KEYWORD\_F  $\overline{\phantom{a}}$ 

## <span id="page-28-0"></span>第 **1** 部 **NetView** について

## <span id="page-30-0"></span>第 **1** 章 概要

この章では、NetViewコンポーネントの情報を含む、IBM Tivoli NetView for z/OSプ ログラムの概要について説明します。また、NetViewプログラムが相互作用するキ ー・プログラムについても説明し、ネットワーキング概念の概要を記載します。

## **NetView for z/OS**の概要

NetView for z/OSプログラムは、IBM System z® ネットワークの高可用性を維持す るのに役立つ機能を提供します。さまざまな一連のツールが組み込まれており、複 数のベンダーが関係する複雑なマルチプラットフォームのネットワークとシステム を単一の制御ポイントから管理および保守することができます。また、NetView プ ログラムは、どのようなネットワークまたはシステム・イベントも自動化する拡張 相関機能を備えており、 TCP/IP と SNA の両方のネットワークをサポートしま す。さらに、このプログラムは、あらゆるユーザーのニーズを満たす一連のユーザ ー・インターフェースと、他の製品とともに動作する管理機能も備えているので、 ネットワークおよびシステムの状況を詳細に把握することが可能です。

これらの NetView for z/OS 機能によって、以下の利点が得られます。

- v ネットワークおよびシステムの効率性と可用性の向上。
- v TCP/IP および SNA ネットワーク環境の中央管理。これにより、重複したネット ワーク管理システムの必要性を削減できます。
- v 高度な操作およびメッセージ管理サポート。これにより、オペレーター対話の向 上と簡易化が可能であり、日々の操作の自動化と管理をさらに詳細に制御できま す。
- 少数のリソースと人員による、大規模なネットワーク、多数のリソースおよびシ ステムの管理。

公開されたアプリケーション・プログラミング・インターフェースを使用すること で、NetViewプログラムは、z/OSおよび配布ベンダーの両方の統合ポイントとするこ とができます。NetViewプログラムにより、グラフィカルな表示と自動化を使用して ネットワークおよびシステムを管理できます。これは、すぐに使用可能な自動化に より、手動のリソース定義や複雑な自動化セットアップの必要性を削減し、複数ネ ットワーク環境に対する集中管理を強化します。 NetView プログラムは、中心的な マネージャー、ミッドレベル・マネージャー (MLM)、または z/OS管理エンドポイ ントとして企業内で使用することができます。

NetView for z/OSプログラムは、TCP/IP および SNA 情報を企業内にわたって一元 管理し、問題診断を自動化するための単一プラットフォームを提供することで、シ ステム可用性の維持およびサポートの合理化を支援します。 NetViewプログラム は、サポート担当者に対して適切な応答を迅速に指示したり、自動的に応答したり することができます。

NetView プログラムは、以下の主な機能を提供します。

• 4 [ページの『自動化』](#page-31-0)

- <span id="page-31-0"></span>v 5 [ページの『](#page-32-0)IP 管理』
- 11 [ページの『シスプレックスおよびシステム管理』](#page-38-0)
- 11 [ページの『エンタープライズ統合』](#page-38-0)
- v 12 [ページの『](#page-39-0)SNA 管理』
- v 12 [ページの『](#page-39-0)Security』

## 自動化

自動化された操作により、人的介入なしで修正が可能になります。 NetView プログ ラムの自動化機能には、以下の機能が含まれており、オペレーターの対話を簡単か つ容易に行うことが可能です。オペレーターによる自動化機能の使用法について は、 217 ページの『第 4 [部 ネットワークおよびシステムを自動化する』を](#page-244-0)参照し てください。 NetView 自動化機能について詳しくは、「*IBM Tivoli NetView for z/OS* 自動操作ガイド」を参照してください。

v メッセージおよびイベントへの応答の自動化。

この自動化は、NetView自動化テーブルにより有効になります。

• イベント相関

ユーザー指定の基準に従ってメッセージおよび管理サービス単位 (MSU) を相関 できるようにする相関エンジンが使用されます。

• メッセージ改訂

この機能により、色、経路コード、記述子コード、表示および SYSLOG 設定、 元の z/OSメッセージ (コピーではない) のテキストなど、属性のユーザー定義の 変更が可能になります。例えば、以下のアクションを実行できます。

- システム・ログ、コンソール、または自動化に使用される前に、メッセージを 改訂する。
- ソースに応じて、メッセージを異なる方法で処理する。
- メッセージを全体的に抑制する。
- 自動化のみを行う。

メッセージ改訂テーブルは、z/OSメッセージ処理機能 (MPF) により行われるアク ションをオーバーライドでき、通常は MPF を置き換えることができます。テス ト・モードにおいても、統計および使用状況の情報を提供し、NetViewプログラム が非アクティブの場合でもアクティブとなります。最終的に、メッセージ改訂テ ーブルは、z/OS システム・プログラマーではなく、 NetView システム・プログ ラマーが制御することになるので、メッセージ処理の管理が容易になります。

v コマンド改訂。

この機能は、z/OS コマンドのユーザー定義変更が可能であり、 NetView アプリ ケーションのアドレス・スペースにコマンドを転送する必要はありません。コマ ンドは削除できます。パラメーターとキーワードは、追加、除去、または変更で きます。ニックネームは拡張できます (新しいコマンドまたはパラメーターの同 義語の作成など)。また、説明の WTO および WTOR メッセージを発行できま す。コマンド改訂は、NetView プログラムの MVS コマンド管理機能に取って代 わるものです。 コマンド改訂の詳細については、 18 [ページの『コマンド改訂テ](#page-45-0) [ーブル』を](#page-45-0)参照してください。

• MVS コマンド管理

この機能を使用すると、MVS コマンドを検査、変更、または拒否することができ ます。この機能は、コマンド改訂に取って代わられます。

<span id="page-32-0"></span>v コマンド・リストおよびコマンド・プロセッサー。

これらはユーザー作成プログラムであり、NetViewコマンドであるかのように使用 できます。オペレーターがコマンド・リストまたはコマンド・プロセッサーを使 用することで、単一のコマンドにより複雑な操作を行うことができます。また、 オペレーター介入なしで、全体的かつ複雑なプロシージャーを実行できます。

• タイマー・コマンド

これは自動化アクションを開始します。オペレーターと自動化プロシージャー は、いずれもタイマー・コマンドを発行できます。指定した時間、指定した期間 の経過後、指定したインターバル後に繰り返し、あるいは複雑な時間指定の組み 合わせで、他のコマンド、コマンド・リスト、およびコマンド・プロセッサーを スケジュール設定できます。

• 自動タスク

これは、端末またはオペレーターを必要としないオペレーター端末タスク (OST) です。他の OST と同様に、自動タスクではメッセージ受信とコマンド発行が可 能です。自動タスクは、フルスクリーン・アプリケーションを実行できない状況 にのみ制限されます。

自動化のために 1 つ以上の自動タスクを定義し、NetView の初期化中に開始する ことができます。その後、自動化テーブル、コマンド・リスト、コマンド・プロ セッサー、およびタイマー・コマンドはすべて、自動タスクにおいてコマンドを 発行できます。自動タスクはメッセージを受信し、それを自動化テーブルまたは インストール・システム出口ルーチンに渡すことができます。これにより、他の 自動化機能の多くは、自動タスクを使用できます。

• インストール・システム出口。

特定のポイントで処理を制御し、通常の NetView 処理を変更するユーザー作成ル ーチンです。

#### **IP** 管理

TCP/IP 管理は、NetView for z/OS プログラムの不可欠な部分です。以下の機能を含 むすべての管理機能を利用できます。これらの機能の詳細については、「*IBM Tivoli NetView for z/OS IP* 管理」を参照してください。

v IP にわたる SNA の管理。

Enterprise Extender テクノロジーにより、SNA トラフィックを IP ネットワーク 経由で転送することが可能です。このテクノロジーは、SNA パス情報単位 (PIU) を、ハイパフォーマンス・ルーティング (HPR) を使用して拡張対等通信ネットワ ーキング・ノード経由でルーティングし、次にユーザー・データグラム・プロト コル (UDP) パケットを使用して IP ネットワーク経由でルーティングします。 Enterprise Extender により提供されるルーティングは、より複雑であり、セッシ ョン・パートナーへのパスに関する追加情報を必要とします。混雑やリンク切れ を容易にディスカバーできるようにするために、 NetView プログラムは、特定の

リンク・ステーションを通過する特定の Enterprise Extender セッションを見つけ て、セッション・パートナーへのパスに関するさまざまな情報を提供することが できます。

v 動的仮想 IP アドレス (DVIPA) のサポート。

アプリケーション接続の障害を排除するには、DVIPA を使用することが重要で す。なぜなら、障害点としての物理的なアダプターが除去されるからです。分散 DVIPA により、接続要求のワークロードが分散され、サーバーの障害時には、フ ェイルセーフ動作という追加の予防措置が提供されます。 NetView プログラム は、以下のような DVIPA の管理に必要な情報を提供します。

- アプリケーション・インスタンス DVIPA、スタック定義 DVIPA、および分散 DVIPA の差異を含む、DVIPA 定義および状況情報。これにより、以下のよう な各 DVIPA の特性など、必要な DVIPA の特性を確認できます。
	- TCP/IP スタックでの DVIPA の状況
	- DVIPA を含む XCF グループ
	- DVIPA が定義されている TCP/IP ホスト
	- オリジン (TCP/IP スタックに対しての DVIPA の構成方法)
	- 移動性 (DVIPA を別の TCP/IP スタックに移動できる方法)
	- バックアップ・スタックのチェーンにおける、DVIPA が定義されているス タックのランク
- 分散 DVIPA 情報 (シスプレックス・ディストリビューター、分散ターゲッ ト、分散ターゲットのアプリケーション・サーバー・ヘルスの統計、およびワ ークロード・バランシングの統計を含む)
- DVIPA 接続情報 (アクティブ接続数、および接続の現在の状態に関する十分な 情報を含む)
- VIPA 経路および分散 DVIPA 接続経路指定を含む DVIPA ルーティング情報
- ヒストリカル DVIPA 情報
- v ディスカバリー・マネージャーのリソース・ディスカバリー

ディスカバリー・マネージャーは、シスプレックス用の包括的なモニター・ツー ル・セットと、物理構成のビューを備えています。以下のタイプのリソースをデ ィスカバーできます。

- 中央演算処理装置複合システム (CPC)
- チャネル・サブシステム ID
- 論理区画 (LPAR)
- シスプレックス
- カップリング・ファシリティー
- z/OS イメージ
- TCP/IP スタック
- TCP/IP サブプレックス
- IP インターフェース
- NetView アプリケーション
- Telnet サーバーとポート
- Open Systems Adapter (OSA) チャネルとポート
- HiperSockets™ アダプター

ユーザーは、この情報を使用してマスター NetView プログラムからシスプレック スを管理およびモニターできることに加えて、この情報をエンタープライズ・マ

| | | | | | | | | スター NetView プログラムで表示することもできます。マスターおよびエンター プライズ・マスター NetView プログラムについて詳しくは、 11 [ページの『シス](#page-38-0) [プレックスおよびシステム管理』を](#page-38-0)参照してください。

v 接続管理

| | |

| | | | | |

| | | | NetView プログラムは、アクティブ接続とヒストリカル接続の両方を管理しま す。これには、スタック名、ローカルおよびリモートのアドレスとポート、開始 時刻、(終了済み接続の) 終了時刻および終了コードや、トラフィック情報 (送受 信バイト数やセグメント数など)、再送信数のほか、接続状態、インターフェー ス、ホスト、TN3270 などに関する情報が含まれます。この情報を使用すると、 例えば、終了したが依然としてアクティブでなければならない接続や、予期しな いほどアクティビティーが少ない接続を容易に識別できます。 データは、ユーザ ーが読み取るための形式と、プログラミングで使用するためのバイナリー形式の 両方で使用できます。ホスト・ネーム変換、および IPv4 または IPv6 アドレス がサポートされます。また、NetView プログラムのクロスドメイン機能により、 リモート z/OS ホストの接続データを表示できるので、集中管理が可能です。

v スタックおよび Open Systems Adapter (OSA) レベルでのパケット・トレースの 収集およびフォーマット設定。

問題を解決するために、パケット内容の検証が必要な場合があります。 NetView プログラムでは、ヘッダーおよびペイロードの両方を含む、IP パケットまたは OSA トレース・データのリアルタイム収集およびフォーマット設定が可能です。 フォーマット設定は IPCS で行われるものと同じであるため、新規フォーマット 設定について把握する必要はありません。フォーマッターは、TCP/IP スタックと 直接的に統合されており、変換の不一致は発生しません。非常に柔軟なトレース およびフォーマット・オプションを使用可能であるため、不要なデータをフィル ターに掛けて除外できます。 IPv4 と IPv6 パケットの両方がサポートされ、デ ータは自動化ルーチンで使用するためのバイナリー (フォーマット設定されてい ない) 形式でも使用できます。 NetView プログラムは、データを提供するだけで なく、問題のある箇所を見つけるために役立つ分析を提供します。例えば、分析 では、エラーが発生している IP 接続 (TCP、UDP、または ICMP) の数とエラー の種類 (遅延 ACK、リセット、再伝送、およびゼロ・ウィンドウ・サイズ) を示 すことができます。NetView プログラムでは、このような情報をすぐに入手でき ます。 必要な場合は、複数の IP パケット・トレースを同時に実行できます。

v コマンド・サポート

検出された問題に対してアクションを実行できない場合は、ネットワークまたは システムのモニターにしきい値があることがあります。NetView プログラムは、 IP 関連のコマンドを広くサポートし、IP リソースの管理に必要な制御機能をユ ーザーに提供します。以下のコマンドは、NetView コマンド行、REXX プロシー ジャー、およびその他の自動化ルーチンから直接発行できます。

- TN3270 コマンドは、NetView コマンド行または NetView管理コンソールから リモート TCP/IP 接続システムにログインします。
- SNMP コマンドは、SNMP エージェントに要求を送信して、これらのエージェ ントが保持している管理情報ベース (MIB) の情報を取得または設定します。 SNMPv1 と SNMPv2c のサポートに加えて、このコマンドは、以下の設定の切 り替えにより、コマンド行、REXX、およびコマンド・リストからの SNMPv3 認証および暗号化もサポートします。
- SNMPv3 メッセージの認証に使用される認証プロトコル (MD5 または SHA)
- SNMPv3 メッセージの認証に使用される認証パスフレーズ
- 暗号化された SNMPv3 メッセージに使用されるプライバシー・パスフレー ズ
- すべての UNIX System Services コマンドは、NetView コマンド行から直接発 行することも、REXX プロシージャーやその他の自動化ルーチンで使用するこ ともできます。
- SOCKET コマンド は、TCP/IP スタックに関する情報を取得します。このコマ ンドを使用して、スタック・サービスを実行できます。このコマンドは、 NetView プログラムに基づく TCP/IP アプリケーションで使用できます。
- TRACERTE コマンドは、NetView プログラムが実行されているホスト上の TCP/IP スタックから指定 IP ホストへのデータ・パケットの経路をトレースし ます。このコマンドを使用して、特定のエンドポイントとの間のルーティング や接続性、NetView とターゲット・ホストおよびその経路に存在するルーター の間の往復時間を判別します。
- PING コマンドは、IP ホストへの接続をテストします。
- RMTCMD コマンドは、システム・コマンド、サブシステム・コマンド、およ びネットワーク・コマンドをリモート NetView ホストに送信して処理を依頼 します。
- REXEC コマンド は、処理のために IP を介してコマンドをリモート・ホスト に送信し、結果の出力を表示します。標準の UNIX RSH プロトコルが使用さ れます。コマンドが作用するためには、リモート・ホストは、指定されたポー トまたはデフォルトのポートで listen する REXEC サーバーを保持している必 要があります。
- RSH コマンドは、処理のために IP を介してコマンドをリモート・ホストに送 信します。出力は、ライン・モード出力として、または NetViewロール・スタ ックにあるパネルに表示できます。リモート・ホストがサポートを提供してい る場合は、出力が表示されるパネルから、追加のコマンドを発行できます。
- IPLOG コマンドは、メッセージを処理のためにリモート・ホストの SYSLOG デーモンに送ります。
- ハングしたリスナーの検出。

多くの場合、システム管理者は、ハングしたリスナーをプロアクティブにモニタ ーおよび管理することができません。リスナーがハングしていることに管理者が 気付くのは、アプリケーションが使用不可であるという報告をユーザーから受け たときに限られます。 NetView プログラムでは、顧客が指定したポートを自動的 にモニターして、接続を拒否するポートを検出することができます。接続を拒否 するポートがハングしている場合は、自動化できるメッセージを発行し、リカバ リーを使用可能にします。接続を拒否するポートがハングしていない場合は、接 続を終了します。

v IP サーバーのサポート

クライアント機能に加えて、NetView プログラムは、以下の TCP/IP サービス用 のサーバー機能も提供します。

– REXEC
- RSH
- Syslogd
- v NetView Web サービス・ゲートウェイ。

この機能は、コマンドの発行と応答の受信を行う、NetView プログラムへのオー プン・インターフェースを提供します。通信には SOAP が、トランスポート・メ カニズムには HTTP または HTTPS が使用されます。

v 侵入に対する自動応答。

ファイアウォールを突破することはできません。ファイアウォールの内部では、 それが偶発的か意図的かにかかわらず、システムはアタックや誤用にぜい弱とな る場合があります。 NetView プログラムは、z/OS Communications Server の侵入 検知サービスとともに機能することにより、侵入に対する各種の自動応答を提供 します。この自動応答によって、人の介入を待機しなければならない場合に必要 な遅延を排除できます。

- 通知の送信。セキュリティー管理者に E メール、NetView コンソールにアラ ート、指定した NetView オペレーターにメッセージを送信します。
- アクションの実行。より多くのデータを収集する UNIX System Services コマ ンド、 NetView コマンド、または z/OS コマンドを発行するか、その他のア クション (攻撃されたポートのシャットダウンなど) を実行します。
- 統計の収集。統計を収集してレポートを生成し、セキュリティー管理者に E メールで送信します。
- イベント

NetView プログラムは、各種のイベント・タイプをサポートしています。

- SNMP トラップ。 NetView プログラムは、SNMPv1、SNMPv2c、および SNMPv3 の各トラップを送信できます。そのプログラムは、以下のいずれかの メカニズムを通じて SNMP トラップを受信および処理することもできます。
	- SNMPv1、SNMPv2c、および SNMPv3 の各トラップ (暗号化され、認証さ れた SNMPv3 トラップを含む) を受信し、 NetView 基本サービスを通じて 自動処理を行うことができます。
	- NetView イベント自動化サービス (E/AS) を通じて SNMPv1 トラップを受 信し、それをアラートに変換して処理できます。詳しくは、 19 [ページの](#page-46-0) [『イベント自動化サービス』を](#page-46-0)参照してください。
- アラートおよびメッセージ。NetView イベント自動化サービス (E/AS) は、ア ラートを SNMPv1 トラップに変換し、それをトラップ・マネージャーに送信 できます。トラップ・マネージャーのフラッディングを回避するために、この 変換は、人の介入が必要なアラートについてのみ行うことをお勧めします。
- Event Integration Facility (EIF) イベント。NetView E/AS は、EIF イベントの 送信と受信の両方を行うことができます。これにより、メインフレームまたは 分散プラットフォームからイベントを集中的に管理できます。
- Common Base Event 仕様に準拠するイベント。 NetView プログラムは、Web Services Distributed Management (WSDM) Web Event Format (WEF) 標準の実 装である Common Base Event 仕様に従ってフォーマット設定されたイベント を使用できます。この仕様により、ビジネス・エンタープライズ・アプリケー ションのイベントの管理、およびオートノミック・コンピューティング・モデ

ルの自己修復イベントの伝達用の標準化されたメカニズムが提供されます。 WebSphere® Application Server にパッケージされた関連する Common Event Infrastructure (CEI) は、統一された一連の API およびインフラストラクチャー を備えており、これを使用して、これらのイベントの作成、伝送、永続化、お よび配布を行うことができます。

v IP リソースのディスカバリー。

マルチシステム・マネージャー・トポロジー・マネージャーは、ネットワーク内 の IP リソースに関するトポロジー情報と状況情報を収集し、情報をリソース・ オブジェクト・データ・マネージャー (RODM) コンポーネント に保管します。 情報が RODM に保管されると、NetView 管理コンソールのグラフィカル表示か らネットワーク・リソースを管理できます。

• トポロジー相関

トポロジー相関は、IP やオープン・トポロジーなどの各種のトポロジー機能によ って管理されているリソースを自動的に結合します。トポロジー相関は、RODM に保管されているすべてのリソース、例えば、ディスカバリー・マネージャーで ディスカバーされるリソース、マルチシステム・マネージャー・トポロジー機能 でディスカバーされるリソース、 NetView SNA トポロジー・マネージャーでデ ィスカバーされるリソース、および Graphic Monitor Facility ホスト・サブシステ ム・データ・モデルを使用するユーザー・アプリケーションまたはベンダー・ア プリケーションによってディスカバーされるリソースのために提供されます。

• IPv6 サポート

IPv6 アドレスの採用の増大に対応するために、NetView プログラムは、IPv6 接 続を提供し、コマンド入力での IPv6 アドレスの使用を可能にし、メッセージ、 ビュー、および IP アドレスを表示可能な、その他多数の場所に IPv6 アドレス を表示します。

v セキュリティー

TCP/IP ホストから NetView プログラムへの無許可の接続を防止するには、 NetView プログラムの一部であるサンプル定義メンバー、 SAF 製品の NETCMDS クラス、および NetView コマンド権限テーブルを使用してアクセス を制限します。コマンド・セキュリティーと制御スパンのために IP アドレスを 保護することもできます。セキュリティーの詳細については、「*IBM Tivoli NetView for z/OS* セキュリティー・リファレンス」を参照してください。

v AON IP 機能。

NetView Automated Operations Network (AON) コンポーネントの一部として以前 実装されていた IP 関連機能の大部分は、基本 NetView サービスとして実装され るようになったため、AON の有効化および構成は必要なくなりました。 以下の 機能は例外であり、依然として AON が必要です。これらの機能について詳しく は、「*IBM Tivoli NetView for z/OS Automated Operations Network* ユーザーズ・ ガイド」を参照してください。

- IP サーバー管理 (TSO サーバー・セッションの管理)
- TSO へのログオンなしでのライン・モード TSO および UNIX コマンドの発 行
- SNMPView

– CISCOWorks Blue Inter-network Status Monitor

さまざまな IP 機能のインストールおよび使用可能化 (基本的な IP 管理を使用可能 にするための「概説」ガイドを含む) について詳しくは、「*IBM Tivoli NetView for z/OS* インストール*:* 追加コンポーネントの構成」を参照してください。

# シスプレックスおよびシステム管理

|

| | |

> シスプレックス環境の管理の複雑さが増したことにより、単一の制御ポイントから 管理を行う必要性が生じました。 NetView プログラムでは、複雑なシステム対話を 容易にし、運用効率を最大限に高めるように高可用性シスプレックスを管理できま す。シスプレックスに関する情報を管理および表示する際は、マスター NetView プ ログラムが自動的に使用可能になります。障害時、シスプレックスをモニターでき る別の NetView プログラムに自動的にフェイルオーバーする機能も用意されていま す。この強力な管理機能では、複数のシスプレックス、結合機構、z/OS イメージ、 TCP/IP スタック、IP インターフェース、動的仮想 IP アドレス (DVIPA)、Telnet サーバー/ポート、中央演算処理装置複合システム、論理区画、(LPARs)、Open Systems Adapter (OSA)、 HiperSockets アダプターなど、シスプレックスおよびシス テム・リソースをモニターできます。

> マスター NetView プログラムでは、シスプレックス外のシステムおよび別のシスプ レックスを管理することもできます。この役割の NetView プログラムは、エンター プライズ NetView プログラムと呼ばれます。シスプレックス外のシステムを管理す るには、エンタープライズ NetView プログラムに追加の構成が必要です。 DVIPA 情報は、シスプレックス管理に制限されます。

> NetView のシスプレックスとシステム管理について詳しくは、「*IBM Tivoli NetView for z/OS IP* 管理」を参照してください。

### エンタープライズ統合

トポロジー情報と状況情報をリソース・オブジェクト・データ・マネージャー (RODM) に保管するマルチシステム・マネージャー・コンポーネントを通じて、分 散リソースを管理できます。このコンポーネントは、IBM Tivolii Network Manager などの製品によってローカルで識別されて管理されているリソースについての情報 を転送します。情報が RODM に保管されると、NetView オペレーターは、NetView 管理コンソールからこれらのネットワーク・リソースを表示および管理できます。

トポロジー相関は、IP やオープン・トポロジーなどの各種のトポロジー機能によっ て管理されているリソースを自動的に結合します。トポロジー相関は、マルチシス テム・マネージャーのトポロジー機能、 SNA トポロジー・マネージャー、および Graphic Monitor Facility ホスト・サブシステムのデータ・モデルを使用するユーザ ーまたはベンダー・アプリケーションのために提供されます。

NetView プログラムは、非常に柔軟な業界標準のイベント・アーキテクチャーであ る Common Base Event 仕様に従ってフォーマットされたイベントもサポートしま す。標準化された情報は自動化を利用し、これにより製品の相互運用が容易になり ます。

### **SNA** 管理

NetView for z/OS プログラムは、長い歴史に渡って SNA リソース (ハードウェ ア、ソフトウェア、セッションを含む) を管理してきました。これらのリソースに 関連するイベントは、動的に更新される表示で提供されます。この表示からユーザ ーは、イベント分析を含む詳細情報へとドリルダウンして、考えられる原因と推奨 アクションを理解できます。 SNA リソースを制御するコマンドがすべてサポート されます。グラフィカル・トポロジー・ビューには、リソース間の関係とそれらの リソースの状況が表示されます。また NetView プログラムは、Enterprise Extended テクノロジーを使用して IP 上の SNA セッションを管理するためのさまざまな情 報も提供します。

NetView プログラムの SNA 管理機能について詳しくは、以下のトピックを参照し てください。

- v 14 [ページの『コマンド機能』](#page-41-0)
- v 14 [ページの『ハードウェア・モニター』](#page-41-0)
- v 14 [ページの『セッション・モニター』](#page-41-0)
- v 14 [ページの『端末アクセス機能](#page-41-0) (TAF)』
- v 15 ページの『SNA [トポロジー・マネージャー』](#page-42-0)
- v 15 ページの『4700 [サポート・ファシリティー』](#page-42-0)
- v 15 [ページの『自動化オペレーション・ネットワーク』](#page-42-0)
- v 5 [ページの『](#page-32-0)IP 管理』の IP 上での SNA の管理に関する情報

### **Security**

NetView for z/OS プログラムには、多数のプロビジョンが組み込まれています。こ れにより、許可された担当者のみが、製品とその機能、およびそれが制御するネッ トワーク、システム、およびデータにアクセスできます。これらには、ユーザー ID とパスワード、権限の有効範囲の制限、端末アクセス制限、コマンドのための SAF 製品での許可、ビューおよびデータ・セット、およびその他のメカニズムが含まれ ます。

RACF® は大/小文字混合のパスワードをサポートします。この機能をサポートする ために、そして正常なランダム・ログオン試行が既にリモートである可能性を削減 するために、NetViewプログラムでも大/小文字混合のパスワードを使用できます。 RACF 大/小文字混合のパスワード機能がアクティブであり、パスワードが大/小文字 混合で定義されている場合、NetView プログラムはそれらを変更しません。それ以 外の場合、NetView パスワードは大文字に変換されます。この処理は、すべてのパ スワード処理に適用されます。

NetView プログラムは、パスワード・フレーズ許可をサポートしています。セキュ リティー検査のために RACF などの SAF 製品を使用するすべての NetView 機能 では、パスワード・フレーズをパスワードの代わりに使用できます。パスワード・ フレーズには、長さが 9 から 100 文字のフレーズを文字制限なしで含めることが できます。

NetView セキュリティー機能について詳しくは、「*IBM Tivoli NetView for z/OS* セ キュリティー・リファレンス」を参照してください。

# **NetView for z/OS** コンポーネント

NetView プログラムは、z/OSホストおよび一部のグラフィカル・インターフェース から、一連の包括的な管理機能を提供します。以下のリストで示されるメインフレ ーム・コンポーネントについては、図 1 を参照してください。

- v 14 [ページの『コア・コンポーネント』](#page-41-0)
- v 16 [ページの『リソース・オブジェクト・データ・マネージャー』](#page-43-0)
- v 17 ページの『Graphic Monitor Facility [ホスト・サブシステム』](#page-44-0)
- 17 ページの『[NetView Enterprise Management Agent](#page-44-0)』
- v 17 [ページの『サブシステム・インターフェース』](#page-44-0)
- 17 [ページの『メッセージ改訂テーブル』](#page-44-0)
- v 18 [ページの『コマンド改訂テーブル』](#page-45-0)
- v 18 [ページの『プログラム間インターフェース](#page-45-0) (PPI)』
- v 19 [ページの『相関エンジン』](#page-46-0)
- 19 ページの『[Common Base Event](#page-46-0) マネージャー』
- 19 [ページの『イベント自動化サービス』](#page-46-0)
- v 20 [ページの『ユーザー・インターフェースとヘルプ』](#page-47-0)

NetViewプログラムとともに実行される他のプログラムを含め、分散コンポーネント および NetView 稼働環境については、 21 ページの『[NetView for z/OS](#page-48-0) プログラム [と対話するプログラム』の](#page-48-0) 23 [ページの図](#page-50-0) 2 を参照してください。

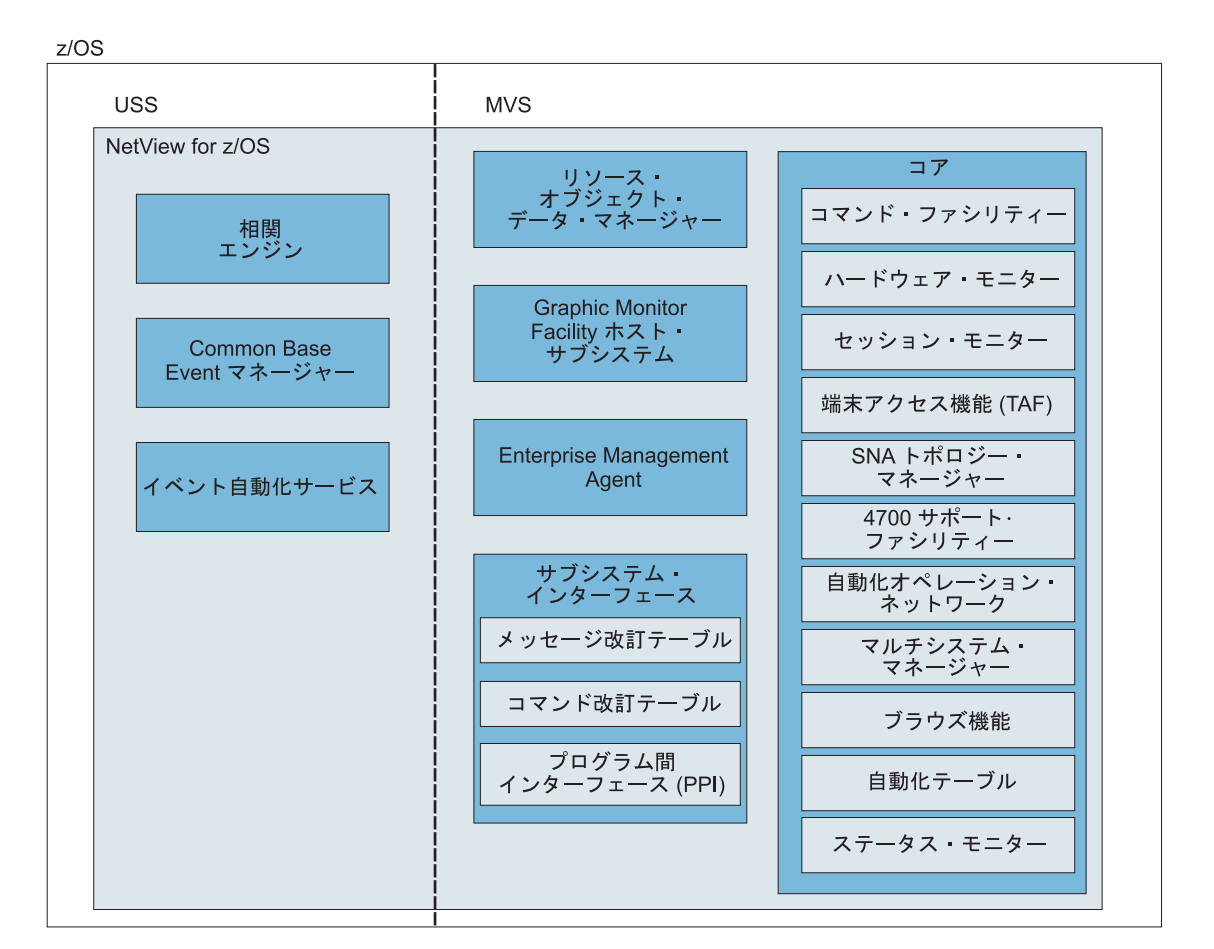

図 *1. NetView* メインフレーム・コンポーネント

### <span id="page-41-0"></span>コア・コンポーネント

以下のリストで示される NetView コア・コンポーネント は、z/OS システム内の MVS エレメントの下で実行されます。

- v 『コマンド機能』
- v 『ハードウェア・モニター』
- v 『セッション・モニター』
- v 『端末アクセス機能 (TAF)』
- v 15 ページの『SNA [トポロジー・マネージャー』](#page-42-0)
- 15 ページの『4700 [サポート・ファシリティー』](#page-42-0)
- v 15 [ページの『自動化オペレーション・ネットワーク』](#page-42-0)
- v 15 [ページの『マルチシステム・マネージャー』](#page-42-0)
- 16 [ページの『ブラウズ機能』](#page-43-0)
- v 16 [ページの『自動化テーブル』](#page-43-0)
- v 16 [ページの『ステータス・モニター』](#page-43-0)

#### コマンド機能

コマンド・ファシリティーを使用して、コマンド送信とメッセージ受信を行いま す。また、コンポーネント間通信、プレゼンテーション・サービス、データベー ス・サービス、および自動化機能などの基本機能とサービスを他のコンポーネント に提供します。

#### ハードウェア・モニター

ハードウェア・モニター・コンポーネントは、ネットワークの中の障害のあるリソ ースを識別するために、ハードウェアとソフトウェア両方のためのイベントおよび 統計データを収集し、表示します。オペレーターが問題判別をより効率的に行うた めに使用できる、推定原因と推奨アクションを提供します。

#### セッション・モニター

セッション・モニター・コンポーネントは、SNA セッション (サブエリアおよび Advanced Peer-to-Peer Networking) に関する情報を提供し、それにはセッション・パ ートナー ID、セッション状況、アクティブ・セッションの接続性、および応答時間 データが含まれます。また、セッション・モニターは、問題判別のためにセッショ ン・トレース・データ、経路データ、および仮想記憶通信アクセス方式 (VTAM) セ ンス・コードも提供します。 Enterprise Extender 接続にわたるすべての SNA セッ ションを表示できます。

#### 端末アクセス機能 **(TAF)**

端末アクセス機能 (TAF) は、1 つの端末から、CICS®、IMS™、TSO、およびその他 のサブシステムの組み合わせでオペレーター制御を可能にします。オペレーター は、各サブシステムについて別の端末を使用したり、ログオフしたりする必要はあ りません。サブシステムは、同じドメインまたは別のドメインのいずれでも可能で す。

TAF (端末アクセス機能) セッションは、オペレーター制御セッションとフルスクリ ーン・セッションの 2 種類です。オペレーター制御セッションでは、TAF は LU タイプ 1 端末のように動作します。つまり、いずれかのサブシステムに直接接続さ

<span id="page-42-0"></span>れた 3767 端末から入力できるトランザクションは、コマンド・ファシリティー・ パネルからも入力できます。オペレーター制御セッションは、3767 タイプ・セッシ ョンまたは LU1 セッションとも呼ばれます。

フルスクリーン・セッションでは、TAF は LU タイプ 2 端末のように動作しま す。TAF は、これらのサブシステムで稼働しているフルスクリーン・アプリケーシ ョンに対し、NetViewパネルを使用するように指示します。NetView オペレーター は、端末がサブシステムに直接接続されているかのように、コマンドおよびデータ を入力することもできます。フルスクリーン・セッションは、3270 タイプ・セッシ ョンまたは LU2 セッションとも呼ばれます。

#### **SNA** トポロジー・マネージャー

SNA トポロジー・ マネージャーは、Advanced Peer-to-Peer Networking およびサブ エリア・リソースの状況およびトポロジーを動的に収集します。このデータは、 NetView管理コンソールにより表示するためにリソース・オブジェクト・データ・マ ネージャー (RODM) に保管されます。

トポロジー・エージェントは、マネージャー・アプリケーションからの要求に応答 して、ネットワーク内の SNA ノード、それらの間の拡張対等通信ネットワーキン グ伝送グループ (TG)、TG をサポートする基本的な論理リンクおよびポートで構成 される情報を提供します。

#### **4700** サポート・ファシリティー

4700 サポート・ファシリティーは、47xx 金融機関通信システムについての情報を 提供し、管理を可能にします。

#### 自動化オペレーション・ネットワーク

Automated Operations Network (AON) は、NetView 自動化機能を使用して、TCP/IP および SNA ネットワーク・リソースの両方のリカバリーとモニターを自動化しま す。AON はメッセージとアラートをモニターし、リカバリー・アクションを自動的 に実行します。また、AON はネットワークの問題の解決を支援するために自動化ヘ ルプ・デスクを提供し、自動化が機能している状態をモニターできるように報告書 を生成します。

AON は、面倒な構成を行わずに、AON が使用可能になった後すぐに自動化を実行 できる、デフォルト・ポリシー定義を提供します。

AON の使用の詳細については、「*IBM Tivoli NetView for z/OS Automated Operations Network* ユーザーズ・ガイド」を参照してください。

#### マルチシステム・マネージャー

マルチシステム・マネージャーにより、NetView プログラムから分散リソースを管 理できます。NetView オペレーターは、マルチシステム・マネージャーを使用し て、IBM Tivoli Network Manager などの製品によってローカルで識別されて管理さ れているリソースの表示と管理を行うことができます。これらのリソースのトポロ ジーおよび状況は、NetView プログラムの RODM およびグラフィカル・ワークス テーション・コンポーネントにより動的に管理されます。マルチシステム・マネー ジャーのインストールおよび構成について詳しくは、「*IBM Tivoli NetView for z/OS* インストール*:* グラフィカル・コンポーネントの構成」を参照してください。マル

<span id="page-43-0"></span>チシステム・マネージャーを使用する方法については、「*IBM Tivoli NetView for z/OS NetView* 管理コンソール ユーザーズ・ガイド」を参照してください。マルチシ ステム・マネージャーを IP ネットワークとともに使用する方法については、「*IBM Tivoli NetView for z/OS IP* 管理」を参照してください。

#### ブラウズ機能

ブラウズ機能を使用して、NetView ログ、NetView パラメーター・ファイル、およ び NetView パネルを含むローカルあるいはリモート NetView データ・セット・メ ンバーを表示します。

#### 自動化テーブル

NetView自動化テーブルを使用して、受信メッセージおよび MSU の処理オプション を指定し、自動応答を発行できます。このテーブルには、NetViewプログラムが各種 環境において実行できるアクションを定義するステートメントのシーケンスが含ま れます。自動化テーブルは、自動化機能を可能にするいくつかのコンポーネントの 1 つです。自動化の詳細については、 4 [ページの『自動化』を](#page-31-0)参照してください。

#### ステータス・モニター

ステータス・モニター・コンポーネントは、SNA サブエリア・ネットワーク・リソ ースについての状況情報を提供します。

### リソース・オブジェクト・データ・マネージャー

リソース・オブジェクト・データ・マネージャー (RODM) は、オブジェクト指向の データ・キャッシュです。RODM の中のオブジェクトは、ネットワークの中のリソ ースを表すことができます。データ・キャッシュは、データに速くアクセスしてト ランザクション速度を高めるためにホスト処理装置のストレージに配置されます。 RODM には約 200 万個のオブジェクトを格納可能で、大規模ネットワークおよび 増大するネットワークをサポートできます。

NetView プログラムは、モニター対象のリソースに関連付けられたトポロジーや状 況などの管理情報を RODM に取り込み、変更の発生時にその情報を保守します。 RODM 内でデータを使用し、Graphic Monitor Facility ホスト・サブシステム (GMFHS) コンポーネントは、NetView管理コンソールにより表示されるグラフィカ ル・ビューを動的に作成します。RODM 内で状況またはトポロジーが変更された場 合、メソッドにより、影響されるリソースを含むビューが自動的に更新されます。

また、許可オペレーターは RODMView コマンドを使用して、RODM 内のクラス、 オブジェクト、フィールド、および関係を、表示、作成、更新、および削除できま す。

RODM は、ホスト・プロセッサーで実行されているアプリケーションにより使用可 能な、アプリケーション・プログラミング・インターフェース (API) も提供しま す。ユーザー API により、適切に許可されたアドレス・スペースは RODM アドレ ス・スペースおよびデータ・スペースに含まれるデータにアクセスできます。この ユーザー API を使用して、オブジェクトを作成、階層に編成、または削除できま す。ユーザー API は、オブジェクトに関連するフィールドの値の照会や、そのフィ ールドの値の変更も行うことができます。これは、NetViewコマンド・プロセッサー から、および RODM のパラメーター引き渡し規則を満たすプログラミング言語で 記述されたアプリケーションから、呼び出すことができます。メソッド API を使用 することで、RODM アドレス・スペースに存在するメソッドは、RODM 内のフィ ールドへの変更ごと、他のメソッドごと、および RODM の初期化時に、ユーザ ー・アプリケーションにより呼び出すことができます。

### <span id="page-44-0"></span>**Graphic Monitor Facility** ホスト・サブシステム

NetView Graphic Monitor Facility ホスト・サブシステム (GMFHS) コンポーネント は、NetView管理コンソールに対し、RODM リソースに関する情報およびビューを 提供します。これは、RODM およびNetView管理コンソールとともに動作し、ネッ トワークのグラフィカル・ビューの表示、およびNetView管理コンソール・ビューか ら選択したリソースへのコマンドのルーティングを行います。

### **NetView Enterprise Management Agent**

IBM Tivoli NetView for z/OS Enterprise Management Agent (NetView エージェント) により、Tivoli Enterprise Portal からサンプル・データとリアルタイム・データを使 用してネットワークを管理できます。サンプル・データは、シチュエーションおよ びエキスパート・アドバイスを使用して、ネットワーク・リソースおよび障害の情 報を提供できます。また、ヒストリカル・データを使用する場合は、ネットワーク のトレンドを提示することもできます。さらに、Tivoli Enterprise Portal から NetView、VTAM、および z/OS コマンドを直接発行して、即時的な表示やトラブル シューティング機能の使用を行うことができます。 NetView エージェント によ り、選択されたz/OS OMEGAMON® XE エージェントへの製品間リンクを使用し て、Tivoli Enterprise Portal から可用性データとパフォーマンス・データの両方を管 理できます。

### サブシステム・インターフェース

サブシステム・インターフェースを使用して、システム・メッセージの受信とシス テム・コマンドの入力を行います。拡張複数コンソール・サポート (EMCS) コンソ ールでは、サブシステム・インターフェースはコマンドの受信に使用されますが、 メッセージの受信には使用されません。単一システムにおいて、複数の NetViewプ ログラムがサブシステム・インターフェースを使用できます。サブシステム・イン ターフェースを使用する各 NetViewプログラムは、NetViewアプリケーション・アド レス・スペースに加えて、NetViewサブシステム・アドレス・スペースを必要としま す。

サブシステム・インターフェースの使用はオプションです。PPI の使用、システ ム・メッセージの受信、または NetView プログラムからのシステム・コマンドの入 力を行う必要がない場合、該当の NetView プログラムはサブシステム・インターフ ェースを使用する必要はありません。

### メッセージ改訂テーブル

メッセージ改訂テーブルを使用することで、シスプレックスを介して z/OSメッセー ジが表示、ログ記録、自動化、またはルーティングされる前に、これらをインター セプトできます。このテーブルでは、メッセージ ID、ジョブ名、およびその他のプ ロパティーに基づいてメッセージを決定することができ、メッセージの改訂や抑 止、または特定アクションの実行を行うことができます。メッセージ改訂テーブル

は、自動化機能を提供するいくつかのコンポーネントの 1 つです。メッセージ改訂 テーブルおよび自動化の詳細については、 4 [ページの『自動化』を](#page-31-0)参照してくださ い。

### <span id="page-45-0"></span>コマンド改訂テーブル

|

コマンド改訂テーブルを使用することで、z/OS コマンドをインターセプトして、簡 単な変更をインライン化できます。NetView アプリケーション・アドレス・スペー スにコマンドを転送する必要はありません。コマンドは削除できます。パラメータ ーとキーワードは、追加、除去、または変更できます。ニックネームは拡張できま す (新しいコマンドまたはパラメーターの同義語の作成など)。また、説明の WTO および WTOR メッセージを発行できます。

ユーザー権限とその他のコマンド・プロパティーを変更することはできません。ま た、WTOR メッセージへの応答の取得、その他の MVS コマンドへの応答の取得、 ファイルの読み取りなど、より複雑な変更を行うには、NetView アドレス・スペー スへの転送が必要です。 NetView アプリケーションのアドレス・スペースがダウン しているときは、簡単な変更を続行できます。ただし、NetView SSI アドレス・ス ペースが必要です。コマンド改訂は、MVS に発行されたすべてのコマンドに作用さ せることができます (JES 用に指定されたコマンド、NetView プログラム用に指定 されたコマンド、および NetView MVS コマンドを使用して発行されたコマンドを 含む)。コマンド改訂は、コマンド改訂の一部として発行されたコマンドでは使用で きません。

コマンド改訂は、例えば、以下の状況で役立ちます。

- v オペレーターがときどき、チェックポイントが作成される前にプロセスをシャッ トダウンします。コマンド改訂テーブルでは、NetView プログラムへのシャット ダウン・コマンドの転送が可能です。NetView プログラムは、コマンドが入力さ れたコンソールに WTOR メッセージを発行し、コマンドの処理を許可する前に チェックポイントを検査するようにオペレーターに要求します。
- v コマンドの中には、基本勤務時間中に実行すると業務に支障が出ると考えられて いるが、勤務時間外および休日の操作に必要なものがあります。 NetView システ ム・プログラマーは、基本シフトと勤務時間外の時間の遷移をマークするため に、 CHRON コマンドが「改訂変数」に ON または OFF の値を設定するよう に CHRON コマンドをコーディングできます。コマンド改訂テーブルでこの変数 をテストすることにより、これらの慎重に扱うべきコマンドの処理が適宜許可ま たは不許可になります。

### プログラム間インターフェース **(PPI)**

プログラム間インターフェース (PPI) により、アプリケーション・プログラムは、 NetView プログラムおよび同じホスト内で実行されている他のアプリケーションと 通信できます。アプリケーションが、そのアプリケーション・プログラム・インタ ーフェース (API) を使用して PPI を呼び出す場合、要求は同期されます。

PPI の詳細については、「*IBM Tivoli NetView for z/OS* アプリケーション・プログ ラマーズ・ガイド」を参照してください。

### <span id="page-46-0"></span>相関エンジン

相関エンジンは、重複、しきい値、特定イベントの存在有無、およびその他のユー ザー指定基準に基づいて、一定期間に複数イベントを相関します。相関エンジン は、自動化機能を提供するいくつかのコンポーネントの 1 つです。自動化の詳細に ついては、 4 [ページの『自動化』を](#page-31-0)参照してください。

# **Common Base Event** マネージャー

Common Base Event 指定に基づいたイベントは、アクティビティーを自動化するた めに、Common Event Infrastructure で使用されます。 Common Event Infrastructure は、イベントの管理に使用される IBM コンポーネント・テクノロジーであり、こ れらのイベントを保管して必要に応じて転送するサーバーを提供します。

Common Base Event マネージャーは、z/OSで実行される NetViewプログラムと、 Common Event Infrastructure サーバーと対話する WebSphere Application Server ク ライアントの間の中継点として機能します。このマネージャーは、Common Base Event 仕様に基づくイベントをクライアントから受信し、それらを NetView プログ ラムに転送して、そのプログラムを自動化します。このマネージャーは、NetView プログラムによってメッセージと MSU から作成された、Common Base Event 仕様 に基づくイベントを受信し、それらを相関エンジンに送信します。

該当する場合 (相関がバイパスされる場合、または相関ルールによりイベントを Common Base Event データベースに送信する必要がある場合など)、Common Base Event マネージャーは イベントを WebSphere Application Server クライアントに送 信します。ここから、イベントがデータベースに送信されます。Common Base Event マネージャーでは、NetView プログラムに イベントを転送するための接続ク ライアント数に制限はありません。Common Base Event 仕様に基づくイベントを使 用した自動化の詳細については、「*IBM Tivoli NetView for z/OS* 自動操作ガイド」 を参照してください。

## イベント自動化サービス

イベント自動化サービス (E/AS) は、NetView for z/OS 管理環境、Event Integration Facility (EIF) イベントを処理するマネージャーとエージェント、および SNMP の マネージャーとエージェントの間で、イベント・データのゲートウェイの役割を果 たします。このゲートウェイ機能によって、ユーザーの選んだ管理プラットフォー ムからのすべてのネットワーク・イベントを管理することができます。

Tivoli Netcool®/OMNIbus プログラム、Tivoli Enterprise Console® プログラム、また は同様の分散プラットフォーム上のイベント・マネージャーを使用してネットワー ク・イベントを管理する場合、E/AS は、NetView for z/OS のアラートとメッセー ジを EIF イベントに変換してから、イベント・データをイベント・マネージャーに 転送することができます。

NetView プログラムでイベントを管理することを選択した場合、E/AS は、EIF エー ジェントからの EIF イベントをアラートに変換してから、アラート受信側 PPI メ ールボックスを経由して、そのアラートを NetView for z/OS プログラムに転送する ことができます。

<span id="page-47-0"></span>E/AS は、SNMP マネージャーからの SNMP トラップをアラートに変換し、アラー ト受信側 PPI メールボックスを使用して、そのアラートを NetView for z/OSプログ ラムに転送できます。 E/AS は、NetView for z/OS アラートも SNMP トラップに 変換し、そのトラップ・データを SNMP マネージャーに転送します。E/AS は SNMP サブエージェントの機能を果たし、変換されたアラート・データを SNMP エージェントに送信するため、結果として SNMP マネージャーへ転送されることに なります。これらの機能は、E/AS とは別の基本 NetView サービスとしても使用可 能です。

E/AS のサービスについては、 141 [ページの『イベント自動化サービスのサービス』](#page-168-0) を参照してください。

### ユーザー・インターフェースとヘルプ

NetView for z/OS プログラムへのアクセスは、以下のユーザー・インターフェース で提供されています。分散コンポーネントは 23 [ページの図](#page-50-0) 2 に示されています。

• Tivoli Enterprise Portal

NetView for z/OS プログラムからの可用性データは、Tivoli Enterprise Portal の OMEGAMON XE 製品からのパフォーマンス・データと関連付けられ、可用性と パフォーマンスを管理するための統合コンソールが提供されます。例えば、この データを使用して、ネットワーク障害のパフォーマンス影響を把握したり、パフ ォーマンス上の問題の原因となっているリソースを特定したりすることができま す。

• 3270 セッション

3270 セッションにより、NetView for z/OSプログラムのコア・コンポーネントお よびコマンド行インターフェースにアクセスできます。

• NetView 管理コンソール

Java™テクノロジーおよびサーバーに基づいたクライアントで構成される NetView 管理コンソールは、モニターしているネットワーク・リソースを表す色分けされ たビューを表示するために対話式グラフィックスを使用します。 ビューでは、リ ソースの状況およびリソース相互間の関係が示されます。ビューから、リソース を対話的に制御し、ビュー更新に反映された状況変更を見ることができます。 NetView管理コンソールの詳細については、「*IBM Tivoli NetView for z/OS NetView* 管理コンソール ユーザーズ・ガイド」を参照してください。

• Web アプリケーション

NetView for z/OS Web アプリケーションは、NetView プログラムへのブラウザ ー・インターフェースを提供します。Web アプリケーションの詳細については、 「*IBM Tivoli NetView for z/OS* インストール*:* 追加コンポーネントの構成」を参 照してください。

インストール済み環境と構成に応じて、以下の NetView for z/OS メインフレームの オンライン・ヘルプを使用できます。

- 一般ヘルプおよびコンポーネント情報
- コマンド・ヘルプ
- メッセージ・ヘルプ
- センス・コード情報
- <span id="page-48-0"></span>v 推奨処置
- ヘルプ・デスク

NetView for z/OS コンポーネントを実行しているワークステーションで、インスト ール済み環境と構成に応じて、以下のオンライン・ヘルプを使用できます。

- Tivoli Enterprise Portal ヘルプ
- Web アプリケーション・ヘルプ
- v NetView管理コンソールヘルプ
- v NetViewインフォメーション・センター (NetView for z/OSオンライン・ライブラ リーを含む)

### **NetView for z/OS** プログラムと対話するプログラム

NetView for z/OS プログラムは、エンタープライズ・システム管理のための基盤で あり、システムに対するフォーカル・ポイント、また分散ネットワーク・マネージ ャーとして役立ちます。NetView 自動化テーブルおよび RODM は、管理システ ム、ネットワーク、ワークステーション、および LAN のための強力な自動化プラ ットフォームを提供します。

一連の包括的なエンタープライズ・システム管理機能を提供するために、他の多く の製品が NetView for z/OSプログラムを補助します。NetViewプログラムとともに 動作する製品は、以下のプログラムです。

- System Automation for z/OS。NetView for z/OSプログラムは、System Automation for z/OS のための自動化サービス、グラフィック・トポロジー・サービス、およ びその他の基本サービスを提供します。これにより、z/OS システムとアプリケー ションの自動化管理が可能になります。 25 ページの『[System Automation for](#page-52-0) [z/OS](#page-52-0)』を参照。
- v 地理的に分散した Parallel Sysplex® (GDPS®) ソリューション。 NetView for z/OS プログラムは、GDPS 用の自動化サービス、データ・サービス、通信サービス、 およびその他の基本サービスを提供します。NetView プログラムは、GDPS のユ ーザー・インターフェースとして使用される Web アプリケーションも提供しま す。 26 [ページの『地理的に分散した](#page-53-0) Parallel Sysplex』を参照。
- v Tivoli Network Manager。NetView for z/OS プログラムは、Tivoli Network Manager ソフトウェアからディスカバーされた TCP/IP リソース・トポロジーを 受信し、企業規模のネットワーク・ビューの表示、リソース状況のトラッキン グ、およびディスカバーされたリソースへのコマンドの発行を行うことができま す。 28 ページの『[Tivoli Network Manager](#page-55-0)』を参照。
- v Tivoli Netcool/OMNIbus。 NetView for z/OS プログラムは、各種の IT およびネ ットワーク環境から全社的なイベント情報を収集する Tivoli Netcool/OMNIbus に イベントを転送できます。 28 ページの『[Tivoli Netcool/OMNIbus](#page-55-0)』を参照。
- v Tivoli Enterprise Console。NetView for z/OSプログラムは、収集された z/OS管理 情報を他の管理アプリケーションに転送できます。例えば、z/OSメッセージおよ びイベントは、エンドツーエンド相関、アクション、および表示のためのイベン トとして、Tivoli Enterprise Console プログラムに送信できます。 28 [ページの](#page-55-0) 『[Tivoli Enterprise Console](#page-55-0)』を参照。
- v Tivoli Business Service Manager。NetView for z/OS プログラムは、z/OS サブシ ステム (CICS、DB2®、IMS サブシステムなど) を取り扱うために、Tivoli

Business Service Manager に対して管理サービスを提供します。 27 [ページの](#page-54-0) 『[Tivoli Business Service Manager](#page-54-0)』を参照。

以下のプログラムも NetView プログラムを処理します。

- v 24 ページの『z/OS [オペレーティング・システム』](#page-51-0)
- 27 ページの『IBM System z [プラットフォーム上の](#page-54-0) Linux オペレーティング・シ [ステム』](#page-54-0)
- 27 ページの『[Tivoli Decision Support for z/OS](#page-54-0)』
- 28 ページの『[Tivoli Workload Scheduler for z/OS](#page-55-0)』
- 29 ページの『[IBM Tivoli Change and Configuration Management Database](#page-56-0)』
- v 29 [ページの『マルチシステム・マネージャー](#page-56-0) Open トポロジー・エージェント』
- v 29 [ページの『サービス・ポイント』](#page-56-0)
- 29 [ページの『オープン・システム間相互接続エージェント』](#page-56-0)

23 [ページの図](#page-50-0) 2 は、NetView 稼働環境のグラフィカル表現を示します。これに は、NetView for z/OSプログラムとともに使用できる、NetView for z/OS 分散コン ポーネントおよびその他の製品が含まれています。その他のプログラムの詳細につ いては、それらのプログラムの製品資料を参照してください。

<span id="page-50-0"></span>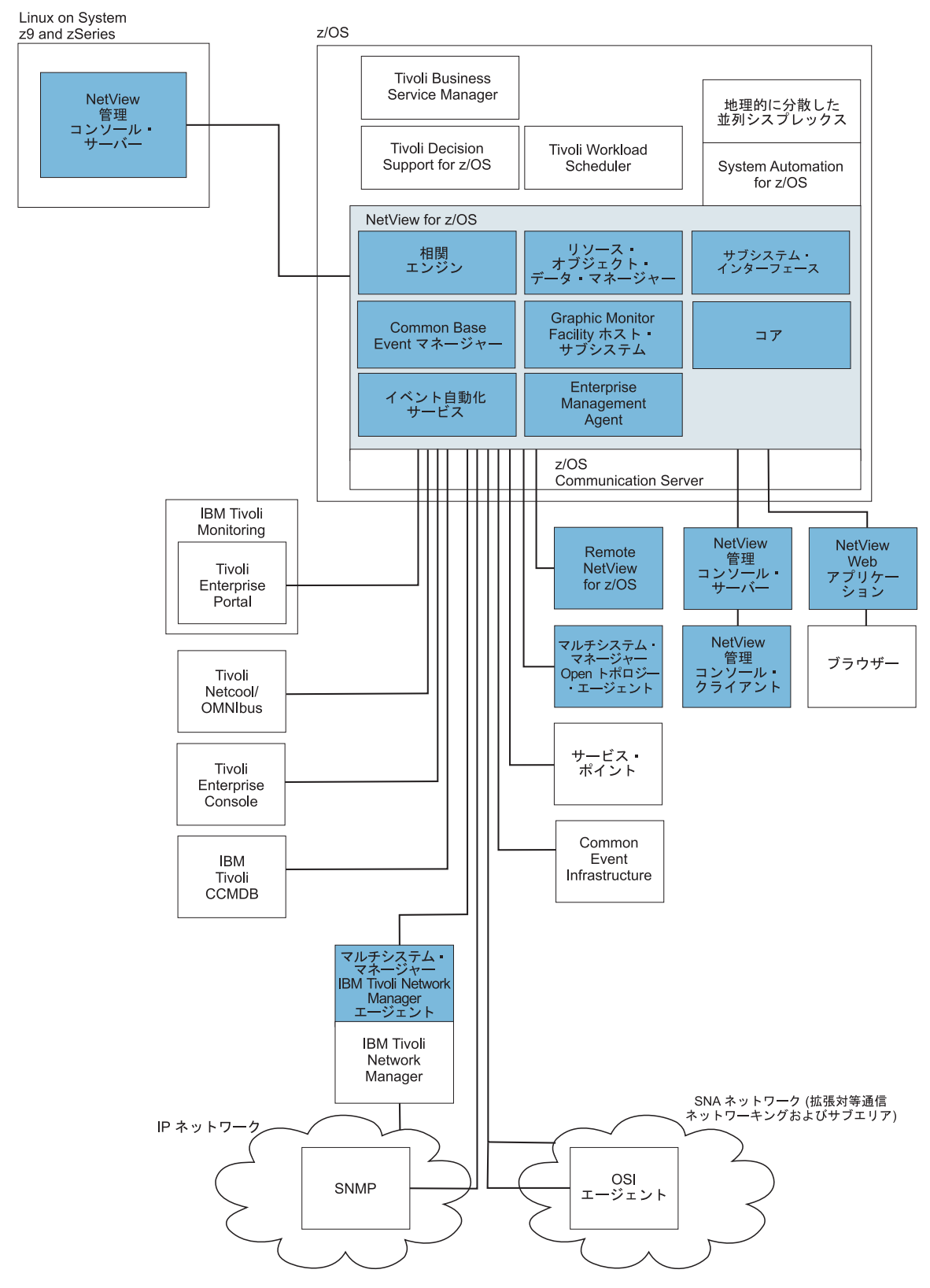

図 *2. NetView* 稼働環境: 影がついているコンポーネントは、NetView for z/OS コンポーネントです。

### <span id="page-51-0"></span>**z/OS** オペレーティング・システム

z/OS オペレーティング・システムは、広く使用されているメインフレーム・オペレ ーティング・システムです。これは、メインフレームで実行されているアプリケー ションに対して、安定性、安全性、そして継続的な可用性を実現する環境を提供し ます。現在の z/OS オペレーティング・システムは、同時に 1 つのプログラムのみ 処理可能なオペレーティング・システムの時代から、膨大な数のプログラムと対話 式ユーザーを同時に処理可能なオペレーティング・システムの時代に至るまで、長 年にわたる技術的進化により開発されたものです。

#### **MVS**

MVS サービスおよび機能は、z/OSシステムの基本エレメントおよびバックボーンで ある基本制御プログラム (BCP) により提供されます。これらの重要なサービスによ り、データ保全性を完全に維持し、中断されることなく、ワークロード処理の信頼 性と安全性を確保できます。

#### **UNIX System Services**

NetView for z/OS プログラムは、以下の機能のために UNIX System Services を使 用します。

- UNIXコマンド・サーバー
- AON/TCP 機能
- イベント自動化サービス
- イベント相関、およびオプションで Common Event Infrastructure インターフェー ス

NetView オペレーターまたはプログラムは、以下の方法で、z/OS UNIX System Services と対話できます。

- v PIPE UNIXステージ。コマンドを UNIX コマンド・サーバーに転送します。コマ ンドはこのサーバーで処理され、結果がここから返されます。
- v IPCMD コマンド。UNIXまたは TSO 環境で IP コマンドを処理するための汎用 API を提供します。コマンドは、NetViewプログラムから発行され、関連する応 答がユーザーに返されます。
- v UNIXコマンド・サーバー。これにより、UNIXコマンドを NetView コマンド行か ら入力可能で、コマンド出力を NetViewコンソールに返すことができます。UNIX for z/OSコマンドを NetViewプログラムから実行するには、専用 PPI 受信側 (CNMEUNIX) が NetViewプログラムからコマンドおよびデータを受信する必要が あります。 UNIX System Services のアドレス・スペースで実行されているサー バー・プロセスは、この PPI 受信側で着信コマンドおよびデータを待機します。

#### **z/OS Communication Server**

z/OS Communications Server は、z/OS オペレーティング・システムのコンポーネン トであり、SNA および TCP/IP プロトコルを実装しています。SNA アプリケーシ ョンおよびトランザクション・サーバー (CICSなど) は、SNA または TCP/IP を使 用してデータを送受信できます。業界標準のインターネット・アプリケーション は、TCP/IP を使用してデータを送受信できます。z/OS Communications Server は、 ローカル・ネットワークおよび広域ネットワーク (インターネットを含む) の両方の ための接続機能をサポートする一連の通信プロトコルを提供します。

z/OS Communications Server には、以下の主要なコンポーネントが含まれます。

- <span id="page-52-0"></span>v TCP/IP プロトコル・スタック。NetView オペレーターおよびプログラムは、 NetView TSO および UNIX PIPE ステージを使用して、z/OS Communication Server IP と対話できます。z/OS Communication Server IP は、Web サーバーな どのいくつかの NetView 機能もサポートしています。 IPCMD コマンドを使用 することで、ライン・モード z/OS Communication Server IP コマンドを NetView プログラムから発行できます。
- v SNA プロトコル・スタック。仮想記憶通信アクセス方式 (VTAM) API を介して アクセスされるスタック。VTAM API は、NetView for z/OSプログラムおよびそ の他のアプリケーションのための通信機能を提供します。SNA リソースに状況情 報および制御機能を提供します。また、サブエリアと Advanced Peer-to-Peer Networking の両方の SNA リソースに対するトポロジー・エージェント情報を提 供します。
- Communication Storage Manager。TCP/IP および VTAMデータ・フローの両方に 共用入出力バッファー・エリアを提供します。Communication Storage Manager に より、許可されたホスト・アプリケーションは、データを物理的に移動すること なくデータを共有できます。

#### **TSO**

z/OSにアクセスするオペレーター、管理者、プログラマー、およびその他のユーザ ーは、タイム・シェアリング・オプション/エクステンション (TSO/E または単に TSO) を使用して、z/OS システムとの対話式セッションを作成できます。TSO は、 z/OS オペレーティング・システムに対する単一ユーザー・ログオン機能および基本 コマンド・プロンプト・インターフェースを提供します。

大部分のユーザーは、メニュー方式インターフェースの対話式システム生産性向上 機能 (ISPF) を介して TSO を使用します。このメニューおよびパネルのコレクショ ンにより、広範な機能が提供され、システム上でデータ・ファイルを使用する際の 支援となります。

NetViewオペレーターまたはプログラムは、NetView TSO PIPE ステージを使用して TSO と対話できます。詳細については、PIPE TSO のヘルプを参照してください。

### **System Automation for z/OS**

NetView プログラムを基本とする IBM Tivoli System Automation for z/OS アプリ ケーションは、全システム管理機能の単一制御ポイントを提供します。System Automation の機能には、モニター、制御、および、企業のハードウェア・リソース とソフトウェア・リソースの両方に及ぶ広い範囲のシステム・エレメントの自動化 が含まれます。 System Automation は、高性能な自動化ソリューションを提供する 上で重要な役割を果たします。このアプリケーションは、入出力、プロセッサー、 およびシステムの操作の自動化に使用することができます。このアプリケーション は、ポリシーに基づく自己修復機能を通じて、重要なビジネス・アプリケーション の高可用性を可能にします。単一の z/OS システムと Parallel Sysplex クラスターを 持つユーザーは、System Automation を使って管理を容易にし、コストを最小にし、 アプリケーションの可用性を最大にすることができます。

#### システム操作

システム操作コンポーネントは、NetView for z/OS プログラム、システム表示/検索 機能 (SDSF)、ジョブ入力サブシステム (JES)、Resource Measurement Facility™

<span id="page-53-0"></span>(RMF™)、タイム・シェアリング・オプション (TSO)

、RODM、VTAM、DB2、CICS、IMS、OMEGAMON、Tivoli Business Service Manager、および Tivoli Workload Scheduler などのシステム操作アプリケーション とサブシステムをモニターし、制御します。システム操作を使用して Parallel Sysplex アプリケーションを自動化できます。 System Automation は、その自動化 マネージャー/自動化エージェント設計を使用して、自動化のシステム化対象範囲を 事実上除去することによって、シスプレックスに分散されたアプリケーションを自 動化できます。 System Automation は、構成の作成に使用できるグループ化や強力 な依存関係サポートなどの概念と目標主導型自動化を通じて、Parallel Sysplex クラ スターの管理の複雑さを減らします。また、単一システムも完全にサポートされま す。その場合、自動化の有効範囲は 1 つのシステムだけになります。System Automation は、全社的なモニタリングを使用して、誤動作に備えて IBM Tivoli Netcool/OMNIbus または IBM Tivoli Service Request Manager® 製品などの製品と相 互運用し、IBM Tivoli Monitoring インフラストラクチャーを介して Tivoli Enterprise Portal に表示される正常性の状況情報を更新します。

#### プロセッサー・オペレーション

プロセッサー操作コンポーネントは、プロセッサー・ハードウェア操作をモニター し、制御します。このコンポーネントは、フォーカル・ポイント・プロセッサーか らターゲット・プロセッサーへの接続を提供します。プロセッサー操作は、フォー カル・ポイント・システム上の NetView プログラムを使用して、ターゲット・プロ セッサーのモニターとリカバリーを行うためにオペレーター・コンソールとシステ ム・コンソールを自動化します。プロセッサー操作を使用して、複数のターゲッ ト・プロセッサーの電源オン、電源オフ、およびリセット、初期プログラムのロー ド、時刻機構の設定、メッセージへの応答、状況のモニター、および待機状況の検 出と解決を行うことができます。

#### 入出力操作

入出力操作コンポーネントは、活動状態の入出力構成において接続を管理するため の単一の制御ポイントを提供します。このコンポーネントは、異常な入出力状態を 検出できます。また、プロセッサーと入出力装置間のパスを表示したり変更したり するために、このコンポーネントを使用することができます。そのために、エンタ ープライズ・システム接続 (ESCON®) またはファイバー・チャネル接続 (FICON®) の動的スイッチの使用が必要となる可能性があります。オペレーター・コンソール または API を使用して、チャネル、ポート、スイッチ、制御装置、および入出力装 置を制御することによって、パスを変更できます。

### 地理的に分散した **Parallel Sysplex**

地理的に分散した Parallel Sysplex (GDPS) ソリューションは、複数サイトまたは単 一サイトのエンドツーエンド・アプリケーション可用性ソリューションであり、リ モート・コピー構成とストレージ・サブシステムの管理、Parallel Sysplex 操作タス クの自動化、および障害リカバリーの実行を単一の制御ポイントから行う機能を備 えています。 GDPS ソリューションを使用すると、計画済みおよび計画外の停止の リカバリー手順を自動化することにより、ほぼ連続的な可用性および災害復旧機能 が得られます。

GDPSアクティブ/アクティブ継続的可用性ソリューションは、計画、非計画にかか わらず、システムまたはサイトがダウンした場合に、リカバリー時間およびデータ

| |

損失を最小限にします。このソリューションは、それぞれ遠く離れた 2 つ以上のサ イトが同じアプリケーションを実行し、同じデータを保持している環境向けに設計 されています。このソリューションにより、サイト間でのワークロード・バランシ ング、ほぼ連続的な可用性、および災害復旧が得られます。 NetView プログラム は、ソリューションのためにサービスのモニターおよび自動化を提供します。 NetView プログラムは、アクティブ/スタンバイ構成およびアクティブ/照会構成で使 用されます。アクティブ/照会構成では、2 次サイトの容量を使用できるため、追加 のワークロード・バランシング機能を利用できます。ソリューションについて詳し くは、「*IBM Tivoli NetView for z/OS* インストール*: GDPS Active/Active Continuous Availability Solution* の構成」を参照してください。

# **IBM System z** プラットフォーム上の **Linux** オペレーティング・ システム

IBM System z プラットフォーム上の Linux オペレーティング・システムでは、 IBM メインフレーム・システムのスケーラビリティーと信頼性、そして Linux オペ レーティング・システムの柔軟性とオープン・スタンダードの組み合わせが実現し ます。効率的かつ効果的なインフラストラクチャーの単純化、アプリケーション・ デプロイメント、およびビジネス・インテグレーションを行うことができる環境が 提供されます。

### **Tivoli Business Service Manager**

<span id="page-54-0"></span>| | | | | | | | | |

> IBM Tivoli Business Service Manager は、ビジネス・アプリケーションにとって重 要なデータ処理リソースをモニターするエンタープライズ管理製品です。一般的 に、主幹業務のビジネス・システムは、ホストおよび分散環境にわたります。これ には、商用およびカスタム用両方の多数の相互接続アプリケーション・コンポーネ ントが含まれ、各種ミドルウェア、データベース、およびサポートするプラットフ ォームに依存しています。

Tivoli Business Service Manager は、エンドツーエンドのビジネス・システム管理を 可能にし、関連コンポーネントを編成したり、経営判断をビジネスの側面から支援 したりすることができます。固有の、構成可能なビジネス・システム・ビューによ り、特定のビジネス・サービスの提供に必要な複数の統合ソフトウェア・コンポー ネントを管理および制御できます。この製品では、アプリケーション間の関係を示 し、その関係を操作することもできます。これにより、重要なビジネス・システム における問題の診断や非効率性の検出が容易になります。

### **Tivoli Decision Support for z/OS**

Tivoli Decision Support for z/OSは、複数のリソースから管理されている環境でパフ ォーマンス・データを収集して処理するための統一的な方法を提供します。このア プリケーションは、z/OS または VM システム、IMS、CICS、ネットワークなどの ためのパフォーマンス・データ収集と報告機能を提供します。Tivoli Decision Support for z/OSは、データの選択および収集を制御し、データを示すための事前定 義報告書を提供し、パフォーマンス分析に役立つ資料を組み込むことができます。 Tivoli Decision Support for z/OS によって提供されるデータを使用して、NetView for z/OS プログラムのパフォーマンスを調整し、向上させることができます。

### <span id="page-55-0"></span>**Tivoli Workload Scheduler for z/OS**

Tivoli Workload Scheduler for z/OSを使用して、z/OSとの通信を確立可能な稼働環境 で、ワークロードをスケジュール設定および制御できます。これにより、環境内の 製品ワークロードを中央制御するための機会が増加します。例えば、Tivoli Workload Scheduler を NetView for z/OS プログラムとともに使用すると、ビジネ ス・サイクルまたは依存関係によってアクティビティーをスケジュールしたり、実 リソースを制御したり、異常なワークロード状況の自動的な報告、応答をしたり、 災害時リカバリー計画を管理したりできます。

### **Tivoli Network Manager**

Tivoli Network Manager ソフトウェアは、分散環境におけるネットワークの可視性 を向上させ、信頼性とパフォーマンスを高めます。このソフトウェアは、ネットワ ークの接続、可用性、パフォーマンス、使用状況、およびインベントリーに関する 情報を高い精度でリアルタイムに提供します。ネットワークが正確に表示されるの で、複雑なネットワークを効率的かつ効果的に視覚化および管理することが可能で す。また、Tivoli Network Manager ソフトウェアは、高度な障害相関および診断機 能も備えています。リアルタイムの根本原因分析を使用すると、ネットワーク障害 の原因を迅速に特定して、問題をより早く解決することができます。このソフトウ ェアは資産制御機能を備えており、この機能を通じてネットワーク・リソースを最 適に利用できます。Tivoli Network Manager ソフトウェアは、IP ネットワークから 情報を収集する統合データベースを利用する、共通の可視化レイヤーを備えていま す。

NetView for z/OS プログラムのマルチシステム・マネージャー・コンポーネント は、マルチシステム・マネージャー IBM Tivoli Network Manager エージェントと ともに使用すると、 IBM Tivoli Network Manager ソフトウェアで管理されるリソ ースのトポロジー情報と状況情報を収集できます。その後、この情報を RODM に 保管し、NetView管理コンソールを使用してグラフィックに表示することができま す。

### **Tivoli Netcool/OMNIbus**

IBM Tivoli Netcool/OMNIbus は、各種の IT およびネットワーク環境から全社的な イベント情報をリアルタイムで収集し、その情報を含む統合されたビューをオペレ ーターと管理者に提供するサービス・レベル管理システムです。 Tivoli Netcool/OMNIbus は、高性能のメモリー内データベースのアラート情報を追跡し、 個々に構成可能なフィルターおよびビューを通じて、関係のある情報を特定のユー ザーに提供します。

### **Tivoli Enterprise Console**

IBM Tivoli Enterprise Console 製品は、システム、ネットワーク、データベース、お よびアプリケーション管理を統合して、コンピューティング・エンタープライズの 集中グローバル・ビューを提供する、ルール・ベースのイベント管理アプリケーシ ョンです。共通管理イベント (応答していないデータベース・サーバー、切断され たネットワーク接続、または正常に完了したバッチ処理ジョブなど) を収集および 処理し、これらのイベントに自動的に応答します。各種ソース (Tivoliソフトウェ ア・アプリケーション、Tivoliパートナー・アプリケーション、カスタム・アプリケ

<span id="page-56-0"></span>ーション、ネットワーク管理プラットフォーム、リレーショナル・データベース・ システムを含む) からのアラームおよびイベントの中央コレクション・ポイントと して動作します。

必要に応じて、Tivoli Enterprise Console 製品は、イベントの優先順位付け、フィル ター操作、相関を行ったり、特定イベントを表示および処理するユーザーを判別し たり、自動修正アクションを開始したりすることで、IT 環境における大規模なイベ ントの処理を支援します。

### **IBM Tivoli Change and Configuration Management Database**

NetView for z/OS プログラムは、NetView for z/OS RODM データ・キャッシュか ら TCP/IP リソースおよび関係に関するデータを抽出し、管理対象リソース情報を IBM Tivoli Change and Configuration Management Database (IBM Tivoli CCMDB) に送信して、構成管理データベース (CMDB) に保管します。TCP/IP ネットワーク 内で他のプロバイダーによりディスカバーされたリソースの情報も、構成管理デー タベースに保管されます。オペレーターおよびネットワーク分析者は、このデータ ベース内の相関リソース情報を使用して、障害を解決したり、構成管理および変更 管理の作業を向上したりすることができます。

# マルチシステム・マネージャー **Open** トポロジー・エージェント

NetView for z/OS マルチシステム・マネージャー・コンポーネントによって設定さ れている規則に従っていれば、ユーザーまたはベンダーが作成したどのようなマネ ージャーおよびエージェント・アプリケーションであっても、それらを使用してマ ルチシステム・マネージャーの管理機能を、まだサポートされていないリソースに まで拡張できます。これには、NetView管理コンソールを使用して表示および管理す るために、RODM に保管することが含まれます。

### サービス・ポイント

体系化データ・フローをサポートしており、NetView for z/OSプログラムによりモニ ター可能なものであれば、どのようなサービス・ポイント製品でも使用できます。

### オープン・システム間相互接続エージェント

オープン・システム間相互接続 (OSI) は、マネージャー/エージェント・モデルに基 づき、コンピューター・システム間相互接続のための枠組みを確立する標準化アー キテクチャーです。 OSI エージェントは管理下のオブジェクト上で管理オペレーシ ョンを実行し、管理下にあるそれらのオブジェクトの代わりにマネージャーに通知 を送信できます。VTAM により提供されるエージェント・アプリケーションは、 SNA および Advanced Peer-to-Peer Networking リソースに関するトポロジー情報を 収集します。

## ネットワーク管理タスクとは

複合ネットワークを管理するために必要なタスクは、次のカテゴリーに分けられま す。

- v ネットワーク管理の概念を学習する
- ネットワークおよびシステムをモニターして制御する
- v 問題を調査して解決する

• NetView プログラムを制御する

複数ホスト環境において、多くのオペレーション・タスクが分散ホストで自動的に 実行されるように NetViewプログラムを自動化できます。介入が必要な重要イベン トは、フォーカル・ポイント・ホストで NetView オペレーターに転送できます。分 散ホストで、ほとんどまたは完全に介入が不要となるようにシステムを設計できま す。

表 1 は、タスクのこれらのカテゴリーを説明しており、本書の以降の章では、これ らのカテゴリーがさらにサブカテゴリーとネットワーク管理を含む実タスクに分け られています。

注**:** NetViewプログラムの自動化については、「*IBM Tivoli NetView for z/OS* 自動操 作ガイド」を参照してください。

表 *1.* 主要な *NetView* タスク

#### タスク タスクの説明

#### ネットワークおよびシステムのモニターと制御

この管理タスクは、次のトピックで説明されています。

- v 57 ページの『第 3 [章 ワークステーションからのネッ](#page-84-0) [トワークのモニターおよび制御』](#page-84-0)
- v 65 ページの『第 4 [章 ネットワーク構成のモニターお](#page-92-0) [よび制御』](#page-92-0)
- [況の管理』](#page-146-0)
- v 121 ページの『第 6 [章 ハードウェアおよびソフトウェ](#page-148-0) [ア問題のモニター』](#page-148-0)
- v 147 ページの『第 7 [章 ネットワーク・インベントリー](#page-174-0) [の管理』](#page-174-0)
- v 151 ページの『第 8 [章 リモート・プロセッサーの制](#page-178-0) [御』](#page-178-0)
- v 159 ページの『第 9 [章 オペレーティング・システム・](#page-186-0) [リソースの制御』](#page-186-0)

モニター、制御、アカウンティングは、毎日の NetView オペレーションの 3 つの主要タスクです。 リソースをモ ニターし、問題を防いだり解決したりするためにリソース を制御し、請求書を送るためにネットワークの使用状況を 記録します。

• 119 ページの『第 5 [章 ネットワークおよびシステム状](#page-146-0) ンポーネントの状況変更を調べて、問題がないか、注意を モニター とは、ネットワークおよびシステム全体の各コ 要する状況がないかを調べることをいいます。そのため に、NetViewプログラムは、分析用に表示される状況変 更、アラート、およびメッセージを受信します。この状況 情報は、ユーザーが明示的に要求することも、NetView プ ログラムで自動的に表示することもできます。ユーザーは 収集された情報の量を制御し、状況の変更を分析するのに 役立つネットワークおよびシステム定義などの情報をさら に要求することができます。

> 制御 とは、各ネットワークおよびシステム・コンポーネ ントに対して、その好ましくない状況を好ましい状況に変 更するための特定のアクションを行うことをいいます。 これは、リソースの構成と定義を制御することを含みま す。 NetView プログラムは使用できる機能とアクセスで きるリソースを制限するために制御を行います。

> アカウンティング は、セッション・データの量、PIU の 数、バイトの数などのセッションの長さとセッション用に 処理されたデータの量についての情報を記録することを含 みます。 この情報は、エンド・ユーザーにネットワー ク・リソースの使用料を請求するために使用できます。

表 *1.* 主要な *NetView* タスク *(*続き*)*

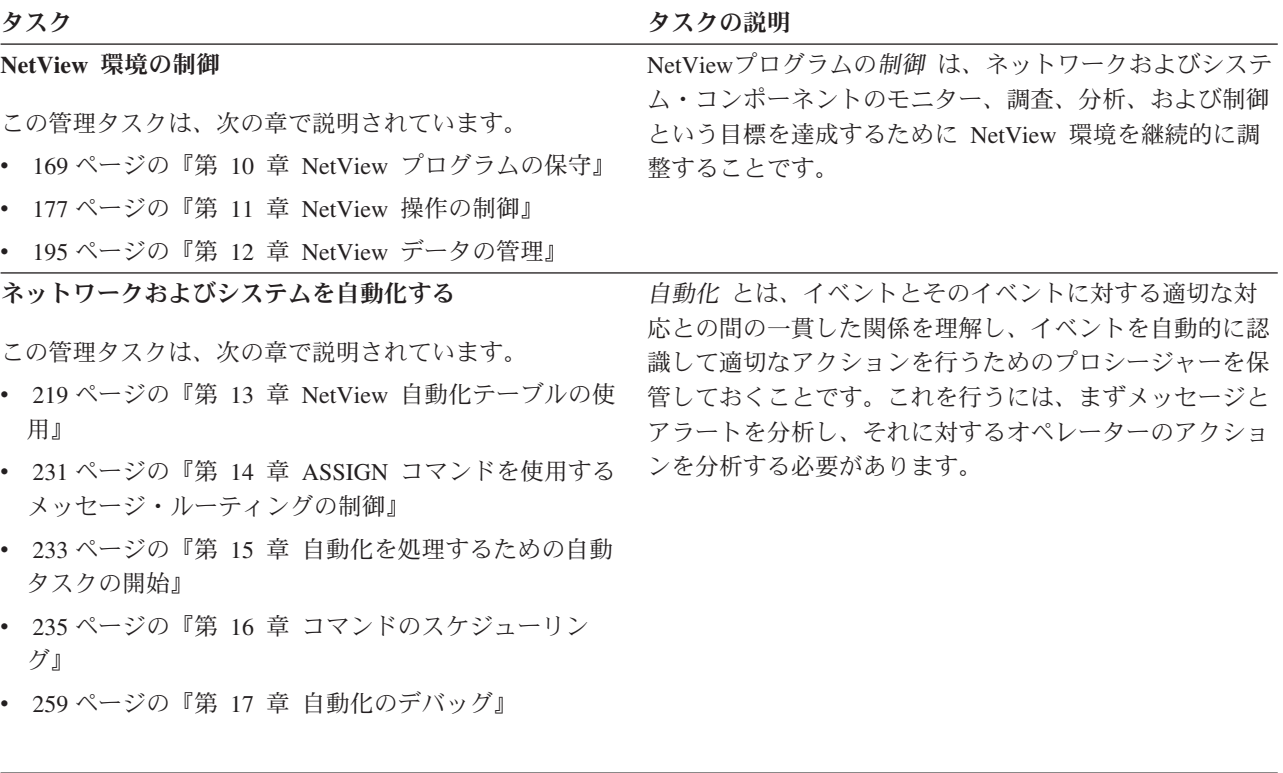

#### 問題を診断する

この管理タスクは、次の章で説明されています。

- v 277 ページの『第 18 [章 予防調査』](#page-304-0)
- v 291 ページの『第 19 [章 問題に対応するための調査』](#page-318-0)

調査 とは、好ましい状況から好ましくない状況への状況 変更の原因をさらに分析することができるように追加情報 を要求することです。これには、さらに詳細な状況情報を 要求すること、または障害のあるリソースでテストを行う ことが含まれます。

解決 とは、問題状態の分析を完了し、好ましくない条件 を迂回または解決するアクションを決定することです。ま た、これには将来の似たような問題をより効果的に分析す るために、問題とその解決を記録しておくことも含まれま す。

# 第 **2** 章 はじめに

この章では、IBM Tivoli NetView for z/OS プログラムの使用を開始する方法を説明

- し、NetView for z/OS のインターフェースと機能について簡単に説明します。ま
- た、NetView Web アプリケーションの概要についても説明します。

## **NetView** プログラムの開始

NetView のホスト環境は、以下の MVS アドレス・スペースで構成されます。

- NetView プログラム
- NetView サブシステム
- v リソース・オブジェクト・データ・マネージャー (RODM)
- Graphic Monitor Facility host subsystem (GMFHS)
- イベント自動化サービス (E/AS)
- NetView for z/OS Enterprise Management Agent

アドレス・スペースを手動で開始するには、システム・コンソールから次のコマン ドを入力します。

v NetView プログラムを始動するには、次のコマンドを入力します。ここで *procname* は、システム・プログラマーが NetView プログラム用にカタログ式プ ロシージャーに割り当てた名前です (CNMPROC など)。

s *procname*

NetView プログラムが開始するとき、特定の機能が自動的に開始するように指定 できます。詳細については、 177 ページの『第 11 章 NetView [操作の制御』を](#page-204-0)参 照してください。

v NetView サブシステムを始動するには、次のコマンドを入力します。ここで *procname* は、システム・プログラマーが NetView サブシステム用にカタログ式 プロシージャーに割り当てた名前です (CNMPSSI など)。

s *procname*

v イベント自動化サービスを始動するには、次のコマンドを入力します。ここで *procname* は、システム・プログラマーがイベント自動化サービス用にカタログ式 プロシージャーに割り当てた名前です (IHSAEVNT など)。

s *procname*

イベント自動化サービスは、アクティブである以下のプログラムに応じて異なり ます。

- TCP/IP
- NetView サブシステム
- v RODM プログラムは、チェックポイント・データ・セットを使用しても、使用し なくても開始できます。システム・プログラマーが RODM プログラム用にカタ ログ式プロシージャーに割り当てた EKGXRODM などの *procname* を使用して ください。

– チェックポイント・データ・セットを使用せずに RODM プログラムをコール ド・スタートするには、次のコマンドを入力します。ここで *rodmname* は、始 動する RODM プログラムの名前です。

s *procname*,type=c,name=*rodmname*

*rodmname* に値を入力しない場合、NetView プログラムはデフォルトとして *procname* を使用します。

チェックポイント・データ・セットを使用しないでよいかを確認するための次 のようなメッセージが表示されます。

EKG1918D EKGXRODM: RODM *rodm* WILL COLD START. ENTER '1' TO CONTINUE OR '2' TO TERMINATE.

RODM をコールド・スタートするには、1 を入力します。 NetView プログラ ムで初めて RODM を開始するときは、RODM をコールド・スタートするた めに TYPE=C を指定します。

– 最新のチェックポイント・データ・セットを使用して RODM プログラムをウ ォーム・スタートするには、次のコマンドを入力します。

s *procname*,type=w

これは、NetView 製品で提供される RODM プロシージャーのデフォルトです (TYPE=C を指定しない場合)。

データを RODM データ・キャッシュからチェックポイント・データ・セットに コピーする方法については、 215 [ページの『チェックポイント・データ・セット](#page-242-0) への RODM [の内容のコピー』を](#page-242-0)参照してください。

v GMFHS プログラムを開始するには、次のコマンドを入力します。

s *procname.id*

v NetView for z/OS Enterprise Management Agent を始動するには、次のコマンドを 入力します。ここで *procname* は、エージェントの構成時にシステム・プログラ マーが構成ツールの「Specify Agent Address Space Parameters」パネルの「**Agent started task**」フィールドで割り当てた名前です。

s *procname*

### メッセージへの応答

DSIWTOMT タスクが開始されると、 NetView プログラムは初期設定が完了したと きに要応答オペレーター宛 (WTOR) メッセージをシステム・コンソールに発行しま す。この WTOR メッセージは、NetView プログラムが活動している間、未処理の ままになります。メッセージ ID は、DSI802A か DSI803A のどちらかです。シス テム・コンソールから NetView コマンドを発行するには、REPLY コマンドを使用 できます。例えば、次のような WTOR メッセージがシステム・コンソールに表示 されるなら、

\*07 DSI802A CNM01 REPLY WITH VALID NCCF SYSTEM OPERATOR COMMAND

次のコマンドを入力できます。

r 07,*command*

ここで *command* は、次のどのコマンドでも構いません。

- CLOSE DUMP
- CLOSE IMMED
- CLOSE NORMAL
- CLOSE STOP
- v MSG *operid*,*text*
- MSG LOG.text
- v MSG SYSOP,*text*
- MSG ALL,text
- v REPLY P*nn*,*text*
- v REPLY L*nn*,*text*

### **NetView** の停止

NetView アドレス・スペースを停止するには、システム・コンソールから次のよう なコマンドを入力します。

v NetView プログラムを停止するには、次のコマンドを入力します。ここで *procname* は、システム・プログラマーが NetView プログラム用にカタログ式プ ロシージャーに割り当てた名前です (CNMCNETV など)。

p *procname*

NetView の未処理 WTOR に次のように応答することでも、 NetView プログラム を停止できます。ここで *nn* は、 WTOR メッセージ DSI802A または DSI803A 用の応答 ID です。

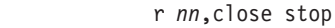

|

| | | | | |

これらの方法のいずれかを使用すると、NetView プログラムで Canzlog データ・ スペースの最近のメッセージを Canzlog アーカイブ・ファイルに書き込むことが できます。 NetView プログラムが別の方法で停止しているときに、Canzlog アー カイブ・ファイルに最近のメッセージを書き込むようにするには、CANZLOG CUE コマンドを使用します。詳しくは、CANZLOGコマンドのヘルプを参照して ください。

v NetView サブシステムを停止するには、次のコマンドを入力します。ここで *procname* は、システム・プログラマーが NetView サブシステム用にカタログ式 プロシージャーに割り当てた名前です (CNMPSSI など)。

p *procname*

- イベント自動化サービスを停止するには、次のいずれかのコマンドを入力しま す。ここで *procname* は、システム・プログラマーがイベント自動化サービス用 にカタログ式プロシージャーに割り当てた名前です (IHSAEVNT など)。
	- f *procname*,term
	- p *procname*
- v RODM プログラムを停止するには、次のコマンドを入力します。ここで *procname* は、システム・プログラマーが RODM プログラム用にカタログ式プロ シージャーに割り当てた名前です (EKGXRODM など)。

f *procname*,term

v GMFHS プログラムを停止するには、次のいずれかのコマンドを入力します。こ こで *procname* は、システム・プログラマーが GMFHS プログラム用にカタログ 式プロシージャーに割り当てた名前です (CNMGMFHS など)。

f *procname*,term

p *procname*

v NetView for z/OS Enterprise Management Agent を停止するには、次のコマンドを 入力します。ここで *procname* は、エージェントの構成時にシステム・プログラ マーが構成ツールの「Specify Agent Address Space Parameters」パネルの「**Agent started task**」フィールドで割り当てた名前です。

p *procname*

### **MVS** からの **NetView** コマンドの発行

システム・コンソールに関連付けられた自動タスクがある場合は、MVS コンソール から NetView コマンドを入力できます。

特定の MVS コンソールに自動タスクを関連付けるには、CNMSTYLE メンバーで AUTOTASK ステートメントを使用するか、または AUTOTASK コマンドを使用し ます。 CONSOLE キーワードには、オペレーターが MODIFY コマンドを発行でき るコンソール ID を指定します。コンソール ID として \*ANY\* を指定した場合 は、どの MVS コンソールを使用しても NetView コマンドを発行できます。 \*ANY\* を指定する前に、どの MVS コンソールからでも NetView コマンドを発行 できるようにすることのセキュリティー上の影響を考慮してください。

自動タスクをシステム・コンソールに関連付けると、次の MVS MODIFY コマンド を使用してコンソールから NetView コマンドを入力できます。ここで *procname* は、システム・プログラマーが NetView プログラム用にカタログ式プロシージャー に割り当てた名前 (CNMCNETV など) であり、発行する NetView コマンドです。

f *procname*,*command*

例えば、NetView プログラムによって使用される MVS コンソール名と ID を表示 するには、次のコマンドを入力します。

f *procname*,disconid

また、NetView サブシステムが活動しているとき、コマンドを NetView に属するも のとして識別する指定機能をコマンドの接頭部に付けることによって、NetView コ マンドを入力することもできます。デフォルトのコマンド指定機能は、4 文字のサ ブシステム名になります。例えば、ジョブ T130TEST が NetView サブシステム・ アドレス・スペース・ジョブである場合、その指定機能は T130 になります。 NetView プログラムによって使用される MVS コンソール名と ID を表示するに は、次のコマンドを入力します。

t130 disconid

コマンド指定機能を、サブシステム・アドレス・スペース・ジョブを実行する MVS システムに登録することができます。あるいは、シスプレックス全体に対してこの 接頭部を登録することもできます。これは、NetView サブシステム・アドレス・ス ペースを開始するときに行われます。

注**:** MVS MODIFY コマンドを使用する場合は、NetView 用の指定機能文字は必要 ありません。

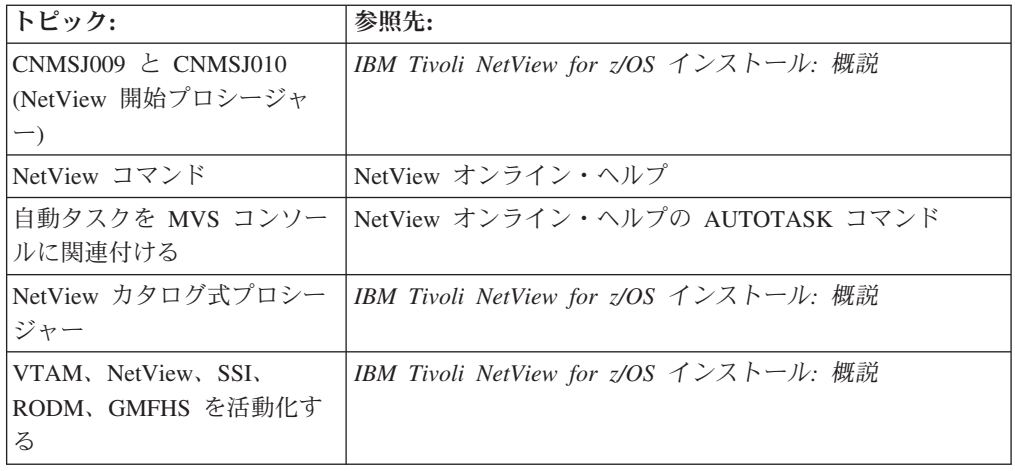

### **3270** セッションからの **NetView** の使用

このセクションでは、次のトピックについて説明します。

- NetView プログラムにログオンする方法
- NetView パネルの各部分
- v NetView コンポーネント間の移動方法
- コマンドを発行する方法
- プログラム・ファンクション・キー定義のリスト表示方法
- v NetView 画面の制御方法

### **3270** セッションからの **NetView** へのログオン

3270 セッションから NetView プログラムにログオンするには、以下を行います。

1. NetView プログラムとのセッションを確立するには、次のコマンドを入力しま す。ここで *applid* は、ユーザーがログオンしている NetView アプリケーショ ンの名前です。 LOGMODE と DATA は、オプションのパラメーターです。 *logmode* には端末セッションに関する情報を指定し、 *data* には NetView ログ オン・パネルの「**OPERATOR ID**」フィールドと「**PASSWORD**」フィールド に挿入する情報を指定します。

logon applid(*applid*) logmode(*logmode*) data(*data*)

NetView プログラムが LOGONPW コマンドによってその機能を使用可能にし ている場合、パスワードは VTAM LOGON コマンドでのみ使用できます。こ の場合、*data* は、*userid/password* という形式で入力します。

ログオンするとき、ログモードが照会の発行を指定している場合、NetView プ ログラムは装置の画面サイズとカラー属性を照会します。それ以外の場合、 NetView プログラムはログモードで指定された画面サイズを使用します。コマ ンド・ファシリティーは、画面の全体の幅と縦の長さを使用するように順応し ます。ハードウェア・モニターおよびセッション・モニターは、画面の縦の長 さを使用するように順応しますが、画面の幅は 80 文字に限定します。 NetView プログラムのすべてのコンポーネントは、表示装置がカラーを表示で きる場合はカラーをサポートします。

セッションが確立されると、図 3 のような「NetView Logon」パネルが表示さ れます。

NN NN VV VV NNN NN EEEEEE TTTTTTTT VV VV II EEEEEE WW WW TM NNNN NN EE TT VV VV II EE WW W WW NN NN NN EEEE TT VV VV II EEEE WW WWW WW NN NNNN EE TT VV VV II EE WWWW WWWW NN NNN EEEEEE TT VVV II EEEEEE WW WW NN NN V 5697-NV6 © Copyright IBM Corp. 1986, 2013 - All Rights Reserved U.S. Government users restricted rights - Use, duplication, or disclosure restricted by GSA ADP schedule contract with IBM corporation. Licensed materials - Property of IBM Corporation Domain = CNM01 NetView V6R2 - NM OPERATOR ID ==> or LOGOFF PASSWORD ==> PROFILE ==> Profile name, blank=default<br>HARDCOPY LOG ==> device name. or NO. default device name, or NO, default=NO RUN INITIAL COMMAND ==> YES or NO, default=YES Takeover session ==> YES, NO, or FORCE, default=NO Enter logon information or PF3/PF15 to logoff

図 *3. NetView* ログオン・パネルの例

注**:**

v NetView プログラムには、パスワード検査を NetView プログラムで実行す るのか、それとも RACF などの SAF セキュリティー製品で実行するのかを 指定するオプションがあります。検査方法を指定するには、CNMSTYLE メ ンバーで SECOPTS.OPERSEC ステートメントを使用します (*IBM Tivoli NetView for z/OS*アドミニストレーション・リファレンス を参照)。

NetView プログラムでパスワード検査を実行することを指定した場合は、 NetView プログラムに定義されたすべてのパスワードが自動的に大文字に変 換され、大文字で保管されることに注意してください。 SAF セキュリティ ー製品を使用してパスワード検査を実行することを指定した場合は、大/小文 字混合のパスワード機能を使用できます。また、SAF セキュリティー製品を 使用している場合は、パスワード・フレーズをパスワードの代わりに使用す ることもできます。

CNMSTYLE メンバーで SECOPTS.OPERSEC ステートメントの値が SAFDEF または NETVPW の場合、または REFRESH コマンドの OPERSEC オペランドを SAFDEF または NETVPW として指定した場合、ログオン・ パネルには「PROFILE」フィールドが表示されず、「HARDCOPY LOG」フ ィールドにデフォルト値は設定されません。

v 「PROFILE ==>」フィールドでは、DSIPARM データ・セット中の DSIOPF メンバーおよび DSIPRF データ・セット中の指定されたプロファイル・メン バーから読み取られたレコード上で、システム・シンボルの置換が実行され ます。置換プロセスには、NetView 製品で提供されるシンボルも含まれま す。置換は、コメントが除去されてからレコードが処理されるまでの間に実 行されます。置換後、コメントも除去されます。 NetView プログラムの開始 時に置換が使用不可になっていない限り、常にシンボルの置換が実行されま

す。MVS およびユーザー定義のシステム・シンボルの場合、MVS システム が MVS 第 5 版 リリース 2 以降を実行しているときにだけ置換が実行され ます。

- 2. オペレーター ID (例えば、OPER1) を、カーソルが置かれている「OPERATOR ID」フィールドの隣に入力します。セッション確立時に DATA パラメーターを 指定した場合は、指定した値が「OPERATOR ID」フィールドに含まれます。
- 3. 「PASSWORD」フィールドの隣にパスワードまたはパスワード・フレーズを入力 します。パスワードは、入力してもパネル上には表示されません。リソース・ アクセス管理機能 (RACF) などのシステム許可機能 (SAF) セキュリティー製品 を使用している場合、パスワードを変更するには、このフィールドをブランク のままにします。

SAF 製品を使用してオペレーター ID およびパスワードの検査を実行する場 合、RACF バージョン 2 リリース 1 などの、パスチケットをサポートする SAF 製品と Network Security Program/Secure Logon Coordinator 製品 (NetSP/SLC V1.2) を使用すると、パスワードではなくパスチケットを使用し て、NetView プログラムにログオンできます。

4. NetView プロファイルにオペレーターが定義されており、ログオン時にプロフ ァイルを指定しなければならない場合、「PROFILE」フィールドに移動して、指 定された情報を入力します。プロファイルは、使用許可のあるコマンドはどれ か、および制御できるリソースはどれかなどのオペレーター属性を定義しま す。

SAF 製品にオペレーターが定義されている場合は、「PROFILE」フィールドが 表示されないのでプロファイル値を入力できません。その代わり、オペレータ ー属性が SAF 製品の NETVIEW セグメントに指定されます。

- 5. プリンター (ハードコピー・ログ装置と呼ばれる場合もある) を使用してセッシ ョンを記録する場合は、プリンターの名前を「HARDCOPY LOG」フィールドに入 力することもできます。
- 6. 初期コマンドを使用しない場合、no を「RUN INITIAL COMMAND」フィールドに 入力します。初期コマンドを使用する場合、このフィールドをブランクのまま にするか yes を入力します。初期コマンドは、手作業手順のいくつかを省くた めにシステム・プログラマーによって設定されます。
- 7. オペレーター ID が既にログオン状態のときに、そのセッションを引き継ぐ場 合、takeover (引き継ぎ) 値として YES を入力します。引き継ぎがブロックさ れることを示す DSI045I メッセージを受け取った場合、および VTAM を使用 して NetView プログラムにログオンした場合は、 takeover (引き継ぎ) 値とし て FORCE を入力できます。 FORCE を入力すると、NetView プログラムは常 に、オペレーターを最初に異常終了せずにセッションの引き継ぎを試行しま す。この試行が失敗すると、NetView プログラムはユーザー異常終了 X'101' を 発行します。これが失敗すると、NetView プログラムはオペレーター ID で STOP FORCE を発行し、ログオン処理を続行します。STOP FORCE の結果と して、オペレーター ID は X'EC4' 異常終了を取ります。ストレージとその他 のリソースは失われます。データ・セットは破壊される可能性があります。
- 8. Enter を押します。

「PASSWORD」フィールドをブランクのままにした場合、 NetView プログラムが RACF などの SAF 製品を使用してパスワードまたはパスワード・フレーズを 検査するときは、 図 4 のパネルが表示されます。

NN NN VV VV NNN NN EEEEEE TTTTTTTT VV VV II EEEEEE WW WW TM NONN NONNI EE<br>NNNNNNNN II EEEE NN NN NN EEEE TT VV VV II EEEE WW WWW WW NNNN EE TT VV VV II EE WWWW WWW<br>NNN EEEEEE TT VVV II EEEEEE WW WW NN NNN EEEEEE TT VVV II EEEEEE WW WW NN NN V  $DOMAIN = CMM01$ OPERATOR ID ==> OPER1 PASSWORD ==> NEW PASSWORD ==> VERIFY NEW PASSWORD ==> ENTER PASSWORD(S) OR PF3/PF15 TO RETURN WARNING: IF THIS PANEL HAS BEEN LEFT UNATTENDED, PRESS PF3/PF15 OR CLEAR BEFORE PROCEEDING WITH LOGON.

図 *4.* 新規パスワード・パネル

9. 必要に応じてフィールドに値を入力します。

パスワードまたはパスワード・フレーズを変更しようとしたときに、不適当な パラメーターのためにログオン試行が成功しないものの パスワードは有効であ る場合、パスワードは変更され、 DSI757 メッセージが NetView ログに送信さ れます。ただし、ユーザーはログオンはされません。例えば、プロファイル、 HCL、または INITCMD に無効な値を指定した場合は、パスワード変更が有効 であってもユーザーはログオンされず、コンソールにメッセージは表示されま せん。パスワードが変更されているので、次回ログオンを試みるときは、新し いパスワードを使用することを忘れないでください。

セキュリティー上の理由のため、このパネルが活動状態の間は、ディスプレイ から離れないようにしてください。非表示フィールドに入力された内容につい て疑問がある場合、次のアクションを行う前に CLEAR または PF3/PF15 と入 力します。

10. Enter を押します。 41 [ページの図](#page-68-0) 5 のようなパネルが表示されます。

```
NetView V6R2 - NM Tivoli NetView NTVCA NETOP1 08/23/13 16:01:17
           DSI020I OPERATOR NETOP1 LOGGED ON FROM TERMINAL NTCAL701 USING
           PROFILE (DSIPROFB ), HCL ( )
- NTVCA DSI083I AUTOWRAP STOPPED<br>C NTVCA CNM357I PFKDEF : PF KEY S
           CNM357I PFKDEF : PF KEY SETTINGS NOW ESTABLISHED. 'DISPFK' TO SEE
           YOUR PF KEY SETTINGS
| NTVCA
    Enter LOG or LOGOFF to terminate session.
    Enter HELP to obtain help.
    Lead operator has been notified of your logon.
    To obtain help from the network control center, enter
        MSG PPT, your question here
| NTVCA
News for 23 Aug 2013
Tivoli NetView for z/OS V6R2 contains enhancements in the following
areas and more. For additional NetView information, see the following
website: http://www.ibm.com/software/tivoli/products/netview-zos/
??? ***
```
図 *5. NetView* ニュース・パネル

| | | | | | | | | | | | | | | | | | | | | | | | | | | | 11. 画面をクリアして、NetView メイン・メニューに行くには、Clear キーまたは Enter キーを押します。NetView プログラムがオペレーター・プロファイルを処 理した後、次のようなパネルが表示されます。

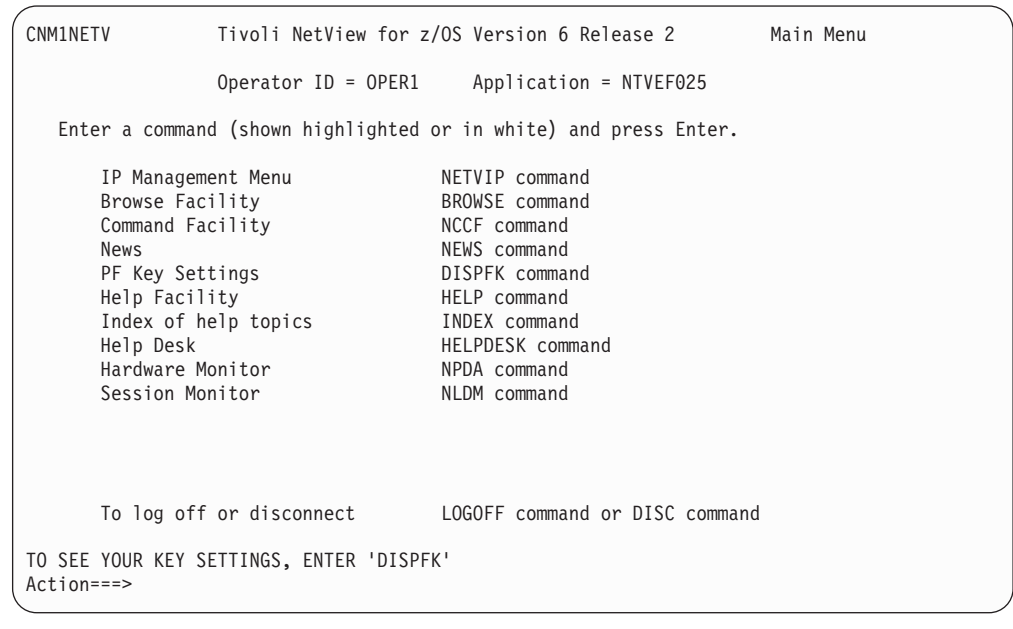

図 *6. NetView* メイン・メニュー

NetView メイン・メニュー・パネルが表示されない場合、次のことを行ってく ださい。

- a. Enter を押して、コマンド・ファシリティー画面にアクセスします。
- b. mainmenu と入力します。
- c. Enter を押します。

NetView メイン・メニューは、メニュー上のオプションがアクティブか非アク ティブかを自動的に認識します。 NetView メイン・メニューは、アクティブな オプションのみを表示します。例えば、Automated Operations Network と System Automation for z/OS がアクティブでない場合、これらのオプションは メニューには表示されません。

NetView メイン・メニューのコマンドがバックライトになっている場合、それ は部分的にだけ使用可能です。つまり、そのコマンドを使用して一部の機能は 使用できますが、すべての機能が使用できるわけではありません。例えば、 BROWSE コマンドがバックライトになっている場合、そのコマンドの部分的な 使用だけが可能です。 BROWSE *member* コマンドは使用できますが、 BROWSE NETLOGA コマンドは使用できません。 オプションの状況が変わる 場合、Enter を押してメイン・メニューを更新することができます。

### パネル・レイアウトについて

| |

nccf と入力し、Enter を押して、コマンド・ファシリティーにアクセスします。

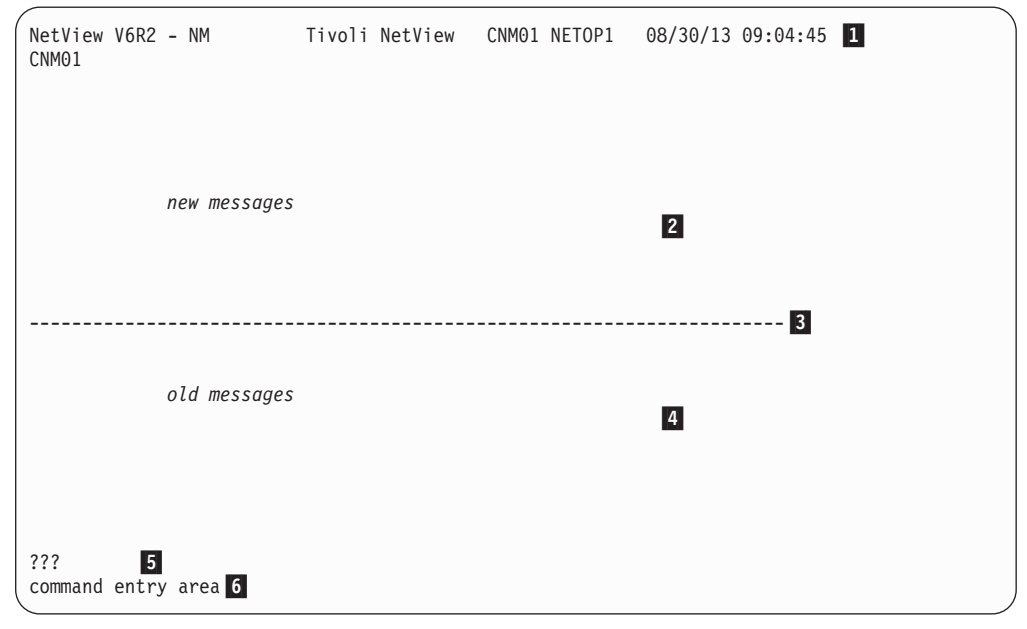

図 *7.* コマンド・ファシリティー・コンソールのサンプル

このパネルは、必要に応じてカスタマイズできます。NetView パネルの形式を変更 する詳しい方法については、CNMSCNFT サンプルおよび 184 [ページの『](#page-211-0)NetView [画面レイアウトの変更』を](#page-211-0)参照してください。

#### セッション識別行

■ で示されているパネルの最初の行には、パネルの名前とシステム (NetView) の 名前が表示されます。次のフィールドには、アプリケーション ID (CNM01) とオペ レーター ID (OPER1) がリストされます。次の 2 つのフィールドには現在の日付と 時刻が示されます。最後の 2 つのフィールドには、A、H、P、 W、またはブラン クの組み合わせが含まれ、メッセージをパネルに書き込むことができるかどうかを 示します。 A、H、P、および W のインディケーターについて、以下のリストで説 明します。

- **A** 自動折り返しインディケーター。これは、AUTOWRAP がアクティブになっ ていることを表しています。自動折り返しがオンになっている場合、表示画 面がデータでいっぱいになると、画面は新しいデータによって自動的にオー バーレイされます。自動折り返しがオンになっていない場合は、Clear キー か Enter キーを押すと、表示画面が新規データでオーバーレイされます。
- **H** 保留画面インディケーター。これはオペレーターによってアンロック状態に されないかぎり、画面が前に進まないことを表しています。このインディケ ーターは、消去の前に画面を読み取るために時間がかかる場合、またはメッ セージに削除のマークを付けるかまたはコマンドを入力する間、画面を停止 する場合に使用してください。
- **P** 一時停止状況インディケーター。オペレーター・タスクで実行されているコ マンド・リストは、オペレーター入力のために一時停止しており、オペレー ターが情報を入力するまで処理されません。
- **W** 待機インディケーター。オペレーター・タスクで実行されているコマンド・ リストは、指定の待機時間の経過など、メッセージや他のイベントを待機し ています。

#### メッセージ領域

メッセージ領域には、コマンド、応答、およびシステムからのメッセージが表示さ れます。 図 8 は、サンプル表示画面です。

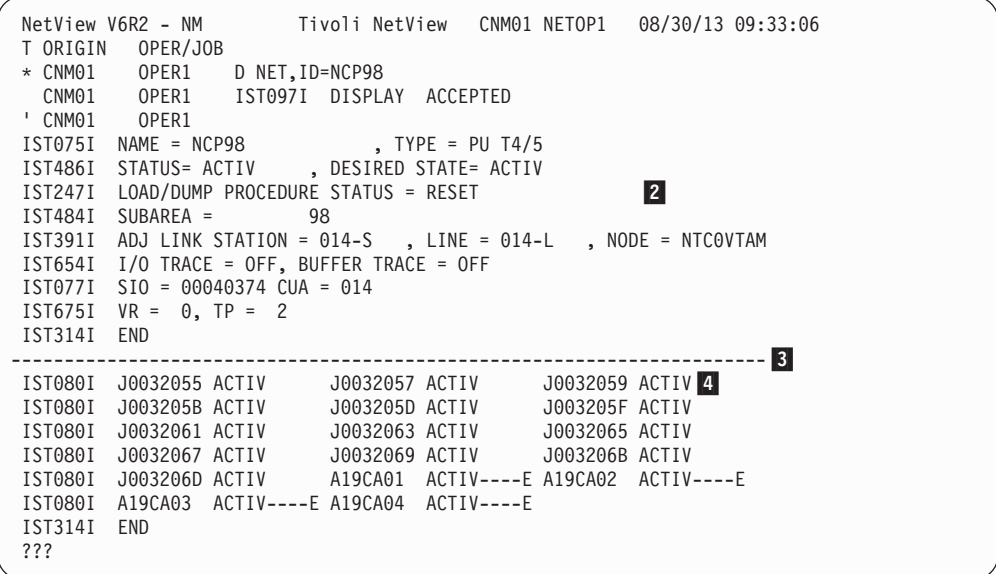

図 *8.* サンプル表示画面

-3 で示されている破線により、最新メッセージと古いメッセージが分離されてい ます。メッセージは絶えず更新されます。この線を利用すると、最も新しいメッセ ージを見つけることができます。最も新しいメッセージは、その線のすぐ上の 2 によって示されている領域にあります。画面に表示されている最も古いメッセージ は、その線の下の |4| によって示されている領域にあります。

「*IBM Tivoli NetView for z/OS* 自動操作ガイド」で説明するように、メッセージ抑 止を使用して、画面に送られるメッセージの数を制限できます。メッセージ形式の 詳細については、 309 ページの『付録 A. [メッセージ形式』を](#page-336-0)参照してください。

画面のメッセージを再整列させるには、Enter キーを押します。これは、メッセージ を順次配列に再表示して、破線を取り除きます。画面のメッセージを再整列させる 前にコマンドを入力して Enter キーを押すと、場合によっては、全部の応答を見る ために、もう一度 Enter キーを押す必要があります。

一般に、画面をスクロールするとメッセージは表示されなくなります。例外は、応 答メッセージ、保留メッセージ、およびウィンドウ応答です。

応答メッセージ は、表示画面から削除する前に応答する必要があるメッセージで す。これらのメッセージは、表示画面に P*number* または L*number*、およびメッセー ジ番号とともに高輝度で表示されます。ここで *number* は、2 桁または 4 桁の番号 になります。システム・コンソールで受信された非送信請求応答メッセージは、応 答が与えられてもそのままになっています。これらのメッセージは MVS 制御 (K) コマンドを使用して、手動で削除しなければなりません。

保留メッセージ は、画面上に保留されるように定義されているメッセージです。こ れらのメッセージは高輝度 (または別の方法での強調表示) で表示され、メッセージ 領域の先頭に表示されます。これらを除去するには、次のようなアクションが必要 です。

- v (オペレーターが手動で) 削除する
- v オペレーター・メッセージ削除 (DOM) コマンドによって強調表示を解除する

DOM コマンドは、メッセージの強調表示を即時に解除します。その後、メッセー ジは画面のスクロールによって表示されなくなっても構いません。使用している機 種の端末では表示できないほど多くのメッセージが保留される場合、メッセージ DSI151I が表示され、メッセージはキューに入れられます。キューに入ったメッセ ージは、既存のメッセージが削除される場合にのみ表示されます。

1 つ以上の保留メッセージを削除するには、次のステップを実行します。

- 1. カーソル・キーまたは TAB キーを使用して、カーソルをメッセージ行に移動し ます。
- 2. 1 つのメッセージを削除する場合、Enter を押します。カーソルは、コマンド入 力域に戻ります。
- 3. 複数のメッセージを削除する場合、削除対象の各メッセージの最初の行を消去し てから (Erase EOF キーを使用)、Enter を押します。カーソルは、コマンド入力 域に戻ります。

重要**:** メッセージ・テキストに上書きしている間に自動折り返しタイムアウトが発 生すると、そのテキストが移動、または更新されて、それまでの上書き内容が破棄 される場合があります。

コマンド入力域から情報が失われるのを防ぐには、次のいずれかのアクションを実 行します。

- v AUTOWRAP NO コマンドを使用して、自動折り返しをオフにします。
- v HOLD コマンドを使用します。

ウィンドウ応答 は、NetView WINDOW コマンドによってスクロール可能ウィンド ウに表示されるメッセージです。これは、メッセージ応答が後続メッセージによっ て上書きされるのを防ぎます。標準 BROWSE コマンドを使用して、情報をナビゲ
ートすることもできます。ウィンドウ応答の振る舞いについては、NetView オンラ イン・ヘルプの WINDOW コマンドを参照してください。

#### 応答域

画面の下部に、??? インディケーターで始まる行があります。この行は 42 [ページ](#page-69-0) [の図](#page-69-0) 7 の -5 によって示されている応答域です。ここに、エラー・メッセージが表 示されていないか、確認してください。

メッセージが着信している場合 (パネル表示前またはパネル表示終了後) は、??? の インディケーターの代わりに、=X= インディケーターが表示されます。このイン ディケーターは、使用できるコマンドが制限されていることを示しています。使用 できるコマンドは次のとおりです。

- AUTOWRAP
- v CLOSE
- v GO
- HOLD
- LOGOFF
- v RESET

ヒント**:** 一般に CNMCMD で TYPE=I または TYPE=B として指定されるコマンド は、=X= インディケーターが表示されているときに使用できます。

これらのコマンドの大半は、新しい情報が表示される速度を変更します。これら以 外のコマンドを入力すると、「パネルの表示を待機しています。コマンドは処理さ れませんでした。Enter キーを押してください。」というメッセージ DSI596I が表 示されます。

### コマンド入力域

カーソルは、 42 [ページの図](#page-69-0) 7 の \_6 | によって示されるコマンド入力域に置かれま す。ここにコマンドを入力することで、NetView プログラムと通信したり、別の NetView コンポーネントを呼び出したりすることができます。キーボード・バッフ ァー機能のない端末でキーを押したときに、コントローラーが既にホストからの要 求を処理している場合、そのキーは拒否され、キーボードはロックされる可能性が あります。この場合、RESET を押してキーボードをアンロックすれば、入力処理を 続けることができます。

コマンド域の長さは 1 行 80 文字で 3 行に限定されています。幅 81 文字以上の 画面上で 2、3 行の入力モードで NetView プログラムを使用している場合、入力域 の終わりは 3 つの不等号 (より小)(<<<) によって示されます。アクション・キー (ENTER、PF、PA、または CLEAR キー) のいずれかを押すと、コマンド域は消去 されます。

### コンポーネント間の移動

あるコンポーネントから別のコンポーネントに移動するには、コンポーネント名を 入力します。さまざまな NetView コンポーネント間を移動する方法を次の表にまと めています。

表 *2.* コンポーネント間の移動

| 移動先のコンポーネント       | 入力するコマンド              |
|-------------------|-----------------------|
| 自動化オペレーション・ネットワーク | aon                   |
| ブラウズ機能            | browse <i>logname</i> |
| コマンド・ファシリティー      | nccf                  |
| ハードウェア・モニター       | npda                  |
| ヘルプ機能             | ヘルプ                   |
| 4700 サポート・ファシリティー | tara                  |
| セッション・モニター        | nldm                  |
| ステータス・モニター        | statmon               |

例えば、ハードウェア・モニターの初期画面 (またはハードウェア・モニター・コ ンポーネントがまだ活動状態の場合、最後に表示されたパネル) に移動するには、 npda と入力します。

NetView プログラムでは、同時に複数のコンポーネントをアクティブにできます。 ROLL 機能を使用すると、連続ループ内のアクティブ・コンポーネント間を移動で きます。 NetView 製品指定の PF キーで、ROLL を表すのは PF6 です。PF キー 設定値が PF6 を ROLL に設定している場合、PF6 を押すと、活動状態のコンポー ネントで表示した最後のパネルに戻ります。

アクティブ・コンポーネントのリストを表示するには、次のコマンドを入力しま す。

LIST ROLL

特定のコンポーネントに戻る場合は、次のコマンドを入力します。

RESUME *component\_name*

セッション・モニター、ハードウェア・モニター、ステータス・モニター、および 4700 サポート・ファシリティーのパネル階層の詳細については、 311 [ページの『付](#page-338-0) 録 B. NetView [コンポーネント階層』を](#page-338-0)参照してください。この情報には、特定の 点で階層に入るためのコマンドも含まれています。

パネルが表示されるコマンド・ファシリティーとは別のコンポーネントにいる場 合、他のコンポーネントからのメッセージが割り込んでくることがあります。この メッセージは、コマンド・ファシリティー画面に表示されます。メッセージが表示 されると、NetView プログラムは、コマンド・ファシリティー画面の下に \*\*\* と表 示します。 Enter キーを押すと、割り込みが起こったときに使用していたパネルに 戻ることができます。

## コマンドの発行

NetView 環境の明示された宛先にコマンドを指定できます。 表 3 は、利用可能な 宛先とそれらの宛先にコマンドを指定する方法をまとめたものです。

表 *3.* コマンドの宛先指定

| コマンドを指定する宛先   | 使用するコマンド     |
|---------------|--------------|
| 現行のオペレーター・タスク | command name |

表 *3.* コマンドの宛先指定 *(*続き*)*

| コマンドを指定する宛先                | 使用するコマンド                 |
|----------------------------|--------------------------|
| <b>VTAM</b>                | VTAM command name        |
| この NetView プログラムの他の夕<br>スク | EXCMD コマンドまたはコマンド接頭部ラベル  |
| リモート NetView プログラム         | RMTCMD コマンドまたはコマンド接頭部ラベル |
| サービス・ポイント                  | RUNCMD コマンド              |
| <b>MVS</b>                 | MVS コマンド                 |

注**:** DISPLAY (D) コマンド、MODIFY (F) コマンド、または VARY (V) MVS コ マンドの実行に NetView MVS コマンドを使用する必要はありません。MVS コマ ンドについて詳しくは、「*IBM Tivoli NetView for z/OS* コマンド・リファレンス 第 *1* 巻 *(A - N)*」を参照してください。

コマンドを別のコンポーネントからセッション・モニター、ハードウェア・モニタ ー、または 4700 サポート・ファシリティーに宛先指定するには、コンポーネント 名を入力してからコマンドを入力します。例えば、セッション・モニターからハー ドウェア・モニターの統計情報全体を確認するには、次のコマンドを入力します。 npda tot st

コマンドをステータス・モニターに宛先指定するには、コンポーネント名を前に付 けずにコマンドを入力します。例えば、セッション・モニターから、すべての使用 可能ノードで自動ノード再活動化を開始するには、次のコマンドを入力します。 monit start all

# プログラム・ファンクション・キーおよびプログラム・アクセス・ キーの使用

プログラム・ファンクション・キー (PF) またはプログラム・アクセス (PA) キーを 使用して、システムにコマンドを送ることもできます。これによりコマンドを入力 して Enter キーを押す必要がなくなるため、時間を節約できます。

ほとんどの PF キーと PA キーは、コンポーネントによって固有の設定値に既に設 定されています。これらは、使用頻度の高いコマンドに設定されています。

コマンド・ファシリティー PF キーおよび PA キーの現在の設定を表示するには、 次のコマンドを入力します。

dispfk nccf

以下のようなスクロール可能ウィンドウが表示され、 NetView 製品で提供されるデ フォルト値が示されます。システムによっては別の値を設定していることもありま す。各オペレーターは、プロファイルで、または対話式で PF キーの値を変更でき ます。

| CNMKWIND OUTPUT FROM DISPFK              |                                                                                | LINE 0 OF 32 |  |  |
|------------------------------------------|--------------------------------------------------------------------------------|--------------|--|--|
| DISPLAY OF PF/PA KEY SETTINGS FOR NCCF   |                                                                                |              |  |  |
| KEY                                      |                                                                                |              |  |  |
| IMMED, IGNORE RESET<br>PA1               |                                                                                | NETVIEW      |  |  |
| PA <sub>2</sub><br>IMMED,IGNORE          | AUTOWRAP TOGGLE                                                                | NETVIEW      |  |  |
| PA3<br>IMMED, IGNORE                     | RETRIEVE AND EXECUTE                                                           | NETVIEW      |  |  |
| PF1<br>IMMED, APPEND                     | <b>HELP</b>                                                                    | NETVIEW      |  |  |
| PF <sub>2</sub><br>IMMED, APPEND         | GO                                                                             | <b>NCCF</b>  |  |  |
| PF3<br>IMMED.IGNORE                      | RETURN                                                                         | NETVIEW      |  |  |
| PF4<br>IMMED, APPEND                     | <b>DISPFK</b>                                                                  | NETVIEW      |  |  |
| PF <sub>5</sub><br>IMMED, APPEND         | BROWSE LOG                                                                     | NETVIEW      |  |  |
| PF <sub>6</sub><br>IMMED, IGNORE         | <b>ROLL</b>                                                                    | NETVIEW      |  |  |
| PF7<br>IMMED, APPEND                     | <b>BACK</b>                                                                    | NETVIEW      |  |  |
| PF8<br>IMMED, APPEND                     | FORWARD                                                                        | NETVIEW      |  |  |
| PF9<br>DELAY, IGNORE                     | PIPE HELDMSG   CONSOLE DELETE                                                  | <b>NCCF</b>  |  |  |
| PF10<br>IMMED, APPEND                    | WINDOW                                                                         | NETVIEW      |  |  |
| PF11<br>IMMED, IGNORE                    | <b>HOLD</b>                                                                    | <b>NCCF</b>  |  |  |
| <b>PF12</b><br>IMMED, IGNORE             | RETRIEVE                                                                       | NETVIEW      |  |  |
| PF13<br>IMMED, APPEND                    | CMD HELP                                                                       | NETVIEW      |  |  |
| <b>PF14</b><br>IMMED, APPEND             | <b>STATIONS</b>                                                                | NETVIEW      |  |  |
| PF15<br>IMMED, IGNORE                    | LINES                                                                          | NETVIEW      |  |  |
| <b>PF16</b><br>IMMED, IGNORE             | PFKDEF CNMKEYS2                                                                | NETVIEW      |  |  |
| <b>PF17</b><br>IMMED, IGNORE             | BROWSE NETLOGA                                                                 | NETVIEW      |  |  |
| PF18<br>IMMED, APPEND                    | <b>NCCF</b>                                                                    | NETVIEW      |  |  |
| IMMED, APPEND<br>PF19                    | TASKUTIL                                                                       | <b>NCCF</b>  |  |  |
| PF20<br>IMMED, APPEND                    | <b>TS</b>                                                                      | <b>NCCF</b>  |  |  |
| PF21<br>DELAY, IGNORE                    | PIPE HELDMSG   CONSOLE DELETE                                                  | <b>NCCF</b>  |  |  |
| PF <sub>22</sub><br>IMMED, APPEND        | PIPE NETVIEW LIST STATUS=                                                      | <b>NCCF</b>  |  |  |
|                                          | TASKS   LOCATE 55.10 /NOT                                                      |              |  |  |
|                                          | ACTIVE/   COLLECT   CONSOLE                                                    |              |  |  |
|                                          | ONLY                                                                           |              |  |  |
| PF23 IMMED, APPEND                       | <b>NPDA</b>                                                                    | NETVIEW      |  |  |
| PF24 IMMED, IGNORE RETRIEVE              |                                                                                | NETVIEW      |  |  |
|                                          | *----------------------------    Bottom of Data -----------------------------* |              |  |  |
|                                          |                                                                                |              |  |  |
| TO SEE YOUR KEY SETTINGS, ENTER 'DISPFK' |                                                                                |              |  |  |
| $CMD ==$                                 |                                                                                |              |  |  |

図 *9. NetView* 製品で提供されるデフォルトのコマンド・ファシリティー *PF* キー

ステータス・モニター、ハードウェア・モニター、ログ・ブラウズなど、その他の コンポーネントの PF キー設定値を表示するには、コンポーネントの省略形を DISPFK コマンドに指定するか、そのコマンドに設定されている PF キーを使用し てください。例えば、NetView デフォルトでは、APPEND キーワード付きの DISPFK コマンドを PF4 に指定してあります。コマンド行にコンポーネント名を入 力してから PF4 を押すと、そのコンポーネントの PF キーを表示できます。すべて の PF キー設定値を表示するには、CNMKEYS メンバーをブラウズするか、dispfk all と入力します。 NetView 製品で提供されているその他のデフォルト設定の例に ついては、 104 [ページの図](#page-131-0) 44 を参照してください。

PF キー定義が 1 つのみ必要な場合は、次のコマンドを入力します。ここで *nn* は、PF キーの番号です。

list key=pf*nn*

コンポーネントを超えて PF キーのデフォルトを変更することについて、またはコ マンド・ファシリティー、ハードウェア・モニター、 4700 サポート・ファシリテ ィー、およびセッション・モニターなどの個々のコンポーネントについては、 [180](#page-207-0) [ページの『プログラム・ファンクション・キーの定義』を](#page-207-0)参照してください。

## **NetView** スクリーンの制御

画面の初期設定に慣れたら、その表示方法と機能を変更できます。例えば、PF キー の設定、画面の色、および画面がいっぱいになった場合の折り返し速度、および全 体の画面レイアウトを変更できます。詳細は、 180 ページの『NetView [画面の内容](#page-207-0) [および形式の制御』を](#page-207-0)参照してください。

# **NetView** 管理コンソールから **NetView** プログラムへのアクセス

NetView管理コンソールは、NetView プログラムで提供されるシステムとネットワー キング情報を図で表示します。ユーザーが行うことができるのは、ネットワークの モニターおよび制御、ネットワークのトポロジーと接続の表示、選択されたリソー スのイベントまたは状況変更の表示、コマンドの発行、およびカスタム表示とリソ ース・コレクションの作成です。NetView管理コンソールの使用の詳細については、 58 ページの『NetView [管理コンソールの使用』を](#page-85-0)参照してください。詳しくは、 「*IBM Tivoli NetView for z/OS NetView* 管理コンソール ユーザーズ・ガイド」を参 照してください。

# **Tivoli Enterprise Portal** から **NetView** プログラムへのアクセス

反射式自動化およびポリシーを含む、アクション実行コマンドまたはシチュエーシ ョンを使用して、Tivoli Enterprise Portal から NetViewプログラムにコマンドを送信 できます。コマンドは、NetView for z/OS Enterprise Management Agent または NetView APSERV 受信側を使用して送信できます。コマンドおよびコマンド応答 は、監査証跡メッセージとともに、NetView for z/OS Enterprise Management Agent ワークスペースに表示されます。NetView for z/OS Enterprise Management Agent の 使用について詳しくは、「*IBM Tivoli NetView for z/OS NetView Enterprise Management Agent* ユーザーズ・ガイド」を参照してください。APSERV の詳細に ついては、「*IBM Tivoli NetView for z/OS* アプリケーション・プログラマーズ・ガ イド」を参照してください。

# **NetView Web** アプリケーションの使用

NetView for z/OS Web アプリケーションを使用してユーザー定義 URL を起動でき ます。インストールと構成については、*netview\_installation\_dir*/doc/ znetview\_webapp\_readme\_en.htm ファイルおよび「*IBM Tivoli NetView for z/OS* イン ストール*:* 追加コンポーネントの構成」の資料を参照してください。

# **Web** アプリケーションの開始

NetView Web サーバーにアクセスするには、以下のステップを行ってください。

1. 次の Web アドレスにアクセスします。ここで、*Web\_application\_server:port* は NetView Web アプリケーションがインストールされている HTTPS サーバー の TCP ホスト名とポート番号、netview は NetView Web アプリケーションのコ ンテキスト・ルート、*domain\_ID* は接続したい NetView for z/OS プログラムの ドメイン ID です。デフォルトのポート番号は、WebSphere Application Server を使用したセキュア接続の場合は 9043 であり、組み込み版 IBM WebSphere Application Server を使用したセキュア接続の場合は 9943 です。

https://*Web\_application\_server:port*/netview/*domain\_ID*/

2. 表示される Web アプリケーションのサインオン・ビューで、有効な NetView オペレーター ID (ユーザー名) およびパスワードまたはパスワード・フレーズを 入力して、**OK** をクリックします。 ID およびパスワードまたはパスワード・フ レーズは検証され、セッションの残りの間 Web アプリケーション・サーバーの キャッシュに入れられます。

有効なオペレーター ID およびパスワードまたはパスワード・フレーズを入力する と、Web アプリケーションがオープンし、デフォルトでは「ようこそ」情報が作業 域に表示されます。

### 注**:**

- 1. Web アプリケーションに表示される初期タスクまたは初期情報を構成できま す。これについては、「*IBM Tivoli NetView for z/OS* インストール*:* 追加コンポ ーネントの構成」を参照してください。
- 2. 同じユーザー ID を使用して同じ NetView ドメインに接続する複数の Web ブ ラウザーをオープンしないでください。

左側にあるポートフォリオは、Web アプリケーションを使用して実行できるタスク をリストします。ポートフォリオ内のタスクをクリックすると、そのタスクが右側 の作業域または新規ウィンドウに表示されます。 Web アプリケーションの各部分 の詳細については、『Web アプリケーションのナビゲート』を参照してください。

## **Web** アプリケーションのナビゲート

NetView Web アプリケーションは、ネットワークの管理に使用できるブラウザー・ ベースのインターフェースです。このインターフェースには以下の部分がありま す。

- バナー
- タスクバー
- v ポートフォリオ
- v 作業域

### バナー

インターフェースの上部にあって常に表示されているバナーには、製品名が含まれ ています。

### タスクバー

バナーのすぐ下にあって常に表示されているタスクバーには、以下のナビゲーショ ン制御があります。

#### 「すべてのタスクの表示**/**非表示」ボタン

オープンしているタスクをリストするタスク・マネージャー・ビュー (「す べてのタスク」のタスク) を表示または非表示にします。タスク・マネージ ャー・ビューを使用してタスクを切り替えたり閉じたりすることができま す。あるタスクから別のタスクに切り替えるには、タスクを選択して、「タ スクの切り替え」をクリックします。タスクを閉じるには、タスクを選択し て、「タスクの終了」をクリックします。

### タスク・ボタン

オープンしているタスクを表示します。各オープン・タスクごとに 1 つの ボタンを表示します。オープン・タスクを作業域に表示するには、適切なタ スク・ボタンをクリックします。 NetView Web アプリケーションに初めて サインオンすると、「ようこそ」情報が作業域に表示され、「ようこそ」タ スク・ボタンがタスクバー上に表示されます。

#### 「サインオフ」ボタン

NetView Web アプリケーションからサインオフします。このボタンをクリ ックすると、Web アプリケーション・サーバーから信任状が除去されま す。次に NetView for z/OS プログラムにアクセスするときに、NetView の ユーザー ID およびパスワードまたはパスワード・フレーズの入力を要求す るプロンプトが表示される場合があります。サインオフは、NetView for z/OS プログラムでのオペレーター・タスクには影響しません。そのため、 オペレーター・タスクはログオフされず、切断もされません。

### ポートフォリオ

インターフェースの左側、タスクバーの下にあるポートフォリオは、実行できるタ スクを表示します。ポートフォリオのタイトル・バーは、接続先の NetView ドメイ ンと、サインオンに使用した NetView ユーザー ID を表示します。

注**:** 一部のタスクが、予約済みタスクとして定義されていることがあります。その ようなタスクは、それらへのアクセスを許可されているユーザーのポートフォリオ にのみ表示されます。予約済みタスクの定義およびこれらのタスクの使用許可につ いては、「*IBM Tivoli NetView for z/OS* インストール*:* 追加コンポーネントの構 成」を参照してください。

ポートフォリオのタイトル・バーには、以下のナビゲーション制御があります。

#### 「タスク・リストの表示**/**非表示」ボタン

ポートフォリオを表示または非表示にします。ポートフォリオが非表示にな ったとき、ポートフォリオのタイトル・バーは表示されたままですが、タイ トル・バーには「タスク・リストの表示」ボタンのみが含まれるようになり ます。

すべてのタスクが表示されてはいない場合は、ポートフォリオ内の「マイ・タス ク」を展開してください。

タスクをオープンするには、ポートフォリオ内のタスクをクリックしてください。 起動されているタスク以外のすべてのタスクが作業域に表示され、タスクを表すタ スク・ボタンがタスクバーに追加されます。「サンプル URL の起動」タスクを使 用して起動されたタスクは、新規ウィンドウに表示され、タスクバーには追加され ません。

デフォルトのポートフォリオには以下のタスクが含まれています。

#### サンプル **URL** の起動

ユーザー定義の Web ページにアクセスします。

ようこそ

NetView for z/OS プログラムのバージョン、リリース、およびビルド・レ ベルを表示します。

**www.ibm.com**

IBM の Web ページを起動します。

### ワークエリア

ポートフォリオの右側、タスクバーの下に位置する作業域は、Web アプリケーショ ンとの 1 次対話が発生する場所です。インターフェースには作業域が 1 つだけあ ります。作業域のサイズを変更するには、以下のアクションのいずれかを行ってく ださい。

- v カーソルをポートフォリオと作業域の間の境界線に置き、境界線を左または右に ドラッグする。
- ポートフォリオを閉じる。
- v ブラウザー・ウィンドウのサイズを変更する。

作業域には、ユーザーが現在表示しているタスクの名前を表示するタイトル・バー が含まれます。デフォルトでは、「ようこそ」情報が最初に作業域に表示されま す。作業域のタイトル・バーには、以下のナビゲーション制御があります。

#### 「タスクのクローズ」ボタン **(X)**

作業域に表示されているタスクを閉じます。

ポートフォリオ内のタスクをクリックすると、そのタスクのビューが作業域に表示 されます。

注**:** Web アプリケーションをナビゲートするには、Web アプリケーションのインタ ーフェースで提供されているボタンのみを使用してください。Web ブラウザーのナ ビゲーション・ボタン (「戻る」、「進む」、「最新の情報に更新」、または「中 止」など) を使用すると、矛盾する結果を得る可能性があります。

### タスク・アシスタントの使用

作業域の右側に表示されているタスク・アシスタントは、作業域に表示されている タスクまたはビューのヘルプを提供します。このヘルプには、そのタスクまたはビ ューに提供されているすべてのフィールドとナビゲーション制御についての情報が 含まれます。タスク・アシスタントを表示または非表示にするには、作業域のタイ トル・バーにある「タスク・アシスタントの表示」ボタンまたは「タスク・アシス タントの非表示」ボタン (「**?**」のラベルが付いています) をクリックします。

タスク・アシスタントには、以下のナビゲーション制御があります。

「前のトピック」ボタン **(←)**

1 つ前のトピックを表示します。

「次のトピック」ボタン **(→)**

次のトピックを表示します。

「目次」ボタン

タスク・アシスタントの目次を表示または非表示にします。

#### 「トピック索引」ボタン

タスク・アシスタントの索引を表示または非表示にします。

トピック索引内のストリングを検索するには、「検索」フィールドにストリ ングを入力し、Enter を押します。ストリングが見つかると、トピックが強

調表示され、関連するヘルプ情報が表示されます。トピック索引内で次にそ のストリングが現れる位置を検索するには、「検索」フィールドにカーソル を置き、再度 Enter を押します。トピック索引内の次の検索結果が強調表示 され、関連するヘルプ情報が表示されます。

「メッセージ索引」ボタン

メッセージのヘルプを表示するために使用できるメッセージ索引を表示また は非表示にします。

メッセージ索引内のストリングを検索するには、「検索」フィールドにスト リングを入力し、Enter を押します。ストリングが見つかると、メッセージ が強調表示され、関連するメッセージ・ヘルプが表示されます。メッセージ 索引内で次にそのストリングが現れる位置を検索するには、「検索」フィー ルドにカーソルを置き、再度 Enter を押します。メッセージ索引内の次の検 索結果が強調表示され、関連するメッセージ・ヘルプが表示されます。

「検索」ボタン

タスク・アシスタントで特定の文字ストリングを検索するために使用できる 「検索」フィールドを表示または非表示にします。ヘルプ情報内のストリン グを検索するには、「検索」フィールドにストリングを入力し、Enter を押 します。探しているストリングを含むヘルプが「検索結果」領域にリストさ れます。リスト内の最初のヘルプが強調されて表示されます。別のヘルプを 表示するには、そのヘルプをクリックします。

「タスク・アシスタントの非表示」ボタン **(X)**

タスク・アシスタントを非表示にします。

# 第 **2** 部 ネットワークおよびシステムのモニターと制御

# 第 **3** 章 ワークステーションからのネットワークのモニターおよ び制御

この章では、次のコンポーネントを使用してワークステーションからネットワーク を管理する方法の概要について説明します。

- NetView Enterprise Management Agent (『NetView Enterprise Management Agent の使用』で説明しています)
- v NetView管理コンソール ( 58 ページの『NetView [管理コンソールの使用』で](#page-85-0)説明 しています)

モニター とは、ネットワークおよびシステム全体の各コンポーネントの状況変更を 調べて、問題がないか、注意を要する状況がないかを調べることをいいます。

制御 とは、各ネットワークおよびシステム・コンポーネントに対して、その状況を 変更したり、モニターに使用できるようにしたり、リソースの使用を操作したりす るために特定のアクションを行うことをいいます。

## **NetView Enterprise Management Agent** の使用

IBM Tivoli NetView for z/OS Enterprise Management Agent を使用して、Tivoli Enterprise Portal からネットワークを管理します。サンプルおよびリアルタイムの NetView データは、このエージェントを使用して Tivoli Enterprise Portal で使用可 能です。NetView for z/OS Enterprise Management Agent と OMEGAMON XE パフ ォーマンス・エージェントを使用すると、1 つのインターフェースでネットワーク の可用性とパフォーマンスに関するデータを管理および表示することができます。

注**:** NetView for z/OS Enterprise Management Agent は、よく NetView エージェン トと呼ばれます。

以下のようなタスクを実行できます。

- NetView アプリケーションのモニター
- NetView タスク状況およびパフォーマンス統計のモニター
- TCP/IP スタック状況のモニター
- v DVIPA 構成、ワークロード・バランス、接続、接続経路指定、および VIPA 経 路のモニター
- TCP/IP 接続の問題のモニターおよび診断
- v Telnet サーバーの構成および状況のモニター
- OSA チャネルおよびポートの構成および状況のモニター
- v HiperSockets インターフェースの構成および状況のモニター
- アクティブ SNA セッションのモニター
- パケット・トレースの TCP/IP 問題の診断
- ネットワーク管理のためのコマンドの発行
- v GDPSアクティブ/アクティブ継続的可用性ソリューション ソリューションのモ ニター

| |

NetView エージェントの使用の詳細については、「*IBM Tivoli NetView for z/OS NetView Enterprise Management Agent* ユーザーズ・ガイド」を参照してください。

## <span id="page-85-0"></span>**NetView** 管理コンソールの使用

NetView 管理コンソールでは、対話式グラフィックスの使用により、ネットワー ク、ネットワークの一部、またはネットワークのグループを表すピクチャー (ビュ <sup>ー</sup>) がさまざまな詳細レベルで表示されます。これらのビューは、モニターしてい るネットワーク・リソースを示します。ネットワークをモニターしているとき、リ ソース状況の変化はビューにグラフィカルに反映されます。

NetView 管理コンソール・トポロジー・サーバー・ワークステーションは、LU 6.2 または IP セッションのいずれかを使用してホスト NetViewと通信します。NetView 管理コンソール・トポロジー・サーバーは、サーバー・ワークステーションにイン ストールされ、トポロジー変更およびリソース状況の変更を、ホスト NetView から 受け取ります。

NetView 管理コンソールは、SNA トポロジー・マネージャー、またはその他のアプ リケーションからトポロジー情報を収集します。SNA トポロジー・マネージャーを 使用している場合、状況情報はオープン・システム間相互接続 (OSI) エージェント により収集され、NetView 管理コンソールが表示できるようにリソース・オブジェ クト・データ・マネージャー (RODM) にその情報を渡す SNA トポロジー・マネー ジャーに送信されます。NetView 管理コンソール・トポロジー・サーバーは、これ らのソースから収集されたトポロジーおよび状況情報をすべてのサインオンされた クライアント・ワークステーションに転送します。

NetView 管理コンソールを以下のコンポーネントと一緒に使用して、ネットワーク を管理してください。

- v ディスカバリー・マネージャー (『ディスカバリー・マネージャーの使用』で説 明しています)
- v マルチシステム・マネージャー ( 59 [ページの『マルチシステム・マネージャーの](#page-86-0) [使用』で](#page-86-0)説明しています)
- v NetViewリソース・マネージャー ( 60 ページの『NetView [リソース・マネージャ](#page-87-0) [ーの使用』で](#page-87-0)説明しています)
- v SNA トポロジー・ マネージャー ( 61 ページの『SNA [トポロジー・マネージャ](#page-88-0) [ーの使用』で](#page-88-0)説明しています)

サービス・ポイントに接続された非 SNA ネットワークの例については、「*IBM Tivoli NetView for z/OS Resource Object Data Manager and GMFHS Programmer's Guide*」を参照してください。NetView 管理コンソールについては、「*IBM Tivoli NetView for z/OS NetView* 管理コンソール ユーザーズ・ガイド」を参照してくださ い。

# ディスカバリー・マネージャーの使用

ディスカバリー・マネージャーは、シスプレックス用の総合的なモニター・ツー ル・セットと、物理構成のビューを提供します。 NetView V5R4 の前は、Sysplex IP Stack Manager が、シスプレックスのモニターを含む TCP/IP スタック情報と z/OS イメージを管理していました。ディスカバリー・マネージャーは、マスター

<span id="page-86-0"></span>NetView プログラムからシスプレックスを管理し、モニターするために使用できる 情報を提供します。さらに、ディスカバリー・マネージャーによってディスカバー された情報は、エンタープライズ・マスター NetView プログラムで表示できます。

ディスカバリー・マネージャーによってモニター可能なリソースの種類は、次のと おりです。

- 中央演算処理装置複合システム (CPC)
- v チャネル・サブシステム ID
- 論理区画 (LPAR)
- v シスプレックス
- v カップリング・ファシリティー
- z/OS イメージ
- TCP/IP スタック
- TCP/IP サブプレックス
- IP インターフェース
- NetView アプリケーション
- Telnet サーバーとポート
- v Open Systems Adapter (OSA) チャネルとポート
- HiperSockets アダプター

ディスカバリー・マネージャーによってディスカバーされたリソースの管理の詳細 については、「*IBM Tivoli NetView for z/OS IP* 管理」を参照してください。

# マルチシステム・マネージャーの使用

マルチシステム・マネージャーのトポロジー・マネージャーは、IBM Tivoli OMNIbus と Network Manager によってディスカバーされた、z/OS 環境で実行中の リソースを含むネットワーク内の IP リソースに関するトポロジー情報と状況情報 を転送し、その情報をリソース・オブジェクト・データ・マネージャー (RODM) に 保管します。情報が RODM に保管されると、NetView 管理コンソールからネット ワーク・リソースを表示できます。トポロジー相関は、IBM Tivoli Network Manager やオープン・トポロジー機能などの各種のトポロジー機能によって管理さ れているリソースを自動的に結合します。トポロジー相関は、マルチシステム・マ ネージャーのトポロジー機能、NetView SNA トポロジー・ マネージャー、および Graphic Monitor Facility ホスト・サブシステム (GMFHS) のデータ・モデルを使用 するユーザーまたはベンダー・アプリケーションのために提供されます。この章で は、マルチシステム・マネージャー IBM Tivoli Network Manager エージェントに よって提供されるビューとコマンド・サポートを使用して、IP ネットワークを管理 する方法について説明します。

マルチシステム・マネージャー IBM Tivoli Network Manager エージェントは、 Tivoli Network Manager によってディスカバーされたネットワークのリソースと関 係についての IP トポロジー情報を IBM Tivoli Network Manager トポロジー・デー タベースから抽出し、その情報をリソース・オブジェクト・データ・マネージャー (RODM) にロードします。ディスカバーされるリソースには、サブネットワーク・ リソース (ホスト、ルーター、サブネットワーク接続など)、および z/OS リソース または z/OS リソースに直接接続されているリソースが含まれます。

マルチシステム・マネージャー IBM Tivoli Network Manager エージェントを使用 したネットワーク・トポロジーのディスカバーの詳細については、「*IBM Tivoli NetView for z/OS IP* 管理」を参照してください。

## <span id="page-87-0"></span>**NetView** リソース・マネージャーの使用

NetViewリソース・マネージャーを使用して、NetViewタスクのリソース使用率およ び状況を NetView 管理コンソールからグラフィカルにモニターして管理します。 1 つの NetView 管理コンソールを使用して、企業内のすべての NetView プログラム をモニターすることができます。

NetViewリソース・マネージャーには、マネージャーおよびエージェント NetView ホストが含まれます。エージェント・ホストは、ローカル・リソース使用率情報 を、1 つ以上の管理ホストに転送します。その後マネージャー・ホストは、エージ ェント・ホスト (それ自身も含む) のリソース使用率情報を処理し、ご使用のすべて の NetView プログラムをモニターするためのグラフィカル・インターフェース (NetView 管理コンソール) を提供します。マネージャー・ホストは、1 つ以上のマ ネージャー・ホストにデータを転送することもできます。これらの NetView プログ ラム間では、TCP/IP または SNA を使用して通信することができます。

NetViewリソース・マネージャーは、INITNRM コマンドにより、手動または NetView の初期化で開始します。NetView リソース・マネージャーに合わせてカス タマイズできるすべての値は、CNMSTUSR または C*xx*STGEN メンバーを使用する ことによって設定できます。 CNMSTYLE ステートメントの変更については、 「*IBM Tivoli NetView for z/OS* インストール*:* 概説」を参照してください。

AUTONRM は、NetView リソース・マネージャー処理に使用されるデフォルトの自 動タスクです。NetView リソース・マネージャー機能に対して別の自動タスクを指 定するには、CNMSTUSR または C*xx*STGEN メンバーで以下のステートメントを変 更します。CNMSTYLE ステートメントの変更については、「*IBM Tivoli NetView for z/OS* インストール*:* 概説」を参照してください。

function.autotask.NRM=AUTORNM

NetView リソース・マネージャーを使用して、以下のタイプのリソースにしきい値 を設定することができます。

- v プロセッサー
- 入出力
- MOS 率
- ストレージ
- メッセージ・キュー・カウント

リソースがしきい値に達すると、状況変更が NetView 管理コンソールに送信されま す。しきい値に達しても、タスクでアクションは実行されません。 NetViewリソー ス・マネージャー NetViewは、以下の機能を使用します。

- $\cdot$  RODM
- RMTCMD
- ハードウェア・モニター
- TCP/IP アラート・レシーバー (通信メソッドが TCP/IP の場合)

<span id="page-88-0"></span>NetView リソース・マネージャー・エージェント NetView プログラムは、 RMTCMD 機能を使用します。NetView リソース・マネージャーは、NetView 管理 コンソールなしで使用することもできます。リソースのしきい値に到達するか、し きい値を超えると、以下のメッセージが表示されます。

BNH161I '*keyword*'='*value*' LIMIT REACHED FOR TASK '*opid*' '*luname*'

このメッセージに対しては、適切なアクションの自動化プログラムを作成できま す。リソースの限度を、しきい値を下回るレベルに戻すと、以下のメッセージが表 示されます。

BNH745I NO '*keyword*' LIMIT REACHED FOR TASK '*opid*' '*luname*'

NetView リソース・マネージャーのセットアップおよび使用の詳細については、以 下の資料を参照してください。

- v *IBM Tivoli NetView for z/OS* インストール*:* グラフィカル・コンポーネントの構 成
- *IBM Tivoli NetView for z/OS Resource Object Data Manager and GMFHS Programmer's Guide*

## **SNA** トポロジー・マネージャーの使用

NetView プログラムは、NetView SNA トポロジー・マネージャーを使用して、SNA サブエリアおよび Advanced Peer-to-Peer Networking リソースを管理することがで きます。SNA トポロジー・マネージャーは、VTAM エージェントからトポロジー 情報を収集します。

VTAM エージェントは、サブエリアおよび Advanced Peer-to-Peer Networking の両 方の SNA リソースからトポロジー情報を収集します。

SNA トポロジー・マネージャーは、SNA サブエリアおよび Advanced Peer-to-Peer Networking ネットワーク用に、動的な集中ネットワーク管理システムを提供しま す。これは、SNA サブエリアおよび Advanced Peer-to-Peer Networking トポロジ ー・データを NetView 管理コンソール・ワークステーションで管理し、表示するた めに既存の NetView コンポーネント (RODM や GMFHS など) を使用します。デ ータは、RODM に動的に保管されます。このデータは自動処理のために使用できま す。

SNA トポロジー・マネージャー・アプリケーションは、SNA サブエリアおよび Advanced Peer-to-Peer Networking ネットワークについてのトポロジー・データを収 集するために、1 つ以上のエージェント・アプリケーションと連動します。エージ ェント・アプリケーションは、マネージャー・アプリケーションからの要求に応じ て、ノードおよびリンクについてのトポロジー情報を提供します。 VTAM V4R3 およびそれ以降のリリースには、Advanced Peer-to-Peer Networking およびサブエリ アのトポロジー情報に対するトポロジー・エージェントが用意されています。SNA トポロジー・マネージャーは、TOPOSNA コマンドによって制御されます。

SNA トポロジー・マネージャーは、次の機能を提供します。

v SNA トポロジー・マネージャーは、SNA サブエリアとネットワークの Advanced Peer-to-Peer Networking ノード用にトポロジー・データを収集します。 2 つのタ イプのトポロジーが収集されます。

- ネットワーク・トポロジー (サブエリア・ノード、ネットワーク・ノード、お よび拡張対等通信ネットワーキング中間ルーティング・ネットワークの一部で あるノード間の伝送グループ (TG) についての情報を含む)。
- ローカル・トポロジー (ネットワーク・ノード、エンド・ノード、ローエント リー・ネットワーキング・ノード、ノード間の接続、および接続を構成するポ ートとリンクについての情報を含む)。
- v SNA トポロジー・マネージャーは、構成と状況をグラフィック・ビューで表示す るために NetView 管理コンソールを使用します。オペレーターは、NetView 管 理コンソール・メニューを使用して、ネットワークおよびローカル・トポロジ ー・モニターを動的に開始できます。また、トポロジー・データは、NetView コ マンド・リストを使用して自動的にモニターできます。

SNA トポロジー・マネージャーは、動的に構築、更新されるため、必ず最新の状 況と構成がオペレーターに表示されます。これは、拡張対等通信ネットワーキン グ・ネットワークにとって特に重要です。本質的にこれらのネットワークは、ノ ードが接続を確立および終了するときに頻繁に構成と状況を変更します。ネット ワークで変更が発生するとき、ビューは更新されます。オペレーターは、状況カ ラーの変更とメッセージにより、または例外ビューに表示される障害リソースに より、変更について通知されます。

- SNA トポロジー・マネージャーは、トポロジー・データを動的に管理するために RODM を使用します。 RODM にオブジェクトを保管することにより、他のアプ リケーションは保管済みのデータを使用できます。オブジェクトはノード、リン ク、ポートを表し、ネットワークの接続は SNA トポロジー・マネージャーのデ ータ・モデルにしたがって RODM に定義されます。
- v SNA トポロジー・マネージャーは、コマンドを発行するためのいくつかの異なっ た方法を提供します。これには、次のことが含まれます。
	- NetView 管理コンソール・ワークステーションでの汎用 NetView 管理コンソ ール・コマンド
	- NetView 管理コンソール・ワークステーションのカスタマイズされたコマン ド・セット
	- NetView コマンド・インターフェースを使用したコマンド行入力
- v SNA トポロジー・マネージャーは、ユーザーが SNA トポロジー・マネージャー 機能に慣れ、テスト環境でビューの経験を積むのに役立つサンプル・ネットワー クを提供します。

63 [ページの図](#page-90-0) 10 は、SNA トポロジー・マネージャー環境の概要を示したもので す。

<span id="page-90-0"></span>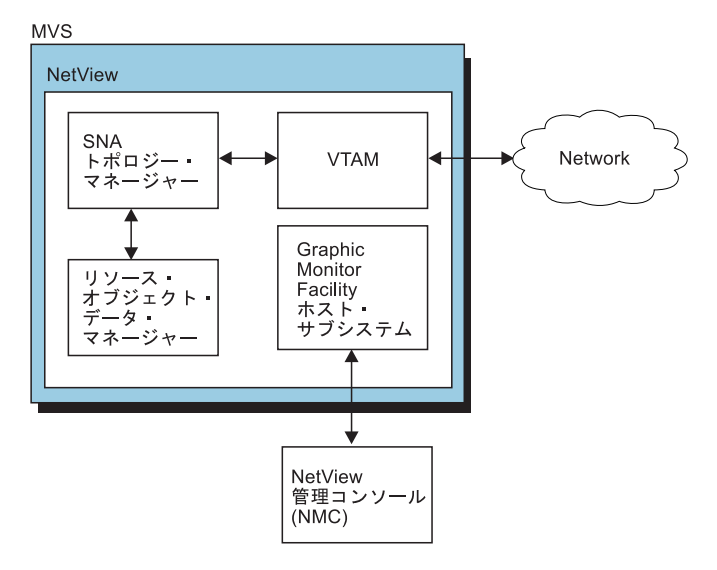

図 *10. SNA* トポロジー・マネージャー環境

# 第 **4** 章 ネットワーク構成のモニターおよび制御

ネットワークおよびシステムを調べて、個々のリソースの状況の変更の有無をモニ ターすることができます。 NetView プログラムはそれらの変更を追跡し、必要な分 析を行うための情報を表示します。この状況情報は、ユーザーが明示的に要求する ことも、NetView プログラムで自動的に表示することもできます。収集される情報 の量を制御し、さらに詳しい情報 (ネットワークおよびシステム定義など) を要求し て、状況変更の分析に使用できます。

次に、個々のリソースに対して特定のアクションを行うことによって、リソース状 況を変更したり、リソースをモニターで監視したり、リソースの使用状況を操作し たりすることができます。これには、リソースの構成および定義の制御も含まれま す。 NetView プログラムは使用できる機能とアクセスできるリソースを制限するた めに制御を行います。

# ネットワーク・リソースのモニター

各種プログラムを使用して、ネットワークをモニターできます。いくつかのプログ ラムは、特定のタイプのリソースだけをモニターするために使用できます。例え ば、SNA (サブエリアおよび Advanced Peer-to-Peer Networking) または LAN リソ ースだけをモニターできます。

ネットワーク全体 (ハードウェアとソフトウェア、 SNA リソースと非 SNA リソ ースから構成されている) をモニターするには、グラフィカル・ワークステーショ ンを使用します。

# **SNA (**サブエリアおよび **Advanced Peer-to-Peer Networking)** リソースのモニター

ネットワークをモニターして制御するには、以下の機能を組み合わせて使用しま す。

- v ステータス・モニター
- ハードウェア・モニター
- v セッション・モニター
- v Graphic Monitor Facility ホスト・サブシステム
- SNA トポロジー・マネージャー
- ユーザー作成のコマンド・リスト
- v メッセージおよびメッセージ・インディケーター
- アラート
- NetView 管理コンソール

NetView プログラムを使用して、SNA サブエリア・ネットワークをモニターできま す。NetView ハードウェア・モニターおよびセッション・モニターは、ネットワー ク内のイベントに関する情報を収集し、この情報をログに記録して表示します。こ の情報を使用して、ネットワークの問題を見つけたり、ネットワークのパフォーマ ンスをモニターしたりすることができます。

NetView プログラムは、SNA Advanced Peer-to-Peer Networking ネットワークを管 理することもできます。SNA Advanced Peer-to-Peer Networking ネットワークで は、1 つのリソースがネットワークを制御することはありません。ネットワーク管 理を中央化できるように、1 つのネットワーク・ノードをネットワーク管理フォー カル・ポイントとして指定します。 SNA 拡張対等通信ネットワーキング・ネット ワーク内の残りのネットワーク・ノードはエンド・ノードまたはエントリー・ポイ ントとして働き、ネットワーク管理データをフィルター操作したり、ネットワーク 管理フォーカル・ポイント・ノードに転送したりします。

複数ドメイン環境では、NetView 間通信または端末アクセス機能 (TAF) セッション を使用することにより、制御を拡張できます。

### **IP** リソースのモニター

ネットワークで IP リソースをモニターするのは、SNA リソースをモニターするよ りも複雑です。その理由は、状況情報をさまざまな場所に保管でき、状況情報をさ まざまな方法で照会できるためです。 IP リソースの状況をモニターするには、モ ニターの対象となるリソースに応じて、NetView for z/OS 3270 セッション、 NetView 管理コンソール、または Tivoli Enterprise Portal を使用します。

IP リソース情報のディスカバーおよび保管は、RODM で行われます。通常、この ディスカバリーは NetView for z/OS プログラム内で実行されますが、IBM Tivoli Network Manager など、他の製品に依存することもあります。 IP リソースを表示 するために使用した方法によっては、状況の保持および表示を NetView 管理コンソ ールで実行することも、リアルタイム統計情報の保持および表示を Tivoli Enterprise Portal を介して行うこともできます。

NetView for z/OS プログラムの IP 管理機能について詳しくは、「*IBM Tivoli NetView for z/OS IP* 管理」を参照してください。

# **VTAM** コマンドの使用 **(SNA** サブエリア、**SNA Advanced Peer-to-Peer Networking)**

VTAM はリソースを活動化させると、そのリソースを所有します。 そのリソース からのセッション要求およびアラートは所有側の VTAM に送られます。 リソース 定義で使用される階層構造を使用して、リソースのグループを単一ユニットとして 制御できます。次に、指定されたリソース、指定されたリソースとそれに関連した 他のリソース、または指定されたリソースとそれに関連した初期状況を活動中に設 定しているすべてのリソース・ノードを活動化できます。

VTAM DISPLAY、MODIFY、または VARY コマンドを使用すると、NetView は、 ユーザーのコマンド発行権限とリソースへのアクセス権限を調べます。この権限検 査は、コマンドを出したソース (AUTHCHK=SOURCEID) または VTAM コマンド が実行されるタスク (AUTHCHK=TARGETID) に対して行われます。 AUTHCHK キーワードは、CNMSTYLE メンバー内または REFRESH コマンド上で指定しま す。

## リソースの状況のチェック

DISPLAY ID VTAM コマンドを使用して、リソースの状況をチェックできます。 例えば、アプリケーション CNM01003 の状況を調べるには、次のように入力してく ださい。

d net,id=cnm01003,e

図 11 のようなパネルが表示されます。

| <b>NCCF</b> | Tivoli NetView CNM01 OPER5 04/12/13 09:30:50                        |
|-------------|---------------------------------------------------------------------|
|             | * CNM01 D NET, ID=CNM01003, E                                       |
|             | CNM01 IST097I DISPLAY ACCEPTED                                      |
| ' CNM01     |                                                                     |
|             | IST075I NAME = NETA.CNM01003, TYPE = APPL                           |
|             | IST486I STATUS= ACT/S , DESIRED STATE= ACTIV                        |
|             | IST977I MDLTAB=***NA*** ASLTAB=***NA***                             |
|             | IST861I MODETAB=AMODETAB USSTAB=***NA*** LOGTAB=***NA***            |
|             | IST934I DLOGMOD=DSILGMOD USS LANGTAB=***NA***                       |
|             | IST597I CAPABILITY-PLU ENABLED , SLU ENABLED , SESSION LIMIT NONE   |
|             | IST231I APPL MAJOR NODE = A01APPLS                                  |
|             | $IST654I$ $I/O$ TRACE = OFF, BUFFER TRACE = OFF                     |
|             | IST271I JOBNAME = E240ECNV, STEPNAME = E240ECNV, DSPNAME = 00002IST |
|             | IST1050I MAXIMUM COMPRESSION LEVEL - INPUT = 0, OUTPUT = 0          |
|             | IST171I ACTIVE SESSIONS = 0000000001, SESSION REQUESTS = 0000000000 |
|             | IST206I SESSIONS:                                                   |
|             | IST634I NAME STATUS SID SEND RECV VR TP NETID                       |
|             | IST635I A01A701 ACTIV-S E7F38CE64E947D01 0051 0030 0 0 NETA         |
| IST314I END |                                                                     |
|             |                                                                     |
|             |                                                                     |
|             |                                                                     |
|             |                                                                     |
| ???         |                                                                     |

図 *11. D NET,ID* コマンドのコマンド・ファシリティー表示

アプリケーション CNM01003 は活動中で、現在は 1 つのセッションを実行してい ることに注意してください。NetView プログラムでは、VTAM コマンドの代わりに 使用できるコマンド・リスト (DIS、ACT、INACT、DISG) があります。これらのコ マンドの詳細については、 68 ページの『NetView [コマンドの使用](#page-95-0) (SNA サブエリ ア、[SNA Advanced Peer-to-Peer Networking\)](#page-95-0)』および NetView オンライン・ヘルプ を参照してください。

## **VTAM** に定義されたリソースの制御

VTAM コマンドを使用して、VTAM に定義された SNA (サブエリアおよび Advanced Peer-to-Peer Networking) を制御できます。例えば、ユーザーが端末画面の 下部で状況コード 695 を受け取った場合には、SNA サブエリア・リソースの状況 を非活動に変更してから活動に戻すことによって、この状態をリセットできます。

SNA リソースを制御するには、NetView 端末から次のステップを完了してくださ  $V_{\lambda_{\alpha}}$ 

1. NRU0505 という名前のリソースを非活動化させるには、次のように入力してく ださい。

v net,id=nru0505,inact

2. リソースを再活動化させるには、次のように入力してください。

v net,id=nru0505,act

<span id="page-95-0"></span>NCP の活動化、非活動化、およびロードを行うには、NetView コマンド・ファシリ ティーから次のステップを完了してください。

1. NCP45 という名前の NCP を非活動化させるには、次のように入力してくださ  $\mathcal{U}$ 

v net,id=ncp45,inact

2. NCP を活動化およびロードするには、次のように入力してください。 v net,id=ncp45,act,load=yes

# **NetView** コマンドの使用 **(SNA** サブエリア、**SNA Advanced Peer-to-Peer Networking)**

NetView コマンドを使用して、ネットワーク・リソースからハードウェア・データ とソフトウェア・データの両方を要求することにより、ドメインの全部または一部 を制御できます。このデータは、ネットワークにいつエラーが起こったのかを判別 するために使用できます。

## **APPLSPEN** コマンドの使用

APPLSPEN コマンドは、特定のアプリケーション・プログラムの特定状態でのセッ ションをリストするために使用します。例えば、a01a701 というアプリケーション 名のアクティブ・セッションをすべて表示するには、次のコマンドを入力します。

applspen a01a701,act

システムは、次のようなメッセージで応答します。

CNM221I APPLSPEN : NAME = 'A01A701', STATUS = 'ACT/S', DESIRED STATE = 'ACTIV' CNM220I APPLSPEN : ACTIVE SESSIONS = '0000000001', SESSION REQUESTS = '0000000000' CNM311I APPLSPEN : NAME STATUS SESSION ID CNM313I APPLSPEN : TSO0101 ACTIV-P E7FF38CE6EE8A9AD7 CNM312I APPLSPEN : 1 SESSION(S) IN THE ACT STATE FOR A01A701

## **DISG** コマンドの使用

DISG コマンド・リストは、リソースの状況を表示し、LU、PU、回線、ネットワー ク制御プログラム (NCP)、およびメジャー・ノードに関する接続情報を提供するた めに使用します。

注**:** DISG コマンドは、リモート NetView プログラムにルーティングできません。 リモート NetView プログラムで DISG コマンドを処理するには、その NetView プ ログラムに直接ログオンするか、または NetView 用の端末アクセス機能 (TAF) を 使用してログオンしてください。

DISG コマンドを出すには、DISG コマンドと、その後にリソースの名前を入力しま す。例えば、PU A04P1092 のリソース状況を表示するには、次のコマンドを入力し ます。

disg a04p1092

69 [ページの図](#page-96-0) 12 のようなパネルが表示されます。

<span id="page-96-0"></span>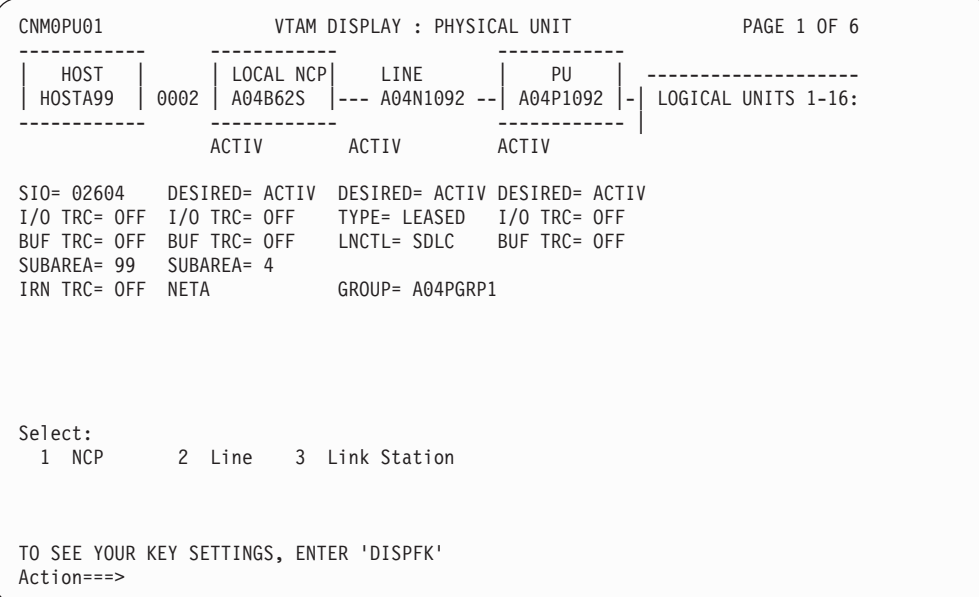

図 *12.* 物理装置の表示

このパネルは、非活動状態または使用不能になっている最高レベルのノードを判別 するのに役に立ちます。次に、最高レベルの非活動状態のリソースを、問題を突き 止める出発点として使用できます。

リソースの接続状態によっては、特定のコンポーネントの詳細情報を表示できま す。この例では、接続図に示された NCP、回線、およびリンク・ステーションに関 する詳細情報を表示できます。例えば、NCP に関する詳細情報の表示を選択した場 合には、図 13 のようなパネルが表示されます。

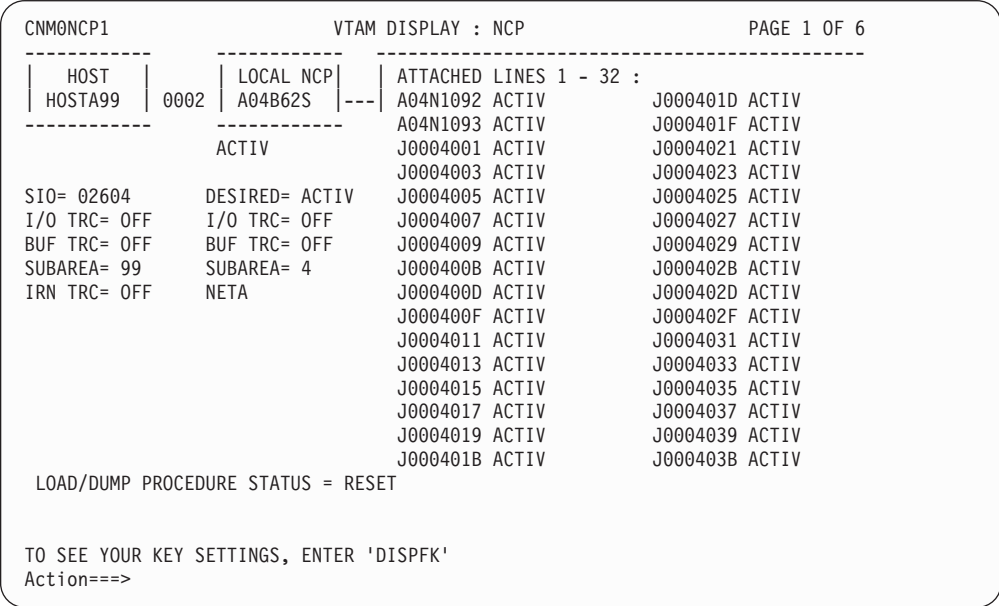

図 *13. NCP* の詳細情報

## **RMTCMD** コマンドの使用

リモート NetView プログラムによって管理されるリソースを制御するには、ローカ ル NetView プログラムから RMTCMD コマンドを使用します。このコマンドは特 に、1 つ以上のリモート NetView プログラムに一連のコマンドを出す場合に役に立 ちます。

### コマンドの送信

次の例では、ローカル NetView プログラムと CNM02 という名前のリモート NetView プログラムを使用します。VTAM プログラムによって制御される NCP を CNM02 で活動化するには、次のステップを完了してください。

1. ローカルの NetView コンソールから、次のコマンドを入力します。

rmtcmd lu=cnm02,act ncp2

このコマンドは、リモート NetView プログラム CNM02 で実行するオペレータ ー ID と同じ名前を使用して、RMTCMD 自動タスクとの関連を確立します。

2. NCP が現在活動中であることを確認するには、次のように入力してください。

rmtcmd lu=cnm02,dis ncp2

コマンド応答は、NCP が正常に活動化されたことを示します。

RMTCMD コマンドを最初に出すときに、NetView プログラムはリモート NetView プログラムのオペレーター ID と RMTCMD 自動タスクとの関連を確立します。続 くコマンドは、この関連を使用して送信されます。関連は、次の状態になるまで活 動中になっています。

- v ローカル NetView プログラムからログオフする。
- LOGOFF コマンドを RMTCMD 自動タスクに送信する。
- v ローカル NetView コンソールから ENDTASK コマンドを入力する。次に、 NetView プログラムは RMTCMD 自動タスクを終了します。

endtask lu=cnm02,stop

v リモート NetView の通信失敗を示す SNA センス・コードが受信される。

### 開始した自動タスクのリスト

開始した活動中の RMTCMD 自動タスクをリストするには、ローカル NetView コ ンソールから次のコマンドを入力してください。

rmtsess

開始された RMTCMD 自動タスクのリストが表示されます。 71 [ページの図](#page-98-0) 14 はそ の例です。

<span id="page-98-0"></span>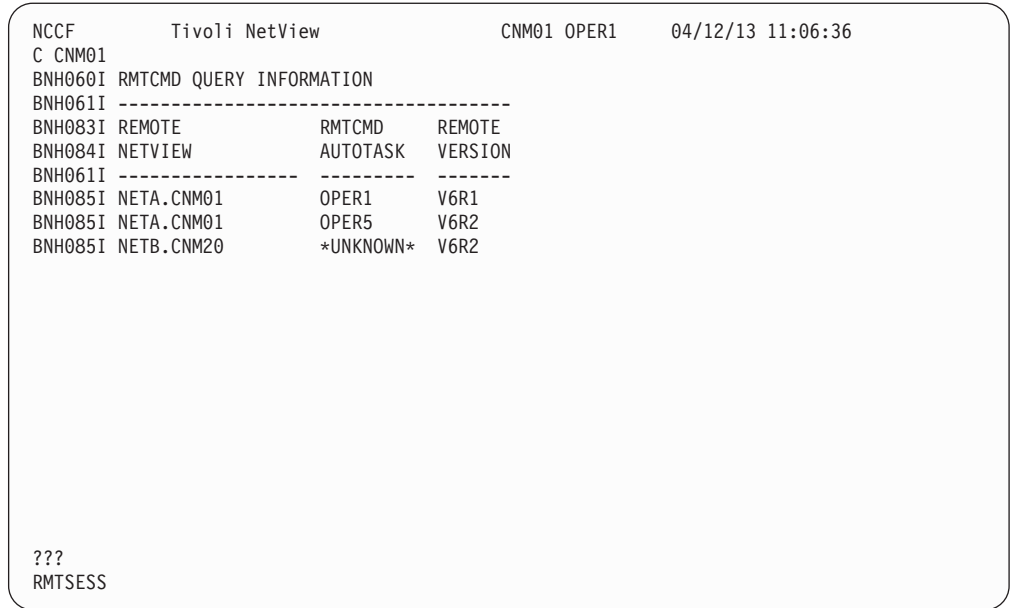

図 *14. RMTSESS* コマンドからの出力例

この例では、オペレーターが NETA.CNM01 で 2 つの RMTCMD 自動タスク、 OPER1 と OPER5 を開始したことに注意してください。また、オペレーターは NETB.CNM20 でも RMTCMD 自動タスクを開始しましたが、NetView のバージョ ンが V2R3 のため、特定の詳細はリストできません。詳細を表示できるのは、 NetView V2R4 以降のリリースに限られます。

### **RMTCMD** コマンドを使用する前にアクセスの制限

RMTCMD コマンドを使用する前に、クロスドメインのリソースおよびコマンドへ のアクセスの制限方法を考慮しなければなりません。アクセスを制限するには、 NetView プログラムに、RMTCMD コマンドによって自動タスクを開始または停止 するオペレーターの権限の妥当性を検査させることができます。

# ラベルを用いたコマンドのルーティング

コマンドが別のタスク (使用中の NetView においてか、リモート NetView に対し て) の下で処理するようにルーティングするために、ラベルを使用できます。構文 は NetView RMTCMD または EXCMD コマンドを使用するより短くなります。ま た、ラベルによって相関応答が得られます。これは、応答をコマンドに結び付けた り NetView パイプ CORRCMD ステージに関連させるのに役に立ちます。

### 構文

|

最も簡単な例では、/: *command* を入力すると、ラベルはユーザーのドメインおよび オペレーター ID にデフォルト設定されます。この場合、ラベル接頭部は RMTCMD または EXCMD 処理を迂回し、単に応答をコマンドに相関させるだけで す。

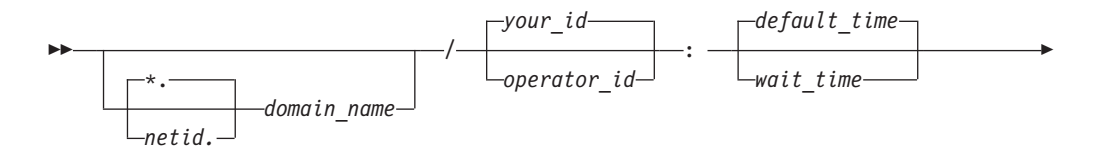

説明*:*

-

*netid* コマンドのルーティングに使用しなければならない VTAM ネットワーク ID を指定します。指定する場合、アスタリスク (\*) を含む *netid* 値の後に ピリオド (.) を付ける必要があります。値またはアスタリスクを指定しない 場合、デフォルト値によりネットワーク ID が動的に検索されます。詳細に ついては、「*IBM Tivoli NetView for z/OS* コマンド・リファレンス 第 *1* 巻 *(A - N)*」の RMTCMD コマンドの説明を参照してください。

*command* - *command* - *command* - *command* - *command* - *command* - *command* - *command* - *command* - *command* - *command* - *command* - *command* - *command* - *command* - *command*

◂

*domain\_name*

コマンドのルーティング先とする NetView プログラムのアプリケーション 名 (CNM02 など) を指定します。この値を指定すると、ラベルは RMTCMD SEND 要求のように処理されます。

ユーザーが指定するドメイン名がシステム・プログラマーにより (CNMSTYLE メンバーの RMTSYN ステートメントを使用して) IP ルーテ ィングに対して定義されている場合、コマンドは TCP/IP を使用してルーテ ィングされます。

*operator\_id*

コマンドが処理しなければならないオペレーター・タスクの名前を指定しま す。自分自身のオペレーター ID 以外の *opid* の値を指定する場合は、ラベ ルは EXCMD コマンドのように処理されます。値を指定しなかったり、ア スタリスク (\*) を入力した場合は、デフォルトとして、自分自身のオペレー ター ID にコマンドが送信されます。

*wait\_time*

ターゲットで実行しているコマンドが相関メッセージを収集する最大時間を 秒数で指定します。

*wait\_time* を指定しない場合は、DSICCDEF プロファイルでの NetView 製 品指定の値など、CCDEF コマンドの指定値により、*default\_time* が定義さ れます。ラベルがリモート・ドメインで指定される場合は、リモート・ドメ インで CCDEF が指定した *default\_time* がデフォルトの待機時間を決定し ます。

*command*

ラベル接頭部によってルーティングされ相関されるコマンド、キーワード、 または値を指定します。

### 使用上の注意

以下のリストで、使用時の考慮事項を示します。

- v ラベルは、通常の NetView コマンドを入力できる場所なら任意の場所で使用でき ます。ただし、「*IBM Tivoli NetView for z/OS* プログラミング*:* アセンブラー」 に解説されているアセンブラー・インターフェースでは使用できません。
- ブランクはコマンドの前か、コロンの直後に入力しなければなりません。ラベル 内ではブランクは使用できません。
- v 権限検査を含むエラー条件およびメッセージは、一般に、RMTCMD または EXCMD コマンドを入力したような形で適用されます。 RMTCMD または

EXCMD とは異なり、ラベル構文は、応答が発信元に戻されるように、コマンド からの応答を相関させます。詳細については、 NetView オンライン・ヘルプの NetView RMTCMD および EXCMD コマンドの説明を参照してください。

- v ラベルの宛先がリモートの NetView プログラムになっている場合は、 CNMSTYLE メンバーの RMTSYN 定義で指定されているように、コマンドは LU 6.2 または TCP/IP によって送信されます。
- v ラベル付きコマンドを使用して VTAM コマンドをリモートの VTAM に送信す る場合は、IST097I の自動化テーブル項目が、ローカルとリモートの NetView シ ステムで同じであることを確認してください。
- v コマンドの応答時間 (例えば、MVS ROUTE) が予想よりも遅い場合は、タイムア ウト値を長く設定する必要があります。応答時間が遅いと、ターゲット・タスク が待機状態のままとなり、実行が予定されているその他のコマンドで遅延が発生 する可能性があります。コマンドによっては、タイムアウト期間後に受け取った 応答が、ターゲット・タスクに表示されることもあります (ただし、ラベル付き コマンドの発行側には戻されません)。応答は、ターゲット・ドメインの NetView ログを表示して確認することができます。 VTAM VARY コマンドと MVS コマ ンド、およびシステム・プログラマーが CCDEF 定義で PERSIST を指定したコ マンドは、このカテゴリーに含まれます。

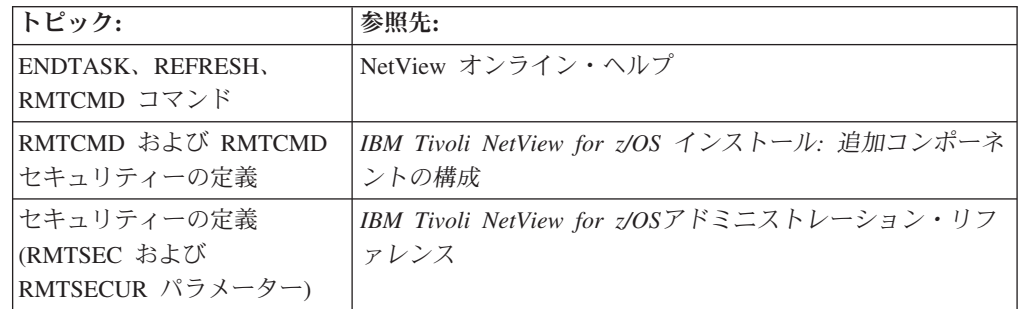

### 例

/AUTO1: QRYGLOBL TASK,VARS=\* コマンドを使用して別のタスク下のタスク・グロー バル変数の値を照会する方法を以下の例に示します。

```
* NTV7E /AUTO1: QRYGLOBL TASK, VARS=*
! NTV7E QRYGLOBL TASK,VARS=*
' NTV7E
BNH031I NETVIEW GLOBAL VARIABLE INFORMATION
BNH103I COMMAND ISSUED AT: 05/23/13 08:38:25
BNH061I
BNH033I TASK GLOBAL VARIABLES FOR AUTO1
BNH036I GLOBAL VARIABLE NAME: GLOBAL VARIABLE VALUE:
BNH061I --------------------- ----------------------
BNH039I GLTIME 13/05/23 08:37:31
BNH039I LINKOPER GEORGE
BNH035I NUMBER OF VARIABLES FOUND: 2
BNH061I
BNH037I NETVIEW GLOBAL VARIABLE INFORMATION COMPLETE
```
図 *15.* タスク・グローバル変数の値の照会

# **TOPOSNA** コマンドの使用

SNA サブエリアと Advanced Peer-to-Peer Networking トポロジーの情報を収集する には、 TOPOSNA コマンドを使用します。SNA トポロジー・マネージャーは STARTCNM SNATM コマンドで手動で始動することも、DSIPARM メンバー FLBAUT の NetView 自動化テーブルで自動的に始動することもできます。

### トポロジー情報のモニター

トポロジー情報は、以下のいずれかのカテゴリーになります。

#### ネットワーク・トポロジー

Advanced Peer-to-Peer Networking の場合、ネットワーク・トポロジーは特 定のサブネットワーク内のすべてのネットワーク・ノードと、それらを接続 する TG 回線で成り立っています。

サブエリアの場合、ネットワーク・トポロジーは、トポロジーが収集されて いるノードで活動中のすべての CDRM で成り立っています。

### ローカル・トポロジー

拡張対等通信ネットワーキングの場合、ローカル・トポロジーは、トポロジ ーが収集されるノードとすべての隣接ノード、それらの隣接ノードへの接 続、およびそれらの接続を構成するローカル基礎ポートと論理リンクで成り 立っています。

サブエリアの場合、ローカル・トポロジーは、トポロジーが収集されるノー ドのドメインに含まれるリソース (LU を除く) で成り立っています。

#### **LU** トポロジー

VTAM エージェントの場合に限り、端末、アプリケーション、および CDRSC などのさまざまなタイプの従属および独立 LU で成り立っていま す。

トポロジー情報を収集するには、TOPOSNA MONITOR コマンドを使用してくださ い。例えば、エージェントからノード A11M にあるネットワーク・トポロジーの収 集を開始するには、次のように入力します。

toposna monitor node=a11m network

### クリティカル **LU** のモニター

TOPOSNA CRITICAL コマンドを使用して、クリティカル LU をモニターできま す。このコマンドにより、NetView は VTAM を介して LU を見つけ、RODM 内 のオブジェクトを作成し、LU の状況をモニターします。 LU がモニターされるド メインで CDRSC が認識されてからでなければ、 TOPOSNA CRITICAL コマンド を出すことはできません。例えば、ネットワーク NETA のノード A11M にある N3111LUC という名前のクリティカル LU をモニターするには、次のように入力し ます。

toposna critical startmon=neta.a11m.neta.n3111luc

モニターされるクリティカル LU のリストが入っている DSIOPEN にメンバーを作 成できます。次に、REFRESHC コマンドを使用して、それらの LU のモニターを 開始または停止できます。NetView には、サンプル・リスト FLBCRLUS (FLBS8002) があります。メンバー FLBCRLUS にリストされたクリティカル LU のモニターを開始するには、次のように入力してください。

refreshc startmon member=flbcrlus

### モニター要求の状況の表示

TOPOSNA LISTREQS コマンドを使用して、現在モニターされているノードのリス トを表示できます。このコマンドは有効なモニターのタイプ、モニター要求の状 況、およびモニター要求の期間をリストします。TOPOSNA CRITICAL コマンドで LIST キーワードを指定すると、SNA トポロジー・マネージャーが現在継続的にモ ニターしている LU および CDRSC のリストが表示されます。

# セッション・モニターの使用 **(SNA** サブエリア、**SNA Advanced Peer-to-Peer Networking)**

セッションに関する論理問題の解決のための主要ツールは、NetView セッション・ モニターです。セッション・モニターは SNA (サブエリアおよび Advanced Peer-to-Peer Networking) セッションに関するデータを収集して相関させます。セッ ション・モニターは、エラーを生じかねないネットワーク問題や状況を識別する際 にも役立ちます。この例として、障害のある端末または応答しない端末、失われた パス情報単位 (PIU)、バッファー・エラー、およびリソース状況エラーなどがありま す。

セッション・モニターは同一ドメイン、クロスドメイン、およびネットワーク間サ ブエリア・セッションと、SNA Advanced Peer-to-Peer Networking セッションに関 するデータを収集し、収集したデータをセッション・ベースで管理します。SNA サ ブエリア・セッションは、ネットワーク端末オプション (NTO) によってサポートさ れる非 SNA 端末を組み込むことができます。これらの NTO セッションは、通常 の SNA セッションとしてホストに認識されます。セッション・モニターはまた、 NTO によってサポートされていない、特定の非 SNA 端末についてのデータ・フロ ーに関するデータを収集します。

セッション・モニターを使用して、純粋な SNA サブエリア、純粋な SNA Advanced Peer-to-Peer Networking、または混合ネットワーク内のリソースに関する 情報を表示できます。この情報には、次のものが含まれます。

- v セッション・パラメーター・データ
- セッション構成データ
- v セッション・イベント・タイム・スタンプ
- セッション・パートナー ID
- v セッション応答時間
- v セッション・トレース・データ
- v セッション仮想経路データ、明示経路データ、および Advanced Peer-to-Peer Networking 経路データ
- Advanced Peer-to-Peer Networking フロー制御データ
- 伝送グループ情報

データは仮想記憶域に保管され、セッション終了時に VSAM データベースに書き 込まれます。セッション・モニター・データのソースの概要については、 76 [ページ](#page-103-0) [の図](#page-103-0) 16 を参照してください。

<span id="page-103-0"></span>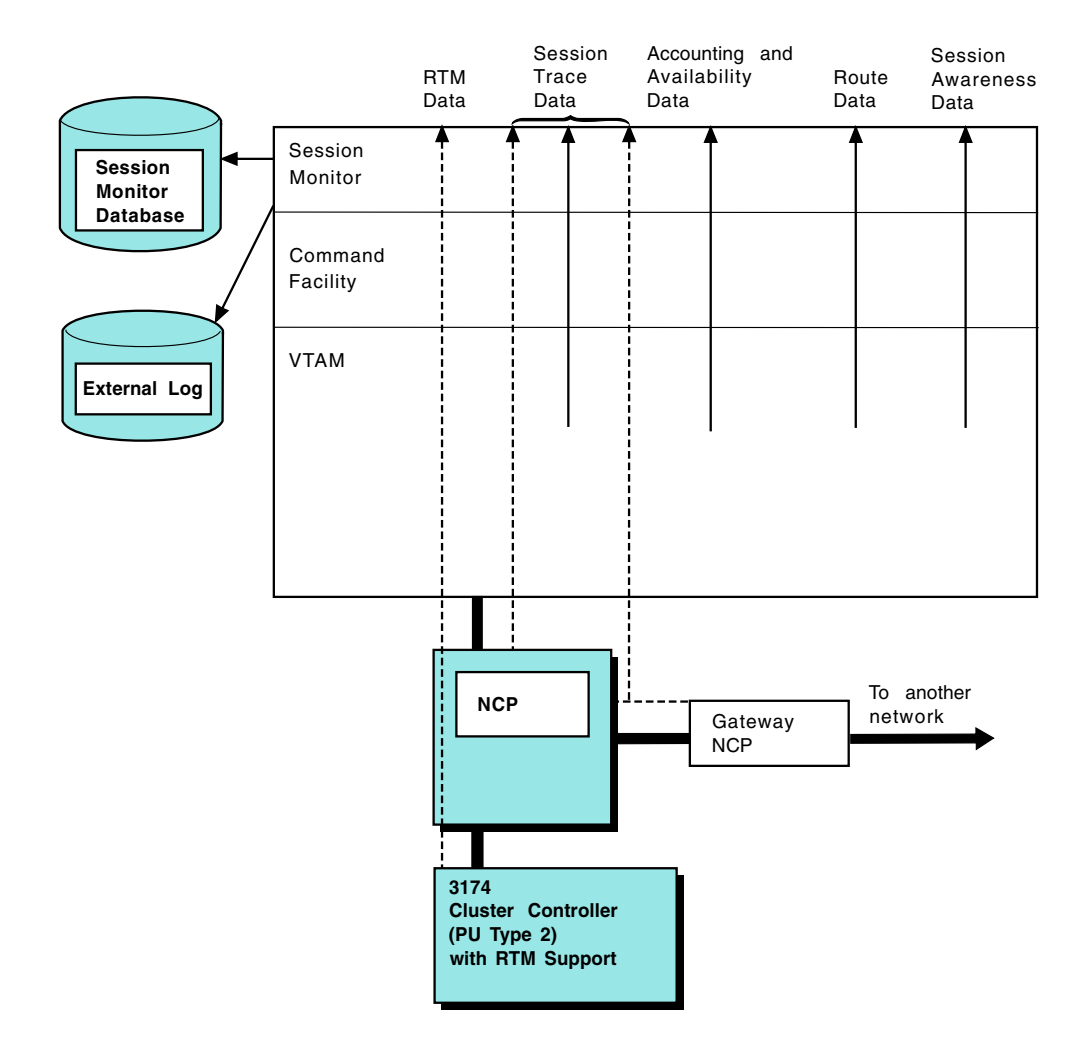

図 *16.* セッション・モニターのデータ収集

# セッション応答時間データ

セッション・モニターは、コマンドについての応答時間データ、およびセッション 終了時の応答時間データを収集し、データをさまざまな形式で表示します。コント ローラーは、測定された応答時間を、パフォーマンス・クラス定義中で指定された 時間範囲の中に累積します。セッションは特定のパフォーマンス・クラスに関連付 けられ、それぞれのパフォーマンス・クラスには特定の応答時間目標が関連付けら れています。指定された目標に対する実際の応答時間の比較を示す応答時間グラフ を表示できます。

応答時間データは、以下のものに表示されます。

- v 端末 LU についての応答時間要約
- v 端末 LU についての応答時間傾向
- v 収集期間別のセッションの応答時間

各セッションについての応答時間および構成データは、応答時間データの収集時に 外部ログに書き込むことによって、他のプログラムで処理できるようにすることが できます。

# セッション・トレース・データ

セッション・トレース・データはセッション活動化パラメーター、VTAM 経路情報 単位 (PIU) データ、およびネットワーク制御プログラム (NCP) データから構成さ れます。

セッション・モニターがセッション・トレース・データを収集する前に、セッショ ン・トレースを開始してください。リソースが活動化される前から、そのリソース に対するトレースを開始できます。ノードに対するトレースを開始すると、セッシ ョン・モニターは、そのノードが非アクティブ化され、再びアクティブ化された場 合にも、そのノードを必ずトレースします。NCP ゲートウェイ・トレース・データ は、トレース活動化状況に依存しません。

セッション活動化に使用されるパラメーターを表示できます。セッション活動化パ ラメーターは、セッションの活動化に使用される SNA コマンドに含まれるパラメ ーターです。BIND、物理装置活動化 (ACTPU)、論理装置活動化 (ACTLU)、および 活動化クロスドメイン・リソース管理プログラム (ACTCDRM) は、これらのコマン ドの例です。セッション活動化パラメーターは、16 進数でもテキスト形式でも、表 示できます。

NCP 接続リソースが含まれるセッションの NCP トレース・データには 2 つのタ イプがあります。それは、境界機能トレース・データとゲートウェイ・トレース・ データです。境界機能 NCP データは、最後の 4 つの PIU 順序番号 (最後の 2 つ のアウトバウンドと最後の 2 つのインバウンド) および NCP からセッション・モ ニターに渡された制御ブロックの選択フィールドから成っています。(これらのフィ ールドについて、「*NCP and EP Reference Summary and Data Areas*」を参照してく ださい。) ゲートウェイ NCP データは、ゲートウェイ NCP と交差する最後の 4 つの PIU 順序番号 (最後の 2 つのアウトバウンドと最後の 2 つのインバウンド) から成っています。このデータには、ゲートウェイ NCP から送られたすべての制 御ブロックも含まれています。表示される NCP 制御ブロックは、セッション中の リソースのタイプによって異なります。

セッション・モニターがセッション・トレース・データを収集しているすべてのセ ッションの VTAM PIU データを表示できます。 PIU データには、伝送ヘッダー (TH)、要求 / 応答ヘッダー (RH)、および要求単位 (RU) が含まれます。切り捨て られる PIU において表示される RU の最大値は 11 バイトです。そうでない場合 は、完全な PIU が表示されます。PIU データは、16 進数でもテキスト形式でも表 示されます。

VTAM によって廃棄された PIU は、トレース処理のためにセッション・モニター に転送されます。 これらの PIU は 2 つの種類に分類できます。

- 特定のアクティブ・セッションと関連しており、プロトコル違反のため廃棄され る PIU。無効なデータ・カウント・フィールド (DCF) など。
- v 特定の活動セッションと関連していないため、廃棄される PIU。外部の通信量な ど。

それぞれの場合に、セッション・モニターは廃棄された PIU のコピーを疑似 トレ ース・バッファーに保存します。以下のコマンドを使用してこのバッファーにアク セスできます。

sess \*discard

この区域の PIU は、多種多様なセッションと関連しているため、セッション・パラ メーターやセッション構成データを利用することはできません。ただし、SESS パネ ルから選択すれば、トレース・データを表示できます。\*DISCARD 域のサイズは、 セッション・モニター KEEPDISC 初期設定ステートメントによって指定されます。 FORCE コマンドによって保管がセットアップされていない限り、セッション・モニ ターがダウンすると、\*DISCARD データは VSAM データベースに保管されませ ん。このコマンドを、タイマー駆動コマンド・リスト中で使用できます。

特定のセッションと関連する場合、アクセス方式で廃棄される PIU は、活動セッシ ョンの PIU 循環域に挿入されます。次いで、そのセッションの PIU フローのコン テキストにある廃棄された PIU を検査できます。PIU がこの区域から廃棄されたの であれば (セッション活動のために)、\*DISCARD ファイル中にコピーが依然として 存在する可能性があります。

### ネットワーク・アカウンティングおよび可用性測定データ

ネットワーク・アカウンティングおよび可用性測定データは、ネットワーク可用性 データとネットワーク・リソース使用の分散状況を提供します。セッション・モニ ターを初期設定する前に、この機能を始動させてください。測定されたデータは、 RECORD コマンドによって外部ログに書き出され、セッション終了時にオフライン 処理されます。詳細については、「*IBM Tivoli NetView for z/OS* インストール*:* 追 加コンポーネントの構成」を参照してください。

### 経路データ

活動経路データは、ある経路がセッションによって最初に使用されるときに収集さ れます。経路情報には、PU のリストおよび明示経路を構成している伝送グループ (TG) が含まれます。セッション・モニターを使用して、経路データを表示し、経路 ごとのセッション階層に進みます。

活動経路データは、以下の方法で表示されます。

- 活動明示経路リスト
- v 活動仮想経路リスト
- 活動仮想経路状況
- v 明示経路構成
- 伝送グループ情報
- v Advanced Peer-to-Peer Networking 経路データ

### セッション認識データ

セッション認識データは、ネットワーク内でのセッション活動に関する情報です。 このデータは、同一ドメイン内、異なるドメイン内、または別のネットワークにあ る、各セッション・パートナーを識別します。

セッション・モニターが活動状態にある場合、セッション認識データは、セッショ ンが開始または終了するときに必ず収集されます。セッション認識データは、以下 のような VTAM からの情報によって構成されています。

- セッション活動化状況
- セッション・タイプ
- セッション・パートナーの名前

セッション・パートナーには以下のものがあります。

- 論理装置対論理装置 (LU-LU)
- システム・サービス制御点対論理装置 (SSCP-LU)
- システム・サービス制御点対物理装置 (SSCP-PU)
- システム・サービス制御点対システム・サービス制御点 (SSCP-SSCP)
- 制御点対制御点 (CP-CP)
- 以下のような LU アプリケーション状態があります。
	- 活動
	- 非活動
	- リカバリー保留
	- 進行中のリカバリー
	- 完了したリカバリー
- セッション構成データ

活動化状況には BIND 障害、UNBIND 理由とセンス・コード、および INIT 障害 が含まれます。セッション認識データには、ネットワーク端末オプションによって サポートされていない特定の非 SNA 端末についての活動化状況が含まれます。

セッション認識データはさまざまな形式で表示されます。例えば、リソース・リス ト、ドメイン・リスト、特定のリソースに関するセッション・ヒストリーおよびセ ッション構成図などです。セッション認識データは、その他すべてのタイプのデー タ収集の際に必要です。

# セッション・モニターのセットアップ

前のセクションで説明したデータを表示するには、セッション・モニターが正しく 定義されていること、特にセッション認識データ、トレース・データの定義などに 関して正しく定義されていることを確認してください。セッション・モニターの定 義の追加情報については、「*IBM Tivoli NetView for z/OS* インストール*:* 追加コン ポーネントの構成」を参照してください。さらに、

- v クロスドメイン・セッションに関するデータを収集するには、セッション・モニ ターがそれぞれのドメインで利用可能になっていなければなりません。
- v ネットワーク間セッションのデータを収集するには、セッション・モニターがセ ッション・パス上のそれぞれのゲートウェイ・ホストおよびセッション・エンド ポイントで利用可能になっていなければなりません。
- SNA Advanced Peer-to-Peer Networking · セッションのデータを収集するには、セ ッション・モニターが交換ノードで使用可能になっていなければなりません。

# セッション・モニターのシナリオ

本セクションのシナリオでは、セッション・モニター・パネル間をナビゲートする 方法を示します。それぞれのパネルの要旨を説明します。コマンド行で help nldm を入力すると、セッション・モニターに関する一般的なオンライン・ヘルプを入手 できます。以下のコマンドを入力すると、特定のフィールド・レベルのヘルプを入 手できます。ここで、*term* にはフィールドの 1 つ以上の語を指定します。 help nldm '*term*'

シナリオでは、以下の種類のセッションを示します。

v SNA サブエリア・ネットワークの LU-LU セッション

- SNA Advanced Peer-to-Peer Networking ネットワークの CP-CP セッション
- v SNA Advanced Peer-to-Peer Networking または混合ネットワークの LU-LU セッ ション
- Advanced Peer-to-Peer Networking を介した SNA セッション (DLUR/DLUS)
- 引き継ぎ / ギブバック・データを示す SNA Advanced Peer-to-Peer Networking ま たは混合ネットワークの LU-LU セッション

また、「Session and Storage Information」パネル (SESSMDIS コマンドで表示) につ いては詳しく解説します。

これらの画面の用語のヘルプを表示するには、次のように入力します。 HELP NLDM 'term'

# **SNA** サブエリア・ネットワークの一般的な **LU-LU** セッション

SNA サブエリア・ネットワークの LU-LU セッションをモニターするには、

1. コマンド行に **nldm** を入力して、セッション・モニターのメイン・メニューに アクセスします。図 17 のようなパネルが表示されます。

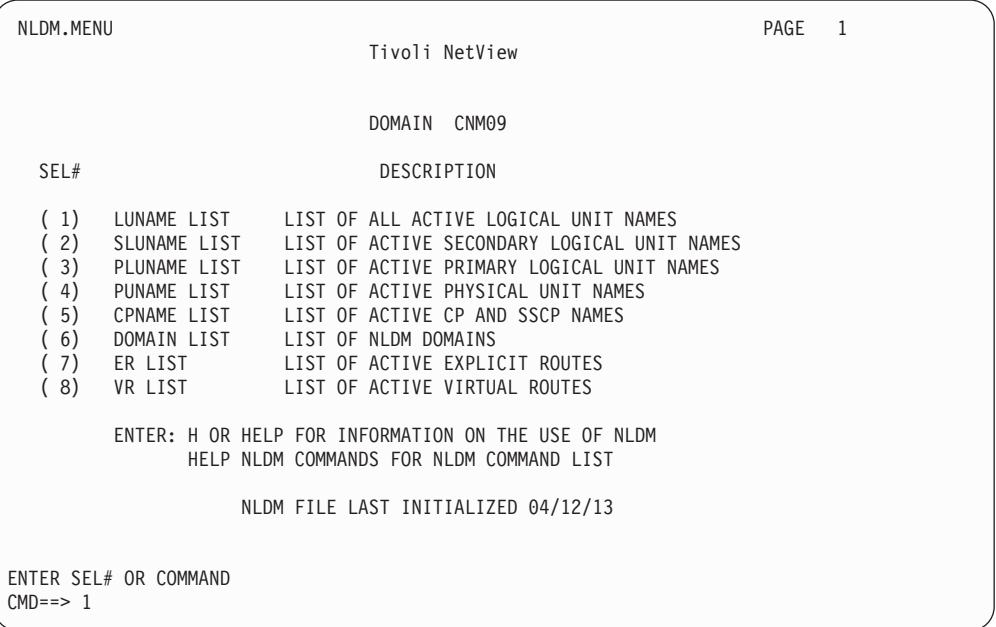

図 *17.* セッション・モニターのメイン・メニュー

2. *1* を選択して、活動中の LU のリストを表示します。また、コマンド行で **list lu** を入力して、LU のリストにアクセスすることもできます。 81 [ページの図](#page-108-0) [18](#page-108-0) のようなパネルが表示されます。
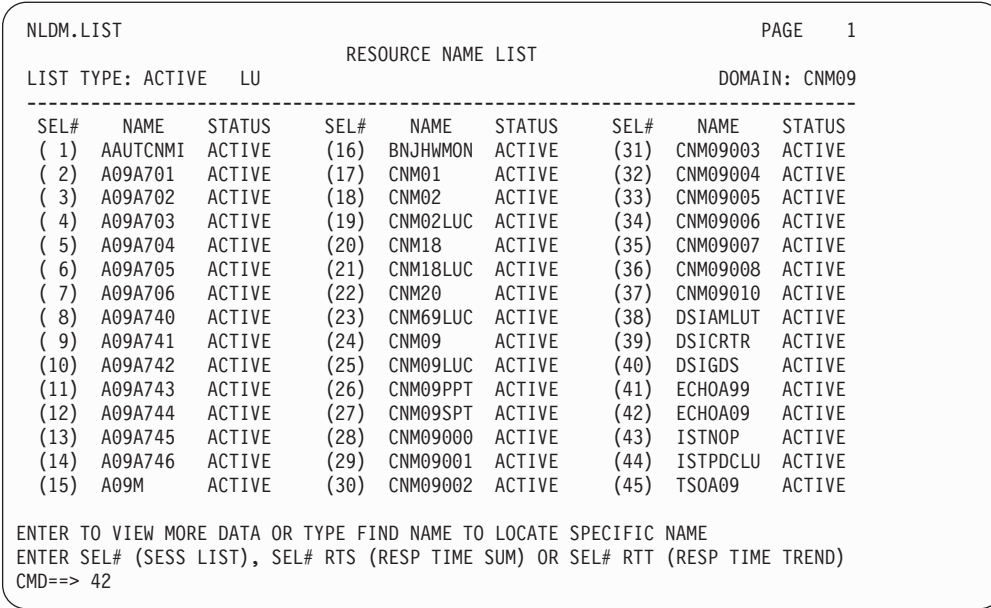

図 *18.* 「*Resource Name List*」パネル

大規模ネットワークでは、すべての LU をリストすると、リソースが集約さ れ、結果として情報がいくつかのパネルに分散します。このような場合は、次 のステップにあるように、SESS コマンドを使用できます。

3. 特定のリソース名を見つけて対応する番号を選択し、そのリソースのセッショ ンのリストを表示します。例えば、ECHOA09 のすべてのセッションをリスト するには、「**CMD==>**」フィールドに 42 を入力します。また、コマンド行で sess echoa09 を入力して、セッション・リスト・パネルを表示することもでき ます。図 19 のようなパネルが表示されます。

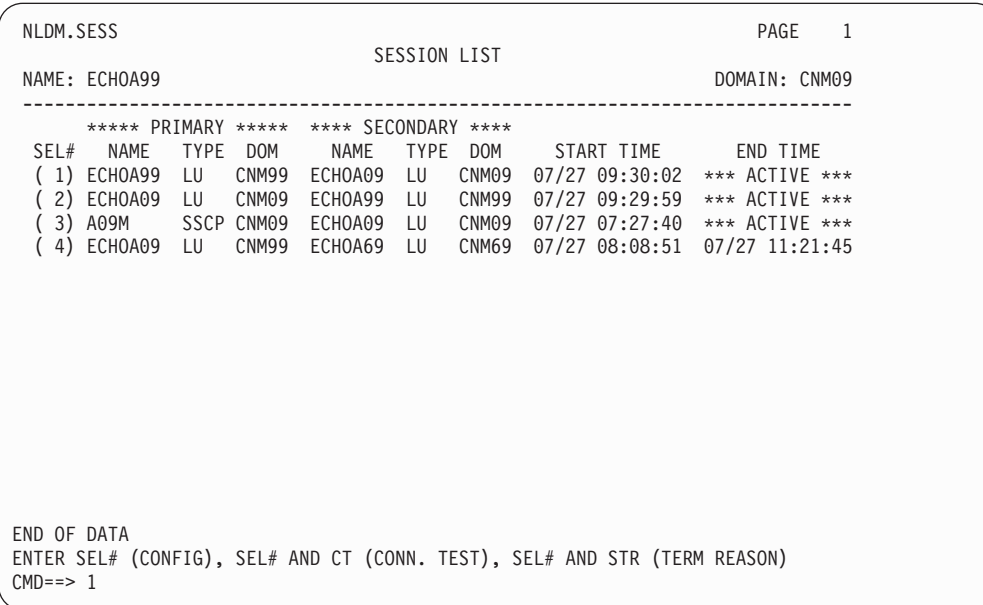

図 *19.* 「*Session List*」パネル

このパネルは、あるリソースについてデータベースに残っているアクティブ・ セッションと停止セッションをリストします。リストの各項目が 1 セッション です。それぞれの行はセッション日付、開始時間、セッション・パートナー、 および現行状況を示します。

4. セッション番号を選択して、そのセッションの構成データを入手します (この 場合は、セッション 1)。図 20 のようなパネルが表示されます。

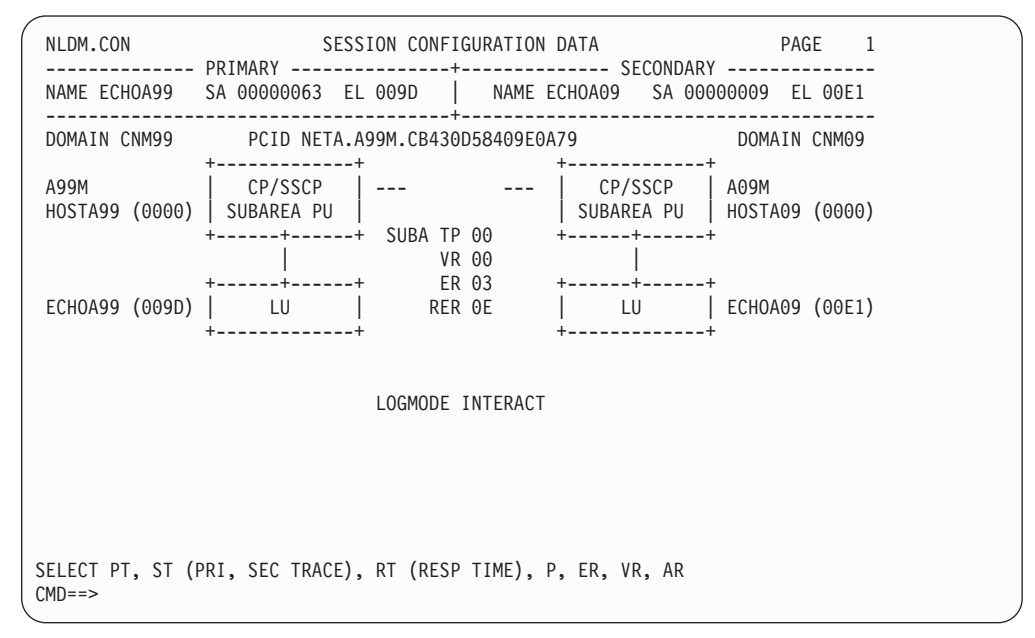

図 *20.* 「*Session Configuration Data*」パネル

このパネルは、各 LU が自分自身のサブエリアに物理的に接続される方法を表 示します。 AR (拡張対等通信ネットワーキング経路) がオプションとしてリス トされていても、純粋な SNA サブエリア・ネットワークにおける LU-LU セ ッションには 拡張対等通信ネットワーキング経路データがないことに注意して ください。このオプションを選択すると、拡張対等通信ネットワーキング・セ ッション経路データが利用不能であるというメッセージを受け取ります。

5. オプションを入力して、トレース・データを表示します。1 次セッション・ト レース・データを表示するには **pt** と入力し、2 次セッション・トレース・デ ータを入力するには **st** と入力します。**st** を入力すると、 83 [ページの図](#page-110-0) 21 の ようなパネルが表示されます。

<span id="page-110-0"></span>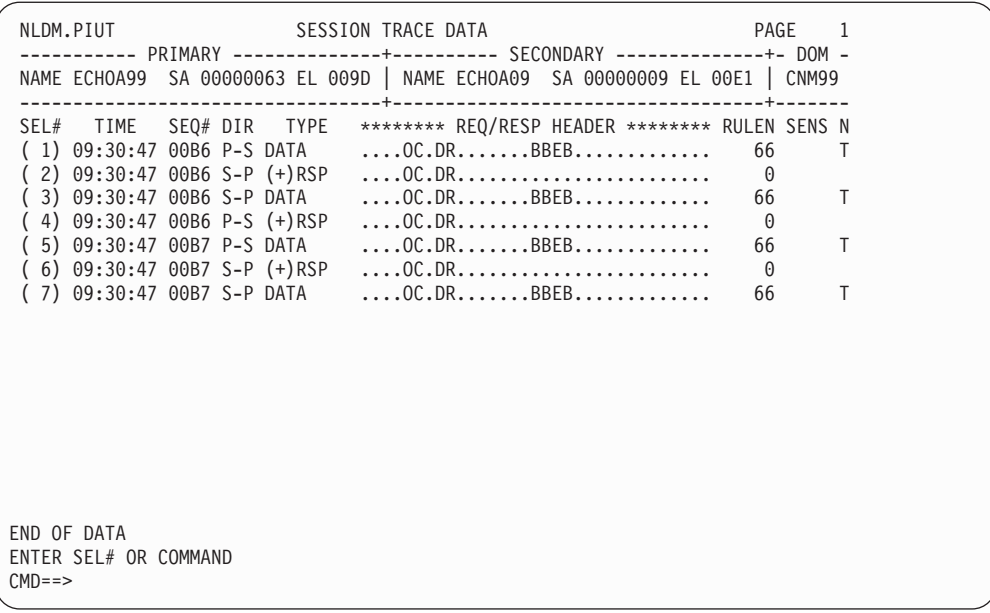

図 *21.* 「*Session Trace Data*」パネル

このパネルは、セッションでの最新の PIU のフローを表示します。送信された データの時間、タイプ、長さ、およびデータが送信された方向も表示します。 LU-LU セッションのデバッグのために完全な PIU を使用できます。データが 切り捨てられると、右マージンに T マーカーが表示されます。

6. PIU の選択番号を入力する場合、PIU は「NLDM.PIUD」パネルに 16 進表記お よび EBCDIC 表記で表示されます。

SEL# AND F (FORMATTED RU) がオプションの場合で、フォーマット設定データ を使用可能な場合、選択番号、スペース、F の順に入力して、フォーマット設 定した PIU を「NLDM.PIUF」パネルで表示できます。一般的に、フォーマッ ト設定は、以下の特性のもとで PIU について使用できます。

- v SNA 要求/応答ヘッダー (RH) およびフォーマット・ヘッダー (FMH) タイプ 5 が含まれる。
- v フォーマット設定するために十分な状態である。
- 圧縮されていない。

最初のフォーマット設定ページが FMH を示す。以降のページは、PIU に含ま れる各種の汎用データ・ストリーム (GDS) 変数タイプを示す。

注**:** フォーマット設定は、最初の約 1000 バイトに制限されています。

フォーマット設定された表示のページから、SET HEX ON と入力すると、16 進 および EBCDIC の PIU を参照できます。結果の「NLDM.PIUF.HEX」パネル には、各パネルでリストされた一致する 16 進オフセットで示されるように、 特定のページに関連付けられた 16 進表記および EBCDIC 表記を表示します。 SET HEX OFF と入力すると、フォーマット設定された表示に戻ります。

7. NetView 製品により指定されているデフォルトの PF キーを使用する場合は、 PF3 を押して、「Session Configuration Data」パネルに戻ります。 PF キーに別 の値が指定されている場合は、RETURN に設定されている PF キーを選択して ください。

現行の PF キーの設定値を判別するには、NetView DISPFK コマンドを使用し て、現行のコンポーネントに有効な値を表示します。

PF キーの設定方法については、NetView オンライン・ヘルプの NetView PFKDEF コマンドを参照して、CNMKEYS の例をご覧ください。

8. **p** を入力して、「Session Parameters」パネルを表示します。KEEPPIU カウント がゼロの場合には、「Session Parameters」パネルにアクセスしても、その他の PIU が保持されないことに注意してください。「Session Configuration Data」パ ネルからは 1 次または 2 次トレース・データ、PT および ST オプションにア クセスできません。KEEPPIU カウントは AAUPRMLP メンバー (セッショ ン・モニターの初期設定に使用される) にあります。セッション・タイプによ っては、次のような情報が表示されます。

| <b> セッション・タイプ </b> | 情報コード        | 情報の説明       |
|--------------------|--------------|-------------|
| LU-LU、CP-CP        | <b>BIND</b>  | バインド        |
| <b>SSCP-LU</b>     | ACTLU        | 論理装置        |
| <b>SSCP-PU</b>     | <b>ACTPU</b> | 物理装置        |
| <b>SSCP-SSCP</b>   | ACTCDRM      | クロスドメイン・リソー |
|                    |              | ス・マネージャー    |

LU-LU セッションの場合には、図 22 のようなパネルが表示されます。

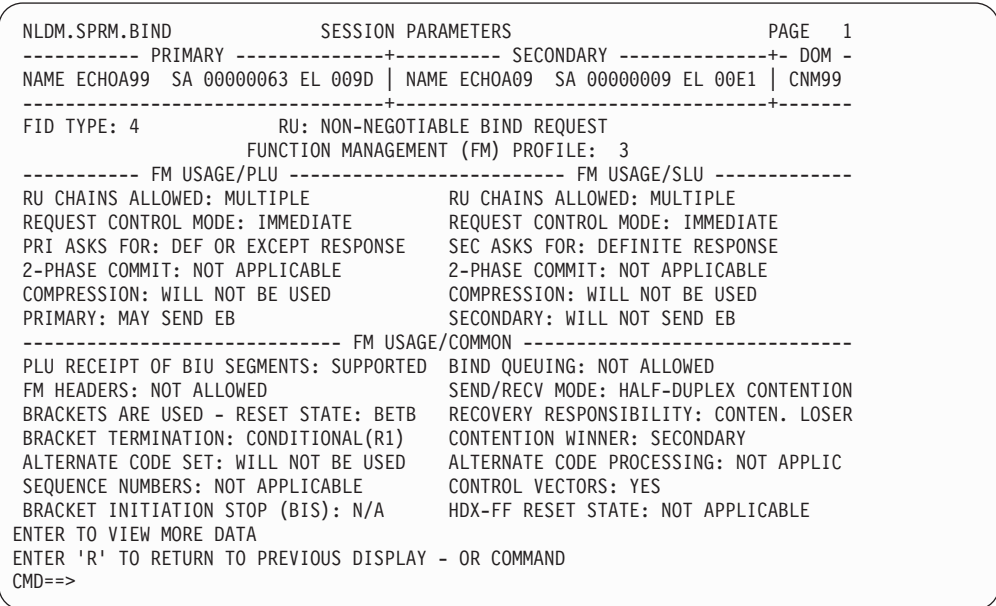

図 *22.* 「*Session Parameters*」パネル

このパネルでは、表示されたセッションの BIND 要求単位を解釈します。選択 したセッションはパネル見出しで識別されます。BIND 応答と BIND はセッシ ョン・モニター・データベースに記録されます。

セッション・パラメーター・データについては、いくつかのパネルを使用でき ます。それぞれのパネルに含まれる情報の詳細については、**help nldm** または **help nldm 'term'** を入力して、オンライン・ヘルプのセッション・モニターに ついての説明にアクセスしてください。

- 9. r を入力するか、RETURN の値を表す PF キー (NetView デフォルトでは PF3) を押して、「Session Configuration Data」パネルに戻ります。
- 10. er を入力して、セッションの明示経路を表示します。 図 23 のようなパネルが 表示されます。

| NLDM.ER                 |                                                                                                    | SPECIFIC ER CONFIGURATION |  |                                                                            | PAGE 1 |
|-------------------------|----------------------------------------------------------------------------------------------------|---------------------------|--|----------------------------------------------------------------------------|--------|
|                         |                                                                                                    |                           |  | SUBAREA1 00000063 SUBAREA2 00000009 ER 03   NODES (TOTAL/MIGRATION): 02/00 |        |
| 1) TG001                | +-----+ NAME: HOSTA99<br>INN   SA: 00000063<br>+--+--+ SSCP: A99M<br>+--+--+ NAME: HOSTA09<br>INN   SA: 00000009<br>+--+--+ SSCP: A09M |                           |  |                                                                            |        |
| END OF DATA<br>$CMD ==$ | ENTER SEL# (FOR TG DETAIL)                                                                                                    |                           |  |                                                                            |        |

図 *23.* 「*Session Parameters*」パネル

ER データを使用すれば、特定の明示経路を使用するセッションをリストした り、その明示経路のネットワーク構成を表示したり、伝送グループを構成する 回線を表示したりすることができます。同じ明示経路を使用するセッションが 多すぎると、セッション応答が遅くなります。

- 11. RETURN の値を表す PF キー (NetView デフォルトは PF3) を押して、 「Session Configuration Data」パネルに戻ります。
- 12. vr を入力して、セッションの仮想経路を表示します。 86 [ページの図](#page-113-0) 24 のよう なパネルが表示されます。

<span id="page-113-0"></span>

| NLDM.VR       | VIRTUAL ROUTE STATUS                                                                                                    | PAGE 1        |
|---------------|----------------------------------------------------------------------------------------------------|---------------|
| DOMAIN: CNM99 | NETID: NETA                                                                                                    | DOMAIN: CNM09 |
|               | ORIGIN WINDOW SIZE: MIN 1 CUR 6 MAX 15 DESTINATION                                                                                                    |               |
| NAME: HOSTA99 | SEQ NUMBER: SENT RECEIVED<br>SAMPLE 1: 04C6 04DF                                                                                                    | NAME: HOSTA09 |
| SA: 00000063  |                                                                                                    | SA: 00000009  |
| PU TYPE: 5    | VR 00 TP 00                                                                                                    | PU TYPE: 5    |
|               | SEQ NUMBER: RECEIVED SENT<br>SAMPLE 1: 04B6<br>04D1                                                                                                    |               |
| STATUS: 0000  |                                                                                                    | STATUS: 0000  |
| $CMD ==$      | +---------------+ WINDOW SIZE: MIN  1 CUR  6 MAX  15 +---------------<br>SAMPLE 1 REQUESTED AT 16:23:13 ON 08/12<br>ENTER A (ANALYZE VIRTUAL ROUTE CONDITION), OFC, DFC |               |

図 *24.* 「*Virtual Route Status*」パネル

仮想経路 (VR) とは、あるリソースから別のリソースへの論理データ・パスで す。制御情報は VR に沿って流れ、特定の時間でのデータ・フローの量を調節 します。流れるデータの量は、中間ノードがデータの蓄積交換を行う機能に基 づいて、動的に拡大したり縮小したりします。このパネルにアクセスすると、 セッション・モニターが ROUTE-TEST 要求を発行します。RSP (ROUTE-TEST) にある情報は、VR の状況を判別するために使用されます。

VR データを使用して、活動中の仮想経路をリストしてください。このリスト から、特定の VR を使用するすべてのセッション、それらの PU、および伝送 グループを表示できます。これらの表示は、同様の問題 (特に混雑に関連した パフォーマンス問題) を持つユーザーを識別し、問題に巻き込まれている回線 を比較するために使用します。また、VR データを使用して、その経路が閉ざ されていないことを確かめることができます。

13. コマンド行に a を入力して、仮想経路を分析します。セッション・モニターは 別の ROUTE-TEST 要求を発行します。その結果は、「Virtual Route Status」パ ネル ( 87 [ページの図](#page-114-0) 25 を参照) に表示されます。

<span id="page-114-0"></span>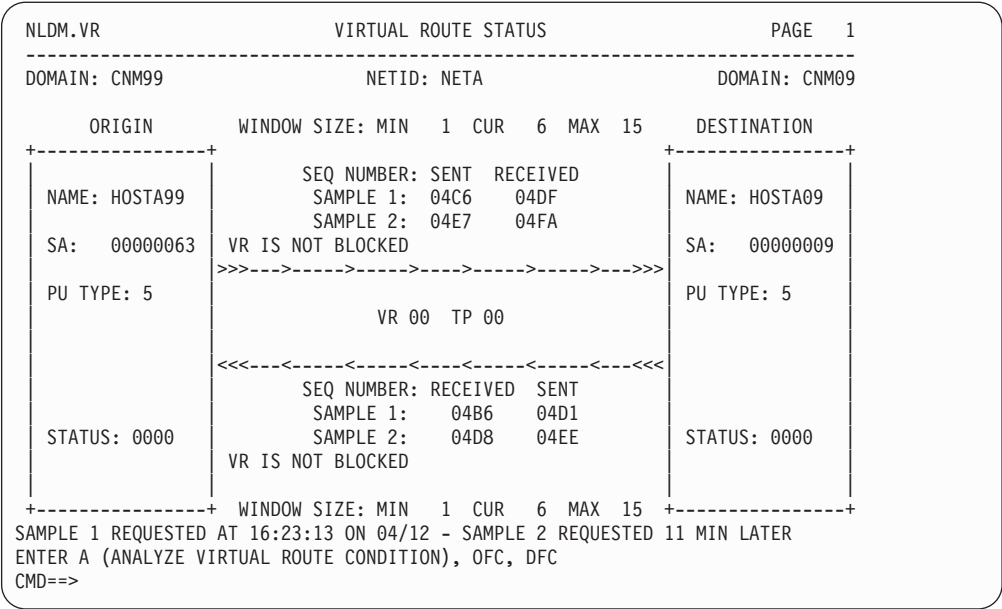

図 *25.* 分析データを表示した「*Virtual Route Status*」パネル

挙げられている 2 つの最新の例に基づいて、状況判定がパネルに表示されま す。この場合、両方の例の判定は、VR IS NOT BLOCKED です。

## **SNA Advanced Peer-to-Peer Networking** ネットワークの一般 的な **CP-CP** セッション

SNA Advanced Peer-to-Peer Networking ネットワークの CP-CP セッションをモニタ ーするには、

1. コマンド行に **nldm** を入力して、セッション・モニターのメイン・メニューにア クセスします。 88 [ページの図](#page-115-0) 26 のようなパネルが表示されます。

<span id="page-115-0"></span>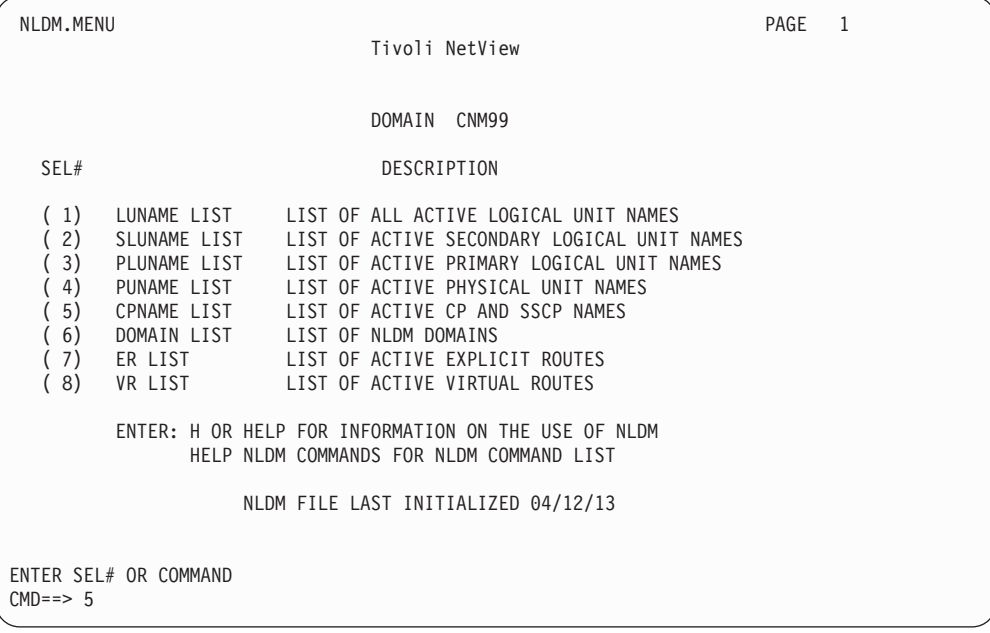

図 *26.* セッション・モニターのメイン・メニュー

2. オプション 5 を選択して、活動中の CP および SSCP 名のリストを表示しま す。さらに、コマンド行で list cp または list sscp と入力して、CP または SSCP のリストにアクセスします。 図 27 のようなパネルが表示されます。

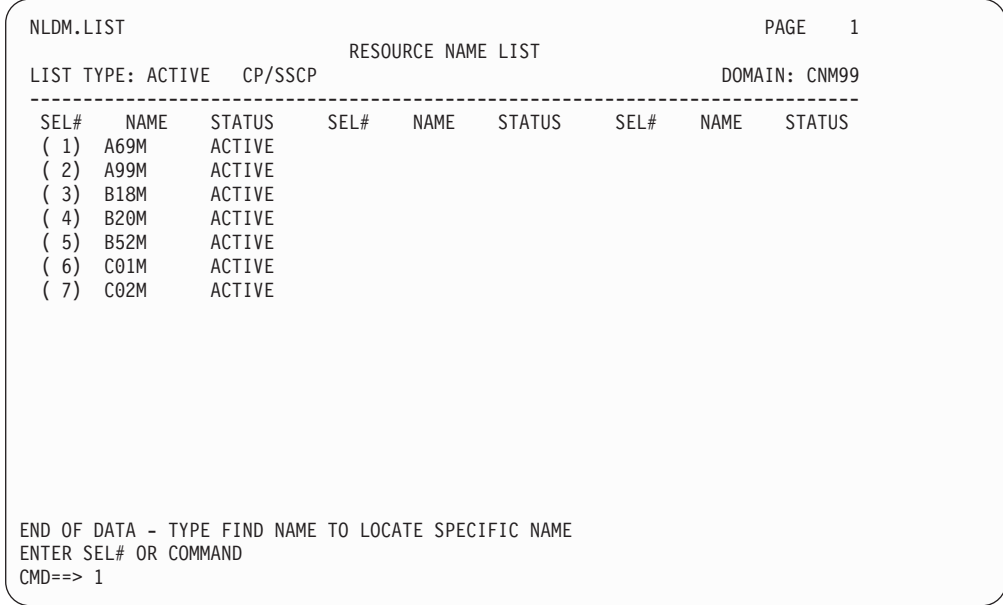

図 *27.* 「*Resource Name List*」パネル

3. 特定のリソース名を見つけて対応するオプションを選択し、そのリソースのセッ ションのリストを表示します。例えば、A69M のすべてのセッションをリストす るには、「CMD==>」フィールドに 1 を入力します。また、コマンド行で sess a69m を入力して、セッションのリストを表示することもできます。 89 [ページ](#page-116-0) [の図](#page-116-0) 28 のようなパネルが表示されます。

<span id="page-116-0"></span>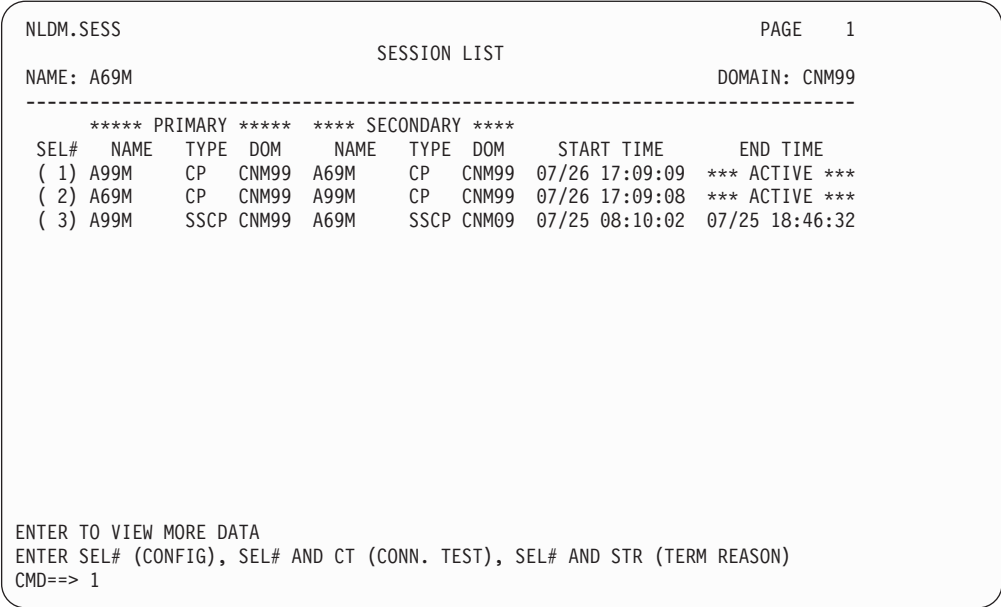

図 *28.* 「*Session List*」パネル

このパネルは、あるリソースのアクティブ・セッションと停止セッションをリス トします。リストの各項目が 1 セッションです。それぞれの行はセッション日 付、開始時間、セッション・パートナー、および現行状況を示します。

4. セッション番号を選択して、そのセッションの構成データを入手します (この場 合は、セッション 1)。図 29 のようなパネルが表示されます。

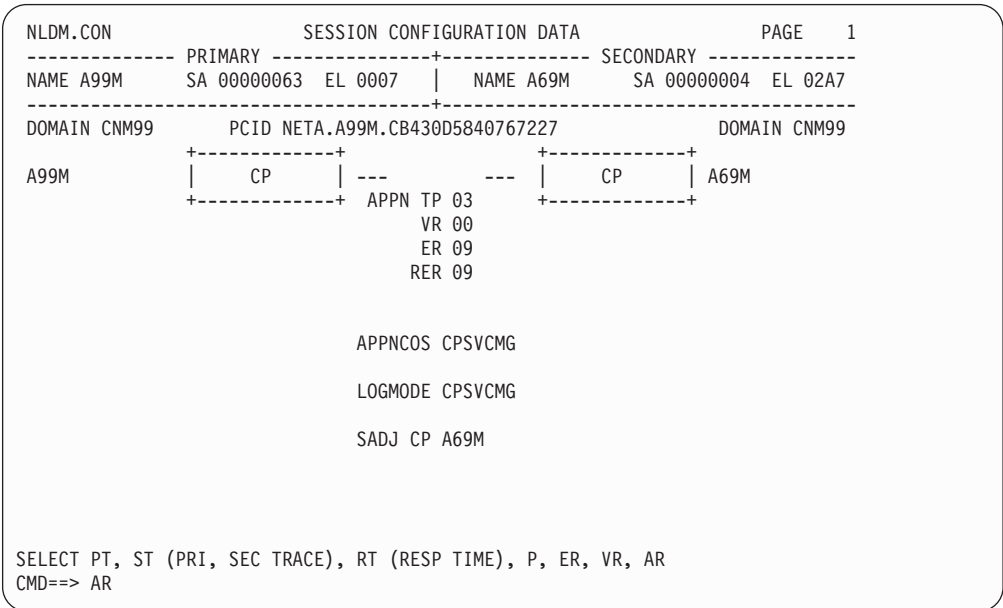

図 *29.* 「*Session Configuration Data*」パネル

このパネルは、各 CP が物理的に接続される方法を表示します。PT (1 次トレー ス)、ST (2 次トレース)、P (パラメーター)、ER (明示経路)、および VR (仮想経 路) オプションが 80 ページの『SNA [サブエリア・ネットワークの一般的な](#page-107-0) LU-LU [セッション』に](#page-107-0)説明されています。

<span id="page-117-0"></span>5. ar を入力して、「Advanced Peer-to-Peer Networking route configuration」パネル を表示します。図 30 のようなパネルが表示されます。

|                                                                     | NLDM.AR APPN SESSION ROUTE CONFIGURATION<br>NAME A99M   NAME A69M   NETA.A99M.CB430D5840767227<br>-------------------- | PAGE 1<br>-- PRIMARY ---+-- SECONDARY --+--------------- PCID ---------------+- DOMAIN -<br>CNM99 |  |
|---------------------------------------------------------------------|----------------------------------------------------------------------------------------------------|---------------------------------------------------------------------------------------------------|--|
| ---------+<br><b>CP</b><br>A99M<br>$+ - - - - + - - - - +$<br>TG021 |                                                                                                    |                                                                                                   |  |
| $+ - - - - + - - - - +$<br>CP<br> A69M<br>--------+                 |                                                                                                    |                                                                                                   |  |
|                                                                     |                                                                                                    |                                                                                                   |  |
| END OF DATA<br>SELECT PAR, SAR<br>$CMD ==$                          |                                                                                                    |                                                                                                   |  |

図 *30.* 「*Advanced Peer-to-Peer Networking Session Route Configuration*」パネル

このパネルには、Advanced Peer-to-Peer Networking セッション・パス内の Advanced Peer-to-Peer Networking ノードと接続中のグループが表示されます。

## **SNA Advanced Peer-to-Peer Networking** ネットワークの一般 的な **LU-LU** セッション

SNA Advanced Peer-to-Peer Networking または混合ネットワークの LU-LU セッシ ョンをモニターするには、次のステップを完了してください。

1. セッション・モニター・コマンド行で **sess echoa29** と入力するか、NCCF コマ ンド行で **nldm sess echoa29** と入力して、リソース echoa29 のセッション・リ ストにアクセスします。 91 [ページの図](#page-118-0) 31 のようなパネルが表示されます。

<span id="page-118-0"></span>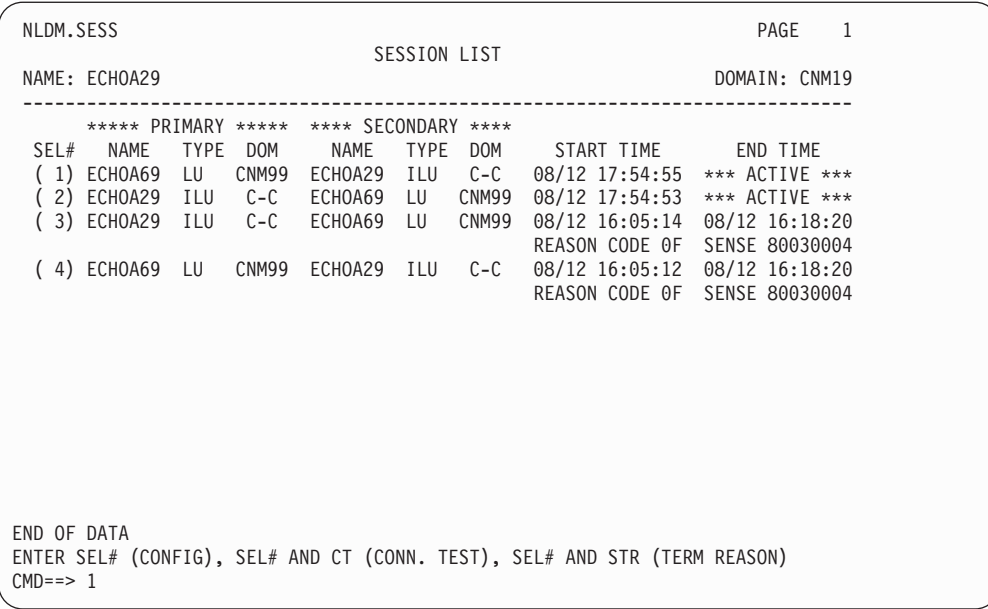

図 *31.* 「*Session List*」パネル

このパネルは、あるリソースのアクティブ・セッションと停止セッションをリス トします。リストの各項目が 1 セッションです。それぞれの行はセッション日 付、開始時間、セッション・パートナー、および現行状況を示します。

2. セッション番号を入力して、そのセッションの構成データを入手します。図 32 のようなパネルが表示されます。

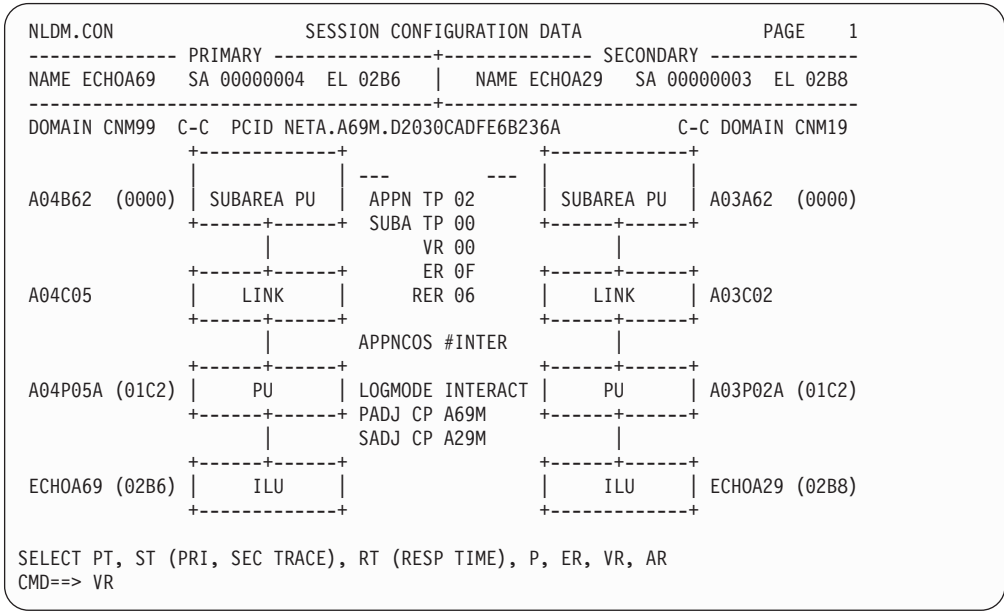

図 *32.* 「*Session Configuration Data*」パネル

PT (1 次トレース)、ST (2 次トレース)、P (パラメーター)、および ER (明示経 路) オプションの説明については、 80 ページの『SNA [サブエリア・ネットワー](#page-107-0) クの一般的な LU-LU [セッション』を](#page-107-0)ご覧ください。

### 3. vr を入力して、セッションの仮想経路を表示します。図 33 のようなパネルが表 示されます。

| NLDM.VR                                             | VIRTUAL ROUTE STATUS                                                                                                    | PAGE 1                                              |
|-----------------------------------------------------|----------------------------------------------------------------------------------------------------|-----------------------------------------------------|
| DOMAIN: CNM99                                       | NETID: NETA                                                                                                    | DOMAIN: CNM19                                       |
|                                                     | ORIGIN WINDOW SIZE: MIN 1 CUR 3 MAX 3 DESTINATION                                                                                                    |                                                     |
| NAME: A04B62                                        | SEQ NUMBER: SENT RECEIVED<br>SAMPLE 1: 0DC8 0DD0                                                                                                    | NAME: A03A62                                        |
| SA: 00000004                                        |                                                                                                    | 00000003<br>SA:                                     |
| PU TYPE: 4                                          | VR 00 TP 00                                                                                                    | PU TYPE: 4                                          |
| INBND PIU POOL<br>CURRENT:<br>$\Theta$<br>LIMIT: 10 | <<<---<----<-----<----<-----<-----<----<<--<<<<br>SEQ NUMBER: RECEIVED SENT<br>SAMPLE 1: 0DC6<br>0DCE                                                               | INBND PIU POOL<br>CURRENT:<br>$\Theta$<br>LIMIT: 10 |
| STATUS: 0000                                        |                                                                                                    | STATUS: 4008                                        |
| $CMD == > OFC$                                      | -------------+ WINDOW SIZE: MIN  1 CUR  3 MAX  3 +---------------<br>SAMPLE 1 REQUESTED AT 17:58:33 ON 04/12<br>ENTER A (ANALYZE VIRTUAL ROUTE CONDITION), OFC, DFC |                                                     |

図 *33.* 「*Virtual Route Status*」パネル

仮想経路 (VR) とは、あるリソースから別のリソースへの論理データ・パスで す。SNA Advanced Peer-to-Peer Networking ネットワークの場合は、このパネル からフロー制御データにアクセスします。この画面から、フロー制御要求を発行 できます。要求には、発信元のフロー制御 (OFC) 要求と宛先のフロー制御 (DFC) 要求があります。DFC 要求は、SNA サブエリアと SNA Advanced Peer-to-Peer Networking ネットワークが出会った時点での 2 次方向のフロー制御 を提供します。OFC 要求は、SNA サブエリアと SNA Advanced Peer-to-Peer Networking ネットワークが出会った時点での 1 次方向のフロー制御を提供しま す。

コマンド行に a を入力して、仮想経路を分析します。

4. **ofc** または **dfc** を入力して、フロー制御データを表示します。 (発信元のフロー 制御データを表示するために) **ofc** と入力すると、 93 [ページの図](#page-120-0) 34 のようなパ ネルが表示されます。

<span id="page-120-0"></span>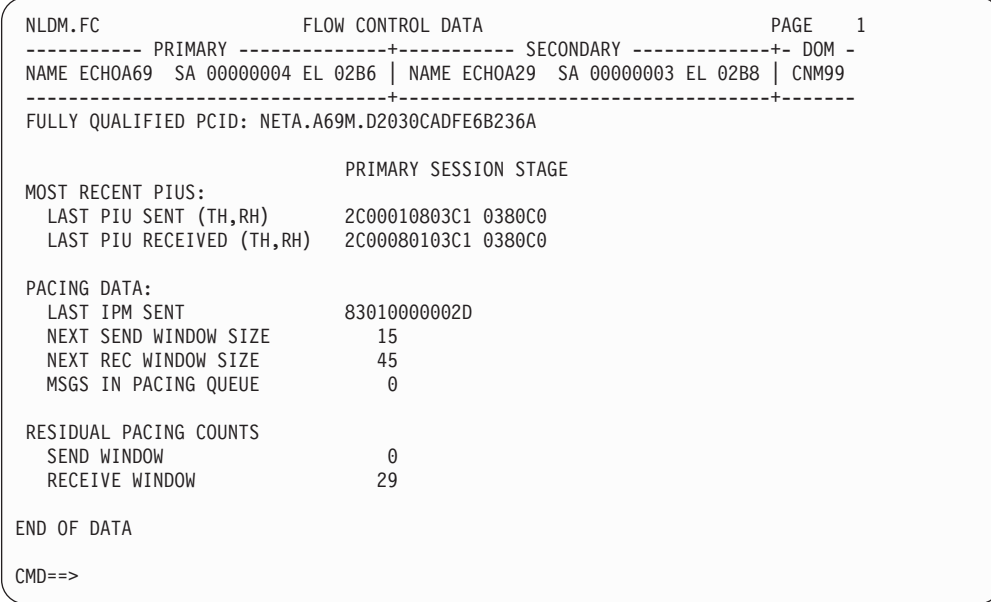

図 *34.* 「*Flow Control Data*」パネル *(*発信元*)*

(宛先のフロー制御データを表示するために) **dfc** と入力すると、図 35 のような パネルが表示されます。

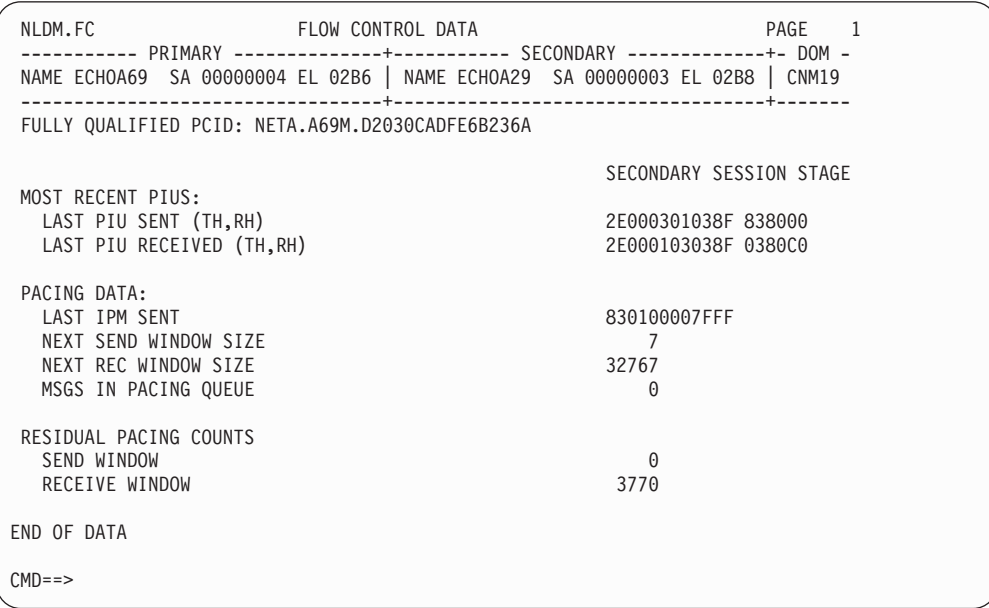

図 *35.* 「*Flow Control Data*」パネル *(*宛先*)*

ローエントリー・ネットワーキング (LEN) と、伝送グループ (TG) が SNA サ ブエリア・ノードで終了する Advanced Peer-to-Peer Networking 接続に関するフ ロー制御データが保持されます。TG が仮想経路と交差する場合は、「Virtual Route Status」パネルで fc、ofc、または dfc と入力して、このパネルにアクセ スできます。VTAM で TG が終了して、対応する仮想経路がない場合は、 「Session Configuration Data」パネルで fc と入力して、このパネルを表示でき ます。

<span id="page-121-0"></span>このパネルで、次の事柄を行うことができます。

- v ブロック化仮想経路に向かうフロー制御で欠落している応答を探す。
- v VR ウィンドウのクローズ要求を探す。それらの要求の大多数は、中間ノード が容量オーバーで実行していることを示す可能性があります。ペーシング・デ ータ (特にペーシング・ウィンドウのサイズ) は、PIU を受信する SNA サブ エリア・ノードがもっと多くのデータの送信を許可する前に、仮想経路をフロ ーできる PIU の数を制御します。ペーシング・キューにあるメッセージの数 が多い場合は (混雑の問題を示す)、PIU を送信するペーシング・ウィンドウ のサイズ (SEND WINDOW SIZE) を大きくする必要があります。
- 5. RETURN の値を表す PF キー (NetView デフォルトは PF3) を 2 回押して、 「Session Configuration Data」パネルに戻ります。
- 6. **ar** を入力して、「Advanced Peer-to-Peer Networking route configuration」パネル を表示します。図 36 のようなパネルが表示されます。

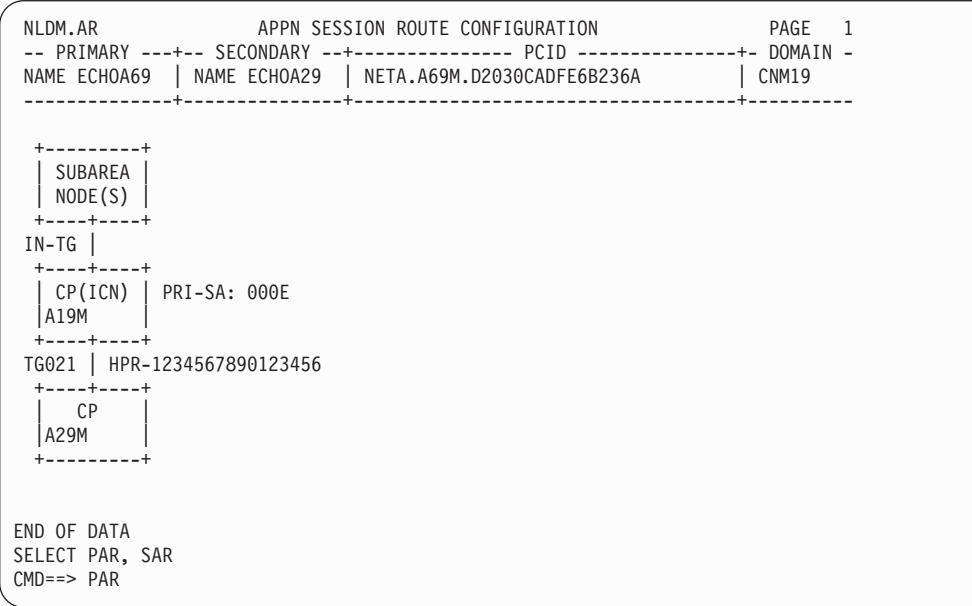

図 *36.* 「*Advanced Peer-to-Peer Networking Session Route Configuration*」パネル*: 1* 次サイド からのサブエリア番号あり

SNA Advanced Peer-to-Peer Networking (拡張対等通信ネットワーク機能) 環境の 場合、セッションが通過できる Advanced Peer-to-Peer Networking サブネットワ ークの数には、制限はありません。これは、単一セッションが複数の経路選択制 御ベクトル (RSCV) をもつことがあることを意味します。複数の RSCV が存在 する可能性があるため、このパネルでは、ローカル RSCV データだけを表示し ます。セッション・パスに追加の RSCV がある場合、ユーザーは 1 次方向 (PAR オプションを使用) か 2 次方向 (SAR オプションを使用) でスクロールし て、それらの RSCV を見ることができます。SNA Advanced Peer-to-Peer Networking ノード間にある SNA サブエリア・ノードは、総称サブエリア・ノー ド・ボックスに表示されます。

VTAM が経路データの一部を NetView プログラムに提供できない場合は、 RSCV 表示の最初か最後に ROUTE DATA NA と入ったボックスが描かれるため、 そのデータを表示できないことを識別できます。表示されている RSCV の 1 次

エンドポイント・ノード名が認識されない場合は、UNKNOWN が表示されます。こ れらの状況では、対応する PAR および SAR オプションは表示されません。

7. par を入力して、1 次方向をスクロールします。図 37 のようなパネルが表示さ れます。

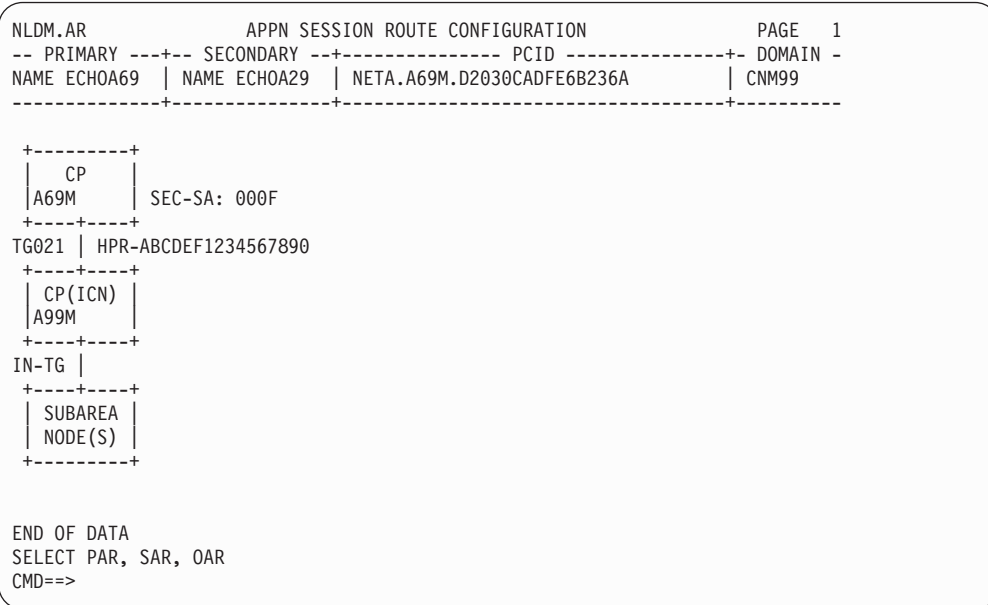

図 *37.* 「*Advanced Peer-to-Peer Networking Session Route Configuration*」パネル*: 2* 次サイド からのサブエリア番号および *OAR* プロンプトあり

注**:** 以下のパラグラフでは、画面に表示されるいくつかの省略形を説明していま す。

PRI-SA ( 94 [ページの図](#page-121-0) 36 を参照) および SEC-SA (図 37) という語は、その 1 次 サイド (前のもの) または 2 次サイド (後のもの) からの Advanced Peer-to-Peer Networking ノードと関連付けられているサブエリア番号を示しています。

HPR は、その TCID 番号が示されている HPR パイプの部分である TG を示して います。 VTAM はパス・スイッチを報告し、NLDM はそれらを経路に反映しま す。

HPR の代わりに HPRC が表示されることがあります。 HPRC は、HPR パイプの 一部と見なされるホップを示します。ただし、この NLDM は、パス・スイッチは 認識しません。

OAR プロンプトが「NLDM.CON」または「NLDM.AR」パネルの下部に表示された 場合は、外部 Advanced Peer-to-Peer Networking 経路データが存在していることを 示しています (例えば 2210 または 2216 ルーター)。 OAR プロンプトを選択した 場合、図 37 に似たパネルが表示されますが、これは外部 CP がレポートする RSCV を表示します。

これらの語の詳細については、オンライン・ヘルプを参照してください。

# **Advanced Peer-to-Peer Networking** ネットワークを介した **SNA** セッション

LU 6.2 セッション・パイプを使用し Advanced Peer-to-Peer Networking ネットワー クを介して接続する SSCP-PU セッションをモニターするには、次のステップを完 了してください。このパイプは DLUR および DLUS 機能を用いて確立されます。 パイプを介したセッションのモニター機能は、NetView V3R1 で追加されました。

1. NCCF コマンド行からのセッション・モニター・コマンド行で **sess ps2dl2pa** と 入力して、リソース ps2dl2pa のセッション・リストにアクセスします。図 38 のようなパネルが表示されます。

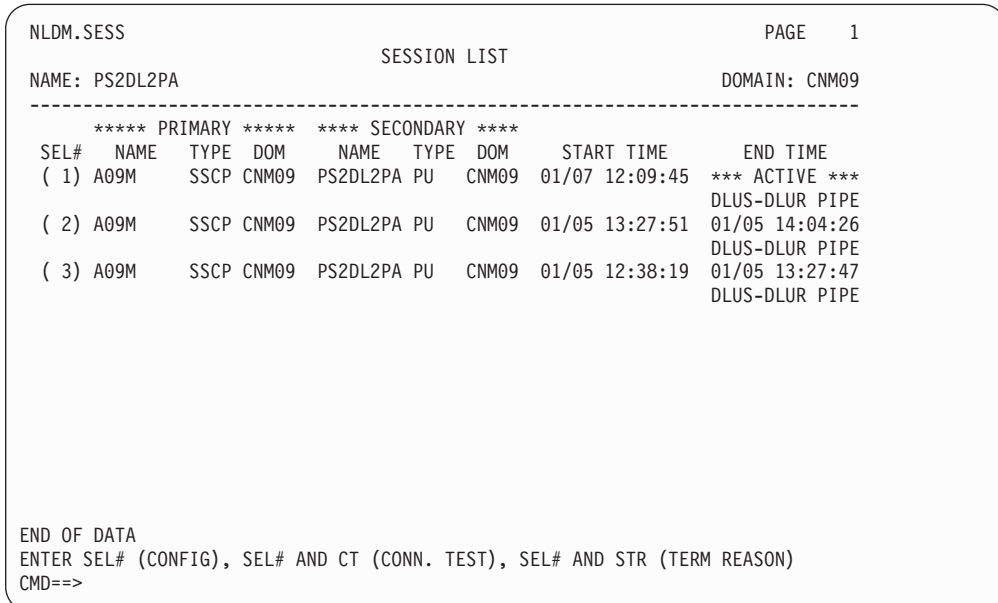

図 *38.* 「*Session List*」パネル

このパネルは、あるリソースのアクティブ・セッションと停止セッションをリス トします。リストの各項目が 1 セッションです。それぞれの行はセッション日 付、開始時間、セッション・パートナー、および現行状況を示します。また、こ れらのセッションには、現行状況の下に DLUS-DLUR PIPE が表示されています。 この指定は、LU 6.2 セッション・パイプを使用して渡されている Advanced Peer-to-Peer Networking ネットワークがセッションの中にあることを示します。 パイプは従属型 LU サーバー (DLUS) と従属型 LU リクエスター (DLUR) 機 能によって確立され制御されます。

2. セッション 1 だけが活動セッションです。セッション 1 を選択して、そのセッ ションの構成データを入手します。 97 [ページの図](#page-124-0) 39 のようなパネルが表示され ます。

<span id="page-124-0"></span>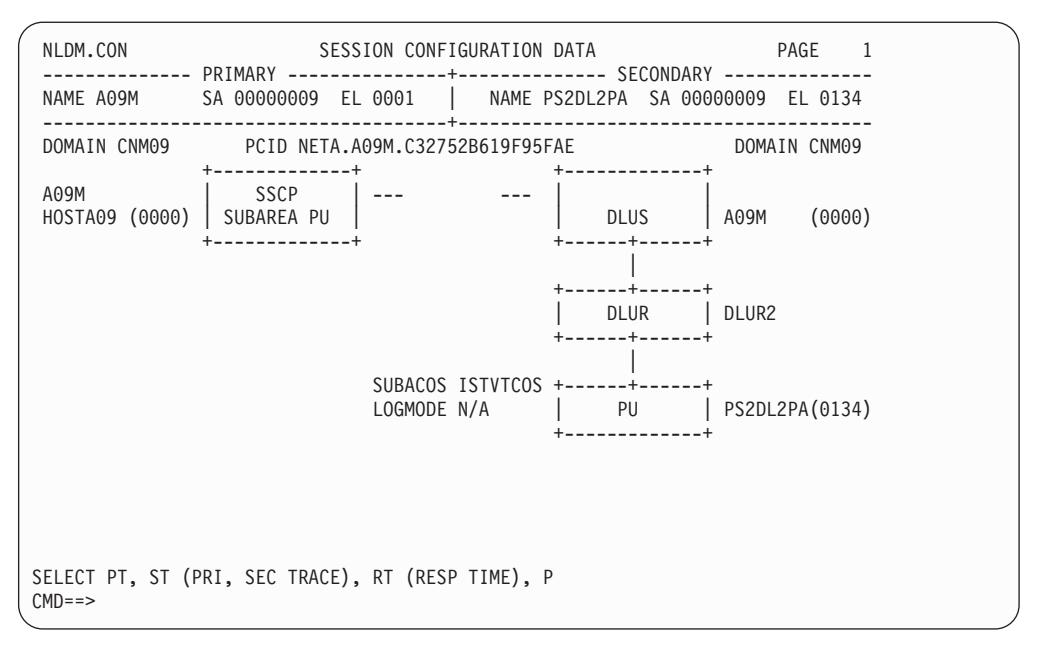

図 *39.* 「*Session Configuration Data*」パネル

このパネルでは、リソース (ps2dl2pa) とそのリソースをホスト (hosta09) に接続 するセッション・パスを表示します。Advanced Peer-to-Peer Networking ネット ワークを介して伝わる LU 6.2 パイプの終端の DLUR および DLUS も表示さ れます。このセッションの DLUR 機能はリソース dlur2 にあり、DLUS 機能は リソース a09m にあります。Advanced Peer-to-Peer Networking ネットワーク自 体は表示されないことに注意してください。類似データも SSCP-LU セッション では使用可能です。パイプが交差するリソースに関する詳細を表示するには、 Advanced Peer-to-Peer Networking ルート (AR) データ表示で DLUR-DLUS セッ ションを見てください。

## 一般的な引き継ぎ **/** ギブバック・セッション

引き継ぎ / ギブバックのシナリオで SNA サブエリアまたは SNA Advanced Peer-to-Peer Networking ネットワークのどちらかに関する LU-LU セッションをモニ ターするには、セッション・モニター・コマンド行で sess echoa29 を入力するか nldm sess echoa29 を入力して、リソース echoa29 のセッション・リストにアクセ スします。 98 [ページの図](#page-125-0) 40 のようなパネルが表示されます。

<span id="page-125-0"></span>

| NLDM.SESS |                         |      |       |                                         | SESSION LIST |                                                                           | PAGE 2         |
|-----------|-------------------------|------|-------|-----------------------------------------|--------------|---------------------------------------------------------------------------|----------------|
|           | NAME: ECHOA69           |      |       |                                         |              |                                                                           | DOMAIN: CNM09  |
|           |                         |      |       | ***** PRIMARY ***** **** SECONDARY **** |              |                                                                           |                |
| SEL#      | NAME                    | TYPE | DOM   | NAME                                    |              | TYPE DOM START TIME END TIME                                              |                |
|           | TOV                     |      |       | (1) ECHOA29 LU C-C ECHOA69 LU           | CNM19        | 05/07 08:46:02 05/07 08:47:40                                             | ** TAKEOVER ** |
|           |                         |      |       |                                         |              | REASON CODE OF SENSE 087D000A                                             |                |
|           | $(2)$ ECHOA69 LU        |      |       | CNM19 ECHOA29 LU   C-C                  |              | 05/07 08:46:02 05/07 08:47:40                                             |                |
|           |                         |      |       | <b>TOV</b>                              |              |                                                                           | ** TAKEOVER ** |
|           |                         |      |       |                                         |              | REASON CODE OF SENSE 087D000A                                             |                |
|           | (3) ECHOA69 ILU         |      |       | C-C ECHOA19 LU                          | CNM09        | 05/07 08:41:24 05/07 08:41:48                                             |                |
|           | TGV                     |      |       |                                         |              |                                                                           | ** GIVEBACK ** |
|           | $(4)$ ECHOA19 LU        |      | CNM09 |                                         |              | ECHOA69 ILU C-C 05/07 08:41:24 05/07 08:41:48                             |                |
|           |                         |      |       | TGV                                     |              |                                                                           | ** GIVEBACK ** |
|           | (5) ECHOA69 LU          |      |       | C-C ECHOA09 LU                          | CNM09        | 05/07 08:40:24 05/07 08:52:30                                             |                |
|           | <b>GTK</b>              |      |       |                                         |              |                                                                           | ** TAKEOVER ** |
|           |                         |      |       |                                         |              | REASON CODE OF SENSE 80030004                                             |                |
|           |                         |      |       |                                         |              |                                                                           |                |
|           | ENTER TO VIEW MORE DATA |      |       |                                         |              |                                                                           |                |
|           |                         |      |       |                                         |              | ENTER SEL# (CONFIG), SEL# AND CT (CONN. TEST), SEL# AND STR (TERM REASON) |                |
| $CMD ==$  |                         |      |       |                                         |              |                                                                           |                |
|           |                         |      |       |                                         |              |                                                                           |                |

図 *40. SNA Advanced Peer-to-Peer Networking* ネットワークまたは混合ネットワークの 「*Session List*」パネル

VTAM は、一部のセッションに境界機能を提供する NCP の制御の引き継ぎおよび ギブバックを行うことができます。 引き継ぎおよびギブバックがあると、「Session List」パネルは引き継ぎ / ギブバック状況 (上記の図を参照) と、アクティブおよび 停止の状況 ( 80 ページの『SNA [サブエリア・ネットワークの一般的な](#page-107-0) LU-LU セ [ッション』を](#page-107-0)参照) を表示できます。以下の引き継ぎ / ギブバック通知が考えられ ます。

#### **\*\* TAKEOVER \*\***

- ローカル VTAM が NCP 境界機能とセッション・エンドポイントの 1 つ との接続を引き継いだことを示します。 次の値の 1 つが、引き継がれたリ ソースの名前の下に表示されます。
- **TOV** リソースが引き継がれたことを示します。
- **GTK** リソースが以前にギブバックされ、引き継がれていることを示しま す。

#### **\*\* GIVEBACK \*\***

ローカル VTAM が NCP 境界機能とセッション・エンドポイントの 1 つ との接続をギブバックしたことを示します。 次の値の 1 つが、ギブバック されたリソースの名前の下に表示されます。

- **GBK** リソースがギブバックされたことを示します。
- **TGV** リソースが以前に引き継がれ、現在はギブバックされていることを 示します。

このパネルおよびセッション・モニター・パネルの追加情報については、 80 [ページ](#page-107-0) の『SNA [サブエリア・ネットワークの一般的な](#page-107-0) LU-LU セッション』、 87 [ページ](#page-114-0) の『[SNA Advanced Peer-to-Peer Networking](#page-114-0) ネットワークの一般的な CP-CP セッシ [ョン』、](#page-114-0)および 90 ページの『[SNA Advanced Peer-to-Peer Networking](#page-117-0) ネットワー クの一般的な LU-LU [セッション』を](#page-117-0)参照してください。

引き継ぎ通知で受け取ったデータが限られているため、一部のセッション PD 経路 機能が制限を受ける可能性があります。

## **SESSMDIS** コマンド

セッションおよびストレージの情報は、コマンド行で NetView SESSMDIS コマン ドを入力して、表示できます。図 41 のようなパネルが表示されます。

| SESSMDIS Session Monitor Session and Storage Information Page 1 of 1      |               |           |                      |       |                |                |          |  |
|---------------------------------------------------------------------------|---------------|-----------|----------------------|-------|----------------|----------------|----------|--|
| Options in Effect SAW: YES LU Trace: YES CP/SSCP Trace: YES SESSTATS: YES |               |           |                      |       |                |                |          |  |
| Session Counts                                                            | CP-CP         | SSCP-SSCP | SSCP-PU              |       | SSCP-LU        | LU-LU          | Filtered |  |
| Current:                                                                  | 2             |           |                      | 5     | 35             | 26             | 0        |  |
| Maximum:                                                                  | $\mathcal{P}$ |           | 1                    | 5     | 35             | 28             | 0        |  |
| Session Monitor Storage Usage                                             |               |           |                      |       |                |                |          |  |
| Resources:                                                                | 16K           |           | Sessions:            | 28K   |                | Session Parms: | 10K      |  |
| PIU Trace:                                                                | 28K           |           | SESSTATS:            | 4K    |                | RTM:           | 0K       |  |
| RSCV:                                                                     | 4K            |           | Other:               | 1754K |                |                |          |  |
| Total:                                                                    | 1846K         |           |                      |       |                |                |          |  |
| VSAM Record Queue                                                         |               |           |                      |       |                |                |          |  |
| Current:                                                                  | 0             |           | Maximum:             |       | 3              |                |          |  |
| Session Monitor Workload since 04/12/13 07:25:11                          |               |           |                      |       |                |                |          |  |
|                                                                           | SAW           | Session   | Session              | PIU   |                | PIUS           | Sessions |  |
|                                                                           | Buffers       | Starts    | Ends                 |       | <b>Buffers</b> |                | Recorded |  |
| 4 seconds:                                                                | 0             | 0         | $\Theta$             |       | 2              | 168            | 0        |  |
| Total:                                                                    | 70            | 83        | 13                   |       | 1172           | 84894          | 13       |  |
| ENTER= Refresh                                                            |               |           | PF2= End PF3= Return |       |                |                |          |  |

図 *41.* 「*Session and Storage Information*」パネル

次の情報を確認します。

- セッション・カウント。セッション・カウントが 0 の場合、指定されたリソー ス・タイプにはアクティブ・セッションがありません。図 41 では、アクティブ な 2 つの CP-CP セッション、アクティブな 1 つの SSCP-SSCP セッションな どがあります。
- v 使用されたセッションおよびトレース・ストレージの量。例えば、セッション・ ストレージ量が多すぎる場合には、特定のセッション・タイプ (CP-CP、LU-LU、 など) をフィルター操作するか、トレース・ストレージを小さくして、トレース 機能を制限できます。

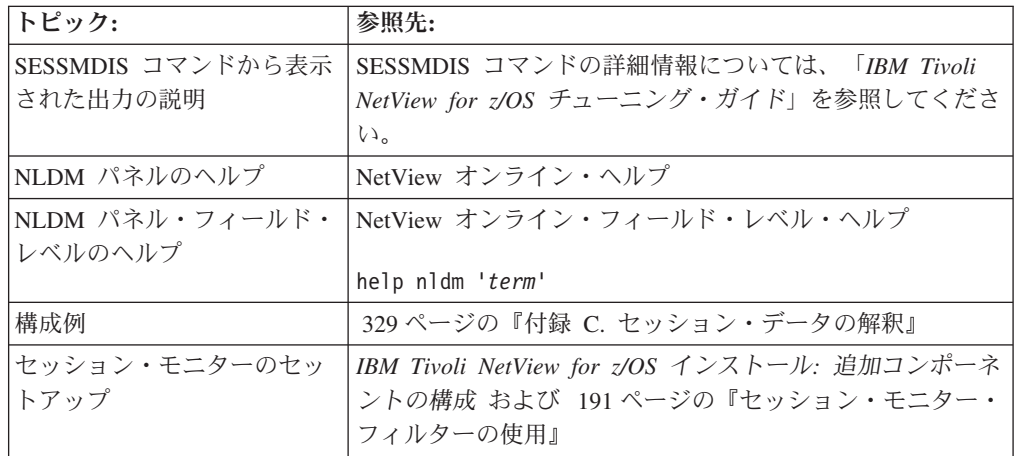

# ステータス・モニターの使用 **(SNA** サブエリア**)**

ステータス・モニターはネットワーク内の SNA リソースに関する情報を動的に収 集し、この情報をフルスクリーン表示に要約します。また、ステータス・モニター を使用して、指定された障害のあるリソースを自動的に再活動化することもできま す。3270 環境では NetView管理コンソールを使用できませんが、ステータス・モニ ターを使用できます。

VTAM のようなステータス・モニターは、リソースをメジャー・ノードとマイナ ー・ノードにグループ化します。 図 42 は、ステータス・モニターが使用する階層 の一例です。

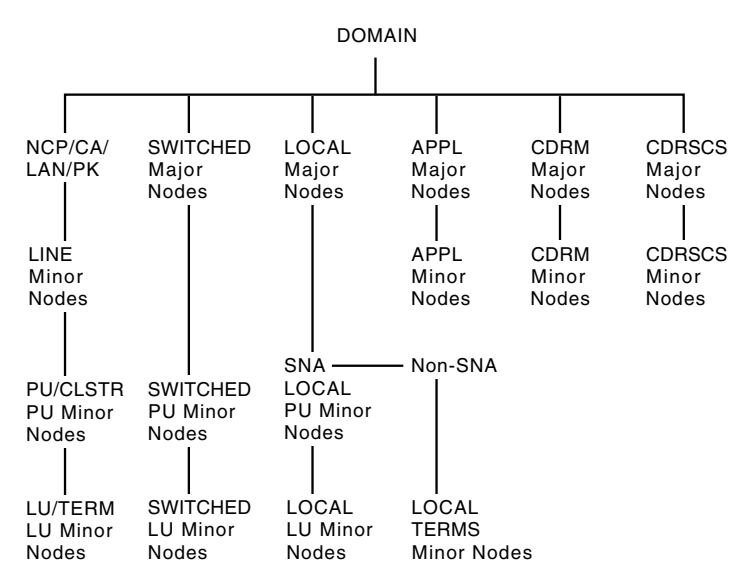

図 *42.* ステータス・モニターの階層

上位ノード という用語は、階層中の 1 つ上のノードを指しています。例えば、図 42 で、SWITCHED メジャー・ノードは SWITCHED PU マイナー・ノードより 1 つ上位のノードです。下位ノード という用語は、階層中の 1 つ下のノードを指し ています。ドメイン は、ステータス・モニター階層中の最も高いレベルを表してい ます。同一タイプのリソースは、同一レベルにあるものと見なされます。例えば、 すべての PU は階層中の同一レベルにあります。

### ステータス・モニター・パネルの色について

ステータス・モニターは異なるリソース状態に関する情報を表示するときに、カラ ー端末ではカラーを、モノクローム端末では高輝度と通常輝度を使用します。以下 の状態が使用されます。

#### **ACTIVE**

活動状態のノード (緑色または通常輝度で表示される)。

#### **PENDING**

活動状態または非活動状態になるのを待機しているノード (白または通常輝 度で示される)。

**INACT**

非活動状態になっているノード (赤色または高輝度で示される)。

**MONIT**

非活動状態になっているが、ステータス・モニターは自動的に再活動化しよ うとする (空色または通常輝度で示される)。

#### **NEVACT**

活動状態になったことのないノード (空色または通常輝度で示される)。

#### **OTHER**

その他の可能な状態 (空色または通常輝度で示される)。

最初にステータス・モニターに入ると、ステータス・モニター・パネルで示される リソースの状況が自動的に最新表示されます。

# 状況マッピングについて

表 4 では、VTAM の各状況とステータス・モニターの各状況の一般的な対応関係を 示します。

| <b>VTAM</b> |         |                 |                                                                                                    |
|-------------|---------|-----------------|----------------------------------------------------------------------------------------------------|
| 状況コ         |         | ステータス・          |                                                                                                    |
| $-F$        | VTAM 状況 | モニター状況          | 注                                                                                                    |
| 00xx        | 非活動     | 非活動<br>(INACT)  | 以下の例外が使用されます。<br>• 0000 (リセット) が OTHER にマップされ<br>る。これは、VTAM 非活動状況の 2 次的な<br>状態であり、複数の所有権を考慮するため、<br>別個に扱われます。<br>• 0002 (解放) が OTHER にマップされる。こ<br>れは、VTAM 非活動状況の 2 次的な状態で<br>あり、複数の所有権を考慮するため、別個に<br>扱われます。<br>• STATOPT ステートメントを使用して、リソ<br>ースが再活動化用に選択されている場合は、<br>MONIT にマップされる。<br>- リソースが VTAM に認識されているため、 |
|             |         |                 | リソースが活動状態に到達しない場合には、<br>NEVACT にマップされる。 リソースが解放<br>されるかリセットされる場合には、リソース<br>に関連する情報はすべて消失します。メジャ<br>ー・ノードを非活動化すると、その下のすべ<br>てのリソースがリセットされます。                                                                                                    |
| 01xx        | 保留非活動   | 保留<br>(PENDING) |                                                                                                    |
| 02xx        | 接続可能    | その他<br>(OTHER)  |                                                                                                    |

表 *4. VTAM* の各状況とステータス・モニターの各状況の対応関係

表 *4. VTAM* の各状況とステータス・モニターの各状況の対応関係 *(*続き*)*

| <b>VTAM</b><br>状況コ |              | ステータス・          |                                                                                                    |
|--------------------|--------------|-----------------|----------------------------------------------------------------------------------------------------|
| $-F$               | VTAM 状況      | モニター状況          | 注                                                                                                    |
| 03xx               | 再活動化         |                 | リソースが再活動化されてから、この VTAM<br>状況は VTAM 活動または非活動状態に変更さ<br>れます。 それまで、この VTAM 状況はステー<br>タス・モニター状況にマップされません。 |
| 04xx               | 保留活動         | 保留<br>(PENDING) |                                                                                                    |
| 05xx               | 活動           | 活動 (ACTIVE)     |                                                                                                    |
| 06xx               | ルーティング可<br>能 | その他<br>(OTHER)  |                                                                                                    |

## ステータス・モニターのセットアップ

ステータス・モニターが前のセクションでの説明どおりに機能しない場合は、次の アクションを調べてください。

v リソースと関係がリソース間で定義されている。これらの関係は VTAMLST に ある STATOPT ステートメントで定義できます。以下の例では、リソース LINE01 が記述 LINE020 に割り当てられ、自動再活動化から除外されます (NOMONIT)。

LINE01 LINE ADDR=(001, FULL), SPEED=56000 STATOPT=('LINE020',NOMONIT)

- v VTAMLST メンバーを読み取り、DSIPARM にメンバー DSINDEF を作成するプ リプロセッサー CNMNDEF が実行されている。DSINDEF はステータス・モニタ ーの初期設定処理で使用されます。
- ステータス・モニターが定義されている。これは、ステータス・モニターの初期 設定メンバーのサンプル DSICNM で行うことができます。この例では、次の項 目を指定できます。
	- ステータス・モニターを介した処理に使用できるコマンド・リスト
	- 自動再活動化機能
	- 2 次ステータス・モニター
	- メッセージ・アラートの設定
	- メッセージ・フィルター・パラメーター

### ステータス・モニター・パネル間のナビゲート

ステータス・モニター・パネルを使用するには、次のステップを完了してくださ  $\mathcal{U}^{\lambda}$ 

1. コマンド行で **statmon** を入力します。 103 [ページの図](#page-130-0) 43 のようなパネルが表示 されます。

<span id="page-130-0"></span>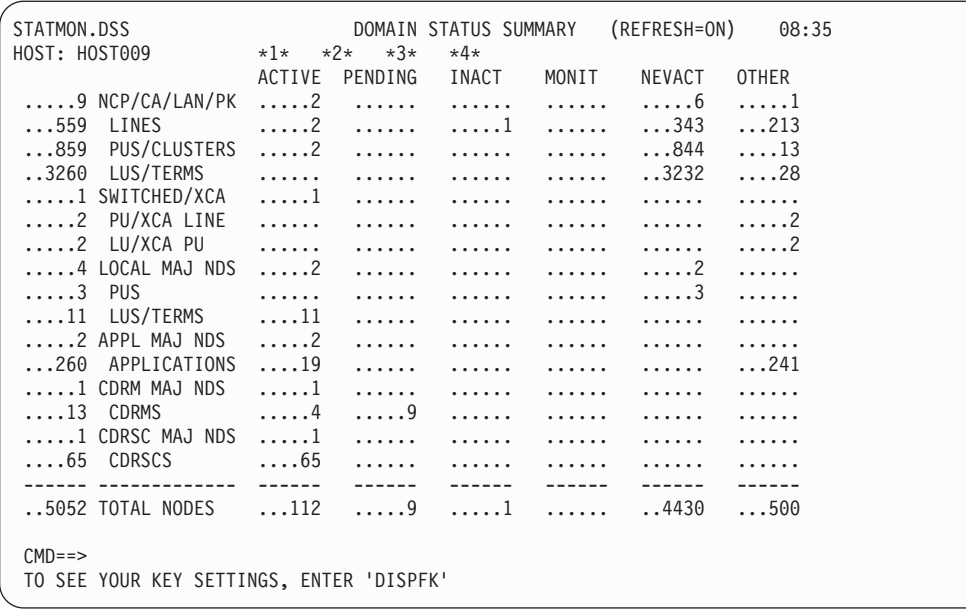

図 *43.* 「*Domain Status Summary*」パネル

このパネルは、ドメイン内の階層のすべてのリソース・タイプの状況を要約しま す。ステータス・モニターは 2 つのタイプのパネルを使用します。

要約 任意のリソースのすべてのリソース・タイプの状況に関する情報を提供 します。

**Detail (**詳細**)**

詳細パネルが選択されたリソースの 1 つ下のレベルに、リソースのリス トを (名前で) 提供します。

ステータス・モニター・パネルの階層については、 311 [ページの『付録](#page-338-0) B. NetView [コンポーネント階層』を](#page-338-0)ご覧ください。

次に、NetView SREFRESH コマンドを使用するか、そのコマンドに設定された PF キー (ステータス・モニターの NetView デフォルトは PF9) を押して、動的 状態と静的状態の間でステータス・モニターの「Domain Status Summary」パネ ルを切り替えることができます。

パネルの現行の設定では、表示されたリソースへの変更が REFRESH=ON 状態 になっており、それが行われると、パネル上で変更が動的に反映されます。ステ ータス・モニター・コンポーネントに対して、NetView 製品指定のデフォルトの PF キー設定値を使用している場合、PF9 を押すか SREFRESH を入力すると、 パネルは REFRESH=OFF 状態に切り替わります。 この状態ではパネルが静的に なっているため、リソース状況の変更はパネル上では自動的に最新表示されませ ん。

2. 現行の PF キーの設定値を判別するには、NetView DISPFK コマンドを使用し て、現行のコンポーネントに有効な値を表示します。例えば、ステータス・モニ ター・コンポーネントで DISPFK を入力すると、以下のような 1 つ以上の画面 が表示されます。

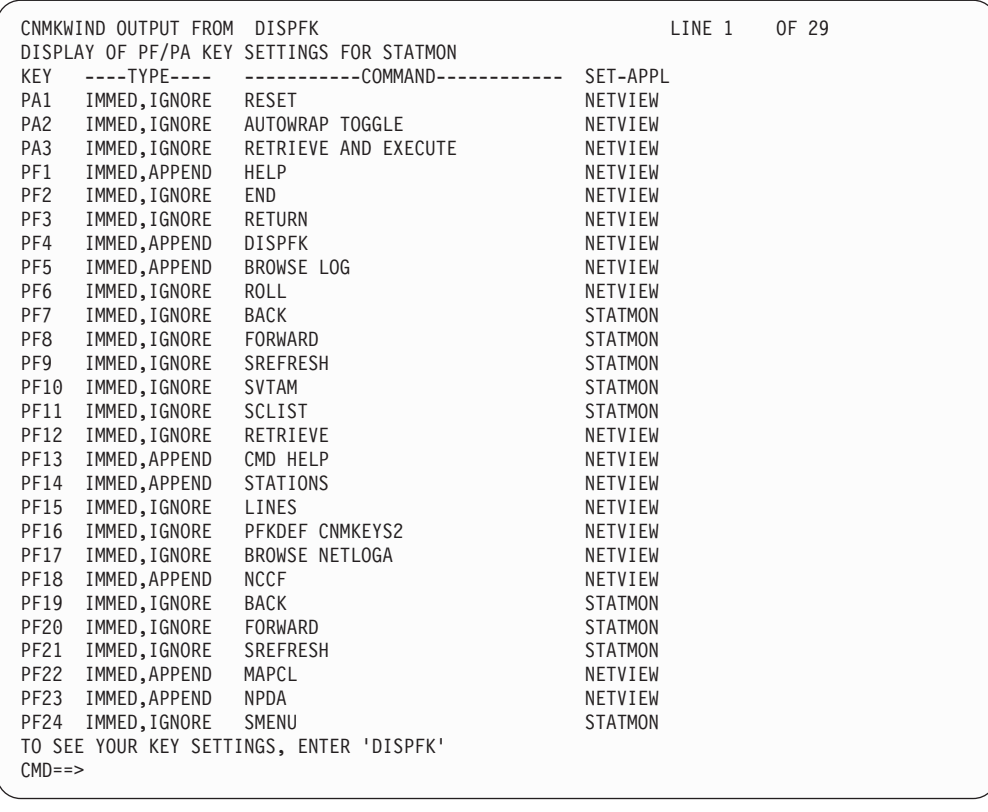

図 *44. NetView* 製品により設定されているデフォルトのステータス・モニター

PF キーの設定方法については、NetView オンライン・ヘルプの NetView PFKDEF コマンドを参照して、CNMKEYS の例をご覧ください。**PF3** を押して 「Domain Status Summary」画面に戻ってください。

- 3. 特定のリソースに関する詳細情報を選択するには、次のようにします。
	- a. **Tab** キーを押して、詳細情報を知りたいリソース・タイプの前にカーソルを 置きます。アプリケーションの詳細情報を表示するには、カーソルを次のよ うに配置します。

...260 APPLICATIONS ....19 ...... ...... ...... ....... ....241

- b. カーソルを置いたフィールドの直前のスペースに、ブランク以外の文字を入 力します。例えば、次のようになります。
	- x...260 APPLICATIONS ....19 ...... ...... ....... ....... ...241
- c. **Enter** を押します。

105 [ページの図](#page-132-0) 45 のようなパネルが表示されます。

<span id="page-132-0"></span>

|                    | STATMON.DSD(DESC) $*1* *2* *3* *4*$<br>HOST: HOST009 $*1* *2* *3* *4*$<br>ACTIVE PENDING INACT MONIT | NEVACT OTHER                     |
|--------------------|----------------------------------------------------------------------------------------------------|----------------------------------|
|                    | ?260 APPLICATIONS ?19 ? ? ?                                                                          | $? \ldots \ldots$ $? \ldots 241$ |
| ? DISPLAY          | NODE ID. DESCRIPTION                                                                                 | NODE ID. DESCRIPTION             |
| ? APPLS<br>? LINES | ? CNM09<br>APPLICATION                                                                               | ? A010<br>APPLICATION            |
| ? PUS/CLSTRS       | ? CNM09PPT<br>APPLICATION                                                                            | ? A011<br>APPLICATION            |
| ? LUS/TERMS        | APPLICATION<br>? A                                                                                   | ? A012<br>APPLICATION            |
| ? CDRMS            | APPLICATION<br>? APPT                                                                                | ? A013<br>APPLICATION            |
| ? CDRSCS           | APPLICATION<br>? A000                                                                                | ? A014<br>APPLICATION            |
| ? ACT              | ? A001<br>APPLICATION                                                                                | ? A015<br>APPLICATION            |
| ? EVERY            | ? A002<br>APPLICATION                                                                                | APPLICATION<br>? CNM09000        |
| ? INACT            | ? A003<br>APPLICATION                                                                                | ? CNM09001<br>APPLICATION        |
| ? PENDING          | ? A004<br>APPLICATION                                                                                | ? CNM09002<br>APPLICATION        |
| ? BFRUSE           | ? A005<br>APPLICATION                                                                                | ? CNM09003<br>APPLICATION        |
| ? VARY INACT       | ? A006<br>APPLICATION                                                                                | ? CNM09004<br>APPLICATION        |
| $? I$ $? F$        | ? A007<br>APPLICATION                                                                                | ? CNM09005<br>APPLICATION        |
| ? VARY ACT         | ? A008<br>APPLICATION                                                                                | ? CNM09006<br>APPLICATION        |
| ? ONLY ? ALL       | ? A009<br>APPLICATION                                                                                | ? CNM09007<br>APPLICATION        |
|                    |                                                                                                    |                                  |
| $CMD ==$           |                                                                                                    |                                  |
|                    | TO SEE YOUR KEY SETTINGS, ENTER 'DISPFK'                                                             |                                  |

図 *45.* リソースに対して実行できる *VTAM* コマンドを示した「*Domain Status Detail (Description)*」パネル

このパネルは、アクセスすることを選択したリソース・グループ中のリソー スごとに名前と記述を表示します。このパネルにリストされた任意の VTAM コマンドを使用して、パネルに表示されたリソースの表示、活動化、または 非活動化を行うことができます。 VTAM コマンド・メニューで選択を行う には、使用したいコマンドの前およびコマンドの実行対象にしたいリソース の前の「?」フィールドにブランクまたは疑問符(?) 以外の文字をタイプし て、Enter を押します。

4. NetView SCLIST コマンドを入力して、このパネルから実行できるコマンド・リ ストを表示するか、そのコマンドに設定された PF キー (NetView デフォルト STATMON 設定値の PF11 など) を押します。 106 [ページの図](#page-133-0) 46 のようなパ ネルが表示されます。

<span id="page-133-0"></span>

| HOST: HOST009                                         |                        | STATMON.DSD(DESC) DOMAIN STATUS DETAIL (DESCRIPTION) 09:03<br>$*3*$<br>$*1*$ $*2*$<br>$*4*$<br>ACTIVE PENDING INACT MONIT |            | NEVACT OTHER    |
|-------------------------------------------------------|------------------------|----------------------------------------------------------------------------------------------------|------------|-----------------|
|                                                       |                        | ?260 APPLICATIONS ?19 ? ?                                                                                                 |            | $?$ $?$ $?$ 241 |
| ? AUTOTR<br>? NODE                                    |                        | NODE ID. DESCRIPTION                                                                                                    | NODE ID.   | DESCRIPTION     |
| <b>EVENTS</b><br>?                                    | ? CNM09                | APPLICATION                                                                                                    | ? A010     | APPLICATION     |
| ? INACTF                                              | ? CNM09PPT             | APPLICATION                                                                                                    | ? A011     | APPLICATION     |
| ? MONOFF                                              | ? A                    | APPLICATION                                                                                                    | ? A012     | APPLICATION     |
| ? MONON                                               | ? APPT                 | APPLICATION                                                                                                    | ? A013     | APPLICATION     |
| ? RECYCLE                                             | ? A000                 | APPLICATION                                                                                                    | ? A014     | APPLICATION     |
| ? REDIAL                                              | ? A001                 | APPLICATION                                                                                                    | ? A015     | APPLICATION     |
| ? SESS                                                | ? A002                 | APPLICATION                                                                                                    | ? CNM09000 | APPLICATION     |
| ? STATIONS                                            | A003<br>?              | APPLICATION                                                                                                    | ? CNM09001 | APPLICATION     |
| ? STATS                                               | ? A004                 | APPLICATION                                                                                                    | ? CNM09002 | APPLICATION     |
|                                                       | A005<br>$\overline{?}$ | APPLICATION                                                                                                    | ? CNM09003 | APPLICATION     |
|                                                       | A006<br>?              | APPLICATION                                                                                                    | ? CNM09004 | APPLICATION     |
|                                                       | A007<br>$\overline{?}$ | APPLICATION                                                                                                    | ? CNM09005 | APPLICATION     |
|                                                       | A008<br>?              | APPLICATION                                                                                                    | ? CNM09006 | APPLICATION     |
|                                                       | $\overline{?}$<br>A009 | APPLICATION                                                                                                    | ? CNM09007 | APPLICATION     |
| $M = = >$<br>TO SEE YOUR KEY SETTINGS, ENTER 'DISPFK' |                        |                                                                                                    |            |                 |

図 *46.* リソースに対して実行できるコマンド・リストを示した「*Domain Status Detail (Description)*」パネル

このパネルは、リストされた 1 つ以上のリソースに対して実行できるコマン ド・リストを表示します。元のパネルに戻るには、SVTAM コマンドを入力する か、NetView デフォルト STATMON PF10 キーを押して、そのパネルから実行 できる VTAM コマンドを表示します。

あるリソースに対してコマンドを出すには、使用したいコマンドの前およびコマ ンドの実行対象にしたいリソースの前の「?」フィールドに任意の文字をタイプ して、Enter を押します。

5. NetView SMENU コマンドを入力するか、そのコマンドに設定された PF キー (NetView ステータス・モニターのデフォルトは PF24) を押して、選択したリソ ースに関する活動および分析情報を表示します。 107 [ページの図](#page-134-0) 47 のようなパ ネルが表示されます。

<span id="page-134-0"></span>

|                | STATMON.DSD(DESC) $*1* *2* *3* *4*$<br>HOST: HOST009 $*1* *2* *3* *4*$<br>ACTIVE PENDING INACT MONIT<br>?260 APPLICATIONS ?19 ? ? | NEVACT OTHER<br>?.<br>?<br>$? \dots 241$  |
|----------------|----------------------------------------------------------------------------------------------------|-------------------------------------------|
| DISPLAY:       | NODE ID. DESCRIPTION                                                                                                    | NODE ID.<br>DESCRIPTION                   |
| HIGHER NODE    |                                                                                                    |                                           |
| ? SUMMARY      | ? CNM09<br>APPLICATION                                                                                                    | ? A010<br>APPLICATION                     |
| ? DETAIL       | APPLICATION<br>? CNM09PPT                                                                                                    | ? A011<br>APPLICATION                     |
| THIS NODE      | ? A<br>APPLICATION                                                                                                    | ? A012<br>APPLICATION                     |
| ? SUMMARY      | APPLICATION<br>? APPT                                                                                                    | ? A013<br>APPLICATION                     |
| ? DETAIL       | ? A000<br>APPLICATION                                                                                                    | ? A014<br>APPLICATION                     |
|                | ? A001<br>APPLICATION                                                                                                    | ? A015<br>APPLICATION                     |
|                | ? A002<br>APPLICATION                                                                                                    | APPLICATION<br>? CNM09000                 |
|                | ? A003<br>APPLICATION                                                                                                    | ? CNM09001<br>APPLICATION                 |
| DETAIL FORMAT: | ? A004<br>APPLICATION                                                                                                    | ? CNM09002<br>APPLICATION                 |
|                | ? A005<br>APPLICATION                                                                                                    | ? CNM09003<br>APPLICATION                 |
| ? ANALYSIS     | ? A006<br>APPLICATION                                                                                                    | ? CNM09004<br>APPLICATION                 |
| ? ACTIVITY     | ? A007<br>APPLICATION                                                                                                    | CNM09005<br>APPLICATION<br>$\overline{?}$ |
|                | ? A008<br>APPLICATION                                                                                                    | ? CNM09006<br>APPLICATION                 |
|                | ? A009<br>APPLICATION                                                                                                    | ? CNM09007<br>APPLICATION                 |
|                |                                                                                                    |                                           |
| $CMD ==$       |                                                                                                    |                                           |
|                | TO SEE YOUR KEY SETTINGS, ENTER 'DISPFK'                                                                                          |                                           |

図 *47.* 活動および分析情報を含む「*Domain Status Detail (Description)*」パネル

見出しに表示された状況表示 (ACTIVE、PENDING など) を使用して、このパネル に表示されたリソースの一部に関する情報を見ることができます。例えば、 ACTIVE アプリケーションに関する情報だけを見るには、ACTIVE の下の ? フィ ールドに任意の文字をタイプして、Enter を押します。ステータス・モニターは 新規の「Description」パネルを表示します。そこには、図 48 にあるように、活 動アプリケーションだけに関する情報が表示されます。

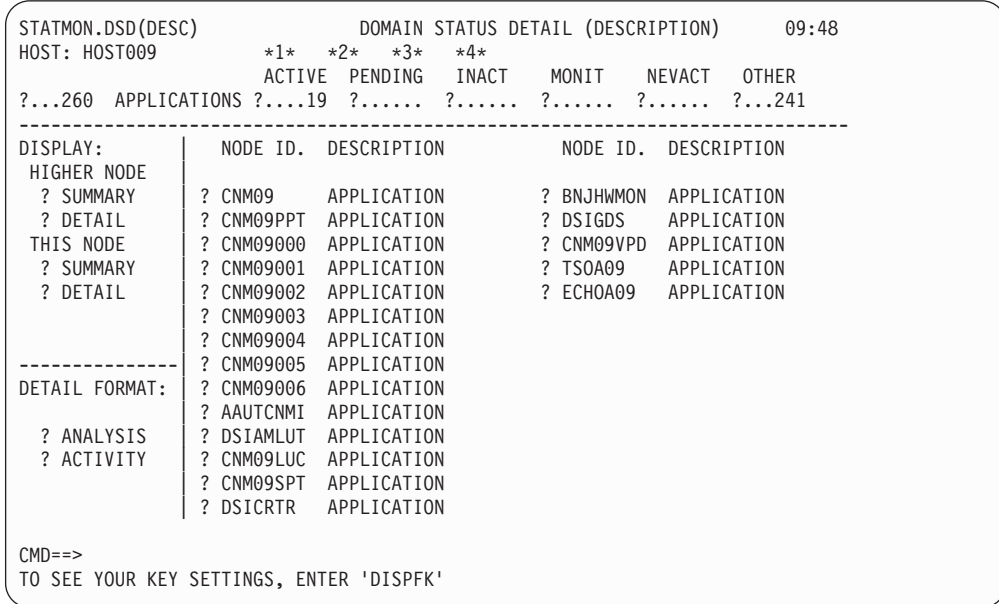

図 *48.* 活動アプリケーションだけを示した「*Domain Status Detail (Description)*」パネル

パネルの左上の「**DISPLAY**」メニューを使用して、このパネルに表示されたリ ソース (THIS NODE) か、ネットワーク構成で THIS NODE より上にある次の HIGHER NODE に関する要約または詳細情報を要求します。選択を行うには、

「DISPLAY」メニューの選択項目の前または情報を表示するリソースの前の「?」 フィールドに任意の文字をタイプして、Enter を押します。

パネルの左下の「**DETAIL FORMAT**」メニューを使用して、このパネルにリス トされたリソースに関する詳細な状況情報を要求します。ANALYSIS の前の疑問 符を任意の文字に置き換えて、Enter を押すことで、リソース状況の分析を表示 できます。リソース・タイプが APPLICATIONS および APPL MAJ NDS の場合は、 ACTIVITY オプションによりアプリケーション・メッセージ・トラフィック情報 を表示します。アプリケーションのアクティビティーとそれらの現行セッショ ン・パートナーに関する情報を見るには、ACTIVITY の前の疑問符を任意の文字 に置き換えて、Enter を押します。

6. ACTIVITY の前の疑問符を任意の文字で置き換え、Enter を押して、活動情報を見 ます。図 49 のようなパネルが表示されます。

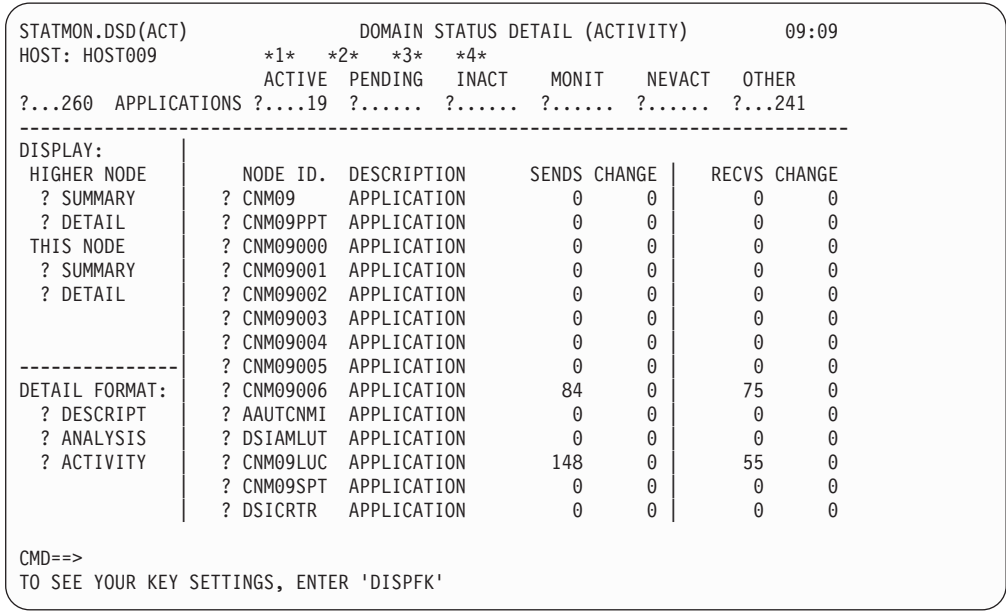

図 *49.* 「*Domain Status Detail (Activity)*」パネル

このパネルは、アプリケーションとそれとのセッションにある端末および LU の活動に関する情報を表示します。選択したアプリケーションについて、パネル には各アプリケーションのセッション・パートナーと送受信したメッセージの数 が表示されます。この情報を使用して、特定のアプリケーションにアクセスした 頻度、および指定の時刻での特定のアプリケーションの利用度をモニターできま す。

7. ANALYSIS の前の疑問符を任意の文字で置き換え、Enter を押して、分析情報を見 ます。 109 [ページの図](#page-136-0) 50 のようなパネルが表示されます。

<span id="page-136-0"></span>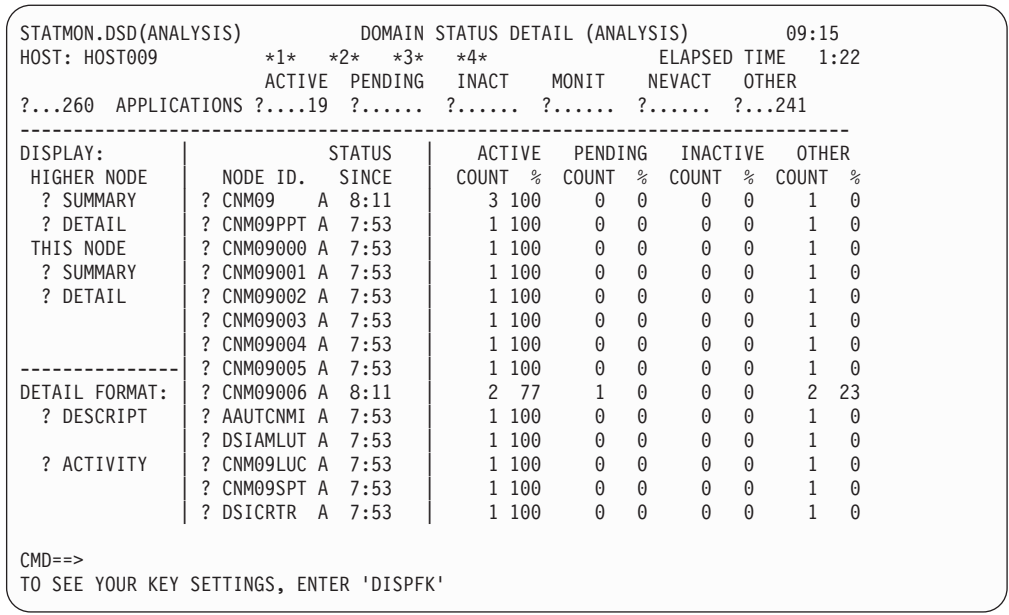

図 *50.* 「*Domain Status Detail (Analysis)*」パネル

このパネルは、ネットワーク・リソースの状況の変更に関する統計を表示しま す。メジャー・リソースをこのパネルに表示することを選択した場合、ステータ ス・モニターはメジャー・リソースとその下にグループ化されたマイナー・リソ ースについて、次のような情報を表示します。

- それぞれのリソースの現行状況
- それぞれのリソースが現在の状態になった時刻
- v それぞれのリソースが ACTIVE、PENDING、INACTIVE、または OTHER 状態にな った回数
- v それぞれのリソースが ACTIVE、PENDING、INACTIVE、または OTHER 状態にな った時間の比率 (パーセント)

ステータス・モニターは初期設定されると、ネットワーク・リソースに関する統 計の収集を開始します。リソースの状況が変更されるたびに、統計は更新されま す。NetView CLRSTATS コマンドを使用して、それらの統計をステータス・モ ニター・データベースから消去できます。これですべてのカウントがゼロにリセ ットされ、(再初期設定が行われたかのように) 新規データの累計が開始されま す。

ステータス・モニターの最後の初期設定以来、または CLRSTATS コマンドが出 されてから、統計を収集していた時間数が「ELAPSED TIME」フィールドの見出し の下に表示されます。

アクティブ・ネットワーク・ログを任意のステータス・モニター・パネルからブラ ウズするには、次のいずれかのアクションを実行します。

- v **BROWSE NETLOGA** と入力する。
- v BROWSE NETLOGA に設定された PF キーを押す (NetView デフォルト PF 設 定では PF17)。
- v パネル上部のメッセージ・インディケーターの 1 つを選択する。

Tab キーでメッセージ・インディケーターの 1 つを選択し、インディケーターの左 に文字を入力して (例えば、\*1\*)、Enter を押します。図 51 のような画面が表示さ れます。

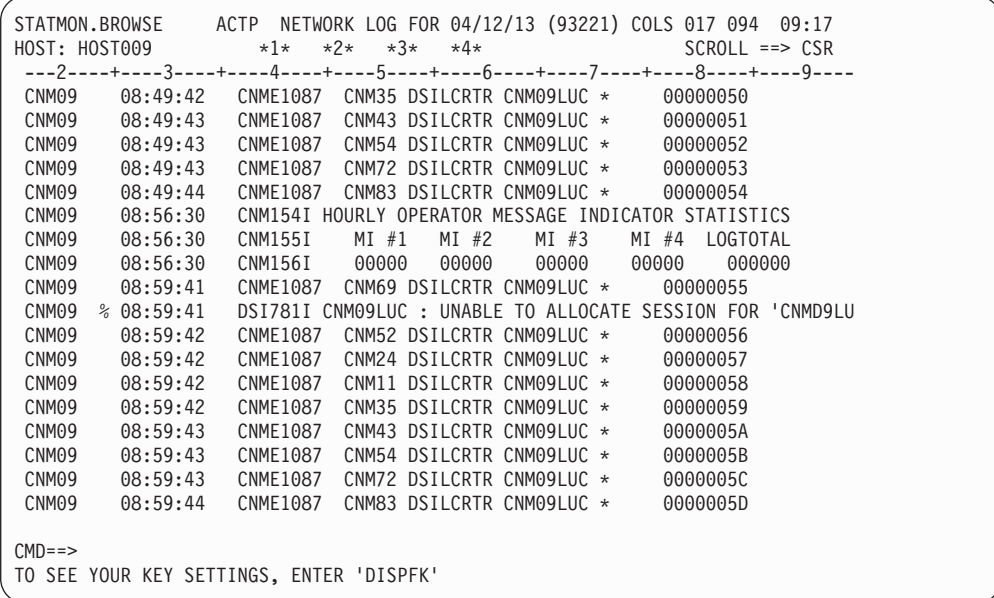

図 *51.* 「*Browse Network Log*」パネル

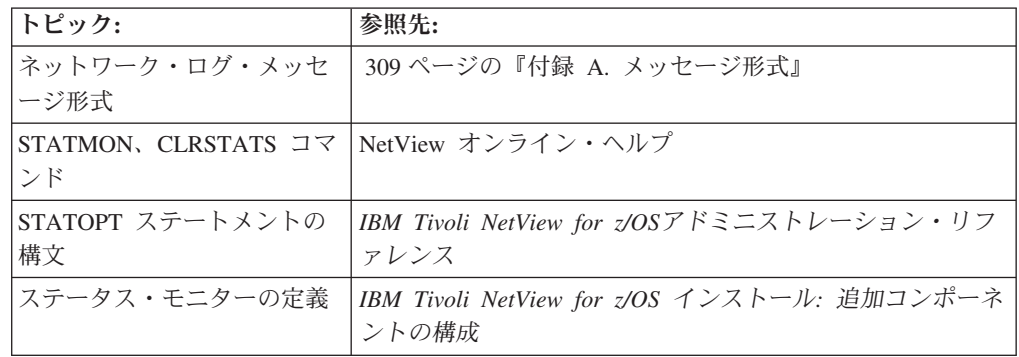

## リソースの自動再活動化に対するステータス・モニターの使用

ステータス・モニターの MONIT ステートメントにより、障害リソースの自動再活 動化を行うことができます。自動再活動化をセットアップするには、ステータス・ モニター初期設定メンバーの DSICNM に O MONIT ステートメントをコーディン グしていなければなりません。

メジャー・ノード、アプリケーション、クロスドメイン・リソース、およびローカ ル NCP を通過したリソースは、MONIT 機能を介して自動的に再活動化することが できません。その他のリソースは、このリソースの VTAMLST 定義中の STATOPT ステートメントに NOMONIT を指定することにより、自動再活動化から除外できま す。

自動再活動化に適したリソースが INACTIVE になり、その上位ノードの状況が ACTIVE または CONNECTABLE になると、ステータス・モニターはリソース状況 が INACTIVE ではなくなるまで、毎分そのリソースの再アクティブ化を試みます。 その間、リソースはステータス・モニター画面の MONIT 列に置かれます。

リソースが請求によって非活動化された場合 (例えば、VARY NET、INACT コマン ドが出された場合)、ステータス・モニターは、非活動化後、そのリソースについて MONIT START,ID=resname コマンドが出されなければ、リソースの再活動化を試みま せん。

MONIT コマンドを使用して、グローバル・モニターの開始または停止、あるいは、 1 つ以上のリソースのモニターの開始と停止を行うことができます。グローバル・ モニターがオフに設定されていると、ステータス・モニターはどのリソースの再ア クティブ化も試みません。詳細については、NetView オンライン・ヘルプの MONIT コマンド、および「*IBM Tivoli NetView for z/OS*アドミニストレーション・ リファレンス」の項の O MONIT ステートメントを参照してください。

## サービス・ポイントの使用

サービス・ポイントは、VTAM または NetView プログラムによって通常は収集さ れないデータ (トークンリング上の装置または非 VTAM 装置用のデータなど) を収 集するために使用できます。また、サービス・ポイントを介してコマンドを開始し て、非 VTAM 装置への信号の送信および制御を行うことができます。サービス・ ポイント・コマンド・サービス、または共通操作サービス (RUNCMD、 LINKDATA、LINKPD、または LINKTEST など) を使用して装置からデータを収集 し、制御できます。こうした機能をサポートしているのが、サービス・ポイント・ アプリケーションです。

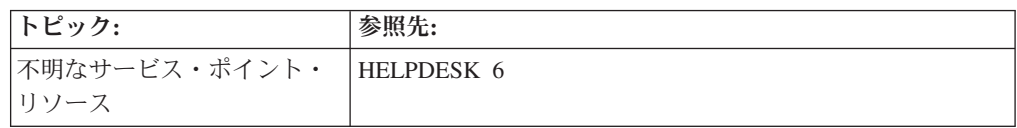

# **RUNCMD** コマンドによるサービス・ポイント・アプリケーション へのコマンドの発行

RUNCMD コマンドはコマンド行から直接発行できますが、REXX または NetView コマンド・リスト言語のコマンド・リスト内部でコード化され、コマンド・リスト 変数への応答を保管する CLISTVAR=YES オプションを指定して使用するように設計 されています。NetView コマンド行から RUNCMD を使用して、特定の RUNCMD コマンドの結果をテストできます。そのような場合には、CLISTVAR=YES オプション が無効であることに注意してください。

RUNCMD コマンドは、サービス・ポイントのアプリケーションの 1 つにコマンド を処理させるために、コマンドをサービス・ポイントにルーティングします。次の 例は、RUNCMD コマンドを使用して、SWITCH\_LINES OLD=LINE1,NEW=LINE2 コマン ドを NET01 にあるサービス・ポイント・アプリケーション APPL07 に送信する方 法を示しています。

runcmd sp=nmws1,appl=appl07,switch\_lines old=line1,new=line2

この例では、NMWS1 が、コマンドを処理するサービス・ポイントの名前です。サ ービス・ポイントの名前は、SSCP-PU セッションによって管理用に接続されたノー

ドの制御点 (CP) の名前か、LU 6.2 複数ドメイン・ルーター・セッションを介して 接続および管理されたノードの制御点 (CP) の名前です。

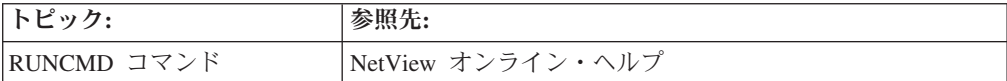

## サービス・ポイントのセットアップ

NetView ホストとサービス・ポイントの間でネットワーク管理データを送るため に、2 つのタイプのトランスポート (SSCP-PUトランスポートと APPC LU 6.2 (MS) トランスポート) を指定できます。

### **SSCP-PU** トランスポート

次の例では、NetView ホストとサービス・ポイントの間の SSCP-PU トランスポー トに必要なホスト定義を示します。以下は、NCP 構成定義の例です。

NVPCLINE LINE ADDRESS=(025), CLOCKNG=EXT, DUPLEX=HALF, NRZI=YES, RETRIES=(7,4,4), SPEED=9600, MAXPU=1

NVPCORD SERVICE ORDER=(NVIXCP),MAXLIST=1

NVIXCP PU ADDR=C1, IRETRY=NO, MAXDATA=512, MAXOUT=7. PASSLIM=7, PUTYPE=2, ISTATUS=ACTIVE

以下は、VTAM ログモード定義の例です。

NVPCTAB MODETAB

```
LABEL MODEENT LOGMODE=NVPCMODE,
              FMPROF=X'13',
              TSPROF=X'07',
              PRIPROT=X'B0',
              SECPROT=X'B0',
              COMPROT=X'D0B1',
              RUSIZES=X'8686',
              PSERVIC=X'060200000000000000002F00',
              TYPE=X'00'
       MODEEND
       END
```
### 複数ドメイン・サービス **(MDS) LU 6.2** トランスポート

複数ドメイン・サービス LU 6.2 トランスポートのホスト定義は、SSCP-PU トラン スポートのホスト定義に類似しています。ただし、例外として、グループ・レベル で論理装置と DLOGMOD=M3SDLCQ ログモードを指定する必要はありません。以 下は、NCP 構成の例です。

NTSDLC Group DIAL=NO, LNCTL=SDLC, REPLYTO=3, RNRLIMT=3,

```
TESTTO=1,
           TYPE=NCP,
           VIRTUAL=NO,
           ISTATUS=INACTIVE
           DLOGMOD=M3SDLCQ,
           MODETAB=AMODETAB,
           USSTAB=AUSSTAB,
           VPACING=0
NTLN04 LINE ADDRESS=(004)
          CLOCKNG=EXT,
          DUPLEX=FULL,
          SPEED=9600,
          NRZI=NO,
          RETRIES=(7,4,4),
          MAXPU=9,
          ETRATIO=1
NVPCORD SERVICE ORDER=(NTPU04),MAXLST=17
NTPU04 PU ADDR=C1,
        IRETRY=YES
        MAXDATA=2048,
        MAXOUT=7,
        ANS=CONT,
        PASSLIM=12,
        PUTYPE=2,
        PUDR=YES,
        XID=YES
NTLU41 LU LOCADDR=0
NTLU42 LU LOCADDR=0
NTLU43 LU LOCADDR=0
NTLU44 LU LOCADDR=0
NTLU45 LU LOCADDR=1
NTLU46 LU LOCADDR=2
NTLU47 LU LOCADDR=3
さらに、MDSRTR アプリケーションを VTAM に指定します。 これが、サービ
ス・ポイントとホスト・システムの間の通信に使用される実際のコンポーネントで
す。以下は、VTAM 定義の例です。
MDSRTR APPL AUTH=ACQ,
  EAS=6,
  APPC=YES,
  MODETAB=NVPCMODE,
  DLOGMOD=NVPCMODE,
  PARSESS=YES
NVPCMODE MODEENT LOGMODE=NVPCMODE,
  FMPROF=X'13',
  TSPROF=X'07',
  PRIPROT=X'B0',
  SECPROT=X'B0',
  COMPROT=X'50B5',
  RUSIZES=X'8686',
  PSERVIC=X'060200000000000000002F00',
  TYPE=X'00'
サービス・ポイントが NetView プログラムとの MS セッションを確立するには、1
次 LU と 2 次 LU の両方が活動していなければなりません。これを行うには、回
```
線が SCOPE=ALL パラメーターを指定して活動化されていることを確認してくださ い。例えば、次のようになります。

v net,act,id=*linename*,scope=all

SCOPE=ALL パラメーターは、その回線に関連する PU と LU が必ず活動状態にな ることを確認します。

#### **LU 6.2** コマンド用のコミュニケーション・マネージャーの構成

LU 6.2 用のコミュニケーション・マネージャーを構成するには、SNA 通信サービ ス用の構成パラメーターをノード定義ファイル (NDF) に定義します。次の例では、 NetView プログラムに直接接続されたコミュニケーション・マネージャー/2 のエン ド・ノードをサポートします。

- DEFINE LOCAL CP FQ CP NAME(USIBMTH.THX141G0) CP\_ALIAS(THX141G0) NAU ADDRESS(INDEPENDENT LU) NODE\_TYPE(EN) NODE\_ID(X'05D00141') HOST FP SUPPORT(YES);
- DEFINE LOGICAL LINK LINK NAME(HOST0001) ADJACENT\_NODE\_TYPE(LEARN) DLC\_NAME(IBMTRNET) ADAPTER\_NUMBER(0) DESTINATION\_ADDRESS(X'400010000307') CP\_CP\_SESSION\_SUPPORT(YES) ACTIVATE AT STARTUP(NO) LIMITED\_RESOURCE(USE\_ADAPTER\_DEFINITION) LINK STATION ROLE(USE ADAPTER DEFINITION) SOLICIT\_SSCP\_SESSION(YES) NODE\_ID(X'05D00141') EFFECTIVE CAPACITY (USE ADAPTER DEFINITION) COST PER CONNECT TIME(USE ADAPTER DEFINITION) COST\_PER\_BYTE(USE\_ADAPTER\_DEFINITION) SECURITY(USE ADAPTER DEFINITION) PROPAGATION\_DELAY(USE\_ADAPTER\_DEFINITION) USER DEFINED 1(USE ADAPTER DEFINITION) USER\_DEFINED\_2(USE\_ADAPTER\_DEFINITION) USER\_DEFINED\_3(USE\_ADAPTER\_DEFINITION); DEFINE\_DEFAULTS IMPLICIT\_INBOUND\_PLU\_SUPPORT(YES)
- DEFAULT MODE NAME (BLANK) MAX\_MC\_LL\_SEND\_SIZE(32767) DIRECTORY\_FOR\_INBOUND\_ATTACHES(\*) DEFAULT\_TP\_OPERATION(NONQUEUED\_AM\_STARTED) DEFAULT\_TP\_PROGRAM\_TYPE(BACKGROUND) DEFAULT\_TP\_CONV\_SECURITY\_RQD(NO) MAX HELD ALERTS(10); START\_ATTACH\_MANAGER;

図 *52. LAN NetView* タイ・プログラム用のコミュニケーション・マネージャー*/2* の構成

### **Communications Server for Windows** リモート・オペレーショ ン・サービス・ポイント

NetView プログラムのコマンド・ファシリティーを使用して、IBM Communications Server for Windows の zSeries リモート・オペレーション・サポート (ROPS) 機能 にコマンドを発行できます。

注**:** コマンドを処理するには、その前に、ROPS を使用可能にして開始します。

ROPS をセットアップして使用するために REXX 実行可能ファイルおよびコマン ド・リストを作成する方法について詳しくは、「*IBM Communications Server for Windows Network Administration Guide*」を参照してください。

# **REXX** コマンド・リストを用いたサービス・ポイント・アプリケ ーションへのコマンドの発行

REXX 実行可能ファイルとコマンド・リストを介して、NetView プログラムをサー ビス・ポイントとともに使用するようにカスタマイズできます。REXX 実行可能フ ァイルとコマンド・リストを使用すると、サービス・ポイント・コマンドを自動的 に発行できます。つまり、各コマンドを手動で入力する必要はありません。さら に、REXX 実行可能ファイルとコマンド・リストは、幅広い機能を提供します。ま た、企業内のすべての LAN 上で機能を実行できます。しかも、REXX 実行可能フ ァイルをその他の REXX 実行可能ファイルまたはその他の高水準プログラム内に置 いて、より複雑な機能を提供することもできます。これは、コマンド・リストの場 合も同様です。

コマンド・リストの RUNCMD を発行し、CLISTVAR キーワードを使用して、コマ ンド・リスト変数に RUNCMD 応答を戻すことができます。次いで、コマンド・リ スト内のそれらの応答を処理するか、VIEW コマンド処理プログラムを使用して、 それらをフルスクリーン表示としてオペレーターに提供できます。

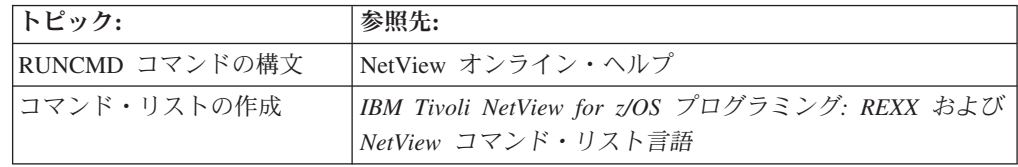

## **CICS** 自動化機能の使用

CICS 自動化機能 (CICSAO) を使用して、複数のサブシステムの状況を調べたり、 CICS サブシステムを個別またはグループで始動および停止したり、さらに、リージ ョン間およびシステム間接続の状況を調べたりすることができます。

CICS サブシステムに関する詳細な状況情報を入手するには、次のステップを完了し てください。

1. NetView コマンド行に cics を入力して、CICSAO メイン・メニューにアクセ スします。 116 [ページの図](#page-143-0) 53 のパネルが表示されます。

<span id="page-143-0"></span>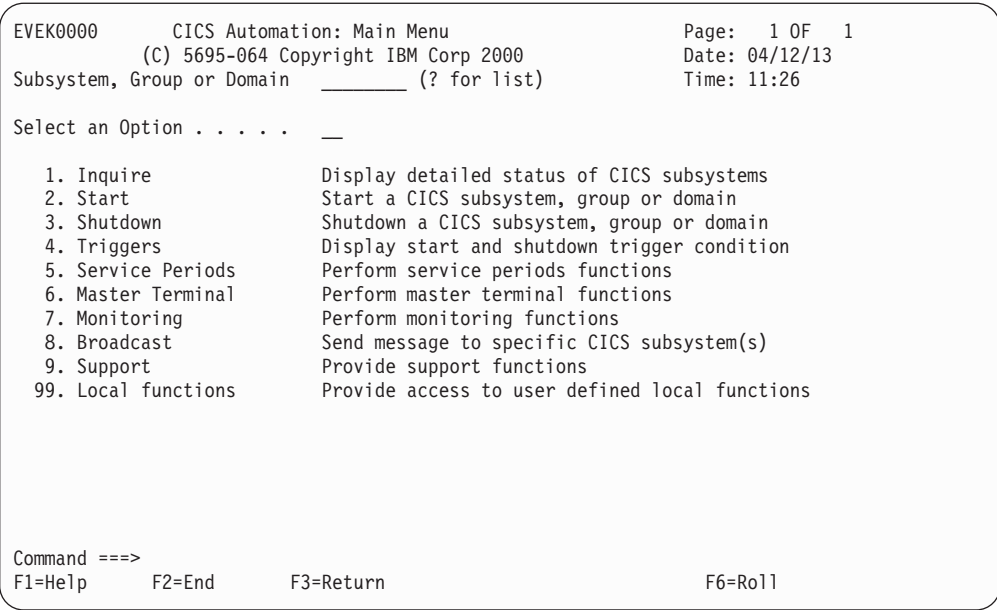

図 *53. CICS* 自動化の「*Main Menu*」

2. 情報の表示対象となる CICS サブシステム、グループ、またはドメインの名前を 「Subsystem, Group or Domain」フィールドに入力して、オプション 1 を選択 します。図 54 のようなパネルが表示されます。

| EVEK0400                                                                                                    |           | CICS Automation: Subsystem Information                                                                                                    | Page: 1 of 1<br>Date: 04/12/13<br>Time: 13:49 |  |
|----------------------------------------------------------------------------------------------------|-----------|----------------------------------------------------------------------------------------------------|-----------------------------------------------|--|
| Subsystem CICS10AA (? for list)                                                                                                    |           |                                                                                                    |                                               |  |
|                                                                                                    |           | Subsystem status : STOPPED Job name : CICS10AA<br>Since : $04/12/13$ 18:16 NetView domain : AC010                                                                                                    |                                               |  |
| VTAM information<br>Active sessions : 0<br>Pending sessions : 0                                                                     |           | Specific appl. name: CICS10AA ACB status : CLOSED<br>Generic appl. name : CICS10A XRF status : ACTIVE                                                                                                 |                                               |  |
| Last start<br>Initiated : 04/12/13 15:17:49<br>Completed: 04/12/13 15:18:45<br>Start type: EMERGENCY<br>Next start : 04/15/13 07:30 |           | Last shutdown<br>Initiated : 04/12/13 18:15:31<br>Completed $\ldots$ : 04/12/13 18:16:29<br>Warm keypoint : TAKEN<br>Abend msgid : ---------<br>Abend code : ------<br>Next shutdown : 04/14/13 17:30 |                                               |  |
| $Common and ==$<br>$F1 = He1p$<br>F2=End                                                                                            | F3=Return | F4=CICS Menu                                                                                                    | F6=Roll                                       |  |

図 *54. CICS* の「*Subsystem Information*」パネル

このパネルには詳細サブシステム情報が含まれています。それには、サブシステ ムの状況、サブシステムが VTAM に定義される方法、および最新の始動および シャットダウンの日付と次の始動およびシャットダウンの日付が含まれます。
## **IMS** 自動化機能の使用

IMS 自動化機能 (IMSAO) を使用して、すべての IMS サブシステムの状況を調 べ、IMS サブシステムを個別に、またはグループとして始動または停止できます。

IMS サブシステムに関する詳細な状況情報を入手するには、次のステップを完了し てください。

1. NetView コマンド行で ims を入力して、IMS 自動化のメイン・メニューにア クセスします。 図 55 のパネルが表示されます。

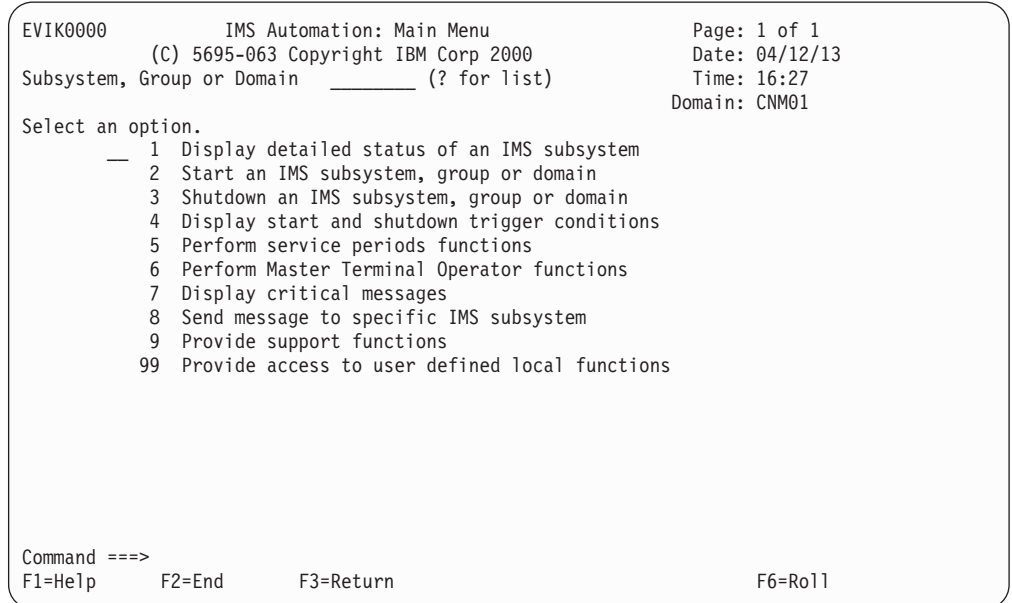

図 *55. IMS* 自動化の「*Main Menu*」

2. 状況の表示対象となる IMS サブシステム、グループ、またはドメインの名前を 「**Subsystem, Group or Domain**」フィールドに入力して、オプション **1** を選択 します。 図 56 のようなパネルが表示されます。

| EVIK0100                                     |  |  |  | IMS Automation: Inquire Subsystem Components |               | Page: 1 of 1   |  |  |
|----------------------------------------------|--|--|--|----------------------------------------------|---------------|----------------|--|--|
|                                              |  |  |  |                                              |               | Date: 04/12/13 |  |  |
| Subsystem IMS10AA (? for list)               |  |  |  |                                              |               | Time: 17:06    |  |  |
|                                              |  |  |  |                                              | Domain: CNM01 |                |  |  |
| Select an option 1 Detailed Subsystem status |  |  |  |                                              |               |                |  |  |
|                                              |  |  |  | 2 Defined dependent regions                  |               |                |  |  |
|                                              |  |  |  | 3 Active dependent regions                   |               |                |  |  |
|                                              |  |  |  | 4 Shutdown status of active terminals        |               |                |  |  |
|                                              |  |  |  | 5 Explanation of Takeover reason code        |               |                |  |  |
|                                              |  |  |  |                                              |               |                |  |  |

図 *56. IMSAO* の「*Inquire Subsystem Components*」パネル

この画面から、希望する表示のタイプを選択できます。例えば、詳細なサブシス テム情報を見るには、オプション **1** を選択します。 118 [ページの図](#page-145-0) 57 のような パネルが表示されます。

<span id="page-145-0"></span>EVIKI00 IMS Automation: Subsystem Information Page: 1 of 1 Date: 04/12/13<br>Time: 10:34 Subsystem  $\dots \dots$  TMS10A1 (? for list) Subsystem status . . : UP <br>
Job . . . . . . . : IMS10AA Job number . . : 9843  $Job$  . . . . . . . . : IMS10AA NetView domain...: AOF10 VTAM Information Specific appl. name: IMS10AA DC status . . : UP Generic appl. name : IMSESA1 XRF . . . . . . : YES<br>XRF status . . : ACTIVE Active sessions : 1<br>Pending sessions : 0 Last start Last shutdown<br>Initiated : 16:40:28 04/10/13 Initiated . Initiated : 16:40:28 04/10/13 Initiated..: 17:06:00 04/05/13 Completed : 16:42:35 04/10/13 Completed..: 17:07:56 04/05/13 Start type: AUTO and the set of Abend code : Next start : none Next shutdown : none Command ===> F1=Help F2=End F3=Return F4=IMS Menu F5=Refresh F6=Roll

図 *57. IMSAO* の「*Subsystem Information*」詳細パネル

さらに、定義したリージョン (オプション 2)、活動リージョン (オプション 3)、端末シャットダウンのリストおよびシャットダウンのタイプ (オプション 4)、引き継ぎの理由コードおよび解説 (オプション 5) を表示することもできま す。

# 第 **5** 章 ネットワークおよびシステム状況の管理

ワークステーションのネットワークの状況を管理するには、NetView 管理コンソー ルまたは System Automation for z/OS グラフィカル・インターフェースを使用して 状況データを収集し、それをリアルタイムで表示します。 3270 端末からは、次の 製品を使用して、ネットワークの状況をモニターし、パフォーマンス測定を提供で きます。

- Tivoli Workload Scheduler for z/OS
- Tivoli Decision Support for z/OS
- System Automation for z/OS

注**:** これらの製品は、NetView 製品と共に出荷されることはありません。

## **Tivoli Workload Scheduler for z/OS** の使用

Tivoli Workload Scheduler for z/OS を使用して、業務スケジュールに従って生産の ワークロードを計画および制御します。以下のタスクを実行できます。

- v 締切期限、処理順序、および実動バッチ・ジョブと開始したタスクのリソース要 件を定義します。この情報は、処理を正しい順序で自動的に開始するために Tivoli Workload Scheduler for z/OS が使用するものです。対立が発生すると (例 えば、使用可能なリソースが適応できる処理よりも多くの処理を開始する必要が ある場合)、Tivoli Workload Scheduler for z/OS は定義した締切期限に最も近い処 理を優先します。
- v NetView 処理が業務処理スケジュールによって決まるとき、NetView プログラム との通信をスケジュールします。
- v 実動のワークロードに問題が検出されるとき、NetView プログラムに対してアラ ートを生成します。例えば、次のような状態の場合です。
	- 操作がエラー終了した。
	- バッチ・ジョブが長時間 JES によってキューに入れられている。
	- バッチ・ジョブまたは開始したタスクが予定時間より長く実行されている。
	- 処理が遅くなり、締切期限が迫っている。
	- Tivoli Workload Scheduler for z/OS サブタスクが失敗した。
	- Tivoli Workload Scheduler for z/OS キューで定義済みのしきい値に到達してい る。
- z/OS シスプレックスにおいて機能を制御する可用性を最大にするために、ホッ ト・スタンバイ機能を提供します。
- v バッチ・ジョブおよび開始されたタスクにある失敗 (カタログの終了を含む) を自 動的にリカバリーします。
- 1 次宛先が使用できなくなったとき (z/OS の障害時や通信の停止時など) に、制 御された宛先の処理を自動的に再度開始するか、その宛先を代わりの宛先に再ル ーティングします。

## **Tivoli Decision Support for z/OS** の使用

IBM Tivoli Decision Support for z/OS は、セッション・モニターの出力を受け入れ て、ネットワークのレイアウトの論理ビューを作成します。例えば、回線のグルー プは通信コントローラーとそれが接続する PU にグループ分けされます。また、 NCP は、ユーザーが可用度、応答時間、スループット、および例外報告を高度なレ ベルで実行できるように、NCP が実行する通信コントローラーとそれらが接続する VTAM プログラムにリンクされます。

例えば、ある集合またはユニット・ベースでの回線使用率を指定された地理的位置 で照会できます。 Tivoli Decision Support for z/OS は、個々のネットワーク・コン ポーネント名 (この場合は回線名) を、企業にとって意味のある地理的な場所に解決 します。これが役に立つのは、企業がエンド・ユーザーの可用度をサイトごと、ア プリケーションごと、または NCP ごとに測定しようとしている場合です。

これらの統計は、NetView RECORD SESSTATS コマンドと NetView プログラムの システム管理機能 (SMF) レコード・タイプ 39 を作成する機能を介して、Tivoli Decision Support for z/OS によって提供されます。

Tivoli Decision Support for z/OS は、セッション・モニターによって取得されたデ ータに依存します。したがって、必要な情報 (SMF レコード・タイプ 39) を NetView ログ・タスクに渡すように、セッション・モニターを定義してください。

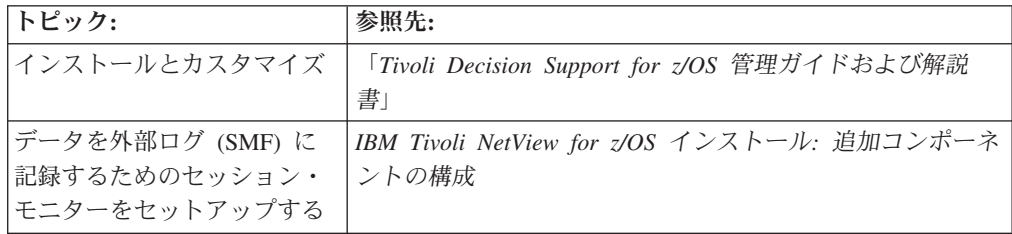

## **NetView** パフォーマンス・モニターの使用

NetView パフォーマンス・モニターを使用して、パフォーマンス目標に達している かどうかを判別するためにパフォーマンス・データを収集できます。 目標に達して いない場合は、NetView プログラムにアラートを送信できます。 アラートは自動化 応答を起動するか、アクションを行うオペレーターに送信されます。

NetViewパフォーマンス・モニターを使用することで、以下を実行できます。

- さまざまなネットワーク・ソースからのパフォーマンス・データの収集
- 定義済み限界値のモニター
- v 性能低下を知らせるアラートをオペレーターに送信する
- ネットワーク内の障害の識別
- v 応答時間に関する情報の提供
- NetView プログラムへのアラートの送信

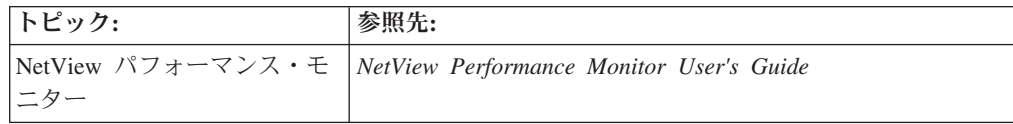

# 第 **6** 章 ハードウェアおよびソフトウェア問題のモニター

ハードウェアの問題は、ネットワークの物理構造に関連しています。物理ネットワ ークは、ネットワーク・リソースをまとめて接続するハードウェアとソフトウェア で構成されており、相互の通信が可能です。物理ネットワークには以下の接続が含 まれます。

- ホスト
- v 通信コントローラー
- v クラスター・コントローラー
- v ケーブル、電話回線、または衛星
- v プリンターや端末などのさまざまな装置

これらの接続のそれぞれには、リンク・テストと問題診断の実行を担当するネット ワーク問題判別プログラム (NPDA) が関連付けられています。

ハードウェア問題の検出には、NetView 管理コンソールまたはハードウェア・モニ ターを使用できます。これ以降のセクションでは、ハードウェア・モニターの使用 方法を説明します。NetView管理コンソールを使用してハードウェアの問題をモニタ ーする詳しい方法については、 57 ページの『第 3 [章 ワークステーションからのネ](#page-84-0) [ットワークのモニターおよび制御』を](#page-84-0)参照してください。

### ハードウェア・モニターの使用

ネットワーク中の多くのハードウェア・リソースが、情報レコードおよびエラー・ レコードをホスト・システムに送信します。ハードウェア・モニターはこの情報を 収集し、問題の判別および防止に役立つようにデータを配列して表示します。

ハードウェア・モニターを用いて、あるネットワーク・リソースに関して記録され た最新のイベントや統計を表示できます。ハードウェア・モニターは問題の原因に ついてエラー・データを分析し、その問題を解決するためのアクションをリストし ます。フィルターを使用して、関係のない情報を排除すれば、問題解決の複雑化を 避けられます (フィルターの設定の詳細については、 186 [ページの『ハードウェ](#page-213-0) [ア・モニター・フィルターの使用』を](#page-213-0)参照してください)。アラート機能によって、 優先順位の高い問題が短時間で通報されます。問題はハードウェア・モニターから 情報管理システムへ直接記録することもできます。 NetView 管理コンソールを使用 して、NetView 管理コンソールのモニター対象のリソースを表す GMFALERT レコ ードを表示できます。

# データの収集

ハードウェア・モニターは多種多様なリソースから、各種形式のデータを収集し、 この情報に共通の構造を与えます。このデータは送信請求データと非送信請求デー タとに分類されます。

122 [ページの図](#page-149-0) 58 は、ハードウェア・モニターのデータ収集を示しています。

<span id="page-149-0"></span>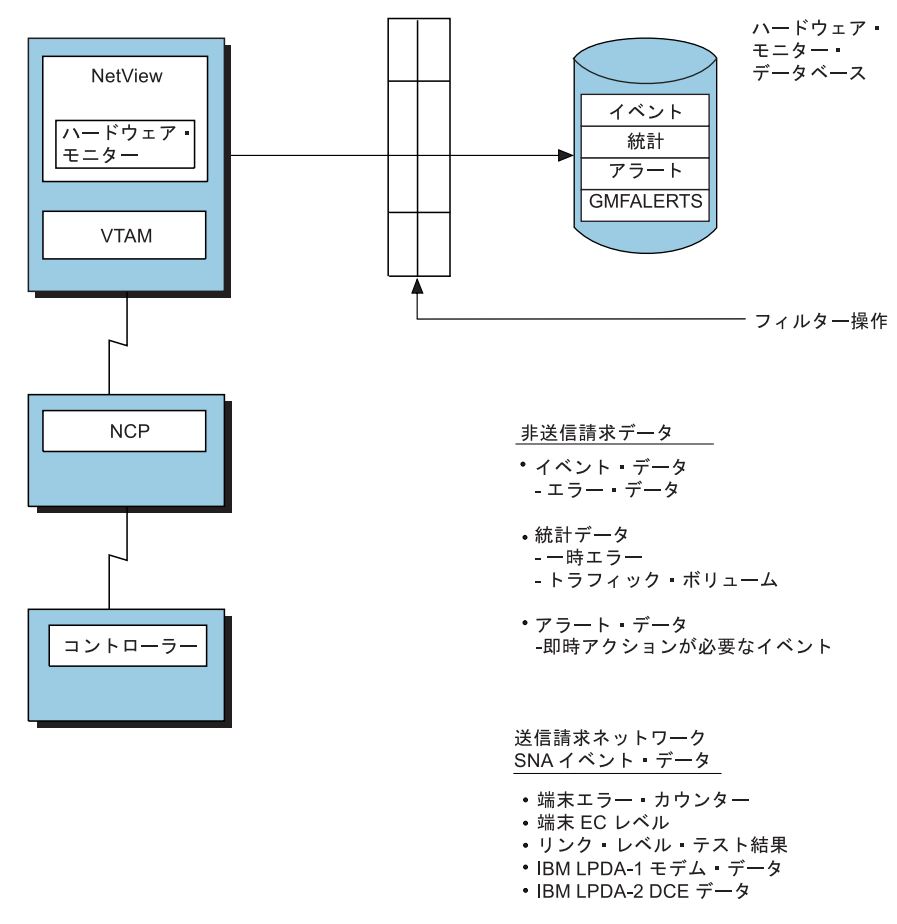

図 *58.* ハードウェア・モニターによって収集されるデータ

## 送信請求データ

送信請求データは、情報に対する特定の要求によって、または取ったアクションの 結果として得られるデータです。特定の SNA コントローラーは、検出された各種 通信エラーをカウントし、そのカウントを送信請求データとしてホストに伝送しま す。

## 非送信請求データ

非送信請求データは統計、イベントまたは GMFALERT レコードとして記録できま す。非送信請求データは、ユーザーが何も行わないのに送られてくるデータです。 エラーやパフォーマンス問題がネットワーク内で検出されると、非送信請求データ が送られてきます。非送信請求データは、ネットワーク内の問題が解決されたり、 リソースが非アクティブ化されたりした場合にも受信されます。

統計 とは、通信量および一時エラーの記録です。イベント とは、永続エラーまた はその他の異常の発生の記録です。一時エラーの場合も、通信量に対する比率が高 いとイベントと見なされ、統計からイベントとして送られてきます。ハードウェ ア・アラートは注意が必要なイベントです。 *GMFALERT* レコード は、NetView 管 理コンソールのモニター対象リソースに属するイベントです。

ハードウェア・モニターは非送信請求データを受信すると、データに関する情報を 含むレコードを作成し、それをデータベース内にイベント・レコード、統計レコー ド、または GMFALERT として記録します。そのデータがアラートと見なされれ ば、アラート・レコードも作成されます。非送信請求アラートは、分散 NetView プ ログラムまたはエントリー・ポイント・ノードから転送されてくる場合もありま す。

# レコード・タイプ

ハードウェア・モニターはいくつかのレコード・タイプから構成されるデータベー スを作成します。レコード・タイプには、統計、イベント、GMFALERT、およびア ラートがあります。

### 統計

統計は、通信量およびリカバリー可能エラー・カウントのレコードで、特定のリソ ースに関して収集され、ホスト・システムに報告されます。リソースごとに生成さ れた統計データはホストに送信され、ハードウェア・ モニターがこれらのレコード をそのデータベースに保管します。特定のリソースの場合、ハードウェア・モニタ ーはそれぞれの統計レコードを分析し、パフォーマンス・イベント・レコードを作 成するかどうかを決定します。パフォーマンス・イベント・レコードは、アラート になることもあります。

統計は限界値として設定された制限を超えたときにイベントとなります。限界値 は、そのリソースに関連した通信量に対する一時エラーの比率で、パーセントで表 します。したがって、限界値は一時エラーの許容最大パーセントになります。限界 値を超えると、ハードウェア・モニターはこの状態を記録するために、イベント・ レコードを作成します。元のレコードも、統計として記録されます。

## イベント

イベントとは、ネットワーク操作で発生する予期しない事象のことです。イベント は、リソースの活動化の試みが失敗したときに作成されることがあります。この障 害はネットワーク内の物理的なエラーによることもあります。リソースごとに検出 および生成されたイベントはホスト・システムに送られ、ハードウェア・モニター がそのデータベース内にイベントを保管します。ハードウェア・モニターは、アラ ートを発行して記録するかどうかを決定します。解決主ベクトル (X'0002') はアラー トが解決されたことを通知するものですが、これもイベントとしてデータベースに 保管されます。

### **GMFALERT**

GMFALERT レコードは、NetView 管理コンソールのモニター対象リソースに属す るイベントです。 NetView管理コンソールをインストールしていない場合は、 NetView管理コンソール・イベント報告書レコードのサブセットである GMFALERT レコードが、ハードウェア・モニター・データベースに記録されます。 NetView 管 理コンソールのアラート・ヒストリー・ウィンドウに GMFALERT レコードが表示 されます。 NetView V3R2 より前では、GMFALERT レコードは、他のイベント報

告書レコードと一緒に GMFHS VSAM データベースに記録されていました。詳し くは、「*IBM Tivoli NetView for z/OS* カスタマイズ・ガイド」を参照してくださ い。

## アラート

アラートは、注意を必要とするイベント (解決を含む) です。レコードがイベント・ フィルターを通過すると、ハードウェア・モニターはその記録フィルターの現在の 状態を調べ、このイベントがアラート状態に該当するかどうかを検討します。アラ ート状態に該当すると、いくつかの事柄が生じます。

- v イベントに関するアラート・レコードが、ハードウェア・モニター・データベー スに書き込まれます。
- v 表示フィルターがこのリソースからのこのタイプのアラートを通過させるように 設定されている場合は、「Alerts-Dynamic」パネル上で、ハードウェア・モニター のユーザーのためにライン項目が作成されます。ユーザーのパネルは、この特定 のイベントの発生を反映するように自動的に更新されます。ユーザーは、イベン トの性質と該当するローカル・プロシージャーに基づいて、すぐにアクションを 行えます。
- v アラートは、NetView アラートのフォーカル・ポイントに転送することもできま す。 アラートの転送には以下の方法が使用されます。
	- まず、ROUTE フィルターを使用する基本方法があります。このフィルター は、ルーティングされるアラート・レコードの選択を制御します。
	- 2 番目の方法では、OPER フィルターと NetView 自動操作を使用します。こ の方法を使えば、アラートはメッセージに変換されてフォーカル・ポイントに 送られます。そのメッセージはフォーカル・ポイントにおいてアラートに変換 し直されます。

注**:** メッセージには、送信元の NetView プログラムに保管されている重要なデ ータがすべて入っているとは限りません。 ROUTE フィルターを使用してフォ ーカル・ポイントにアラートを転送します。詳しくは、 137 [ページの『複数ド](#page-164-0) [メインのネットワーク管理』を](#page-164-0)参照してください。

アラートは、「Alert-Dynamic」パネルにイベントの 1 行の要約として表示され、そ の要約には説明と推定原因が示されます。アラート要約には、そのアラートが発生 した NetView ドメインも示されます。また、ハードウェア・ モニターは、そのア ラートに関するメッセージを許可オペレーターに発行します (フィルターの設定が そのようになっている場合)。各種アラート・タイプの説明については、「*SNA* フォ ーマット」を参照してください。

イベントはタイプごとに分類されます。 表 5 は、イベント・タイプ、および対応す る省略語とコードを示したリストです。

表 *5.* イベント・タイプと省略語およびコード

| 省略語      | イベント・タイプ | 説明                           | コード |
|----------|----------|------------------------------|-----|
| $AXAI$ . | 可用性      | 報告されたリソースの可用性の状況が変化<br>しました。 |     |

表 *5.* イベント・タイプと省略語およびコード *(*続き*)*

| 省略語         | イベント・タイプ                       | 説明                                                                                                    | コード            |
|-------------|--------------------------------|----------------------------------------------------------------------------------------------------|----------------|
| <b>BYPS</b> | アラート迂回                         | 使用できなくなった問題を回避して、リソ<br>ースまたは代替リソースを使用できるよう<br>にしました。最初の問題はまだ存在してお<br>り、リカバリーしても気付かない場合があ<br>ります。リカバリーは、報告されている製<br>品に対する内部または外部の介入によって<br>なされます。                                                                                                    | 14             |
| <b>CUST</b> | ユーザー・アプリケ<br>ーションが生成され<br>ました。 | IBM 資料番号をもたないプログラムが、問<br>題レコードを生成しました。                                                                                                    | 05             |
| <b>DLRC</b> | 遅延リカバリー                        | 送信元は以前に検出され、検出されたとき<br>には報告されなかったアラート状態を報告<br>しています。または送信元が以前に起こっ<br>た状態からリカバリーしたことを報告して<br>います。                                                                                                    | 0F             |
| ENV         | 環境                             | 物理環境問題が生じました。                                                                                                    | 0B             |
| <b>HELD</b> | 保留アラート・フラ<br>ゲ                 | エラー状態が早めに検出されましたが、記<br>録の送信に使用できるセッションがないた<br>め、その時点では記録が送信されませんで<br>した。フィルター操作では、ハードウェ<br>ア・モニターは、2番目のアラートまたは<br>イベント・タイプと同様の方法で HELD フ<br>ラグを処理します。これは、HELD フラグ<br>が常に別のイベント・タイプと関連してい<br>ることを意味しています。HELD イベン<br>ト・タイプのフィルター優先順位は、他の<br>すべてのイベント・タイプと同じです。 |                |
| <b>IMPD</b> | 切迫問題                           | ユーザーが使用できなくなりつつありま<br>す。                                                                                                    | 11             |
| IMR         | 集中記録方式機能                       | ユーザーが NCP 機能である集中記録方式<br>(IMR) 機能を呼び出したために生じたエラ<br>ー・レコード。IMR を呼び出すと、NCP<br>がエラー再試行を行うたびに、エラー・レ<br>コードが生成されます。                                                                                                    | 08             |
| <b>INST</b> | インストール                         | コンポーネント間のシステム定義または非<br>互換性が報告されています。                                                                                                    | 0 <sup>C</sup> |
| <b>INTV</b> | 要介入                            | 訂正アクションのために、人間のオペレー<br>ターによる介入が必要です。                                                                                                    | 04             |
| <b>NTFY</b> | 状況変更の通知                        | ユーザーが使用できなくなりつつありま<br>す。オペレーターへの通知が求められる、<br>コンポーネント、システム、またはネット<br>ワーク状況の重要な変更が必要です。                                                                                                    | 0A             |
| PAFF        | 永続的な影響を受け<br>るリソース             | 目標以外のリソースにおいてエラーが続い<br>ていることが理由で、このアラートの開始<br>元が、目標リソースが失われていると判断<br>しました。                                                                                                    | 10             |

表 *5.* イベント・タイプと省略語およびコード *(*続き*)*

| 省略語         | イベント・タイプ          | 説明                                                    | コード |
|-------------|-------------------|-------------------------------------------------------|-----|
| PERF        | パフォーマンス           | 応答時間などのパフォーマンスの測定結果                                   | 03  |
|             |                   | が、定められた限界値を超えました。                                     |     |
| <b>PERM</b> | 永続エラー             | 報告された製品に対する外部介入がない限                                   | 01  |
|             |                   | り、ユーザーが使用できなくなります。                                    |     |
| <b>PROC</b> | 操作またはプロシー         | 操作上のエラーまたはプロシージャーに関                                   | OD  |
|             | ジャー               | するエラーのために、要求された機能が実                                   |     |
|             |                   | 行できません。                                               |     |
| REDL        | 冗長性の消失            | 障害または誤動作があっても操作を続行す                                   | 15  |
|             |                   | るため、ハードウェアまたはソフトウェア                                   |     |
|             |                   | が二重(冗長)になっています。二重になっ                                  |     |
|             |                   | ていない場合に、残りの操作可能ハードウ<br>ェアまたはソフトウェアに障害が発生する            |     |
|             |                   | と、対応するサービスの損失になります。                                   |     |
| <b>RSLV</b> | 解決主ベクトル           | 解決主ベクトルは、以前に報告された問題                                   |     |
|             |                   | の解決を通知します。これには、問題解決                                   |     |
|             |                   | のタイプの ID と障害リソースの ID が含                               |     |
|             |                   | まれます。                                                 |     |
| <b>RSNT</b> | 再送信アラート・フ         | アラートが再送信されており、元の問題に                                   |     |
|             | ラグ                | 関する追加情報が提供されています。フィ                                   |     |
|             |                   | ルター操作の場合、ハードウェア・モニタ                                   |     |
|             |                   | ーは、あたかも 2 番目のアラート・タイプ                                 |     |
|             |                   | またはイベント・タイプであるかのように                                   |     |
|             |                   | 再送信フラグを処理します。                                         |     |
| <b>SCUR</b> | Security          | セキュリティー違反の可能性があることを                                   | 0E  |
|             |                   | 示すインシデントを検出したという報告。                                   |     |
| <b>SNA</b>  | SNA 要約            | SNA 要約エラー・カウンターを含むレコー                                 | 07  |
|             |                   | ド。このレコードは通常、NetView ハード                               |     |
|             |                   | ウェア・モニター送信請求の結果です。                                    |     |
| <b>TEMP</b> | 一時またはリカバリ         | 一時的に使用できなくなると、ユーザーが                                   | 02  |
|             | ー可能エラー            | 感知できますが、その報告を行っている製                                   |     |
|             |                   | 品への外部介入なしにリカバリーされま<br>す。                              |     |
|             |                   |                                                       |     |
| USER        | 生成されたエンド・<br>ユーザー | 端末オペレーターによって開始された問題<br>記録。                            | 06  |
|             |                   |                                                       |     |
| <b>UNKN</b> | 不明                | そのアラートの重大度がわかりません。                                    | 12  |
|             | 一部としてサポートされます。    | 注: BYPS、IMPD、PAFF、PERF、PERM、REDL、および TEMP は、総称アラート体系の |     |
|             |                   |                                                       |     |
|             |                   | 特定のインスタンスでは、非総称アラート・レコードによって使用されるアラート・タイプ             |     |
|             |                   | またはイベント・タイプの定義は、現在の体系化された総称定義とは異なります。                 |     |

ハードウェア・モニターのデータベースで記録されるデータのタイプ、または NetView オペレーターが表示するデータのタイプを制御するには、フィルター設定 コマンドのイベント・タイプを使用できます。

## イベント・レコードの **2** 次記録

ハードウェア・モニターがイベント・データを分析した結果、障害リソースがイベ ント・データに指定されたリソースではないことが判明することもあります。この 場合、そのイベント・データに指定されたリソースは障害によって影響を受けてい ますが、障害の原因ではありません。この事態が発生すると、ハードウェア・モニ ターは、実際に障害のあるリソースとイベント・データで報告されたリソースのイ ベントを記録します。デフォルト記録フィルターは、障害リソースのイベントにつ いてのみアラートを作成します。

この状態で 2 つのイベント・レコードを記録しておくと、実際に障害のあるリソー スの名前、またはこのイベント状態によって影響を受けたリソースの名前のいずれ かを使用して、このイベント状態についての情報を表示できます。

LUC アラート転送を使用すると、ハードウェア・モニターによる 2 次記録は、フ ォーカル・ポイントでは行われません。したがって、2 つのアラートがエントリ ー・ポイントで記録されたとしても (1 つは 1 次アラートで、もう 1 つは 2 次ア ラート)、フォーカル・ポイントでは 1 次アラートだけが記録されます。

しかし、SNA-MDS/LU 6.2 アラート転送を使用すると、SNA-MDS/LU 6.2 転送アラ ートの 2 次記録をフォーカル・ポイントで行うことができます。このようにして、 1 つの SNA-MDS/LU 6.2 (NetView または非 NetView の) 転送アラートについて、 2 つのアラートをフォーカル・ポイントで記録できます。また、フォーカル・ポイ ントの ESREC および AREC 記録フィルターがブロックされていると、アラートが 1 つも記録されない場合があります。NetView 転送アラートの場合は、自動化テー ブルの SRF アクションを使用する必要があります。このタイプのアラートの場合、 SRFILTER コマンドでハードウェア・モニターから指定した通常の記録フィルター の設定はサポートされません。SRF アクションの使用については、「*IBM Tivoli NetView for z/OS* 自動操作ガイド」を参照してください。

ALERT-NETOP は NetView V2R2 でインストールされた体系化されたアラート・フ ォーカル・ポイントですが、これは、SNA-MDS/LU 6.2 非 NetView 転送アラート とローカル (非転送) アラートの 2 次記録をサポートします。 V3 の時点で、 NetViewプログラムは、エントリー・ポイント NetView ホストからの SNA-MDS/LU 6.2 転送アラートの 2 次記録もサポートします。

## ハードウェア・モニター・パネルを使用したネットワークのモニター

ハードウェア・モニター・パネルを使用して、システムをモニターし、問題状況に 対応できます。ハードウェア・モニター・パネル内のフィールドのヘルプを取得す るには、常に、help に続けて単一引用符で囲んだ 1 つ以上のフィールド名を入力 してください。例えば「Alerts-Static」パネル内の「RESNAME」フィールドのヘルプを 取得するには、次のように入力します。

help 'resname'

また、ハードウェア・モニター・パネルで help を入力して、メイン・ヘルプ・メ ニューにアクセスすることもできます。

このセクションでは、主要なハードウェア・モニター・パネルを使用した標準的な シナリオについて説明します。ハードウェア・モニターのメイン・メニューの各オ

プションは、1 つ以上のシナリオで扱われています。ただし、オプション 5 の SNA CONTROLLERS (CTRL) は例外です。このオプションを使用する詳しい方法について は、 284 [ページの『コントローラーの状況の判別](#page-311-0) (ハードウェア・モニター)』を参 照してください。ハードウェア・モニター・パネルを使用して、特定のネットワー ク問題を解決する詳しい方法については、 167 [ページの『第](#page-194-0) 3 部 NetView 環境の [制御』を](#page-194-0)参照してください。

## アラートの調査

次のシナリオでは、アラートの原因を調査する方法について示します。

1. メイン・メニュー・パネルで **npda** を入力します。図 59 のようなパネルが表示 されます。

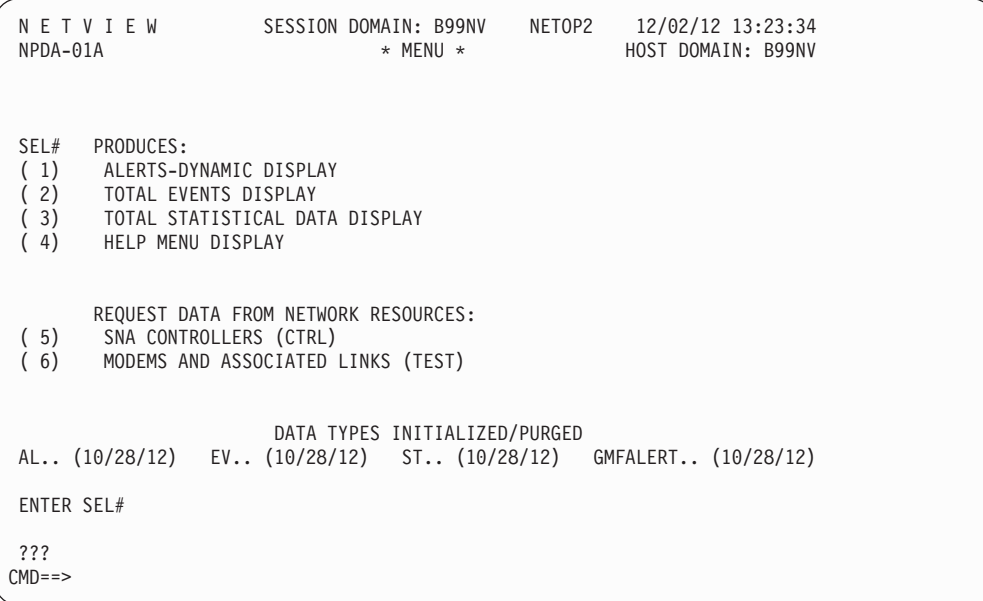

図 *59.* ハードウェア・モニターのメイン・メニュー

2. オプション **1** を選択して、アラートをモニターします。 129 [ページの図](#page-156-0) 60 のよ うなパネルが表示されます。

<span id="page-156-0"></span>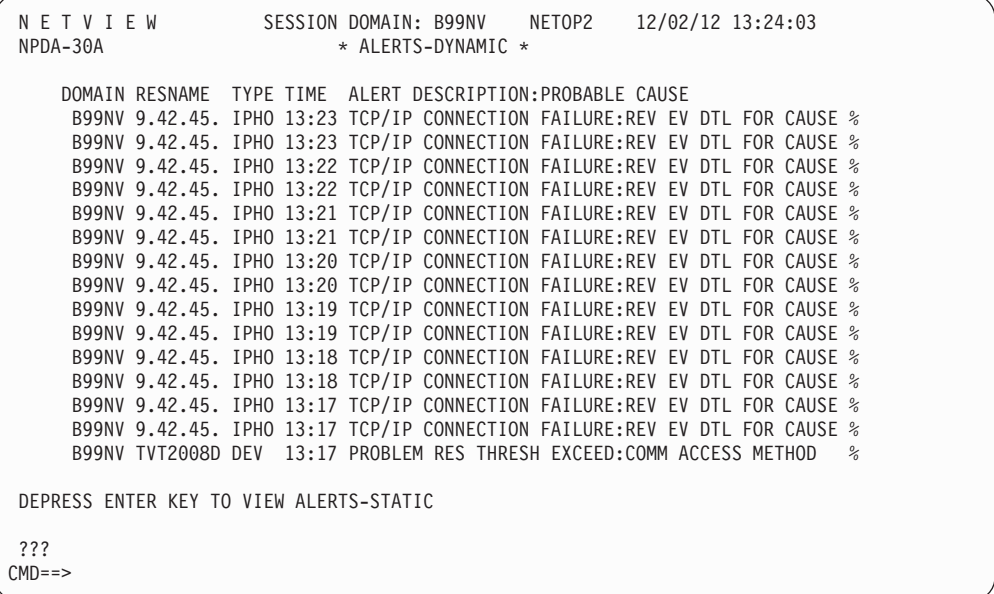

図 *60.* 「*Alerts-Dynamic*」パネル

これが「Alerts-Dynamic」パネルです。ローカル・アラートおよびエントリー・ ポイントから転送されたアラートを連続して表示するように設計された 1 ペー ジの画面です。障害が発生すると、各アラートは画面の上部に表示され、画面の 下部のアラートは除去されます。

アラートごとに、次のような情報を表示できます。

#### **DOMAIN**

アラートの発信元のドメインの名前。

#### **RESNAME**

アラートを発信したイベントの影響を一番多く受けた装置またはその他 のリソースの名前。

- **TYPE** リソース・タイプの省略語。
- **TIME** アラートがデータベースに記録された時刻。

#### **ALERT DESCRIPTION:PROBABLE CAUSE**

発生したエラーと考えられる原因を記述した省略メッセージ。

注**:** アラートの表示には他の形式も使用可能です。BNJDSERV TASK ステート メントの MEM キーワードで指定されたメンバーに ALT\_ALERT ステートメン トをコーディングすると、「Alerts-Dynamic」、「Alerts-Static」、および 「Alerts-History」パネルに固有の形式を選択できます。

3. Enter を押して、「Alerts-Static」パネルを表示します。 130 [ページの図](#page-157-0) 61 と似 たパネルが表示されます。

<span id="page-157-0"></span>

|          |  |                                                                 | N E T V I E W SESSION DOMAIN: B99NV NETOP2 12/02/12 13:24:23                       |  |
|----------|--|-----------------------------------------------------------------|------------------------------------------------------------------------------------|--|
| NPDA-30B |  | * ALERTS-STATIC *                                               |                                                                                    |  |
|          |  | SEL# DOMAIN RESNAME TYPE TIME ALERT DESCRIPTION: PROBABLE CAUSE |                                                                                    |  |
|          |  |                                                                 | (1) B99NV 9.42.45. IPHO 13:23 TCP/IP CONNECTION FAILURE:REV EV DTL FOR CAUSE %     |  |
|          |  |                                                                 | (2) B99NV 9.42.45. IPHO 13:23 TCP/IP CONNECTION FAILURE:REV EV DTL FOR CAUSE %     |  |
|          |  |                                                                 | ( 3) B99NV 9.42.45. IPHO 13:22 TCP/IP CONNECTION FAILURE:REV EV DTL FOR CAUSE %    |  |
|          |  |                                                                 | ( 4) B99NV 9.42.45. IPHO 13:22 TCP/IP CONNECTION FAILURE:REV EV DTL FOR CAUSE $\%$ |  |
|          |  |                                                                 | ( 5) B99NV 9.42.45. IPHO 13:21 TCP/IP CONNECTION FAILURE:REV EV DTL FOR CAUSE $\%$ |  |
|          |  |                                                                 |                                                                                    |  |
|          |  |                                                                 | ( 6) B99NV 9.42.45. IPHO 13:21 TCP/IP CONNECTION FAILURE:REV EV DTL FOR CAUSE $\%$ |  |
|          |  |                                                                 | ( 7) B99NV 9.42.45. IPHO 13:20 TCP/IP CONNECTION FAILURE:REV EV DTL FOR CAUSE $\%$ |  |
|          |  |                                                                 | ( 8) B99NV 9.42.45. IPHO 13:20 TCP/IP CONNECTION FAILURE:REV EV DTL FOR CAUSE %    |  |
|          |  |                                                                 | ( 9) B99NV 9.42.45. IPHO 13:19 TCP/IP CONNECTION FAILURE:REV EV DTL FOR CAUSE $\%$ |  |
|          |  |                                                                 | (10) B99NV 9.42.45. IPHO 13:19 TCP/IP CONNECTION FAILURE:REV EV DTL FOR CAUSE %    |  |
|          |  |                                                                 | (11) B99NV 9.42.45. IPHO 13:18 TCP/IP CONNECTION FAILURE:REV EV DTL FOR CAUSE %    |  |
|          |  |                                                                 | (12) B99NV 9.42.45. IPHO 13:18 TCP/IP CONNECTION FAILURE:REV EV DTL FOR CAUSE %    |  |
|          |  |                                                                 | (13) B99NV 9.42.45. IPHO 13:17 TCP/IP CONNECTION FAILURE:REV EV DTL FOR CAUSE %    |  |
|          |  |                                                                 | (14) B99NV 9.42.45. IPHO 13:17 TCP/IP CONNECTION FAILURE:REV EV DTL FOR CAUSE %    |  |
|          |  |                                                                 | (15) B99NV TVT2008D DEV 13:17 PROBLEM RES THRESH EXCEED:COMM ACCESS METHOD %       |  |
|          |  |                                                                 | DEPRESS ENTER KEY TO VIEW ALERTS-DYNAMIC OR ENTER A TO VIEW ALERTS-HISTORY         |  |
|          |  |                                                                 | ENTER SEL# (ACTION), OR SEL# PLUS M (MOST RECENT), P (PROBLEM), DEL (DELETE)       |  |
|          |  |                                                                 |                                                                                    |  |
| ???      |  |                                                                 |                                                                                    |  |
| $CMD ==$ |  |                                                                 |                                                                                    |  |
|          |  |                                                                 |                                                                                    |  |

図 *61.* 「*Alerts-Static*」パネル

「Alerts-Static」パネルは、「Alerts-Dynamic」パネルの現行の内容をフリーズ (凍結) します。新規アラートをこのパネルに表示させることはできません。動的 表示の場合、短時間のみ表示されるアラートもあるため、そのようなアラートを このパネルに表示するのは困難です。アラートは日時の逆順でリストされます。

次のオプションがパネルの下部にリストされます。

- **A** このオプションを使用して、データベースに記録されたすべてのアラー トを表示します。Enter キーを押すと、前にページ移動できます。
- **SEL#** このオプションを使用して、特定のアラートの推奨アクションを表示し ます。

#### **SEL# M**

このオプションを使用して、特定のリソース (コントローラーなど) につ いて記録された最新のイベントを表示します。そのリソースによって生 成されたアラートの番号の後に、**m** を入力します。例えば、CTRL D11CCL48 の最新のイベントを表示するには、**1 m** を入力します。

#### **SEL# P**

このオプションを使用して、特定のアラートについて問題報告書を作成 します。例えば、パネル上に表示された最初のアラートの問題報告書を 作成するには、**1 p** を入力します。

#### **SEL# DEL**

このオプションを使用して、特定のアラートをハードウェア・モニタ ー・データベースから削除します。例えば、パネル上に表示された最初 のアラートを削除するには、**1 del** を入力します。

パネルの下部には、使用可能なオプションがすべて表示されるわけではありませ ん。使用可能なすべてのオプションのリストを得るには、**help** を入力してか ら、ヘルプ・メニューで **PROMPTS** を選択します。

また、PF キーを使用してパネルをスクロールすることもできます。NetView 製 品指定のデフォルトのハードウェア・モニター PF キー設定で、FORWARD を 表すのは PF8 です。現行のハードウェア・モニターの PF キーの設定を判別す るには、NetView DISPFK コマンドを使用してください。

さらに、他のコンポーネント (コマンド・ファシリティーやステータス・モニタ ーなど) の現行の PF キーの設定も表示できます。それらのコンポーネントのデ フォルト設定のリストについては、 48 [ページの図](#page-75-0) 9 および 104 [ページの図](#page-131-0) 44 を参照してください。

4. コマンド域にアラート番号を入力して、そのアラートの推奨アクションを入手し ます。例えば **15** を入力すると、図 62 と似たパネルが表示されます。

NETVIEW SESSION DOMAIN: B99NV NETOP2 12/02/12 13:24:43 NPDA-45A \* RECOMMENDED ACTION FOR SELECTED EVENT \* PAGE 1 OF 1 B99NV TVT2008D SP-APPL NETSP TVT2008D +--------+ +--------+ +--------+ +--------+ DOMAIN | SP |---| TP |---| DEV |---| DEV | +--------+ +--------+ +--------+ +--------+ USER CAUSED - NONE INSTALL CAUSED - CONFIGURATION ERROR ACTIONS - I647 - DEFINE RESOURCE TO SYSTEM I083 - CORRECT CUSTOMIZATION PARAMETERS I216 - CHECK PHYSICAL INSTALLATION I526 - CONTACT SYSTEMS PROGRAMMER FAILURE CAUSED - NONE ENTER ST (MOST RECENT STATISTICS), DM (DETAIL MENU), OR D (EVENT DETAIL) ???  $CMD == >$ 

図 *62. Recommended Action for Selected Event (*イベントの推奨アクション*)* パネル

「Recommended Action」パネルには、問題の推定原因がリストされ、問題に関連 するリソースの構成が示されます。推定原因は、ユーザー、インストール、およ び障害という 3 つの視点からリストされています。このタイプのパネルは、エ ラーが永続的な問題であっても一時的な問題であっても、ハードウェア・モニタ ーがリストするすべてのエラーに使用できます。

アクション番号 (D*nnn*、E*nnn*、I*nnn*、または R*nnn*) は、エラーを調査するため のアクションを示します。これらの推奨アクションの説明を最初に表示したい場 合は、action の後にアクション番号を入力します。D*nnn* アクションには、 NetView 製品提供の関連パネルがありますが、 E*nnn*、I*nnn*、および R*nnn* アク ションには、NetView 製品提供の関連パネルはありません。 ただし、NetView プログラムを使用では、I- 番号と E- 番号をアクション番号で上書きし、送信す る製品に固有のパネルを作成できます。独自のアクション・パネルを作成する詳 しい方法については、「*IBM Tivoli NetView for z/OS* カスタマイズ・ガイド」を 参照してください。

<span id="page-159-0"></span>5. **d** を入力して、アラートのイベント詳細情報を表示します。図 63 と似たパネル が表示されます。

```
NETVIEW SESSION DOMAIN: B99NV NETOP2 12/02/12 13:25:23<br>NPDA-43S * EVENT DETAIL * PAGE 1 OF 2
                            * EVENT DETAIL *B99NV TVT2008D SP-APPL NETSP TVT2008D
            +--------+ +--------+ +--------+ +--------+
 DOMAIN | SP |---| TP |---| DEV |---| DEV |
            +--------+ +--------+ +--------+ +--------+
DATE/TIME: RECORDED - 12/02 13:17 CREATED - 12/02/12 13:17:14
EVENT TYPE: PERFORMANCE
DESCRIPTION: PROBLEM RESOLUTION THRESHOLD EXCEEDED
PROBABLE CAUSES:
   COMMUNICATION ACCESS METHOD
ENTER A (ACTION)
???
CMD ==
```
図 *63. Event Detail*

「Event Detail」パネルは、アラートを生成したイベントに関する情報を表示しま す。イベント詳細データには、いくつかの異なる形式があります。これらの形式 は、データが表示されるリソースのタイプに合わせて調整されます。一般に、こ のパネルには、エラー発生時に収集された次のような情報を含めることができま す。

- リソース ID
- 実行していたアプリケーションの名前
- チャネル ID
- リソースが関係していた操作
- チャネル状況
- v 装置状況
- ヤンス・データ
- 6. **a** を入力して、「Recommended Action」パネルに戻ります。
- 7. 推奨アクションの 1 つが最新の統計を表示することであれば、**st** を入力して、 「Most Recent Statistical Data」パネルを表示できます。このパネルは、図解階層 に示されたリソースの間の回線上で送信された最新のデータ伝送に関する統計を 表示します。最新の伝送を開始すると、パネルには伝送ごとに、回線上を通過し た通信量、発生した一時エラーの数、一時エラーを含む伝送合計の比率が表示さ れます。さらに、指定されたリソースとその他の関連リソースの構成図も表示さ れます。表示の目的は、症状がないために問題を起こしていると考えられる一時 的なエラーを探すことにあります。こうした問題は、他のどこかに必ず何らかの 問題があることを示しています。ハードウェア・モニターの合計統計データを見 るには、 135 [ページの『合計統計データの表示』を](#page-162-0)参照してください。
- 8. イベントについての詳細を見ることもできます。「Recommended Action」パネル から **dm** を入力して、「Event Detail Menu」を表示できます。 133 [ページの図](#page-160-0)

<span id="page-160-0"></span>64 のようなパネルが表示されます。

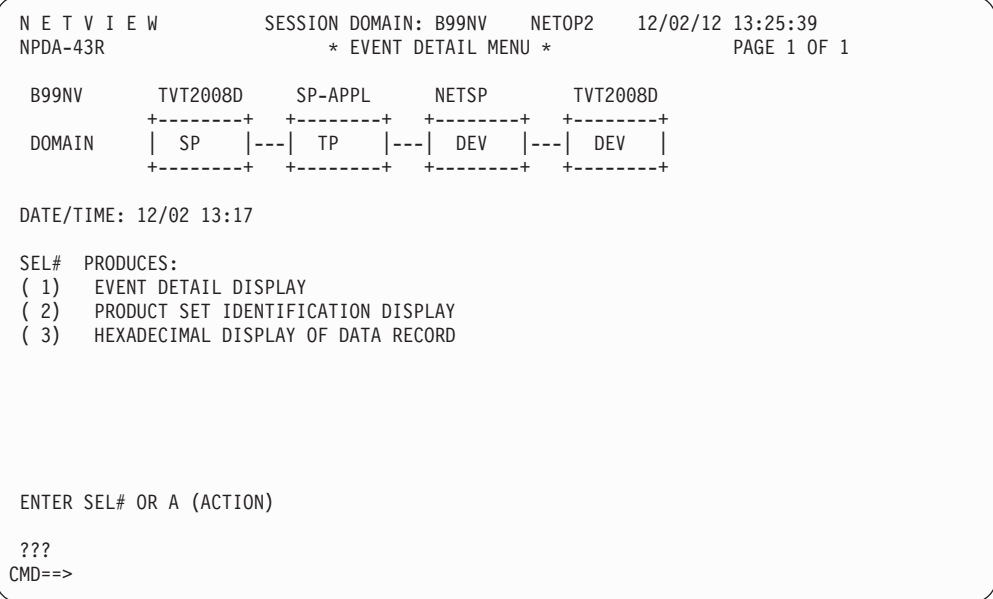

図 *64.* 「*Event Detail*」メニュー

このパネルでは、問題に関する使用可能な詳細情報をリストします。この例で は、3 つのオプションがあります。提供されるオプションの数は、問題によって 異なります。

#### **Event Detail Display**

アラートに関連した問題の詳細情報を提供します。このパネルにアクセ スするには、「Recommended Action」パネルの D オプションを使用し ます (ステップ 5 (132 [ページ](#page-159-0)) を参照)。

#### **Product Set Identification Display**

アラートの原因に関する情報を提供します。アラートの送信元のソフト ウェアまたはハードウェア・コンポーネントを識別します。これによ り、該当する資料が見つかるため、問題を突き止めるのに役立ちます。

#### **Hexadecimal Display of Data Record**

完全なアラート・データ・レコードまたはデータ・レコードのダンプを 提供します。これにより、例えば、NetView プログラムの旧バージョン を実行しているときに、認識されないベクトルを突き止めるのに役立ち ます。すべての主ベクトルの追加説明については、「*SNA Network Product Formats*」を参照してください。

## 合計イベントの表示

ハードウェア・モニターのメイン・メニューの TOTAL EVENTS DISPLAY オプション は、指定したリソースに関するイベント・データ全体の要約を示します。

特定のリソース・レベルの合計イベントの表示は、要求されたリソース・レベルが 接続されているさらに高レベルのリソースを識別します。図解表示には常に空のボ ックスが含まれています。リソース・レベル表示を低く選択すると、図解表示は現 行レベルのハードウェア接続を表示します。

オプション 2 を選択すると、図 65 のようなパネルが表示されます。

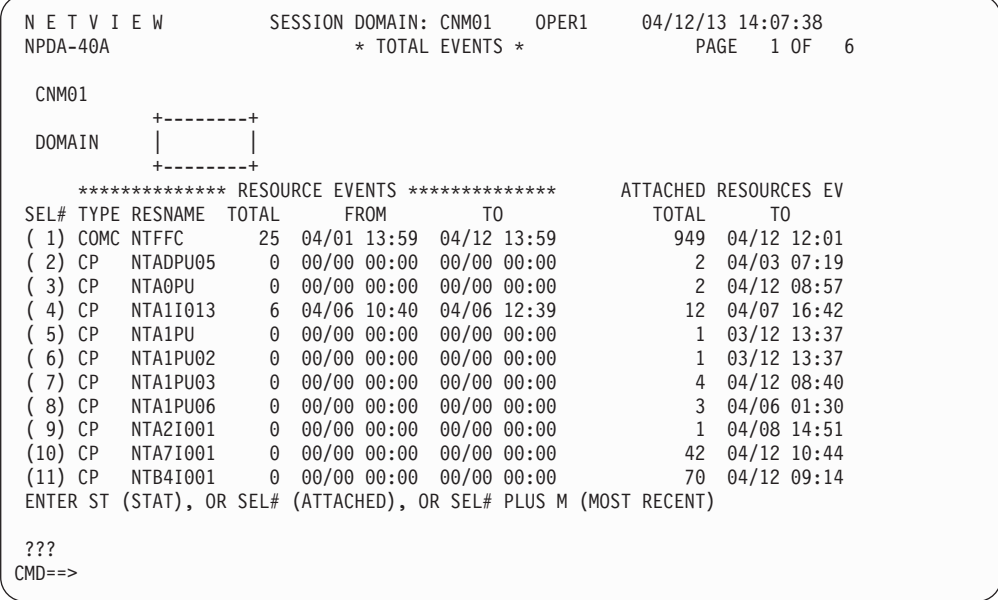

図 *65.* 「*Total Events*」パネル

このパネルには、第 1 レベルのリソース・タイプの合計数が表示されます。ドメイ ンについて記録されたすべての接続イベントのうちの最高レベルのビューが提供さ れます。このパネルから、次に低いリソース・レベルの合計表示を選択できます。 例えば、イベント 1 を選択すると、図 66 のようなパネルが表示されます。

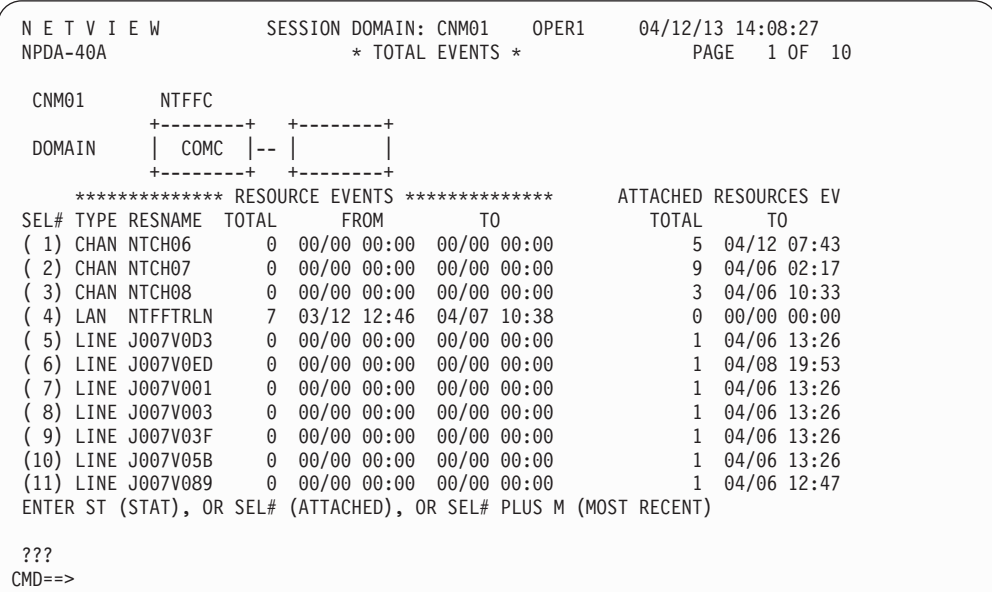

図 *66.* 「*Total Events*」パネル *(*次のレベル*)*

このパネルには、通信コントローラー NTFFC のイベント合計が表示されます。こ のパネルからリソースを選択すると、さらに低いリソース・レベルのイベント合計

を表示していくことができます。イベント・トラッキングの間に、問題の原因と思 われるリソース・レベルに到達するまで、次に低いリソースの合計イベント表示を 選択できます。

## <span id="page-162-0"></span>合計統計データの表示

統計データがリソースごとに生成され、ハードウェア・モニター・データベースに 保管されます。特定のリソースの場合、ハードウェア・モニターはそれぞれの統計 レコードを分析し、パフォーマンス・イベント・レコードを作成するかどうかを決 定します。パフォーマンス・イベント・レコードはアラートになることがありま す。この分析では、エラーと通信量の統計を提供できるリソースについて、現行の エラー対通信量 (E/T) の比率を事前定義の E/T 限界値と比較します。NetView SRATIO コマンドを使用して E/T 限界値を設定する方法については、NetView オン ライン・ヘルプをご覧ください。

ハードウェア・モニターのメイン・メニューでオプション 3 を選択すると、図 67 のようなパネルが表示されます。

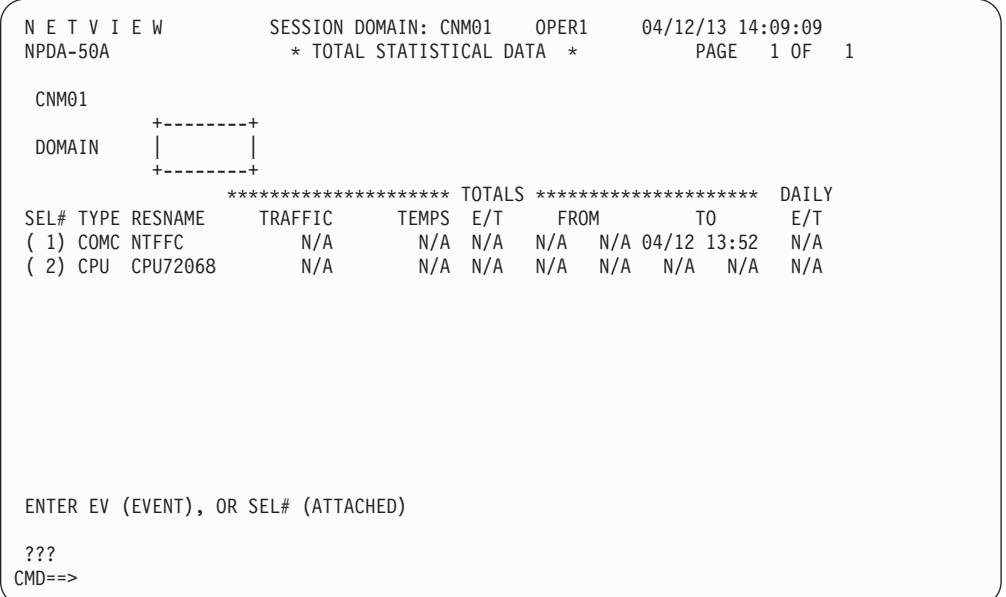

図 *67.* 「*Total Statistical Data*」パネル

このパネルでは、第 1 レベルのリソースの統計レコード合計を表示します。このパ ネルを合計イベント・パネルと同様の方法でナビゲートするには、低いレベルのリ ソースのレコード合計を表示し、該当するリソースを選択してください。例えば、 リソース 1 を選択すると、 136 [ページの図](#page-163-0) 68 のようなパネルが表示されます。

<span id="page-163-0"></span>

| NETVIEW<br>NPDA-50A |                    | SESSION DOMAIN: CNM01<br>* TOTAL STATISTICAL DATA *                |          |       |     |      | OPER1 04/12/13 14:09:50         | PAGE | 1 OF 11 |  |  |
|---------------------|--------------------|--------------------------------------------------------------------|----------|-------|-----|------|---------------------------------|------|---------|--|--|
|                     |                    |                                                                    |          |       |     |      |                                 |      |         |  |  |
| CNM01               | <b>NTFFC</b>       |                                                                    |          |       |     |      |                                 |      |         |  |  |
|                     |                    |                                                                    |          |       |     |      |                                 |      |         |  |  |
| DOMAIN              | COMC               |                                                                    |          |       |     |      |                                 |      |         |  |  |
|                     |                    |                                                                    |          |       |     |      |                                 |      |         |  |  |
|                     |                    | ********************* TOTALS **********************                |          |       |     |      |                                 |      | DAILY   |  |  |
|                     | SEL# TYPE RESNAME  | TRAFFIC                                                            | TEMPS    | E/T   |     | FROM | T <sub>0</sub>                  |      | E/T MR  |  |  |
|                     | ( 1) CHAN NTCH05   | N/A                                                                |          |       |     |      | 0 N/A 00/00 00:00 00/00 00:00   |      | N/A     |  |  |
|                     | 2) CHAN NTCH06     | N/A                                                                |          |       |     |      | $0$ N/A 00/00 00:00 00/00 00:00 |      | N/A     |  |  |
|                     | 3) CHAN NTCH07     | N/A                                                                |          |       |     |      | $0$ N/A 00/00 00:00 00/00 00:00 |      | N/A     |  |  |
|                     | 4) CHAN NTCH08     | N/A                                                                |          |       |     |      | $0$ N/A 00/00 00:00 00/00 00:00 |      | N/A     |  |  |
|                     | 5) LAN NTFFTRLN    | $\Theta$                                                           | $\Theta$ |       |     |      | N/A 03/12 12:32 03/12 13:07     |      | $N/A$ Y |  |  |
|                     | 6) LINE J007V0D3   | 24                                                                 | $\Theta$ | N/A   | N/A |      | N/A 04/06 13:26                 |      | N/A     |  |  |
|                     | ( 7) LINE J007V0ED | 28816                                                              | $\Theta$ | N/A   | N/A |      | N/A 04/08 19:53                 |      | N/A     |  |  |
|                     | ( 8) LINE J007V001 | 20                                                                 |          | 0 N/A | N/A |      | N/A 04/06 13:26                 |      | N/A     |  |  |
|                     | ( 9) LINE J007V003 | $\overline{37}$                                                    |          | 0 N/A | N/A |      | N/A 04/06 13:26                 |      | N/A     |  |  |
|                     | (10) LINE J007V03F | 24                                                                 |          | 0 N/A | N/A |      | N/A 04/06 13:26                 |      | N/A     |  |  |
|                     | (11) LINE J007V05B | 20                                                                 | $\Theta$ | N/A   | N/A |      | N/A 04/06 13:26                 |      | N/A     |  |  |
|                     |                    | ENTER EV (EVENT), OR SEL# (ATTACHED), OR SEL# PLUS M (MOST RECENT) |          |       |     |      |                                 |      |         |  |  |
|                     |                    |                                                                    |          |       |     |      |                                 |      |         |  |  |
| ???                 |                    |                                                                    |          |       |     |      |                                 |      |         |  |  |
| $CMD ==$            |                    |                                                                    |          |       |     |      |                                 |      |         |  |  |
|                     |                    |                                                                    |          |       |     |      |                                 |      |         |  |  |

図 *68.* 「*Total Statistical Data* パネル」*(*レベル *2)*

このパネルでは、通信コントローラー NTFFC に接続されたリソースの統計レコー ド・カウントを表示します。

回線 J007V0ED に接続されたリソースの統計レコード・カウントを表示するには、 **7** を入力します。図 69 のようなパネルが表示されます。

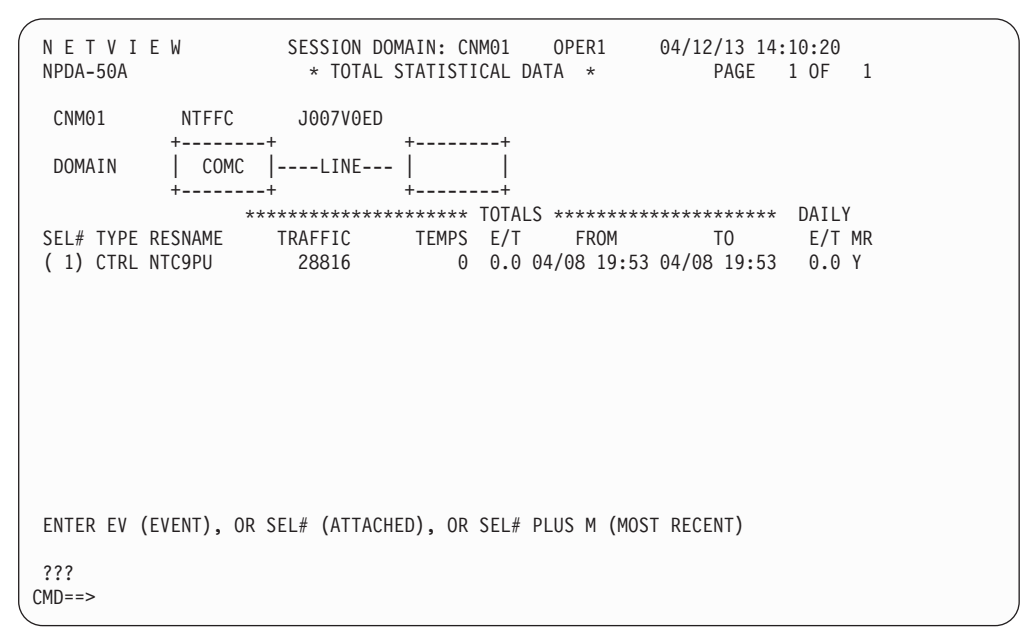

図 *69.* 「*Total Statistical Data*」パネル *(*レベル *3)*

## <span id="page-164-0"></span>複数ドメインのネットワーク管理

ハードウェア・モニターを使用すると、単一の中央ホスト・ドメインのオペレータ ーは、1 つ以上のエントリー・ポイントのホスト・ドメインについてのアラート・ アクティビティーをモニターすることが可能になります。これによって、複数ドメ インのネットワーク管理のタスクが簡素化されます。

中央ホスト・ドメインは、フォーカル・ポイント・ドメイン、またはフォーカル・ ポイント として知られており、エントリー・ポイント・ホスト・ドメインは分散ホ スト と呼ばれています。フォーカル・ポイントの制御範囲は特定のフォーカル・ポ イントにアラートを転送する分散ホストのセットになります。分散ホストは 1 つの フォーカル・ポイントに対してのみ、アラートを転送できます。このように、ホス トは 1 つのフォーカル・ポイントの制御範囲の中にのみ常駐できます。図 70 で は、分散ホストの CNM03 から CNM15 が、フォーカル・ポイント CNM01 の制 御範囲に常駐し、分散ホストの CNM17 から CNM22 がフォーカル・ポイント CNM02 の制御範囲内に常駐していることに注意してください。それぞれのフォーカ ル・ポイントの制御範囲内に常駐する分散ホストの数と、フォーカル・ポイントの 数は計画の際に決定します。

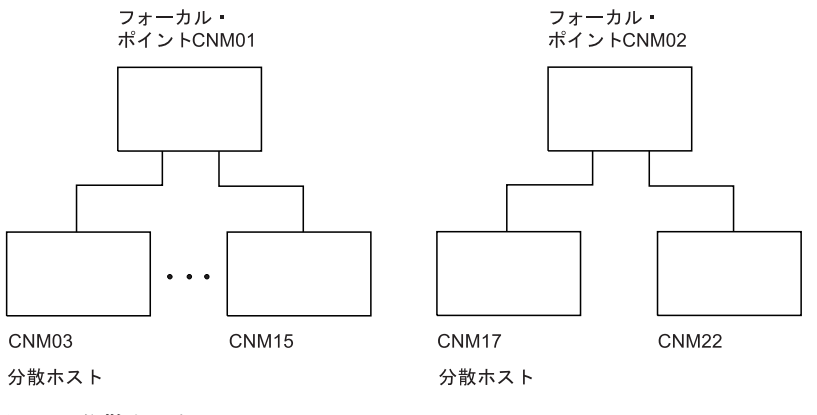

図 *70.* 分散ホスト

# アラートの転送

フォーカル・ポイントにログオンしたオペレーターは、「Alerts-Dynamic」パネル、 「Alerts-Static」パネル、または「Alerts-History」パネル上で、これらの転送された アラートおよびローカル・アラートを表示できます。「Alerts-Static」パネルの例に ついては、 138 [ページの図](#page-165-0) 71 を参照してください。

<span id="page-165-0"></span>

| NETVIEW<br>NPDA-30B                                   | 04/12/13 10:20:00<br>SESSION DOMAIN: CNM01 OPER1<br>* ALERTS-STATIC *                                                                                                    |  |
|-------------------------------------------------------|----------------------------------------------------------------------------------------------------|--|
| (1) CNM01 RAL01<br>(5) CNM15 RRV32<br>(6) CNM01@RAL02 | SEL# DOMAIN RESNAME TYPE TIME ALERT DESCRIPTION: PROBABLE CAUSE<br>COMC 09:16 MOSS OFFLINE: MAINTENANCE MODE<br>(2) CNM040L24350 LINE 09:13 MODEM ERROR:LOCAL MODEM<br>(3) CNM01 RVS22 COMC 08:59 HARDWARE ERROR: CHANNEL ADAPTOR<br>(4) CNM15 L25025 LINE 08:31 CONFIGURATION ERROR:LOCAL MODEM-LSL1<br>CTRL 08:27 SNA DATA STREAM ERROR: HOST PROGRAM<br>COMC 08:23 HARDWARE ERROR:LINE ADAPTOR<br>(7) CNM04 RVR850 CTRL 08:16 DELAYED ALERT:HOST LINK COMMUNICATIONS<br>(8) CNM15 LRV02 LDEV 08:12 BIPHASE CODE VIOLATIONS:COMMUNICATIONS |  |
| $MDE = > 1$                                           | DEPRESS ENTER KEY TO VIEW ALERTS-DYNAMIC OR ENTER A TO VIEW ALERTS-HISTORY<br>ENTER SEL# (ACTION),OR SEL# PLUS M (MOST RECENT), P (PROBLEM), DEL (DELETE)                                                                                                    |  |

図 *71.* 「*Alerts-Static*」パネル、*LU 6.2* 用

CNM01 のセッション・ドメインは、「Alerts-Static」パネルの 1 行目に表示されま す。セッション・ドメインとは、オペレーターが現在セッション中のドメインのこ とです。狭義には、アクセスされているハードウェア・モニター・データベースと 関連しているドメインを指します。 DOMAIN という列見出しの下に現れるドメイ ン名は、所有ドメインです。所有ドメインは、そのアラートを最初に受信したドメ インです。例えば、選択 2 に関連しているアラートは、分散ホスト (および所有ホ スト) ドメイン CNM04 内で生じ、フォーカル・ポイント (およびセッション) ドメ イン CNM01 に転送されました。

セッション・ドメインは、常にすべてのハードウェア・モニター・パネルの最初の 行にあります。所有ドメインは、図解階層を保持するすべてのハードウェア・モニ ター・パネルと、「Alerts-Dynamic」、「Alerts-Static」、「Alerts-History」パネルに 表示されます。図解階層をもつパネルの場合、所有ドメインは定数 DOMAIN より 大きい値で、図解階層中の一番左側にある項目です。セッション・ドメインと所有 ドメインは、セッション・ドメインがフォーカル・ポイントでもある場合を除いて 一致します。フォーカル・ポイントのみが他のドメイン (分散 NetView プログラム やエントリー・ポイントなど) からそこにアラートを転送します。

SVFILTER コマンドの DOMAIN オペランドを使用すると、フォーカル・ポイン ト・オペレーターは、指定されたエントリー・ポイント・ホスト・ドメインからの アラートが、「Alerts-Dynamic」、「Alerts-Static」、および「Alerts-History」パネル に表示されないようにすることができます。

SRFILTER コマンドの ROUTE オプションを使用すると、分散ホスト・オペレータ ーは、アラート・フォーカル・ポイントに転送されるアラートを制御できます。こ れらのコマンドおよびオペランドの詳細については、NetView オンライン・ヘルプ を参照してください。

NetView は次の 2 つのアラート転送方式をサポートします。

- SNA-MDS/LU 6.2
- NV-UNIQ/LUC

SNA-MDS (LU 6.2 を使用) を介して転送されたアラートには、 138 [ページの図](#page-165-0) 71 の選択項目 2 と 6 に対応するアラートからわかるように、所有ドメインの後に @ インディケーターが付いています。 SNA-MDS 転送アラートの所有ドメインとセッ ション・ドメインが同じであると (選択項目 6 のアラートのような場合)、アラート が AS/400® などのような非 NetView エントリー・ポイントから転送されたことを 示します。所有ドメインがセッション・ドメインと同じでないと (選択項目 2 のア ラートのような場合)、アラートが SNA-MDS を介して NetView エントリー・ポイ ントから転送されたことを示します。 選択番号の後に「Q」を入力すると、 SNA-MDS 転送アラートのエントリー・ポイント名を表示できます。例えば、2 q を入力すると、メッセージ行に次のようなメッセージが表示されます。

BNH092I ALERT WAS FORWARDED FROM NODE NETA.CNM04 VIA SNA-MDS.

選択項目 4 のアラートは LUC を介して転送されました。所有ドメインとセッショ ン・ドメインが異なっており、@ インディケーターがないことから、そのことを判 別できます。

選択項目 1 のアラートはローカル・アラートです。@ インディケーターが付いてお らず、所有ドメインがセッション・ドメインと同じであることから、そのことを判 別できます。

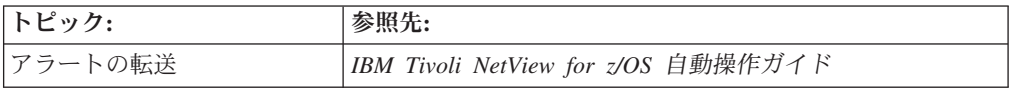

## 分散データベースの検索

フォーカル・ポイント・オペレーターは、「Alerts-Static」または「Alerts-History」 パネルで、推奨処置データを表示するには選択項目番号を、最新イベント・データ を表示するには選択項目番号に続けて M を入力します。オペレーターがエントリ ー・ポイント NetView から転送されたアラートのデータを要求する場合 (所有ドメ インがセッション・ドメインと一致しない場合)、ハードウェア・モニターはセッシ ョン・ドメイン (フォーカル・ポイント) ではなく所有ドメイン (分散ホスト) にデ ータの要求を送信します。これによって、SDOMAIN コマンドを使用してセッショ ン・ドメインを変更しなくても、データをセッション・ドメイン以外のドメインか ら検索することが可能になります。セッション・ドメイン以外のドメインからのデ ータの自動検索は、分散データベース検索 と呼ばれます。分散データベース検索 は、セッション・ドメインがフォーカル・ポイントである場合にのみ可能です。

分散データベース検索は、オペレーターが「Alerts-Static」または「Alerts-History」 パネルのエントリー・ポイント NetView から転送されるアラートのデータを選択す ると開始されます。この検索は、画面間を移動するために各パネルの下部にあるプ ロンプトを選択しても継続します。ただしこれは、ST や EV などの明示コマンド を処理するプロンプトを選択しない場合に限られます。分散データベース検索は、 明示コマンドを発行すると終了します。例えば、明示 MENU コマンドを入力した り、「Alerts-Static」パネルか「Alerts-History」パネルが再表示されるまで、 RETURN コマンドを繰り返し入力したりする場合などです。分散データベース検索 は、最初の行で図解階層の所有ドメインがセッション・ドメインと一致しないとき には行われています。

**:** 分散データベース検索については、次の追加情報に注意してください。

- v ソフトウェア情報 / 管理 (MVS のみ) に対するログ記録が選択項目 P を指定し て要求されると、そのログ記録はオペレーターがログオンした NetView プログラ ムのドメインで行われます。 このドメインはホスト・ドメインと呼ばれ、セッシ ョン・ドメインや所有ドメインとは異なります。
- v 記録フィルターの設定 (SRFILTER) コマンドが SRF の選択を指定して要求され ると、そのコマンドはフォーカル・ポイントではなく、所有 (分散ホスト) ドメイ ンで処理されます。フォーカル・ポイント・オペレーターが所有ドメインに設定 されたフィルターを消去しようとするならば、SDOMAIN コマンドを使用して分 散ホストとのクロスドメイン・セッションをセットアップし、それから CLEAR コマンドを発行しなければなりません。
- DEL 選択コマンドが「Alerts-Static」または「Alerts-History」パネルから入力され た場合には、そのアラートは所有 (分散ホスト) ドメイン・データベースではな く、セッション (フォーカル・ポイント) ドメイン・データベースから削除されま す。
- v 分散データベース検索をクロスドメイン・セッションで行う場合の制限事項につ いては、NPDA SDOMAIN コマンドの説明か NetView オンライン・ヘルプを参 照してください。
- フォーカル・ポイントのオペレーターが分散データベース検索を使用してエント リー・ポイントからハードウェア・モニター・データを検索しようとしていた り、1 つ以上の中間ノードがフォーカル・ポイントとエントリー・ポイントを分 離する場合は、フォーカル・ポイントは (LU 6.2 または LUC を使用して) エン トリー・ポイントを使用してクロスドメイン・セッションを確立することはでき ません。その場合、フォーカル・ポイント・オペレーターは、分散データベース 検索を使用して要求データを検索できません。オペレーターは NPDA SDOMAIN コマンドを使用して、データを検索するためのセッションを確立できます。
- v オペレーターが「Alerts Static」パネルでリモート・エントリー・ポイント NetView から転送されたアラートに "**SEL# M**" を入力すると、アラートの転送 に使用されるトランスポートが、要求されたイベントをそのエントリー・ポイン ト・データベースから検索するために使用されるトランスポートと同じになりま す。

例えば、アラートが LU 6.2 を用いて転送される場合は、エントリー・ポイン ト・データベースからのイベント・データの検索に LU 6.2 トランスポートが使 用されます。別の例として、アラートが LUC を用いて転送される場合は、LUC トランスポートが使用されます。

要約すると、エントリー・ポイントからフォーカル・ポイントにアラートを転送 するために使用されるトランスポートは、データの検索に使用されるトランスポ ートと同じになります。

• 分散データベース検索は、データがフォーカル・ポイント・データベースに表示 されていても実行されます。

SNA-MDS/LU 6.2 転送アラートがエントリー・ポイント NetView から受信され ると、デフォルトとして、それらのアラートだけがアラートとして (イベントや 統計データとしてではない) データベースにログ記録されます。しかし、自動化 テーブル SRF アクションを使用すると、このデフォルトを上書きすることがで き、イベントおよび統計データとしてログ記録することができます。ただし、こ のデータはローカル・フォーカル・ポイント・ドメイン名に対してログ記録され るもので、送信する NetView エントリー・ポイント・ドメイン名に対してログ記 録されるものではありません。そのため、オペレーターが「Alerts Static」パネル で SEL# M と入力する場合には、イベント・データはフォーカル・ポイント・デ ータベースに既に存在していることがあります。ただし、分散データベース検索 は引き続き実行され (LUC 転送アラートで実行する場合と同様)、イベント・デー タはフォーカル・ポイント・データベースではなくエントリー・ポイント・デー タベースから検索されます。

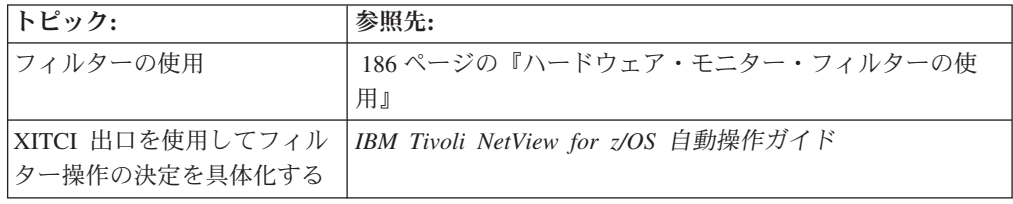

## イベント自動化サービスのサービス

イベント自動化サービスは、SNMP マネージャーからのイベント、Event Integration Facility (EIF) イベントを処理するマネージャーとエージェントからのイベント、お よび IBM Tivoli NetView for z/OS プラットフォームからのイベントの管理を統合 します。 E/AS は、これらのプラットフォーム間のゲートウェイとしての役割を果 たすことで、どのプラットフォームからも集中ネットワーク管理が可能になりま す。

イベント自動化サービス は、以下のサービスで構成されています。

- v 『アラート・アダプター・サービス』
- 142 [ページの『確認済みアラート・アダプター・サービス』](#page-169-0)
- v 142 [ページの『メッセージ・アダプター・サービス』](#page-169-0)
- v 142 [ページの『確認済みメッセージ・アダプター・サービス』](#page-169-0)
- v 142 [ページの『イベント・レシーバー・サービス』](#page-169-0)
- v 142 ページの『Alert to Trap ([アラートからトラップへ](#page-169-0)) サービス』
- 143 ページの『Trap to Alert ([トラップからアラートへ](#page-170-0)) サービス』

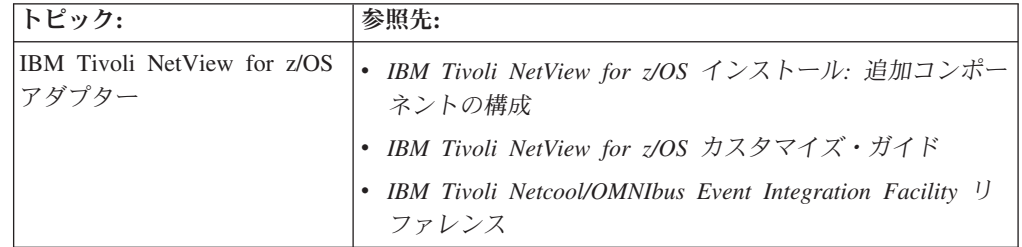

# アラート・アダプター・サービス

アラート・アダプター・サービスは、カスタマイズ可能な変換ルール・ファイル (IHSAACDS) を使用して、NetView アラートを EIF イベントに変換します。この変 換ルール・ファイルは、クラス定義ステートメント (CDS) ファイルと呼ばれていま す。アラート・アダプター・サービスは、次に、そのイベントを Tivoli Netcool/OMNIbus などの EIF イベントを処理するマネージャーに転送します。

### <span id="page-169-0"></span>確認済みアラート・アダプター・サービス

確認済みアラート・アダプター・サービスとは、NetView ハードウェア・モニター が受信した SNA アラートを EIF イベントに変換して、イベント・サーバーへ転送 するイベント・アダプターのことです。その後、イベント・サーバーは、EIF イベ ントの受け入れを示す確認情報を返して応答します。

確認済みアラート・アダプター・サービスは、クラス定義ステートメントを使用し て、アラートから得られたデータを EIF イベント内の名前と値の対にマップしま す。例については、IHSABCDS サンプルを参照してください。

## メッセージ・アダプター・サービス

メッセージ・アダプター・サービスは、カスタマイズ可能な変換ルール・ファイル (IHSAMFMT) を使用して、自動化テーブルから発信された NetView メッセージを EIF イベントに変換します。このファイルをカスタマイズすると、メッセージから 得られるさまざまな情報を、イベントを構成するスロットと値の対にエンコードす る方法を指定できます。メッセージ・アダプター・サービスは、次に、そのイベン トを Tivoli Netcool/OMNIbus などの EIF イベントを処理するマネージャーに転送 します。

## 確認済みメッセージ・アダプター・サービス

確認済みメッセージ・アダプター・サービスとは、NetView 自動化機能によって転 送されたメッセージを EIF イベントに変換して、そのイベントをイベント・サーバ ーに転送するイベント・アダプターのことです。その後、イベント・サーバーは、 EIF イベントの受け入れを示す確認情報を返して応答します。

確認済みメッセージ・アダプターでは、メッセージ形式ファイルに定義されている ルールを使用して、メッセージを EIF イベントに変換します。 このルールを適用 すると、メッセージ・データのサブセットを選択して、EIF イベントの名前と値の 対にマップすることができます。 例については、IHSANFMT サンプルを参照して ください。

## イベント・レシーバー・サービス

イベント・レシーバー・サービスは、カスタマイズ可能な変換ルール・ファイル (IHSAECDS) を使用して、EIF イベントを NetView アラートに変換します。イベン ト・レシーバー・サービスは、その後、アラートをアラート・レシーバー PPI メー ルボックスに転送します。

## **Alert to Trap (**アラートからトラップへ**)** サービス

Alert to Trap (アラートからトラップへ) サービスは、カスタマイズ可能な変換ルー ル・ファイル (IHSATCDS) を使用して NetView アラートを SNMP トラップに変 換します。このサービスは、その後、SNMP エージェントを使用して、イベントを SNMP マネージャーへ転送します。

## <span id="page-170-0"></span>**Trap to Alert (**トラップからアラートへ**)** サービス

Trap to Alert (トラップからアラートへ) サービスは、カスタマイズ可能な変換ルー ル・ファイル (IHSALCDS) を使用して、SNMP トラップを NetView アラートに変 換します。このサービスは、その後、アラートをアラート・レシーバー PPI メール ボックスに転送します。

## **Common Event Infrastructure** サービス

システム・イベントの表示を使用し、Common Base Event 仕様に基づくイベントを 使用して、状況変更と問題報告書をモニターできます。これらのイベントは、 NetView プログラムによってメッセージとメッセージ・サービス単位 (MSU) から 生成され、IBM のコンポーネント・テクノロジーである Common Event Infrastructure に渡され、ユーザーが指定したとおりに保管と分散が行われます。

これらのイベントは、メッセージまたは管理サービス単位の自動化によって、また はメッセージとアラートを取り込むハードウェア・モニター・フィルターの設定に よって、作成できます。

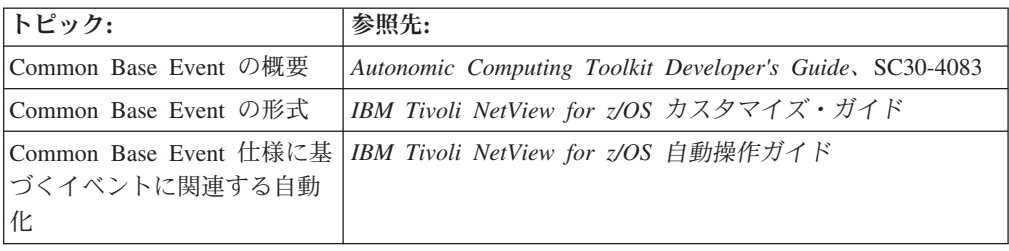

### 問題管理

問題管理 は、問題報告書をリスト、作成、表示、および更新する機能です。問題報 告書は、個々のリソースに関して認識されている問題を識別するレコードであり、 情報 / 管理データベースに保管されています。

## 情報 **/** 管理へのイベント・データの送信

イベント・データを情報 / 管理に送信し、問題レコードをオープンするには、ハー ドウェア・モニター情報 / 管理リンクを使用してください。ハードウェア・モニタ ーの「Alerts-Static」、「Alerts-History」、「Most Recent Events」、および「Event Summary」パネルから、問題データをソフトウェア情報 / 管理問題レコードに直接 転送できます。ソフトウェア情報 / 管理特権クラスには、ソフトウェア情報 / 管理 レコードを更新するための権限がある NetView オペレーター ID を組み込んでくだ さい。表 6 は、ハードウェア・モニターから情報 / 管理に転送されるデータを示し ています。

表 *6.* ハードウェア・モニターからソフトウェア情報 */* 管理へのデータ転送

|  | NPDA フィールド名 |  | 長さ (バイト) V2 情報 / 管理フィールド名 長さ (バイト) |  |
|--|-------------|--|------------------------------------|--|
|--|-------------|--|------------------------------------|--|

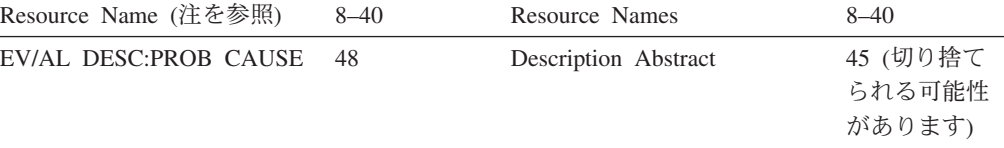

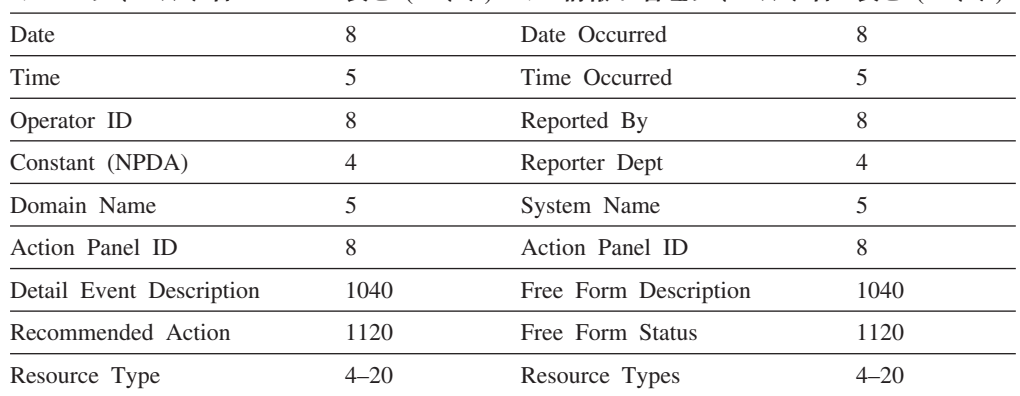

**NPDA** フィールド名 長さ **(**バイト**) V2** 情報 **/** 管理フィールド名 長さ **(**バイト**)**

表 *6.* ハードウェア・モニターからソフトウェア情報 */* 管理へのデータ転送 *(*続き*)*

注**:** ハードウェア・モニターは、障害のあるリソースを定義するために最大 5 つの リソース名を渡します。さらに、特定の問題についての追加データをソフトウェア 情報 / 管理に入力できます。

## 問題報告書の作成

ハードウェア・モニターから問題報告書を作成するには、以下のステップに従って ください。

1. NetView コマンド行から、ハードウェア・コンポーネントの「Alerts-Dynamic」 画面に入ります。

npda ald

145 [ページの図](#page-172-0) 72 のようなパネルが表示されます。この単一ページ・パネル は、モニターされているシステムを継続的に示します。障害が発生するごとに、 各アラートがパネルの最上部に表示され、パネルの最下部のアラートが除去され ます。

```
NETVIEW SESSIONDOMAIN: CNM01 OPER9 04/12/13 10:49:03<br>NPDA-30A * ALERTS-DYNAMIC *
                               * ALERTS-DYNAMIC *
    DOMAIN RESNAME TYPE TIME ALERT DESCRIPTION:PROBABLE CAUSE
     CNM01 P51G76 CTRL 10:35 ERROR TO TRAFFIC RATIO EXCEEDED:COMMUNICATIONS
                     CTRL 10:33 ERROR TO TRAFFIC RATIO EXCEEDED:COMMUNICATIONS
     CNM01 P51G76 CTRL 10:32 ERROR TO TRAFFIC RATIO EXCEEDED:COMMUNICATIONS
     CNM01 K5180 LINE 10:24 MODEM CHECK:LOCAL MODEM-LSL1 OFF/LOCAL MODEM CNM01 P51K74 CTRL 10:21 TIMEOUT:DTR DROP
                    CTRL 10:21 TIMEOUT:DTR DROP
     CNM01 P51G76 CTRL 10:17 POWER OFF DETECTED:DEVICE OFF/DEVICE
     CNM01 P51K74 CTRL 10:15 TIMEOUT:DEVICE OFF/REMOTE MODEM OFF/COM
DEPRESS ENTER KEY TO VIEW ALERTS-STATIC
???
CMD ==
```
図 *72.* 「*Alerts-Dynamic*」パネル

「Alerts-Dynamic」パネルの最上行には、パネルが最後に更新された日時および ドメイン・ネームが示されます。各アラートは、以下の形式に従って別々の行に 表示されます。

### **RESNAME**

アラートに関連するリソースの名前

- **TYPE** リソース・タイプ
- **TIME** アラートがシステムから受信された時刻
- **ALERT DESCRIPTION:PROBABLE CAUSE**
	- 発生したエラーおよび考えられる原因を記述する簡略化されたメッセー ジ。考えられる原因は、障害の原因である可能性が最も高いコンポーネ ントです。
- 2. 「Alerts-Static」パネルに切り替えるには、**ENTER** を押します。 146 [ページの図](#page-173-0) [73](#page-173-0) のようなパネルが表示されます。

<span id="page-173-0"></span>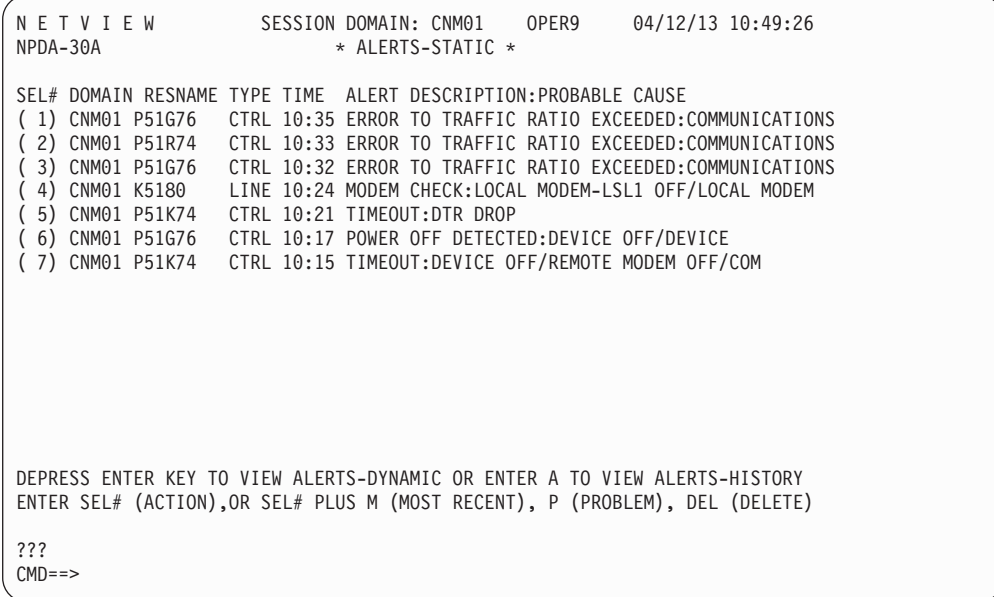

図 *73.* 「*Alerts-Static*」パネル

3. 問題報告書を作成するために、「**CMD==>**」フィールドにアラート番号と p を 入力します。 例えば、アラート 4 についての問題報告書を作成するには、 「**CMD==>**」フィールドに 4 p と入力します。パネルの下部に以下のようなメ ッセージが反転表示されます。

BNJ276I PROBLEM FILED BY INFORMATION/MANAGEMENT, ID IS 00000426

注**:** このプロセスが機能するためには、連結されたライブラリーの 1 つとしてソフ トウェア情報 / 管理ロード・ライブラリー SBLMMOD1 がなければなりません。 NetView プログラムを処理するためのソフトウェア情報 / 管理の構成については、 ソフトウェア情報 / 構成ライブラリーを参照してください。

# 第 **7** 章 ネットワーク・インベントリーの管理

情報システムのさまざまな部分を、中央コンピューターから終端のリモート端末に 至るまで効果的に管理するには、すべてのコンポーネントについての情報を常に把 握しておく必要があります。システム・コンポーネントとコンポーネント相互の関 係に関する中央集中の最新インベントリーを保持し、情報システム (IS) のインスト ールに関する情報を収集、編成、および特定して、構成管理を効果的に処理を行い ます。

システムに関するレコードを作成し、それらをデータベースに保管できます。次 に、システムに関する事実を取り出し、変更に応じてレコードを更新し、報告書や 図を作成し、さらにレコードから特定の情報を探索できます。また、あるコンポー ネントまたはコンポーネントのグループに固有の金融情報を保持できます。さら に、それらの構成のコンポーネントと問題および変更管理情報との関係を確立でき ます。この情報をすぐに確認できるようにしておくと、潜在的な障害により速く対 処できます。ネットワーク・グループが障害のあるコンポーネントを容易に検出 し、コンポーネントをスワップまたは回避して、リカバリー手順を設けるようにす ることができます。

# 重要プロダクト・データの使用

重要プロダクト・データ (VPD) はネットワーク資産管理 (NAM) とも呼ばれます が、多数ある IBM 製品および Tivoli 製品のうちの 1 つで、次のような情報を提 供するものです。

- v 製品の詳細
- v DCE の詳細
- v ノード構成データの応答
- v 接続された入出力装置構成データ
- v ユーザーの詳細および装置の位置

REQUEST/REPLY プロダクト・セット識別 (PSID) 体系をサポートする装置は、 VPD データを報告できます。このデータを使用して、セントラル・サイトからリモ ート・ロケーションの端末インベントリーを制御します。この機能を使用しない と、すべての端末の製造番号を調べなければなりません。つまり、すべてのロケー ションを調べるか、端末ユーザーを呼び出して番号を調べてもらうことによって、 実際に目で見て確認する必要があります。これを地理的に散在する大規模なネット ワークで行うのは、大掛かりな作業になります。

VPD データは、NetView プログラムによって中央ホスト・サイトで収集できます。 この情報はオペレーター・コマンドか、コマンド・リストを使用することでオンラ インで収集されます。複数ドメイン・ネットワークでは、VPD データは各ドメイン でも収集され、フォーカル・ポイント・ホストに送られます。ホストに収集された データは、ログに記録して管理報告書を生成できます。

さまざまな VPD コマンドを使用することによって、NetView プログラムから VPD データを要求できます。これらのコマンドにより、ネットワーク内でサポートされ る装置からデータを検索できます。以下のリソースについて、NetView プログラム からデータを請求できます。

- v 特定の LU
- 特定の PU およびそのポート
- NCP と PU の間の DCE

### 重要プロダクト・データの収集

VPDALL と VPDCMD のコマンドを使用して、VPD データを収集できます。

VPDALL コマンドは、VPD データを収集し、ユーザーの VTAM 構成定義で定義 された PU およびリンク・セグメント用の外部ログにその VPD データを書き込む コマンドを作成するために使用します。VPDALL コマンドは、これらの VPD コマ ンドが生成されるときに VPD コマンドを実行するか、または後で処理できる VPD コマンドを含むコマンド・リストを作成できます。

構成メンバー ATCCON01 でリストされたすべての VTAM メジャー・ノード定義 についての VPD データを収集するためのコマンド・リスト (VPDACT という名前) を作成するには、次のように入力してください。

vpdall config(atccon01),create,clist(vpdact),add

生成されるコマンド・リストの例が図 74 です。

```
BROWSE -- SYS1.COMMON.CLISTS(VPDACT)------------ LINE 0
COMMAND == =********************************* TOP OF DATA ************
VPDTEST CLIST
&CONTROL ERR
VPDLOGC START
* RABQ48
VPDPU ALL RABP48 NOERROR
* RABP48
VPDPU ALL RABP48 NOERROR
* SW3174
VPDPU ALL P3174SW NOERROR
* SW45A4XX
VPDPU ALL P45A451C NOERROR
* SWRAJ
VPDPU ALL PCRAJ NOERROR
* SWPC
VPDPU ALL PCSW NOERROR
* SWPSPC
VPDLOGC END
&EXIT
******************************** BOTTOM OF DATA ********************
```
図 *74. VPDACT* コマンド・リスト

VPDCMD コマンドは、以下の装置から VPD データを検索するために使用します。

- v 特定の LU
- 特定の PU およびそのポート
- v NCP と PU の間のデータ回線終端装置 (DCE)

送信請求された VPD データは端末に表示され、ストレージには保管されません。 ただし、コマンド・リストを使用して、VPD データの収集を自動操作し、それを外 部ログに書き込むことができます。

例えば、PU H040PU と PU に接続されたすべての装置から VPD データを要求す るには、次のコマンドを入力します。

vpdcmd all h040pu

# **VPD** を処理するための **NetView** プログラムの構成のセットアッ プ

VPD をサポートする NetView プログラムを構成するには、次のステップを完了し てください。

1. 次の ACBNAME パラメーターを APPL ステートメントで定義します。

CNM01VPD APPL AUTH=CNM,ACBNAME=VPDACB,PRTCT=CNM01 STATOPT='VPD TASK'

2. 次のステートメントを DSIVPARM で定義します。DSIVPARM には VPD タス クの初期設定パラメーターが含まれます。

VPDINIT ACBNAME=VPDACB,PASSWORD=CNM01,VPDREQ=001 VPDINIT VPDWAIT=030,SNAPRQ=OFF,VPDSTOR=02

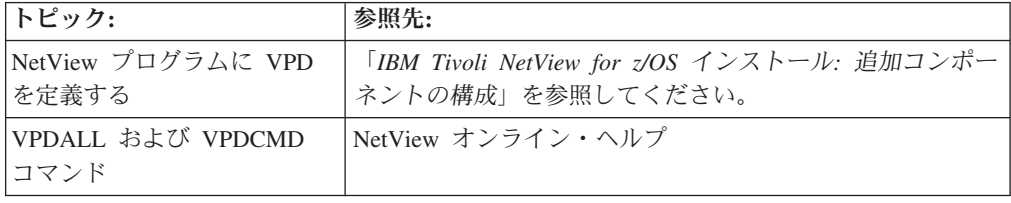

# 第 **8** 章 リモート・プロセッサーの制御

NetView for z/OS では、リモート・プロセッサーを制御できます。通常の操作で、 NetView プログラムはリモート z/OS プロセッサー上の対等 NetView と通信し、コ マンドを出して応答メッセージと非送信請求メッセージを受け取ることができま す。 分散 NetView プログラムでこの操作を行えない場合、NetView プログラム は、プロセッサー・オペレーションの機能を使用して、リモート・プロセッサーと 直接に通信し、システムやサブシステムの初期化 (IPL) などのタスクを実行しま す。この場合、リモート NetView を含む環境を初期設定し、通常の NetView 間通 信を可能にするのが目標です。

NetView プログラムは、z/OS プロセッサー以外の、ホスト・コマンド・ファシリテ ィー (HCF) インターフェースをサポートするリモート・プロセッサーを制御するこ ともできます。さらに、ワークステーションから IBM Tivoli リモート制御製品を 使用して、リモート・ワークステーションを制御することもできます。

リモート・システムおよびプロセッサーへの NetView タイマー・コマンドの設定に ついては、 235 ページの『第 16 [章 コマンドのスケジューリング』を](#page-262-0)参照してく ださい。

# ターゲット・システム制御機能の使用

|

ターゲット・システム制御機能 (TSCF) の状況パネルを使用して、TSCF 構成中の コンポーネントの全体の状況をモニターできます。システムの操作と関連がある変 数の現行設定値、TSCF アプリケーションの定義の仕方、使用中のコンポーネント とそれに対応するターゲット・システムなどを表示することもできます。

加えて、TSCF には、ターゲット・システムを操作するために NetView プログラム の自動機能を拡張するコマンドがあります。 これらのコマンドを使用すると、以下 のタスクを実行できます。

- v ターゲット・プロセッサーの電源をオンにしたままリセットする。
- v ターゲット・システムを初期設定する (IPL)。
- v ターゲット・システムをシャットダウンする。
- v ターゲット・システムに対してコマンドを指定する。

注**:** NetView タイマー・コマンドをリモート・ターゲットに発行する方法について は、 235 ページの『第 16 [章 コマンドのスケジューリング』を](#page-262-0)参照してください。

## 状況パネルの使用

特定のターゲット・システムについての詳細を表示するには、以下のステップを完 了してください。

1. NetView コマンド行で **isqxdst** と入力する。 152 [ページの図](#page-179-0) 75 のようなパネ ルが表示されます。

<span id="page-179-0"></span>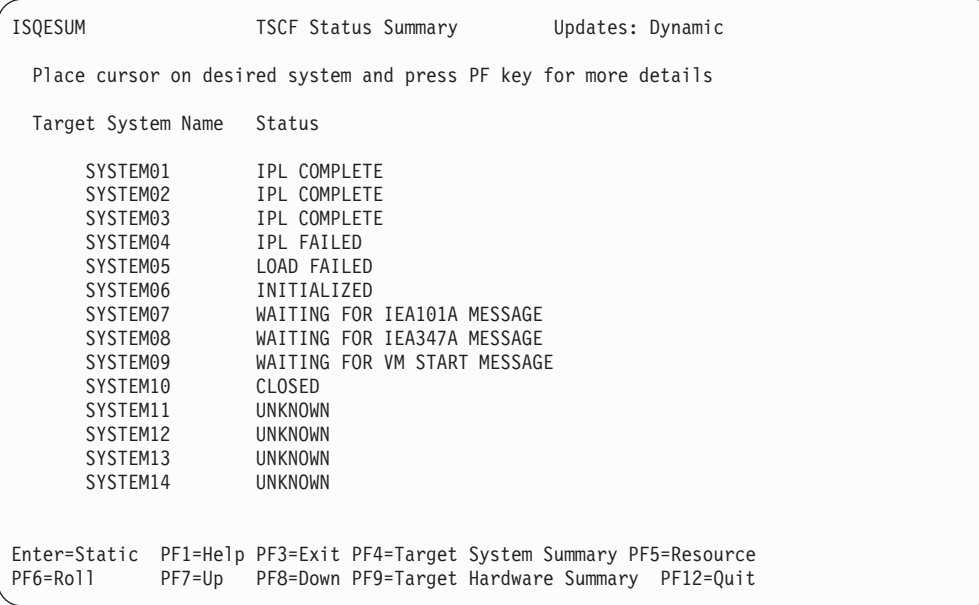

図 *75.* 「*TSCF Status Summary*」パネル

この例では、画面が動的に更新されていることに注意してください (画面の右隅 の「Updates:」フィールドに、更新状況が表示されます)。動的画面と静的画面 を切り替えるには、Enter キーを押してください。この操作は、このパネルおよ び他のすべての TSCF 状況パネルに共通です。更新が頻繁に行われるのであれ ば、パネルを静的状態にしておくほうがよいかもしれません。

2. モニターするターゲット・システムの名前にカーソルを移動して、PF4 キーを押 す。図 76 のようなパネルが表示されます。

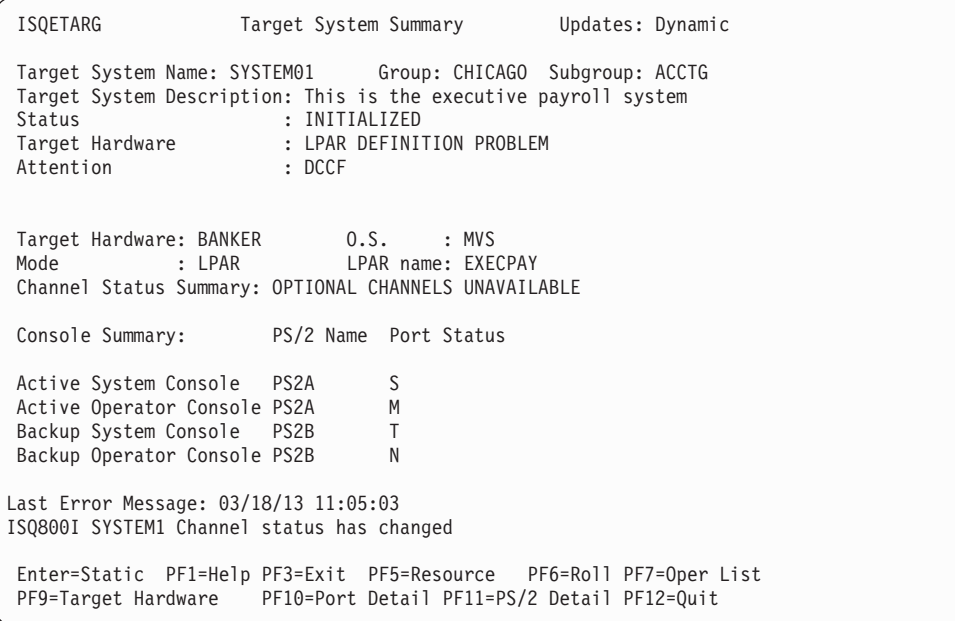

- 図 *76.* 「*TSCF Target System Summary*」パネル
- 3. このパネルの情報を検討する。表示されている情報のいくつかは以下のようにな っています。
- v ターゲット・システムが割り当てられたグループおよびサブグループ。
- v TSCF 内部変数 *tstat* の現行値 (Status フィールドに表示されている)。この 変数は、ターゲット・システムの状況を示しています (システムが正常に初期 設定された場合、ターゲット・システムとの通信リンクが失敗した場合、な ど)。この値が緑のときは通常の状況を示し、黄色はオペレーターに注意が必 要な状況または過渡状態であることを示し、赤はアクションが必要な不良状況 であることを示しています。
- v ターゲット・システム上のオペレーティング・システムのタイプ。
- v アクティブなシステムとバックアップ・システムまたはオペレーター・コンソ ールの状況。

注**:** ここでの説明では、その他の状況パネルにアクセスするときの出発点として この画面を使用しています。ただし、その他のパネルの多くは他のロケーション からもアクセスできますし、NetView コマンド行でコマンドを出して直接アクセ スすることも可能です。

4. ターゲット・システムで使用可能なリソースの状況を表示するため、PF5 を押 す。ターゲット・システムが LPAR モードのハードウェア上で実行されていれ ば、図 77 のようなパネルが表示されます。

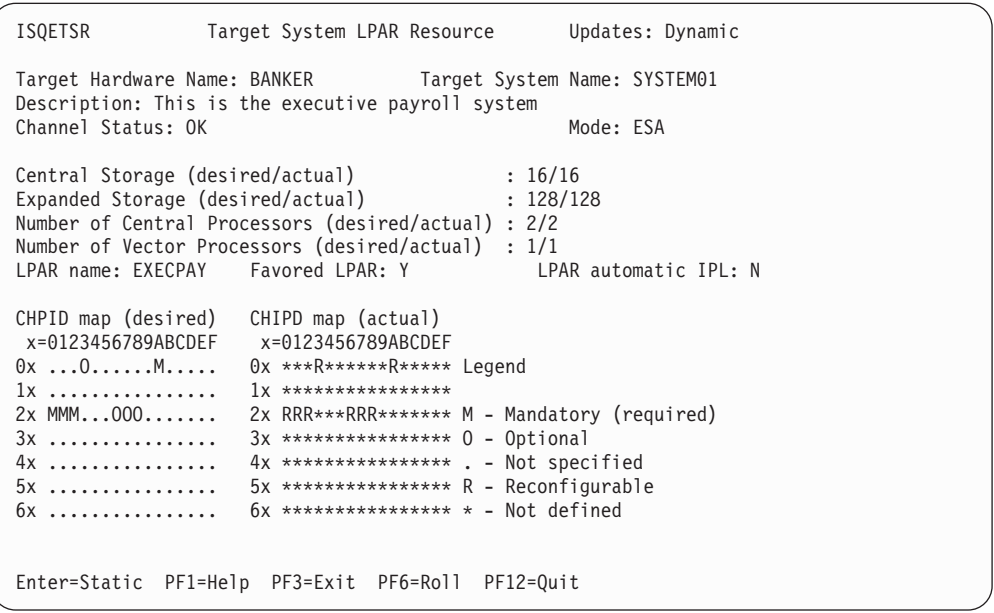

図 *77.* 「*Target System LPAR Resource*」状況パネル

LPAR モードではないハードウェア上でターゲット・システムが実行されている 場合は、 154 [ページの図](#page-181-0) 78 のようなパネルが表示されます。

<span id="page-181-0"></span>

| <b>ISQETHR</b>                                                                                                   |                 | Target Resources       | Updates: Dynamic         |
|----------------------------------------------------------------------------------------------------|-----------------|------------------------|--------------------------|
| Target Hardware Name: BANKER<br>Description: This is the executive payroll system                                |                 |                        | Mode: ESA                |
| Central Storage<br>Expanded Storage : 128<br>Number of Central Processors : 2<br>Number of Vector Processors : 1 | $\therefore$ 16 |                        |                          |
| CHPID map (desired)<br>x=0123456789ABCDEF<br>$0x$ $0$ $M$<br>$1x$<br>$2x$ MMM000<br>$3x$<br>$4x$<br>$5x$<br>$6x$ |                 | Legend<br>0 - Optional | M - Mandatory (required) |
| Enter=Static PF1=Help PF3=Exit PF6=Roll PF12=Quit                                                                |                 |                        |                          |

図 *78.* 「*Target System Resource*」状況パネル

ターゲット・システムが稼働しているハードウェアのタイプによって (例えば、 9021 には最高 256 までの CHPID が指定できるため)、これらのパネルは、2 つのパネルに分割されることがあります。この場合、CHPID マップ情報は別の パネルに表示されます。このパネルには、PF2 キーを押してアクセスできます。

情報を検討したら、PF3 を押して「Target System Summary」パネルに戻ってく ださい。

5. ターゲット・システムが定義されているターゲット・ハードウェアについての詳 細な状況情報を表示するため、PF9 を押す。図 79 のようなパネルが表示されま す。

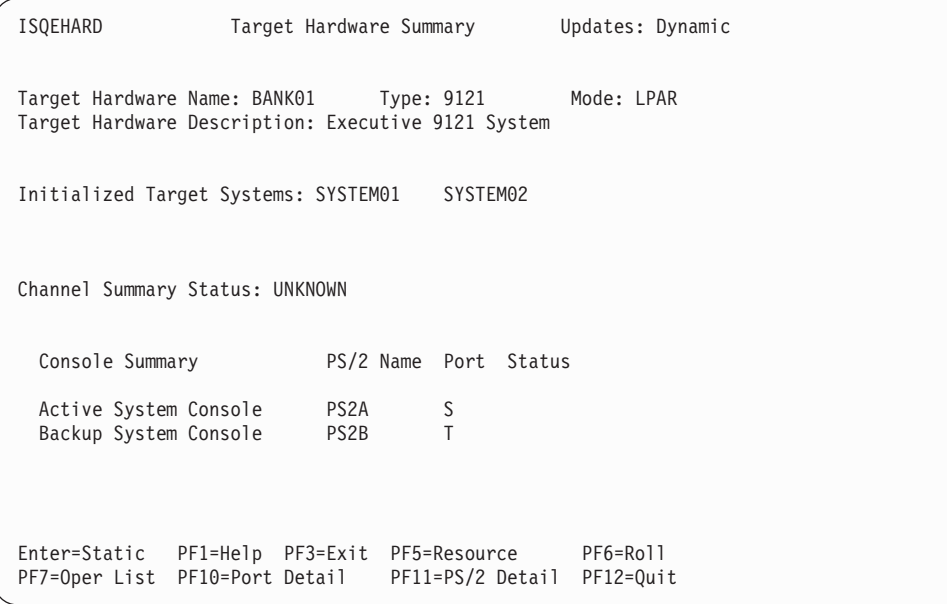

図 *79.* 「*Target System Hardware Summary*」状況パネル

情報を検討したら、PF3 を押して「Target System Summary」パネルに戻ってく ださい。

6. 特定のワークステーションについての詳細な状況情報を表示するには、モニター するワークステーションの名前にカーソルを移動し、PF11 を押してください。 図 80 のようなパネルが表示されます。

| ISQEPS2                                                                                                    | PS/2 Detail                                                                                                    |  | Updates: Dynamic        |  |
|----------------------------------------------------------------------------------------------------|----------------------------------------------------------------------------------------------------|--|-------------------------|--|
| Focal Point Port Letter: F<br>Control Port Letter : P                                                         | Name: PS2NAM01 LU Name: LU62AAB WWV Installed: No<br>PS/2 Description: This is the executive payroll PS/2 system |  |                         |  |
| PS/2 Status: CLEAR TO SEND                                                                                    |                                                                                                    |  |                         |  |
| Port Letter Status                                                                                            |                                                                                                    |  |                         |  |
| M<br>N<br>0<br>T                                                                                              | ACTIVE<br>CLOSED<br>LINK ERROR<br><b>UNKNOWN</b>                                                                 |  |                         |  |
| Last Error Message: 03/18/13 11:05:03<br>ISQ522I PS/2: TEST@PS2 allocation failed primary RC=1 secondary RC=2 |                                                                                                    |  |                         |  |
| Enter=Static<br>PF7=Oper List                                                                                 | PF1=Help PF3=Exit<br>PF10=Port Detail                                                                            |  | PF6=Roll<br>$PF12=Quit$ |  |

図 *80.* 「*PS/2 Detail*」状況パネル

情報を検討したら、PF3 を押して「Target System Summary」パネルに戻ってく ださい。

7. 特定のワークステーション・ポートの詳細な状況情報を表示するには、モニター するワークステーションの名前およびポート文字にカーソルを移動し、PF10 を 押してください。 図 81 のようなパネルが表示されます。

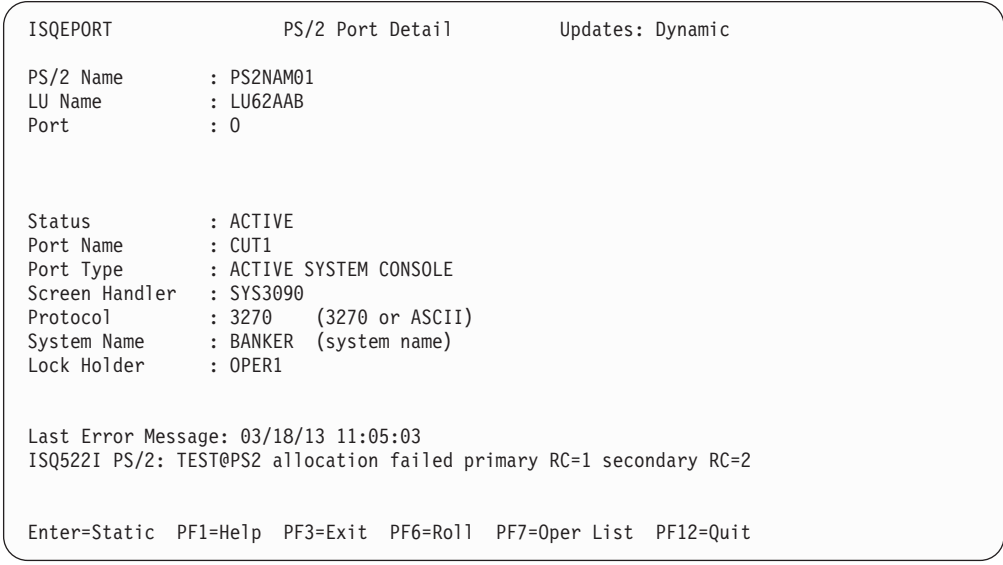

図 *81.* 「*PS/2 Port Detail*」状況パネル

情報を検討したら、PF3 を押して「Target System Summary」パネルに戻ってく ださい。

8. 特定のポートおよびワークステーションに接続したコンソールからメッセージを 受け取ったオペレーターの詳細な状況情報を表示するには、モニターするワーク ステーションの名前およびポート文字にカーソルを移動し、PF7 を押してくださ い。 図 82 のようなパネルが表示されます。

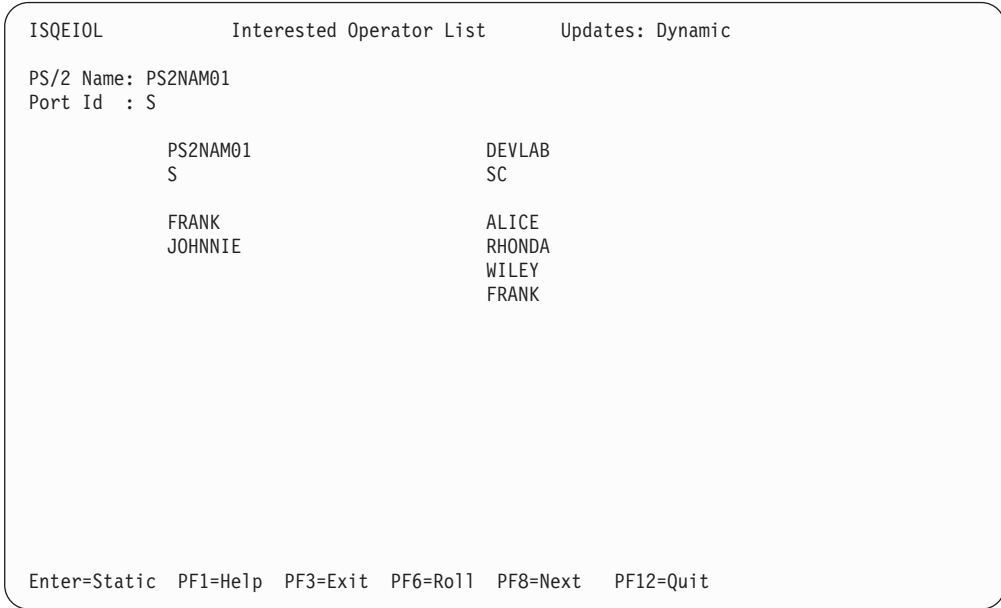

図 *82.* 「*Interested Operator List*」状況パネル

この画面に入りきらないデータがあるときは、PF8 を押してデータをスクロール してください。

情報を検討したら、PF3 を押して「Target System Summary」パネルに戻ってく ださい。このパネルで PF3 を再度押すと「TSCF Status Summary」パネルに戻 るため、別のターゲット・システムを選択できます。

### コマンドの使用

TSCF コマンドを使用して、IPL を実行したりターゲット・システムをシャットダ ウンしたりすることができます。さらに、オペレーター・コンソールまたはターゲ ット・システムのシステム・コンソールにコマンドを直接送信することも可能で す。

### ターゲット・システムの **IPL** の実行

ターゲット・システムに IPL を実行するには、まずターゲット・システムを初期化 してから、オペレーティング・システム・ソフトウェアをロードして開始します。 ターゲット・システムの初期化には、Activate (活動化) 共通コマンドを使用できま す。この初期化操作は、パワーオン・リセットから初期プログラム・ロード・プロ セスの実行までを含みます。例えば、SYS2 というターゲット・システムを初期化 するには、次のように入力します。

#### isqccmd sys2 activate

ターゲット・システムを初期化しないで、システムのオペレーティング・システム をロードして開始する場合は、Load (ロード) 共通コマンドを使用してください。タ

ーゲット・システムを使用不可の待ち状態から再び初期化する場合などにこのコマ ンドを使用できます。例えば、SYS2 というターゲット・システムをロードして開 始するには、次のように入力します。

isqccmd sys2 load

ターゲット・システムを初期化して、オペレーティング・システム・ソフトウェア のロードと開始を行わない場合は、ISQXIII コマンドを使用してください。ターゲ ット・システムを初期化すると、ターゲット・システムとターゲット・ハードウェ アが関連付けられ、フォーカル・ポイント・システムとターゲット・システムの間 の通信パスを提供する PS/2 コンピューターおよび PS/2 ポートとターゲット・シス テムが関連付けられます。例えば、SYS2 のアクティブおよびバックアップのオペ レーターおよびシステム・コンソールを初期化するには、次のように入力します。 isqxiii sys2

# ターゲット・システムのシャットダウン

ターゲット・システムをシャットダウンする場合は、Deactivate (非活動化) 共通コ マンドを使用してください。このコマンドを使うと、ターゲット・システムは通常 の操作を終了し、システム・コンソールおよびオペレーター・コンソール・ポート をクローズします。例えば、SYS2 というターゲット・システムをシャットダウン するには、次のように入力します。

isqccmd sys2 deactivate

### ターゲット・システムでのコマンドの指定

TSCF を使用して、簡単かつ効率的に単一のコンソールと対話します。 ISQSEND コマンドを使用して、指定のターゲット・システムのオペレーター・コンソール (OC) またはシステム・コンソール (SC) に対してコマンドを送信できます。 ISQTCC コマンドを使用して、現行オペレーター・ステーション・タスク (OST) と 特定のターゲット・システムとの間のパススルー・セッションを確立することもで きます。パススルー・セッションを使用して、ターゲット・システムのコンソール にいるかのようにコマンドを入力可能で、画面いっぱいにある他のシステムからの メッセージを受け取らずに各コマンドの結果をすぐに見ることができます。

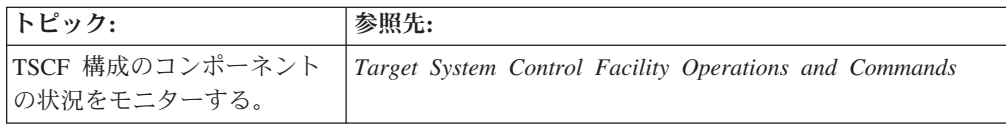

### **Tivoli** リモート制御の使用

Tivoli リモート制御のコンポーネントにはリモート・コンソール機能があります。 この機能によって、制御ワークステーションと呼ばれる 1 つのプログラマブル・ワ ークステーションがキーボードからの入力を制御したり、ターゲット・ワークステ ーションと呼ばれる別のプログラマブル・ワークステーションの表示出力をモニタ ーしたりすることが可能になります。

リモート制御セッションがモニター状態になっていれば、制御ワークステーション からターゲット・ワークステーションの画面イメージを見ることができます。リモ ート制御セッションがアクティブ状態になっていれば、制御ワークステーションを 使用してターゲット・ワークステーションを操作したり制御したりすることができ ます。制御ワークステーションで入力するすべてのキー・ストロークは、ターゲッ

ト・ワークステーションにリレーされ、ターゲット・ワークステーションのユーザ ーによって入力されたかのように作動します。リモート制御コンポーネントには、 ネットワークの管理と保守のための以下のような機能があります。

- アプリケーション、オンライン研修、およびアプリケーション・プログラム保守 用のリモート・ヘルプ・デスクの支援
- データ転送を含む、トレースおよびダンプ分析用のリモート問題判別
- v 不在ワークステーションのリモート制御 (例えば、LAN サーバー)
- v パーソナル・コンピューターのリモート管理、およびそのパーソナル・コンピュ ーター (例えば、自宅またはオフィスのシステム) に保管されているデータやプロ グラムへのアクセス
- v パーソナル・コンピューターに組み込まれたシステム・コンソールへのリモー ト・アクセス
- ターゲット・ワークステーション上で実行中の作業のリモート・モニター (例え ば、先生と生徒の間)

リモート制御コンポーネントの使用例として、ターゲット・ワークステーションの ユーザーが会社の新しいアカウンティング・プログラムを理解できなくて困ってい る場面を考えてみましょう。ターゲット・ワークステーションのユーザーから連絡 を受けたら、そのワークステーションとのセッションをオープンします。画面上の アカウンティング・プログラムをアクティブ状態に切り替え、正しいキー・ストロ ークを入力してアカウンティング・プログラムを実行できます。ターゲット・ワー クステーションのユーザーはそのプロセスを見ながら、新しいアカウンティング・ プログラムの使用法を学習します。その後、モニター状態に切り替えて、ターゲッ ト・ワークステーションのユーザーに制御を戻します。

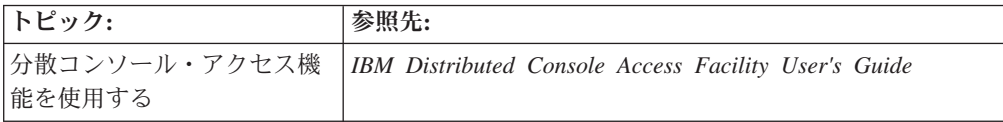

# 第 **9** 章 オペレーティング・システム・リソースの制御

NetView プログラム、System Automation for z/OS、および Tivoli Workload Scheduler for z/OS により、オペレーティング・システムのリソースを管理できま す。加えて、NetView プログラムおよび VM のプログラム式オペレーター機能を使 用して、VM システムを制御でき、VSE のオペレーター通信制御機能を使用して、 VSE システムを制御できます。

## **NetView** プログラムの使用法

NetView プログラムを制御点として使用し、オペレーティング・システム・リソー スを管理したり、オペレーターが従来実行していたタスクのいくつかを実行したり することが可能です。それには、以下のタスクが含まれています。

- メッセージの処理
- 定期的にスケジュールされたプロシージャーの実行
- v 障害が発生した場合、システムおよびネットワークのリカバリーおよび再始動

## **MVS** システム・コマンドの発行

MVS に対してコマンドを発行する場合は、NetView MVS コマンドを使用してくだ さい。このコマンドを使えば、複数コンソール・サポート (MCS) のために別個の画 面を使用しなくても、MVS システムの操作を制御できます。

NetView コマンド・ファシリティーからコマンドを発行する場合は、有効な MVS コマンドの前に MVS を入力してください。例えば、アクティブな MVS タスクの リストを表示するには、次のコマンドを入力します。

mvs d a,l

NetView コマンド・ファシリティーは、MVS からの応答を表示します。

### **MVS** に対するコマンドの発行に必要なセットアップ

拡張 MCS コンソールを使用する場合、セットアップは不要です。

標準 MCS コンソールを使用する場合は、

- v NetViewサブシステムを始動してください。
- v NetView サブシステム・ルーターを開始して MVS コマンドを発行してくださ い。

MVS に対してコマンドを発行する場合は、NetView サブシステムと NetView サブ システム・ルーターを開始する必要があります。 詳しくは、「*IBM Tivoli NetView for z/OS* インストール*:* 概説」を参照してください。

### **MVS** コマンドの自動化

MVS コンソールまたはコンソール・インターフェースから入力する MVS および サブシステム・コマンドは、自動化することができます。 これを実行するには、ロ ード・モジュールを MVS コマンド出口としてインストールし、 CMD ステートメ ントを MPFLSTxx メンバーの 1 つに追加し、 SET MPF=*xx* コマンドを発行してその 出口を活動化する必要があります。詳しくは、「*IBM Tivoli NetView for z/OS* イン ストール*:* 追加コンポーネントの構成」を参照してください。

### **MVS** コマンドが失敗した場合

次のメッセージを受け取る場合があります。

#### **CNM560I**

NetView サブシステム・ルーターが活動していません。 NetViewサブシス テム・ルーターを開始するには、次のコマンドを入力します。

start task=CNMCSSIR

#### **CNM564I**

MVS コマンド中に構文エラーがありました。 エラーを修正してコマンドを 再発行してください。

#### **CNM566I**

NetView コンソール ID テーブルが使用できません。 これはおそらく NetView サブシステムが活動していないからです。 NetViewサブシステム を開始するには、次のコマンドを入力します。

s *procname*

このコマンドは、MVS コンソールから発行します。*procname* は、システ ム・プログラマーが定義した NetView サブシステム開始用プロシージャー の名前です。

サブシステムがすでに開始されている場合は、システム・プログラマーが NetView サブシステム・インターフェースの始動パラメーターを調べてくだ さい。「*IBM Tivoli NetView for z/OS* インストール*:* 概説」を参照してくだ さい。

ヒント**:** 拡張 MVS コンソールを使用している場合、NetView オペレーター から MVS コマンドを送信するために、サブシステムを開始する必要はあり ません。

### **CNM567I**

使用可能な MVS コンソールがありません。システム・プログラマーに追加 の MVS コンソールを定義してもらうか、次のコマンドを入力します。

disconid

このコマンドによって、どのオペレーターがコンソールを割り当てられてい るかを判別したら、いずれかのオペレーターにコンソールを解放してもらっ てください。オペレーターがコンソールを解放する場合は、次のコマンドを 入力します。

relconid

#### **CNM568I**

キーワードを発行するためのコマンド許可を持っていません。システム・プ ログラマーに連絡して、オペレーター・タスク・アクセス権を得てくださ い。

#### **DWO338I**

要求したコンソールは、既に使用されています。デフォルトのコンソールを

要求するには、以下のコマンドを入力します。*name* は、最初に要求したコ ンソール以外の名前です。デフォルトのコンソール名は、ご使用のオペレー ター ID と同じです。

getconid console=*name*

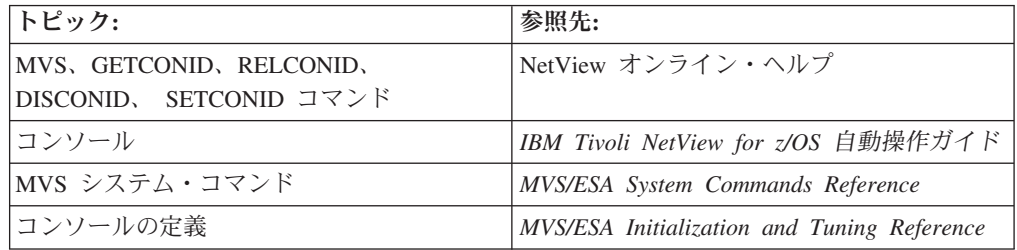

## **JES2** コマンドの発行

JES2 コマンドを発行する場合は、NetView コマンド・ファシリティーで MVS と入 力してから有効な JES2 コマンドを続けてください。 例えば、コマンドを発行して 以下のタスクを実行できます。

- 1. prt15 上の現行ジョブ印刷を判別する
- 2. JES2 が prt15 上で他のジョブを印刷しないようにする
- 3. prt15 上の現行ジョブが別のプリンター上で印刷を終了できるようにする

次のステップを実行します。

- 1. prt15 の状況を表示するには、以下のコマンドを入力します。 mvs \$du,prt15
- 2. prt15 をドレーンするには、以下のコマンドを入力します。

mvs \$pprt15

3. prt15 上で印刷中のジョブに割り込むには、以下のコマンドを入力します。 mvs \$iprt15

## **JES3** コマンドの発行

NetView プログラムから JES3 に対してコマンドを発行できます。 162 [ページの図](#page-189-0) [83](#page-189-0) は、JES3 \*I S コマンドを発行して、JES3 システム・リソースの状況を表示す る方法を示したものです。

<span id="page-189-0"></span>

|     | <b>NCCF</b> |                                                                           |
|-----|-------------|---------------------------------------------------------------------------|
|     | * VABNV     | $MVS *I S$                                                                |
|     | E VABNV     | IAT5619 ALLOCATION QUEUE = 00001<br>BREAKDOWN QUEUE = 00000               |
|     | E VABNV     | IAT5619 SYSTEM SELECT QUEUE = 00001<br>ERROR QUEUE<br>$= 00000$           |
|     | E VABNV     | IAT5619 SYSTEM VERIFY QUEUE = 00000 FETCH QUEUE<br>$= 00000$              |
|     | E VABNV     | IAT5619 UNAVAILABLE QUEUE = 00001 RESTART QUEUE<br>$= 00000$              |
|     | E VABNV     | IAT5619 WAIT VOLUME QUEUE = 00000 VERIFY QUEUE<br>$= 00001$               |
|     | E VABNV     | IAT5619 ALLOCATION TYPE = AUTO                                            |
|     | E VABNV     | IAT5619 CURRENT SETUP DEPTH - ALL PROCESSORS = 00004                      |
|     | E VABNV     | IAT5619 MAIN NAME<br>STATUS<br>SETUP DEPTH<br><b>DASD</b>                 |
|     |             | <b>TAPE</b>                                                               |
|     | E VABNV     | IAT5619 SYSA<br>ONLINE<br>IPLD SMAX=255 SCUR=00001 3056,0000              |
|     | E VABNV     | 0072,0023<br>IAT5619 SYSB<br>IPLD SMAX=255 SCUR=00000 3056,0000<br>ONLINE |
|     |             | 0072,0023                                                                 |
|     | E VABNV     | IAT5619 SYSC<br>OFFLINE NOTIPLD SMAX=255 SCUR=00000 3056,0756             |
|     |             | 0072,0000                                                                 |
|     | E VABNV     | IPLD SMAX=255 SCUR=00003 3120,0000<br>IAT5619 SYSD<br>ONLINE              |
|     |             | 0072,0023                                                                 |
|     |             |                                                                           |
|     |             |                                                                           |
|     |             |                                                                           |
| ??? |             |                                                                           |
|     |             |                                                                           |

図 *83. NetView* プログラムからの *JES3* コマンドの発行

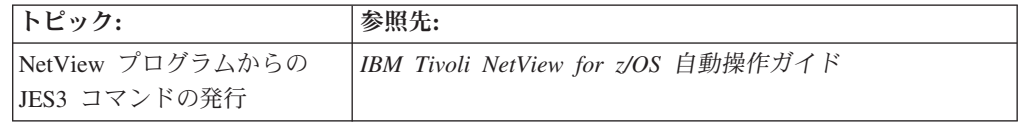

# **JES2** サブシステム・コマンドの発行

JES2 サブシステム・コマンドを発行する場合は、JES2 コマンドを使用します。フ ルスクリーン応答は、ページ送りによって全体を見ることができます。例えば、す べての、または指定のローカル JES2 制御非ダイレクト・アクセス装置の状況を表 示するには、以下のコマンドを入力します。

jes2 du,all

163 [ページの図](#page-190-0) 84 のようなフルスクリーン・パネルが表示されます。

<span id="page-190-0"></span>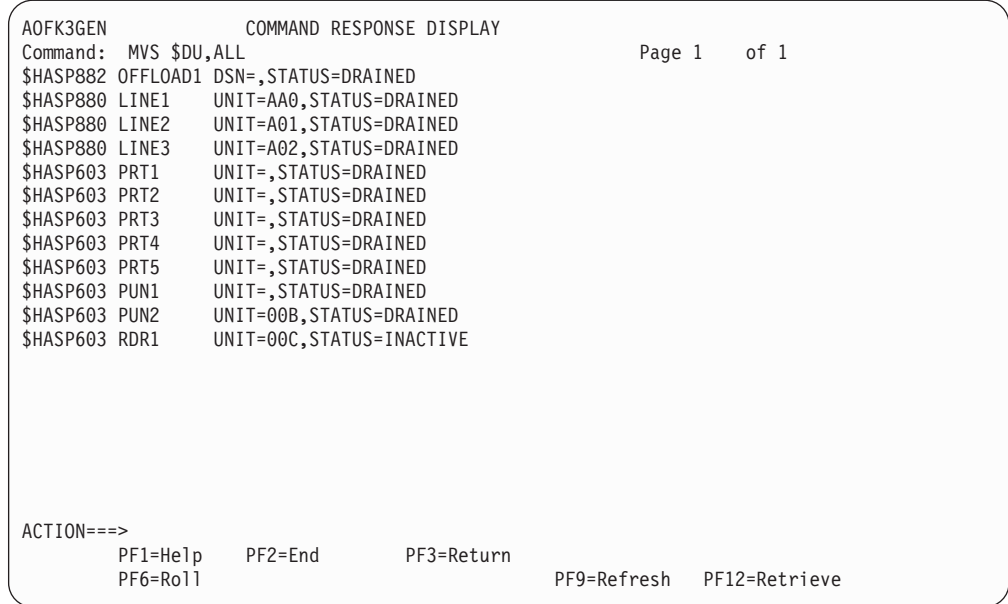

図 *84. JES2* アクセス装置の状況の表示

ALL オペランドは、すべてのローカル JES2 コントローラー、活動リモート装置、 および内部読み取りプログラムの詳細を表示します。

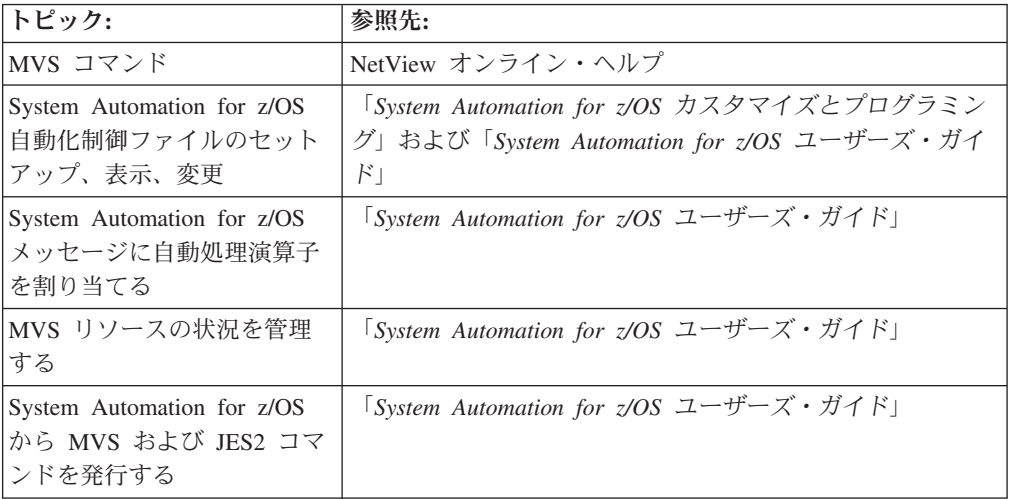

## **OPC/ESA** の使用によるリソースの使用状況の制御

データ・センターには、物理リソースと論理リソースの両方があり、これらのリソ ースは、会社のビジネス・プロセスのニーズに合わせて、実行するバッチ・ジョブ と開始済みタスクの間で共有しなければなりません。リソースの使用状況を最適に することは、処理のスループットを最大にするためばかりか、次第に高まる顧客サ ービスの需要を満たすためにも重要です。

OPC/ESA は、環境内のさまざまなリソースを表す 3 つのリソース・タイプを定義 します。各リソース・タイプの可用度インディケーターは、NetView プログラムに よって、実際のリソース状況に合わせて動的に変更することができます。各種リソ ース・タイプを以下のリストで示します。

並列サーバー

ワークステーションで同時に開始できる操作の合計数を定義します。コンピ ューターのバッチ・ワークステーションで、並列サーバーは JES 開始プロ グラムを表します。

ワークステーション・リソース

2 つのワークステーション・リソースがワークステーションごとに認識され ます。それらのリソースによって何を表すかを決めてください。最も一般的 なのは、テープまたはカートリッジ・ドライブを表すようにすることです。 いずれにしても、複数の操作間で共有されるリソースのプールになります。

特殊リソース

並列サーバーまたはワークステーション・リソースとして説明できない他の すべてのリソース。スケジューリングのために重要な状態を説明します。例 えば、オンライン・トランザクション・プロセッサーの活動中には処理でき ないバッチ・ジョブがあります。特殊リソースは、操作ごとに共用または専 用に割り当てることができます。リソースの可用性は、操作を開始したり、 スケジュール内に計画できない処理を組み込んだりするためのトリガーとし て使用できます。

### 並列サーバーおよびワークステーション・リソース

OPC/ESA は、環境内のリソースの実際の状況を認識しません。むしろ、定義済みの リソースの数および状況を実際の状況と想定して、作業をスケジュールします。リ ソースの状況または数がオペレーターによって変更されるか、システムによって自 動的に変更されると、リソースのスケジュール設定が多すぎたり、少なすぎたりす ることがあります。

JES 開始プログラムやテープ装置のプールのようなリソースについては、スケジュ ール過多の影響はすぐには明らかになりません。 JES 開始プログラムのキューがあ る場合、キューイングは先入れ先出しの原則に基づいて処理されます。また、長時 間キューに入っているジョブについては、JES はそのジョブの優先順位を自動的に 高くしていきます。このキューイング・メカニズムはさまざまな面で効率的ではあ りますが、ジョブの相対的な優先順位は反映されず、ユーザーの作業期限も考慮さ れません。

テープまたはカートリッジ・プールのスケジュール過多は、多くの問題を招きま す。MVS は、すべての要求側が装置を均等に使用するように割り当てようとしま す。 これは、未処理の装置要求がある場合、ステップ終了時にボリュームが取り外 されるということです。ボリュームを巻き戻し、取り外し、再マウントし、再配置 するために、かなりの時間が失われます。その上、ボリュームが取り外された場 合、元の装置に再マウントされることはあまりありません。その場合、オペレータ ーはボリュームがどこにあるかと、装置から装置へとあてもなく探し続けなければ ならなくなります。

NetView プログラムを使用して、操作環境で生じるイベントに応じて、OPC/ESA に 対して定義されたリソースの状況を調整すれば、リソースの使用率を常に最大化す ることができ、重要なリソースのスケジュール過多を避けることができます。

# **NetView** プログラムからのリソース上限値の修正

OPC/ESA サンプル・ライブラリー・メンバー EQQPIFWI には、現行計画の並列サ ーバーおよびワークステーション・リソースの数を修正するためのプログラムが含 まれています。このプログラムをシステム要件に合うように調整し、NetView プロ グラムからプログラムを呼び出して、NetView プログラムによって開始または検出 されたイベントに対する応答として、リソース上限値を修正できます。

第 **3** 部 **NetView** 環境の制御

# 第 **10** 章 **NetView** プログラムの保守

NetViewプログラムの制御とは、NetView 環境を継続的に調整し、ネットワークおよ びシステム・コンポーネントのモニター、調査、分析、および制御を行うことで す。

コマンドとリソースを保護し、NetView プログラムに対してオペレーターを定義 し、データ・セットに対するアクセスを制限する方法については、「*IBM Tivoli NetView for z/OS*アドミニストレーション・リファレンス」を参照してください。

### **NetView** コマンドの定義

NetView プログラムに対してコマンドを定義するには、CMDDEF ステートメント (CNMCMD にある) を使用します。例えば、以下のステートメントによって LIST コマンドを定義できます。

CMDDEF.LIST.**MOD=DSISHP**

DSISHP は、コマンドを実行するためのコードが入っているモジュールの名前です。 独自のコマンド処理プログラムを定義する場合には、MOD オペランドで独自の名 前を指定するようにしてください。システムが NetView プログラムのコマンドとし て認識する可能性のある名前は使用しないでください。使用すると、NetView プロ グラムは、ご使用のコマンド・プロセッサーの代わりに NetView コマンドを処理し ようとするためです。コマンドを定義する場合は、次の規則を守ってください。

- v 名前の先頭は英文字にする。
- v NetView の接頭部を使わない。
- v コンマやコロンなどの特殊文字を避ける。
- v NetView コマンド名を避ける。これには、内部コマンドと CNMCMD で提供され るコマンドの両方が含まれる。

NetView 接頭部および内部のコマンド名の詳細については、「*IBM Tivoli NetView for z/OS* カスタマイズ・ガイド」を参照してください。

また、同義語を提供するコマンド・リストがある場合は CMDDEF ステートメント を組み込むこともできます。例えば、MYSTATUS というコマンド・リストと MYSTAT という同義語を定義する場合は、DSIPARM メンバーの CNMCMDU に 次のステートメントを指定します。

CMDDEF.MYSTATUS.MOD=DSICCP CMDDEF.MYSTATUS.CMDSYN=MYSTAT

コマンド・セキュリティーを定義する場合は、 NetView コマンド権限テーブル、ま たはリソース・アクセス管理機能 (RACF) などのシステム許可機能 (SAF) セキュリ ティー製品を使用します。 NetView コマンド権限テーブルまたは SAF 製品を使用 してコマンド・セキュリティーに変更を加えた場合、その変更を有効にするために NetView プログラムをリサイクルする必要はありません。

詳細については、「*IBM Tivoli NetView for z/OS* セキュリティー・リファレンス」 を参照してください。

# ネットワークのリソースの定義

リソース とは、名前を割り当てることのできるネットワーク内のエレメントです。 リソースはノード と呼ばれることもあります。サブエリア・ノードは、VTAMLST データ・セットによって VTAM に定義されます。拡張対等通信ネットワーキン グ・ノードは、動的に VTAM に定義されます。ノードは、メジャー・ノード と呼 ばれる集合体にまとめられます。メジャー・ノードの例としては、クラスター・コ ントローラーとその従属論理装置 (LU) があります。メジャー・ノードは、 VTAMLST 内で 1 つのメンバーによって表されます。メジャー・ノード内の個々の ノードは、マイナー・ノード と呼ばれます。マイナー・ノードの例としては LU があります。

NetView プログラムは VTAMLST データ・セットを使用して、ステータス・モニ ターでモニターするネットワークを定義します。 SNA トポロジー・ マネージャー を使用しないにもかかわらず MONIT 機能が必要な場合、VTAMLST データ・セッ トに変更を加えたならば、ステータス・モニターが使用する表を更新するために、 ステータス・モニター・プリプロセッサー (CNMNDEF) を稼働しする必要がありま す。

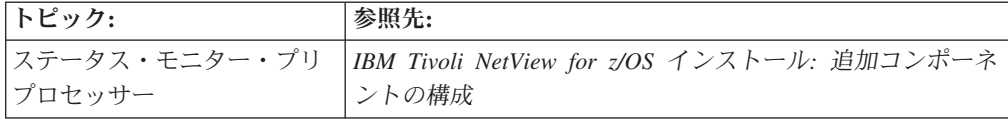

## **RODM** のオブジェクトとリレーションシップの保持

リソース・オブジェクト・データ・マネージャー (RODM) は、ネットワークとシス テムの管理に必要な操作リソース情報を保管し、検索し、管理するためのメモリー 内データ・キャッシュです。

NetView 管理コンソールがシステムとネットワーク内の非 SNA リソースを管理す るには、それらのリソースとリソース間の関係が RODM データ・キャッシュ内に 存在している必要があります。いくつかの機能を使用して、RODM 内のオブジェク トと関係を作成、更新、および削除できます。

- v NetView マルチシステム・マネージャー
- v NetView ディスカバリー・マネージャー
- v NetView SNA トポロジー・マネージャー
- v リモート・オペレーション・マネージャー
- v NetView RODM ロード・ユーティリティー
- RODMView
- NetView Resource Manager

NetView マルチシステム・マネージャー・プログラムは、トポロジー情報およびイ ンターネット・プロトコル (IP) リソースを収集します。このプログラムは、この情 報を RODM に保管します。この情報は、NetView 管理コンソールが使用すること になります。

NetView ディスカバリー・マネージャーは、シスプレックスと System z リソース を見つけて、その情報を RODM に保管します。その情報は、NetView Enterprise Management Agent と NetView 管理コンソールが使用することになります。

SNA トポロジー・マネージャーは、SNA サブエリアおよび拡張対等通信ネットワ ーキング・リソースについてのトポロジー情報を収集し、 RODM に保管します。 そのトポロジー情報は、NetView 管理コンソールが使用することになります。

NetView リモート・オペレーション・マネージャーは、 NetView リモート・オペレ ーション・エージェント/400 を表す RODM 内のオブジェクトおよびリレーション シップを作成、更新、および削除します。

NetView RODM ロード・ユーティリティーは、RODM データ・キャッシュ内のオ ブジェクトおよびリレーションシップの作成、更新、および削除を指定する制御ス テートメントを読み取ります。

NetView RODMView 機能は、コマンド行から EKGV コマンドとして、あるいは一 連の NetView パネルから直接使用できます。 RODMView を使用すると、クラス、 オブジェクト、およびフィールドを NetView GMFHS データ・モデルに定義するタ スクが容易になります。

NetView リソース・マネージャーは、NetView ホストからリソース使用率情報を収 集して RODM に保管します。その情報は、NetView 管理コンソールが使用するこ とになります。

### **NetView** マルチシステム・マネージャーの使用

NetView マルチシステム・マネージャーを使用して、IP とオープン・トポロジー・ インターフェース・リソースを管理できます。マルチシステム・マネージャーは、 ネットワーク内の IBM Tivoli Network Manager とオープン・エージェントからリ ソース情報と構成情報を動的に収集し、この情報を RODM 内に格納します。トポ ロジーが変更されると、マルチシステム・マネージャーは RODM 内のこの情報を 更新します。さらに、マルチシステム・マネージャー・アクセスへの REXX 呼び出 しを使用して、オブジェクトを RODM にロードできます。ネットワーク内のエー ジェントの場合と同様に、状況情報は RODM に保管され、NetView 管理コンソー ルが使用することになります。

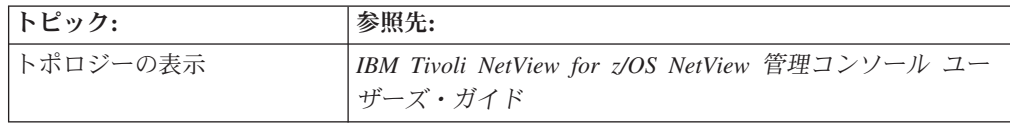

## **NetView SNA** トポロジー・マネージャーの使用

NetView SNA トポロジー・マネージャーを使用すると、SNA サブエリアおよび拡 張対等通信ネットワーキング・トポロジーについてのデータを収集して記録できま す。 SNA トポロジー・マネージャーは、 VTAM エージェントからトポロジー・ データを収集します。収集されたトポロジー・データは、RODM に保管されます。 そのデータは、NetView 管理コンソールが使用することになります。

<span id="page-199-0"></span>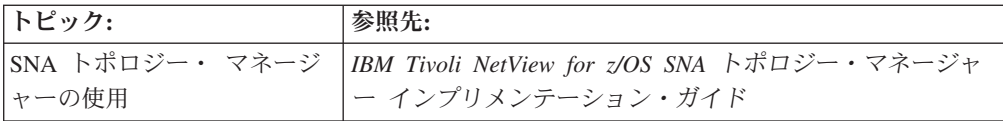

# **NetView RODM** ロード・ユーティリティーの使用

NetView RODM ロード・ユーティリティーを使用すると、以前に生成されたロー ド・ファイルによって、オブジェクト・クラス定義、オブジェクト、およびリレー ションシップを RODM データ・キャッシュにロードできます。ロード・ファイル は、NetView ネットワーク・プランナー/2、ユーザー作成ユーティリティー、また はエディターによって作成できます。

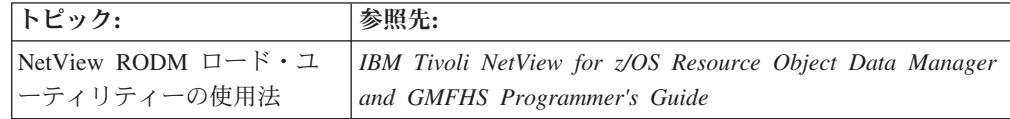

## **RODMVIEW** コマンドの使用

RODMView パネル・インターフェースは、コンテキストおよび PF キー・ヘルプを 持つ一連のメニュー方式のフルスクリーン・パネルです。 RODMView パネルを使 用して、SNA サブエリアや拡張対等通信ネットワーキング・オブジェクト、ドメイ ン、ゲートウェイ、非 SNA オブジェクト、SNA シャドー・オブジェクトなどのオ ブジェクト、およびそれらの接続性や包含関係を作成または修正できます。

RODMView パネルを使用すると、RODM データ・キャッシュ内のオブジェクトお よびリレーションシップの表示、追加、更新、および削除が容易になります。パネ ルでは、RODM データ・キャッシュに対して一度に 1 つの操作を直接に実行しま す。さらに、RODMView EKGV コマンドについては、NetView オンライン・ヘル プを参照してください。

## **RODMView** の使用による **RODM** オブジェクトの属性値の変更

NetView RODMView コマンドを使用して、RODM メソッドを起動したり、RODM クラス、オブジェクト、およびフィールドの値を追加、変更、および削除したりす ることができます。

RODM メソッドは、オブジェクトから独立したメソッドまたはオブジェクト固有の (名前付きの) メソッドとして起動できます。 RODM メソッドを起動するには、以 下のステップを実行します。

1. NetView コマンド・ファシリティーのコマンド行に **rodmview** と入力し、Enter を押します。RODMView のメイン・メニューが表示されます ( 173 [ページの図](#page-200-0) [85](#page-200-0) を参照)。

<span id="page-200-0"></span>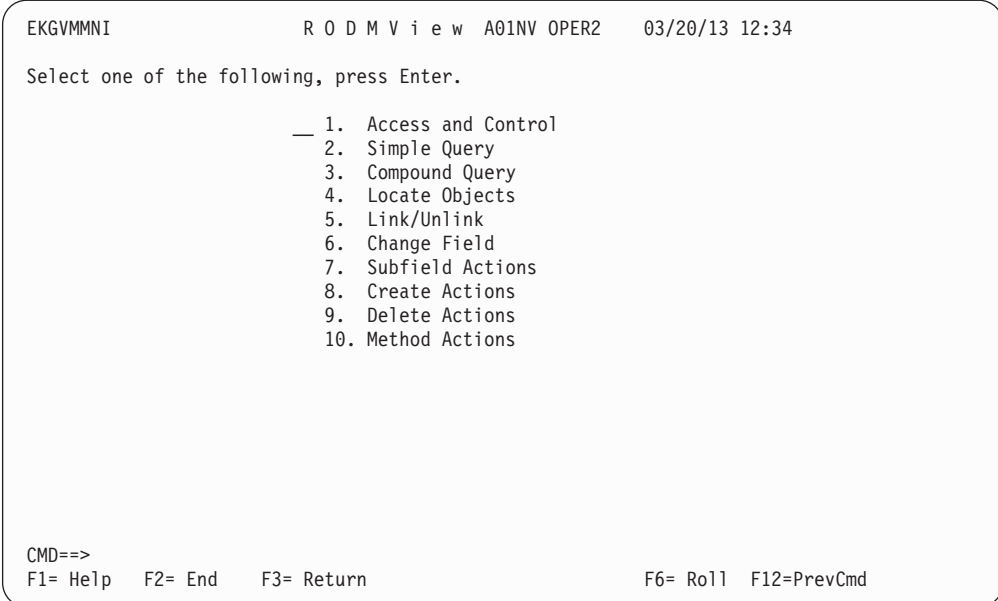

図 *85. RODMView* プログラムのメイン・メニュー

2. オプション **1** (Access and control) を選択します。「Access and Control」パネル が表示されます (図 86 を参照)。 RODM 名、ユーザー ID およびパスワードま たはパスワード・フレーズを入力して、**connect** を指定します。 接続が成功した ら、Return キーを押して RODMView のメイン・メニューに戻ってください。

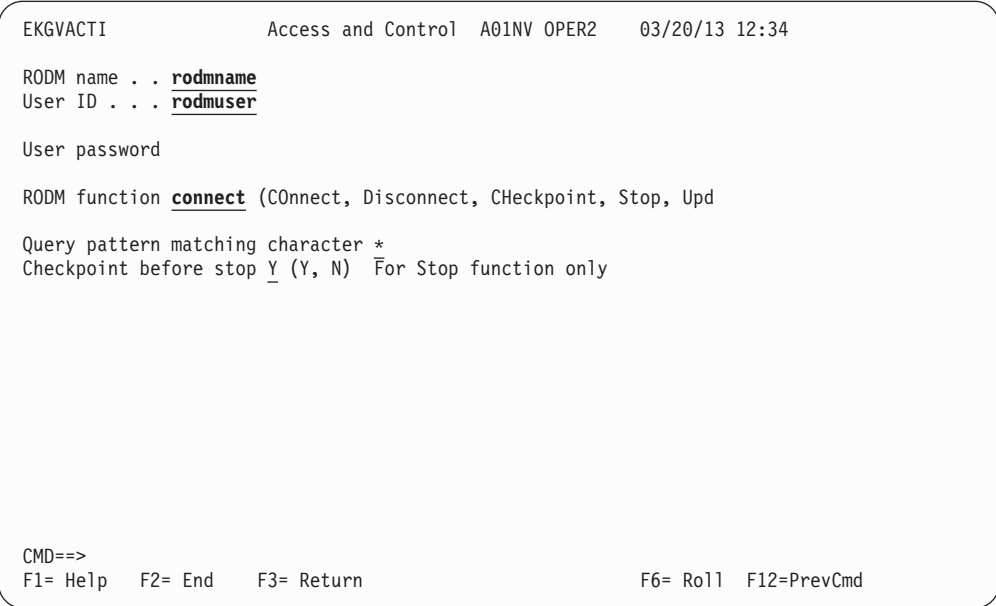

図 *86. RODMView* の「*Access and Control*」パネル

3. オプション **10** (Method actions) を選択します。「Method Actions」パネルが表 示されます ( 174 [ページの図](#page-201-0) 87 を参照)。

<span id="page-201-0"></span>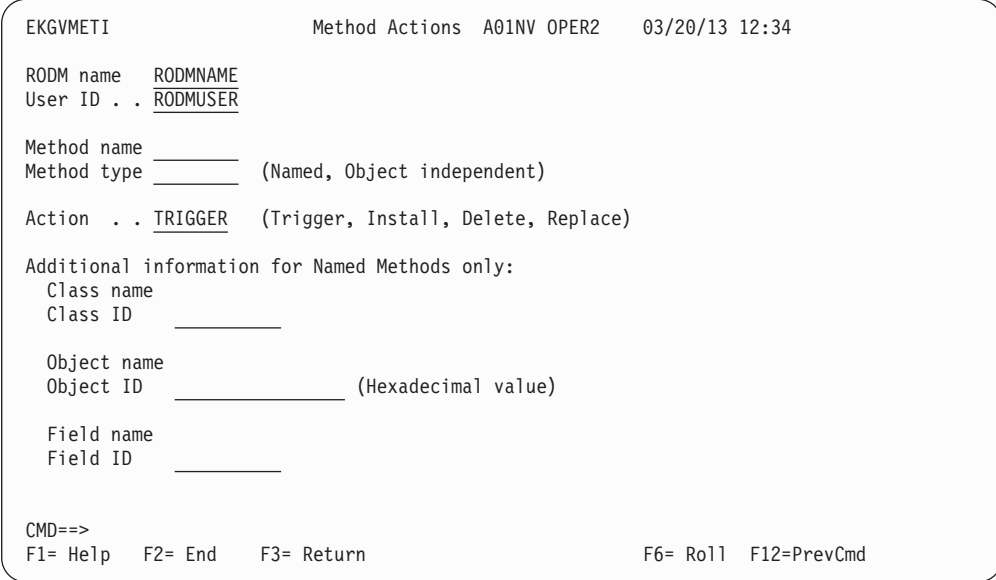

図 *87. RODMView* の「*Methods Actions*」パネル *- EKGVMETI*

4. 該当するフィールドに適切な値を入力します。例えば、タイプ MethodSpec の MethodSpecField というフィールドがクラス UsefulClass で定義されており、 MethodSpecField が、USFLMETH というメソッドを組み込んだ値を持っている 場合には、 図 88 に示されている情報を入力することで、そのメソッドを呼び出 すことができます。

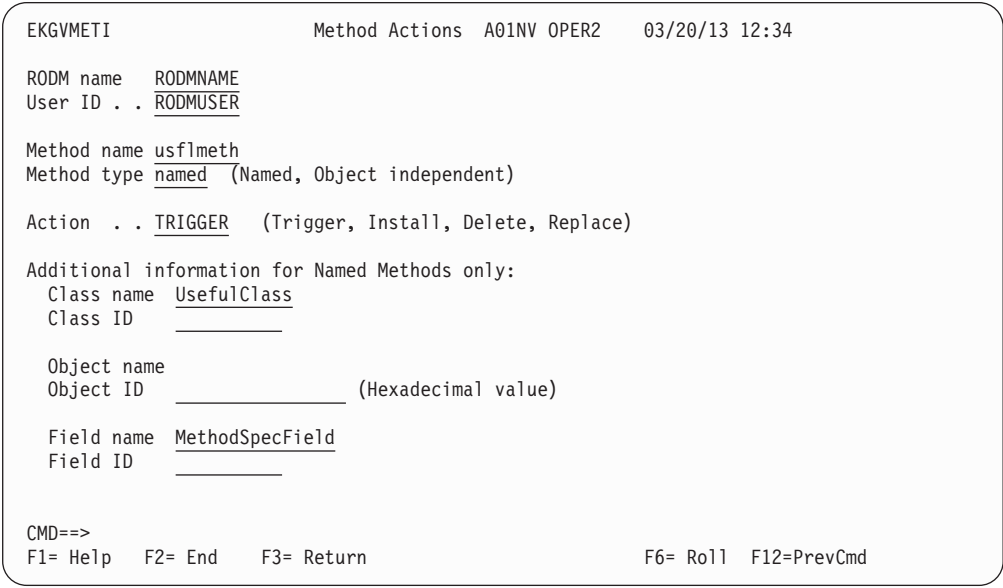

図 *88.* 名前付きメソッドの起動

| トピック:                  | 参照先:                                                                                      |
|------------------------|-------------------------------------------------------------------------------------------|
| RODMView の紹介           | 172 ページの『RODMView の使用による RODM オブジェ<br>クトの属性値の変更』                                          |
| RODMView パネルの流れ        | 327 ページの『RODMView パネルの使用』                                                                 |
| RODMView パネルおよび使<br>用法 | IBM Tivoli NetView for z/OS Resource Object Data Manager<br>and GMFHS Programmer's Guide. |

# **NetView** プログラムで使用されるデータ・セットの表示

許可が与えられている場合には、以下のような NetView データ・セットのメンバー について BROWSE を行うことができます。

- パラメーター・データ・セット (DSIPARM)
- v ヘルプ・ソース・データ・セット (CNMPNL1、BNJPNL1、および BNJPNL2)
- コマンド・リスト・データ・セット (DSICLD)
- v オペレーター・プロファイル・データ・セット (DSIPRF)
- v ネットワーク定義とスパン情報 (DSIVTAM)
- v 自動化テーブルのリストと使用状況報告書データ・セット (DSILIST)
- v 非プロテクト定義、PF など (DSIOPEN)
- メッセージ・メンバー (DSIMSG)
- v 自動化テスト報告書 (DSIARPT) およびソース・ファイル (DSIASRC)

例えば、DISPFK コマンド・リストを表示するには、次のように入力します。 browse dispfk

リモート NetView システム上のデータ・セットのメンバーを表示できます。例え ば、リモート NetView システム NETV2 上の PF キーについての CNMKEYS 設定 を表示するには、次のように入力します。

browse lu=netv2 cnmkeys

活動状態のネットワーク netv2 のログの内容を表示するには、以下の BROWSE コ マンドを使用してください。

browse netloga

コマンド・セキュリティーが正しく構成されていて、リモート・システム・アクセ スが可能なユーザーであれば、以下の例のように BROWSE コマンドを使用して、 リモート・ネットワーク *netv2* のログの内容を表示できます。

browse lu=netv2 netloga

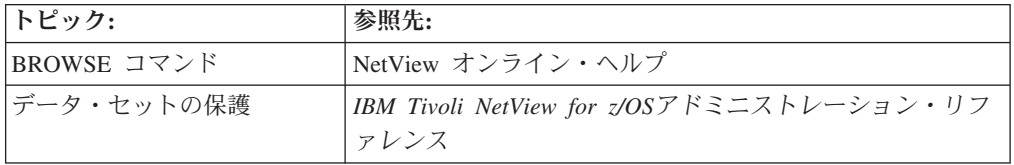

# 第 **11** 章 **NetView** 操作の制御

一般に、NetView タスクは、NetView プログラムが開始して活動状態の時は、自動 的に稼働するようになっています。 STARTCNM および STOPCNM コマンド・リ ストを使用して、DST または OPT タスクのグループを機能ごとに、あるいは全タ スクまとめて開始または停止することができます。例えば、NetView 管理コンソー ル用のすべてのタスクを開始するには、次のコマンドを入力します。

startcnm graphics

頻繁にではないものの、ユーザーが開始したり停止したりする必要があるタスクも あります。以下のステップに従ってください。

1. CNMSTYLE メンバーで事前定義されている MYTASK という名前のタスクを開 始するには、次のコマンドを入力します。

start task=mytask

タスクが CNMSTYLE メンバーで事前定義されていない場合でも、START コマ ンドに追加のパラメーターを使用すれば、タスクを開始してその特性を指定でき ます。

2. 活動状態の MYTASK というタスクを停止するには、次のように入力します。 stop task=mytask

各 NetView タスクには、1 から 9 のディスパッチング優先順位が割り当てられま す (9 が最も低く、1 が最も高い)。タスクの初期優先順位は、CNMSTUSR または C*xx*STGEN メンバーを使用すれば定義できます。あるいは、タスクの開始時に定義 することもできます。 CNMSTYLE ステートメントの変更方法については、「*IBM Tivoli NetView for z/OS* インストール*:* 概説」を参照してください。 LIST コマンド を使用して、すべてのタスクの優先順位を表示できます。例えば、すべての活動タ スクの優先順位をリストするには、次のコマンドを入力します。

list priority

さらに、START コマンドでタスクの優先順位を指定することもできます。例えば、 MYTASK というタスクの優先順位を 8 に変更するには、まずタスクを停止してか ら再始動します。

stop task=mytask start task=mytask,pri=8

注**:** タスクの優先順位を変更すると、システム上で実行されている他のタスクのパ フォーマンスに影響が及ぶ可能性があります。

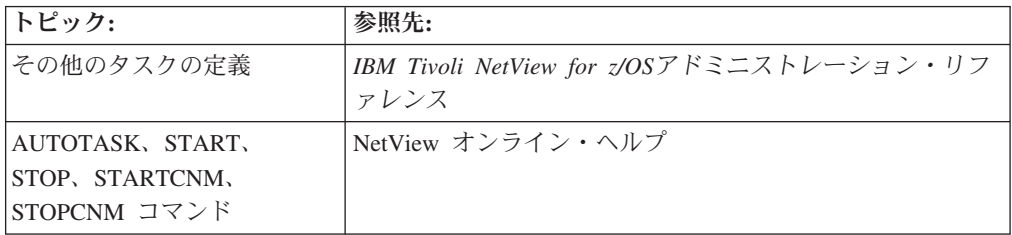

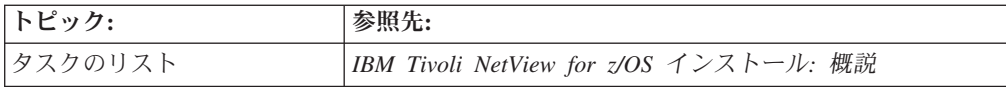

# リソースの使用状況の制御

NetView のリソースの使用状況を制御するための機能を使用して、NetViewプログラ ムの各種タスクのリソース使用状況について、優先順位を設定したり、モニターし たり、限度を設定したりします。リソースの限度を設定してモニターする場合は、 TASKMON、TASKURPT、LOGTSTAT、DEFAULTS、OVERRIDE コマンドを使用 します。この機能によって、ネットワークの計画や調整、およびタスクの調整に役 立つ情報を入手できます。例えば、以下のような情報です。

- v ストレージとプロセッサーの消費量
- 入出力アクティビティーの比率
- NetView タスクとの間に生じるメッセージ・キューイングのための通信量

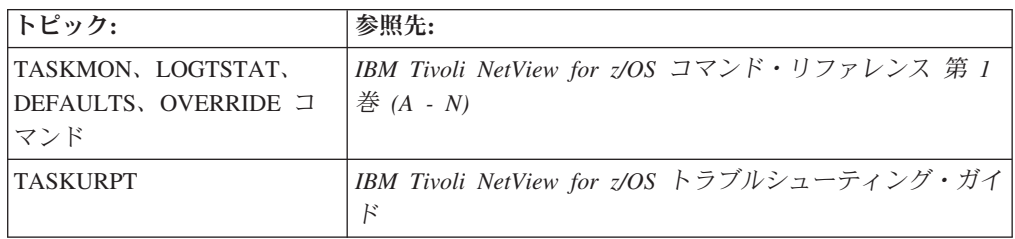

## **NetView** オペレーターの定義および削除

NetView プログラムの実行中に、NetView オペレーターを動的に追加または削除で きます。 新しいオペレーターのプロファイルは、NetView 製品か、リソース・アク セス管理機能 (RACF) などの SAF セキュリティー製品に定義できます。

オペレーターを SAF 製品に定義する場合や DSIOPF NetView 定義を使用して定義 する場合の、新たな NetView オペレーターの追加に関する説明については、「*IBM Tivoli NetView for z/OS*アドミニストレーション・リファレンス」を参照してくださ い。

# **NetView** オペレーターの定義

以下のステップに従ってください。

- 1. SAF 製品ではなく NetView 製品を用いてオペレーターを定義する場合には、追 加するそれぞれのオペレーターについて、十分なアプリケーション (APPL) ステ ートメントが APPL メジャー・ノードで定義されていることを確認します。サ ンプルでは、メンバー A01APPLS (CNMS0013) を使用します。
- 2. 新規 NetView オペレーターについて十分な APPL ステートメントが定義されて いない場合には、既存の APPL メジャー・ノードと類似した新規 APPL メジャ ー・ノードを作成します。 この新規メンバーでは、追加するそれぞれの新規オ ペレーターについての APPL ステートメントを定義します。 新規 APPL ステ ートメントを VTAM サンプル ATCCON*xx* (CNMS0003) で定義されているメジ ャー・ノードに転送するか、または新規メジャー・ノードを ATCCON*xx* に追加 するようにしてください。
- 3. 新規 APPL メジャー・ノードを活動化します。
- 4. 新規オペレーターを定義します。オペレーター定義に NetView を使用する場合 には、オペレーターに既存のプロファイルを割り当てることができます。 新し いオペレーターのプロファイルは、NetView 製品か、RACF などの SAF セキュ リティー製品に定義できます。 オペレーターの定義に NetView を使用する場合 には、DSIPROFA などの DSIPRF データ・セット・メンバーに新規オペレータ ー用のプロファイルを指定してください。 SAF 製品を使用する場合には、 NETVIEW セグメントにオペレーターを定義してください。
- 5. NetView DSIPRF データ・セット・メンバーにオペレーター定義がある場合に は、REFRESH OPERS コマンドを出して、DSIOPF のそのオペレーター定義を 動的にリフレッシュします。オペレーターの追加が正常に行われると、まずメッ セージ DWO831I が表示され、次にメッセージ DSI633I によって、リフレッシ ュ・コマンドが正常に実行されたことが通知されます。

オペレーター定義が SAF 製品内にある場合には、オペレーター定義は動的であ り、オペレーターが SAF 製品に定義され、APPL クラス内の NetView を表す リソースに対して許可されてすぐに、有効になります。

| トピック:                          | 参照先:                                                            |
|--------------------------------|-----------------------------------------------------------------|
| APPL ステートメント                   | <b>IBM Tivoli NetView for z/OS インストール: 概説</b>                   |
| たは SAF 製品内のオペレー   ァレンス<br>ター定義 | DSIPRF および DSIOPF、ま   IBM Tivoli NetView for z/OSアドミニストレーション・リフ |
| REFRESH コマンド                   | NetView オンライン・ヘルプ                                               |

6. 新しいオペレーター ID を使用して NetView にログオンします。

### **NetView** オペレーターの削除

NetView プログラムの実行中に、NetView オペレーターを動的に削除するには、以 下のステップを実行してください。

1. NetView 製品を使用してオペレーターを定義した場合には、DSIOPF を使用し て、不要になったオペレーターについてのステートメントを削除します。

DSIOPF 内で、既にログオンしているオペレーターについてのステートメントを 削除すると、オペレーターがログオフするまでオペレーター・セッションは継続 します。ただし、このオペレーターは、制御スパンで定義されているリソースに 対して DISPLAY、MODIFY、VARY コマンドを出すことはできません。 REFRESH OPERS コマンドを発行した後で、削除済みのオペレーターのログオ ンを継続しない場合には、STOP FORCE コマンドを発行してオペレーター・セ ッションを停止してください。

REFRESH OPERS コマンドを発行したときにオペレーターがログオンしていな い場合には、オペレーターはその後ログオンすることができなくなります。

SAF 製品を使用してオペレーターを定義した場合には、SAF 製品からオペレー ターを削除してください。

2. REFRESH OPERS コマンドを発行して、DSIOPF 内のオペレーター・ステート メントを動的にリフレッシュします。オペレーターの削除が正常に行われると、

まずメッセージ DWO830I が表示され、次にメッセージ DSI633I によって、リ フレッシュ・コマンドが正常に実行されたことが通知されます。

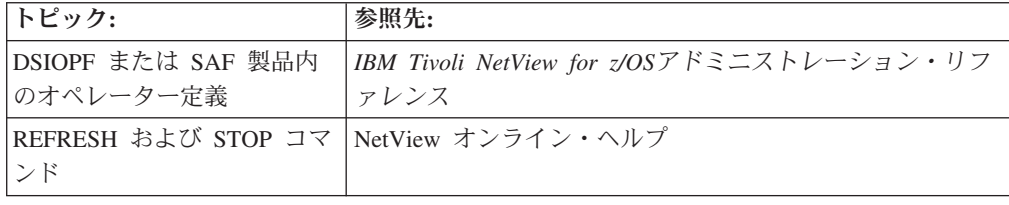

## **NetView** 画面の内容および形式の制御

NetView 画面に表示される情報の形式と量を制御できます。 また、プログラム・フ ァンクション・キーの設定や、日付と時刻の表示形式、データの入力方法を制御す ることもできます。

### 日付と時刻の表示形式の設定

日付と時刻は自由に入力できますが、表示する際の形式を指定できます。形式を指 定するには、DEFAULTS または OVERRIDE コマンドを使用します。日付や時刻の 入ったコマンドを他のタスクや他の NetView プログラムに送る場合は、受信側の形 式を使用してください。

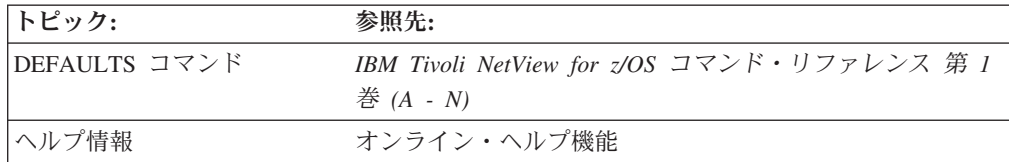

## プログラム・ファンクション・キーの定義

PF および PA キーを使用して、システムにコマンドを送信できます。NetView 製 品に付属している、DSIOPEN 内の CNMKEYS メンバーを変更すると、各種コンポ ーネントの PF キーおよび PA キーによって送信されるコマンドを変更できます。 次に、NetView PFKDEF コマンドを使用すると、この設定を使用できます。PF キ ーの現行の設定を表示するには、NetView DISPFK コマンドを使用してください。

PF キーをコンポーネント別に設定および表示したり、PF キーがコマンドを即時送 信するか遅らせるかを判別したり、PF キーがオペレーターによってコマンド行に入 力された情報を使用するか無視するかを判別したりすることができます。

NetView SET コマンドを使用して、コマンド行から個々の PF キーを変更します。 例えば、現行コンポーネントの PF9 を対話式で設定し、ネットワークの自分の担当 部分にある回線およびチャネル・リンクの状況を表示するようにするとともに、コ マンドがシステムに即時送信されるようにするには、次のように入力します。

set pf9,immed,lines

一方、PF キーをコマンド・ファシリティー・コンポーネントのためだけに定義し、 コマンドにテキストを追加してからシステムに送信する場合は、次のように入力し てください。

set nccf pf9 append dis

コマンド・ファシリティーが活動状態の時に PF9 を押すと、入力域に入力した内容 が DIS コマンドの直後に入れられて処理されます。DIS コマンドを入力して ENTER キーを押すという作業を行わなくても、リソース名を入力できます。

それぞれのコンポーネントについて別々の PF キーを指定できます。例えば、コン ポーネント名として nccf を指定する以外に、以下の任意のキーワードを指定でき ます。

キーワード

コンポーネント名

**NETVIEW**

デフォルト設定 (他の指定を行わない場合)

**LBROWSE**

ログ・ブラウズ

### **MAINMENU**

NetView メイン・メニュー・パネル

### **MBROWSE**

メンバー・ブラウズ

**NCCF** コマンド・ファシリティー

### **NLDM**

セッション・モニター

**NPDA** ハードウェア・モニター

### **STATMON**

ステータス・モニター

**TARA** 4700 サポート・ファシリティー

**VIEW** 表示用のアプリケーション (NetView WINDOW コマンドなど)

### **WINDOW**

NetView WINDOW コマンド

#### **PFKDEF**

PFKDEF ディスプレイ

ユーザー用にオペレーター・データ・セットを定義している場合は、既にそのユー ザーのログオン・プロファイル内で OVERRIDE DSIOPEN=*datasetname* コマンドが 発行済みの場合もあります。これは、LIST OVERRIDE を発行することでチェック できます。DSIOPEN の横、OVERRIDES の下部にデータ・セット名が表示される 場合は、ログオン間にわたって、あるいは NetView の再始動間にわたって、キー設 定値を保管するよう、DISPFK の SAVE 機能を使用することができます。設定値 は、メンバー CNMKEYSV にあるオペレーター・データ・セットに保管され、 PFKDEF コマンドによって調べることができます。

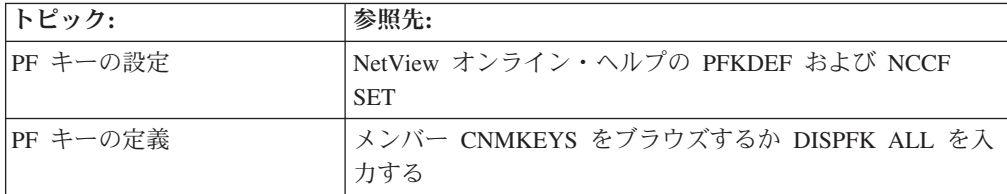

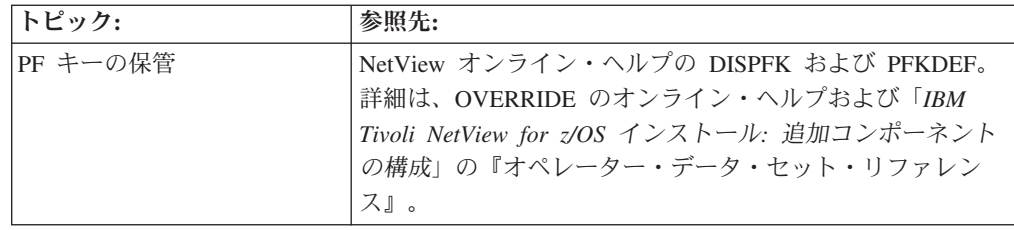

## コマンドの繰り返し

RETRIEVE コマンドを発行すると、システムは、最後に入力されたコマンドをコマ ンド行に入れます。必要に応じて、コマンド行のコマンドを修正することも、ある いはそのままにしておくこともできます。それから Enter を押すと、コマンドがシ ステムに送信されます。

RETRIEVE コマンドを何回か繰り返すと、システムに送信した最後のコマンドを複 数表示することができます。RETRIEVE コマンドを使用する最も簡単な方法は、そ のコマンドを PF キーに割り当てることです。RETRIEVE コマンドに対する NetView 製品指定のデフォルト設定は、PF12 です。

# 大文字 **/** 小文字混合のコマンドの入力

transTbl = DSIEBCDC ステートメントが CNMSTYLE メンバーで有効な場合にコマ ンドを入力すると、NetView プログラムは、処理を行う前に小文字を大文字に変換 します。NETVASIS をコマンドの前に付けると、この変換は行われず、大/小文字混 合でコマンドを入力できるようになります。

NETVASISは、以下のパネルのコマンド行で使用する場合に限り有効です。

- v コマンド・ファシリティー
- WINDOW
- NetView 管理コンソール

NETVASIS は内のいずれかの方法で使用します。

- v コマンドに NETVASIS という接頭部を付ける
- v NETVASIS を指定した OVERRIDE コマンドを使用する

多くのコマンドでは、特定の値 (例えば、START DOMAIN) について大文字 / 小文 字混合が認識されません。そのような場合に NETVASIS または OVERRIDE NETVASIS を使用するときには、値を大文字で指定してください。同義語をサポー トしないコマンドの場合には、キーワードおよび値に大文字を使用してください。 DSIEBCDC を使用していない場合には、コマンド名は大文字でなければなりませ ん。

### コマンドに **NETVASIS** という接頭部を付ける

コマンドに接頭部 NETVASIS を付けて使用して、コマンド内の小文字を NetView が大文字に変換することがないようにすることができます。 例えば、RODM クラ ス名には大文字小文字の区別があります。つまり、RODM に定義されているネット ワーク管理ゲートウェイのリストを表示する、コマンド・リスト RODMINST を呼 び出すには、次のコマンドを入力します。

netvasis rodminst NMG\_Class

| | | | NETVASIS は、コマンドの接頭部になっている場合にのみ認識されることに注意し てください。

### **NETVASIS** を指定した **OVERRIDE** コマンドの使用

OVERRIDE コマンドに NETVASIS を付けて使用して、コマンド内の小文字を NetView が大文字に変換することがないようにすることができます。 例えば、 RODM クラス名には大文字小文字の区別があります。つまり、RODM に定義され ているネットワーク管理ゲートウェイのリストを表示する、コマンド・リスト RODMINST を呼び出すには、次のコマンドを入力します。

OVERRIDE NETVASIS=YES

rodminst NMG\_Class

OVERRIDE NETVASIS=YES が入力されると、パネルの下部にある ??? が、>>> に置き 換わることに注意してください。OVERRIDE NETVASIS=YES は、OVERRIDE NETVASIS=NO が入力されるまで有効なままになります。

### コマンドの抑止

特定の情報 (パスワードなど) が画面に表示されたり、NetView ログに記録された り、検索されたりするのを防止したい場合があります。 これを行うには、抑止文字 を使用します。疑問符 (?) はデフォルトの抑止文字です。

コマンドを抑止するには、コマンド名のすぐ前に抑止文字を入力します。 NETVASIS を使う場合は、NETVASIS の後に抑止文字を入れてください。例えば、 パスワードを使用してデータ・セットを動的に割り振るには、次のコマンドを入力 します。

?allocate dsn(user.init),shr,password(xyz)

1 つのコマンドをテキストを EXCMD などの別のコマンドに埋め込む場合は、以下 の例で示すように、コマンド行またはコマンド・バッファーの最初の文字として抑 止文字を入力する必要があります。

?excmd oper1,allocate dsn(user.init),shr,password(xyz)

注**:** 抑止文字は EXCMD コマンドの前に入れる必要があります。キューイング・コ マンドの場合は抑止文字を使用しないでください。

抑止文字は、CNMSTUSR または C*xx*STGEN メンバーの SUPPCHAR ステートメ ントを使用することによって定義されます。 CNMSTYLE ステートメントの変更に ついては、「*IBM Tivoli NetView for z/OS* インストール*:* 概説」を参照してくださ い。 コマンドの表示を自動的に抑止する場合は、DSIPARM メンバー CNMCMDU 内のコマンドの CMDDEF ステートメントに ECHO=N を組み込みます。コマンド 表示の抑止は、コマンド・ファシリティー内でのみ機能し、フルスクリーン・デー タ・モードではサポートされません。

## メッセージの折り返しの制御

AUTOWRAP コマンドによって、端末での新しいメッセージの表示方法を制御しま す。ユーザーが新しいメッセージを手動で要求するまで画面が停止するように設定 することも、新しいメッセージを自動的に画面に表示させる頻度を制御することも できます。

ユーザーが新しいメッセージを要求するまで画面が停止するように設定するには、 次のように入力します。

autowrap no

応答域 (??? の横) に次のメッセージが表示されます。 DSI083I AUTOWRAP STOPPED

メッセージ領域がいっぱいになると、画面がロックされます。画面の下にアスタリ スク (\*\*\*) が表示されたら、Clear または Enter キーを押すかコマンドを入力し て、それ以降のメッセージを表示させてください。

システムがメッセージを 5 秒ごとに自動更新するように設定するには、次のコマン ドを入力します。

autowrap 5

応答域 (??? の横) に次のメッセージが表示されます。 DSI082I AUTOWRAP STARTED

画面の右上隅に A の文字が表示されている時は、AUTOWRAP が使用されていま す。

## **NetView** 画面レイアウトの変更

NetView 画面上で以下の項目の表示形式をカスタマイズできます。

- メッヤージ接頭語
- アクションおよび保留メッセージに使用する画面の量
- 各クラスのメッセージのデフォルト・カラー
- コマンド域のカラー
- 画面上の各フィールドのカラー

画面レイアウトを定義するには、システム・エディターを使用して、画面定義を組 み込んだ DSIPARM メンバーを作成してください。NetView プログラムには、モデ ルとして使用できるサンプル・メンバー CNMSCNFT が用意されています。

DSIPARM メンバー SHIFT01 によって記述されているカスタマイズ画面レイアウト を指定するには、次のように入力します。

override scrnfmt=shift01

画面形式をシステム・デフォルトにリセットするには、次のように入力します。

override scrnfmt=\*

現在有効な画面形式を表示するには、次のように入力します。

list override

NetView 自動化テーブルを使用して、メッセージのカラーおよび属性を制御するこ ともできます。

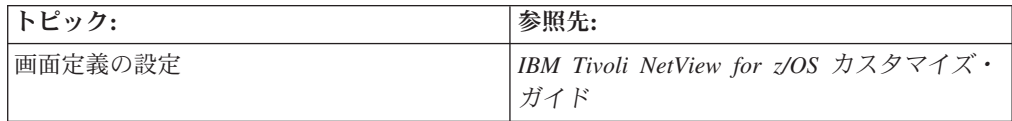

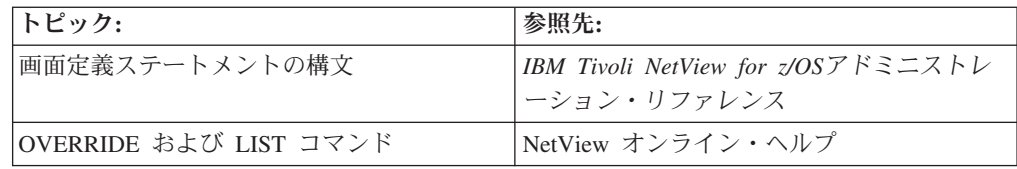

# アラートおよびその他の **MDS-MU** の受信側の定義

NetView 製品を使用すれば、フォーカル・ポイントから無人のリモート・サイトを 管理することができます。フォーカル・ポイントのハードウェア・モニターは、各 種形式で受信するアラートおよびその他の主ベクトルを処理します。以下はその例 です。

- v マルチドメイン・サポート・メッセージ単位 (MDS-MU)
- 制御点管理サービス単位 (CP-MSU)
- ネットワーク管理ベクトル移送 (NMVT)

総称自動化受信先およびハードウェア・モニターは、受信した MDS-MU を処理の ために NetView 自動化テーブルに実行依頼します。

総称自動化受信先機能を使用可能にするには、以下のステップに従います。

1. 総称自動化受信先を頻繁に使用することが予測される場合には、次のステートメ ントを CNMCMDU に追加して、DSINVGRP コマンド定義の RES 指定を N か ら Y に変更してください。

CMDDEF.DSINVGRP.RES=Y

- 2. オペレーターを SAF 製品を使用して定義する場合は、オペレーター DSINVGR を定義してください。
- 3. RACF などの SAF 製品でオペレーターを定義する場合は、DSIPRF メンバー DSIPRFGR で定義されているように、SAF 製品の NETVIEW セグメントで IC、MSGRECVR、CTL、およびその他の値を定義します。
- 4. CNMSTUSR または C*xx*STGEN メンバーを使用することにより、アラート受信 側自動タスク (DSINVGR) を定義して開始します。 CNMSTYLE ステートメン トの変更については、「*IBM Tivoli NetView for z/OS* インストール*:* 概説」を参 照してください。

オペレーターと自動タスクのさまざまな定義の例については、「*IBM Tivoli NetView for z/OS*アドミニストレーション・リファレンス」を参照してください。

## アラートの削除

NetView アラートが解決されたか、または役立たなくなったときには、ハードウェ ア・モニターを使用して、アラートをハードウェア・モニター・データベースから (したがって、ハードウェア・モニター画面から) 除去できます。 これは、コマン ド・ファシリティー画面と、ハードウェア・モニターのアラート表示画面から行う ことができます。

「Alerts Static」パネルの表示中にハードウェア・モニター・データベースから特定 のアラートを削除するには、ハードウェア・モニター画面から選択番号と DEL 機 能を入力します。

コマンド・ファシリティー画面を使用して、ハードウェア・モニター・データベー スに記録されているすべてのアラートを削除するには、以下の手順に従います。

1. アラートについての折り返しカウントをリセットすることによって、すべてのア ラートを削除します。

npda sw al 0

2. 折り返しカウントをデフォルト設定にリセットします。

npda sw al 100

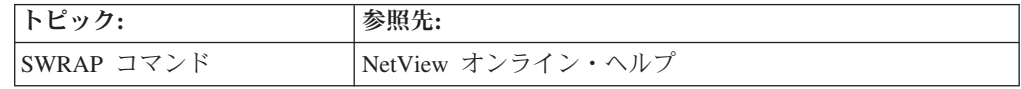

## ハードウェア・モニター・フィルターの使用

フィルターは、ハードウェア・モニターによって処理されるデータを制御するため の方式です。フィルターは、NetView 自動化テーブルによって事前に抑止されてい ないデータを処理します。

## フィルター・タイプの概要

NetView プログラムには、表示フィルターと記録フィルターが用意されています。

表示フィルター は、ハードウェア・モニターの使用時にアラートのサブセットだけ を表示するための手段です。SVFILTER コマンドを使用して、端末ごとにどのアラ ートを表示するかを示すための基準を定義してください。

記録フィルターは、ハードウェア·モニター·データベースに書き込まれるデー タ、またはハードウェア・モニター・フォーカル・ポイントに転送されるデータを 制御します。SRFILTER コマンドを使用して、データベースにどのイベントやアラ ートのデータを記録するかを示すための基準を定義してください。記録フィルター は表示フィルターと類似しています。ただし、記録フィルターはすべてのデータ (イベント、統計、アラート) を制御しますが、表示フィルターは 1 人のオペレータ ーにのみ影響を与えます。ハードウェア・モニターで統計およびイベント・レコー ドが受信されると、ESREC 記録フィルターによって、レコードをデータベースに保 管するかどうかが判別されます。それから AREC 記録フィルターは、イベント・レ コードがアラートとしても適格かどうか、データベースのアラート部分に保管され るかどうかを判別します。アラート・レコードが記録されるときには、NetView オ ペレーター・タスクにメッセージを出すかどうかが OPER 記録フィルターによって 判別されます。 ROUTE 記録フィルターは、ハードウェア・モニター・フォーカ ル・ポイントに転送されるデータを判別します。TECROUTE 記録フィルターは、 Tivoli イベント・サーバーに転送されるデータを判別します。

NetView 自動化テーブル内で SRF アクションを使用することもできます。 このこ との利点は、記録フィルターをより具体的な条件で設定できることです。

## フィルターを適用するための手順

フィルター操作の目的は、反復的なアラートや、オペレーターのアクションを必要 としないアラートを防止することです。システムの問題を識別して解決するために オペレーターが効果的に使用できる情報を提供することが必要です。

フィルターを適用するには、以下のステップを使用してください。

1. 記録されたすべてのイベントについてのアラートを作成して表示するために、す べてのフィルター設定を使用不可にします。これを行う方法の 1 つは、NetView または REXX コマンド・リストを使用することです。 例えば、ハードウェア・ モニター・データベースに書き込まれていて、アラート・パネルに表示されてい るアラートをリストするには、**npda dfilter arec** コマンドを発行します。図 89 のようなパネルが表示されます。

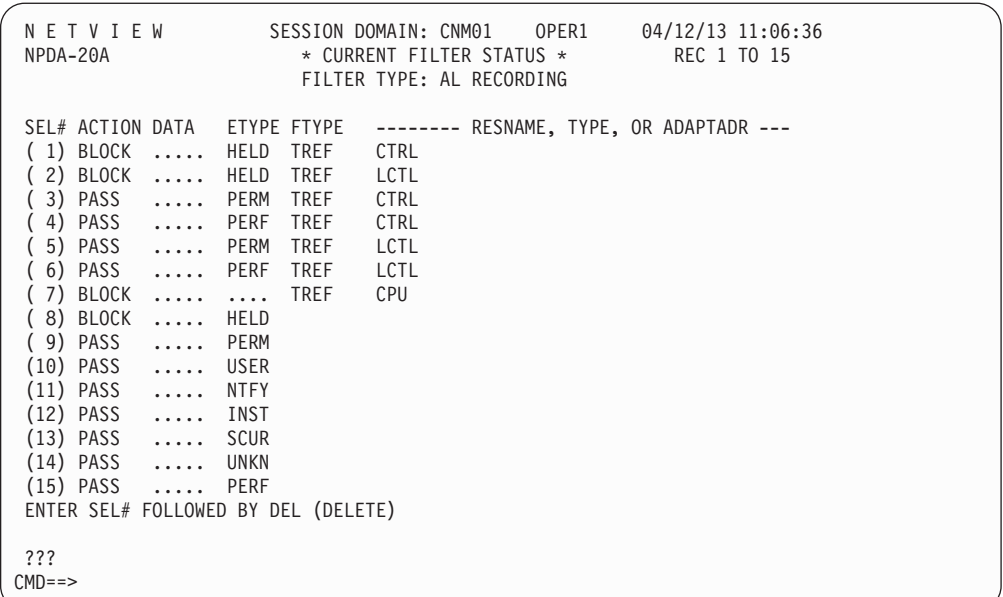

図 *89.* アラートのデフォルト

図 90 にある REXX コマンド・リストのサンプルを使用して、リストアップさ れているアラート・フィルターを削除してください。

/\* REXX command list to delete default alert filter settings \*/ 'NPDA SRF AREC DELETE E HELD TREF CTRL' 'NPDA SRF AREC DELETE E HELD TREF LCTL' 'NPDA SRF AREC DELETE E PERM TREF CTRL' 'NPDA SRF AREC DELETE E PERF TREF CTRL' 'NPDA SRF AREC DELETE E PERM TREF LCTL' 'NPDA SRF AREC DELETE E PERF TREF LCTL' 'NPDA SRF AREC DELETE TREF CPU' 'NPDA SRF AREC DELETE E HELD' 'NPDA SRF AREC DELETE E PERM' 'NPDA SRF AREC DELETE E USER' 'NPDA SRF AREC DELETE E NTFY' 'NPDA SRF AREC DELETE E INST' 'NPDA SRF AREC DELETE E SCUR' 'NPDA SRF AREC DELETE E UNKN' 'NPDA SRF AREC DELETE E PERF' 'NPDA SRF AREC PASS DEFAULT' EXIT

図 *90.* アラート・フィルターを削除するためのコマンド・リスト

注**:** コマンド・リストの最後のステートメントを使うと、デフォルトの場合と同 じようにすべてのアラートが表示されます。

- 2. 不要なアラートを判別します。フィルター操作の判断を行うのに必要なデータを 収集するためには、ある程度の期間、デフォルトを使用不能にした状態でシステ ムを稼働する必要があります。それぞれのアラートについて以下のことを考慮し てください。
	- v そのイベントを記録または削除する必要があるか。
	- v そのイベントをアラートにする必要があるか。オペレーターの介入やアテンシ ョンを必要とするか。
	- v 応答は自動化できるか。

これらの回答に基づいて、以下のことを行うことができます。

- v イベントを記録し、アラートを作成する
- イベントを記録しない
- イベントを記録するが、アラートにはしない
- イベントを処理するための自動処理を追加する
- v イベントまたはアラートをハードウェア・モニター・フォーカル・ポイントに 転送する

注**:** 新しいフィルターを作成する場合は、既存のフィルターの設定と衝突しない ようにしてください。

3. 重要なアラートを追加します。クリティカル・ネットワーク・リソースや重要な アプリケーションなど、自動処理できない特定のイベントまたはアラートは、多 くの場合、ハードウェア・モニターによって記録して表示する必要があります。

### 表示フィルターの設定

ハードウェア・モニターの SVFILTER コマンドを使用して、アラート・パネルの表 示フィルターを定義できます。有効なフィルター・オプションは、CLEAR、 PASS、BLOCK、および DELETE です。 CLEAR オプションを使用する目的は、 設定したフィルターを削除して、フィルターの設定を NetView 製品指定のデフォル ト設定に戻すことです。PASS オプションは、アラートを表示するために使用しま す。 BLOCK オプションは、アラートの表示を防止するために使用します。 DELETE オプションは、フィルターを除去するために使用します。例えば、 T66PLN17 リソースについてのすべてのアラートの表示を防止するには、次のよう に入力します。

npda svf block n t66pln17

表 7 は、表示フィルターの設定方法の例です。

表 *7.* 表示フィルターの例

| アクション:                                            | 例:                           |
|---------------------------------------------------|------------------------------|
| イベント・タイプ IMR についてのアラ   NPDA SVF BLOCK E IMR       |                              |
| ートを表示しない。                                         |                              |
| リソース GRETL から来るイベント・                              | NPDA SVF BLOCK E IMR N GRETL |
| タイプ IMR についてのアラートを表示                              |                              |
| しない。                                              |                              |
| リソース・タイプ COMC から来るイベ INPDA SVF BLOCK E IMR T COMC |                              |
| ント・タイプ IMR についてのアラート                              |                              |
| を表示しない。                                           |                              |
表 *7.* 表示フィルターの例 *(*続き*)*

| アクション:                                                                     | 例:                                        |
|----------------------------------------------------------------------------|-------------------------------------------|
| イベント 04C10 についてのアラートを<br> 表示しない。                                           | NPDA SVF BLOCK C 04C10                    |
| リソース GRETL から来るイベント<br> 04C10 についてのアラートを表示す<br>る。                          | NPDA SVF PASS C 04C10 N GRETL             |
| リソース GRETL から来る 6D3EF9A1<br> のアラート ID を持つ製品 ID 5601227<br>についてのアラートを表示しない。 | NPDA SVF BLOCK P 5601227 6D3EF9A1 N GRETL |
| ドメイン CNM01 についてのアラート<br> の表示を開始する。                                         | NPDA SVF CLEAR D CNM01                    |

### 記録フィルターの設定

ハードウェア・モニターの SRFILTER コマンドを使用して、記録フィルターを定義 できます。データに対して行うアクションのタイプを組み込んでください。有効な タイプは、CLEAR、PASS、BLOCK、および DELETE です。 CLEAR オプション を使用する目的は、設定したフィルターを削除して、フィルターの設定を NetView 製品指定のデフォルト設定に戻すことです。PASS オプションは、アラートを生成 するかイベントを記録するために使用します。BLOCK オプションは、アラートを 防止するかイベントの記録を停止するために使用します。 DELETE オプションは、 フィルターを除去するために使用します。

ハードウェア・モニターの SRFILTER コマンドはコマンド・ファシリティー画面か ら発行でき、SRFILTER コマンドの BLOCK オプションは「Alerts Dynamic」また は「Alerts Static」パネルから呼び出すことができます。

例えば、「Alerts Static」パネルに表示されている特定のアラートについて、選択番 号に続けて SRF を入力することによって、その特定のアラート・コードおよびリソ ースについてのアラートの将来の作成を防止することができます。すべてのリソー スについての特定のアラート・コードについて、アラートの将来の作成を防止する には、選択番号に続けて SRF ALL を入力してください。

コマンド・ファシリティー画面からは、SRFILTER コマンドのすべてのオプション を使用できます。例えば、装置 T66PLN17 についてのアラート 04C10 を防止する には、次のように入力します。

npda srf arec block c 04c10 n t66pln17

表 8 は、記録フィルターの設定方法の例です。

表 *8.* 記録フィルターの例

| アクション:                 | 例:                           |
|------------------------|------------------------------|
| 特定のイベント (固有のコード 04C10  | NPDA SRF ESREC BLOCK C 04C10 |
| および 05823 によって識別されている) | NPDA SRF ESREC BLOCK C 05823 |
| のハードウェア・モニター・データベー     |                              |
| スへの記録を防止する。 イベントを防止    |                              |
| すると、アラートは作成できないことを     |                              |
| 覚えておいてください。            |                              |

表 *8.* 記録フィルターの例 *(*続き*)*

| アクション:                    | 例:                                          |
|---------------------------|---------------------------------------------|
| 固有のコード 04C10 および 05823 に  | NPDA SRF AREC BLOCK C 04C10                 |
| よって識別されているイベントの結果と        | NPDA SRF AREC BLOCK C 05823                 |
| してアラートが記録されるのを防ぐ。         |                                             |
| 装置 T66PLN17 についてのイベント     | NPDA SRF ESREC BLOCK C 04C10 N T66PLN17     |
| 04C10 を防止する。              |                                             |
| 装置 T66PLN17 についてのアラート     | NPDA SRF AREC BLOCK C 04C10 N T66PLN17      |
| 04C10 を防止する。              |                                             |
| 情報提供イベント (固有のコード          | NPDA SRF ESREC BLOCK C FFD4C                |
| FFD4C によって識別されている) を防     |                                             |
| 止する。このフィルターは、このイベン        |                                             |
| トを送信するすべての装置に適用されま        |                                             |
| す。                        |                                             |
| イベント発生の原因となった装置 (同じ       | NPDA SRF AREC BLOCK P 5601227 6D3EF9A1      |
| タイプの)に関係なく、特定の製品 ID       |                                             |
| (5601227) およびアラート ID      |                                             |
| (6D3EF9A1) を持つすべてのアラートを   |                                             |
| 防止する。                     |                                             |
| 階層リソース・リスト内にタイプ           | NPDA SRF AREC BLOCK T COMC LINE CTRL LAN CP |
| COMC、LINE、CTRL、LAN、または    |                                             |
| CP が入っているアラートを防止する。       |                                             |
| NCP リソース GRETL についてのイベ    | NPDA SRF AREC PASS E IMR N GRETL            |
| ント・タイプ IMR についてアラートを      |                                             |
| 生成する。                     |                                             |
| アダプター・アドレス 400047140419 を | NPDA SRF AREC PASS E IMPD A 400047140419    |
| 持つ装置についてのイベント・タイプ         |                                             |
| IMPD についてアラートを生成する。       |                                             |
| GRETL と呼ばれる NCP およびそれに    | NPDA SRF AREC BLOCK E TEMP NREF GRETL       |
| 接続されているすべての装置についての        |                                             |
| 一時アラートを防止する。              |                                             |

### フィルターのリセット

設定したフィルターを削除して、フィルターの設定を NetView 製品指定のデフォル ト設定に戻すには、CLEAR オプションを使用してください。特定のイベント (固有 の文字コードが 04C10 である) を防止するフィルターを除去するには、以下のコマ ンドを使用してください。

npda srf esrec clear c 04c10

### フィルターのパフォーマンスの診断

フィルターが期待どおりに機能しない理由として最も可能性が高いのは、別のフィ ルターによって効果が打ち消されているということです。探索順序および優先順位 を調べてください。フィルター・ステートメントは、優先順位の順番に処理されま す。優先順位は、フィルターの具体性によって判別されます。同じ優先順位のフィ ルターが 2 つ検出された場合には、入力された順番に処理されます。フィルター・ ステートメントを表示して、ハードウェア・モニターで設定されている順序を確認

<span id="page-218-0"></span>するには、ハードウェア・モニターから df arec と入力します。これにより、予想 外の順序でハードウェア・モニターがフィルターを処理しているかどうかがわかり ます。

SRF 設定について、必ず自動化テーブル内のアクションを確認してください。自動 化テーブルは、BROWSE コマンドで表示できます。

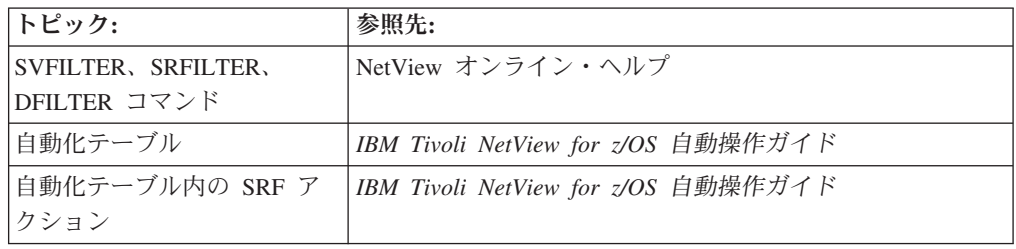

### セッション・モニター・フィルターの使用

フィルターは、セッション・モニターに渡されて処理されるデータを制御するため の方式です。

### フィルター・タイプの概要

フィルターには 2 つの基本となるタイプがあります。1 つは、セッション・モニタ ーによって処理されるセッション認識データを制御するフィルター、もう 1 つは、 セッション・モニター・データベースに保管されるデータを制御するフィルターで す。

### フィルターを適用するための手順

フィルター操作の目的の 1 つは、不要なセッション認識データを抑止することで す。これは、できる限りソースの近くで行うことが理想的です。VTAM において、 不要なセッション認識データを抑止し、それがセッション・モニターに送信される のを防ぐこともできますし、セッション・モニターにおいて、不要なセッション認 識データの処理を抑止することもできます。 どちらの場合でも、セッションごとに 抑止を制御します。

フィルター操作の別の目的は、使用する予定がないセッション関連データを保管し ないようにすることです。セッション・モニター・データをデータベースに保管し ないようにすることができます。

### **VTAM** のセッション認識データ・フィルターの設定

セッション認識データの VTAM フィルター操作は、ISTMGC10 VTAM フィルタ ー・テーブルによって実行されます。 フィルター操作の規則を定義する 2 つのス テートメント (KCLASS および MAPSESS) があります。VTAM テーブルでは、 KCLASS により、セッション認識データをセッション・モニターに渡すかどうかが 指定され、MAPSESS により、特定の KCLASS クラスに関連するセッションが指定 されます。

例えば、名前の先頭が T3277 になっている端末 (IMS とのセッションがある端末を 除く) とのすべての LU-LU セッションについて、セッション認識データを除外す るフィルターを設定する場合を考えてみましょう。以下の例では、VTAM SSCP 名 を SSCP1 とします。

1. VTAM テーブル ISTMGC10 用に以下のソース・ステートメントを作成します。

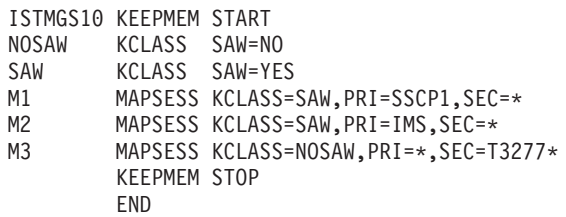

VTAM は、セッション認識データについて、セッションの相手側の名前を、そ れぞれの MAPSESS ステートメントと照らして検査します。一致する最初の MAPSESS ステートメントにより、KCLASS が (したがって、データに対して行 われるアクションが) 判別されます。セッションの相手側の名前と一致する MAPSESS ステートメントがない場合には、VTAM はそのデータについてデフ ォルトとして SAW=YES を使用します。

- 2. IGCMGC10 をアセンブルし、SYS1.VTAMLIB にリンク編集します。
- 3. 次のように入力することによって、NetView コンソールからセッション認識フィ ルター・テーブル IGCMGC10 を動的にロードまたは再ロードできます。 mvs f net,table,type=filter,option=load,newtab=istmgc10

### セッション・モニターのセッション認識データ・フィルターの設定

セッション・モニターでセッション認識データ・フィルターを使用すると、処理さ れるセッション認識データと、セッション・モニター・データベースに保管される セッション認識データの量を制御できます。フィルター操作を行えるのは、 SSCP-LU および LU-LU セッションだけです。セッション・モニターのフィルタ ー・ステートメントは、DSIPARM メンバー AAUPRMLP で名前が指定されている DSIPARM メンバーに保管されます。フィルター操作の規則を定義する 2 つのステ ートメント (KCLASS および MAPSESS) があります。KCLASS では、セッショ ン・モニター・データを処理する方法を指定し、MAPSESS では、特定の KCLASS に関連するセッションを指定します。KCLASS ステートメントを使用して、以下の ことを制御できます。

- セッション認識データのフィルター操作を行うかどうか
- セッション認識データをセッション・ヒストリーとして記録するかどうか
- v セッション・モニター・データベースで保持されるセッションの数
- 収集するトレース・データの量

表 9 は、KCLASS ステートメントの定義方法の例であり、 193 [ページの表](#page-220-0) 10 は、 MAPSESS ステートメントの例です。

表 *9. KCLASS* ステートメントの例

| アクション:                 | 例:                                                                |
|------------------------|-------------------------------------------------------------------|
|                        | セッション認識データを保持し、それを   DASDK42 KCLASS SAW=YES, DASD=YES, KEEPPIU=42 |
| データベースに保管する (1 つのセッシ   |                                                                   |
| ョンにつき 42 の PIU を保持する)。 |                                                                   |

<span id="page-220-0"></span>表 *9. KCLASS* ステートメントの例 *(*続き*)*

| アクション:                 | 例:                                            |
|------------------------|-----------------------------------------------|
| セッション認識データをストレージ内で     | STORK10 KCLASS SAW=YES, DASD=NO, KEEPPIU=10   |
| のみ保持する (1 つのセッションにつき   |                                               |
| 10 の PIU を保持する)。       |                                               |
| セッション認識データを保持し、セッシ     | FAILK14 KCLASS SAW=YES, DASD=(DATA, FAILURES) |
| ョンについてのトレースまたは RTM     | ,KEEPPIU=14                                   |
| データがある場合、あるいは BIND 障   |                                               |
| 害、INIT 障害、または異常終了      |                                               |
| UNBIND がある場合に、セッション認   |                                               |
| 識データをデータベースに保管する (1    |                                               |
| つのセッションにつき 14 の PIU を保 |                                               |
| 持する)。                  |                                               |
| セッション認識データを保持し、最大      | DASDK30 KCLASS                                |
| 500 のセッションまでそれをデータベー   | SAW=YES, DASD=YES, KEEPPIU=30, KEEPSESS=500   |
| スに保管する (1 つのセッションにつき   |                                               |
| 30 の PIU を保持する)。       |                                               |

表 *10. MAPSESS* ステートメントの例

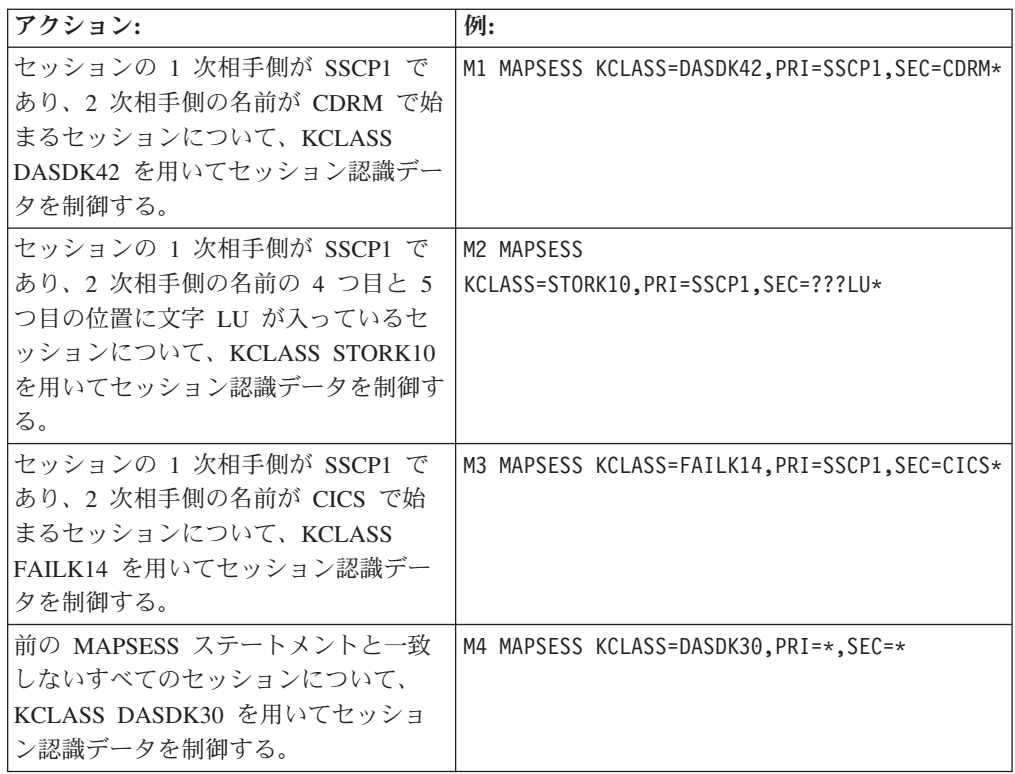

セッション・モニター・フィルターを定義するには、以下のステップに従ってくだ さい。

1. CNMSTUSR または C*xx*STGEN メンバーを使用して、NLDM.KEEPMEM に対し て有効な値 (FILTER1 など) を指定します。 CNMSTYLE ステートメントの変更 方法については、「*IBM Tivoli NetView for z/OS* インストール*:* 概説」を参照し てください。

2. DSIPARM メンバー FILTER1 を作成して、フィルター操作の条件およびセッシ ョン認識データの処理方針を定義する、適切な KCLASS および MAPSESS ステ ートメントを組み込みます。セッション・モニターは、セッションが開始される と MAPSESS ステートメントを探索し、セッションの相手側の名前と一致する 最初の MAPSESS ステートメントに基づいてセッション認識データの処理を判 別することを覚えておいてください。セッション認識データは、Exit 20 によっ てフィルター操作を行うこともできます。この場合は、アセンブラー・コードが 必要ですが、KCLASS および MAPSESS ステートメントの場合よりも柔軟性が あります。

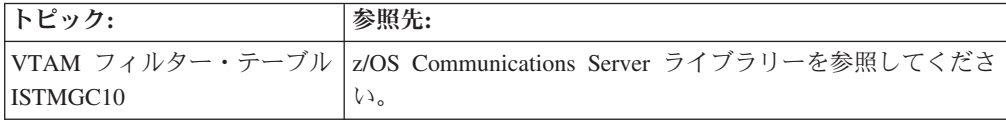

## 第 **12** 章 **NetView** データの管理

フォーカル・ポイント とは、管理データの指定の受信側です。エントリー・ポイン ト とは、管理データの指定の送信側です。NetView プログラムは、以下の項目につ いてのフォーカル・ポイントまたはエントリー・ポイントとなることができます。 • アラート

- リンク・サービス
- v 操作管理データ
- v サービス・ポイント・コマンド・サービス
- v ユーザー定義カテゴリー

フォーカル・ポイントおよびエントリー・ポイントの役割は、NetView プログラム から設定できます。通常、役割は、フォーカル・ポイントにある制御の範囲マネー ジャー (SOC-MGR) が、制御の範囲構成ファイル (DSIPARM メンバー DSI6SCF) を使用して定義します。フォーカル・ポイントの 制御の範囲 は、フォーカル・ポ イントとの確立されたリレーションシップを持つエントリー・ポイントのセットと して定義されます。

### **1** 次フォーカル・ポイントの設定

エントリー・ポイントから送信される問題管理データのフォーカル・ポイントとし てシステムを設定する場合は、FOCALPT CHANGE コマンドを使用します。これを 行うには、新規フォーカル・ポイントの NetView コンソールで以下のステップを実 行してください。

1. エントリー・ポイント CNM02 から運用管理データを受信するフォーカル・ポイ ントとしてシステムを設定するには、次のコマンドを入力します。

focalpt change fpcat=ops\_mgmt,target=cnm02

2. エントリー・ポイント CNM02 からアラートを受信するフォーカル・ポイントと してシステムを設定するには、次のコマンドを入力します。

focalpt change fpcat=alert,target=cnm02

エントリー・ポイントから送信される問題管理データのバックアップ・フォーカ ル・ポイントとしてシステムを設定する場合も、FOCALPT CHANGE コマンドを使 用します。これを行うには、1 次フォーカル・ポイントの NetView コンソールで以 下のステップを実行してください。

1. 現行システムを CNM02 からの運用管理データを受信するフォーカル・ポイント として維持し、CNM88 をバックアップ・フォーカル・ポイントとして設定する には、次のコマンドを入力します。

focalpt change fpcat=ops\_mgmt,target=cnm02,backup=cnm88

2. 現行システムを CNM02 からのアラートを受信するフォーカル・ポイントとして 維持し、CNM88 をバックアップ・フォーカル・ポイントとして設定するには、 次のコマンドを入力します。

focalpt change fpcat=alert,target=cnm02,backup=cnm88

### エントリー・ポイントからの **1** 次フォーカル・ポイントの変更

FOCALPT ACQUIRE コマンドを使用して、エントリー・ポイントで 1 次フォーカ ル・ポイントを獲得するには、エントリー・ポイントの NetView コンソールで以下 のステップを実行してください。

1. CNM99 を運用管理データのための新規 1 次フォーカル・ポイントとして指定す るには、次のコマンドを入力します。

focalpt acquire fpcat=ops\_mgmt,backup=cnm99

既存のバックアップ・フォーカル・ポイントはすべて除去されますが、1次フォ ーカル・ポイントは未変更のままです。

2. CNM99 をアラートのための新規 1 次フォーカル・ポイントとして指定するに は、次のコマンドを入力します。

focalpt acquire fpcat=alert,backup=cnm99

既存のバックアップ・フォーカル・ポイントはすべて除去されますが、1 次フォ ーカル・ポイントは未変更のままです。

## エントリー・ポイントからのバックアップ・フォーカル・ポイント の変更

FOCALPT ACQUIRE コマンドを使用して、エントリー・ポイントでバックアッ プ・フォーカル・ポイントを獲得するには、エントリー・ポイントの NetView コン ソールで以下のステップを実行してください。

1. CNM99 を運用管理データのための新規バックアップ・フォーカル・ポイントと して指定するには、次のコマンドを入力します。

focalpt acquire fpcat=ops\_mgmt,backup=cnm99

既存のバックアップ・フォーカル・ポイントは除去されますが、既存の 1 次フ ォーカル・ポイントは未変更のままです。

2. CNM99 をアラートのための新規バックアップ・フォーカル・ポイントとして指 定するには、次のコマンドを入力します。 focalpt acquire fpcat=alert,backup=cnm99

既存のバックアップ・フォーカル・ポイントは除去されますが、既存の 1 次フ ォーカル・ポイントは未変更のままです。

### **1** 次およびバックアップ・フォーカル・ポイントの表示

FOCALPT QUERY コマンドを使用して、エントリー・ポイントについての 1 次お よびバックアップ・フォーカル・ポイントを表示できます。これを行うには、エン トリー・ポイントの NetView コンソールで次のコマンドを入力します。

focalpt query fpcat=ops\_mgmt

このコマンドによって、このエントリー・ポイントの 1 次フォーカル・ポイント、 およびバックアップ・フォーカル・ポイントのリストが表示されます。

### フォーカル・ポイントの制御範囲の表示

FOCALPT DISPSOC コマンドを使用して、フォーカル・ポイントの制御範囲内にあ るすべてのエントリー・ポイントを表示できます。これを行うには、フォーカル・ ポイントの NetView コンソールで次のコマンドを入力します。

focalpt dispsoc fpcat=alert,target=\*,active

このコマンドによって、アラートをこのフォーカル・ポイントに転送する活動状態 のエントリー・ポイントが表示されます。

## フォーカル・ポイントの制御範囲からのエントリー・ポイントの除 去

FOCALPT DELETE コマンドを使用して、フォーカル・ポイントの制御範囲からエ ントリー・ポイントを除去できます。これを行うには、フォーカル・ポイントの NetView コンソールで次のコマンドを入力します。

focalpt delete fpcat=alert,target=cnm03

このコマンドによって、フォーカル・ポイントの制御範囲から CNM03 が除去され ます。

注**:** エントリー・ポイントとのセッションが終了するか、エントリー・ポイントが FOCALPT DROP コマンドを発行するまで、エントリー・ポイントは除去されませ ん。

### フォーカル・ポイントの制御範囲のリフレッシュ

FOCALPT REFRESH コマンドを使用して、フォーカル・ポイントの制御範囲を、 制御範囲構成ファイルで定義されている状態にリフレッシュできます。これを行う には、フォーカル・ポイントの NetView コンソールで次のコマンドを入力します。 focalpt refresh

このコマンドによって、制御範囲構成ファイルが読み込まれ、各エントリー・ポイ ントに FOCALPT CHANGE コマンドが発行されて、指定どおりの制御範囲が設定 されます。

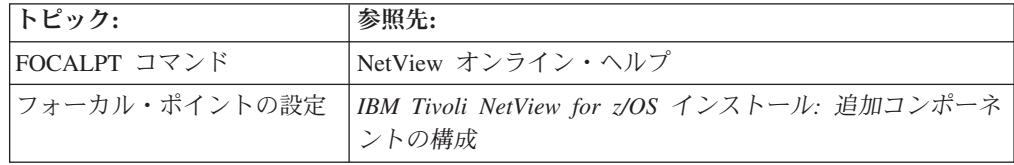

### 問題管理データの処理の制御

NetView は、SNA アラートの形式またはその他の形式 (RECFMS など) で問題管理 データを受け取ります。 これらのアラートは、ネットワーク内、または NetView プログラムと同じホスト内で生じます。 ネットワーク内で生じたアラートは、通信 ネットワーク管理インターフェース (CNMI) またはその他のインターフェース (LU6.2 など) を介して NetView に転送されます。 NetView プログラムと同じホス ト内で生じたアラートは、プログラム間インターフェース (PPI) またはその他のイ ンターフェース (GENALERT コマンドなど) を介して到達します。 アラートのソ

ースにかかわらず、アラートはいくつかのフィルターを通過します。フィルター は、どのアラートをオペレーターに表示するか、どのアラートをハードウェア・モ ニターに保管するか、どのアラートを廃棄するかを決定するための機能です。

### **GENALERT** の使用によるアラートの生成

GENALERT コマンドを使用して、NetView プログラムによって処理されるアラー トに含まれる情報を指定できます。 GENALERT コマンドによって送信されるアラ ートは、以下のいずれかのタイプにすることができます。

- 汎用
- v 非汎用
- RECFMS

デフォルトの形式は汎用アラート形式です。

### **PPI** の使用によるアラートの生成

PPI を使用して、NetView プログラムと同じホスト上の任意のアドレス・スペース からアラートを送信できます。例えば、あるプログラムがストレージ不足状態を検 出し、オペレーターにリカバリー手順を開始するように通知することが必要である とします。これを行うには、プログラムは以下のアクションを行う必要がありま す。

- 1. ソフトウェア・アラート、ストレージ不足状態などのアラート情報を含む NMVT を生成し、リカバリー手順を開始します。
- 2. NMVT を参照するデータ転送要求バッファーを構築します。
- 3. PPI を照会して、それが活動状態であることを確認します。
- 4. PPI を始動して、NMVT を NetView プログラムに送信します。

このシナリオの例が CNMSAMP メンバー CNMS4227 (PL/I) に入っています。

### アラートのエラー限界値の設定

ハードウェア・モニターに統計が報告されるときにはいつも、現在の対通信量エラ ー比率を求めるために、エラー・カウンターと通信量カウンターが比較されます。 この比率がシステム・プログラマーの設定した、しきい値を超えると、アラート記 録フィルターでブロックされていない限り、その統計はアラートになります。

SRATIO コマンドを使用することにより、指定したリソースに関して、アラートを 生成するしきい値を変更できます。例えば、PU08 のしきい値を 2.0% に変更する には、次のコマンドを入力します。

sratio 020 n pu08

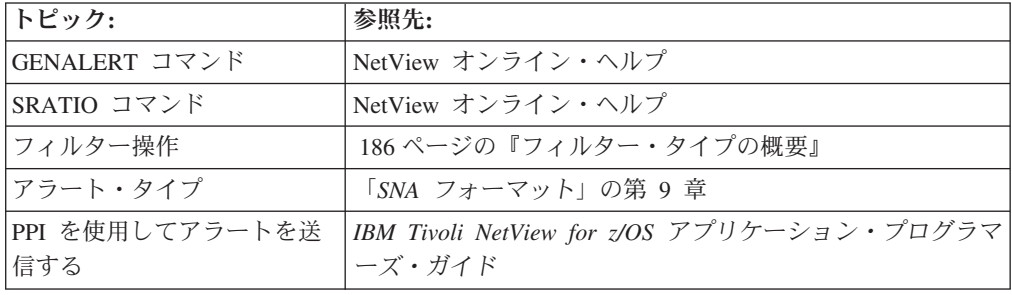

## **Canzlog** データの使用および保持

統合された監査、NetView、および z/OS ログ (Canzlog) は、以下の種類の情報を表 示する総合的な手段を提供します。

- v MVS メッセージ。これは SYSLOG 機能に似ていますが、SYSLOG とは異な り、TSO へのログオンは必要ありません。
- v NetView メッセージ。これは NETLOG 機能に似ています。
- v ブロードキャスト・メッセージ。
- DOMS<sub>®</sub>
- v コマンド・エコー。
- v トレースと監査のメッセージ。

### **Canzlog** データの表示

| | | | | | |

| | BROWSE コマンドは、ローカルまたはリモートの NetView プログラムからの Canzlog 情報を表示する機能を提供します。また、BROWSE コマンドを使用する と、関連する NetView プログラムのクラスターからの Canzlog データを表示でき ます。例えば、Canzlog データを表示する際に、特定のシスプレックス内にあるす べての NetView プログラムを対象にすることも、CNMSTUSR または C*xx*STGEN メンバーの ENT.GROUP.*groupname* ステートメントでグループとして定義されてい る NetView プログラムのセットを対象にすることもできます。

BROWSE コマンドの使用時に使用できる以下のコマンドは、かなりの柔軟性を備え ています。

- v ALL
- $\cdot$  BACK
- BOTTOM
- DISPMSG
- v END
- v FIND
- FORWARD
- v LEFT
- LOCATE
- RETURN
- v RIGHT
- SHOWTEXT
- TARGET
- TOP
- $\cdot$  WHAT
- WHENCE

以下のコマンドには、Canzlog データを表示するための追加機能が含まれていま す。

#### **DISPMSG**

特定のメッセージについての追加データを表示します。

オペレーター・コンソールで、メッセージにカーソルを置き、Enter を押し てください。表示される情報は、メッセージ TAG で制御される情報によっ て異なります。

#### **LIST STATUS=CANZLOG**

以下の情報を表示します。

- IPL からのメッセージの合計数
- 前の 1 分間の平均メッセージ率
- データが使用可能になった日時
- アーカイブ高位修飾子 (ある場合)
- Canzlog のアーカイブの状況

#### **SHOWTEXT**

複数行のメッセージと長いメッセージを表示します。

#### **WHENCE**

メッセージの日時とソースを表示します。

### **Canzlog** データのフィルター操作

Canzlog プロセスの強力な機能は、フィルターをカスタマイズして保存する機能で す。すべてのオペレーターが使用できるように設定されているフィルターをカスタ マイズできます。 1 つのカスタマイズ済みフィルターを使用してログを表示し、そ のログの中から FIND と ALL で 2 番目のフィルターを使用することができます。 例えば、TASK フィルターを作成して特定のメッセージ ID のみを表示した後で、 そのログの中から名前付きフィルターを指定した ALL を使用して、特定のオペレ ーター ID を持つメッセージのみを表示できます。さらに、1 つのカスタマイズ済 みフィルターを使用してログを表示した後で、そのログの中から FIND と ALL で 2 番目のフィルターを使用することができます。

各オペレーターは、個人使用のためにフィルターを作成して保存することができま す。このようなフィルターは、正しくセットアップされると、そのオペレーターが ログオンしたときに使用可能になります。 BR LOG が発行されたときに DEFAULT フィルターが使用されていた場合、各オペレーターは OVERRIDE 機能 を使用してそのフィルターを個々の好みに合わせて設定することもできます。

ログが開かれると、FIND と ALL によってすべての BFS KEYSPECS が使用でき るようになり、検索の対象となるメッセージを指定する能力が増します。

以下は、Canzlog データの表示に使用できるカスタム・フィルターの例です。

#### タスク・レベル・フィルター

オペレーターによって作成されたフィルター。

タスク・フィルターは、DSIOPEN DD ステートメントに指定されているオ ペレーター・データ・セットに保存されます。タスク・フィルターで使用さ れるメンバー名は OVCZFLTR です。オペレーター・データ・セットが見つ からない場合、フィルターはストレージのみに保存されます。ストレージに 保存されたフィルターは、オペレーターがログオフすると保存されなくな り、ログオン時に復元されません。

#### 共通レベル・フィルター

システム・プログラマーによって作成されたフィルター。

共通フィルターは、DSIOPEN DD ステートメントに指定されている最初の 連結データ・セットに保存されます。共通フィルターで使用されるメンバー 名は DFCZFLTR です。

#### **Canzlog** のフィルター操作の例

次の例は、DEFAULTS または OVERRIDE で設定されたフィルターを使用した BR LOG コマンドを示しています。このオペレーターは、カーソルをコマンド行に置い て Enter を押し、フィルターについての情報を即時メッセージ領域に表示しまし た。各メッセージの時刻はデフォルトの CZFORMAT 形式を使用して左側に表示さ れ、日付は時刻範囲と一緒に右上に表示されます。複数行のメッセージの場合、時 刻は最初の行のみに表示されます。 オペレーターがカーソルをさらに IEF695I メッセージに移動したことに注意してください。

```
Canzlog MVS & local NetView messages FILTER=LOG 02/15/13 13:28:07 -- 13:40:34
13:28:07 IST621I RECOVERY SUCCESSFUL FOR NETWORK RESOURCE NMP181
13:40:32 S NV
13:40:32 IRR813I NO PROFILE WAS FOUND IN THE STARTED CLASS FOR
                 NV WITH JOBNAME NV. RACF WILL USE ICHRIN03.
13:40:33 $HASP100 NV
13:40:33 IEFC165I // S T620EENV.NV,NV2I=7E,TOOL=NMPTLS,REG=0,DEPT=USER2
13:40:33 S T620EENV.NV,NV2I=7E,TOOL=NMPTLS,REG=0,DEPT=USER2
13:40:33_IEF695I START NV WITH JOBNAME NV IS ASSIGNED TO USER IBMUS<br>13:40:33 $HASP373 NV STARTED
13:40:33 $HASP373 NV
13:40:33 IEF403I NV - STARTED - TIME=13.40.33
13:40:33 - -<br>13:40:33 -JOBNAME STEPNAME PROCSTEP RC EXCP CONN TCB SRB CLOCK
13:40:33 -JOBNAME STEPNAME PROCSTEP RC EXCP CONN TCB<br>13:40:33 -NV NV62 00 0 0 .00
                            13:40:33 -NV NV62 00 0 0 .00 .00 .0
13:40:33 IEF404I NV - ENDED - TIME=13.40.33<br>13:40:33 -NV - ENDED. NAME-
13:40:33 -NV ENDED. NAME- TOTAL TCB CPU TIME= .00
13:40:33 IRR813I NO PROFILE WAS FOUND IN THE STARTED CLASS FOR
                T620EENV WITH JOBNAME T620EENV. RACF WILL USE ICHRIN03.
13:40:33 $HASP395 NV ENDED
13:40:33 IEA989I SLIP TRAP ID=X33E MATCHED. JOBNAME=*UNAVAIL, ASID=0035.
13:40:33 $HASP100 T620EENV ON STCINRDR
13:40:33 IEF695I START T620EENV WITH JOBNAME T620EENV IS ASSIGNED TO USER IBMUS
13:40:33 $HASP373 T620EENV STARTED
13:40:33 IEF403I T620EENV - STARTED - TIME=13.40.33
13:40:33 IEF196I IEF237I 0573 ALLOCATED TO SYS00013
13:40:33 CNM910I 'BPX1SDD WITH PROCESSDEFER+JOBPERM+NOJSTUNDUB+UNIQUEACEE' REQU
13:40:33 BNJ080I BNJLINTB - BUFFER SIZE=24K,SLOT SIZE=200
13:40:34 DSI244I NETVIEW TRACE ACTIVE FOR TASK = ALL : MODE = INT, SIZE = 4000
13:40:34 DSI899I DSI244I , SAF TRACE = FAILURES FOR REQUEST TYPES = AUTH EXTRAC
13:40:34 DSI530I 'DSIDCBMT' : 'DSIDCBMT' IS READY AND WAITING FOR WORK
MVS & local NetView messages FILTER=LOG TAG=(NVMSG,MVSMSG)
CMD ==
```
図 *91. BR LOG* コマンドの結果

前述の画面で Enter を押すと、選択されたメッセージについての詳細が表示されま す。ここでの時刻表示は、メッセージが出された元の時刻を示しています。このメ ッセージが出されたときに NetView プログラムが活動状態でなかったため、このメ ッセージは自動化に 13 秒より多くの時間を必要としました。即時メッセージは、 メッセージをすべて表示するにはメッセージの幅が広過ぎる (または行が多過ぎる) ことを示しています。

| CNMKCZMD OUTPUT FOR IEF695I                                                              |                                                        | Time: 02/15/13 13:40:33.242                               |
|------------------------------------------------------------------------------------------|--------------------------------------------------------|-----------------------------------------------------------|
| CzID: 3589 00000E05x<br>JobName: NV<br>Tags: MVS                                         | AutoTime: 13202 msec<br>DestConsole:                   | DomTime: none<br>AutoToken:                               |
| Flags: Suppr, Auth<br>CHkey: STARTING<br>SmsgID: 00000757x<br>AStype: S<br>Mtype: E(C5x) | SystemID: NMPIPL02<br>ASID: 0035x<br>AuthUser: IBMUSER | JobID: STC07316<br>DomToken: 00000000x<br>AuthGroup: SYS1 |
| DescCodes: $0400(6)$<br>RouteCodes: 00200000000000000000000000000000<br>(11)             |                                                        |                                                           |
| IEF695I START NV                                                                         | WITH JOBNAME NV                                        | IS ASSIGNED TO USER IBMUSER, GROU                         |
|                                                                                          |                                                        |                                                           |
|                                                                                          |                                                        |                                                           |
|                                                                                          |                                                        |                                                           |
|                                                                                          |                                                        |                                                           |
|                                                                                          |                                                        |                                                           |
| Text truncated, enter SHOWTEXT (PF2) to view<br>$CMD ==$                                 |                                                        |                                                           |

図 *92. IEF695I* メッセージについての詳細情報

前述の 2 つのパネルのどちらかで PF2 (SHOWTEXT) を押すと、すべてのメッセー ジ・テキストが表示されます。 SHOWTEXT は、長い複数行のメッセージを単独で 表示する場合にも便利です。タイトルの CzID 番号は、トラブルシューティングの 場合に便利です。このことについては、「*IBM Tivoli NetView for z/OS* プログラミ ング*:* パイプ」のパイプ・ステージ CZR の説明を参照してください。

| CNMKWIN Full message text, CzID=+3589 | LINE 0 OF 2                                                                  |  |
|---------------------------------------|------------------------------------------------------------------------------|--|
|                                       | *----------------------------- Top of Data --------------------------------* |  |
|                                       | IEF695I START NV WITH JOBNAME NV IS ASSIGNED TO USER IBMUSER,                |  |
| GROUP SYS1                            |                                                                              |  |
|                                       | *---------------------------- Bottom of Data -----------------------------*  |  |

図 *93. SHOWTEXT* コマンドによるすべてのメッセージ・テキストの表示

## **Canzlog** データのアーカイブ

Canzlog 機能は、データをアーカイブする方式を提供します。アーカイブを使用し ない場合、活動ログは、ログが折り返すかオペレーティング・システムが再始動さ れる時までのみ保持されます。アーカイブを使用する場合、データ・セットは、必 要とする限り保持できます。最も古いデータ・セットは、必要に応じて、オペレー ターに影響を与えずに削除できます。

アーカイブ・データにアクセスする際に検索期間を制限できます。例えば、以前の 日付または時刻からの活動を検索するには、TO フィールドと FROM フィールド (およびオペレーター ID またはその他の任意のオペランド) を使用して日時の範囲 を指定します。

活動状態のデータとアーカイブ・データは 1 つの論理ファイルです。フィルターを 使用してアーカイブ・データにアクセスできます。 Canzlog アーカイブをセットア ップするには、CNMSTYLE メンバーの ARCHIVE ステートメントを変更してから RESTYLE ARCHIVE コマンドを発行してください。

この例では、Canzlog アーカイブ機能は活動状態です。アーカイブ・データ・セッ トに使用されている高位修飾子は ROOT.NETV1 です。

\* NTV5B LIST STATUS=CANZLOG ' NTV5B CNM600I Canzlog status: **Active** Total messages, this IPL: 107570 Average Message Rate, prior minute: 0 **Data available from 01/17/13 09:23:14 at HLQ=ROOT.NETV1 For system NMPIPL28 archiving running at subsystem T620**

## ネットワーク・ログの使用および保持

ネットワーク・ログは、システム上で発生した端末活動の記録です。ネットワー ク・ログには、コマンド、応答、およびメッセージを送信できます。各メッセージ には、それが送信された日時と、送信元のオペレーターとシステムの名前が含まれ ます。

システムが活動ネットワーク・ログ・ファイルをログとして使用している間に、非 活動のネットワーク・ログ・ファイルをバッチ・モードで印刷できます。

### ネットワーク・ログの表示

BROWSE コマンドを使用して、特定のネットワーク・ログ・データ・セットを表示 できます。活動または非活動ログを選択することもできますし、ブラウズする特定 のログ (1 次または 2 次) を指定することもできます。例えば、アクティブ・ログ を表示するには、次のコマンドを入力します。

browse netloga

また、表示されるネットワーク・ログ情報の量を制限するために、日時の範囲を指 定することもできます。例えば、13 年 4 月 7 日の午後 1 時から 13 年 4 月 8 日の午前 8 時 30 分までの 1 次ネットワーク・ログを表示するには、次のコマン ドを入力します。

browse netlogp from 4/07/13 13:00 to 4/08/13 8:30

注**:** ネットワーク・ログのブラウズについて時刻範囲を指定する場合には、指定し た時刻範囲の最初と最後のレコードは、ブラウズの間中、変更できません。

FIND コマンドまたは ALL コマンドを使用して、ネットワーク・ログのブラウズ中 に特定の情報を検索できます。例えば、INVALID COMMAND という語を見つける には、次のコマンドを入力します。

f 'invalid command'

### ログ・ブラウズのフィルター操作

BLOG コマンドを使用すると、フィルターに基づいたネットワーク・ログのブラウ ズ機能が活動状態になります。以下のフィルターを組み合わせて、どのレコードを 表示するかを指定できます。

- v ローカルまたはリモートの NetView システムを選択します。デフォルトは、ロー カルの NetView システムです。 NetViewドメイン、netid、operid のフィールド を変更すると、リモート NetView ログをブラウズできます。
- v NETLOGA、NETLOGI、NETLOGS、NETLOGP ログのいずれかを選択します。
- v 最初の表示列を選択します。
- v どのオペレーター ID のレコードをログに記録したかを選択します。
- v ログに記録したレコードの元のドメインを選択します。
- v ログに記録されたメッセージのメッセージ ID を選択します。
- v レコードがログに記録された最初の日付と時刻を選択します。
- v レコードがログに記録された最後の日付と時刻を選択します。
- ログに記録されたメッセージのテキストと突き合わせるための文字ストリングを 選択します。

例えば、リモート NetView NTVF1 上で、オペレーター AUTO1 によって、2013 年 8 月 5 日の 12 時から 24 時までにログに記録されたすべてのレコードをブラ ウズするとします。

図 94 は、ログ・ブラウズ・インターフェースの例です。

| CNMKBLIP                                               | NetView Log Browse                        | 08/10/13                                                                      |  |
|--------------------------------------------------------|-------------------------------------------|-------------------------------------------------------------------------------|--|
| Display NetView log records for:                       |                                           |                                                                               |  |
|                                                        | NetView Domain ===> NTVF1                 | ( NetView Netid ===> *<br>( RMTCMD Operid ===> *                              |  |
| NetView Log ===> NETLOGA                               |                                           |                                                                               |  |
| Selection Criteria:                                    |                                           |                                                                               |  |
| Display Column $==$ 017                                |                                           |                                                                               |  |
| From:<br>Time<br>To:                                   | $Time$ ===> 12:00<br>$==> 24:00$          | $($ Date ===> 08/05/13)<br>$($ Date ===> $08/05/13$ )                         |  |
| Operator ID<br>Domain id<br>Message id<br>Message text | $==>$ AUTO1<br>$==->$<br>$===>$<br>$===>$ | (The $*$ and ? wildcards can be used )<br>(anywhere in this group of fields.) |  |
| TO SEE YOUR KEY SETTINGS, ENTER 'DISPFK'<br>$CMD ==$   |                                           |                                                                               |  |

図 *94. BLOG* 入力パネルの例

BLOG の入力フィールドについて説明したのが、以下のリストです。

#### **NetView Domain**

ブラウズするネットワーク・ログが入っている NetView ドメインを指定し ます。デフォルト値は、ローカルの NetView ドメインです。この値を別の NetView ドメインに変更して、リモートのネットログをブラウズすることも 可能です。リモート・ブラウズが必要な場合、このフィールドの値が BROWSE コマンドの LU パラメーターで使用されます。

#### **NetView Netid**

ブラウズするネットワーク・ログが入っている NetView netid 名を指定しま す。デフォルト値はアスタリスクです。リモート・ブラウズが必要な場合、 このフィールドの値が BROWSE コマンドの NETIDパラメーターで使用さ れます。

#### **RMTCMD Operid**

リモート・ブラウズ画面で使用する RMTCMD 自動タスクを指定します。 リモート・ブラウズが必要な場合、このフィールドの値が BROWSE コマン ドの OPERID パラメーターで使用されます。

#### **NetView Log**

以下のいずれかのログを指定します。

#### **NETLOGA**

活動ネットワーク・ログ

#### **NETLOGI**

非活動ネットワーク・ログ

#### **NETLOGP**

1 次ネットワーク・ログ

#### **NETLOGS**

2 次ネットワーク・ログ

#### **Display column**

ブラウズ画面の最初の表示列を指定します。この値は、ブラウズ画面に入る ときの表示列を設定する OVERRIDE コマンドの STARTCOL パラメータ ーで使用されます。

#### **From Time**

ネットログを表示する開始時刻を指定します。この値は、時刻を指定するた めの BROWSE コマンドの FROM パラメーターに相当します。時刻の入力 形式は、それぞれの環境で設定される形式になります。

#### **From Date**

ネットログを表示する開始日付を指定します。この値は、日付を指定するた めの BROWSE コマンドの FROM パラメーターに相当します。日付の入力 形式は、それぞれの環境で設定される形式になります。

#### **To Time**

ネットログを表示する終了時刻を指定します。この値は、時刻を指定するた めの BROWSE コマンドの TO パラメーターに相当します。時刻の入力形 式は、それぞれの環境で設定される形式になります。

#### **To Date**

ネットログを表示する終了日付を指定します。この値は、日付を指定するた めの BROWSE コマンドの TO パラメーターに相当します。日付の入力形 式は、それぞれの環境で設定される形式になります。

#### **Operator ID**

表示するログ・レコードと突き合わせるオペレーター ID を指定します。こ の値は、BLOG コマンドの *oper\_id* パラメーターに対応します。\* および ? 文字をこの指定の任意の場所にワイルドカード文字として使用することが できます。 \* は、ゼロ個以上の文字と突き合わせが行われ、? は、1 文字 とだけ突き合わせが行われます。

#### **Domain ID**

表示するログ・レコードと突き合わせるドメイン ID を指定します。この値 は、BLOG コマンドの *domain\_id* パラメーターに対応します。\* および ? 文字をこの指定の任意の場所にワイルドカード文字として使用することがで きます。 \* は、ゼロ個以上の文字と突き合わせが行われ、? は、1 文字と だけ突き合わせが行われます。

#### **Message ID**

表示するログ・レコードと突き合わせるメッセージ ID を指定します。この 値は、BLOG コマンドの *msg\_id* パラメーターに対応します。\* および ? 文字をこの指定の任意の場所にワイルドカード文字として使用することがで きます。 \* は、ゼロ個以上の文字と突き合わせが行われ、? は、1 文字と だけ突き合わせが行われます。

#### **Message text**

表示するログ・レコードと突き合わせるメッセージ・テキストを指定しま す。この値は、BLOG コマンドの *msg\_id* パラメーターに対応します。\* お よび ? 文字をこの指定の任意の場所にワイルドカード文字として使用する ことができます。 \* は、ゼロ個以上の文字と突き合わせが行われ、? は、1 文字とだけ突き合わせが行われます。

なお、ブラウズ・フィルターは大文字 / 小文字の区別をしません。

### ネットワーク・ログの切り替え

まず LIST コマンドを使用してどのネットワーク・ログが活動状態かを判別してか ら、SWITCH コマンドによって、活動ネットワーク・ログを変更できます。通常、 NetView は、アクティブ・ログが満杯になると、自動的に非アクティブ・ログに切 り替えます。

アクティブなネットワーク・ログを表示するには、次のコマンドを入力します。 list dsilog

2 次ネットワーク・ログに切り替えるには、次のコマンドを入力します。 switch dsilog,s

### ブラウズの使用

BROWSE 画面のデフォルトが、下の例のようにスクロール・フィールドを表示する ように設定されている場合、BACK または FORWARD 用の PF キーを押す前にコ マンド行に数値を入力すると、入力した数値は、次に PF キーが押された時のみに 影響します。

NETVIEW.BRWS ------ BROWSE CNMKEYS (DSIOPEN ) --- LINE 00000 TO 00036 OF 00165 SCROLL ==> CSR ----+----1----+----2----+----3----+----4----+----5----+----6----+----7----+----

BACK および FORWARD の PF キーの影響を変更するために、SCROLL フィール ドに新しい値を入力できます。

SCROLL フィールドが BROWSE 画面に表示されない場合、コマンド行に値を入力 すると、BACK および FORWARD の PF キーでスクロールされる行数を変更でき ます。 OVERRIDE SCROLL=OFF を使用することにより、BROWSE 画面に SCROLL フィールドを表示するかどうかを変更できます。 OVERRIDE コマンドの詳細につ いては、NetView オンライン・ヘルプを参照してください。

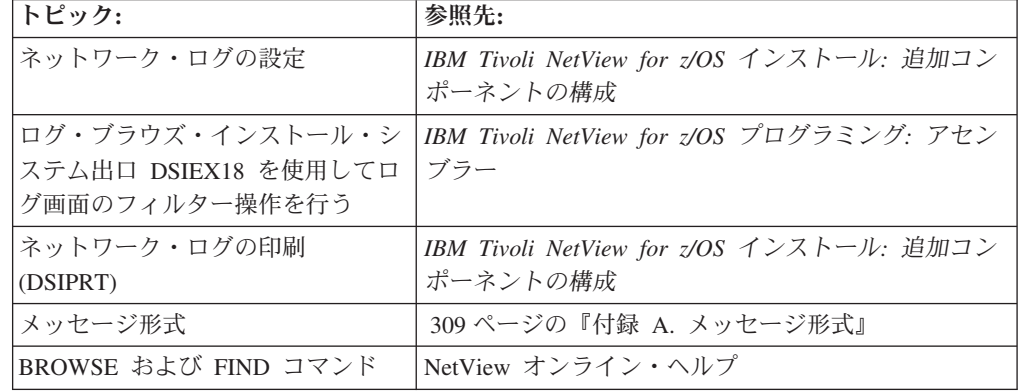

## **NetView** トレース・データの作成および表示

NetView プログラムには、内部イベントをトレースするための機能が用意されてお り、問題の解決に役立てることができます。 コマンド・ファシリティーでは、スト レージ内または外部データ・セット上でトレース・レコードを作成するか、あるい は MVS 汎用トレース機能 (GTF) によって処理されるトレース・レコードを作成で きます。セッション・モニターでは、セッション認識データ (SAW) およびパス情 報単位データ (PIU) をトレースできます。プログラム間インターフェース (PPI) で は、ストレージ内でトレース・レコードを作成するか、または MVS GTF によって 処理されるトレース・レコードを作成できます。

### コマンド機能トレース・データの作成および表示

コマンド・ファシリティー・トレースでは、1 つ以上のタイプのタスクに関するデ ィスパッチ、バッファーのキューイング、プレゼンテーション・サービス、モジュ ールの入り口および出口、ストレージの獲得および解放、およびインストール・シ ステム出口呼び出しを記録できます。例えば、オペレーター端末タスク (OST) に関 するモジュールの入り口および出口 (インストール・システム出口を含む) のトレー スを開始し、トレース情報を外部データ・セットに記録するには、以下のステップ を実行します。

1. DSITRACE タスクを開始します。

nccf start task=dsitrace

2. コマンド・ファシリティー・トレースを開始します。

nccf trace on,option=(mod,uexit),mode=ext,task=ost

3. トレース設定を確認します。

nccf list trace

4. トレースを停止するには、次のコマンドを入力します。

nccf trace end

|

5. DSITRACE タスクを停止します。

stop task=dsitrace

6. トレース・データを印刷するには、DSIPRT コマンド・ファシリティー・ユーテ ィリティー・プログラムを使用します。このユーティリティーを始動するジョブ の例が、CNMSAMP データ・セットの CNMS6214 メンバーに入っています。

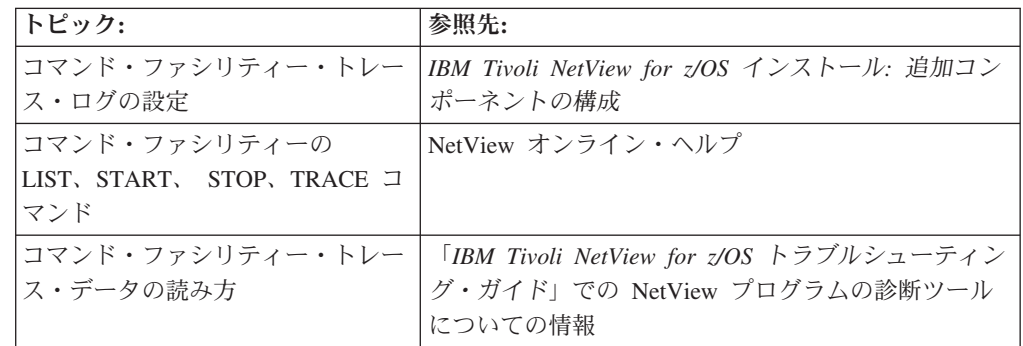

### セッション・モニター・トレース・データの作成および表示

セッション・モニター・トレースでは、SAW または PIU データを記録できます。 例えば、ネットワーク NETA、ドメイン CNM01 内の論理装置 (LU) TERM1 につ いての PIU 全部をトレースするには、以下のステップを実行します。

1. コマンド・ファシリティーからセッション・モニター・トレースを開始するに は、次のコマンドを入力します。

nldm trace start cpiu term1

2. トレースを停止するには、次のコマンドを入力します。

nldm trace stop cpiu term1

3. トレースの表示については、 80 ページの『SNA [サブエリア・ネットワークの一](#page-107-0) 般的な LU-LU [セッション』を](#page-107-0)参照してください。

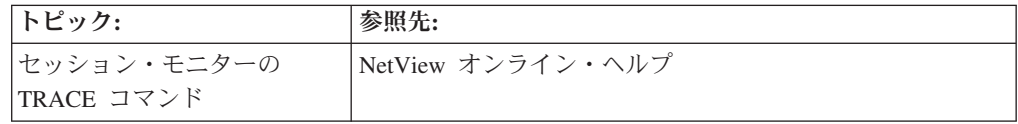

## **PPI** トレース・データの作成および表示

PPI では、1 つまたはすべての受信側用に予約されているバッファーを記録できま す。例えば、受信側 TASK1 用に予約されているバッファーをトレースし、データ を MVS GTF に送信するには、以下のステップを実行します。

1. コマンド・ファシリティーから MVS GTF タスクを開始します。GTF は、外部 データ・セットに対してトレースし、クラス X'5EF' の USR イベントをトレー スするように設定します。コマンド・ファシリティーから GTF を開始するに は、次のコマンドを入力します。

mvs s gtf.gtf

2. コマンド・ファシリティーから SSI タスク NETVSSI についての PPI トレース を開始します。次のコマンドを入力します。

mvs f netvssi,traceppi on rcvrid=task1

- 3. トレースを停止するには、次のコマンドを入力します。 mvs f netvssi,traceppi end
- 4. コマンド・ファシリティーから MVS GTF タスクを停止します。 mvs p gtf
- 5. トレース・データを表示するには、IPCS および NetView サンプル CNMS4501 を使用して PPI トレース・レコードを形式化します。

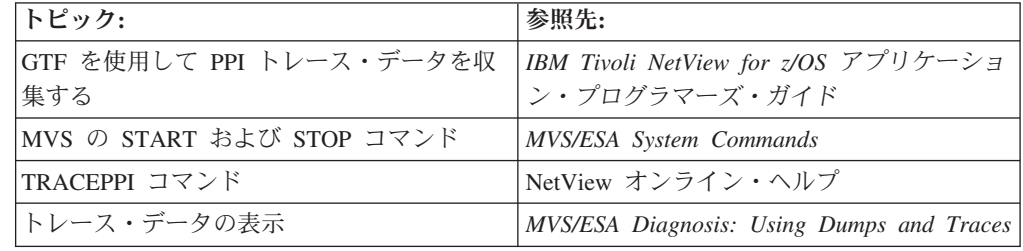

### ハードウェア・モニター・データベースの維持管理

ハードウェア・モニター・データベースには、特定の装置に関する累積情報を要約 するヒストリー・レコードと、1 つのエラーに関する詳細の入った詳細レコードが 含まれます。データベースには、さらに、特定のリソースをネットワーク内の特定 の構成階層と相互に関連付ける相互参照レコードが含まれます。

物理的に存在するハードウェア・モニター・データベースは 1 つのみですが、この データベースは、ヒストリー・レコードと明細レコードを収容する以下の 4 つの論 理データベースに分割されています。

- アラート
- イベント
- v 統計
- GMFALERT

### **1** 次データベースと **2** 次データベースの切り替え

活動データベースが満杯に近いことが LISTCAT コマンドによって判別された場 合、または満杯になったことがメッセージ BNJ022I によって示された場合には、 DBAUTO コマンドを使用して、活動データベースから非活動データベースに切り替 えることができます。例えば、以下のコマンドを入力します。

dbauto npda,switch

## ハードウェア・モニター・データベースに保存するデータ量の制御

特定のリソースについて保存されるイベントまたは統計レコードの数、あるいはハ ードウェア・モニター・データベースで保存されるアラート・レコードの合計数を 制御できます。

例えば、すべてのリソースについて最大 500 個のアラートを保存するには、コマン ド・ファシリティーから次のように入力します。

npda swrap al 500

また、リソース RES1 について最大 100 個のイベントを保存するには、コマン ド・ファシリティーから次のように入力します。

npda swrap ev 100 n res1

### ハードウェア・モニター・データベースからの不要なデータの除去

データベース内の特定のデータ (例えば、特定の日付よりも古いもの) が不要になっ たときには、DBAUTO コマンドを使用してこのデータを除去できます。例えば、60 日以上経過した古いデータを除去するには、次のコマンドを入力します。

dbauto npda,purge,60

除去されたレコードによって使用されていたスペースをレクラメーション処理する には、データベースを再編成します。これを行うには、次のコマンドを入力しま す。

dbauto npda, reorg

注**:** デフォルトが望ましくない場合には、1 次および 2 次スペース割り振りを指定 することもできます。

データベース内の全データを削除するには、次のコマンドを入力します。

dbauto npda,clear

CLEAR オプションを使用する場合は、データベースを再編成する必要はありませ ん。

自動化テーブルを使用することによって、データベースの維持管理プロセスを自動 化できます。

### **SMF** データ・セットへのハードウェア・モニター・データの収集

NetView コンソールから REPORTS コマンドを使用して、システム管理機能 (SMF) ログへのデータ収集を開始できます。 ただし、このコマンドを使用すると、すべて のハードウェア・モニター・アラートが記録されます。記録されるアラートを選択 することはできません。

アラートの記録を開始するには、次のコマンドを入力します。

npda reports on

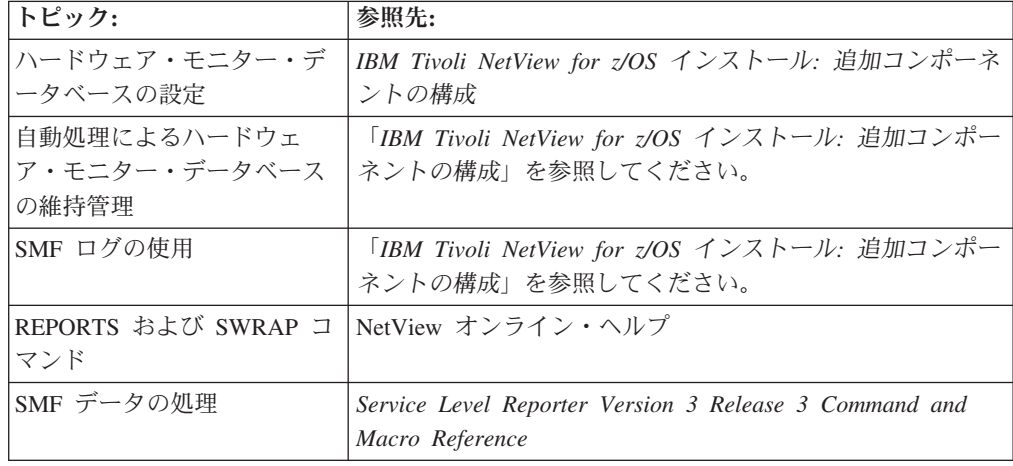

### **4700** サポート機能データベースの使用および維持管理

4700 サポート・ファシリティー・データベースには、4700 金融通信システムに特 有のデータが含まれます。このデータは、次のものから構成されます。

- 4700 コントローラーについてのパフォーマンス・データ
- 4700 コントローラーに接続されているループの操作状況

データベースには、累積要約情報を収容するマスター・レコード、統計情報を収容 する詳細レコード、コントローラーの名前とループを相関させる相互参照レコード が入っています。

## **1** 次データベースと **2** 次データベースの切り替え

活動データベースが満杯に近いことが LISTCAT コマンドによって判別された場 合、または満杯になったことがメッセージ BNJ022I によって示された場合には、 DBAUTO コマンドを使用して、非活動の 4700 サポート・ファシリティー・データ ベースに切り替えることができます。例えば、以下のコマンドを入力します。 dbauto tara,switch

### **4700** サポート機能データベースからの不要なデータの除去

4700 サポート機能データベースをクリアすることが必要な場合には、DBAUTO コ マンドを使用できます。データベースは、非活動状態になっていなければクリアで きません。例えば、非アクティブ・データベースをクリアするには、次のコマンド を入力します。

dbauto tara,clear

自動化テーブルを使用することによって、データベースの維持管理プロセスを自動 化できます。

### **4700** サポート機能データベースの再編成

索引レベルが 3 を超えていることが LISTCAT コマンドによって判別された場合に は、スペースをレクラメーション処理したりデータベースのパフォーマンスを向上 させたりするために、データベースを再編成できます。これを行うには、次のコマ ンドを入力します。

dbauto tara,reorg

注**:** デフォルトが望ましくない場合には、1 次および 2 次スペース割り振りを指定 してください。

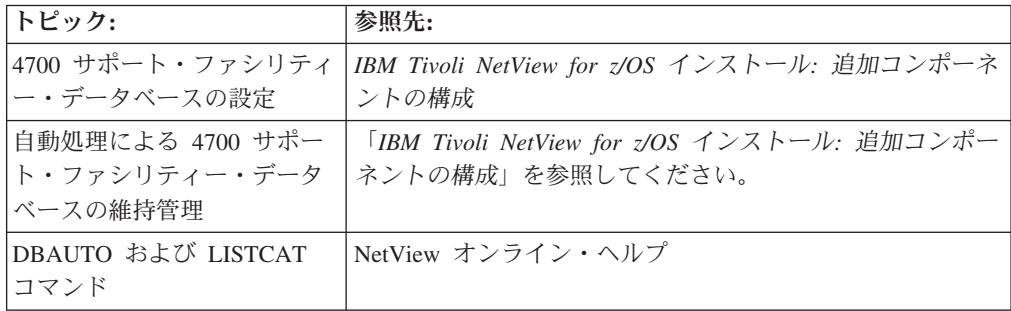

## セッション・モニター・データベースの使用および維持管理

セッション・モニターは、同一ドメイン、クロスドメイン、およびネットワーク間 の SNA (サブエリアおよび拡張対等通信ネットワーキング) セッションについての データを収集し、収集されたデータをセッション単位で保持します。クロスドメイ ン・セッションに関するデータを収集するには、セッション・モニターがそれぞれ のドメインで利用可能になっていなければなりません。ネットワーク間セッション のデータを収集するには、セッション・モニターがセッション・パス上のそれぞれ のゲートウェイ・ホストおよびセッション・エンドポイントで利用可能になってい なければなりません。

セッション・モニターは、以下のタイプのデータを収集します。

- セッション認識データ
- v セッション・トレース・データ
- v セッション応答時間データ
- 経路データ
- ネットワーク・アカウンティングおよび可用性測定データ

データは、メモリーで保管され、セッション終了時に VSAM データベースに書き 込まれます。

### **1** 次ログと **2** 次ログの切り替え

活動ログが満杯に近いことが LISTCAT コマンドによって判別された場合、または 満杯になったことがメッセージ AAU022I および AAU272I によって示された場合 には、DBAUTO コマンド・リストを使用して、非活動のセッション・モニター・デ ータベースに切り替えることができます。例えば、以下のコマンドを入力します。

dbauto nldm,switch

### セッション・モニター・ログからの不要なデータの除去

ログ内の特定のデータ (例えば、特定の日付よりも古いもの) が不要になったときに は、DBAUTO コマンドを使用してこのデータを除去できます。例えば、60 日以上 経過した古いデータを除去するには、次のコマンドを入力します。

dbauto nldm,purge,60

除去されたレコードによって使用されていたスペースをレクラメーション処理する には、ログを再編成します。これを行うには、次のコマンドを入力します。

dbauto nldm,reorg

ログ内の全データを削除するには、次のコマンドを入力します。 dbauto nldm,clear

CLEAR オプションを使用する場合は、ログを再編成する必要はありません。

自動化テーブルを使用することによって、データベースの維持管理プロセスを自動 化できます。

### **SMF** データ・セットへのセッション・モニター・データの収集

NetView コンソールから RECORD コマンドを入力して、アカウンティングおよび リソース統計またはストレージおよびプロセッサー使用率データを SMF データ・ セットに書き込むことができます。

セッションの 1 次相手側 PRIMLU1 と 2 次相手側 SECLU2 との間のセッション についてのアカウンティングおよびリソース統計を外部ログに書き込むには、次の コマンドを入力します。

nldm record sesstats primlu1 seclu2

ストレージおよびプロセッサー使用率データを外部ログに書き込むには、次のコマ ンドを入力します。

nldm record strgdata

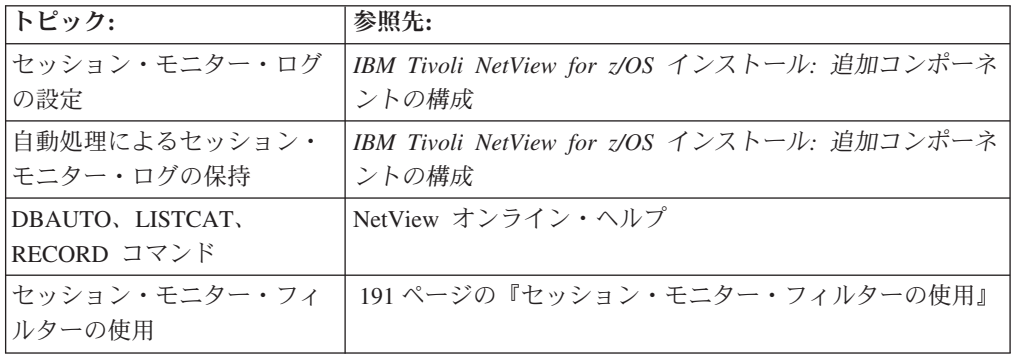

### 保管 **/** 復元データベースの維持管理

保管 / 復元データベースは、グローバル変数および時限イベントを保管および復元 するために使用される 2 つの VSAM データベースです。1 次データベースは DSISVRTP によって定義され、2 次データベースは DSISVRTS によって定義され ます。

### **1** 次データベースと **2** 次データベースの切り替え

活動データベースが満杯であることが LISTCAT コマンドによって判別された場合 には、DBAUTO コマンドを使用して非活動データベースに切り替えることができま す。例えば、以下のコマンドを入力します。

dbauto save,switch

### 保管 **/** 復元データベースからの不要なデータの除去

保管 / 復元データベースをクリアするには、DBAUTO コマンドを使用できます。 データベースは、非活動状態になっていなければクリアできません。例えば、以下 のコマンドを入力します。

dbauto save,clear

### 保管 **/** 復元データベースの再編成

索引レベルが 3 を超えていることが LISTCAT コマンドによって判別された場合に は、スペースをレクラメーション処理したりデータベースのパフォーマンスを向上 させたりするために、非活動データベースを再編成できます。これを行うには、次 のコマンドを入力します。

dbauto save, reorg

注**:** さらに、デフォルトが望ましくない場合には、1 次および 2 次スペース割り振 りを指定することもできます。

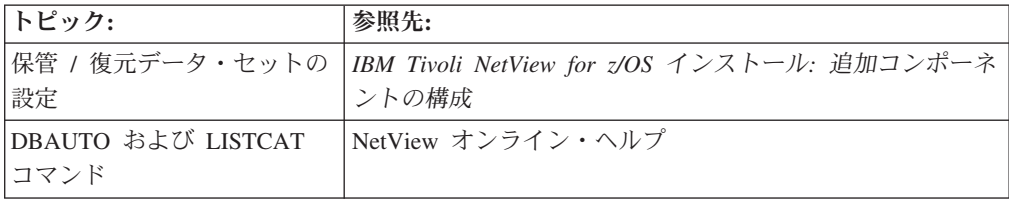

## **MVS** システム・ログ **(SYSLOG)** の使用

MVS は、メッセージ、コマンド、および応答のログを保持します。これには、 NetView が MVS サブシステム・インターフェース (SSI) を使用して送信したコマ ンドと、MVS 拡張コンソールを使用して送信したコマンドが含まれます。 MVS/JES は、ログのサイズが定義済みの最大サイズに達したとき、またはオペレー ターが MVS WRITELOG コマンドを発行したときに、ログの内容を印刷できるよ うにします。

NetView 自動化テーブルを使用して、メッセージを MVS システム・ログに記録で きます。

### **RODM** ログの使用および保持

RODM ログには、ログ・タイプ 0 から 10 が含まれます。これらのログに入って いるデータを使用すると、問題の判別および診断に役立ちます。例えば、タイプ 9 および 10 のログ・レコードをメソッドのデバッグに使用できます。

RODM ログには、ログへの出力メソッド・アプリケーション・プログラム・インタ ーフェース (MAPI) 機能を介してユーザー提供情報を書き込むことができます。メ ンバー EKGCUST をカスタマイズして RODM ログに書き込むログ・レコードを指 定したり、 RODM メソッドから MAPI 呼び出しを始動して RODM ログにレコー ドを書き込んだりすることができます。

### **1** 次 **RODM** ログと **2** 次 **RODM** ログの切り替え

1 次ログを 2 次ログに切り替えることができます。活動ログに含まれている情報を 検討するためにそのログをフォーマットしたい場合に、この切り替えを行うことが あります。これを行うには、以下のステップに従ってください。

1. NetView コンソールから、既存のすべての内部バッファーを活動ログに書き込む ために MVS 修正コマンドを発行します。

f ekgxrodm,logf

EKGXRODM は RODM 開始プロシージャーです。

2. 活動状態の RODM ログ (1 次または 2 次) を判別します。

f ekgxrodm,logq

- 3. 非活動ログを活動ログにします。
	- f ekgxrodm,logs

LOGS は新たに活動化するログの名前です。

### **RODM** ログの形式設定

RODM ログ形式化プログラムを使用して、非活動 RODM ログを形式化できます。 RODM ログ形式化プログラムは、実行依頼 JCL (EKGRLOG) を使用して始動する ことができます。 CNMSAMP データ・セットのメンバー EKGRLOG にサンプル・ ジョブが入っています。 SYSPRINT データ・セットには、形式化されたログが入っ ています。

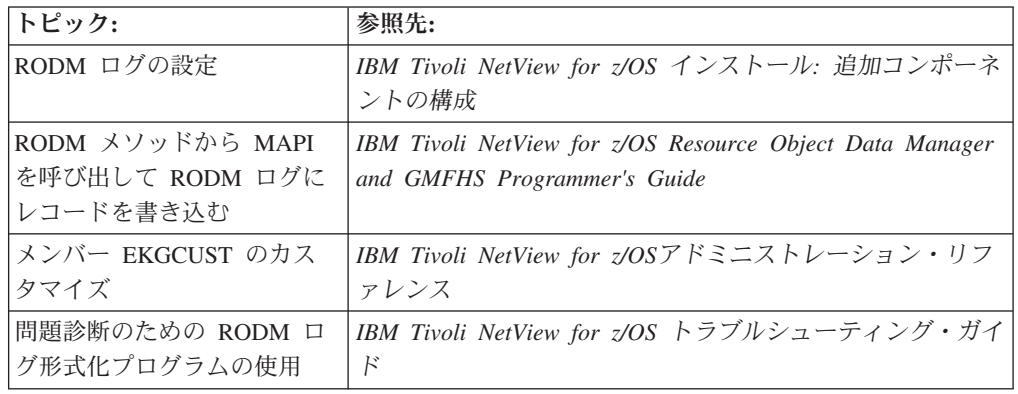

## チェックポイント・データ・セットへの **RODM** の内容のコピー

RODM データ・キャッシュはメモリー内に存在します。したがって、システム障害 が発生した場合、キャッシュ内のデータは失われることになります。この理由か ら、RODM には、RODM データ・キャッシュの内容をチェックポイント・デー タ・セットにコピーする際に使用できるチェックポイント機能があります。また、 RODM の初期設定中にチェックポイント・データ・セットからデータ・キャッシュ をロードすることができます。したがって、RODM データ・キャッシュの内容は、 周期的に、あるいはキャッシュ内のデータに大幅な更新を加えるときに、チェック ポイントする必要があります。

RODM の内容をチェックポイント・データ・セットにコピーするには、以下のステ ップを実行します。

NetView コンソールから、次のコマンドを入力します。

mvs f ekgxrodm,chkpt

このコマンドによって、RODM は、次の利用可能なチェックポイント・データ・セ ットに対してチェックポイントを指定します。EKGXRODM は RODM 開始プロシ ージャーです。チェックポイント処理が完了すると、メッセージ EKG1303I が表示 されます。

注**:** RODM を始動する前に、RODM プロシージャー内に 1 つ以上のチェックポイ ント・データ・セットを指定してください。

| │ トピック:   | 参照先:                                                         |
|-----------|--------------------------------------------------------------|
|           | RODM チェックポイント・デ  IBM Tivoli NetView for z/OS インストール: 追加コンポーネ |
| ータ・セットの設定 | ントの構成                                                        |
| MVS コマンド  | NetView オンライン・ヘルプ                                            |

# 第 **4** 部 ネットワークおよびシステムを自動化する

## 第 **13** 章 **NetView** 自動化テーブルの使用

ネットワークおよびシステムの自動化は、特定のイベントに応答するためのプロシ ージャーを作成することによって行います。自動プロシージャーを開発するには、 自動応答するべき条件を検出する方法と、自動応答に含めるべきアクションを理解 していなければなりません。それらを理解したなら、イベントとその自動応答を関 連付けるために NetView 自動化テーブルと RODM の組み合わせを使用できます。 自動化テーブルと RODM を併用することも、別々に使用することも可能ですか ら、さまざまな状況に柔軟に対応できます。これらの自動応答には、自動タスクを 使用することで、コマンド・リストまたはコマンド・プロセッサーの呼び出しを組 み込むことができます。

一定の間隔をおいて、または特定の回数を指定してコマンドをスケジュールするこ ともできます。これは、環境内での自動化についての状況情報を保持するのに役立 ちます。ルーチン・オペレーションを自動的に実行することもできます。

NetView 自動化テーブルにより、データを検証および類別し、対応アクションを行 うことができます。次のアクションが実行できます。

- v システム、サブシステム、アプリケーション、およびネットワーク・メッセージ を処理する。
- ネットワーク内を走査して、エラーまたは有意イベントのインディケーターがな いかどうかを調べる。
- v メッセージの分析によって状況情報を収集する。
- v ネットワーク内にエラーまたは有意イベントがないか、ネットワーク管理サービ ス単位 (MSU) を検査する。 *MSU* は、アラート主ベクトル X'0000' などのデー タ構造です。このベクトルは、ネットワーク管理ベクトル移送 (NMVT) に含まれ ており、 NetView プログラムがシステムやネットワークを管理するために使用す る管理サービス・データを移送します。 IBM 製品および IBM 以外の製品のほ とんどは、MSU の形式で NetView プログラムにデータを送信します。独自の MSU を作成することもできます。

NetView 自動化プロセスでは、以下のタイプの MSU を処理します。

- アラート、分析解決、リンク構成データ、リンク・イベント、および問題判別 統計を含む、ネットワーク管理ベクトル転送 (NMVT)。
- 制御点管理サービス単位 (CP-MSU)。
- 複数ドメイン・サポート・メッセージ単位 (MDS-MU)。これには通常 CP-MSU が含まれています。
- 保持用統計レコード (RECMS)。
- 保持用統計様式化レコード (RECFMS)。

NetView プログラムの総称自動化受信先機能を使用して、受信先のアプリケーショ ンを特定せずに、ユーザーのアプリケーションから NetView プログラムにデータを 送信します。データは、複数ドメイン・サポート・メッセージ単位 (MDS-MU) の形 式にしてください。総称自動化受信先は、受信したデータを NetView 自動化テーブ

ルに送ります。 総称自動化受信先の詳細については、「*IBM Tivoli NetView for z/OS* カスタマイズ・ガイド」を参照してください。

### 自動化テーブルとアラート

SRFILTER および PDFILTER コマンドを使用して、記録フィルターを変更できま す。 PDFILTER コマンド・リストは、NetView BNJDSERV タスクが初期設定を完 了したとき、NetView 自動化テーブルのサンプル (DSITBL01) 内のステートメント から呼び出されます。 CNMSTUSR または C*xx*STGEN メンバーの NPDA.PDFILTER ステートメントを使用すると、PDFILTER コマンド・リストをカ スタマイズできます。 CNMSTYLE ステートメントの変更については、「*IBM Tivoli NetView for z/OS* インストール*:* 概説」を参照してください。

通常、AREC (アラート記録) フィルターを設定するのは、ハードウェア・モニター が、すぐに処置が必要な優先的問題レコードについてのアラートを送信するように するためです。ハードウェア・モニター・アラートになるのは、以下のタイプのデ ータです。

- v MSU の形式でハードウェア・モニターに移送されるアラート主ベクトル
- v ローカル MVS および VM 装置から受け取られる OBR、MCH、CWR、および SLH レコードなどのシステム形式アラート・レコード

ハードウェア・モニターが受け取るレコードの多くは、標準的な処理の過程で自動 化テーブルに送られます。そこで、自動化テーブルによってフィルターや強調表示 属性を変更したり、自動応答を出したりすることができます。ハードウェア・モニ ターは以下に示す主ベクトルのみを送信します。

- v アラート、キー X'0000'
- v リンク・イベント、キー X'0001'
- v 分析解決、キー X'0002'
- v 問題判別統計、キー X'0025'
- v 保持用統計レコード (RECMS)、キー X'1044'
- v 保持用統計様式化レコード (RECFMS)、キー X'1045'
- v リンク構成データ、キー X'1332'

メッセージおよび MSU のほとんどを自動化し、オペレーターのアクションを必要 とする一部の状態のみオペレーターに転送されるようにします。

### ネットワークとシステムのセキュリティーの設定

もし使用している製品がリソース・アクセス管理機能 (RACF) などのシステム許可 機能 (SAF) 製品であるならば、セキュリティー管理者と一緒にコマンドおよびデー タ・セットの適切なセキュリティーを判別する必要があります。そうすることで、 ネットワークとシステムのプログラマーが自動化テーブルを処理して、以下のこと を行えるようになります。

- v 許可なく自動化テーブル・ステートメントを表示したり、変更したりすることを 制限する。
- 自動化テーブル・ステートメントの修正を可能にする。
- v AUTOCNT コマンドによる使用状況報告書の作成を可能にする。
- v AUTOTBL コマンドの LISTING キーワードの使用を制限する。

セキュリティー管理者はデータ・セット・セキュリティーを設定し、AUTOTBL お よび AUTOCNT コマンドを保護し、コマンド・セキュリティーによってそれらのコ マンドのキーワードを保護することができます。

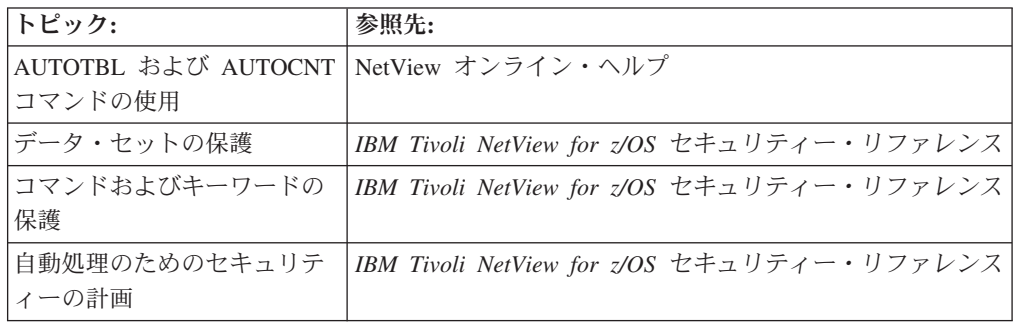

## メッセージまたは **MSU** の自動処理の計画

メッセージおよび MSU の自動処理に関する以下の比較は、自動化テーブルの更新 の前に必要なステップを示しています。自動化テーブルへのステートメントの追加 については、「*IBM Tivoli NetView for z/OS* 自動操作ガイド」を参照してくださ い。

表 *11.* メッセージおよび *MSU* の自動処理の計画

| メッセージを自動処理する場合:                                                                                                    | MSU を自動処理する場合:                                                                                                    |
|----------------------------------------------------------------------------------------------------|----------------------------------------------------------------------------------------------------|
| 実際のメッセージのコピーを (ネットワーク<br>またはシステム・ログを使用して) 入手す<br>る。                                                                                                    | MSU の内容を (ハードウェア・モニターを<br>使用して)表示する。                                                                                                    |
| メッセージの ID を入手する。                                                                                                    | MSU の主ベクトルを入手する。                                                                                                    |
| 自動処理する特定のメッセージ・インスタン<br>スを (特定のドメイン、ネットワーク装置、<br>アプリケーションなどから) 識別する。                                                                                                    | 自動処理する特定の MSU インスタンスを<br>(特定のドメイン、ネットワーク装置、アプリ<br>ケーションなどから)識別する。                                                                              |
| メッセージが複数の目的で出される場合、ど<br>の目的でメッセージを自動処理するのかを指<br>定する。メッセージ番号やメッセージ・テキ<br>ストといった情報が含まれている、特定のメ<br>ッセージ・テキスト位置またはメッセージ・<br>トークンを指定する。                                                                        | MSU が複数の目的で出される場合、どの目<br>的で MSU を自動処理するのかを指定する。<br>MSU は、MSU のある部分 (サブベクトルや<br>サブフィールドなど) を使用して識別でき<br>る。                                      |
| NetView 自動処理によってメッセージを処理<br>するときにどんなアクションを実行するかを<br>識別する。メッセージの表示を抑止したり、<br>カラーや他の強調表示属性を変更したり、メ<br>ッセージのログ記録を抑止したり、コマンド<br>またはコマンド・リストを処理したり、ある<br>いは特定のオペレーターまたはオペレータ<br>ー・グループにメッセージを送ったりするこ<br>とができる。 | NetView 自動処理によって MSU を処理する<br>ときにどんなアクションを実行するかを識別<br>する。 MSU の記録および表示を防止した<br>り、カラーや他の強調表示属性を変更した<br>り、あるいはコマンドまたはコマンド・リス<br>トを処理したりすることができる。 |

### 自動化テーブルのブラウズ

NetView BROWSE コマンドを使用して、自動化テーブルをブラウズできます。例え ば、自動化テーブルの名前が AUTOTAB2 である場合、以下のコマンドを入力しま す。

browse autotab2

なお、この場合、自動化テーブル内のすべての文 (組み込みメンバーを含む) が表示 されます。

自動化テーブルが DSIPARM ライブラリーの中にあります。

自動化テーブル内の既存のステートメントを分析する場合は、NetView AUTOCNT コマンドを使用してください ( 224 [ページの『自動化テーブルの使用状況の分析』](#page-251-0) を参照)。

自動化テーブルのリストを作成するには、NetView AUTOTBL コマンドを使用しま す。このリストは、DSILIST DD ステートメントによって定義される最初のデー タ・セット・メンバーの中に置かれます。自動化テーブルへの変更を計画する前に リストを作成できます。例えば、自動化テーブルの名前が AUTOTAB2 ならば以下 のように入力します。

autotbl autotab2,listing=autolist,test

自動化テーブルについてのリスト (すべての組み込みメンバーを含む) が、DSILIST データ・セットの AUTOLIST メンバーに置かれます。 AUTOLIST メンバーが既に 存在している場合、AUTOTBL の REPLACE パラメーターを使用しない限り、既存 のリストは置換されません。

## 自動化テーブルのテスト

自動化テーブルをテストするには、以下を行います。

1. TEST および MEMBER キーワードを指定した AUTOTBL コマンドを使用して ステートメントの構文が正しいことを確認します。例えば、DSIPARM メンバー DSITBL01 を活動化せずにテストし、EXLIST に自動化テーブル・リストを生成 するには、以下のように入力します。

autotbl member=dsitbl01 test listing=exlist

2. TRACE アクションを使用して、自動化テーブルを通じたメッセージまたは MSU の処理をトレースします。詳細なトレース情報が、AIFR を分析する自動 化テーブル・ステートメントの部分ごとに、メッセージ BNH370I によって表示 されます。以下の例は、TRACE アクションを指定した自動化ステートメントを 示します。

IF (LABEL: STATEMENT1) TEXT = 'WAC' . THEN TRACE('TRCTAG01');

テキストが文字 WAC で始まるメッセージが自動化テーブル・ステートメント によって処理される場合、メッセージ BNH370 が生成され、トレース結果が含 まれることになります。

3. AUTOTEST コマンドを使用して、自動化テーブルをテストします。自動化テー ブル・リストを生成するには LISTING キーワードを指定し、実行されたコマン

ド・リストを生成するには REPORT キーワードを指定します。例えば、 DSIPARM メンバー DSITBL01 をテストして EXLIST に自動化テーブル・リス トを生成し、TESTRPT に報告書を生成するには以下のコマンドを入力します。

autotest member=dsitbl01 listing=exlist report=testrpt source=parallel

このコマンドは、活動状態にある自動化テーブルと並行して、自動化テーブル DSITBL01 をテストします。

4. テストがまだ活動状態にあることを確認するには、次のように、STATUS キーワ ードを指定した AUTOTEST コマンドを使用します。

autotest status

- 5. テストを終了するには、次の AUTOTEST コマンドのいずれかを使用します。 autotest off autotest source=off
- 6. 以下のコマンドを入力して、報告書を参照します。

browse testrpt

## 自動化テーブルの活動化

自動化テーブルを活動化するには、以下を行います。

1. TEST および MEMBER キーワードを指定した AUTOTBL コマンドを使用し て、自動化テーブル・ステートメントの構文が正しいことを確認します。例え ば、DSIPARM メンバー DSITBL01 を活動化せずにテストし、EXLIST に自動 化テーブル・リストを生成するには、以下のように入力します。

autotbl member=dsitbl01 test listing=exlist

以下の例は、構文エラーがリストにどのように表示されるかを示しています。

0011 001 IF BADFUNC = 'INFO' THEN DISPLAY(N); ERROR CNM505E INVALID FUNCTION NAME "BADFUNC" SPECIFIED IN CONDITIONAL

2. TEST キーワードの指定のない AUTOTBL コマンドを使用して、自動化テーブ ルを活動化します。自動化テーブル・リストを生成するには LISTING キーワー ドを指定します。例えば、DSIPARM メンバー DSITBL01 を活動化して自動化 テーブル・リストを EXLIST に生成するには、以下のように入力します。

autotbl member=dsitbl01 listing=exlist replace

正常に活動化された場合は、メッセージが 2 つ表示されます。メッセージ DWO044 はリストが正常に生成されたことを示し、メッセージ DSI410 はテーブ ルが活動状態であることを示します。

3. 別の DSIPARM メンバーを活動状態の自動化テーブルに追加するには、新規メ ンバーをリストに挿入する場所を指定します。例えば、メンバー DSITBL99 を 活動状態の自動化テーブルの 2 番目のメンバーとして挿入するには、次のよう に入力します。

autotbl member=dsitbl99 at=2

4. 特定の DSIPARM メンバーが、自動化テーブルのリスト内で必ず最初、あるい は最後のテーブルになるようにするには、AUTOTBL コマンドに FIRST または LAST キーワードを使用することができます。例えば、DSITBL99 が必ず最後の テーブルになるようにするには、次のように入力します。

autotbl member=dsitbl99 insert last

5. 該当の自動化テーブルが活動していることを確認するには、STATUS キーワード を指定した AUTOTBL コマンドを使用します。 autotbl status

### <span id="page-251-0"></span>自動化テーブルのセクションを使用可能にしたり使用不可にしたりする

AUTOTBL コマンドを使用して、自動化テーブルを使用可能にしたり使用不可にし たりすることができます。このようなセクションは、選択されたステートメントで あっても、ステートメントのグループであっても構いません。

メンバー DSITBL01 にある自動化テーブル・ステートメントのブロックが、 LABEL=VTAM および ENDLABEL=VTAM で識別される場合、次のステートメン トを入力します。

IF LABEL:VTAM MSGID = 'IST051A" THEN EXEC (CMD('CLISTA') ROUTE (ONE \* OPER1)); IF MSGID = 'IST052A" THEN EXEC (CMD('CLISTB') ROUTE (ONE \* OPER1)); IF ENDLABEL:VTAM MSGID = 'IST053A" THEN EXEC (CMD('CLISTC') ROUTE (ONE \* OPER1));

この自動化テーブル・ステートメントのブロックを使用不可にするには、次のコマ ンドを入力します。

autotbl member=dsitbl01 disable block=vtam

また、LABEL=VTAM によって識別される単一の自動化テーブル・ステートメント (ステートメントのブロック全体ではなく) を使用可能にするには、次のコマンドを 入力します。

autotbl member=dsitbl01 enable label=vtam

AUTOMAN コマンドを用いて、自動化テーブルを使用可能にしたり使用不可にした りすることもできます。詳しくは、「*IBM Tivoli NetView for z/OS Automated Operations Network* ユーザーズ・ガイド」を参照してください。

### 自動化テーブルの使用状況の分析

自動化テーブル報告書を使用して、自動化テーブルの効率を以下のような観点から 分析できます。

- パフォーマンスを改善するためにステートメントを移動する必要があるかどうか を判別する
- v 自動処理のワークロードを調べる
- v 容量計画とシステム負荷分析についてのヒストリー統計を比較する
- v メッセージまたは MSU と一致するべきでないにもかかわらず、これらと一致す るステートメントを特定する
- v 一致するべきであるにもかかわらず一致しないステートメントを認識する
- v 新しい条件項目にアクションを追加する前に、その条件項目を確認する
- v システムやネットワークの自動化テーブルに変更を加えた場合の影響を調べる
使用状況報告書を生成するには、AUTOCNT コマンドを使用します。報告書には、 要約、詳細、および両方の組み合わせという形式があります。それぞれのタイプの 報告書には、メッセージ・ステートメントまたは MSU (あるいはその両方) を含め ることができます。特に詳細報告書の場合は出力が長くなることがあるため、FILE オプションを使用してファイルに出力を送信することができます。コマンド・リス トから報告書を生成して、情報を自動処理することも可能です。

## 自動化テーブルの使用状況詳細報告書

使用状況の詳細報告書を生成するには、以下のコマンドを入力します。 autocnt stats=detail report=both file=report

図 95 と図 96 を参照してください。

- DWO800I AUTOMATION TABLE MSG DETAIL REPORT BY OPER1

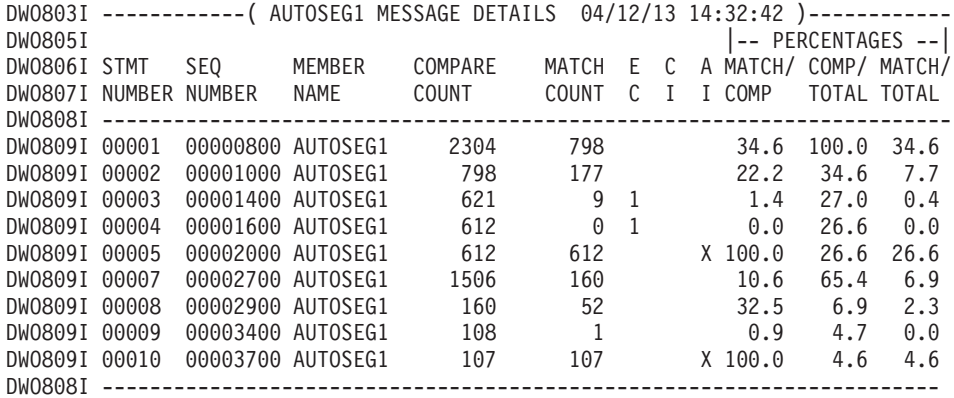

図 *95. MSG* 詳細報告書

- DWO800I AUTOMATION TABLE MSU DETAIL REPORT BY OPER1

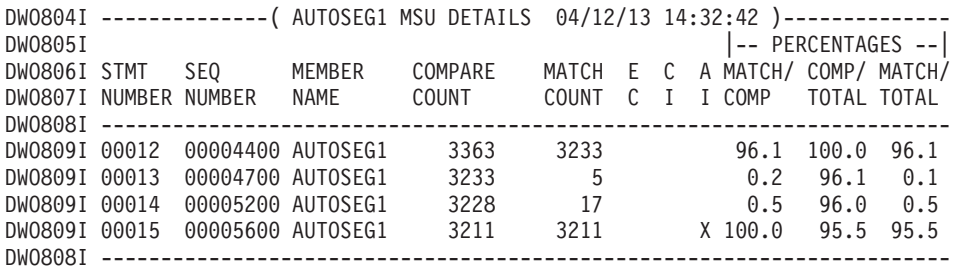

図 *96. MSU* 詳細報告書

詳細報告書を分析するには、特定の自動処理ステートメントと、ソース・メンバー または自動化テーブル・リスト内の実際のステートメントを比較してください。実 際のステートメントのテキストは、報告書の中には現れません。それぞれのステー トメントについて、詳細報告書は以下の情報を示します。

v ソース・ステートメントのメンバー名および順序番号。なお、自動化テーブルが 活動化されてからソース自動化テーブルのメンバーが変更されている場合、これ らの値は現行どおりではない場合があります。

v 自動化テーブル・リスト内に保管されているステートメントの通し番号。なお、 この番号が現行どおりであるのは、自動化テーブルのロード時に自動化テーブ ル・リストが生成され、テーブルの活動化後にリストが置換されていない場合に 限られます。

自動化テーブルを活動化したときに自動化テーブル・リストが生成され、自動化テ ーブルの活動化から使用状況報告書の生成までの間に AUTOCNT RESET コマンド が発行されていない場合、リストの日時は使用状況要約報告書の STATISTICS STARTED の日時と一致します。日時を比較することは、使用状況詳細報告書ステ ートメントと実際の自動処理ステートメントとの関連を検査するための 1 つの方法 です。

## 自動化テーブル使用状況要約報告書

使用状況の要約報告書を生成するには、STATS=SUMMARY と設定して AUTOCNT コマンドを発行してください。 図 97 と図 98 を参照してください。

- DWO801I AUTOMATION TABLE MSG SUMMARY REPORT BY OPER1

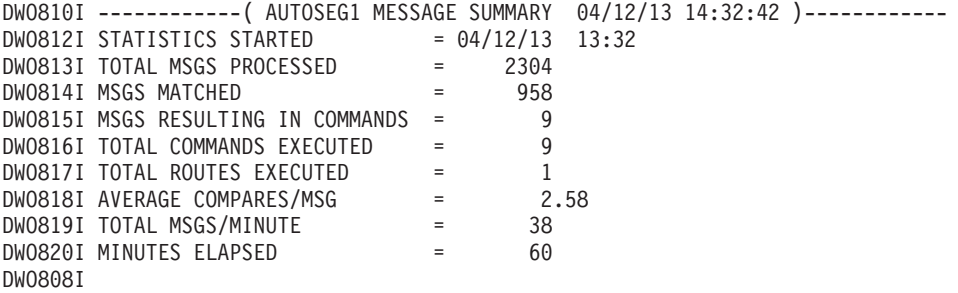

図 *97.* メッセージ自動処理の *MSG* 要約報告書

- DWO801I AUTOMATION TABLE MSU SUMMARY REPORT BY OPER1

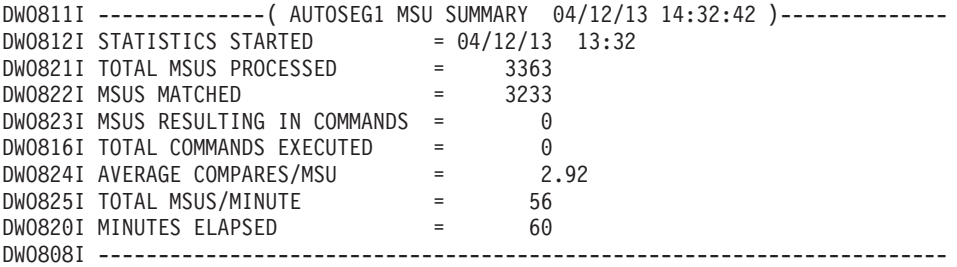

図 *98. MSU* 自動処理の *MSU* 要約報告書

#### 使用状況要約報告書の保管

要約データは、比較のために保管しておきます。データの比較により、環境に以下 のような変更が加えられた場合の自動処理の影響を調べることができます。

- v ネットワークに装置を追加する (おそらく処理される MSU の数が増加します)
- v システムにソフトウェアを追加する (おそらく処理されるメッセージの数が増加 します)
- v 自動化テーブルを変更する (新しいステートメントを追加し、BEGIN/END セク ションを追加する)
- v シフトの変更、曜日の違い、または、休日などが自動処理に与える影響

要約報告書は、AUTOCNT コマンドの FILE キーワードを使用することによって保 管できます。あるいは、REXX コマンド・リストで報告書を処理し、TSO/E EXECIO 機能を使用してファイルを保管することにより、情報をカスタム形式で処 理して保管することもできます。

ヒント**:** AUTOCNT コマンドの FILE オプションでは、既存のファイルの最後に情 報を追加することができないため、複数の要約報告書のデータを同じファイルに保 管する場合には、EXECIO を使用してください。

#### 使用状況要約報告書の検討

自動処理で行った作業の量をトラッキングするために、要約報告書には以下の情報 が示されます。

- v 処理されたメッセージまたは MSU の数、およびメッセージまたは MSU の 1 分あたりの数は、システムによって処理されたメッセージまたは MSU に関する システムの通信量レベルを示しています。
- v 一致したメッセージまたは MSU の数と処理されたコマンドは、自動化テーブル が処理した作業の量、つまりオペレーターによる応答を必要としなかったメッセ ージまたは MSU の量を示しています。
- 処理された経路の数は、正しいオペレーターに自動的に送られて処理されたメッ セージの数を示しています。
- 比較の数と、処理されたメッセージおよび MSU の数は、自動化テーブル処理の パフォーマンス負荷を示しています。
- v 処理されたメッセージおよび MSU の数から一致したメッセージおよび MSU の 数を引いた値は、処理されたメッセージおよび MSU のうち、自動化されなかっ たものの数を示します。オペレーティング・システム・メッセージ機能で不要な システム・メッセージを抑止することで、この数を可能な限り抑えます。

頻繁に受信しているものの、自動処理されていない特定のメッセージ、メッセー ジ・クラス、または MSU タイプがある場合、自動化テーブルの先頭の方にステ ートメントを追加し、該当するメッセージの処理をそれ以上実行しないようにで きます。例えば、以下のステートメントは、メッセージ ID が XYZ で始まるメ ッセージすべてに関して、自動処理を停止することを示しています。 IF MSGID = 'XYZ'. THEN;

次の例は、問題判別統計のすべての主ベクトル (キー X'0025') に関して、自動処 理を停止することを示しています。

IF MSUSEG $(0025)$   $\neg$ = 'THEN:

注**:** メッセージまたは MSU について ALWAYS ステートメントを処理すると、 メッセージまたは MSU の数が一致していると見なされます。したがって、 ALWAYS ステートメントを使用している場合、メッセージまたは MSU の一致 の数は、誤解を招くことがあります。

### 使用状況詳細報告書の分析

以下の表は、使用状況詳細報告書のデータの分析方法を示しています。

表 *12.* 使用状況の詳細報告書および要約報告書の分析

| インディケーター                                                                         | 考えられるエラー・ソース                                                                                                    |
|----------------------------------------------------------------------------------|----------------------------------------------------------------------------------------------------|
| COMPARE COUNT = MATCH COUNT<br>MATCH COUNT $> 0$<br>A I (Always インディケーター) = ブランク | 自動化テーブル・ステートメ<br>ントに論理エラーがあるた<br>め、メッセージまたは MSU<br>の比較時に必ずその数が一致<br>する場合がある                                                                           |
| COMPARE COUNT $= 0$<br>MINUTES ELAPSED = 十分な値                                    | このステートメントを比較す<br>る必要があるときに、その比<br>較が先行ステートメントによ<br>り妨げられている                                                                                           |
| <b>MATCH</b><br>$COUNT = 0$<br>MINUTES ELAPSED = 十分な値                            | ステートメントが突き合わせ<br>ようとしているメッセージま<br>たは MSU が生成されなくな<br>ったためにこのステートメン<br>トが不要になってしまった<br>か、あるいは、条件項目にコ<br>ーディング・エラーがあっ<br>て、メッセージまたは MSU<br>の突き合わせを妨げている |

可能な場合は(自動処理の論理を変更せずに)、以下のように自動化テーブルをオ ーダーします。

- v MATCH COUNT が一番高い BEGIN/END セクションはテーブルの先頭に、 MATCH COUNT が一番低い BEGIN/END セクションはテーブルの最後尾に配置 します。
- BEGIN/END セクション内では、MATCH COUNT が一番高いステートメントを 先頭に、MATCH COUNT が一番低いステートメントを最後尾に配置します。

このように自動化テーブルを配列するなら、自動処理のパフォーマンスが最適化さ れ、自動化テーブルがメッセージおよび MSU の処理に費やす時間が少なくなりま す。

# 自動化テーブルの保持

自動化テーブルにステートメントを追加した後、製品によってメッセージが追加、 変更、削除されるため、追加したステートメントを保守する必要があります。シス テム製品をインストールまたはアップグレードする場合は、追加、変更、または削 除されたメッセージに注意してください。ほとんどの IBM 製品のマニュアルで は、その情報を載せています。

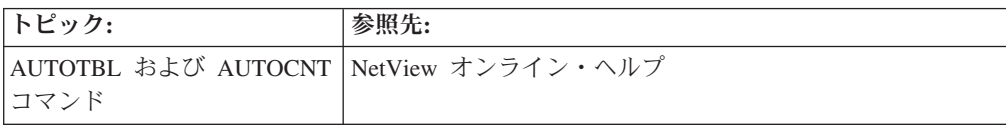

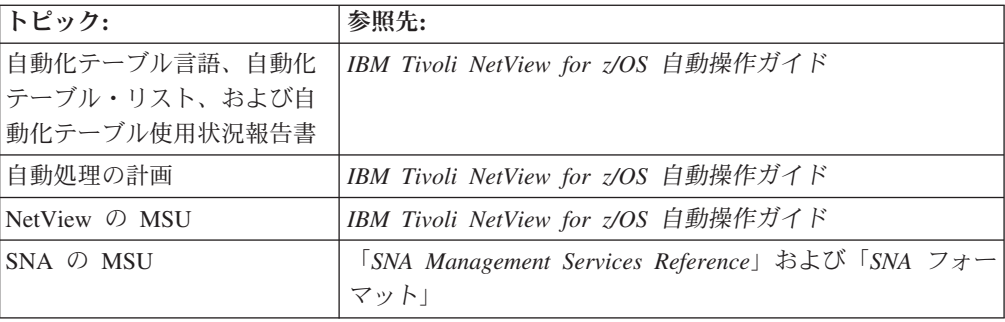

# 第 **14** 章 **ASSIGN** コマンドを使用するメッセージ・ルーティング の制御

NetView ASSIGN コマンドを使用して、送信請求および非送信請求メッセージをル ーティングしたり、グループにオペレーターを割り当てたりすることができます。 ASSIGN コマンドは、メッセージがより早く自動化テーブルに到達するよう自動タ スクにメッセージを予備送信したり、オペレーターをグループに割り当てたりする のに役立ちます。

ASSIGN の発行時にあるグループのオペレーターが定義されていない場合、割り当 ては、オペレーターが定義されて NetView にログオンした後で有効になります。

ASSIGN コマンドによって単一のオペレーターにメッセージ・ルーティングを定義 したときに、そのオペレーターがまだ定義されていない場合、その割り当ては失敗 します。

NetView プロファイルによって定義されたオペレーターへの変更を活動化するに は、DSIOPF 内の定義を修正した後、NetView REFRESH OPERS コマンドを発行し ます。

オペレーターが、RACF などのシステム許可機能 (SAF) のセキュリティー製品に定 義されている場合には、NETVIEW セグメント定義への変更は即時有効になりま す。

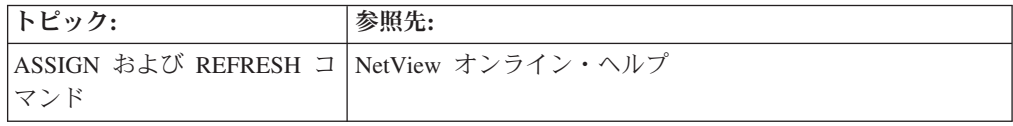

# オペレーターのグループへの割り当て

ASSIGN コマンドの GROUP オプションを使用すると、オペレーターのリストを特 定のグループに割り当てることができます。そうすると、他の割り当てコマンド、 コマンド・リスト内の MSGROUTE コマンド、または自動化テーブル内の EXEC(ROUTE) アクションを使用して、そのオペレーター・グループを使用できる ようになります。例えば、オペレーター OPER1 および OPER2 をグループ +GROUP1 に割り当てるには、次のように入力してください。

assign group=+group1,op=(oper1,oper2)

グループ名の先頭は必ず正符号 (+) にする必要があります。

### 非送信請求メッセージの処理

非送信請求メッセージ は、あるオペレーター・アクションに対する応答として予想 されていなかったメッセージです。非送信請求メッセージが抑止されていない場 合、その状態を処理するために、そのメッセージをオペレーターまたは自動タスク に転送できます。ASSIGN コマンドは、メッセージまたはメッセージのグループを

メッセージ ID によってルーティングするときに特に役に立ちます。メッセージ は、具体的なものから一般的なものの順にルーティングされます。例えば、次のよ うに入力します。

assign msg=\*,pri=oper1,sec=oper2 assign msg=ist\*,pri=(vtamoper,auto1) assign msg=ist5\*,pri=(vtamoper,auto2)

この場合、IST5 で始まるメッセージは VTAMOPER または AUTO2 に、それ以外 のすべての IST メッセージは VTAMOPER または AUTO1 にルーティングされま す。残りのメッセージはすべて OPER1 に送られ、OPER1 が利用可能であれば、 OPER2 にもルーティングされます。

## 送信請求メッセージの処理

送信請求メッセージ は、オペレーター・コマンドに対する応答として送信されたメ ッセージで、NetView オペレーター、自動タスク、または NetView 間タスクのよう な特定の宛先を持っています。

ASSIGN コマンドの COPY オプションを使用すると、送信請求メッセージのコピー をすべてのオペレーターに送ることができます。例えば、STOP コマンドを使用し て NetView タスクを停止するたびに、OPER2、OPER3、および OPER4 に通知を行 いたいのであれば、次のように入力してください。

assign msg=dsi660i,copy=(oper2,oper3,oper4)

# 第 **15** 章 自動化を処理するための自動タスクの開始

NetView 自動化オペレーター端末タスク (自動タスク) を作成して使用すると、作業 を自動的に行えるようになります。自動タスクは、通常はオペレーターによって実 行される作業を行うことができるため、オペレーターの反復作業を抑えることがで きます。自動タスクは以下のタスクを実行できます。

- メッセージおよび MSU に応答するコマンド・リストを実行したり、他のオペレ ーター・タスクへメッセージを送信したり、NetView タイマー・コマンドを使用 してコマンドのスケジューリングをするなど、広い範囲の作業を行う。
- v システムまたはネットワーク障害に素早く応答する。
- クロスドメイン通信を容易にして、オペレーターがログオンしなければならない NetView プログラムの数を少なくする。
- v システムおよびネットワークの問題に対して一貫した応答を確実に行う。

自動タスクの定義については、「*IBM Tivoli NetView for z/OS* 自動操作ガイド」を 参照してください。

NetView AUTOTASK または RMTCMD コマンドを使用して、自動タスクを開始で きます。 表 13 は、各コマンドが自動タスクを実行する方法をまとめたものです。

| AUTOTASK コマンドで開始される自動タス                                                                           |                                                                                                 |
|---------------------------------------------------------------------------------------------------|-------------------------------------------------------------------------------------------------|
| ク                                                                                                 | RMTCMD コマンドで開始される自動タスク                                                                          |
| - 通常は NetView オペレーター用に予約さ<br>れているタスクを実行します。                                                       | • LU6.2 を使用してクロスドメイン通信を提<br>供する。                                                                |
| • VTAM プログラムが開始する前に開始で<br>きるため、NetView プログラムが VTAM<br>プログラム障害をモニターして自動的にリ<br>カバリーすることができる。        | • 同じホスト上あるいは他のホスト上の<br>NetView プログラムに操作パスを提供す<br>る。コマンドは別の NetView システムで<br>処理することができ、結果も表示できる。 |
| 開始時に MVS コンソールと関連付けるこ<br>とができ、NetView コマンドを MVS コン<br>ソールで入力することができる。そのコマ<br>ンドは、MVS コンソールと関連付けられ |                                                                                                 |

表 *13. AUTOTASK* および *RMTCMD* を使用して自動タスクを開始する

例えば、AUTOTASK コマンドを使用して自動タスク AUTO3 を開始するには、以 下のように入力してください。

autotask opid=auto3

される。

リモート NetView CNM02 上にある OPER2 という名の自動タスクを開始するとと もにアラート・フォーカル・ポイントの名前を表示するには、以下のように入力し てください。

rmtcmd lu=cnm02,operid=oper2,list focpt=alert

ている NetView 自動タスクのもとで処理

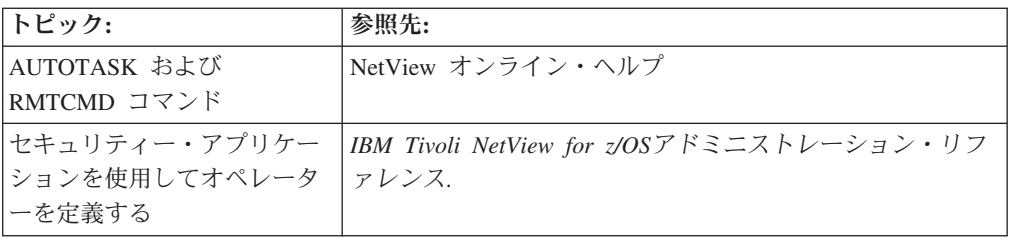

# 第 **16** 章 コマンドのスケジューリング

タイマー・コマンドによって発行されたコマンドを時限コマンド と言います。 NetView プログラムから発行できるコマンドは、すべて時限コマンドになり得ま す。例えば、コマンド・リスト、および NetView、VTAM、および MVS コマンド は、時限コマンドになり得ます。

他の NetView コマンドと同じように、時限コマンドは以下の場所から発行できま す。

- v オペレーター・コンソール
- 自動タスク
- v コマンド・リストまたはコマンド・プロセッサー
- 任意のアクティブ・タスク

NetView タイマー・コマンドには、AT、AFTER、CHRON、および EVERY があり ます。 タイマー・コマンドを使用して、いつでもコマンドを発行でき、都合に応じ てコマンドを繰り返し発行できます。

注**:** 時限コマンドは、タスクのすべての制限事項に基づいて実行されます。

コマンドをスケジュールして、従来はオペレーターが行っていた次のようなタスク を自動的に実行できます。

- クリティカル・リソースの状況を周期的に調べる
- v スケジュールした時刻に処理を開始する
- v プロセスが正常に完了したかどうかに関係なく、指定した期間の後に検査を実行 する

時限コマンドは、以下の 2 とおりの方法のいずれかで発行できます。

- コマンド行での NetView コマンドの使用
- NetView 「Timer Management」パネルの使用

### **NetView** タイマー・コマンドの発行の準備

NetView タイマーを設定する前に、次のステップを行ってください。

1. タイマー ID の命名規則を決定します。

命名規則があると、タイマー・コマンドの作成と保守が簡単になります。例え ば、タイマー・コマンドを削除しようとする場合、タイマー ID を知っていれ ば、すべてのタイマー・コマンドをリストしなくてすむので時間を節約できま す。

2. タイマー・コマンドを発行する必要があるタスクを決定します。

時限コマンドを実行するために PPT を使用するか、特定の自動タスクを使用す るか、あるいは別のオペレーター・タスクを使用するかを決定する必要がありま す。

3. PPT タイマー・コマンドのコマンド許可を使用可能にします。

コマンド・セキュリティーは、PPT タスクによって発行されるコマンドを保護で きません。 PPT タイマー・コマンドのコマンド権限は、以下の 2 とおりの方法 のいずれかによって使用可能にできます。

- 親タスクの許可を検査する
- v タイマー・コマンドの PPT オペランドを保護する

SECOPTS.CMDAUTH=TABLE または SECOPTS.CMDAUTH=SAF を使用する場 合は、CNMSTUSR または C*xx*STGEN メンバーを使用して SECOPTS.AUTHCHK = SOURCEID を指定するか、REFRESH コマンドで AUTHCHK = SOURCEIDを指定して、コマンドの発行元の権限についてセキュ リティー検査を行うことができます。CNMSTYLE ステートメントの変更方法に ついては、「*IBM Tivoli NetView for z/OS* インストール*:* 概説」を参照してくだ さい。

PPT キーワードへのアクセスを制限すると、オペレーターはコマンドを PPT タ スクにルーティングできなくなります。 AFTER、AT、CHRON、および EVERY の各コマンドおよびキーワードについては、「*IBM Tivoli NetView for z/OS* セキュリティー・リファレンス」を参照してください。

4. 保管 / 復元機能を使用している場合、 NetView インストール時に本来定義され ている、VSAM データベースを再定義します。

詳細については、「*IBM Tivoli NetView for z/OS* インストール*:* 追加コンポーネ ントの構成」を参照してください。

## コマンド行での **NetView** コマンドの使用

NetView タイマー・コマンドは、画面の左下部にあるコマンド行でコマンドを入力 することによって発行できます。

### 特定の日時でのタイマー・コマンドの発行

特定の日時にコマンドを発行するには、NetView AT コマンドまたは CHRON コマ ンドを使います。

PPT を指定しないと、時限コマンドはタイマーを発行したタスク上で処理を行おう とします。この場合、次の問題が発生する可能性があります。

- v 時限コマンドが、実行を予定した指定時刻にオペレーターがログオンしていない と、コマンドが処理されません。
- v オペレーターが重要な作業を行っている最中にコマンドが処理を開始すると、時 限コマンドの実行時にそのタスクが中断されます。

注**:** 日時のフォーマットは、DEFAULTS および OVERRIDE コマンドによりカスタ マイズすることができます。 DEFAULTS および OVERRIDE コマンドの詳細につ いては、NetView オンライン・ヘルプを参照してください。

PPT を指定した場合、タイマー・コマンドは、基本プログラム・オペレーター・イ ンターフェース・タスク (PPT) の下で処理されます。 PPT は、NetView が活動状 態の間、常に活動状態になっているため、PPT を指定するのは便利な方法です。も

う 1 つの方法として、タイマー・コマンドを 1 つ以上の NetView 自動タスクから 発行することもできます。自動タスクは一般に、NetView が活動状態の間、活動状 態になっているからです。

PPT は重大な作業に使用できるようにしておかなければならないため、タイマー・ コマンドは、PPT ではなく自動タスクから発行することをお勧めします。

例えば、STATREP 時限コマンドを 9 月 24 日の午前 9 時にスケジュールするに は、次のコマンドを入力します。

at 09/24 09:00:00,id=statrep,statrep

### 一定の間隔でのコマンドの発行

定期的にコマンドを発行するには、 NetView の EVERY コマンドまたは CHRON コマンドでその間隔を指定します。

例えば、TASKUTIL を 1 時間ごとに NetView 基本 POI タスク (PPT) から処理す るには、次のコマンドを入力します。

every 1:00:00,ppt,taskutil

### 指定した時間の経過後のコマンドの発行

指定した時間が経過した後にコマンドを発行するには、NetView AFTER コマンドま たは CHRON コマンドを使います。

例えば、CHKVTAM コマンドを今から 1 時間後に処理するには、次のコマンドを 入力します。

after 1:00:00,id=statvtam,chkvtam

### 処理待ち状態のタイマーの表示

LIST TIMER コマンドは以下の情報をリストします。

- v タイマー・コマンドのタイプ
- v タイマーの実行予定時間
- 発行される時限コマンド
- v PPT オペランドの指定の有無
- タイマーが VSAM データベースに保管されているかどうか

すべての NetView オペレーターのアクティブなタイマー・コマンドを表示するに は、次のコマンドを入力します。

list timer=all,op=all

ID を持っている特定のタイマー・コマンドを表示するには、TIMER パラメーターに ID を指定します。例えば、呼び出しオペレーターのタスクで SHOWLINK という ID を持つタイマー・コマンドを表示するには、次のコマンドを入力します。

list timer=showlink

特定のオペレーターのタイマーをすべて表示するには、オペレーター ID の前に OP= を追加します。例えば、オペレーター OPER1 によって発行されたすべてのタ イマーを表示するには、次のコマンドを入力します。

list timer=all,op=oper1

注**:** タイマー情報の表示に役立てるために、 LIST コマンドの前に WINDOW コマ ンドを指定することができます。これによって、リストのタイマー出力はスクロー ル可能ウィンドウに表示されます。

### タイマー・コマンドの削除

NetView PURGE コマンドを使用すると、不要になったタイマー・コマンドを削除 することができます。

例えば、周期的に何かを調べるために EVERY コマンドを発行した後で問題が解決 した場合、あるいはタイマー・コマンドを入力するときにエラーをすると、そのエ ラーしたタイマーを除去するという場合があります。

OPER1 によって以前発行された、STATUS1 という ID を持つ時限コマンドを削除 するには、次のコマンドを入力します。

purge op=oper1,timer=status1

そのタイマー・コマンドに SAVE パラメーターを使った場合、タイマーを削除する と、同時に保管 / 復元データベースからもそのタイマーが削除されます。

### タイマーの保管

TIMER コマンドを復元して、 NetView プログラムのリサイクル時に処理できるよ うにするには、 SAVE パラメーターを使用します。このパラメーターを指定する と、保管 / 復元 VSAM データベースにタイマー・コマンドが保管されます。

例えば、TASKUTIL 時限コマンドを 9 月 24 日の午前 9 時にスケジュールし、 NetView が再生される場合にその時限コマンドが保管されるようにするには、次の コマンドを入力します。

at 09/24 09:00:00,id=taskstat,save,taskutil

### タイマーの復元

NetView RESTORE コマンドは、VSAM データベースに保管してあったタイマーを 復元するときに使います。

保管されているタイマーをすべて復元するには、次のコマンドを入力します。

restore timer

保管されているタイマーの記録をすべてデータベースから消去するには、DELETE オプションを追加します。

restore timer delete

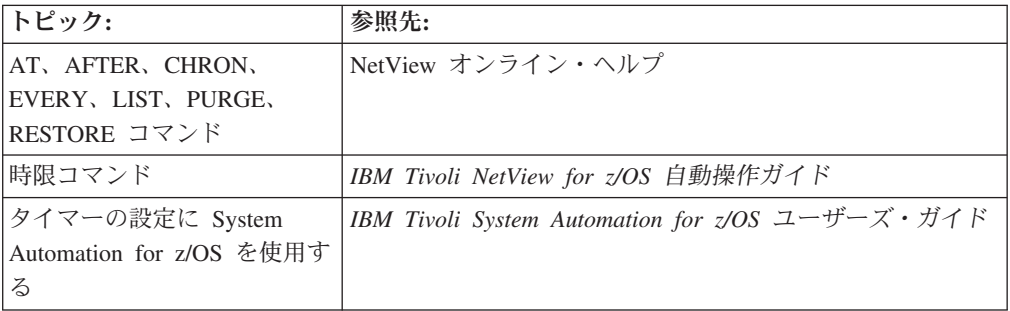

### <span id="page-266-0"></span>**NetView** 「**Timer Management**」パネルの使用

タイマーは、コマンドとコマンド・リストを、指定した時間間隔で発行します。タ イマーのタイプは、EVERY、AT、AFTER、および CHRON です。

タイマーの設定は、特定の日時、特定の日時の後、または既定の間隔で繰り返しな どにスケジュールできます。「Timer Management」パネル (およびその従属パネル) を使用して、さまざまなタイプのタイマーを追加、変更、削除、またはパージする ことができます。

タイマーはいくとおりかの方法でスケジュールできます。例えば、NetView プログ ラムを使用すると、AT、EVERY、AFTER、および CHRON コマンドは以下のよう に発行することができます。

- コマンド・リストから
- v コマンド行で
- 「Timer Management」パネルから

「Timer Management」パネルを表示するには、コマンド行で TIMER と入力するか、 または AON を使用している場合は、コマンド行で AON 1.6 と入力します。

「Timer Management」パネルは、図 99 のように表示されます。

注**:** 「Timer Management」パネルには削除の **D**はオプションではありませんが、サ ポートされています。

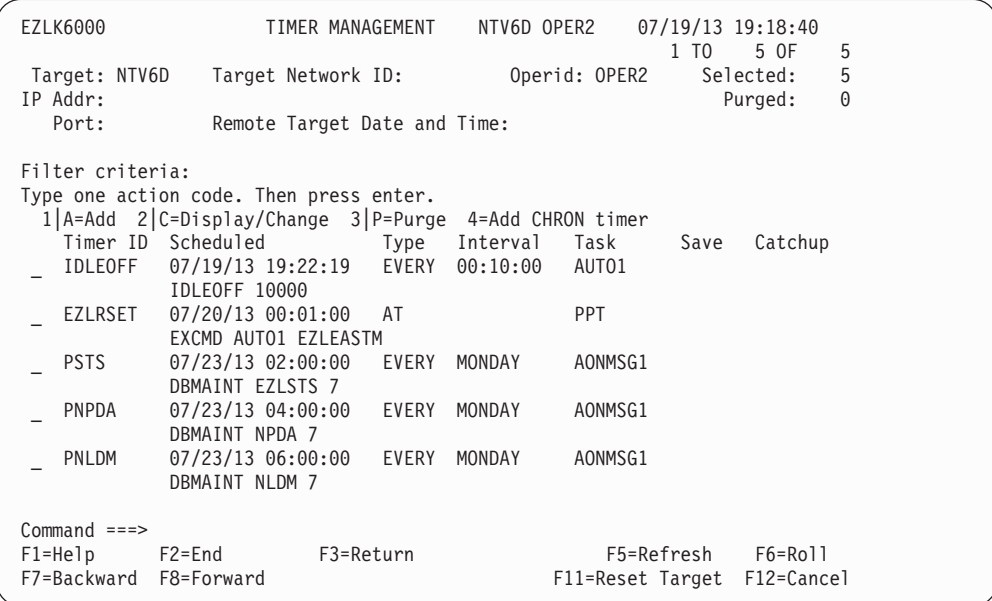

図 *99.* 「*Timer Management*」パネル

「Timer Management」パネルには、次のデータ・フィールドが表示されます。

**Target** 表示するタイマーがあるリモート・システムの ID を指定します。

#### **Target Network ID**

表示するタイマーがあるリモート・ドメインの ID を指定します。「Target Network ID」を指定すると、ターゲット・フィールドがドメイン名として使 用されます。

#### **Operid**

表示したいタイマーがあるリモート・ドメインのオペレーター ID を指定し ます。このフィールドは、CNMSTYLE メンバーで COMMON.EZLRMTTIMER = NETV が指定されている場合にのみ表示され ます。

#### **IP Addr**

表示するタイマーがあるリモート・ドメインの IP アドレスまたはホスト名 を指定します。このフィールドは、CNMSTYLE メンバーで COMMON.EZLRMTTIMER = NETV が指定されている場合にのみ表示され ます。

**Port** 表示したいタイマーがあるリモート・ドメインのポート番号を指定します。 このフィールドは、CNMSTYLE メンバーで COMMON.EZLRMTTIMER = NETV が指定されている場合にのみ表示されます。

#### **Timer ID**

アクティブ・タイマーの ID を指定します。この ID は、タイマーを作成し たオペレーターによって指定されます。

#### **Scheduled**

コマンドが発行される日時を指定します。

- **Type** タイマーのタイプを指定します。
	- EVERY
	- $\bullet$  AT
	- AFTER
	- CHRON

#### **Interval**

タイマーが繰り返される頻度を指定します。

**Task** コマンドを発行するタスクを指定します。

task=PPT である場合、コマンドの発行には特定のタスクは不要です。

**Save** NetView プログラムに対し、このタイマー・イベントを NetView 保管 / 復 元データベースに保管するかどうかを指示します。

SAVE=YES の場合、タイマーは NetView 保管 / 復元データベースに保管 されます。SAVE が NO に設定された場合、またはブランクのままの場 合、タイマーは保存されません。SAVE が YES に設定された場合、 NetViewの停止後にタイマーが復元されます。CATCHUP=YES が AON 制 御ファイルに指定されている場合は、SAVE=YES は必須です。

#### **Catchup**

システム停止後に、保存されていたタイマーが正しい時刻に追い付くように 指示します (タイマーが AON 制御ファイルで定義されていた場合)。

「Timer Management」パネルを使用して、タイマーの追加、変更、パージ、および 復元を行うことができます。以下のセクションは、これらのアクションの実行方法 を説明しています。

- 241 [ページの『リモート・ターゲットの選択』](#page-268-0)
- v 243 [ページの『特定の日時へのタイマーの設定』](#page-270-0)
- v 244 [ページの『タイマーの追加』](#page-271-0)
- 254 [ページの『タイマーのパージ](#page-281-0) (削除)』
- v 256 [ページの『タイマーの復元』](#page-283-0)

# <span id="page-268-0"></span>リモート・ターゲットの選択

「Remote Target Selection」パネルを表示するには、「Timer Management」パネルで 以下のいずれかのフィールドに ? を入力します。

- Target Network ID
- Target
- Operid
- IP Addr
- Port

例えば、図 100 で示すように「Target」フィールドに疑問符 (?) を入力し、Enter を 押します。

|  | EZLK6000         |                                                           | TIMER MANAGEMENT |       | NTV6D OPER2   |                  | 1 TO | $07/19/13$ 19:33:32<br>2 OF | 2              |  |
|--|------------------|-----------------------------------------------------------|------------------|-------|---------------|------------------|------|-----------------------------|----------------|--|
|  | Target: ?TV6D    | Target Network ID:                                        |                  |       |               | Operid: OPER2    |      | Selected:                   | $\overline{c}$ |  |
|  | IP Addr:         |                                                           |                  |       |               |                  |      | Purged:                     | 0              |  |
|  | Port:            | Remote Target Date and Time:                              |                  |       |               |                  |      |                             |                |  |
|  | Filter criteria: |                                                           |                  |       |               |                  |      |                             |                |  |
|  |                  | Type one action code. Then press enter.                   |                  |       |               |                  |      |                             |                |  |
|  |                  | $1$  A=Add 2 C=Display/Change 3 P=Purge 4=Add CHRON timer |                  |       |               |                  |      |                             |                |  |
|  |                  | Timer ID Scheduled                                        |                  |       | Type Interval | Task             | Save | Catchup                     |                |  |
|  | IDLEOFF          | 07/19/13 19:42:19 EVERY 00:10:00                          |                  |       |               | AUT01            |      |                             |                |  |
|  |                  | IDLEOFF 10000                                             |                  |       |               |                  |      |                             |                |  |
|  | EZLRSET          | 07/20/13 00:01:00                                         |                  | AT    |               | <b>PPT</b>       |      |                             |                |  |
|  |                  | EXCMD AUTO1 EZLEASTM                                      |                  |       |               |                  |      |                             |                |  |
|  | <b>PSTS</b>      | $07/23/13$ $02:00:00$                                     |                  | EVERY | MONDAY        | AONMSG1          |      |                             |                |  |
|  |                  | DBMAINT EZLSTS 7                                          |                  |       |               |                  |      |                             |                |  |
|  | PNPDA            | 07/23/13 04:00:00                                         |                  | EVERY | MONDAY        | AONMSG1          |      |                             |                |  |
|  |                  | DBMAINT NPDA 7                                            |                  |       |               |                  |      |                             |                |  |
|  | PNLDM            | 07/23/13 06:00:00<br>DBMAINT NLDM 7                       |                  | EVERY | MONDAY        | AONMSG1          |      |                             |                |  |
|  |                  |                                                           |                  |       |               |                  |      |                             |                |  |
|  |                  |                                                           |                  |       |               |                  |      |                             |                |  |
|  | $Command ==->$   |                                                           |                  |       |               |                  |      |                             |                |  |
|  | $F1 = He1p$      | F2=End                                                    | F3=Return        |       |               | F5=Refresh       |      | $F6 = R011$                 |                |  |
|  | F7=Backward      | F8=Forward                                                |                  |       |               | F11=Reset Target |      | F12=Cancel                  |                |  |
|  |                  |                                                           |                  |       |               |                  |      |                             |                |  |

図 *100.* 指定したターゲットの「*Timer Management*」パネル

NetView RMTCMD インターフェース (CNMSTYLE メンバーの COMMON.EZLRMTTIMER = NETV ステートメント) を使用する場合は、 [242](#page-269-0) ペ [ージの図](#page-269-0) 101 に示すように「Remote Target Selection」パネルが表示されます。

<span id="page-269-0"></span>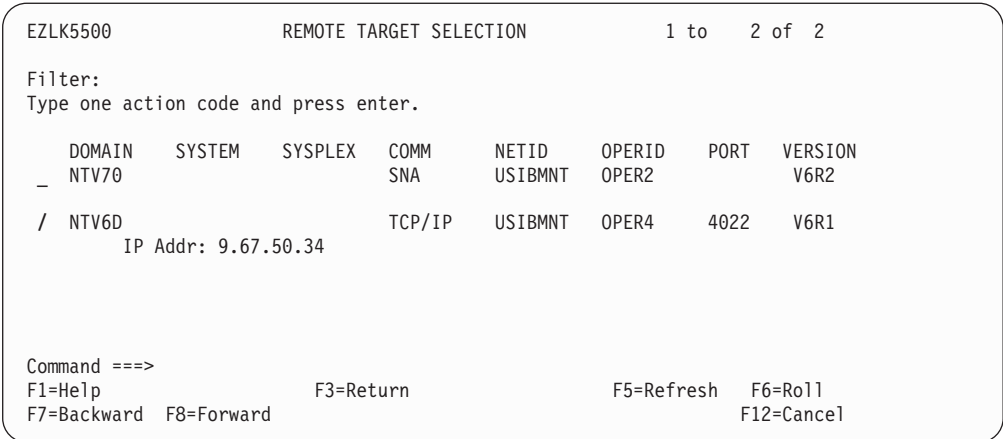

図 *101.* 「*Remote Target Selection*」パネル *(COMMON.EZLRMTTIMER = NETV)*

「Remote Target Selection」パネルに表示されるデータの欄は、次のとおりです。

**Filter** 表示する DOMAIN、SYSTEM、SYSPLEX、または COMM メソッドを指定 するために使用します。

#### **DOMAIN**

ターゲットとして選択できるドメインの ID を示します。

#### **SYSTEM**

ターゲットとして選択できるシステムの ID を示します。

#### **SYSPLEX**

ターゲットとして選択できるシスプレックスの ID を示します。

#### **COMM**

リモート・ドメイン間でのデータの転送に使用する通信機能を示します。

#### **NETID**

表示するタイマーがあるリモート・ドメインのネットワーク ID を指定しま す。

#### **OPERID**

リモート・ドメインでコマンドの処理に使用する自動タスクを指定します。 デフォルトはオペレーター ID です。

**PORT** TCP/IP 通信に使用するポート番号を指定します。

#### **VERSION**

リモートの NetView プログラムのバージョンを指定します。

System Automation for z/OS インターフェース (CNMSTYLE メンバーの COMMON.EZLRMTTIMER = SA ステートメント) を使用する場合は、 243 [ページ](#page-270-0) [の図](#page-270-0) 102 に示すように、NetView プログラムによって「Remote Target Selection」 パネルが表示されます。

<span id="page-270-0"></span>

| EZLK5500                                                                                             |                                                               |                                                                                                    | REMOTE TARGET SELECTION                                  | 1 to       | $2$ of $2$                |
|----------------------------------------------------------------------------------------------------|---------------------------------------------------------------|----------------------------------------------------------------------------------------------------|----------------------------------------------------------|------------|---------------------------|
| Filter:<br>Type one action code and press enter.                                                     |                                                               |                                                                                                    |                                                          |            |                           |
| DOMAIN<br><b>IPUFB</b><br>IPUFC<br><b>IPUFA</b><br><b>IPUFM</b><br>IPUF <sub>0</sub><br><b>IPUFD</b> | <b>SYSTEM</b><br>AOCB<br>AOCC<br>AOCA<br>AOC7<br>KEY3<br>AOCD | <b>SYSPLEX</b><br><b>AOCPLEX</b><br><b>AOCPLEX</b><br>AOCPLEX<br>AOC7PLEX<br>KEY1PLEX<br><b>AOCPLEX</b> | COMM<br>XCF<br>XCF<br>XCF<br>GATEWAY<br>GATEWAY<br>LOCAL |            |                           |
| $Common and ==$<br>$F1 = He1p$<br>F7=Backward                                                        | F8=Forward                                                    | F3=Return                                                                                               |                                                          | F5=Refresh | $F6 = Ro11$<br>F12=Cancel |

図 *102.* 「*Remote Target Selection*」パネル *(COMMON.EZLRMTTIMER = SA)*

242 [ページの図](#page-269-0) 101 で示すように、任意の文字を入力してターゲット・システムを 選択し、Enter を押します。

NetView選択したターゲットに対するアクティブなタイマーが表示されます。

| EZLK6000                                           | TIMER MANAGEMENT                                                                                     |       | NTV6D         |                                | 1 T <sub>0</sub> | $07/19/13$ 19:38:38<br>5 OF | 5             |
|----------------------------------------------------|----------------------------------------------------------------------------------------------------|-------|---------------|--------------------------------|------------------|-----------------------------|---------------|
| Target: NTV6D<br>IP Addr: 9.67.50.34<br>Port: 4022 | Target Network ID: USIBMNT Operid: OPER4<br>Remote Target Date and Time: 07/19/13 19:38              |       |               |                                |                  | Selected:<br>Purged:        | 5<br>$\Theta$ |
| Filter criteria:                                   | Type one action code. Then press enter.<br>$1$  A=Add 2 C=Display/Change 3 P=Purge 4=Add CHRON timer |       |               |                                |                  |                             |               |
| ADOIV                                              | Timer ID Scheduled<br>07/19/13 19:38:53 EVERY 00:03:00<br><b>EZLEOIVT</b>                            |       | Type Interval | Task<br>AUTOIV1                | Save             | Catchup                     |               |
| EZLRSET                                            | 07/20/13 00:01:00<br>EXCMD AONBASE EZLEASTM                                                          | AT    |               | <b>PPT</b>                     |                  |                             |               |
| <b>PSTS</b>                                        | 07/23/13 02:00:00<br>DBMAINT EZLSTS 7                                                                | EVERY | MONDAY        | AONMSG1                        |                  |                             |               |
| PNPDA                                              | 07/23/13 04:00:00 EVERY<br>DBMAINT NPDA 7                                                            |       | MONDAY        | AONMSG1                        |                  |                             |               |
| PNLDM                                              | 07/23/13 06:00:00 EVERY<br>DBMAINT NLDM 7                                                            |       | MONDAY        | AONMSG1                        |                  |                             |               |
| $Commoned ==$<br>$F1 = He1p$<br>F7=Backward        | $F2 = End$<br>F3=Return<br>F8=Forward                                                                |       |               | F5=Refresh<br>F11=Reset Target |                  | F6=Roll<br>F12=Cancel       |               |

図 *103.* 選択したターゲットの「*Timer Management*」パネル

# 特定の日時へのタイマーの設定

EVERY、AT、または AFTER タイマーを追加するには、以下のようにします。

1. 「Timer Management」パネルを表示します。

「Timer Management」パネルの表示については、 239 [ページの『](#page-266-0)NetView 「[Timer Management](#page-266-0)」パネルの使用』を参照してください。

- <span id="page-271-0"></span>2. 1 または A を、既存のタイマーの横またはコマンド行の入力フィールドに入力 します。
- 3. Enter を押します。

図 104 で示すように「Timer Set」パネルが表示されます。ここでは EVERY タ イマーが以下のように選択されています。

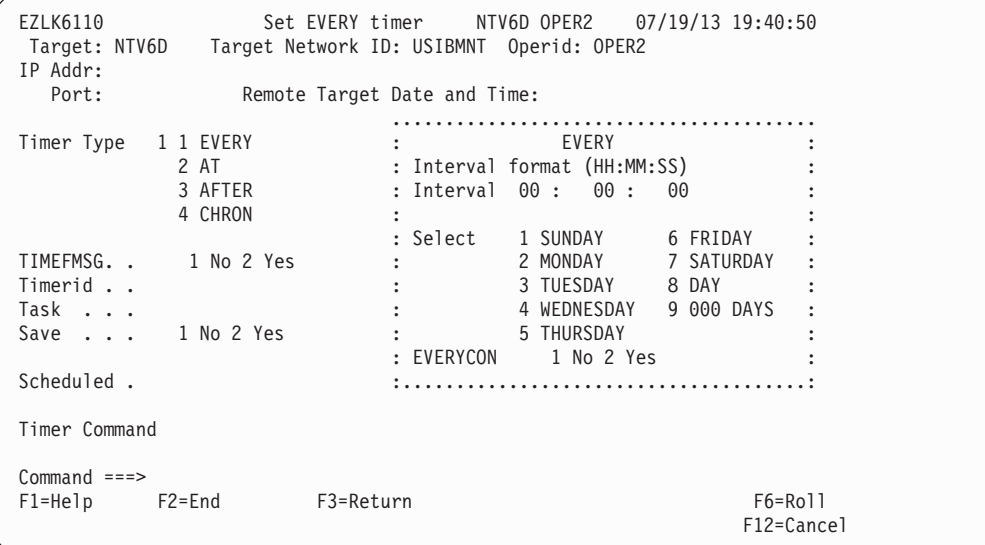

図 *104. EVERY* のタイプの「*Timer Set*」パネル

パネルに表示されるポップアップ・ウィンドウは、「Timer Management」パネル に対して追加要求をするために使用する入力フィールドがある、タイマーのタイ プに応じて異なります。タイマーは以下のいずれかのタイプです。

#### **EVERY**

このタイマーは、インターバルが経過するごとの繰り返しインターバル でタイムアウトになります。タイマーは、オフになった後に、次のイン ターバルを自動的に再スケジュールします。

**AT** タイマーは、指定した日時にオフになります。

#### **AFTER**

タイマーは、指定したインターバルが経過するとオフになります。

#### **CHRON**

このタイマーは、上記のいずれかのプロパティーと、使用可能な追加機 能を持つことができます。詳細については、「*IBM Tivoli NetView for z/OS* コマンド・リファレンス 第 *1* 巻 *(A - N)*」の CHRON コマンドを 参照してください。

以下のセクションは、各タイプのタイマーの設定方法を説明しています。

### タイマーの追加

以下のタイプのタイマーを追加できます。

- 245 [ページの『](#page-272-0)EVERY タイマー』
- 246 [ページの『](#page-273-0)AT タイマー』
- 248 [ページの『](#page-275-0)AFTER タイマー』

<span id="page-272-0"></span>• 249 [ページの『](#page-276-0)CHRON タイマー』

### **EVERY** タイマー

繰り返しインターバルでポップして、削除されないタイマーを追加するには、以下 のようにします。

1. 「Timer Management」パネルを表示します。

「Timer Management」パネルの表示については、 239 [ページの『](#page-266-0)NetView 「[Timer Management](#page-266-0)」パネルの使用』を参照してください。

2. 「Timer Set」パネルを表示します。

「Timer Set」パネルの表示については、 243 [ページの『特定の日時へのタイマ](#page-270-0) [ーの設定』を](#page-270-0)参照してください。

3. EVERY ポップアップ・ウィンドウが「Timer Set」パネルに表示されていない 場合、「**Timer Type**」フィールドに 1 と入力して、 Enter を押します。

図 105 に示している「Timer Set」パネルは、 EVERY ポップアップ・ウィン ドウと共に表示されます。

| EZLK6110<br>IP Addr:<br>Port:                        | Set EVERY timer NTV6D OPER2 07/19/13 19:44:12<br>Remote Target Date and Time: |
|------------------------------------------------------|-------------------------------------------------------------------------------|
|                                                      |                                                                               |
| Timer Type<br>1 1 EVERY<br>2 AT                      | EVERY<br>: Interval format (HH:MM:SS)                                         |
| 3 AFTER                                              | : Interval 00: 00:<br>00                                                      |
| 4 CHRON                                              |                                                                               |
|                                                      | 1 SUNDAY<br>6 FRIDAY<br>: Select                                              |
| TIMEFMSG. .<br>1 No 2 Yes                            | 2 MONDAY<br>7 SATURDAY                                                        |
| Timerid                                              | 3 TUESDAY<br>8 DAY                                                            |
| Task                                                 | 9 000 DAYS<br>4 WEDNESDAY                                                     |
| 1 No 2 Yes<br>Save $\ldots$                          | 5 THURSDAY                                                                    |
|                                                      | : EVERYCON<br>1 No 2 Yes                                                      |
| Scheduled .                                          |                                                                               |
| Timer Command                                        |                                                                               |
| $Command ==->$<br>$F1 = He1p$<br>F2=End<br>F3=Return | $F6 = Ro11$<br>F12=Cancel                                                     |

図 *105. EVERY* のタイマー・タイプの「*Timer Set*」パネル

注**:** 別のドメインまたはシステムにタイマーを設定するには、 241 [ページの](#page-268-0) [『リモート・ターゲットの選択』を](#page-268-0)参照してください。

- 4. 要求されたタイマーが失敗した場合に、メッセージの生成を希望するかどうか を定義します。 TIMEFMSG を以下のように指定します。
	- v メッセージを生成しない場合は 1 を入力します。
	- v メッセージを生成する場合は 2 を入力します。
- 5. 「Interval」および「Select」フィールドで、以下のオプションの 1 つを選択し ます。

<span id="page-273-0"></span>毎日複数回オフになるタイマーを指定する場合、「Interval」フィールドに時刻 を入力し、「Select」フィールドに 9 を入力しますが、「DAYS」フィールドは 000 のままにします。

例えば、毎日 15 分ごとに動作するタイマーを設定する場合、以下のように入 力します。

Interval 00 : 15 : 00 Select 9 9 000 DAYS

時刻および曜日を指定するには、「Interval」フィールドに時刻を入力し、 「**Select**」フィールドに曜日に対応する数値を入力します。時刻は、24 時間時 計または *hh:mm:ss* フォーマットで示されます。

例えば、日曜の午後 2 時に動作するタイマーを設定するには、以下のように入 力します。

Interval 14 : 00 : 00 Select 1

*x* 日ごとに特定の時刻でオフになるタイマーを指定するには、「Interval」フィ ールドに時刻を入力して、「Select」フィールドに 9 を入力します。それか ら、日数を「**DAYS**」フィールドに指定します。

例えば、5 日ごとの正午に動作するタイマーを設定するには、以下のように入 力します。

Interval 12 : 00 : 00 Select 9 9 005 DAYS

- 6. タイマーの ID を「**Timerid**」フィールドに指定します (オプション)。
- 7. タスクを「**Task**」フィールドに指定します (オプション)。
- 8. EVERY タイマーに、いずれか 1 つで障害が発生した場合にスケジュールを続 行させたいかを定義します。

以下の方法で、EVERYCON を指定します。

- v EVERY タイマーにスケジュールを続行させたくない場合は 1 を入力しま す。
- v EVERY タイマーにスケジュールをさせたい場合は 2 を入力します。
- 9. タイマーを保管したくない場合は 1 を、保管したい場合は 2 を、「**Save**」フ ィールドで指定します。
- 10. 発行するコマンドを「**Timer Command**」フィールドで入力します。
- 11. Enter を押します。

以下のメッセージが表示され、設定したタイマーを確認します。 EZL973I REQUESTED TIMER *timer* ADDED

### **AT** タイマー

特定の日時にポップするタイマーを追加するには、以下のようにします。

1. 「Timer Management」パネルを表示します。

「Timer Management」パネルの表示については、 239 [ページの『](#page-266-0)NetView 「[Timer Management](#page-266-0)」パネルの使用』を参照してください。

2. 「Timer Set」パネルを表示します。

「Timer Set」パネルの表示については、 243 [ページの『特定の日時へのタイマ](#page-270-0) [ーの設定』を](#page-270-0)参照してください。

3. 「Timer Set」パネルが AT ポップアップ・ウィンドウで表示されない場合は、 「**Timer Type**」フィールドで 2 と入力して、Enter を押します。

図 106 に示す「Timer Set」パネルが AT ポップアップ・ウィンドウと共に表 示されます。

```
EZLK6120 Set AT timer NTV6D OPER2 07/19/13 19:45:48
Target: NTV6D Target Network ID: USIBMNT Operid: OPER2
IP Addr:
  Port: Remote Target Date and Time:
Timer Type 2 1 EVERY .............................
                           2 AT : AT :
           3 AFTER<br>4 CHRON
                           : Time Format (HH:MM:SS)
                            : :
TIMEFMSG ..  1 No 2 Yes : Time . 19 : 44 : 12 :
Timerid . .<br>Task . . .
                           : Date Format (MM/DD/YY)
Save \ldots 1 No 2 Yes
                           : Date . 07/19/13 :
Scheduled . :...........................:
Timer Command
Command ===>
F1=Help F2=End F3=Return F6=Roll
                                                    F12=Cancel
```
図 *106. AT* のタイマー・タイプの「*Timer Set*」パネル

注**:** 別のドメインまたはシステムにタイマーを設定するには、 241 [ページの](#page-268-0) [『リモート・ターゲットの選択』を](#page-268-0)参照してください。

- 4. 要求されたタイマーが失敗した場合に、メッセージの生成を希望するかどうか を定義します。 TIMEFMSG を以下のように指定します。
	- v メッセージを生成しない場合は 1 を入力します。
	- v メッセージを生成する場合は 2 を入力します。
- 5. ポップアップ・ウィンドウの「**Time**」フィールドで、コマンドを実行する時刻 を入力します。時刻は *hh:mm:ss* フォーマットで示されます。例えば、2:43:58 p.m. の指定は次のフォーマットになります。
	- 14 : 43 : 58
- 6. ポップアップ・ウィンドウの「**Date**」フィールドで、コマンドを実行する日付 を入力します。日付は *mm/dd/yy* のフォーマットです。例えば、August 3, 2013 の指定は次のとおりです。 08/03/13
- 7. タイマーの ID を「**Timerid**」フィールドに入力します (オプション)。
- 8. タスクを「Task」フィールドに指定します (オプション)。
- <span id="page-275-0"></span>9. タイマーを保管しない場合は 1 を、保管する場合は 2 を、「**Save**」フィール ドで入力します。
- 10. 発行するコマンドを「**Timer Command**」フィールドで入力します。
- 11. Enter を押します。

以下のメッセージが表示され、設定したタイマーを確認します。 EZL973I REQUESTED TIMER *timer* ADDED

### **AFTER** タイマー

指定した期間の後にオフになるタイマーを追加するには、以下のようにします。

1. 「Timer Management」パネルを表示します。

「Timer Management」パネルの表示については、 239 [ページの『](#page-266-0)NetView 「[Timer Management](#page-266-0)」パネルの使用』を参照してください。

2. 「Timer Set」パネルを表示します。

「Timer Set」パネルの表示については、 243 [ページの『特定の日時へのタイマ](#page-270-0) [ーの設定』を](#page-270-0)参照してください。

3. 「Timer Set」パネルが AFTER ウィンドウで表示されない場合は、「**Timer Type**」フィールドで 3 と入力して、Enter を押します。図 107 に示す AFTER ウィンドウが表示されます。

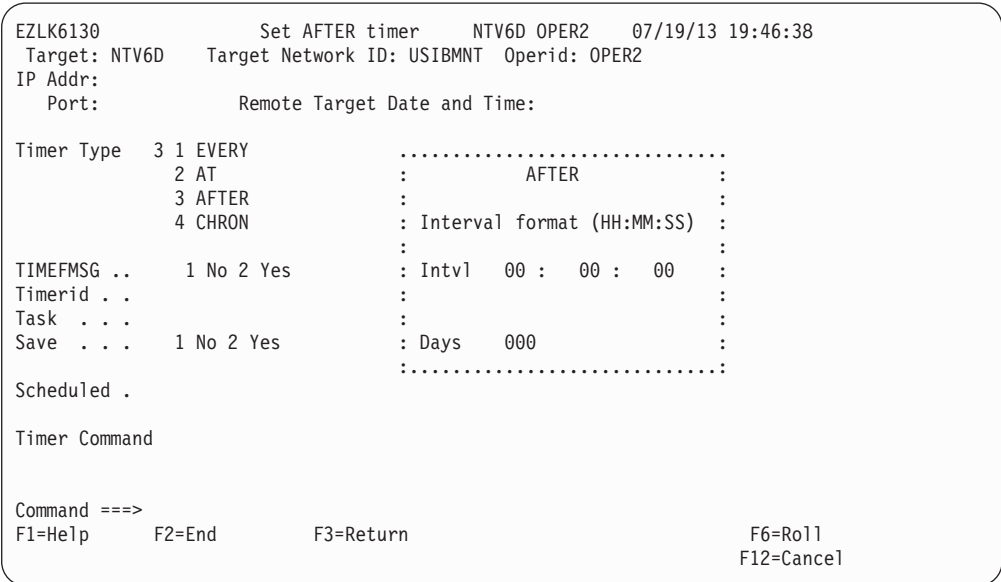

図 *107. AFTER* のタイマー・タイプの「*Timer Set*」パネル

AFTER タイマー・タイプは、EVERY および AT タイプとは異なった動作を します。

AFTER タイプを使用する場合は、タイマーに時刻や日付の設定を指定しませ ん。代わりに、タイマーが満了するまでの日数、時間数、分数、および秒数を 指定します。タイマーを設定した時点で開始し、指定した日数、時間数、分 数、および秒数が経過すると終了するインターバルが設定されます。

注**:** 別のドメインまたはシステムにタイマーを設定するには、 241 [ページの](#page-268-0) [『リモート・ターゲットの選択』を](#page-268-0)参照してください。

<span id="page-276-0"></span>4. 「**Intvl**」および「**Days**」フィールドを共に使用して、タイマーの設定を指定し ます。

例えば、今から 14 時間後に動作するタイマーを設定するには、以下のように 入力します。

Intvl 14 : 00 : 00 Days 000

日数を 000 に設定する場合、タイマーがオフになるのは指定の当日です。日数 を 000 以外に設定する場合、現在日から指定の日数の経過後にタイマーはオフ になります。

例えば、今から 5 日と 12 時間 10 分 15 秒後に動作するタイマーを設定する には、以下のように入力します。

Intvl 12 : 10 : 15 Days 005

今から 5 日後のこの時刻に動作するタイマーを設定するには、以下のように入 力します。

Intvl 00 : 00 : 00 Days 005

- 5. 要求されたタイマーが失敗した場合に、メッセージの生成を希望するかどうか を定義します。 TIMEFMSG を以下のように指定します。
	- v メッセージを生成しない場合は 1 を入力します。
	- v メッセージを生成する場合は 2 を入力します。
- 6. タイマー ID を「**Timerid**」フィールドに指定します (オプション)。
- 7. タスクを「**Task**」フィールドに指定します (オプション)。
- 8. タイマーを保管しない場合は 1 を、保管する場合は 2 を、「**Save**」フィール ドで指定します。
- 9. 発行するコマンドを「**Timer Command**」フィールドで入力します。
- 10. Enter を押します。

以下のメッセージが表示され、設定したタイマーを確認します。

EZL973I REQUESTED TIMER *timer* ADDED

### **CHRON** タイマー

定期的なインターバルでポップする CHRON タイマーを追加するには、以下のステ ップを実行します。

- 1. 「Timer Management」パネルを表示します。「Timer Management」パネルの表 示については、 239 ページの『NetView 「[Timer Management](#page-266-0)」パネルの使用』 を参照してください。
- 2. 「Timer Set」パネルを表示します。「Timer Set」パネルの表示については、 243 [ページの『特定の日時へのタイマーの設定』を](#page-270-0)参照してください。
- 3. 「Timer Set」パネルが CHRON ポップアップ・ウィンドウで表示されない場合 は、「**Timer Type**」フィールドで 4 と入力して、Enter を押します。 CHRON タイマー・タイプに一致するポップアップ・ウィンドウが表示されます ( [250](#page-277-0) [ページの](#page-277-0)<br>第 16 章 コマンドのスケジューリング **249**

ページの図 108 を参照)。

```
EZLK6210 Set CHRON EVERY Timer NTV6D OPER2 07/19/13 19:49:45
Target: NTV6D Target Network ID: USIBMNT Operid: OPER2
IP Addr:
Port: Remote Target Date and Time:<br>CHRON Type 1 1 EVERY .....................
                     CHRON Type 1 1 EVERY .................................................
          2 AT : EVERY :
          3 AFTER : :
                      : Interval 3 1 00 : 00 : 00 (HH:MM:SS) :
Save . . . 2 1 Yes 2 No : 2 :
Clock...11 Local 2 GMT : (yyyy-mm-dd-hh.mm.ss.micros) :
Timerid. . : 3 Daily :
                      Route. . . :...............................................:
Scheduled. Refresh 2 1 Yes 2 No
Recovery . 1 1 Ignore 2 Autolgn 3 Purge
                                             Debug . 2 1 Yes 2 No
Remark
コマンド
Command ===>
F1=Help F2=Display Results F3=Return F4=Options F5=Intervals F6=Roll
                     F9=Set Timer F10=Notify F11=Preview F12=Cancel
```
図 *108. EVERY* <sup>の</sup> *CHRON* タイマー・タイプの「*Set*」パネル

注**:** 別のドメインまたはシステムにタイマーを設定するには、 241 [ページの](#page-268-0) [『リモート・ターゲットの選択』を](#page-268-0)参照してください。

- v 「Interval」ポップアップ・ウィンドウで、以下のいずれかの方法により、コ マンドの発行頻度を指定します。
	- 1 を入力して、地方時フォーマットでコマンドの発行頻度を指定します。
	- 2 を入力して、プログラマー・フォーマットでコマンドの発行頻度を指定 します。これは 24 時間を超えるインターバルを指定します。
	- 3 を入力して、24 時間ごとにコマンドを発行することを指定します。

注**:** CHRON AT と CHRON AFTER タイマーのポップアップ・ウィンドウ には、若干異なる情報が含まれています。

- v タイマーを保存する場合は 1 を、保管しない場合は **2** を、「Save」フィー ルドに入力します。
- v グリニッジ標準時の場合は 2 を、地方時の場合は **1** を、「Clock」フィール ドに入力します。
- v タイマー ID を「**Timerid**」フィールドに指定します (オプション)。
- v コマンドを発行するオペレーター ID を「Route」フィールドに入力します (オプション)。
- v 「Recovery」フィールドで、**1** を入力して、コマンドが実行するタスクがア クティブでない場合にコマンドを無視するか、 2 を入力して、コマンドを発 行するためにタスクを自動的に開始するか、または 3 を入力して、タスクが アクティブでない場合にタイマーをパージするかを指定します。
- v 「Refresh」フィールドで、Yes の **1** を入力するとコマンドはリフレッシュ され、No の 2 を入力するとリフレッシュされません。
- v 「Test」フィールドで、Yes の **1** を入力するとコマンドはテストされ、 No の 2 を入力するとテストされません。
- v 「Debug」フィールドで、Yes の **1** を入力するとコマンドはデバッグされ、 No の 2 を入力するとデバッグされません。
- v CHRON コマンドに組み込むコメントを「**Remark**」フィールドに入力しま す。例: This timer periodically displays a list of active operators.
- v 発行するコマンドを「**Command**」フィールドに入力します。例: list status=ops

以下のリストは、「CHRON TIMER」パネルのファンクション・キーの説明で す。

- **F1** 現行パネルの簡潔なヘルプを表示します。
- **F2** F9 を押した時に発行された CHRON コマンドの結果を表示します。
- **F3** 直前のパネルを表示します。データは保管されません。
- **F4** オプション・パネルを表示します。
- **F5** このファンクション・キーは CHRON EVERY タイマーの場合にのみ 使用できます。さらに詳細なインターバル・オプションを指定する場合 に使用します。
- **F6** 他のコンポーネントにロールします。
- **F9** CHRON タイマーを設定します。
- **F10** 「Notify」パネルを表示します。
- **F11** F9 を押した時に発行される CHRON コマンドのプレビューを表示しま す。
- **F12** 直前のパネルを表示します。データは保管されません。
- 4. 「Timer Set」パネルで F10 を押すと、図 109 で示されているパネルが表示さ れます。

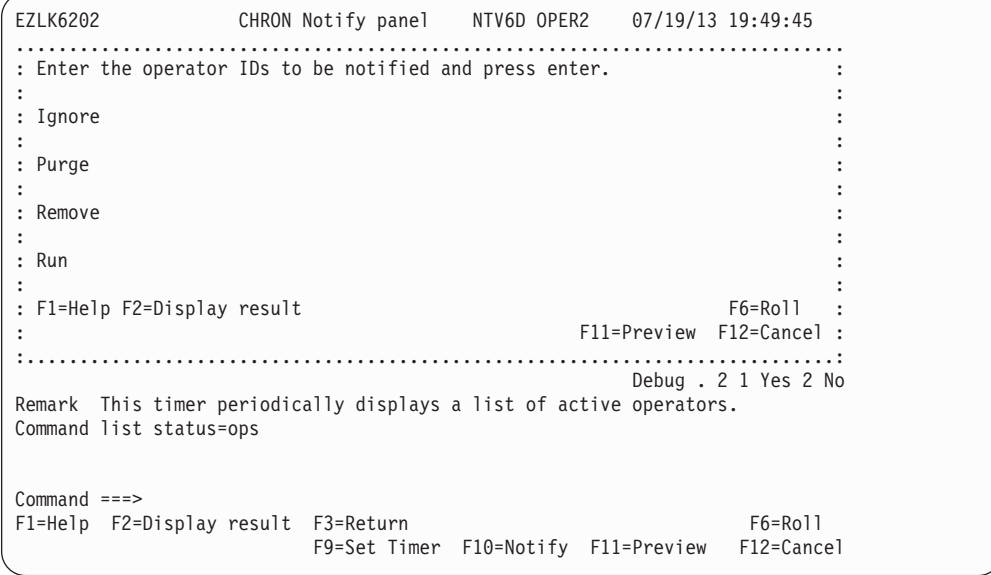

図 *109.* 「*Timer Notify*」パネル

- v 1 つ以上のオペレーター ID を「**Ignore**」フィールドに入力して、指定した タスクがアクティブでないためにコマンドが実行されないときに通知するオ ペレーターを指定します。
- v 1 つ以上のオペレーター ID を「**Purge**」フィールドに入力して、コマンドが パージされたために実行されないときに通知するオペレーターを指定しま す。
- v 1 つ以上のオペレーター ID を「**Remove**」フィールドに入力して、コマンド が除去されたために実行されないときに通知するオペレーターを指定しま す。
- v 1 つ以上のオペレーター ID を「**Run**」フィールドに入力して、コマンドが 実行されるときに通知するオペレーターを指定します。
- 5. EZLK6210 パネルに戻るには Enter を押します。
- 6. さらに詳細なインターバル・オプションのために、EZLK6210 パネルで F5 を 押すと、図 110 で示されているパネルが表示されます。

| EZLK6211 Set CHRON EVERY Timer NTV6D OPER2 07/19/13 19:57:07<br>Target: NTV6D Target Network ID: 0perid: 0PER2<br>IP Addr: |                                                |
|----------------------------------------------------------------------------------------------------|------------------------------------------------|
| Port:<br>Remote Target Date and Time:                                                                                      |                                                |
| CHRON Type 1 1 EVERY                                                                                                    |                                                |
| 2 AT<br>and the contract of the contract of the                                                                            | : Select all options desired :                 |
| 3 AFTER<br>and the state of the state of the                                                                               | : and press ENTER                              |
| $:$ Interval $:$                                                                                                    |                                                |
| Save 2 1 Yes  2 No : : / Start timer AT (OR) : :                                                                           |                                                |
| Clock 1 1 Local 2 GMT : : Start timer AFTER                                                                                |                                                |
| Timerid<br>$\ddotsc$ $\ddotsc$ $\ddotsc$ $\ddotsc$ $\ddotsc$ $\ddotsc$<br>Route.                                           | :                                              |
|                                                                                                    | Repeat options<br>Remove                       |
| Scheduled.                                                                                                    | Days of the week : 2 No                        |
| Recovery . 1 1 Ignore 2 Autolgn 3 Purg : Days of the month : 2 No                                                          |                                                |
|                                                                                                    | Calendar entries : 2 No                        |
| Remark This timer periodically displays :                                                                                  |                                                |
| Command list status=ops                                                                                                    | : F1=Help F12=Cancel :                         |
|                                                                                                    |                                                |
|                                                                                                    |                                                |
|                                                                                                    |                                                |
| $Common and ==$                                                                                                    |                                                |
| F1=Help F2=Display Results F3=Return F4=Options F5=Intervals F6=Roll                                                       |                                                |
|                                                                                                    | F9=Set Timer F10=Notify F11=Preview F12=Cancel |

図 *110.* 「*Timer Interval*」パネル

- v **Start timer AT** は、EVERY の開始時の時刻を指定できるパネルを表示しま す。
- v **Start timer AFTER** は、経過後に EVERY が開始する遅延インターバルを 指定できるパネルを表示します。
- v **Repeat options** は、コマンドの発行頻度を指定できるパネルを表示します。
- v **Remove** は、コマンドが削除される時を指定できるパネルを表示します。
- v **Days of the week** は、コマンドを発行する (またはしない) 曜日を指定でき るパネルを表示します。
- v **Days of the month** は、コマンドを発行する (またはしない) 日付を指定で きるパネルを表示します。
- v **Calendar entries** は、コマンドを発行する (またはしない) キー名 (DSISCHED で定義) を指定できるパネルを表示します。

7. 目的のオプション (この場合は **Start timer AT**) を選択し、Enter を押します。 図 111 で示されているようなパネルが表示されます。

EZLK6212 Set CHRON EVERY Timer NTV6D OPER2 07/19/13 20:10:48<br>Target: NTV6D Target Network ID: 0perid: OPER2 Target: NTV6D Target Network ID: IP Addr: Remote Target Date and Time: CHRON Type 1 1 EVERY ............................................... . 2 AT : : Start AT Time : : 3 AFTER : : : : : : 3 1 00 : 00 : 00 (HH:MM:SS) : : Save . . . 2 1 Yes 2 No : : 07/19/13 (MM/DD/YY) : : Clock...11 Local 2 GMT : : 2 : : Timerid. . : : (yyyy-mm-dd-hh.mm.ss.micros) : : Route. . . :. : 3 Now : : : the set of the set of the set of the set of the set of the set of the set of the set of the set of the set of the set of the set of the set of the set of the set of the set of the set of the set of the set of the set of Scheduled. : F1=Help F2=Display Results F3=Return : o Recovery . 1 1 Ignore 2 Autolg : F6=Roll :..........................................: o Remark This timer periodically displays a list of active operators. Command list status=ops Command ===> F1=Help F2=Display Results F3=Return F4=Options F5=Intervals F6=Roll F9=Set Timer F10=Notify F11=Preview F12=Cancel

図 *111.* 「*CHRON EVERY Timer*」の例

8. EZLK6210 パネルに戻るには、Enter を押します。図 112 で示されているよう なパネルが表示されます。

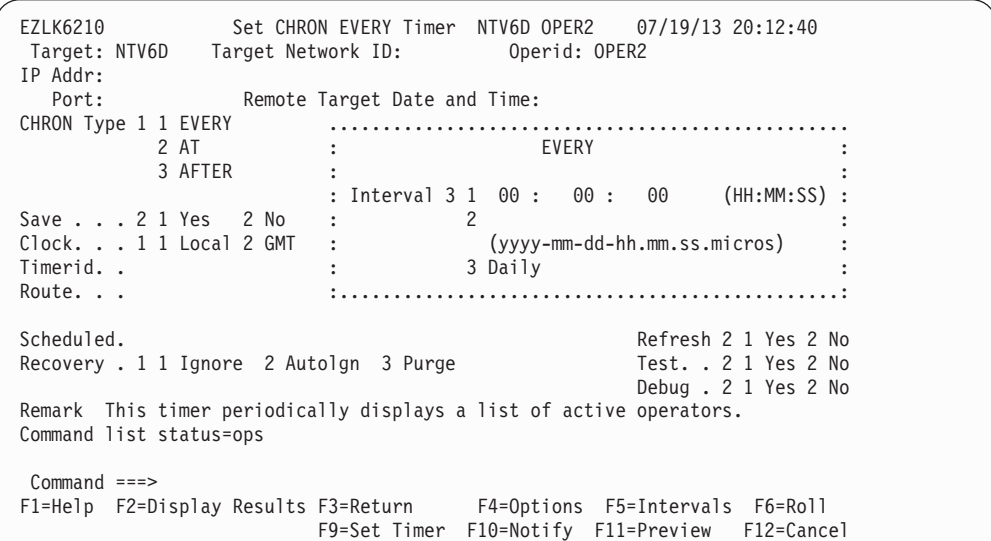

図 *112.* 「*CHRON EVERY Timer*」の例

9. CHRON コマンドに設定されているオプションを表示するには、F11 を押しま す。 254 [ページの図](#page-281-0) 113 で示されているようなパネルが表示されます。

<span id="page-281-0"></span>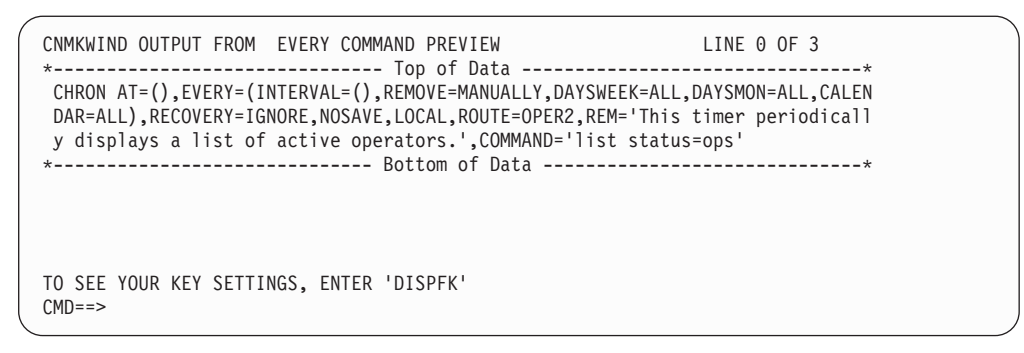

図 *113.* 「*CHRON EVERY Timer Preview*」

- 10. タイマーをプレビューしたら、 F3 を押して EZLK6210 パネルに戻ります。
- 11. タイマーを設定するには、F9 を押します。タイマーが設定されたことを示すメ ッセージが表示されます。
- 12. F2 を押して、CHRON コマンドの結果を表示します。
- 13. EZLK6210 パネルに戻るには、F3 を押します。
- 14. 新規タイマーを作成する場合、または作成したタイマーをコピーする場合、F4 を押して、図 114 で示されているパネルを表示します。

| EZLK6201                                                            |                                                      |                      |  |
|---------------------------------------------------------------------|------------------------------------------------------|----------------------|--|
|                                                                     | Set CHRON Otions panel NTV6D OPER2 07/19/13 19:53:21 |                      |  |
|                                                                     |                                                      |                      |  |
| IP Addr:                                                            |                                                      |                      |  |
| Port:                                                               |                                                      |                      |  |
| CHRON Type 1 1 EVERY                                                | : Select an option and press enter.                  |                      |  |
| 2 AT                                                                |                                                      |                      |  |
| 3 AFTER                                                             | 1 Create a new timer                                 |                      |  |
|                                                                     | 2 Copy this timer                                    |                      |  |
| Save $\ldots$ 2 1 Yes 2 No                                          |                                                      |                      |  |
| Clock. 1 1 Local 2 GMT                                              |                                                      |                      |  |
| Timerid. . SYS01440                                                 | : F1=Help F2=Display Results F6=Roll :               |                      |  |
| Route. OPER2                                                        |                                                      | $F12 = Cancel$ :     |  |
|                                                                     |                                                      |                      |  |
| Scheduled. 07/19/13 19:53:21                                        |                                                      | Refresh 2 1 Yes 2 No |  |
|                                                                     |                                                      |                      |  |
| Recovery . 1 1 Ignore 2 Autolgn 3 Purge                             |                                                      | Test. . 2 1 Yes 2 No |  |
|                                                                     |                                                      | Debug. 2 1 Yes 2 No  |  |
| Remark This timer periodically displays a list of active operators. |                                                      |                      |  |
| Command list status=ops                                             |                                                      |                      |  |
|                                                                     |                                                      |                      |  |
|                                                                     |                                                      |                      |  |
| $Common and ==$                                                     |                                                      |                      |  |
| F1=Help F2=Display results F3=Return F4=Options F6=Roll             |                                                      |                      |  |
|                                                                     | F9=Set Timer F10=Notify F11=Preview F12=Cancel       |                      |  |
|                                                                     |                                                      |                      |  |

図 *114.* 新規タイマーの作成またはタイマーのコピーをする「*Timer Options*」パネル

1 を入力して同じタイプの新規タイマーを作成するか、2 を入力してタイマー をコピーします。タイマーのコピーは、それが事前に設定されている場合にの み実行できます。

# タイマーのパージ **(**削除**)**

タイマーをパージするには、3 または P を、パージしたいタイマーの横の入力フィ ールドに入力して、Enter を押します。

注**:** 「Timer Management」パネルには削除の Dはオプションではありませんが、サ ポートされています。

図115 は、パージされるタイマーを示しています。

| EZLK6000                                                    |                                                           | TIMER MANAGEMENT | NTV6D OPER2 |                   | 1 T <sub>0</sub> | $07/19/13$ 20:12:00<br>6 OF | 6             |  |  |  |  |
|-------------------------------------------------------------|-----------------------------------------------------------|------------------|-------------|-------------------|------------------|-----------------------------|---------------|--|--|--|--|
| Target: NTV6D<br>IP Addr:                                   | Target Network ID:                                        |                  |             | Operid: OPER2     |                  | Selected:<br>Purged:        | 6<br>$\Theta$ |  |  |  |  |
| Port:                                                       | Remote Target Date and Time:                              |                  |             |                   |                  |                             |               |  |  |  |  |
| Filter criteria:<br>Type one action code. Then press enter. |                                                           |                  |             |                   |                  |                             |               |  |  |  |  |
|                                                             | $1$  A=Add 2 C=Display/Change 3 P=Purge 4=Add CHRON timer |                  |             |                   |                  |                             |               |  |  |  |  |
|                                                             | Timer ID Scheduled                                        | Type             | Interval    | Task              | Save             | Catchup                     |               |  |  |  |  |
| IDLEOFF                                                     | 07/19/13 20:12:19                                         | EVERY            | 00:10:00    | AUTO1             |                  |                             |               |  |  |  |  |
| SYS00001<br>d                                               | IDLEOFF 10000<br>07/19/13 20:12:48                        | CHRON            | 00:01:00    | OPER <sub>2</sub> |                  |                             |               |  |  |  |  |
|                                                             | list status=ops                                           |                  |             |                   |                  |                             |               |  |  |  |  |
| <b>EZLRSET</b>                                              | 07/20/13 00:01:00                                         | AT               |             | PPT               |                  |                             |               |  |  |  |  |
| <b>PSTS</b>                                                 | EXCMD AUTO1 EZLEASTM<br>07/23/13 02:00:00                 | EVERY            | MONDAY      | AONMSG1           |                  |                             |               |  |  |  |  |
|                                                             | DBMAINT EZLSTS 7                                          |                  |             |                   |                  |                             |               |  |  |  |  |
| PNPDA                                                       | $07/23/13$ $04:00:00$                                     | EVERY            | MONDAY      | AONMSG1           |                  |                             |               |  |  |  |  |
| PNLDM                                                       | DBMAINT NPDA 7<br>$07/23/13$ $06:00:00$                   | EVERY            | MONDAY      | AONMSG1           |                  |                             |               |  |  |  |  |
|                                                             | DBMAINT NLDM 7                                            |                  |             |                   |                  |                             |               |  |  |  |  |
|                                                             |                                                           |                  |             |                   |                  |                             |               |  |  |  |  |
| $Commoned ==$                                               |                                                           |                  |             |                   |                  |                             |               |  |  |  |  |
| $F1 = He1p$                                                 | $F2 = End$                                                | F3=Return        |             |                   | F5=Refresh       | $F6 = R011$                 |               |  |  |  |  |
| F7=Backward                                                 | F8=Forward                                                |                  |             | F11=Reset Target  |                  | F12=Cancel                  |               |  |  |  |  |

図 *115.* タイマーのパージの例

Enter を押すと指定のタイマーはパージされ、 図 116 に示されている画面が表示さ れます。以下の例では、「Total Purged Timers」は **1** に設定されており、 **F9=Purged Timers** が表示されます。

| EZLK6000                  |                                                        | TIMER MANAGEMENT             | NTV6D OPER2 |                  |      | $07/19/13$ 20:12:52          |             |
|---------------------------|--------------------------------------------------------|------------------------------|-------------|------------------|------|------------------------------|-------------|
| Target: NTV6D<br>IP Addr: | Target Network ID:                                     |                              |             | Operid: OPER2    | 1 TO | 5 OF<br>Selected:<br>Purged: | 5<br>5<br>1 |
| Port:                     |                                                        | Remote Target Date and Time: |             |                  |      |                              |             |
| Filter criteria:          | Type one action code. Then press enter.                |                              |             |                  |      |                              |             |
|                           | 1 A=Add 2 C=Display/Change 3 P=Purge 4=Add CHRON timer |                              |             |                  |      |                              |             |
| Timer ID Scheduled        |                                                        | Type Interval Task           |             |                  | Save | Catchup                      |             |
| IDLEOFF                   | 07/19/13 20:12:19 EVERY<br>IDLEOFF 10000               |                              | 00:10:00    | AUTO1            |      |                              |             |
| EZLRSET                   | 07/20/13 00:01:00<br>EXCMD AUTO1 EZLEASTM              | AT                           |             | <b>PPT</b>       |      |                              |             |
| PSTS                      | $07/23/13$ $02:00:00$<br>DBMAINT EZLSTS 7              | EVERY                        | MONDAY      | AONMSG1          |      |                              |             |
| PNPDA                     | 07/23/13 04:00:00 EVERY MONDAY<br>DBMAINT NPDA 7       |                              |             | AONMSG1          |      |                              |             |
| PNLDM                     | 07/23/13 06:00:00 EVERY MONDAY<br>DBMAINT NLDM 7       |                              |             | AONMSG1          |      |                              |             |
|                           |                                                        |                              |             |                  |      |                              |             |
| $Command ==->$            | EZL971I REQUESTED TIMERS WERE DELETED ON NTV6D         |                              |             |                  |      |                              |             |
| $F1 = He1p$               | $F2 = End$                                             | F3=Return                    |             | F5=Refresh       |      | F6=Roll                      |             |
| F7=Backward               | F8=Forward                                             | F9=Purged Timers             |             | F11=Reset Target |      | F12=Cancel                   |             |

図 *116.* パージ後の「*Active Timer*」パネル

# <span id="page-283-0"></span>タイマーの復元

パージされた (または削除された) タイマーを表示するには、 F9 を「Active Timer」パネルで押します。 図 117 は、「Purged Timer」パネルの例を示していま す。

| EZLK6000                                                     | TIMER MANAGEMENT             |                               | NTV6D OPER2          |               | $07/19/13$ 20:13:54<br>1 TO | 1 OF                      | 1      |  |  |  |  |
|--------------------------------------------------------------|------------------------------|-------------------------------|----------------------|---------------|-----------------------------|---------------------------|--------|--|--|--|--|
| Target: NTV6D<br>IP Addr:                                    | Target Network ID:           |                               |                      | Operid: OPER2 |                             | Selected:<br>Purged:      | 5<br>1 |  |  |  |  |
| Port:                                                        | Remote Target Date and Time: |                               |                      |               |                             |                           |        |  |  |  |  |
| Type one action code. Then press enter.<br>$1 R =$ Reinstate |                              |                               |                      |               |                             |                           |        |  |  |  |  |
| Timer ID Scheduled<br>SYS00001<br>r                          | 07/19/13 20:12:48            | Type<br>CHRON                 | Interval<br>00:01:00 | Task<br>OPER2 | Save                        | Catchup                   |        |  |  |  |  |
|                                                              | list status=ops              |                               |                      |               |                             |                           |        |  |  |  |  |
|                                                              |                              |                               |                      |               |                             |                           |        |  |  |  |  |
| $Common and ==$                                              |                              |                               |                      |               |                             |                           |        |  |  |  |  |
| $F1 = He1p$<br>F2=End<br>F7=Backward F8=Forward              |                              | F3=Return<br>F9=Active Timers |                      |               |                             | $F6 = Ro11$<br>F12=Cancel |        |  |  |  |  |

図 *117.* パージされた *(*または削除された*)* タイマー・パネルの例

パージしたタイマーを復元するには、復元したいタイマーの横の入力フィールドに 1 を入力して、Enter を押します。復元を要求したタイマーに該当する「Change Timer」パネルが表示されます。タイマーの変更について前述したステップに従っ て、タイマーを設定する前に必要な変更を加えます。

257 [ページの図](#page-284-0) 118 は、要求されたタイマーが設定された後に表示されるパネルを 示しています。パネル上の以下の変更点に注目してください。

- v タイマーは表示されなくなりました。
- v 「Selected」フィールドの数値は 1 つ増えます。
- v 「Purged」フィールドの数値は 1 つ減ります。

F9 を押して、アクティブなタイマーを表示します。

<span id="page-284-0"></span>

| EZLK6000                                                    | TIMER MANAGEMENT             |                  | NTV6D OPER2 |               | $0$ TO | 07/19/13 20:17:00<br>$0$ OF | 0             |
|-------------------------------------------------------------|------------------------------|------------------|-------------|---------------|--------|-----------------------------|---------------|
| Target: NTV6D<br>IP Addr:                                   | Target Network ID:           |                  |             | Operid: OPER2 |        | Selected:<br>Purged:        | 6<br>$\Theta$ |
| Port:                                                       | Remote Target Date and Time: |                  |             |               |        |                             |               |
| Type one action code. Then press enter.<br>$1$  R=Reinstate |                              |                  |             |               |        |                             |               |
| Timer ID Scheduled                                          |                              | Type             | Interval    | Task          | Save   | Catchup                     |               |
|                                                             |                              |                  |             |               |        |                             |               |
|                                                             |                              |                  |             |               |        |                             |               |
|                                                             |                              |                  |             |               |        |                             |               |
|                                                             |                              |                  |             |               |        |                             |               |
|                                                             |                              |                  |             |               |        |                             |               |
| $Commoned ==$                                               |                              |                  |             |               |        |                             |               |
| $F1 = He1p$<br>$F2 = End$<br>F7=Backward F8=Forward         | F3=Return                    | F9=Active Timers |             |               |        | $F6 = R011$<br>F12=Cancel   |               |

図 *118.* 復元後のパージされた *(*または削除された*)* タイマー・パネル

# 第 **17** 章 自動化のデバッグ

NetView プログラムを使用して事業を自動化する過程において、予期しない事態が 発生することがあります。例えば、問題を処理するはずのコマンド・リストが問題 を処理しなかったり、自動化されているはずのメッセージが自動化されていなかっ たり、抑止されるはずのアラートが抑止されなかったり、時限コマンドが指定の時 刻に稼働しなかったりするような場合があります。

どんなに徹底した自動化環境であっても、自動化で処理するように設計していない 問題を解決する場合や、自動化が検出またはリカバリーすべき問題を処理し損ねた ときに自動化を更新する場合には、人間の介入が必要になることがあります。この 章では、問題のシナリオ、問題判別のステップ、および可能な解決法について説明 します。

### メッセージが自動化テーブルによって自動化されない理由の判別

メッセージが自動化テーブルによって自動化されていない場合には、まずメッセー ジのタイプを考慮します。メッセージがログのみのメッセージ (ネットワーク・ロ グに行くだけのメッセージ) である場合、それは自動化テーブルまたは ASSIGN コ マンドによっては処理されません。ログのみのメッセージの例には CNM154I があ ります。

NetView に転送される前にオペレーティング・システムによりメッセージが処理さ れる場合には、以下のステップを実行して、自動化テーブルによりメッセージが自 動化されなかった理由を判別してください。

- 1. MPF で、そのメッセージに AUTO(NO) が指定されているかどうかを判別しま す。 MPF で、デフォルトとして、あるいはそのメッセージの MPF 項目によっ て AUTO(NO) が指定されていると、そのメッセージは自動化で NetView に転 送されなくなります。問題のメッセージについて MPF テーブルで AUTO(NO) が指定されている場合、そのメッセージを NetView プログラムで処理するので あれば、AUTO(YES) または AUTO(token) を指定する必要があります。
- 2. 自動化のために拡張コンソールではなく MVS サブシステム・インターフェース (SSI) を使用中の場合は、SSI のアドレス・スペースが活動状態になっているか どうかを判別します。 MVS オペレーティング・システム・コンソールから d a,l コマンドを発行して、(他の情報とともに) アクティブなシステム・アドレ ス・スペースのリストを返すと、その中の 1 つが NetView サブシステム・アド レス・スペースのアプリケーション名になります。 NetView サブシステム・ア ドレス・スペースが非活動状態になっている場合、 NetView サブシステム・プ ロシージャー (NetView と一緒に出荷される CNMPSSI) を始動してそれを活動 化することができます。
- 3. NetView CNMCSSIR タスクが活動状態かどうかを判別します。 NetView の LIST STATUS=OPT コマンドを発行して、CNMCSSIR タスクが活動状態になっ ているかどうかを調べます。 それが活動状態でない場合、NetView プログラム は、サブシステム・インターフェースを介して非送信請求システム・メッセージ を受け取ることはありません。
- 4. MVS 拡張コンソールを使用している場合は、次のことが必要です。
	- v 拡張コンソールに AUTO(YES) 属性を指定する
	- v ロード・モジュール名が CNMCSSIR というタスクを活動化する

任意で、別のタスクが AUTO(YES) メッセージを受け取るようにすることもで きます。

### 他の分野のチェック

以下の追加ステップを使用して、メッセージが自動化されない理由を判別します。

- 1. インストール・システム出口 DSIEX02A、DSIEX16、または DSIEX17 がメッセ ージを変更したり削除したりしているかどうかを判別します。活動状態の DSIEX02A、DSIEX16、または DSIEX17 出口ルーチンがある場合、それはメッ セージに影響を与えることがあります。DSIEX02A および DSIEX17 は、自動化 より前にメッセージを変更または削除することがあり得ます。また、DSIEX16 は、自動化テーブルでスケジュールされているメッセージまたは自動化アクショ ンに影響を与えることがあります。
- 2. REXX または HLL プログラム内の TRAP、NetView コマンド・リスト言語の コマンド・リスト内の &WAIT、または PIPE コマンドが、メッセージを抑止し ていないかを判別します。 次の場合、メッセージは、自動化テーブルによって 処理されることはなく、またネットワーク・ログに記録されることもありませ ん。
	- v メッセージを処理する NetView タスクに、活動状態の TRAP AND SUPPRESS がある場合 (REXX および HLL)。
	- v メッセージを処理する NetView タスクに &WAIT があってメッセージを待機 しており、&WAIT SUPPRESS が有効である場合 (NetView コマンド・リスト 言語)。
	- v メッセージが EXPOSE ステージ外で PIPE コマンドから出される場合。
- 3. NetView AUTOTBL STATUS コマンドを発行して、どの自動化テーブルが現在 活動状態にあるかを調べ、これが正しい自動化テーブルであるかどうかを判別し ます。
- 4. 自動化テーブルがメッセージを受け取っているかどうかを判別します。これは、 次のステートメントを自動化テーブルに追加することによって行うことができま す。
	- IF MSGID = 'XYZ123I' THEN EXEC(CMD('MSG OPER1 AUTOMATION IS RECEIVING XYZ123I')) CONTINUE(Y);

このステートメントは、自動化対象のメッセージを自動化テーブルが受け取った ときに、OPER1 にメッセージ (DSI039I) を送信します。CONTINUE(Y) アクシ ョンが指定されているため、このステートメントが自動化テーブルの後続のステ ートメントによるメッセージの処理に影響を与えることはありません。 CONTINUE(Y) アクションを指定すると、テーブル内の後ろの自動化テーブル・ ステートメントもメッセージを処理できるようになります。メッセージ DSI039I は、メッセージを処理するタスクを識別します。

5. TRACE アクションを使用して、自動化テーブルを通じたメッセージまたは MSU の処理をトレースします。TRACE アクションは、AIFR にトレース・タグ を設定し、AIFR が自動化テーブルの処理によってトレースされるインディケー
ターを設定します。詳細なトレース情報が、AIFR を分析する各自動化テーブ ル・ステートメントのそれぞれの部分ごとに、メッセージ BNH370I によってコ ンソールに表示されます。

テキストが文字 WAC で始まるメッセージをトレースする、自動化テーブル・ス テートメントの例を以下に示します。

IF (LABEL: STATEMENT1) TEXT = 'WAC' . THEN TRACE('TRCTAG01');

6. AUTOCNT コマンドを使用して、詳細な自動化テーブル使用状況報告書を生成 し、次に自動化テーブル内の複数のステートメントがメッセージと一致するかど うかを判別します。メッセージ使用状況詳細報告書は、自動化テーブル・ステー トメントがメッセージと比較された頻度と、ステートメントがメッセージと一致 した頻度を示します。

#### メッセージ詳細報告書の解釈

表 14 では、詳細報告書からのデータの一部をどのように解釈できるかを示します。

| インディケーター            | 考えられる説明                     |
|---------------------|-----------------------------|
| $COMPARE$ COUNT $>$ | 自動化テーブル・ステートメントのコーディングが正しくな |
|                     | い可能性があります。この場合、自動化ステートメントはメ |
| $MATCH COUNT = 0$   | ッセージと決して一致しません。             |
| <b>MATCH</b>        | 自動化テーブルの前のステートメントはメッセージと一致し |
| $COUNT = 0$         | ていますが、ステートメントの処理を禁止している可能性が |
| $COMPARE COUNT = 0$ | あります。                       |

表 *14.* メッセージが自動化されなかった理由を詳細報告書を使用して判断する

コマンドがスケジュールされている場合は、次のいずれの状態が原因で実行が妨げ られているかを判別します。

v コマンドがログオンされていないタスクに送られた。

LIST STATUS=OP コマンドを使用して、コマンドを受け取ったはずのタスクが ログオンされているかどうかを判別します。ただし、メッセージが自動化された 時点で、タスクがログオンされていたかどうかは示されません。また、DWO032E メッセージについてのネットワーク・ログを調べることができます。このメッセ ージは、ログオンされていないタスクにコマンドが送信される時に書き込まれま す。DWO032E メッセージのそばにある CNM493I メッセージは、コマンドをス ケジュールする自動化テーブル内のステートメントを識別します。

- もう 1 つのコマンド・リストが稼働中で、まだ終了していない。次の例の状況で は、コマンド・リストが実行を終了せず、それが原因で他のコマンド・リストが 実行できない場合があります。
	- タイムアウト値なしで &WAIT (NetView コマンド・リスト) または TRAP か WAIT (REXX) を使う場合。コマンド・リストは、タイムアウト値のない場合 は無期限に待機します。
	- 自動タスクの下で稼働するコマンド・リストについて &PAUSE (NetView コマ ンド・リスト) または PULL (REXX) を使用してコマンド・リストのオペレー

ター入力を待機する場合は、コマンド・リストを無期限に待機させることにな ります。これは、入力を指定するための使用可能なコンソールがないためで す。

- 応答を獲得することのないシステム・コンソールに対して WTOR を使う場 合。
- 完了することのない無限ループの中で処理する場合。

どのコマンド・リストがタスクの終了を妨げているかを判別するには、次の方法 があります。

- LIST *taskname* コマンドをタスクに使用して、コマンド・リストが現在実行し ているかどうかを示します。次に、EXCMD *taskname*,RESET と入力して、現在 稼働しているコマンド・リストを停止します。このコマンドは、コマンド・リ ストがリセットされたことを通知するメッセージを NetView ログに生成しま す。
- ネットワーク・ログを走査してこのオペレーター用の最後の CNM493I メッセ ージを探します。これは一般に、自動化テーブルからそのタスクにスケジュー ルされている最後のコマンドを示します。ただし、これは、コマンドがタイマ ー・コマンドでスケジュールされていることを示すものではなく、EXCMD を 使用して他のタスクから開始されたことを示すものでもなく、また他の非オペ レーター・コマンドでスケジュールされていることを示すものでもありませ  $h<sub>o</sub>$
- コマンド・セキュリティーが自動化テーブルからコマンドまたはコマンド・リス トを発行することを妨げていないかどうかを判別します。 NetView コマンドを使 用して AUTOSEC=CHECK を設定した場合、自動化テーブルからルーティングし たすべてのコマンドは、CMDDEF ステートメントに SEC=BY が指定されていな い限り、目標タスクに対する権限を調べられます。

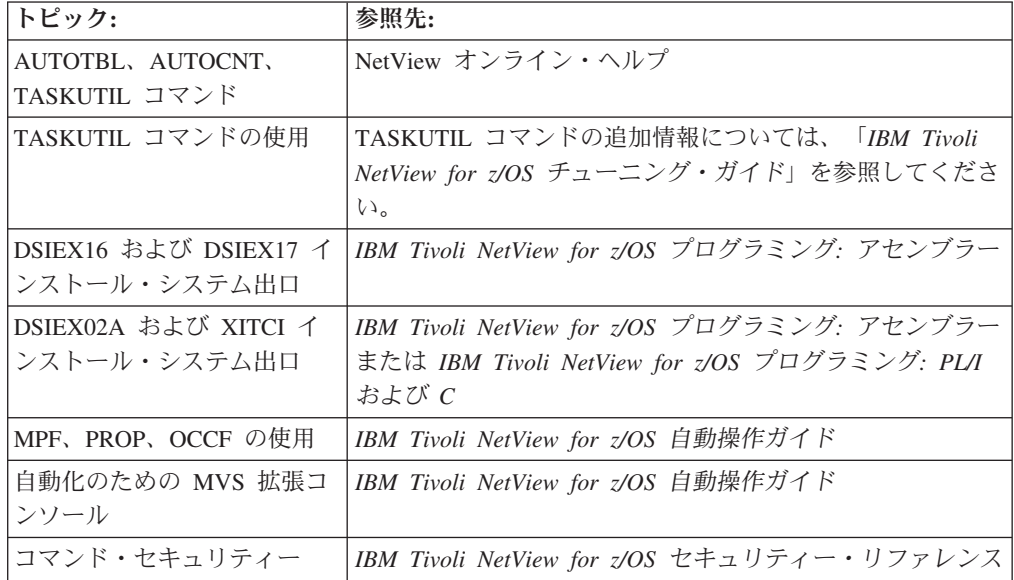

## アラートが自動化されない理由の判別

アラートが自動化されない理由を判別するには、次のようにします。

- 1. アラートが RATE ステートメントによって防止されているかどうかを判別しま す。AUTORATE ステートメントを使わない場合は、RATE 機能によって設定 されているフィルターによって防止されている MSU は、自動化されません。
- 2. アラートがハードウェア・モニター・データベース内に表示されていない場 合、ハードウェア・モニターの SRFILTER コマンド、または自動化テーブルの SRF アクションのいずれかによって、アラートが防止されている可能性があり ます。
- 3. 意図した自動化ステートメントが正しくコーディングされているかどうかを判 別します。例えば、MSUSEG 条件項目に MSU 主ベクトル、サブベクトル、ま たはサブフィールド内のバイト 位置を指定するとき、キーおよび長さの値を含 んでいることを確かめてください。バイト 位置は、オフセットではなく位置を 参照することに注意してください (0 ではなく 1 からカウントし始めます)。 MSU 条件が正しくコーディングされているかどうかを判別するときは、以下の ようなステートメントを追加できます。
	- IF MSUSEG(0000.xx.xx) = ALERT SUBFIELD THEN EXEC(CMD('MSG NETOP1 ALERT 0000.xx.xx RECEIVED, xx SUBFIELD IS 'ALERT\_SUBFIELD) ROUTE(ONE AUTOx)) CONTINUE(Y);

これは、自動化テーブル・ステートメントを正しくコーディングする方法を判 別する際の参考になります。

- 4. インストール・システム出口 XITCI または DSIEX16B がアラートを変更した り削除したりしているかどうかを判別します。活動状態の XITCI または DSIEX16B 出口ルーチンがある場合、アラートに影響を与えることがありま す。 XITCI は自動化より前にアラートを変更または削除することがあります。 また DSIEX16B は、自動化テーブルでスケジュールされているアラートまたは 自動化アクションに影響を与えることがあります。
- 5. NetView AUTOTBL STATUS コマンドを発行して、どの自動化テーブルが現在 活動状態にあるかを調べ、これが正しい自動化テーブルであるかどうかを判別 します。
- 6. 自動化テーブルがアラートを受け取っているかどうかを判別します。次のステ ートメントを自動化テーブルに追加するとそれを判別できます。
	- IF  $MSUSEG(0000, xx) =$ . 'xxxxxxx'. THEN EXEC(CMD('MSG OPER1 AUTOMATION IS RECEIVING xxxxxxxx ALERT') ROUTE (ONE AUTOx)) CONTINUE(Y);

注**:** ある条件の下では (例えば、BNJDSERV が OST から未始動の場合)、 BNJDSERV (DST) では特定のアクションが処理できずに失敗するため、 ROUTE ステートメントが含まれています。このステートメントは、アラート が自動化テーブルに受け取られた時、メッセージ (DSI039I) を送信します。

CONTINUE(Y) アクションが指定されているため、このステートメントが自動 化テーブルの後続のステートメントによるアラートの処理に影響を与えること はありません。CONTINUE(Y) アクションを指定すると、テーブル内の後続の 自動化テーブル・ステートメントもアラートを処理できるようになります。

7. AUTOCNT コマンドを使用して、詳細な自動化テーブル使用状況報告書を生成 し、次に自動化テーブル内の複数のステートメントがアラートと一致するかど

うかを判別します。詳細な自動化テーブル使用状況報告書には、自動化テーブ ル・ステートメントがアラートと比較される回数、およびアラートと一致する 回数が示されます。

表 15 では、詳細報告書からのデータの一部をどのように解釈できるかを示しま す。

表 *15.* アラートが自動化されなかった理由を詳細報告書を使用して判断する

| インディケーター                                   | 説明                                                                           |
|--------------------------------------------|------------------------------------------------------------------------------|
| COMPARE COUNT $> 0$<br>$MATCH$ COUNT = 0   | 自動化テーブル・ステートメントのコーディングが正しくな<br>い可能性があります。この場合、自動化ステートメントはア<br>ラートと決して一致しません。 |
| $MATCH$ COUNT = $0$<br>$COMPARE COINT = 0$ | 自動化テーブルの前のステートメントはアラートと一致して<br>いますが、ステートメントの処理を禁止している可能性があ<br>ります。           |

- 8. 自動化ステートメントで条件およびアクションが正しくコーディングされてい るかどうかを判別します。
- 9. 自動化テーブル MSUSEG 関数にタイプミスがあるかどうかを判別します。
- 10. コマンドがスケジュールされている場合は、次の理由によってその実行が妨げ られていないかを判別します。
	- コマンドがログオンされていないタスクに送られた。

LIST STATUS=OP コマンドを使用して、コマンドを受け取ったはずのタス クがログオンされているかどうかを判別します。ただし、アラートが自動化 された時点で、タスクがログオンされていたかどうかは示しません。また、 DWO032E メッセージについてのネットワーク・ログを調べることができま す。このメッセージは、ログオンされていないタスクにコマンドが送信され る時に書き込まれます。DWO032E メッセージのそばにある CNM493I メッ セージは、コマンドをスケジュールする自動化テーブル内のステートメント を識別します。

- もう 1 つのコマンド・リストが稼働中で、まだ終了していない。次の例の状 況では、コマンド・リストが実行を終了せず、それが原因で他のコマンド・ リストが実行できない場合があります。
	- タイムアウト値なしで &WAIT (NetView コマンド・リスト) または TRAP か WAIT (REXX) を使う場合。コマンド・リストは、タイムアウ ト値なしで待機します。
	- &PAUSE (NetView コマンド・リスト) または PULL (REXX) を使用して コマンド・リストでオペレーター入力を待つ場合。入力を指定するための 使用可能なコンソールがないため、コマンド・リストは待機します。これ は、自動タスクで実行しているコマンド・リストにのみ適用されます。
	- 応答を獲得することのないシステム・コンソールに対して WTOR を使う 場合。
	- 完了することのない無限ループの中で処理する場合。

どのコマンド・リストがタスクの終了を妨げているかを判別するには、次の 方法があります。

- LIST *taskname* コマンドをタスクに使用して、コマンド・リストが現在実 行しているかどうかを示します。次に、EXCMD *taskname*,RESET と入力し て、現在稼働しているコマンド・リストを停止します。このコマンドは、 コマンド・リストがリセットされたことを通知するメッセージを NetView ログに生成します。
- ネットワーク・ログを走査してこのオペレーター用の最後の CNM493I メ ッセージを探します。これは一般に、自動化テーブルからそのタスクにス ケジュールされている最後のコマンドを示します。ただし、これは、コマ ンドがタイマー・コマンドでスケジュールされていることを示すものでは なく、EXCMD を使用して他のタスクから開始されたことを示すものでも なく、また他の非オペレーター・コマンドでスケジュールされていること を示すものでもありません。

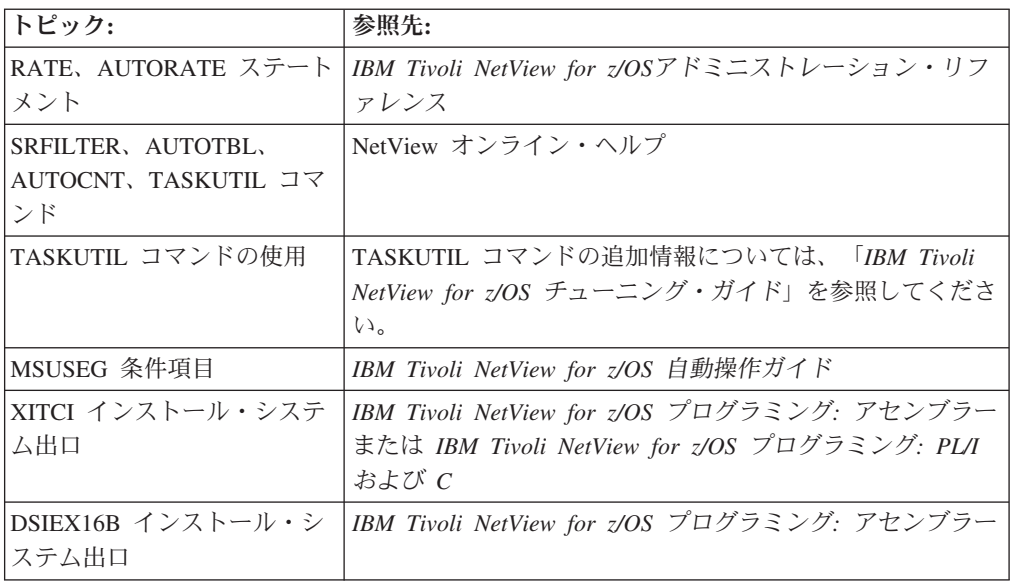

## **Tivoli Netcool/OMNIbus Event List** にアラートが表示されない理由の判 | 別

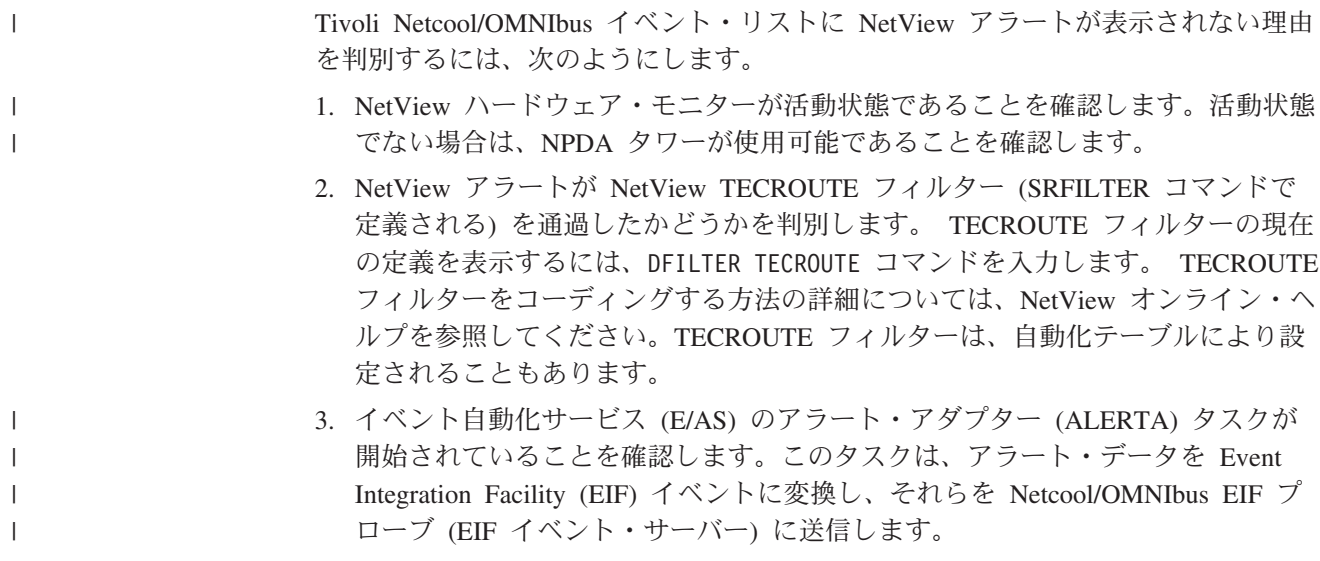

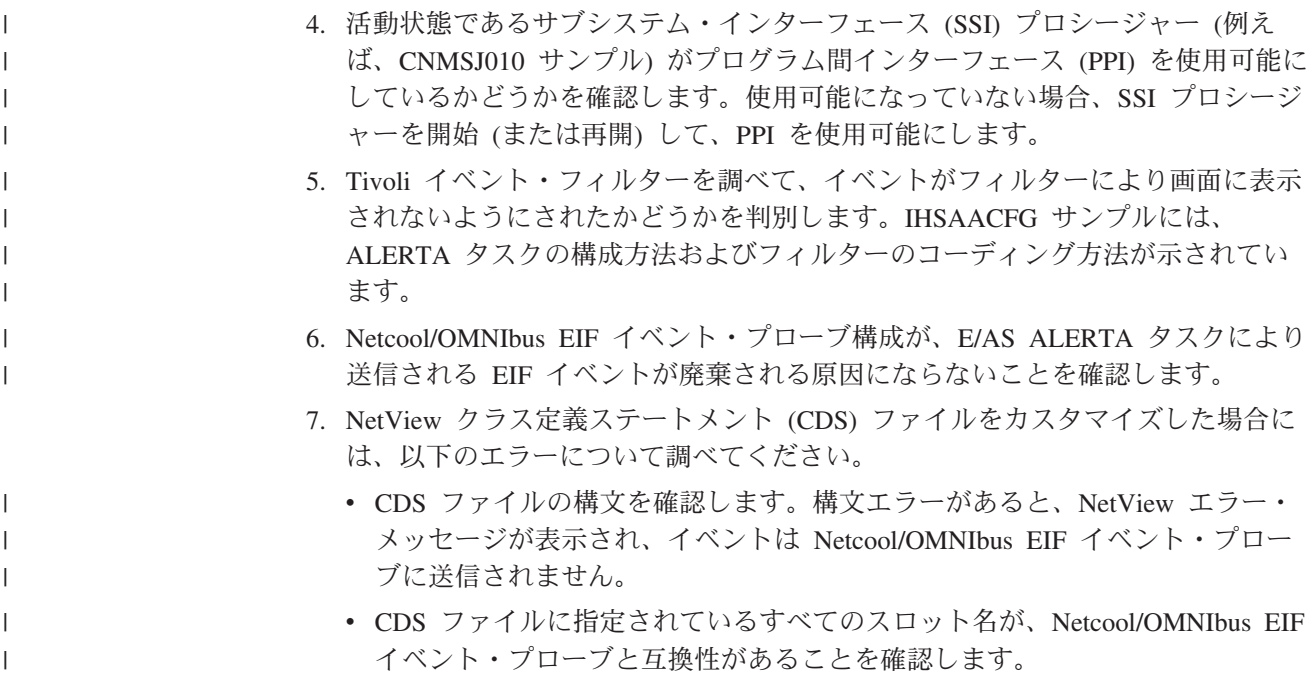

# **Event Integration Facility** イベントが **NetView** プログラムに転送されな い原因の判別

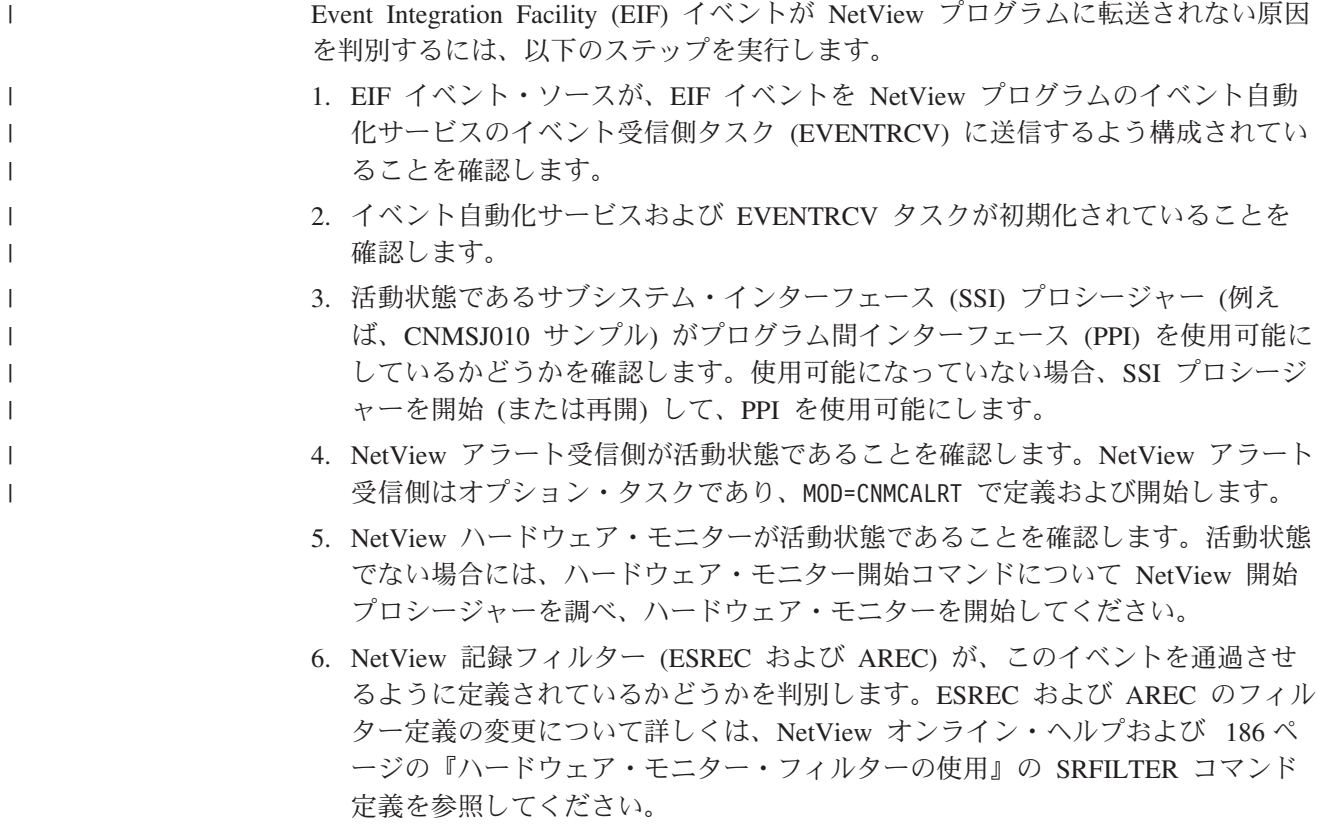

### <span id="page-294-0"></span>コマンド・リストが完了しない理由の判別

コマンド・リストが正しく処理されない場合があります。例えば、コマンド・リス トが自動化によって呼び出されたことはメッセージ CNM493I で知ることができて も、コマンド・リストのコマンドの 1 つが発行されていないことがあります。

コマンド・リストからの 1 つ以上のコマンドが実行されなかった理由を判別するに は、次のステップを使います。

- 1. コマンド・セキュリティーがコマンド・リストからのコマンドの発行を妨げなか ったかどうかを判別します。コマンド・セキュリティーは、次のものによって定 義されます。
	- NetView コマンド権限テーブル
	- v RACF などの SAF 製品

コマンド・セキュリティーがコマンド・リストの実行を妨げていた場合は、コマ ンド・リストが保護されていることをネットログ内のメッセージ DSI213I が示 します。

CNMCMD メンバーで CMDDEF ステートメントを探します。コマンド・リスト 用の同義語を使う場合、CMDDEF ステートメント内のコマンド ID は有効なコ マンド・セキュリティーと一致していなければなりません。

NetView DEFAULTS コマンドを使用して AUTOSEC=CHECK を設定した場合、 自動化テーブルからルーティングしたすべてのコマンドおよびコマンド・リスト は、CMDDEF ステートメントに SEC=BY が指定されていない限り、目標タス クに対する権限を調べられます。

セキュリティー管理者がコマンド・リストを保護するためにコマンド・セキュリ ティーを設定した場合には、セキュリティーが期待どおりに機能することを確か めるために、「*IBM Tivoli NetView for z/OS*アドミニストレーション・リファレ ンス」を参照してください。

呼び出し元 フクション

2. 以下の方法で、コマンド・リストが正しく呼び出されたことを検査します。

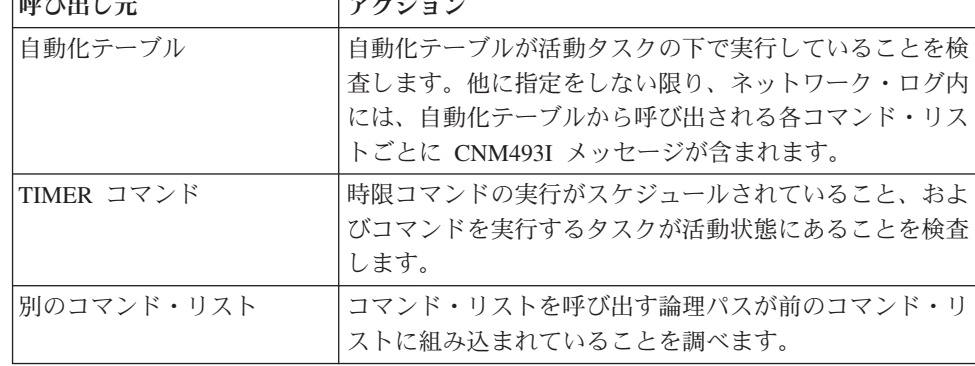

- 3. コマンド・リストの処理をトレースします。 REXX TRACE 命令および NetView コマンド・リストの &CONTROL ステートメントを使用して、次のこ とを行います。
	- v 処理の間のフィードバックの量の制御
	- ステートメント変換方法の指示
	- ステートメントが処理を完了するかどうかの指示

トレースは、次のような問題の識別に役立ちます。

- v 予期しない結果をもたらすコマンド・リスト内の論理エラー
- 処理を止める重大なエラー
- v メッセージを待つ間、処理を継続する WAIT 命令または &WAIT 制御ステー トメント
- 自動タスクの下で実行するコマンド・リストのオペレーター入力を待つために &PAUSE (NetView コマンド・リスト) または PULL (REXX) を使ったとこ ろ、入力を指定するために使用可能なコンソールがないため、自動タスクを無 期限に待たせてしまうという問題
- 問題を起こすネストされたコマンド・リスト
- 4. より優先順位の高い別のコマンドが最初に発行されたために、問題のコマンドの 実行が妨げられたということがないか、TASKUTIL コマンドを使用して判別し ます。 TASKUTIL コマンドにより、タスクが現在別のコマンド・リストを実行 しているかどうかが示されます。

さらに、次の NetView コマンドがコマンド・リストの処理に影響を与えることがあ ります。

#### **CMD, DEFAULTS, OVERRIDE**

これらのコマンドは、コマンド実行の優先順位に影響することがあります。

#### **RESET**

このコマンドは、実行中のコマンド・リストを取り消すことができます。

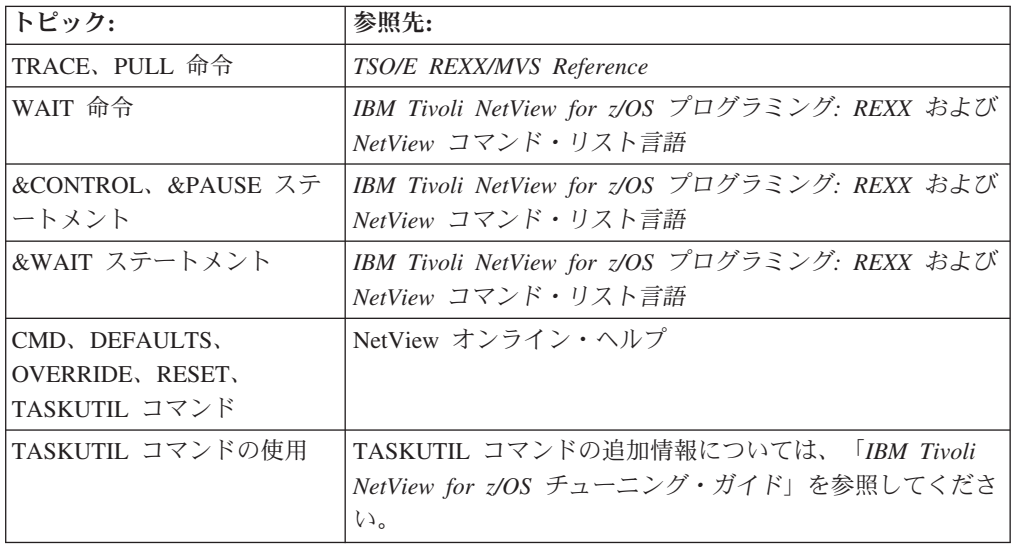

### 時限コマンドが実行されない理由の判別

時限コマンドが実行されなかった理由を判別するには、次のようにします。

1. コマンド・セキュリティーがタイマー・コマンドを保護したり、あるいはタスク がコマンドを発行することを妨げたりしていないかどうかを判別します。例え ば、コマンド、そのキーワード、または値は NetView コマンド権限テーブルま たは RACF などの SAF 製品を使用して保護されている場合があります。

また、コマンド権限について検査するタスクに応じて、タイマー・コマンドのソ ースで許可レベルが誤っている可能性があります。タイマー・コマンド・セキュ リティーを目的に合うものにするための情報については、「*IBM Tivoli NetView for z/OS*アドミニストレーション・リファレンス」を参照してください。

- 2. 正しいタイマー・コマンドを指定したことを検査します。例えば、STATREP コ マンドを午前 11 時に実行するようにスケジュールする場合に、after 11:00,statrep と指定すると、コマンドは午前 11 時ではなく、入力の 11 時間 後に実行されます (AT コマンドを使うと、午前 11 時にコマンドをスケジュー ルすることができます)。
- 3. AT コマンドの時刻指定が誤っているためにコマンドが次の日に指定されていな いかどうかを判別します。 LIST TIMER=ALL,OPER=ALL コマンドを発行し て、現在スケジュールされている時限コマンドをすべて表示します。時限コマン ドが表示されたものの、次の日にスケジュールされていた場合、時刻が不正確に 指定された可能性があります。重要な注意点は、タイマー・コマンド AT は、 24 時間制を使用しているため、午後 6 時にコマンドをスケジュールするとき は、6:00 ではなく、18:00 を指定しなければならないということです。例えば、 午前 6 時に AT 6:00,STATREP コマンドを指定すると、そのコマンドは翌日の 午前 6 時にスケジュールされます。
- 4. コマンドを実行するはずのタスクがログオフされていないかどうかを判断しま す。スケジュールされたコマンドを実行するタスクがそのコマンドを発行するた めには、そのタスクが活動状態になっていなければなりません。常に活動状態に なっている自動タスクからタイマー・コマンドをスケジュールすること、または 常に活動状態になっている NetView PPT タスクで実行するようタイマー・コマ ンドに PPT オペランドを指定することは、よい方法です。ただし、PPT タスク および自動タスクはフルスクリーン・コマンドを処理できません。
- 5. NetView PPT タスクの下での実行をスケジュールされたタイマー・コマンドが PPT の下での実行を許可されているか否かを判別します。この場合、コマンドは 自動タスクまたはその他のオペレーター・タスクの下で実行するようスケジュー ルします。
- 6. タイマー・コマンドが正常に発行されたかどうかを判別します。例えば、コマン ドがコマンド・リストから発行される必要があるのに、コマンドの構文エラーの ためにコマンド・リストが終了しない、というような場合です。 NetView ログ に、構文エラー・メッセージが含まれています。
- 7. コマンドがタスクにスケジュールされているのに実行されなかったのかを判別し ます。こうしたことは、コマンド・リストが実行を開始しても終了しないために 生じます。次の例の状況では、コマンド・リストが実行を続行し、それが原因で 他のコマンド・リストが実行できない場合があります。
	- v タイムアウト値なしで &WAIT (NetView コマンド・リスト) または TRAP か WAIT (REXX) を使う場合。コマンド・リストは、タイムアウト値のない 場合は無期限に待機します。
	- v &PAUSE (NetView コマンド・リスト) または PULL (REXX) を使用してコマ ンド・リストでオペレーター入力を待つ場合。入力を指定するための使用可能 なコンソールがないため、コマンド・リストは無期限に待機します。これは、 自動タスクで実行しているコマンド・リストにのみ適用されます。
	- v 応答を獲得することのないシステム・コンソールに対して WTOR を使う場 合。

v 完了することのない無限ループの中で処理する場合。

コマンド・リストが実行しない理由の判別についての詳細は、 267 [ページの『コ](#page-294-0) [マンド・リストが完了しない理由の判別』を](#page-294-0)参照してください。

8. システムがダウンして、時限コマンドが保管または復元されなかったのかどうか を判別します。

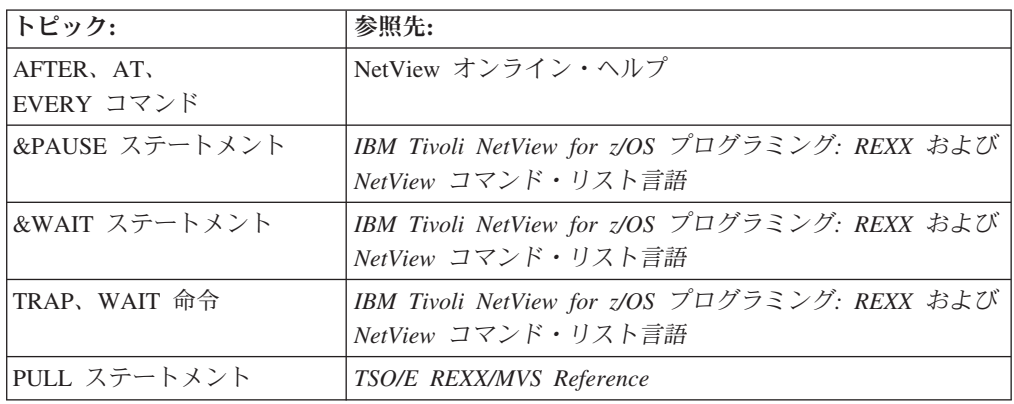

### 自動化に処理時間がかかりすぎる理由の判別

次の NetView コマンドを使うと、NetView 自動化処理の調整方法を判別する助けに なります。

#### **TASKMON**

このコマンドは、プロセッサー、ストレージ、メッセージ・キューイング、 ペナルティー時刻、および NetView で実行しているタスクの入出力統計を 表示します。この情報を使用して、次のことを判別してください。

- どのタスクに処理時間がかかりすぎているか
- リソース・ペナルティーにより遅れるタスクはどれか
- v どのタスクに LOADCL プロシージャーで軽減できる超過の入出力がある か
- どのタスクに超過のメッセージ・キューイング・アクティビティーがある か、またはどのタスクが他のタスクの遅延の原因となっているか

#### **TASKUTIL**

このコマンドは、合計処理時間 (プロセッサー使用量) を示すとともに、各 アクティブNetView タスクごとに、別個にシステムの比率と NetView 比率 を示します。この情報を使用して、どの自動タスクが最も処理時間を使うか を判別し、どの自動タスクが調整を必要とするかを突き止めます。

#### **AUTOCNT**

このコマンドは、自動化テーブルが次のものを生成するのにどのように利用 されているかを判別するために使います。

- ステートメント別に、各ステートメントが比較される回数およびそれが一 致する回数を示す詳細な使用状況報告書。これらの数値は、テーブルを再 構築する必要があるかどうかを判別するために使用できます。
- 自動化テーブルから処理されたコマンドの合計数および毎分処理された平 均メッセージ数と平均アラート数を示す要約報告書。この情報は、多数の

コマンドを実行し、自動化機能に多数のメッセージとアラートを処理させ た結果として、システム処理が増大したことを知るのに役立ちます。

次いで、NetView 自動化処理を次のようにして調整できます。

- v 最も頻繁に一致するステートメントを自動化テーブルの上部に置く。プリプロセ スされる自動化テーブルの内部バージョンはトップダウン方式で探索されるた め、処理を節約することができます。
- v 可能であれば、オペレーティング・システムのメッセージ処理機能 (MVS では MPF、VM では PROP、VSE では OCCF) を使用してシステム・メッセージを抑 止する。
- v XITCI 出口を使用してアラートを処理する。処理速度を上げるには、高水準言語 よりもアセンブラーを使用する。
- v BEGIN および END ステートメントを使用して、自動化テーブルを論理的にセグ メント化する。自動化テーブルは、BEGIN/END セクションがメッセージまたは アラートと一致しなければ BEGIN/END セクションをスキップするため、パフォ ーマンスの向上になります。
- v LOADCL コマンドを使用して、最も頻繁に使うコマンド・リストをストレージに ロードする。これにより、コマンド・リストの実行のたびに主記憶域へのロード と削除を行わないで済むため、処理の負荷が軽減し、パフォーマンスが向上しま す。
- 可能な場合は、メッセージまたはアラートを自動化するために、コマンド・リス トではなく自動化テーブルを使う。これによって、コマンド・リストをロードし 処理するのに要する処理時間を節約できます。 AUTOCNT 使用状況要約報告書 を使うと、自動化テーブルから処理するコマンドの数を知ることができます。
- v 変換された REXX コマンド・リストでなく、コンパイルされた REXX コマン ド・リストを使う。大部分のコマンド・リスト、特に算術計算をよく行うコマン ド・リストは、コンパイルすることによってよい結果が得られます。

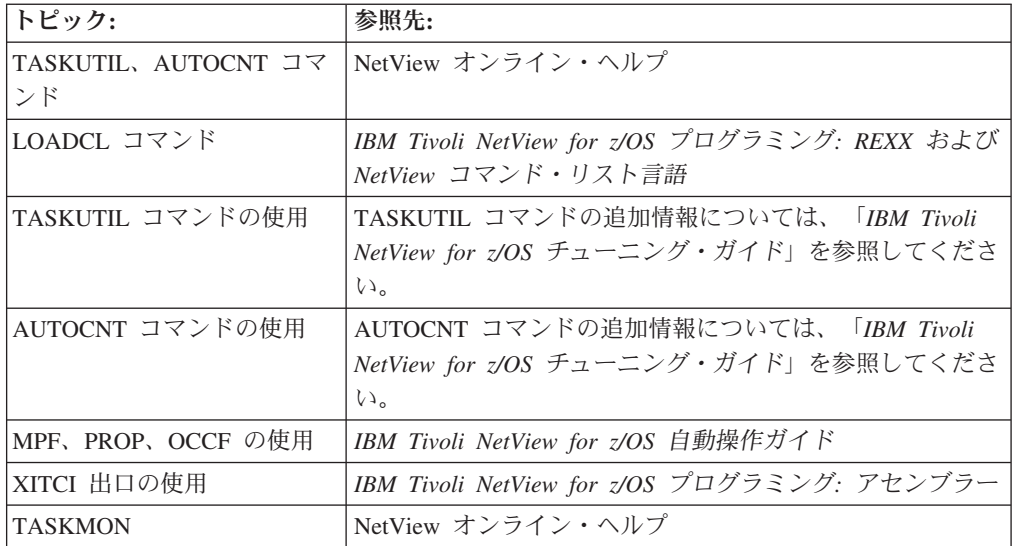

### メッセージが間違ったオペレーターにルーティングされる理由の判別

以下のことを確認し、あるオペレーターが別のオペレーターに届くべきメッセージ を受け取った原因を判別します。

- v 適切な自動化テーブル・ステートメントがメッセージに作用しているかどうかを 調べる。
- v ASSIGN コマンドを使用してメッセージがルーティングされる場合、(ASSIGN PRI は送信請求メッセージ用、および ASSIGN COPY は非送信請求メッセージ 用)、そのメッセージが正しくルーティングされていることを調べてみる。

メッセージが ASSIGN PRI コマンドを使用してルーティングされている場合は、 メッセージを受け取ることになっているオペレーターのリストを調べます。ログ オンされている最初のオペレーターだけがメッセージを受け取っているため、正 しくないオペレーターがリストの最初のほうに追加されていないことを確認しま す。

また、メッセージまたはメッセージ・ブロックを目標にした特定の ASSIGN コマ ンドが、同じメッセージまたはメッセージ・ブロック用のより一般的な ASSIGN コマンドを上書きしていないかどうか調べてみることができます。例えば、メッ セージ XYZ123I が NetView プログラムによって処理される場合、

MSG=XYZ123I を受け取ることを割り当てられていたオペレーターはそのメッセ ージを受け取り、MSG=XYZ\* を受け取ることを割り当てられたオペレーターは メッセージ XYZ123I を受け取りません。オペレーターへの割り当ては NetView LIST コマンドを使用して検査できます。

- v 自動化テーブル内の EXEC(ROUTE) コマンドおよびコマンド・リストからの MSGROUTE コマンドが正しく使われていることを調べます。メッセージをオペ レーターのリストまたはオペレーター・グループの全部のオペレーターにではな く、1 人のオペレーターにだけルーティングするために ONE オプションを使う 場合、指定されたオペレーターは、メッセージを受け取ることのできるオペレー ター・リストの中の最初のオペレーターになります。
- v DSIEX02A、DSIEX16、または DSIEX17 用のインストール・システム出口ルーチ ンがある場合は、出口コードを調べて、それがメッセージへのルーティングを変 更していないことを確認します。

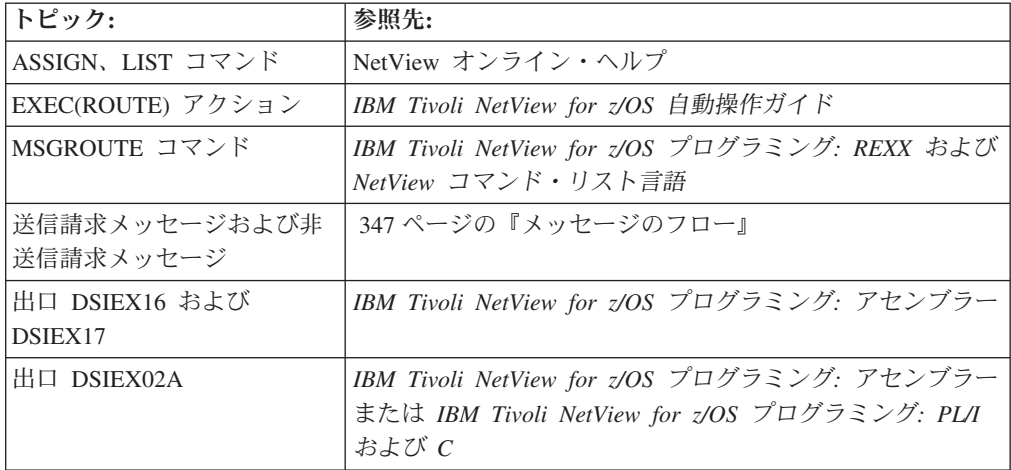

## パイプ・コマンドが正しく処理されない理由の判別

PIPE コマンドが正しく処理されない場合は、コマンドとそのメッセージが関連付け られていない可能性があります。パイプラインは、さまざまな DEBUG オプション もサポートします。コマンドとメッセージが関連付けられているかどうかを判別す るには、HOLD ステージを使用できます。詳しくは、「*IBM Tivoli NetView for z/OS* プログラミング*:* パイプ」を参照してください。

第 **5** 部 問題の診断

# 第 **18** 章 予防調査

問題診断には、望ましい状況から望ましくない状況への状況変更の原因をさらに分 析することができるように追加情報を要求することが含まれます。これによって、 問題の状態を解決でき、望ましくない条件を迂回したり解決したりするための適切 なアクションを決定することができます。

このトピックでは、潜在的な問題がネットワークの状況に影響を与える前にそれを 解決する方法を示す問題シナリオを示します。これらの問題を解決するツールは、 NetView Graphic Monitor Facility、コマンド・ファシリティー、ステータス・モニタ ー、およびハードウェア・モニターです。

291 ページの『第 19 [章 問題に対応するための調査』で](#page-318-0)は、発生した問題を解決す る方法を示します。これらの問題を解決するツールは、NetView 管理コンソール、 セッション・モニター、ハードウェア・モニター、VTAM コマンド、NPM、AON、 およびコマンド・ファシリティーです。

### 問題の予防

予防調査には、発生する可能性のある問題を、ネットワークに影響を与える前に解 決することが含まれています。さまざまなネットワークの状況 (コントローラー、 リンクなど) をモニターし、応答時間の傾向を調べることによって、予防調査を実 行できます。以下のシナリオを使用して、潜在的なネットワークの問題を調査して ください。表 16 は、この章で取り上げる問題のシナリオを概説したものです。それ ぞれのシナリオごとに、問題を解決するための製品および関連するリソースのタイ プをリストアップしています。

表 *16.* 予防シナリオの相互参照

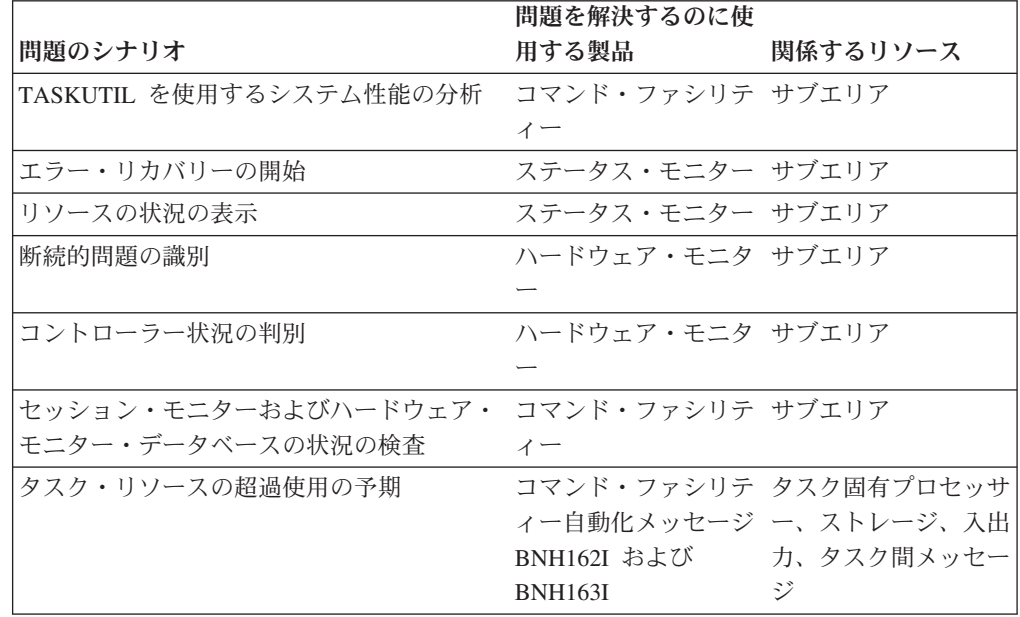

表 *16.* 予防シナリオの相互参照 *(*続き*)*

|                                                    | 問題を解決するのに使         |          |
|----------------------------------------------------|--------------------|----------|
| 問題のシナリオ                                            | 用する製品              | 関係するリソース |
| NetView アドレス・スペース・ストレージ - コマンド・ファシリテ NetView ストレージ |                    |          |
| の消耗の予想                                             | ィー自動化メッセージ         |          |
|                                                    | <b>BNH162I および</b> |          |
|                                                    | <b>BNH163I</b>     |          |

## **TASKUTIL** の使用によるシステム・パフォーマンスの分析 **(**コマンド機能**)**

TASKUTIL コマンド、または新しい TASKMON コマンドを使用して、プロセッサ ー使用率、キューの長さ、使用ストレージ、およびアクティブ・コマンド・リスト を含む、パフォーマンス情報を表示できます。 EVERY タイマーを自動タスク下で 設定し、少なくとも 1 日に 1 回 (または 1 時間に 1 回) TASKUTIL または TASKMON を呼び出してください。 TASKUTIL による出力を前日の出力と比較す れば、ストレージの問題やパフォーマンスの問題を診断できます。

例えば、次のように入力します。

taskutil type=dst

図 119 のような応答を受け取ります (デフォルトでは、コマンド応答はネットワー ク・ログにも送られます)。

#### DWO022I

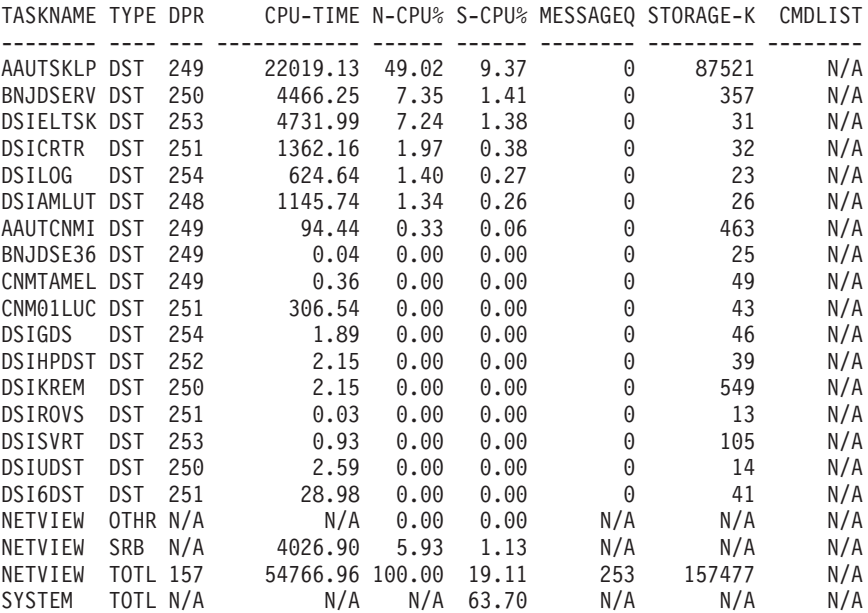

図 *119. TASKUTIL* コマンド出力

各タスクごとに、タスク名 (TASKNAME)、タスク・タイプ (TYPE)、ディスパッチン グ優先順位 (DPR)、およびプロセッサー使用量 (CPU-TIME) が表示されます。ま た、(図 119 に示されている) 以下の情報を使用して、パフォーマンスまたはストレ ージ問題を診断できます。

表 *17. TASKUTIL* 出力の説明

| フィールド名 / 説明                                                                                               | 使用法                                                                                                    |
|----------------------------------------------------------------------------------------------------|----------------------------------------------------------------------------------------------------|
| N-CPU% (NetView プログラム<br>CPU 使用率)<br>NetView プログラムのプロ<br>セッサー使用率に対してタ<br>スクが占める相対比率。最<br>大 100%。          | • この値がオペレーター・タスク、自動タスク、分散<br>タスク、または NNT で継続的に高いままの場合、<br>これは、コマンド・リストまたは引数で無限ループ<br>状態にあることを示しています。アクティブ・コマ<br>ンド・リストが CMDLIST フィールドに表示されま<br>す。<br>• オペレーター・タスク、自動タスク、分散タスク、<br>または NNT について、メッセージが作成され、同<br>じコマンド・リストがアクティブである場合に、こ<br>の値が低いとき、コマンド・リストが WAIT 状態<br>でスタックされている可能性があります。                                                                                                    |
| S-CPU% (システム CPU 使用率)<br>合計システム・プロセッサ<br>一使用率に対してタスクが<br>占める比率。最大 100%。                                   | この値がオペレーター・タスク、自動タスク、分散<br>タスク、または NNT で継続的に高いままの場合、<br>これは、コマンド・リストまたは引数で無限ループ<br>状態にあることを示しています。アクティブ・コマ<br>ンド・リストが CMDLIST フィールドに表示されま<br>す。<br>オペレーター・タスク、自動タスク、分散タスク、<br>または NNT について、メッセージが作成され、同<br>じコマンド・リストがアクティブである場合に、こ<br>の値が低いとき、コマンド・リストが WAIT 状態<br>でスタックされている可能性があります。                                                                                                    |
| <b>MESSAGEO</b><br>タスクの 3 つの共通メッ<br>セージ・キュー<br>(HIGH、NORMAL、および<br>LOW) において現在バック<br>アップされているメッセー<br>ジの数。 | • オペレーター・タスク、自動タスク、分散タスク、<br>または NNT についてプロセッサー使用率が低く、<br>同じコマンド・リストがアクティブである場合に、<br>この値が高いとき、コマンド・リストが WAIT 状<br>態でスタックされている可能性があります。<br>NetView プログラムのワークロード・アクティビテ<br>$\bullet$<br>ィーがまったく一定であるときの定常状態期間中<br>に、タスクのこの値が継続的に増大する場合、およ<br>び合計システム・プロセッサー使用率が 100% 近く<br>になる場合、NetView プログラムがその作業を行う<br>のに十分なほど頻繁にディスパッチされていない可<br>能性があります。どんどん大きくなっていくと、<br>NetView ストレージが大きくなり、ストレージが異<br>常終了することがあります。そのような状態を検出<br>した場合、優先順位が低いプロセッサー集中アプリ<br>ケーションを終了してシステム・プロセッサー制約<br>を緩めてください。 NetView プログラムで定期的<br>にメッセージが大きくなる場合、NetView アドレ<br>ス・スペースの MVS ディスパッチング優先順位を<br>もっと高くすることを考慮してください。 |

表 *17. TASKUTIL* 出力の説明 *(*続き*)*

| フィールド名 / 説明                                                                   | 使用法                                                                                                    |
|-------------------------------------------------------------------------------|----------------------------------------------------------------------------------------------------|
| <b>STORAGE-K</b><br>現在タスクが使用している<br>プールおよび非プール・キ<br>ュー・ストレージの量 (キ<br>ロバイト単位)。 | タスクのこの値が継続的に増大する場合、タスクがキ<br>ュー・ストレージになっても、それを適切に解放して<br>いない可能性があります。                                                                    |
| <b>CMDLIST</b><br>タスクで実行されている現<br>行の活動コマンド・リスト<br>(存在する場合)。                   | オペレーター・タスク、自動タスク、分散自動タス<br>ク、または NNT について、メッセージが作成され、<br>プロセッサー使用率が低く、同じコマンド・リストが<br>アクティブである場合、コマンド・リストが WAIT<br>状態にスタックされている可能性があります。 |

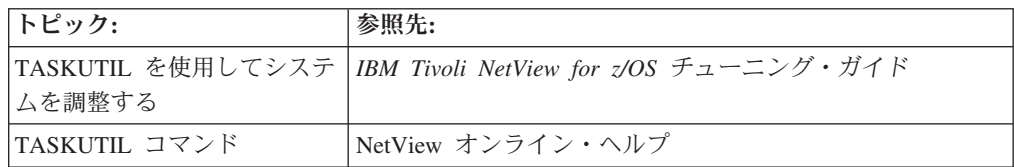

## エラー・リカバリーの開始 **(**ステータス・モニター**)**

ステータス・モニターを使用して、エラー・リカバリーを開始することができま す。ステータス・モニターは、失敗して VTAM によって非活動状態にされたノー ドを再活動化しようとします。ステータス・モニターのノードを定義するときに NOMONIT を指定して自動的に再活動化することができないノードを VTAMLST で指定することもできます。 NOMONIT としてマークされるすべてのノードは、再 活動化排他リストに格納されます。 MONIT STOP コマンドまたは MONOFF コマ ンド・リストを使用して、このリストにノードを追加できます。

例えば、すべてのノードの自動ノード再活動化機能を停止するには、次のように入 力してください。

monit stop,all

#### または

monoff all

特定のノードの VTAMLST ファイルで NOMONIT が指定されていない限り、 MONIT START コマンドまたは MONON コマンド・リストを使用して、(再活動化 を許可して) このリストからノードを除去できます。例えば、すべてのノードの自 動ノード再活動化機能を開始するには、次のように入力してください。 monit start,all

または

monon all

LINE27 に対する自動再活動化を開始するには、次のように入力します。 monit start,line27

または

monon line27

自動化オペレーション・ネットワーク (AON) を使用して、エラー・リカバリーを 開始することもできます。 AON は、事前設定調整済み基準に基づいて重要な VTAM リカバリーをモニターし自動アクションを取って、ネットワーク・リソース をリカバリーします。 AON はネットワーク・リソースの不利な状況に反応し、こ の状態を適切なときにオペレーターに知らせます。リカバリー基準は、リソース・ タイプ、リソース命名規則、明示リソース名、またはネットワーク内設定に基づい て設定できます。パラメーターおよびオプションの種類を選択して、リカバリーす る時と方法を制御できます。

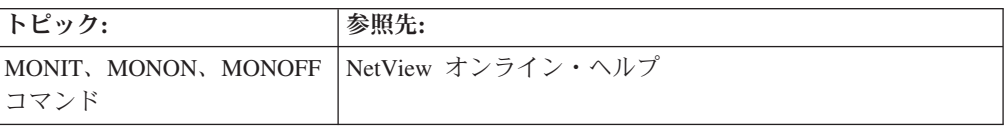

## リソース状況の表示 **(**ステータス・モニター**)**

ネットワーク・オペレーターとして、NetView プログラムにログオンした後に最初 に行うことの 1 つは、制御する責任があるネットワーク・リソースをモニターする ことです。ステータス・モニターを使用して、VTAM ドメインで定義されたリソー スの状況に関する情報を収集し、要約できます。この情報を使用して、リソースを 活動化、非活動化、または表示できます。

以下のステップを完了してリソースの状況をモニターし、ステータス・モニターを 使用して非活動リソースを活動化してください。

1. STATMON コマンドを入力して、ステータス・モニターの「Domain Status Summary」パネルにアクセスします。 282 [ページの図](#page-309-0) 120 のようなパネルが表示 されます。

<span id="page-309-0"></span>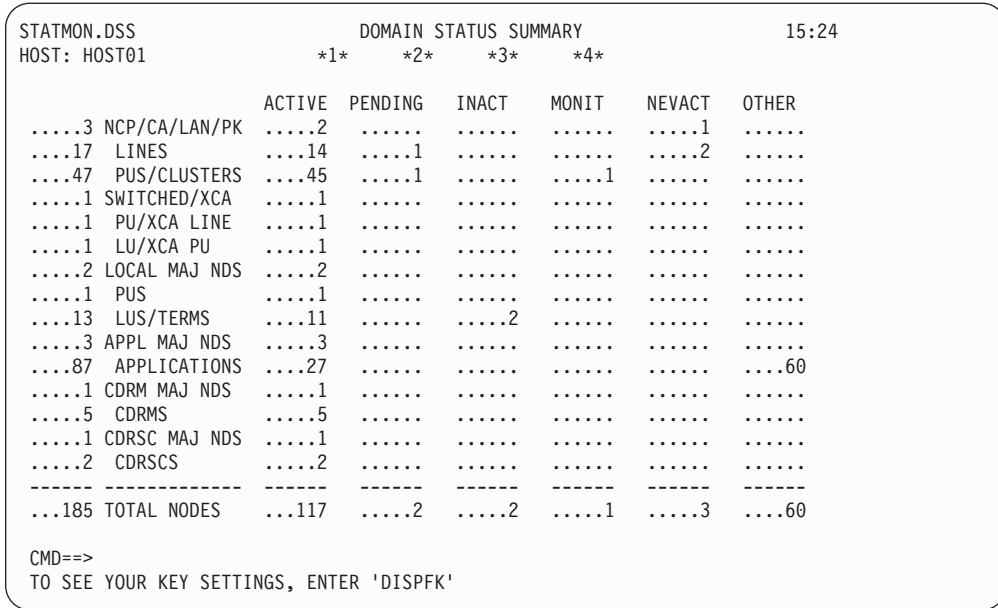

図 *120.* 「*Domain Status Summary*」パネル

パネルは、リソースについての情報を表示しています。リストされているリソー スは、メジャー・ノードとマイナー・ノードに分割されます。メジャー・ノード は、NCP/CA/LAN/PK、SWITCHED/XCA、LOCAL MAJ NDS、APPL MAJ NDS、CDRM MAJ NDS、および CDRSC MAJ NDS です。各メジャー・ノード の下に、メジャー・ノードを構成しているマイナー・ノード (個々のリソース) があります。このパネルを使用することにより、ユーザーが問題を報告したり、 他のリソースが影響を受ける前に問題を見つけて修正したりすることができま す。

ステータス・モニターは、状態と呼ばれる状況条件名を、パネルの上部近くに表 示します。リソースは、ACTIVE、PENDING、INACT、MONIT、NEVACT、お よび OTHER の 6 つの状態のうちのいずれかです。各状態は色と関連していま す。この状態の説明については、 100 [ページの『ステータス・モニター・パネル](#page-127-0) [の色について』を](#page-127-0)参照してください。

論理装置または端末の中の 2 つが非活動状態になっていることに注意してくだ さい。

2. 非活動装置の詳細を表示するため、LUS/TERMS の INACT 列の下の最初のピリ オドの前に、ブランクを除く任意の文字を挿入して、Enter キーを押します。 283 [ページの図](#page-310-0) 121 のようなパネルが表示されます。

<span id="page-310-0"></span>

| STATMON.DSD(DESC) DOMAIN STATUS DETAIL (DESCRIPTION) 12:57 A<br>HOST: HOST1<br>$? \ldots 13$ LUS/TERMS                                                                                                   | $\star 1 \star$<br>$? \dots 11$ | $*2*$<br>ACTIVE PENDING INACT MONIT NEVACT<br>$? \ldots$ $? \ldots 2 \quad ? \ldots$ | $*3*$ | $*4*$ | $? \ldots$ . | <b>OTHER</b><br>$? \ldots$ . |  |
|----------------------------------------------------------------------------------------------------|---------------------------------|--------------------------------------------------------------------------------------|-------|-------|--------------|------------------------------|--|
| ? DISPLAY<br>? APPLS<br>? LINES<br>? PUS/CLSTRS<br>? LUS/TERMS<br>? CDRMS<br>? CDRSCS<br>? ACT<br>? EVERY<br>? INACT<br>? PENDING<br>? BFRUSE<br>? VARY INACT<br>$? I$ ? F<br>? VARY ACT<br>? ONLY ? ALL | ? A01A445<br>? A01A446          | NODE ID. DESCRIPTION NODE ID. DESCRIPTION<br>TERMINAL<br>TERMINAL                    |       |       |              |                              |  |
| $CMD ==$<br>TO SEE YOUR KEY SETTINGS, ENTER 'DISPFK'                                                                                                    |                                 |                                                                                      |       |       |              |                              |  |

図 *121.* 「*Domain Status Detail*」パネル

右端は、メジャー・ノードの非活動リソースとその簡単な説明を示しています。 左側は、使用可能な VTAM コマンド・リストを示しています。このコマンドを 使用して、リソース (DISPLAY)、活動リソース (VARY ACT)、または非活動リ ソース (VARY INACT) についての情報を表示できます。

3. 各リソースを活動化するには、リソースの隣りの疑問符 (?) の上に、ブランクま たは疑問符を除く任意の文字を入力して、**Enter** キーを押します。

コマンド・ファシリティーは、以下のメッセージを表示します。

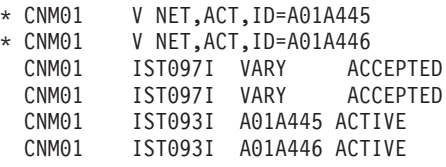

最後の 2 つのメッセージを見ると、リソースが現在活動状態にあることがわか ります。

4. Enter キーを押してステータス・モニターに戻ります。

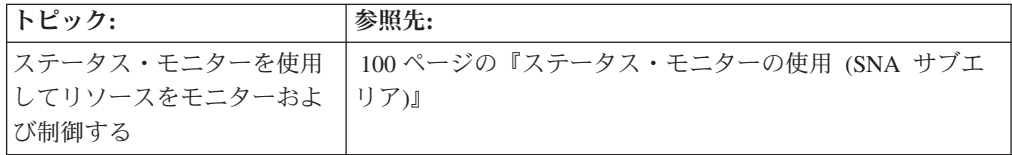

## 断続的な問題の識別 **(**ハードウェア・モニター**)**

ハードウェア・モニターを使用して、キー一時エラー・カウンターをモニターして 一時エラーが生じる頻度の傾向を探求し、問題が生じそうな場所を予知することが できます。ハードウェア・モニターを設定し、そのエラーの頻度を調べ、指定され た頻度より大きいか否かをユーザーに知らせます。エラー率傾向を探ることによ り、パフォーマンス低下を予知し、問題の深刻化を防ぐためのアクションを行えま す。

断続的問題は、パフォーマンス問題と関連がある場合が少なくありません。例え ば、リソースがアクティブと非アクティブとの間で入れ替わる場合、問題とその問 題が生じる時間の間に相関があるかどうかを調べてください。システム使用量の高 い期間に問題が生じる場合、パフォーマンスに問題が生じている可能性がありま す。その後、(タスクの再ルーティングまたは再分配により) システムのパフォーマ ンスを調整し、問題を解決する必要があります。

ハードウェア・モニターを使用して、アラートをモニターし、統計データを表示で きます。追加情報については、 127 [ページの『ハードウェア・モニター・パネルを](#page-154-0) [使用したネットワークのモニター』を](#page-154-0)参照してください。断続的問題を識別するの に使用される以下の問題原因コード・ポイントを考慮に入れることができます。

#### **16** 進数値

説明

- **0411** 断続的ストレージ・コントローラー・エラー
- **0412** 断続的ワークステーション・コントローラー・エラー
- **0413** 断続的通信サブシステム・コントローラー・エラー

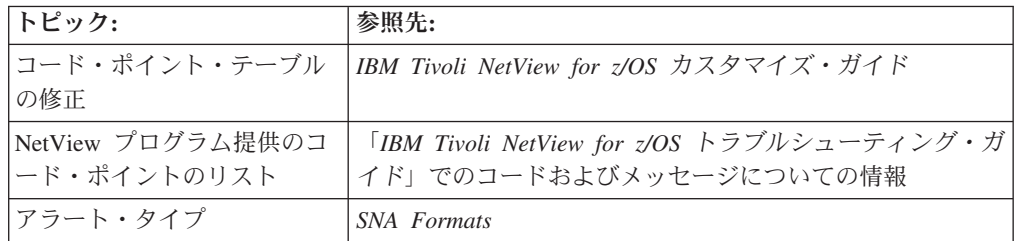

# コントローラーの状況の判別 **(**ハードウェア・モニター**)**

ハードウェア・モニターを使用して、コントローラーの状況を判別できます。ハー ドウェア・モニターを使用するには、以下のステップを実行してください。

- 1. コマンド行で **npda** を入力して、ハードウェア・モニターのメイン・メニューに アクセスします。
- 2. オプション **5** の「SNA CONTROLLERS (CTRL)」を選択して、「Controller Information Display」パネルを表示します。 285 [ページの図](#page-312-0) 122 のようなパネル が表示されます。

```
NETVIEW SESSION DOMAIN: CNM01 OPER1 04/12/13 12:49:32<br>NPDA-02E * CONTROLLER INFORMATION DISPLAY * PAGE 1 OF 1
                  * CONTROLLER INFORMATION DISPLAY *
DOMAIN: CNM01
  THE CTRL COMMAND IS USED TO SOLICIT LINK TEST COUNTS, SUMMARY ERROR
  COUNTERS, AND RELEASE LEVEL INFORMATION FROM SNA CONTROLLERS.
   IF YOU ENTER THE RESOURCE NAME FOR A CONTROLLER, THE HARDWARE MONITOR WILL
  PROVIDE A DESCRIPTION OF THE CTRL COMMAND SET AND ALLOW YOU TO SELECT ONE.
  THE RESOURCE NAME, IDENTIFIED AS THE VARIABLE RESNAME BELOW, IS THE
      NETWORK NAME OF AN SNA CONTROLLER. THE ACTUAL RESOURCE NAME MAY BE FOUND
  ON THE LINE ABOVE THE NETWORK FIGURE ON MOST HARDWARE MONITOR DISPLAYS.
NOTE: NON-HARDWARE MONITOR COMMANDS (EXCEPT 'NCCF') ARE TAKEN AS RESOURCE
        NAMES.
ENTER RESNAME
???
CMD==> A03P041
```
図 *122.* ハードウェア・モニターの「*Controller Information Display*」パネル

3. 情報を表示するコントローラーの名前をコマンド行に入力します。 図 123 のよ うなパネルが表示されます。

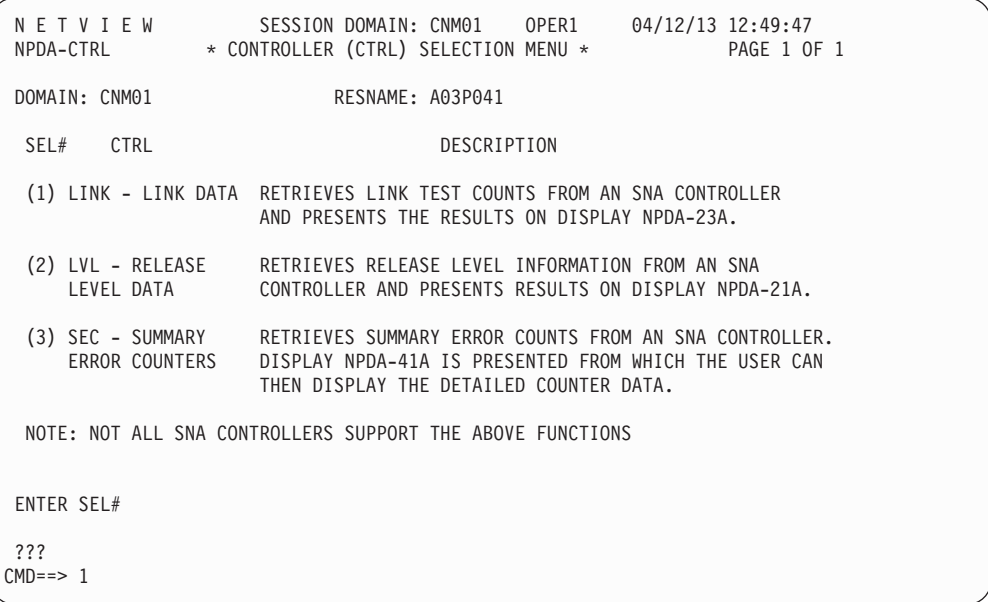

図 *123.* ハードウェア・モニターの「*Controller Selection Menu*」パネル

4. オプション **1** を選択して、コントローラーのリンク・データを表示します。 286 [ページの図](#page-313-0) 124 のようなパネルが表示されます。

<span id="page-313-0"></span>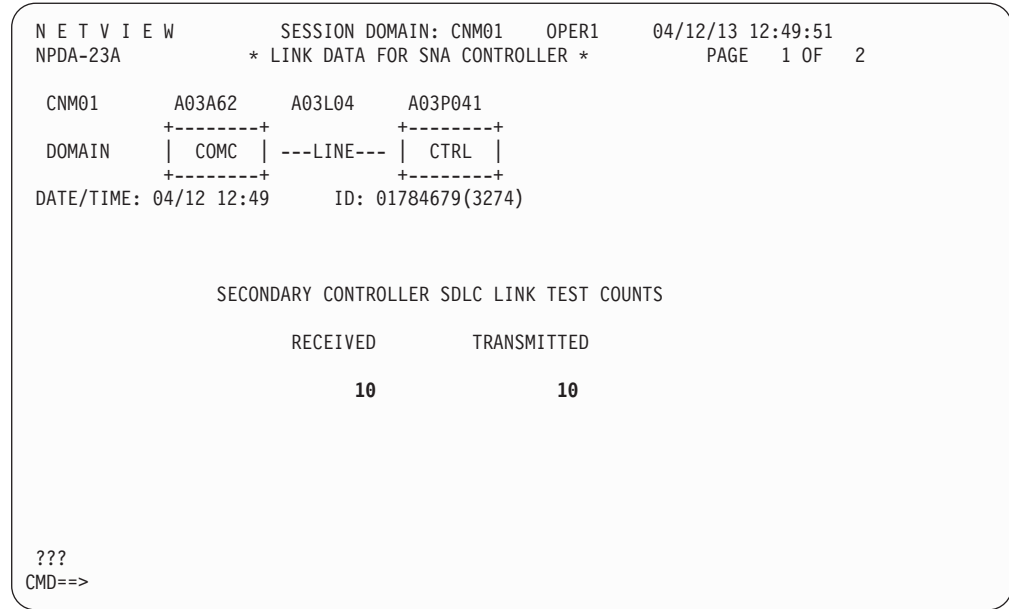

図 *124.* ハードウェア・モニターの「*Link Data*」パネル

2 つの 2 次コントローラー SDLC リンク・テスト・カウンター、受信および送 信は、A03P041 コントローラーが SDLC リンク・テストを受け取った回数およ び返信した回数を表示します。この場合、A03P041 コントローラーはリンク・テ ストを 10 回受信し、それをホストに 10 回返信しました。すなわち、A03P041 コントローラーは、受け取ったものすべてを送信したために問題は生じません。

5. NetView RETURN コマンドを入力するか、または PF キー・セットをそのコマ ンドに入力して、コントローラー選択メニューに戻り、オプション 2 を選択し てリリース・レベル・データを表示します。 RETURN コマンドに対する NetView 製品指定のデフォルト・キーは、PF3 です。 図 125 のようなパネルが 表示されます。

| NETVIEW<br>NPDA-21A * RELEASE LEVEL FOR SNA CONTROLLER *<br>PAGE 1 OF 1                                                                                                    |  |
|----------------------------------------------------------------------------------------------------|--|
| CNM01<br>$+ - - - - - - - +$<br>  COMC  ----LINE----  CTRL  <br>DOMAIN<br>+--------+      +--------+<br>DATE/TIME: 04/12 12:50 ID: 01784679(3274)                                                                                                    |  |
| 01E66565 65240000 010200C1 21006308 08000800 42010710 00040000 0B000001<br>DA0B0B01 1F0B0303 002324D1 54890009 0119015B 006638FF FEFFFEA5 5A000000<br>00000000 00000000 08467990 00000000 00650065 00000000 00000000 000003C0<br>FF111400 00104000 00000000 00000000 00050100 28005000 C80190F0 00000000 |  |
| ???<br>$CMD ==$                                                                                                    |  |

図 *125.* ハードウェア・モニターの「*Release Level*」パネル

このパネルには、技術変更レベル情報が載せられています。その情報には、金融 システム・コントローラー・マイクロコードおよびパッチ・レベルが 16 進数表 示で含まれていることがあります。この情報は、指定された変更レベルでサポー トされている (またはサポートされていない) 機能の判別に役立つため、問題を 徹底的に調べるときに便利です。

6. NetView RETURN コマンドを入力するか、または PF キー (NetView デフォル トは PF3) を押してコントローラー選択メニューに戻り、オプション 3 を選択 してコントローラーの最新イベントを表示します。 図 126 のようなパネルが表 示されます。

| NPDA-41A        | NETVIEW                                     |                                          | SESSION DOMAIN: CNM01<br>* MOST RECENT EVENTS *               | OPER1 | $04/12/13$ 12:50:45<br>PAGE<br>1 OF 1 |  |
|-----------------|---------------------------------------------|------------------------------------------|---------------------------------------------------------------|-------|---------------------------------------|--|
| CNM01           | A03A62<br>$+ - - - - - - - +$               | A03L04                                   | A03P041<br>$+ - - - - - - - +$                                |       |                                       |  |
| DOMAIN          | ------+                                     | $COMC$ $\vert$ ----LINE---- $\vert$ CTRL |                                                               |       |                                       |  |
|                 | (1) 04/12 12:50 SNA SUMMARY: COMMUNICATIONS |                                          | SEL# DATE/TIME EVENT DESCRIPTION: PROBABLE CAUSE              |       | <b>ETYP</b><br><b>SNA</b>             |  |
|                 |                                             |                                          |                                                               |       |                                       |  |
|                 |                                             |                                          |                                                               |       |                                       |  |
|                 |                                             |                                          |                                                               |       |                                       |  |
|                 |                                             |                                          |                                                               |       |                                       |  |
|                 |                                             |                                          | ENTER ST (STAT), SEL# (ACTION), OR SEL# PLUS D (EVENT DETAIL) |       |                                       |  |
| ???<br>$CMD ==$ |                                             |                                          |                                                               |       |                                       |  |

図 *126.* ハードウェア・モニターの「*Most Recent Events*」パネル

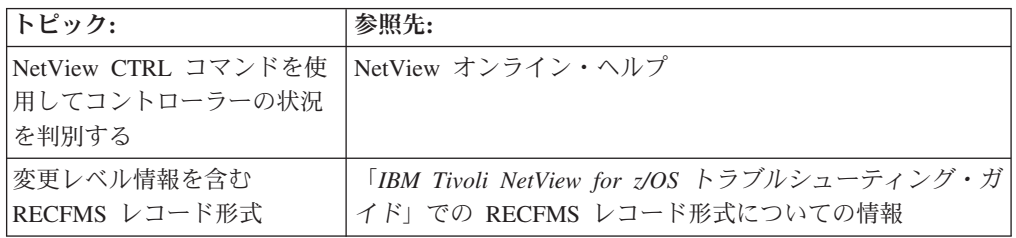

# セッション・モニターおよびハードウェア・モニター・データベースの状況 のチェック **(**コマンド機能**)**

NetView プログラムは、セッション・モニターおよびハードウェア・モニター・デ ータベースの VSAM キー順データ・セットを使用します。各コンポーネントに は、1 次および 2 次データベースがあります。

以下のステップに従って、コンポーネントの活動データベースをモニターすること ができ、活動データベースがいっぱいになったら、代替データベースに切り替える ことができます。

1. コマンド・ファシリティーから、ハードウェア・モニター・データベース上で使 用された空間を表示するため、次のコマンドを入力します。

listcat bnjdserv

注**:** セッション・モニター・データベースでは、BNJDSERV の代わりに AAUTSKLP を使用してください。

2. 図 127 は、LISTCAT コマンドに対する応答を示しています。

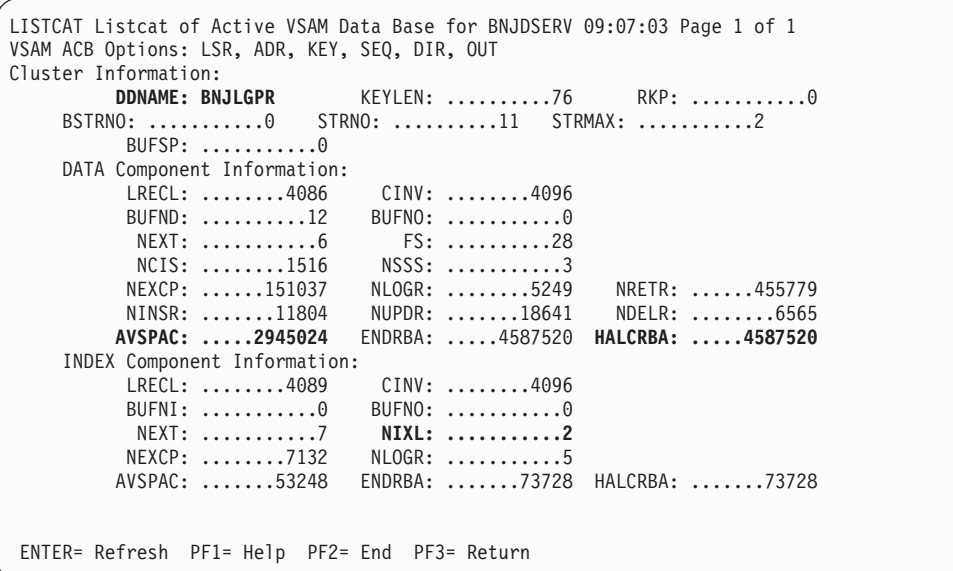

図 *127. LISTCAT BNJDSERV* 出力

以下の値に特に注意してください。

**DD** 名 この値は、1 次または 2 次データベースが活動しているかどうかを示し ます。

#### **AVSPAC, HALCRBA**

この値は、DATA コンポーネントで使用可能なバイト数で絶えず更新さ れます。この番号は、VSAM によって割り振られたエクステントに基づ いて変更されます。使用可能な領域がゼロに近いとき、データベースは いっぱいに近い状態であり、代替データベースに切り替える必要があり ます。

- **NIXL** この値は索引レコード・レベルを示しています。この数が 3 より大きい とき、データベースを再編成してデータベースのパフォーマンスを改善 できます。
- 3. ハードウェア・モニター・データベースを 1 次から 2 次に切り替えるため、以 下のように入力します。

dbauto npda switch

NetView パネル上に PF キーがリストされているため、このパネルでは NetView DISPFK コマンドを使用できないことに注意してください。

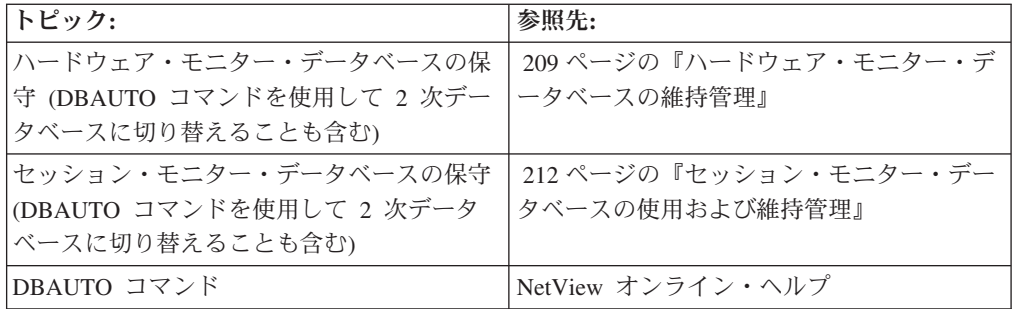

# <span id="page-318-0"></span>第 **19** 章 問題に対応するための調査

対応調査を行うことにより、既に発生している問題に対応できます。この問題につ いては、問題をモニターすることによって知る場合もあれば、ユーザーからの電話 によって知る場合もあります。通常は、発生した問題の場所および種類について、 ある程度見当を付けることができるはずです。

表 18 は、この章で取り上げるシナリオを概説したものです。それぞれのシナリオご とに、問題を解決するための製品および関連するリソースのタイプをリストアップ しています。インストールされている NetView のオプションによっては、すべての シナリオが適用されるとは限らないことに注意してください。

|                  | 問題の解決に使用される製 |                   |
|------------------|--------------|-------------------|
| 問題のシナリオ          | 品            | 情報の参照先            |
| 中断されたセッションの原     | セッション・モニター   | 『中断されたセッション (セッ   |
| 因の検出および修復        |              | ション・モニター)』        |
| 切断されたセッションの原     | セッション・モニター   | 294 ページの『切断されたセッ  |
| 因の検出および修復        |              | ション (セッション・モニタ    |
|                  |              | $-$ )             |
| 回線障害の処理          | ハードウェア・モニター  | 298 ページの『回線障害 (ハー |
|                  |              | ドウェア・モニター)』       |
| 仮想経路が不通になってい     | VTAM コマンド    | 302 ページの『不通になった仮  |
| るか否かの判別          |              | 想経路 (VTAM)』       |
| ループまたは中断している     | コマンド・ファシリティー | 302 ページの『中断またはルー  |
| NetView タスクの識別およ |              | プしている NetView タスク |
| び終了              |              | (コマンド機能)』         |
| RTM 機能を使用するコント   | セッション・モニター   | 303 ページの『RTM の使用に |
| ローラーを用いた応答時間     |              | よるコントローラーの応答時間    |
| の測定              |              | の測定 (セッション・モニタ    |
|                  |              | $-$ )             |

表 *18.* 対応調査の相互参照

## 中断されたセッション **(**セッション・モニター**)**

以下のシナリオは、端末 T11 のエンド・ユーザーが (アプリケーション・プログラ ムによって生成された) 画面上の指示によりデータの入力を要求されたにもかかわ らず、キーボードがロックされていると報告した、というものです。次のことを実 行します。

1. リソース T11 についてのセッション・リストを表示するために、セッション・ モニターのコマンド行から **sess t11** と入力します。 292 [ページの図](#page-319-0) 128 のよう なパネルが表示されます。

<span id="page-319-0"></span>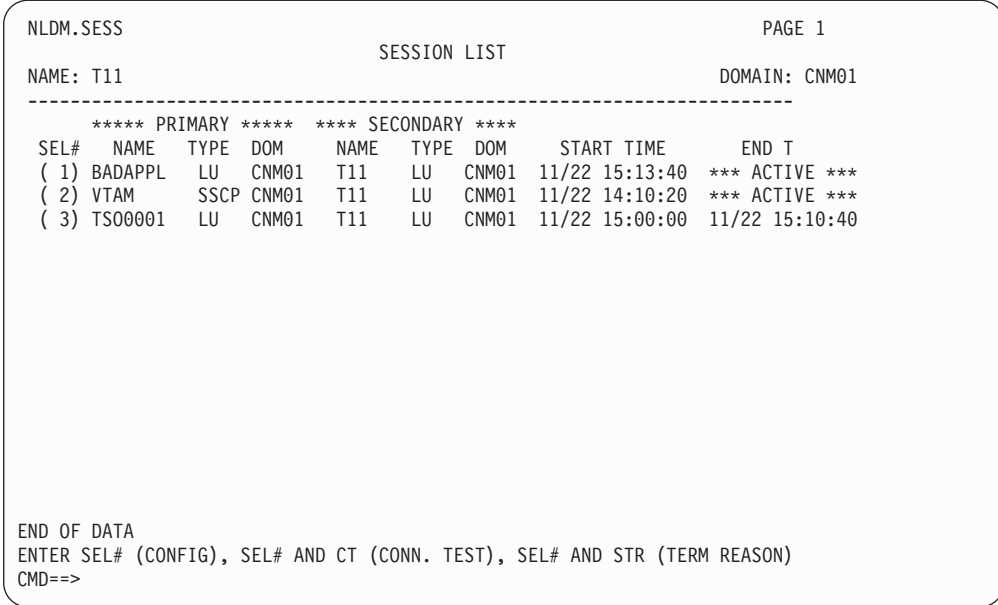

図 *128.* 「*Session List*」パネル

この画面は、SSCP-LU セッションとアプリケーション LU セッションの両方が 活動状態であることを示しています。しかし、エンド・ユーザーは、キーボード がロックされていてデータが入力できないと言っています。両者に食い違いがあ るため、パス情報単位 (PIU) トレース・データを調べることが必要です。

2. BADAPPL-T11 セッションについての「Session Configuration Data」パネルを表 示するために、**1** を選択します。図 129 のようなパネルが表示されます。

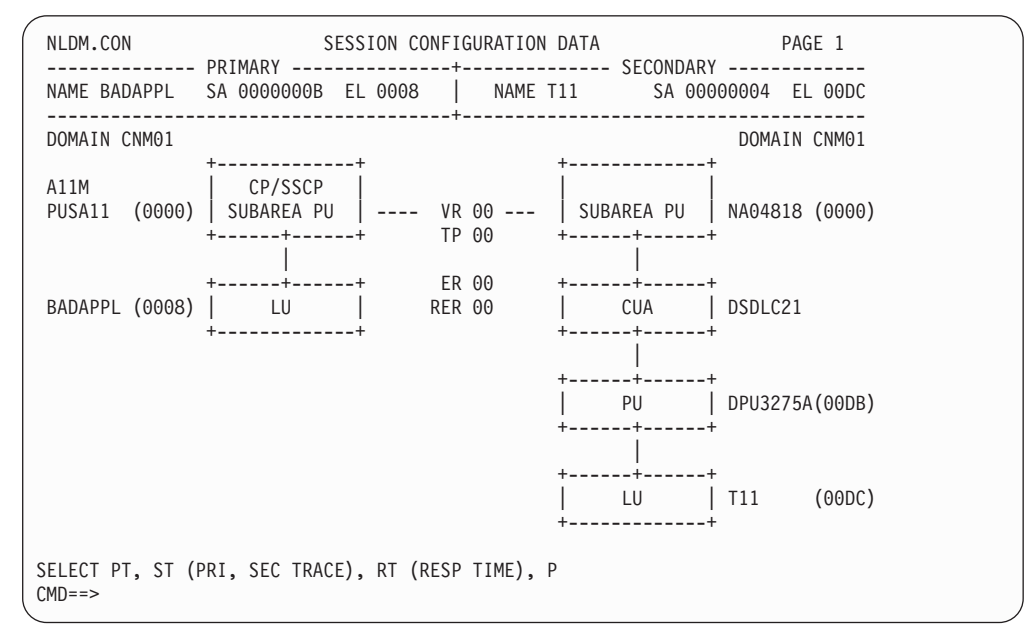

図 *129.* 「*Session Configuration Data*」パネル

このパネルは、各 LU (BADAPPL および T11) がそれ自身のサブエリアとどの ように接続されているかを示しています。このパネルから、トレース・データに アクセスできます。

3. 端末 T11 とアプリケーション BADAPPL 間のセッションについての基本 PIU トレースを表示するために、コマンド行に pt と入力します。初期セッション・ モニター定義 (AAUPRMLP 内) または TRACE コマンドを介してトレース機能 が設定されていなければならないことに注意してください。図 130 のようなパネ ルが表示されます。

|          |                                      |                                                                                                    | NLDM.PIUT SESSION TRACE DATA |                                                                                                    | PAGE                           | $\overline{\phantom{0}}$ |
|----------|--------------------------------------|----------------------------------------------------------------------------------------------------|------------------------------|----------------------------------------------------------------------------------------------------|--------------------------------|--------------------------|
|          |                                      | ----------------------------                                                                                                    |                              | -------- PRIMARY ---------------+--------    SECONDARY ---------------+- DOM -<br>NAME BADAPPL SA 0000000B EL 0008   NAME T11  SA 00000004 EL 00DC   CNM01<br>----------------------- |                                |                          |
|          |                                      | ( 1) 11:28:56 0018 P-S BIND<br>( 2) 11:28:58 0016 S-P (+)RSP<br>( 3) 11:29:03 0019 P-P SDT<br>( 4) 11:29:04 0017 S-P (+)RSP<br>( 5) 11:29:10 0020 P-S DATA<br>( 6) 11:29:10 0021 P-S DATA<br>7) 11:30:03 0018 S-P DATA<br>( 8) 11:30:12 0022 P-S DATA<br>( 9) 11:36:10 0023 P-S DATA |                              | SEL# TIME SEQ# DIR TYPE ******** REQ/RESP HEADER ******** RULEN SENS N<br>0C.DR<br>0C.DR<br>0C.ERCD<br>0C.ERCD<br>0C.EREB<br>$\ldots$ . 00. ER. $\ldots$ . BB. $\ldots$ .             | q<br>48<br>32<br>28<br>9<br>49 |                          |
| $CMD ==$ | END OF DATA<br>ENTER SEL# or COMMAND |                                                                                                    |                              |                                                                                                    |                                |                          |

図 *130.* 「*Session Trace Data*」パネル

図 130 は、基本トレース・データを示しています。各トレース項目には、時刻、 順序番号、流れの向き (P-S/S-P)、および PIU タイプが入っています。要求応答 ヘッダー (RH) 内の重要なインディケーターは形式化されています。トレース応 答データは、以下のリストに説明されています。

- **OC** チェーン内で単独
- **DR** 確定応答
- **ER** 例外応答

最初の 4 つのトレース項目は確立されたセッションを示しており、次の 5 つの トレース項目はデータの通常交換を示しています。 BB/EB インディケーター は、ブラケット・プロトコルが有効であることを示します。それぞれの流れの向 きの変更は、方向変換 (CD) フラグによって通知されます。

このシナリオでは、エラーの原因はホスト・アプリケーション・プログラムにあ ります。 BADAPPL という名前の NAU が、トレース 10 に方向変換 (CD) フ ラグを挿入しませんでした。そのため、端末はキーボードをアンロックせず、オ ペレーターがさらなるデータに応答できません。

この問題のこれ以上の解決は、BADAPPL のプログラマーの責任です。

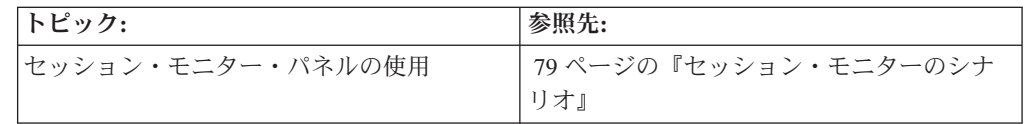

## <span id="page-321-0"></span>切断されたセッション **(**セッション・モニター**)**

以下のシナリオでは、クロスドメイン環境におけるセッションの消失について説明 します。このシナリオでは、ユーザー (端末 ID A04T0011) がアプリケーションを 使用しているときに、システムがそのユーザーをログオフしました。そのユーザー が問題を報告するために電話してきています。次のことを実行します。

1. 端末 a04t011 についてのセッション・リストを表示するために、コマンド・プロ ンプトで **sess a04t0011** と入力します。図 131 のようなパネルが表示されます。

| NLDM.SESS<br>NAME: A04T0011                       | SESSION LIST                                                                                                    | PAGE 1<br>DOMAIN: CNM02 |
|---------------------------------------------------|----------------------------------------------------------------------------------------------------|-------------------------|
| <b>NAME</b><br>TYPE DOM<br>SEL#<br>(2) TSO0101 LU | ***** PRIMARY ***** **** SECONDARY ****<br><b>NAME</b><br>TYPE DOM<br>START TIME<br>(1) A02M SSCP CNM02 A04T0011 LU CNM02 06/06 18:11:17 *** ACTIVE *** | END TIME                |
|                                                   |                                                                                                    |                         |
|                                                   |                                                                                                    |                         |
| END OF DATA<br>$CMD ==$                           | ENTER SEL# (CONFIG), SEL# AND CT (CONN. TEST), SEL# AND STR (TERM REASON)                                                                               |                         |

図 *131.* 「*Session List*」パネル

アクティブ SSCP-LU セッション (オプション 1) は、ユーザーの端末がまだア クティブであることを示しています。アプリケーション TSO0101 と端末 A04T0011 間の非アクティブ LU-LU セッション (オプション 2) が、ユーザー が報告してきたものです。

このパネルは、さらに、アプリケーション TSO0101 がドメイン CNM01 にあ り、端末 A04T0011 がドメイン CNM02 にあることを示しています。これはク ロスドメイン・セッションです。

2. 非活動セッションについての「Session Configuration Data」パネルを表示するた めに、オプション **2** を選択します。 295 [ページの図](#page-322-0) 132 のようなパネルが表示 されます。

<span id="page-322-0"></span>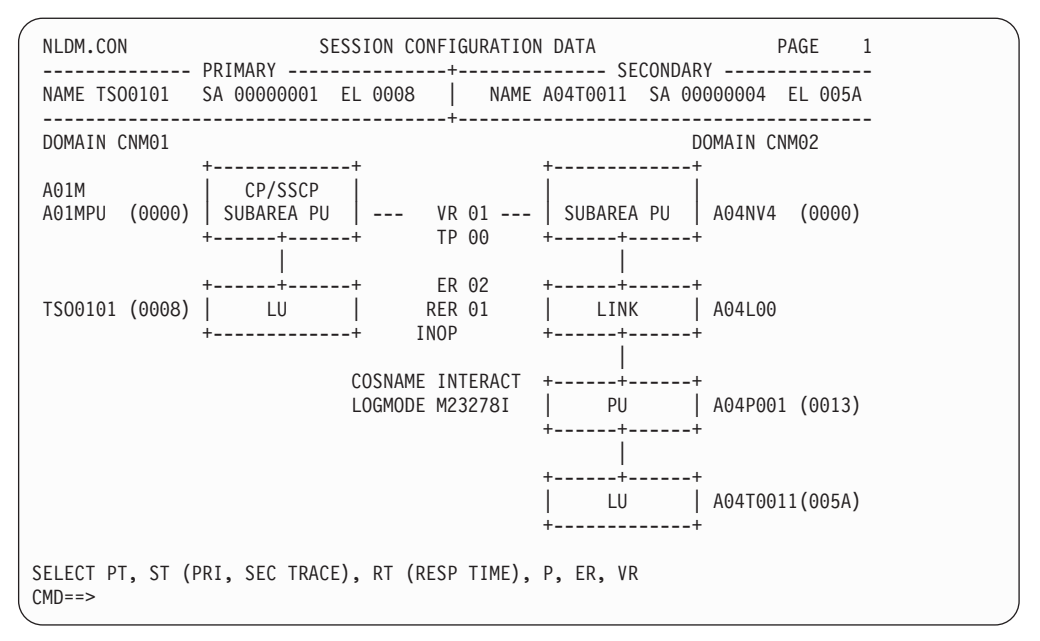

図 *132.* 「*Session Configuration Data*」パネル

パネルの情報を調べてください。このパネルでは、1 次 LU (TSO0101) からそ のホスト PU (A01MPU) へのセッション、および 2 次 LU (A04T0011) からそ の NCP (A04NV4) へのセッションの間のパスが示されています。さらに、この セッションについてのそれらの間の明示経路が示されています。明示経路は明示 経路番号によって識別されています (このケースでは、明示経路番号は 02 で す)。

パネルの中央に表示される INOP という語に注目してください。INOP は、セッ ションが使用していた明示経路が操作不能になっていることを示します。これ は、経路内のノードまたは伝送グループ (TG) が操作不能になったために起こり ました。

3. 明示経路を表示するために、**er** と入力します。 296 [ページの図](#page-323-0) 133 のようなパ ネルが表示されます。

<span id="page-323-0"></span>NLDM.ER SPECIFIC ER CONFIGURATION PAGE 1 ------------------------------------------------------------------------------ SUBAREA1 00000001 SUBAREA2 00000004 ER 02 | NODES (TOTAL/MIGRATION): 04/00 ------------------------------------------------------------------------------ (A) V +-----+ NAME: A01MPU +-----+ NAME: A02MPU | INN | SA: 00000001 | INN | SA: 00000002 +--+--+ SSCP: A01M +--+--+ SSCP: A02M | | 1) TG01 INOP: UNPLANNED 3) TG02 | | +--+--+ NAME: A03NV4 +--+--+ NAME: A04NV4 | INN | SA: 00000003 | INN | SA: 00000004 +--+--+ SSCP: A01M +--+--+ SSCP: A02M | 2) TG01 | V (A) END OF DATA ENTER SEL# (FOR TG DETAIL)  $CMD == >$ 

図 *133.* 「*Specific ER Configuration*」パネル

項目 1 の TG01 の隣りに、INOP: UNPLANNED というコメントが入っていること に注意してください。これは、ホスト PU (A01MPU)、または A01MPU と A03NV4 (TG01) 間の伝送グループが非活動状態になったために、明示経路が操 作不能になったことを示しています。

- 4. コマンド行に COPY コマンドを入力して、「Specific ER Configuration」パネル をネットワーク・ログに保管します。これは、この問題をさらに調査する場合 に、システム・プログラマーはこの情報を使用できます。
- 5. TSO アプリケーションへのログオンを試み、おそらくは別の経路を確立するよ う、ユーザーに連絡します。
- 6. **sess a04t0011** と入力することによって、セッションが活動状態になったことを 確認します。 297 [ページの図](#page-324-0) 134 のパネルが表示されます。
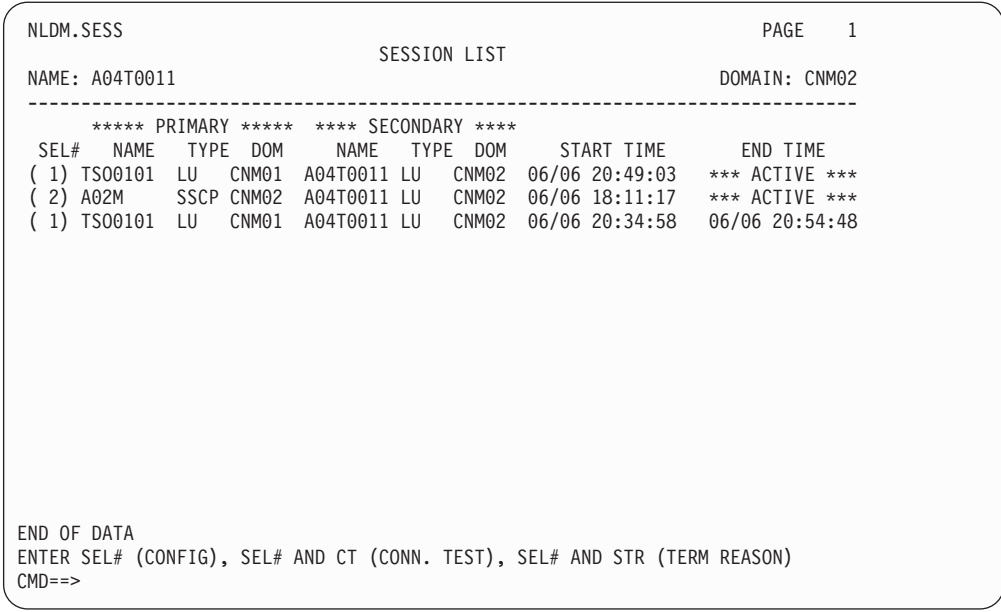

図 *134.* 「*Session List*」パネル

7. 活動セッション構成を調べ、経路を判別するために、**1** を入力します。図 135 の ようなパネルが表示されます。このセッションについては、別の明示経路 (ER 03) が使用されていることに注意してください。

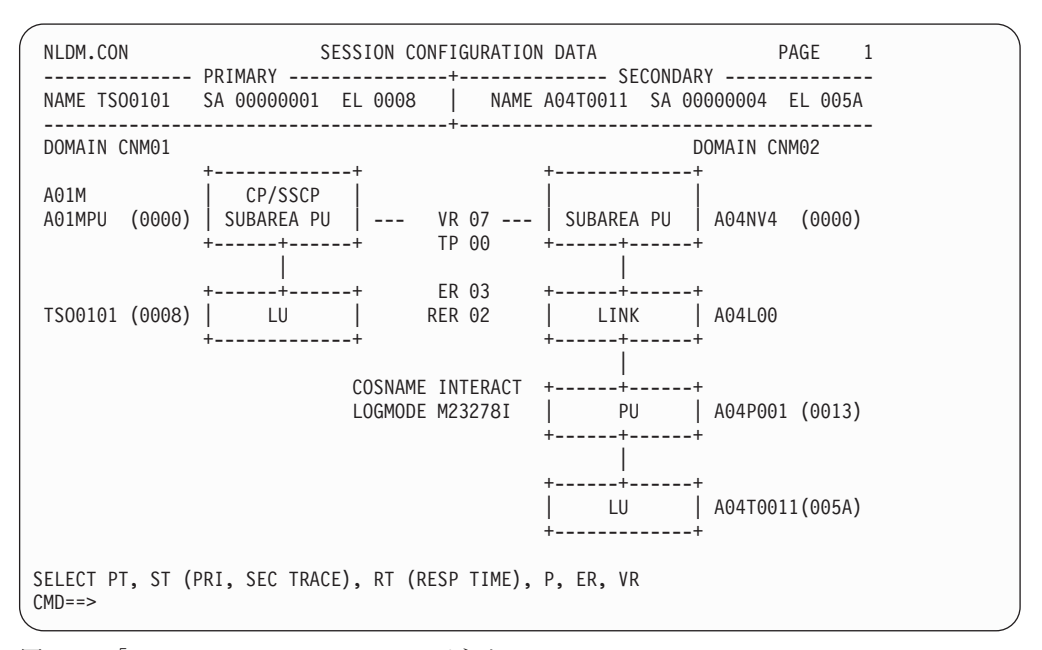

図 *135.* 「*Session Configuration Data*」パネル

8. 明示経路を表示するために、**er** と入力しします。 298 [ページの図](#page-325-0) 136 のような パネルが表示されます。

<span id="page-325-0"></span>

| NLDM.ER                 |                                                                                  | SPECIFIC ER CONFIGURATION |                                                                            | PAGE 1 |  |
|-------------------------|----------------------------------------------------------------------------------|---------------------------|----------------------------------------------------------------------------|--------|--|
|                         |                                                                                  |                           | SUBAREA1 00000001 SUBAREA2 00000004 ER 03   NODES (TOTAL/MIGRATION): 03/00 |        |  |
|                         |                                                                                  | (A)<br>V                  |                                                                            |        |  |
|                         | INN   SA: 00000001   INN   SA: 00000004<br>+--+--+ SSCP: A01M +--+--+ SSCP: A02M |                           |                                                                            |        |  |
| 1) TG03                 |                                                                                  |                           |                                                                            |        |  |
|                         | +--+--+ NAME: A02MPU<br>  INN   SA: 00000002<br>+--+--+ SSCP: A02M               |                           |                                                                            |        |  |
| 2) TG02<br>V<br>(A)     |                                                                                  |                           |                                                                            |        |  |
|                         |                                                                                  |                           |                                                                            |        |  |
| END OF DATA<br>$CMD ==$ | ENTER SEL# (FOR TG DETAIL)                                                       |                           |                                                                            |        |  |

図 *136.* 「*Specific ER Configuration*」パネル

新しい TSO セッションが確立されていることに注意してください。経路は、現 在、サブエリア 1 (SA: 00000001) 内のホスト PU (A01MPU) からサブエリア 2 (SA: 00000002) 内のホスト PU (A02MPU) に直接向かっています。この経路 は、NCP A03NV4 を通過しなくなりました。

このパネルは、新しいセッションの経路を示しているため、システム・プログラ マーがこの問題をさらに調査するときに役立つ可能性があります。コマンド行か ら COPY コマンドを入力して、「Specific ER Configuration」パネルをネットワ ーク・ログに保管してください。

ユーザーは、操作不能の経路が修復されている間、作業を継続できます。

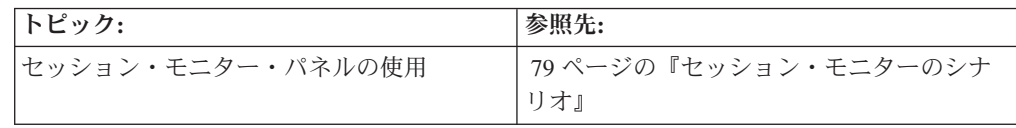

# 回線障害 **(**ハードウェア・モニター**)**

以下のシナリオでは、障害のある回線によって生じたリンク・エラーを処理する方 法を示します。

1. コマンド行から **npda ald** と入力し、「Alerts-Dynamic」パネルにアクセスしま す。 299 [ページの図](#page-326-0) 137 のようなパネルが表示されます。

```
NETVIEW SESSION DOMAIN: CNM01 OPER6 04/12/13 11:03:45<br>NPDA-30A * ALERTS-DYNAMIC *
                              * ALERTS-DYNAMIC *
    DOMAIN RESNAME TYPE TIME ALERT DESCRIPTION:PROBABLE CAUSE
    CNM99 A31P061 CTRL 11:02 LINK ERROR:LINE
     CNM01 A22P033 CTRL 10:07 ERROR TO TRAFFIC RATIO EXCEEDED:X.25 NETWORK
     CNM01 A41P056 CTRL 10:06 DEVICE DETECTED ERROR:DEVICE
     CNM01 A41P056 CTRL 10:06 DELAYED ALERT:COMMUNICATION ADAPTER
     CNM01 A31P092 CTRL 10:05 TEMPORARY CONTROL UNIT ERROR:HARDWARE
DEPRESS ENTER KEY TO VIEW ALERTS-STATIC
???
CMD == >
```
図 *137.* 「*Alerts-Dynamic*」パネル

CNM01 が、エントリー・ポイントである CNM99 についてのフォーカル・ポイ ントであることに注目してください。

2. Enter を押して、「Alerts-Static」パネルを表示します。図 138 のようなパネルが 表示されます。

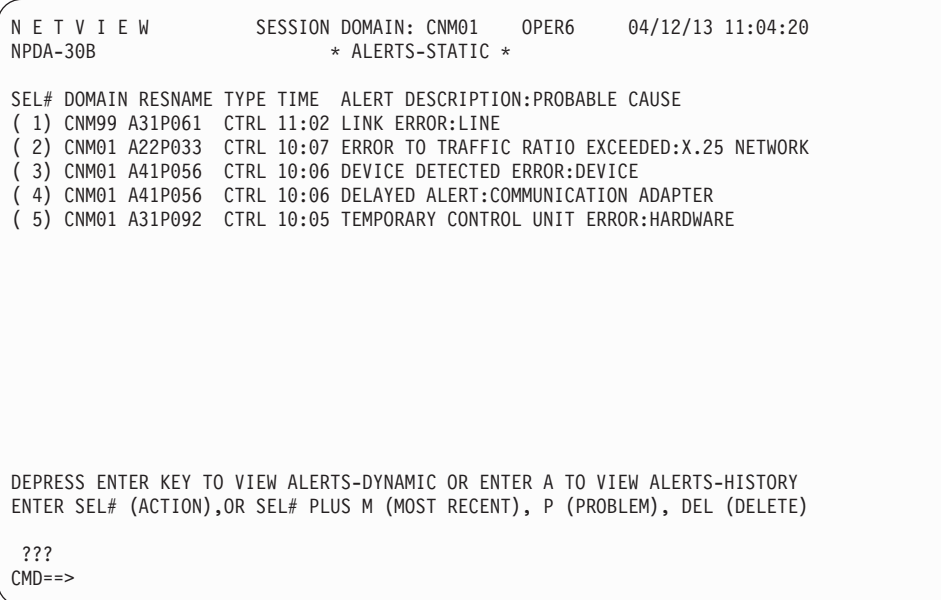

図 *138.* 「*Alerts-Static*」パネル

パネル上の最初のアラートが、分散ノード CNM99 からのリンク・エラーである ことに注目してください。

注**:** このパネルから使用できるすべてのオプションの説明を入手するには、 [127](#page-154-0) [ページの『ハードウェア・モニター・パネルを使用したネットワークのモニタ](#page-154-0) [ー』を](#page-154-0)調べるか、または **help** と入力してヘルプ・メニューにアクセスし、 PROMPTS を選択してください。

3. アラートについての詳細およびリンク・エラーについての推奨アクションを入手 するために、オプション **1** を選択します。図 139 のようなパネルが表示されま す。

```
NETVIEW SESSION DOMAIN: CNM01 OPER6 04/12/13 11:04:52<br>NPDA-45A * RECOMMENDED ACTION FOR SELECTED EVENT * PAGE 1 of 1
NPDA-45A * RECOMMENDED ACTION FOR SELECTED EVENT *<br>CNM099 A31N43H A31L06 A31P061
             A31N43H A31L06
             +--------+ +--------+
DOMAIN | COMC |----LINE----| CTRL |
            +--------+ +--------+
USER CAUSED - NONE
INSTALL CAUSED - NONE
FAILURE CAUSED - LSL 1 LINE
                 REMOTE NODE
       ACTIONS - D209 - RUN TRANSMIT/RECEIVE TEST
                 D219 - RUN LINE ANALYSIS TEST
                 D000 - IF PROBLEM PERSISTS THEN DO THE FOLLOWING
                 D227 - CHANGE TO BACKUP SPEED
                  D218 - RUN REMOTE NODE-DCE INTERFACE WRAP TEST
                 D005 - CONTACT APPROPRIATE SERVICE REPRESENTATIVE
ENTER ST TO VIEW MOST RECENT STATISTICS, OR D TO VIEW DETAIL DISPLAY
???
CMD ==
```
図 *139.* 「*Recommended Action*」パネル

このパネルには、リソースの構成図が入っています。右端のリソース (「Alerts-Static」パネルの「**RESNAME**」フィールドで記述された) が、パネルで 記述されたイベントによって最も大きな影響を受けるリソースです。

回線 (A31L06) のそれぞれの端にあるリソース名を書き留めてください。リソー ス名は A31N43H および A31P061 です。回線分析テストを実行する際に、この 2 つの名前が必要になります。

4. このシナリオでは、アクション D209 (RUN TRANSMIT/RECEIVE TEST) を試み、結 果が正であった (例えば、障害が検出されなかった) ものと想定します。次の推 奨アクションは D219 (RUN LINE ANALYSIS TEST) です。回線分析テストを実行 する方法の詳細を入手するために、action d219 と入力してください。 301 [ペー](#page-328-0) [ジの図](#page-328-0) 140 のようなパネルが表示されます。

<span id="page-328-0"></span>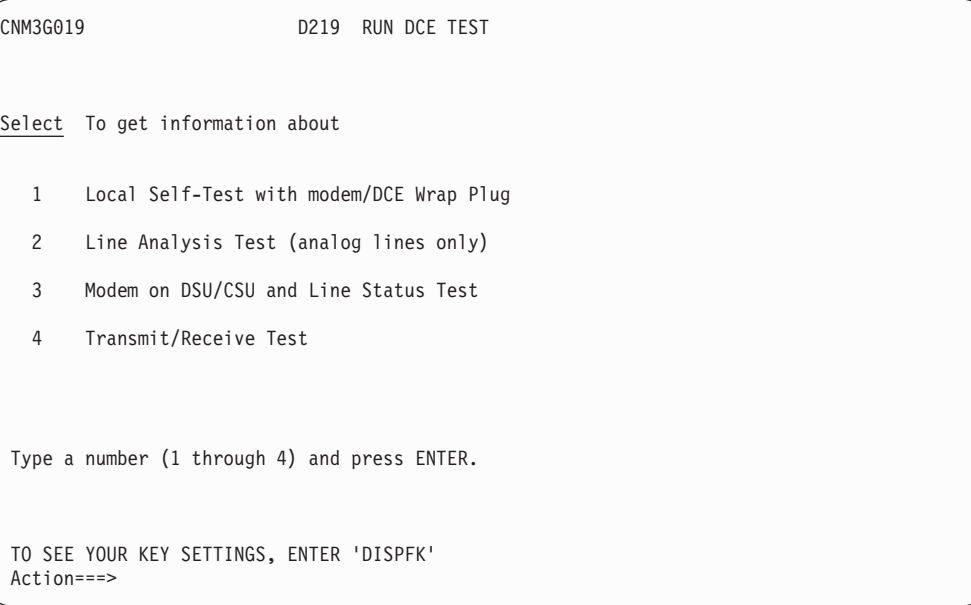

図 *140.* 「*D219 Run DCE Test*」パネル

これは、データ通信機器 (DCE) テストの実行に関するヘルプ・パネル・メニュ ーです。

5. 回線分析テストについての詳細を入手するために、オプション **2** を選択しま す。図 141 のようなパネルが表示されます。

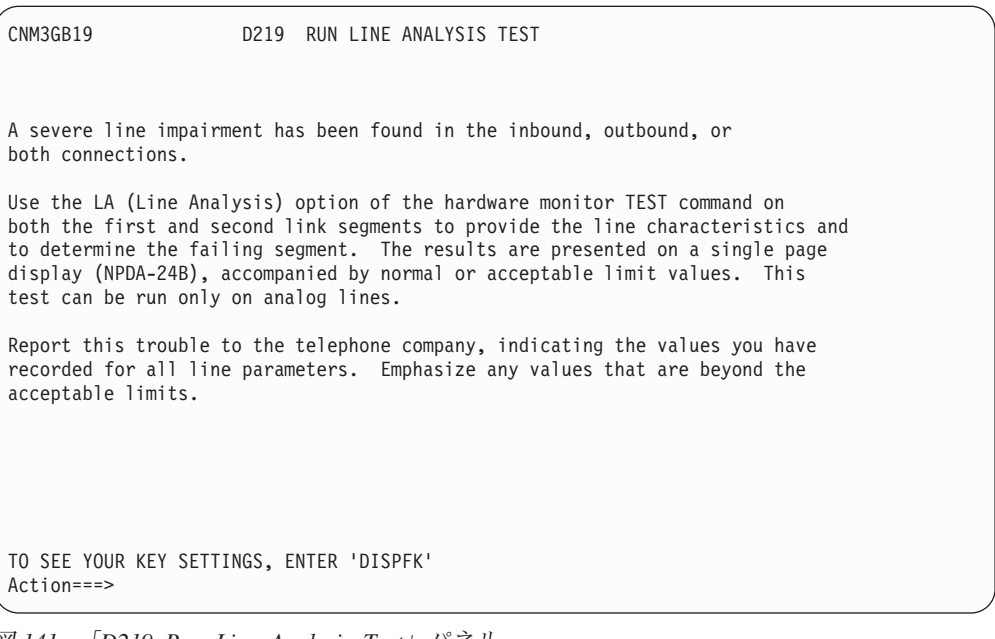

図 *141.* 「*D219 Run Line Analysis Test*」パネル

このアラートは分散ノード CNM99 から発信されたため、このアラートについて の回線分析テストを実行するには、そのドメインに切り替えなければなりませ ん。

6. **npda sdomain cnm99** を入力して、CNM99 ドメイン内のハードウェア・モニタ ーのメイン・メニューにアクセスします。

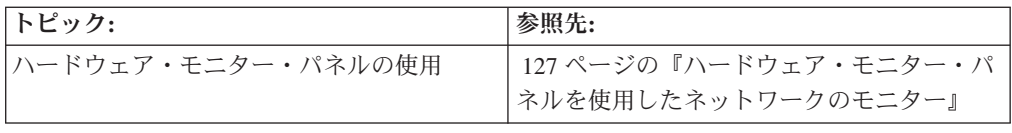

# 不通になった仮想経路 **(VTAM)**

VTAM DISPLAY ROUTE コマンドを使用して、仮想経路の状況の表示および仮想 経路のテストを行うことができます。 TEST オペランドを使用して、ホスト・サブ エリアと宛先サブエリア間のすべての経路のデータ転送能力をテストできます。以 下の例では、ノード a0453le から始まり、サブエリア・アドレス 01 で終わるすべ ての仮想経路をテストします。

d net,route,destsub=01,netid=netc,origin=a0453le

以下の出力が表示されます。

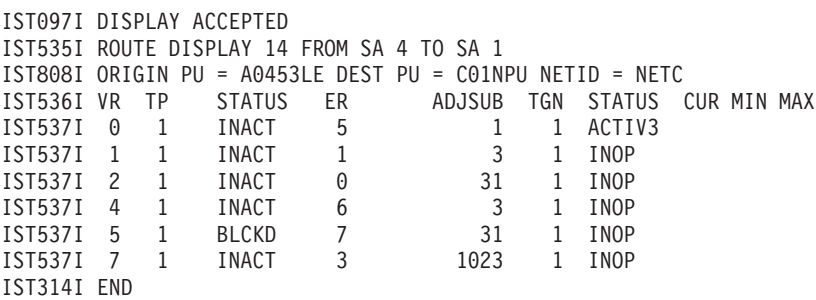

特定の状況についての説明を入手するには、status の後に状況キーワードを入力し てください。例えば、BLCKD 状況についての説明を入手するには、次のように入 力します。

status blckd

また、セッション・モニターを使用して、仮想経路を表示し、テストすることもで きます。

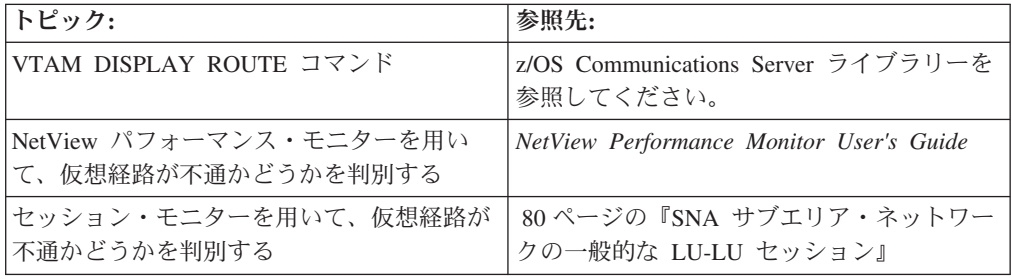

# 中断またはループしている **NetView** タスク **(**コマンド機能**)**

コマンド・プロシージャーの処理が通常よりも非常に遅くなっていることに気付い た場合には、TASKUTIL コマンドを使用すると、問題の原因を判別するのに役立ち ます。これを行うには、以下のステップに従ってください。

1. NetView コマンド・ファシリティーから、TASKUTIL コマンドを発行します。 コマンド・プロシージャーが実行されているものとは異なるオペレーター ID に ログオンしなければならないことに注意してください。例:

taskutil type=ost duration=5

このコマンドは、NetView タスクの使用率を 5 秒間測定し、結果をオペレータ ー・コンソールに表示します。以下に、出力の例を示します。

| <b>NCCF</b><br>$\star$ CNM01<br>CNM01<br>DW0022I |             | TASKUTIL |       | Tivoli NetView |            | CNM01 OPER2 |                                           | 04/12/13 15:14:35 |
|--------------------------------------------------|-------------|----------|-------|----------------|------------|-------------|-------------------------------------------|-------------------|
| TASKNAME TYPE DPR                                |             |          |       |                |            |             | CPU-TIME N-CPU% S-CPU% MESSAGEQ STORAGE-K | CMDLIST           |
| OPER1                                            | 0ST         | 251      | 66.94 | 99.86          | 84.00      | 6           | 66                                        | CLIST1            |
| OPER2                                            | 0ST         | 251      | 0.93  | 0.11           | 0.09       | 0           | 59                                        | $***$ NONE**      |
| OPER3                                            | 0ST         | 251      | 0.47  | 0.00           | 0.00       | $\Theta$    | 83                                        | $***$ NONE**      |
| NETVIEW                                          | OTHR N/A    |          | N/A   | 0.00           | 0.00       | N/A         | N/A                                       | N/A               |
| NETVIEW                                          | <b>SRB</b>  | N/A      | 5.34  | 0.03           | 0.03       | N/A         | N/A                                       | N/A               |
| NETVIEW                                          | <b>TOTL</b> | -32      | 92.40 | 100.00         | 84.11      | 6           | 3625                                      | N/A               |
| <b>SYSTEM</b><br>END DISPLAY                     | TOTL N/A    |          | N/A   |                | N/A 100.00 | N/A         | N/A                                       | N/A               |

高い CPU 使用率は、コマンド・プロシージャーがループしていることを示しま す。この例では、タスク OPER1 が NetView プログラムによって使用されてい る CPU の 99.86% を使用しており、これはシステムの CPU 使用合計の 84.00% に当たります。 問題はコマンド・リスト CLIST1 内のループにある可 能性があります。これは、CLIST1 がアクティブとして識別されており、このタ スクに対して作業がキューに入れられているためです。

2. 以下のように STOP コマンドを使用して、コマンド・リストのループを取り消 します。

STOP FORCE=OPER1

- 3. ステップ 2 では問題を解決できない場合、STOP FORCE コマンドを再度実行す ると、より強制的なアクションが実行される結果になります。
- 4. ステップ 2 での STOP FORCE コマンドは正常に実行されたが、タスクに問題 が残っている場合は、STOP TASK=*opid* または STOP TASK=*luname* を実行し て、タスクをログオフさせます。

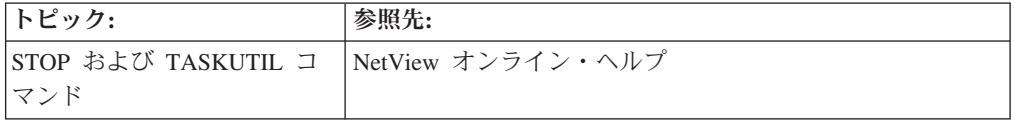

# **RTM** の使用によるコントローラーの応答時間の測定 **(**セッション・モニタ ー**)**

応答時間をモニターすることの目的の 1 つは、パフォーマンスの低下を、ユーザー が見てわかるようになる前に検出することです。セッション応答時間データは、応 答時間モニター (RTM) 機能を持つコントローラーによって測定および累積されま す。RTM 機能を持つコントローラーの例としては、3274 および 3174 コントロー ラーがあります。セッション・モニターは、コマンドについての応答時間データ、 およびセッション終了時の応答時間データを収集し、データをさまざまな形式で表 示します。コントローラーは、測定された応答時間を、パフォーマンス・クラス定 義中で指定された時間範囲の中に累積します。セッションは特定のパフォーマン

ス・クラスに関連付けられ、それぞれのパフォーマンス・クラスには特定の応答時 間目標が関連付けられています。指定された目標に対する実際の応答時間の比較を 示す応答時間グラフを表示できます。

応答時間データは、以下のいずれかで表示されます。

- v 端末 LU についての応答時間要約
- v 端末 LU についての応答時間傾向
- v 収集期間別のセッションの応答時間

各セッションについての応答時間および構成データは、応答時間データの収集時に 外部ログに書き込むことによって、他のプログラムで処理できるようにすることが できます。

以下のシナリオは、ユーザーが 13:30 に電話してきて、端末の応答時間についての 苦情を訴えている、というものです。ユーザーは、さらに 11:20 にログオンしてか ら応答時間が徐々に悪化してきていることを報告しています。問題を解決するため に、以下のステップを行うことができます。

- 1. ユーザーの端末 ID (LU 名) を調べます。この場合では、端末 ID は LU3440 です。
- 2. 過去 1 時間の LU3440 についての応答時間データの要約を表示するために、 nldm rtsum lu3440 \* \* と入力します。図 142 のようなパネルが表示されます。

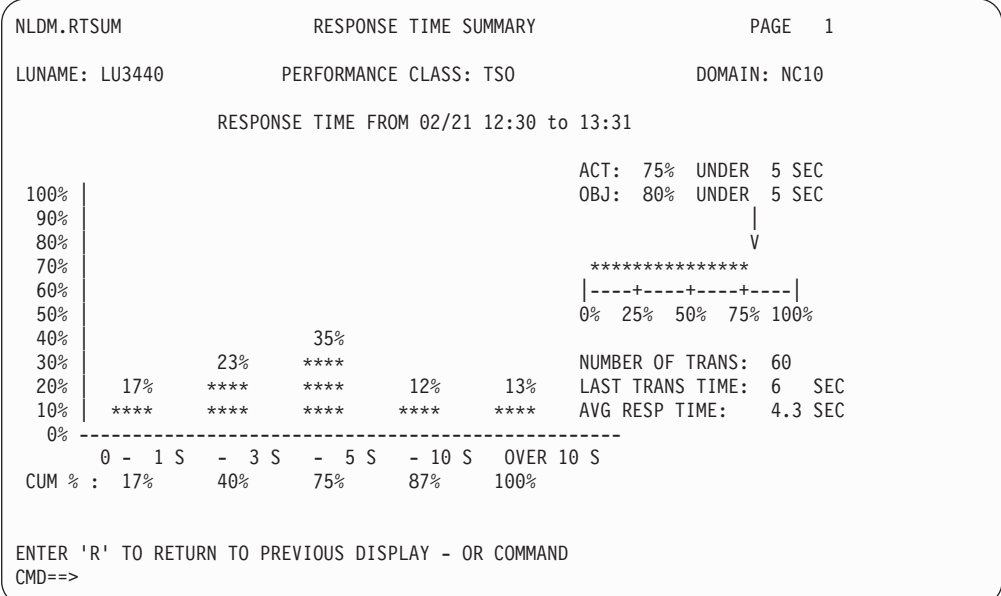

図 *142.* 「*Response Time Summary*」パネル

ユーザーの応答時間が実際には 5 秒以内が 75% であり、目標はトランザクシ ョンの 80% が 5 秒以内に完了することであることがわかります。ユーザーの 応答時間が応答時間目標に達していないため、水平棒グラフが強調表示されます (端末タイプによっては、赤色で示されます)。

この時点で、応答時間の低下について、適切なサポート担当員に通知してくださ  $\mathcal{U}^{\lambda}$ 

3. ユーザーが応答時間の継続的な劣化を報告してきているため、LU3440 について の応答時間傾向を調べるために **nldm rtrend lu3440 11:20 \*** と入力します。図 143 のようなパネルが表示されます。

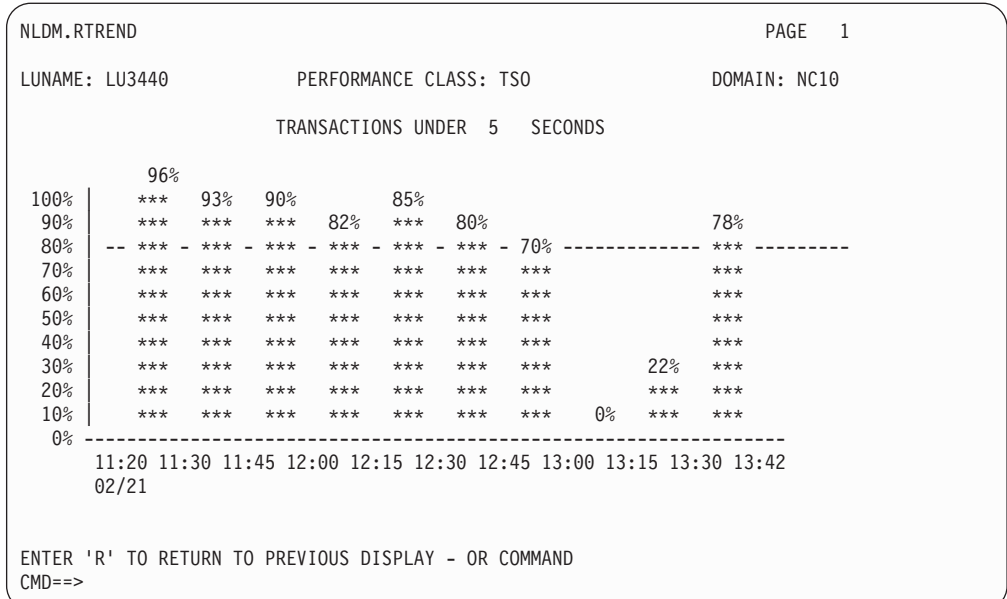

図 *143.* 「*Response Time Trend*」パネル

ユーザーの応答時間が最後の 1 時間に低下したことがわかります。最後の棒線 は、傾向が反転している可能性があることを示していますが、13:30 から十分な 時間が経過していないため、応答時間が現在、それの以前のレベルに近づいてい るかどうかは判断できません。

4. 問題報告書をログ記録します。ここで、セッション・モニターの「Session Configuration Data」パネルを使用して、このセッションについての構成を表示で きます。セッション・モニターの詳しい使用法については、 75 [ページの『セッ](#page-102-0) ション・モニターの使用 (SNA サブエリア、[SNA Advanced Peer-to-Peer](#page-102-0) [Networking\)](#page-102-0)』を参照してください。

入手した情報を他の問題判別ツール (ハードウェア・モニターおよびネットワー ク・パフォーマンス・モニターなど) とともに使用して、このセッション・パス に沿って識別された問題を探し出してください。

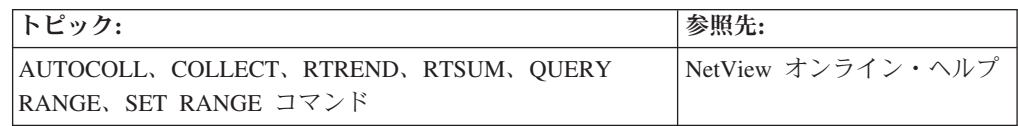

# **NetView** ヘルプ・デスクの使用

NetView ヘルプ・デスクは、問題判別データを提供し、リソースの問題を回避、ま たは解決します。 ヘルプ・デスクにアクセスするには、次のように入力します。 helpdesk

「HelpDesk」にリストされている以下のトピックから選択します。

NETVIEW HELPDESK TOPICS 1 Introduction 0 Contents 1 If a terminal is not working 2 If a transaction or an application is not working 3 If there is slow response time 4 If there are problems identified through network monitoring 5 If you need help using NetView<br>6 If an agent or service point pr<br>7 If you want to display status a 6 If an agent or service point problem occurs 7 If you want to display status and statistics 8 If you want to gather trace data 9 Common checklists

# 第 **6** 部 付録

# 付録 **A.** メッセージ形式

この付録では、NCCF メッセージおよびネットワーク・ログ・メッセージの形式に ついて説明します。これらのメッセージで使用されるコードについても説明しま す。

# **NCCF** メッセージの形式

大部分の NCCF メッセージの形式は、次のとおりです。

*type domid code msgno text*

### 説明*:*

*type* メッセージ・タイプ。メッセージ・タイプの記号の詳細については、 DSITIB マクロの HDRMTYPE を参照してください。

- *domid* メッセージが出されたドメインまたはアプリケーション
- *code* コード ( 310 [ページの『メッセージ・コード』参](#page-337-0)照)

*msgno* オンライン・ヘルプを使用して詳細情報の検索に使用できるメッセージ番号

*msgtext*

メッセージのテキスト

NCCF メッセージの形式はカスタマイズできます。DEFAULTS コマンドおよび OVERRIDE コマンドの SCRNFMT オプションについては、オンライン・ヘルプを 参照してください。

# ネットワーク・ログ・メッセージ形式

大部分のネットワーク・ログ・メッセージの形式は、次のとおりです。 *number taskid domid code time type text*

#### 説明*:*

*number*

NETLOG の順次シリアル番号。

- *taskid* 通常はロギング・オペレーターまたはタスクの ID ですが、適用できる場合 は、SAF ユーザー ID など、別の名前でもかまいません。
- *domid* 通常は発信側のドメインですが、適用できる場合は、SAF ユーザー ID、PPI 名、PDS メンバー、TAF セッション ID など、別の名前でもかま いません。 これらの名前は最大で 8 文字になることがあるため、*code* フ ィールドを上書きする場合がありますが、そうでない場合は次のフィールド になります。
- *code* 前のフィールドがドメイン ID (5 文字以下) である場合、このフィールド

はコードになります (『メッセージ・コード』を参照)。 このフィールドは *domid* フィールドによって上書きされるか、欠落する場合があります。

- <span id="page-337-0"></span>*time* タスクによってメッセージが記録された時刻。
- *type* メッセージ・タイプ。メッセージ・タイプの記号の詳細については、 DSITIB マクロの HDRMTYPE を参照してください。
- *msgno* オンライン・ヘルプを使用して詳細情報の検索に使用できるメッセージ番号 *msgtext*

メッセージのテキスト

# メッセージ・コード

以下のメッセージ・コードは、メッセージの発信元および宛先を示します。

- **B** そのコマンドは、NetView Web ブラウザーから発信されました。
- **P** そのメッセージは PPT から発信されました。
- **%** そのメッセージは、このメッセージを受信する権限をもつ (PRI によって割 り当てられる) 受信側にのみ送信されました。
- **P%** そのメッセージは PPT から許可された受信先に送信されました。
- **\*** そのメッセージは 2 次受信側 (SEC によって割り当てられる) に送信され ました。
- **P\*** そのメッセージは PPT から 2 次受信側 (SEC によって割り当てられる) に送信されました。
- **+** そのメッセージはコピーされ、この受信側 (COPY によって割り当てられ る) に送信されています。
- **?** メッセージは、ステータス・モニターがシステム・コンソールに返す重要メ ッセージです。この疑問符は、返されたメッセージが、ステータス・モニタ ーにより重要なメッセージとしてログに記録されるのを防止します。

場合によっては、メッセージの最初の部分 *(type domid code)* だけがタイトルとして 1 行に表示され、メッセージの残りの部分 *(msgno text)* がそれ以降の行に表示され ることがあります。

# 付録 **B. NetView** コンポーネント階層

このセクションでは、次に挙げる NetView コンポーネントとその階層について説明 します。

- 『NetView ホスト・ヘルプの使用』
- v 315 [ページの『ハードウェア・モニター・パネルの使用』](#page-342-0)
- 320 [ページの『セッション・モニター・パネルの使用』](#page-347-0)
- v 325 [ページの『ステータス・モニター・パネルの使用』](#page-352-0)
- 327 ページの『RODMView [パネルの使用』](#page-354-0)

# **NetView** ホスト・ヘルプの使用

NetView HELP コマンドを使用して、コンポーネント、パネル・フィールド、コマ ンド、メッセージ、センス・コード、戻りコードおよびフィードバック・コードの ヘルプを表示できます。help と入力するか、(NetView プログラム指定のデフォル トの設定を PF キーが使用している場合は) PF1 を押すと、現在のコンポーネント の概要ヘルプが表示されます。

# ホスト・ヘルプ情報の表示

ホスト・ヘルプ情報は、索引付きの形式でオンラインで提供されています。 表 19 に、使用可能なヘルプのタイプと、各タイプを表示するためのコマンドを示しま す。

| 入力内容                     |
|--------------------------|
| <b>HELP COMMANDS</b>     |
| HELP command             |
| <b>HELP</b> component    |
| HELP component COMMANDS  |
| HELP component command   |
|                          |
| HELP msg_number          |
| <b>HELP</b> NetView      |
| RCFB code, feedback_code |
|                          |
| SENSE sense code         |
| STATUS code              |
| ERST code および VRST code  |
| <b>ACTION</b> number     |
|                          |
| HELP component 'field'   |
| <b>HELPDESK</b>          |
| <b>INDEX</b> letter      |
|                          |

表 *19.* ヘルプ情報のタイプ

# 「**Help Facility Main Menu**」の使用

help netview と入力するか、NetViewのメイン・メニューで PF1 を押すと、図 144 に示すパネルに似た「NetView Help Facility Main Menu」が表示されます。

| CNMKNEEW                                                                                   | NETVIEW HELP FACILITY MAIN MENU                                                                                                    |  |  |  |  |
|--------------------------------------------------------------------------------------------|----------------------------------------------------------------------------------------------------|--|--|--|--|
|                                                                                            | Select To get information about                                                                                                    |  |  |  |  |
| 1<br>$\overline{c}$<br>3<br>$\overline{4}$<br>5<br>6<br>$\overline{7}$<br>8<br>A<br>Ι<br>P | Operator's overview of the NetView Program<br>Using the NetView Help Desk for operators<br>Using NetView online message help<br>Using command and command list help<br>Finding help on VTAM in NetView<br>Finding help on RODM (Resource Object Data Manager)<br>Finding help on GMFHS (Graphic Monitor Facility Host Subsystem)<br>Help for the NETVIEW stage (NetView Pipelines)<br>All NetView commands<br>Finding help in the Index<br>Help for PIPE syntax |  |  |  |  |
|                                                                                            | Type a value $(1 to 9, A, I, or P)$ and press ENTER.                                                                                                    |  |  |  |  |
| TO SEE YOUR KEY SETTINGS, ENTER 'DISPFK'<br>$Action == >$                                  |                                                                                                    |  |  |  |  |

図 *144.* 「*NetView Help Facility Main Menu*」

以下のリストに、「Help Facility Main Menu」の特定の選択項目に対応するコマン ドを示します。

- **2** HELPDESK
- **3** HELP *msg\_number*
- **5** HELP VTAM
- **6** HELP RODM
- **7** HELP GMFHS
- **8** HELP PIPE NETVIEW
- **A** HELP COMMANDS
- **I** HELP INDEX
- **P** HELP PIPE

# **IP Management** パネルの使用 |

NetView プログラムを使用して、IP リソースをモニターおよび管理するには、以下 の機能を使用します。

- PING コマンド
	- v TRACERTE コマンド
	- IPSTAT コマンド

| | | | |

- IPTRACE コマンド
- IPMAN コマンド
- NVSNMP コマンド
- シスプレックス管理
- v DVIPA 管理

| | | | | | | | | | | | | | | | | | | | | | | | | | | | |

| | | | | | | | | | |

| | | | |

| | | |

| | |  $\blacksquare$ | | |

- クリティカル・ポートのモニター
- v IP にわたる SNA の管理。

これらの機能には、図 145 に示す「NetView IP Management Functions Menu」パネ ルからアクセスできます。メニュー・パネルにアクセスするには、NETVIP コマン ドを使用します。

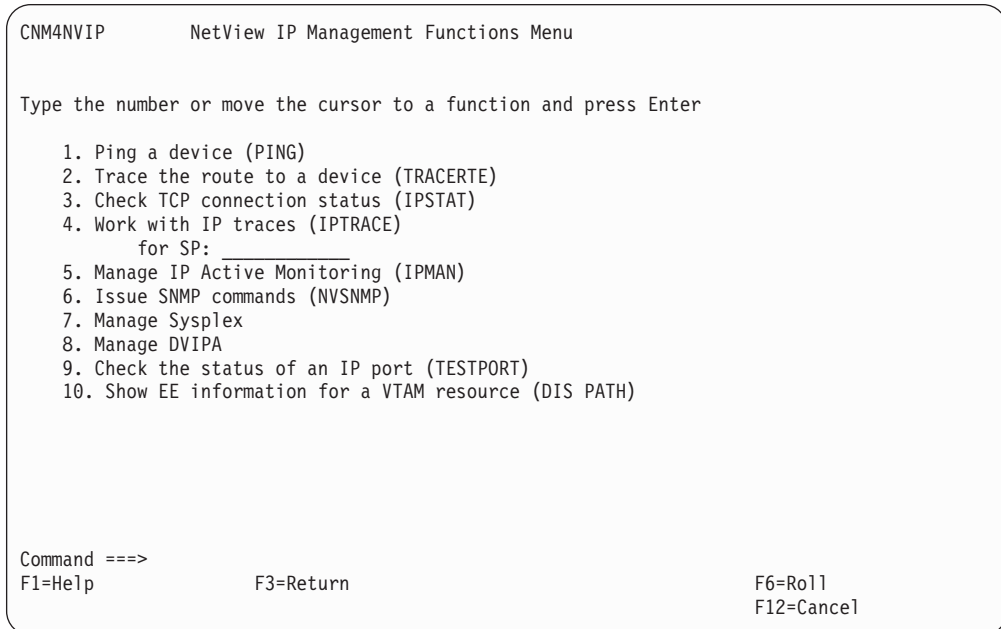

図 *145.* 「*NetView IP Management Functions Menu*」パネル

機能について、以下に簡単に説明します。これらの機能の詳細については、「*IBM Tivoli NetView for z/OS IP* 管理」を参照してください。

#### **Ping a device (PING)**

IP ホストへの接続をテストします。これは、リソースに到達可能かどうか を判別する際に役立ちます。

**Trace the route to a device (TRACERTE)**

NetView プログラムが実行されているホスト上の IP スタックから指定 IP ホストへのデータ・パケットの経路をトレースします。このコマンドを使用 して、特定のエンドポイントとの間のルーティングや接続性、NetView とタ ーゲット・ホストおよびその経路に存在するルーターの間の往復時間を判別 します。

## **Check TCP connection status (IPSTAT)**

スタックの接続の表示、接続エンドポイントや接続タイプなどの接続情報の 表示、接続が停止しているかどうかの判別を行います。

#### **Work with IP traces (IPTRACE)**

TCP/IP 問題の解決に役立つ診断トレースを開始および表示します。 IP パ

ケット・トレースは、IP データ・フローの問題の処理と、IP パケットの送 受信時における、その IP パケットのコピーに使用されます。OSA パケッ ト・トレースは、Open Systems Adapter (OSA) データ・フローの問題の処 理と、OSA パケットの送受信時における、その OSA パケットのコピーに 使用されます。コンポーネント・トレースは、クライアントとサーバーの間 のデータ処理問題のトレースに使用されます。

#### **Manage IP Active Monitoring (IPMAN)**

IP リソースのモニターを制御します。任意のリソースの保管中制御ファイ ル・ポリシーの、モニターの開始と停止、追加、変更、または削除ができ、 また、リソースの表示ができます。

#### **Issue SNMP commands (NVSNMP)**

SNMP を介して IP 装置を管理します。Get、Set、Walk、および Group コ マンドを使用できます。また、拡張 SNMP グループも使用できます。

#### **Manage Sysplex**

| | | | | | | | | | | | | | | | | | | | | | | | | | | | | | | | | | | | | | | | | | | | | |

シスプレックス管理機能パネル (CNM4NVSP) の以下の情報を使用して、シ スプレックス・リソースを管理します。

- スタック構成および状況 (CNMSSTAC)
- IP スタック・インターフェース (CNMSIFST)
- v NetView 構成および状況 (CNMSNVST)
- OSA チャネルおよびポート (CNMSOSAP)
- HiperSockets アダプター (CNMSHIPR)
- v Telnet サーバー (CNMSTNST)
- v Telnet サーバー・ポート (CNMSTPST)

#### **Manage DVIPA**

DVIPA 管理機能パネル (CNM4NVDV) の以下の情報を使用して、DVIPA リソースを管理します。

- v DVIPA 定義および状況 (CNMSDVIP)
- v DVIPA シスプレックス・ディストリビューター (CNMSPLEX)
- DVIPA サーバー・ヘルス (CNMSDVPH)
- DVIPA 分散ターゲット (CNMSTARG)
- v DVIPA 接続経路状況 (CNMSVPRT)
- v DVIPA 接続経路指定 (CNMSDDCR)
- v DVIPA 接続 (CNMSDVPC)
- DVIPA 状況 (CNMSDVST)

### **Check the status of an IP port (TESTPORT)**

アクティブに見えるが実際は非アクティブであるために接続を拒否している 可能性のあるポートを検査します。TESTPORT コマンドは、CNMSTUSR または C*xx*STGEN メンバーの COMMON.IPPORTMON ステートメントで 定義された設定を使用できます。これらのステートメントでは、モニターす る IP ポート、IP ポートに関連付けられた IP アドレス、および IP ポート のモニター頻度を指定できます。

### **Show EE information for a VTAM resource (DIS PATH)**

Enterprise Extender テクノロジーにより、SNA トラフィックを IP ネットワ ーク経由で転送することが可能です。このテクノロジーは、ハイパフォーマ ンス・ルーティング (HPR) を使用して Advanced Peer-to-Peer Networking ノードにわたって SNA パス情報単位 (PIU) をルーティングし、ユーザ

<span id="page-342-0"></span>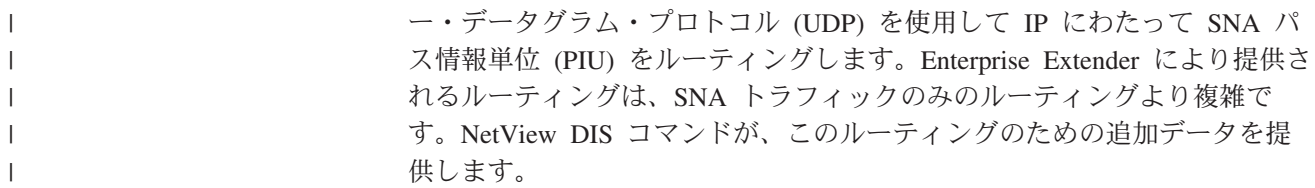

# ハードウェア・モニター・パネルの使用

ネットワーク中の多くのハードウェア・リソースが、情報およびエラー・レコード をホスト・システムに送ります。ハードウェア・モニターはこの情報を収集し、問 題判別に役立つようにデータを配列し、表示します。

# ハードウェア・モニターのパネル階層間の移動

316 [ページの図](#page-343-0) 146 は、ハードウェア・モニター・パネルの一般的な関係を示して います。通常は、特定のパネルに達するための方法がいくつかあります。パネルの 階層の下方に移動したり、または 316 [ページの図](#page-343-0) 146 の左列に示されている明示ハ ードウェア・モニター・コマンドを使用して、目的の情報を直接得ることもできま す。

<span id="page-343-0"></span>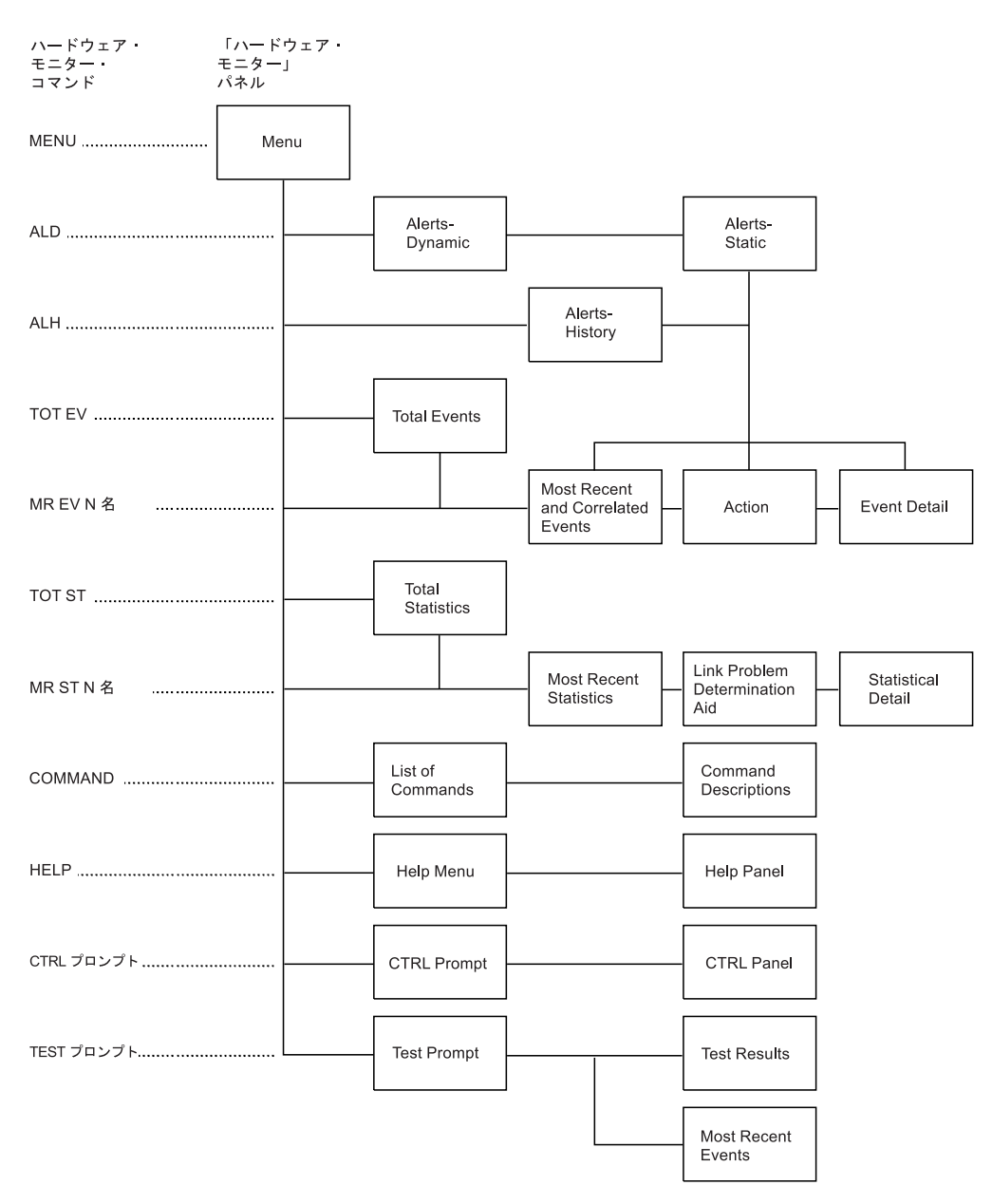

図 *146.* ハードウェア・モニター・パネル階層

図146 のパネルについて、以下のリストで説明します。

## 「**Menu**」パネル

異なったハードウェア・モニター機能の選択を可能にし、データベース初期 設定日付を示します。このパネルは、セッション時のドメインや接続されて いるドメインも示します。

## 「**Alerts-Dynamic**」パネル

データベースから検索された 1 ページのアラートが、どのように継続的に 更新されてきたかを、発生順とは逆の順序で示します。 80 桁目の C は、 リストされたリソースに関係するレコードが存在する可能性があることを示 しています。

## 「**Alerts-Static**」パネル

「Alerts-Dynamic」パネルと同様ですが、アラートを保持する

(「Alerts-Dynamic」パネルの "スナップショット" を取る) ことができるた め、その問題に関する作業を継続できます。このパネルから、ソフトウェア 情報 / 管理 (MVS 専用) システム中の問題も入力できます。詳細について は、 144 [ページの『問題報告書の作成』を](#page-171-0)参照してください。80 桁目の C は、リストされたリソースについて相関レコードが使用可能であることを示 します。CE を入力して関連するレコードを表示できます。

### 「**Alerts-History**」パネル

データベース上のすべてのアラートを表示します。これは複数ページのパネ ルになる場合があります。

80 桁目の C は、リストされたリソースについて相関レコードが使用可能で あることを示します。CE を入力して関連するレコードを表示できます。こ のパネルから、ソフトウェア情報 / 管理システム中の問題も入力できま す。

ソフトウェア情報 / 管理システムは、2 バイト文字セット (DBCS) 文字の 印刷をサポートしません。結果は予測できません。

#### 「**Total Events**」パネル

特定のリソースに関するイベントの要約の合計を提供します。

#### 「**Most Recent and Correlated Events**」パネル

指定されたリソース、または相関するリソースに関するデータベースのイベ ントの、発生順とは逆のリストを提供します。 68 桁目の C は、相関レコ ードがリストされたリソースについて使用可能であることを示します。この パネルから、ソフトウェア情報 / 管理システム中の問題も入力できます。

ソフトウェア情報 / 管理は、DBCS 文字の印刷をサポートしません。結果 は予測できません。

#### 「**Action**」パネル

イベント、または事前に報告された問題を修正するために取られる実際のア クションを回避または解決する場合の推奨アクションを提供します。これは 複数ページのパネルになる場合があります。

## 「**Event Detail**」メニュー・パネル

さまざまな詳細レベルの情報パネルの選択ができます。

「Event Detail」メニューは、ネットワーク管理ベクトル転送 (NMVT) のレ コード・タイプでしか使用できません。

## 「**Total Statistics**」パネル

特定のリソースに関する統計的データの要約を表示します。

## 「**Most Recent Statistics**」パネル

指定されたリソースについてのデータベース上の統計の、発生順とは逆のリ ストが提供されます。

#### 「**Link Problem Determination Aid**」パネル

データ回線終端装置 (DCE) 状況、接続装置状況、および通信リンクの全体 の品質などの情報を提供する、通信コントローラーによって開始されるテス トのリストを表示します。

#### 「**Statistical Detail**」パネル

物理および仮想リンクについて記録されている一時エラー・カウンター値の リストを提供します。

## 「**List of Commands**」パネル

ハードウェア・モニター・コマンドの使用法を示す、詳細説明や事例を提供 します。また、ハードウェア・モニターの「HELP」メニューからこのパネ ルを表示することもできます。

#### **Command Descriptions**

オペランドの形式と説明、および、適用可能な場合は、使用上の注意事項、 例、および応答など、個々のコマンド説明を提供します。

#### **Help Menu**

ハードウェア・モニターを使用する際にヘルプにアクセスできるようにしま す。

#### **Help Panel**

パネルに現れる用語やプロンプトについての操作援助が提供されます。この パネルはまた、パネルとハードウェア・モニターを使用するための一般的な 情報も提供しています。

## 「**CTRL Prompt**」パネル

CTRL コマンドを記し、リソース名を入力するように促します。

### **CTRL Panel**

CTRL コマンドの結果として検索された SNA コントローラーからの、リン ク・テスト・カウント、要約エラー・カウント、最新イベント、およびリリ ース・レベル情報を提供します。

### 「**Test Prompt**」パネル

TEST コマンドの使用状況を記し、リソース名を入力するように促します。

#### 「**Test Results**」パネル

モデムまたは回線、あるいはその両方の状況を表示します。また、選択され たリモート・ステーションに対する米国電子工業会 (EIA) が決めた現行お よび遷移状態も表示します。回線については、アナログ・パラメーターとデ ィジタル・パラメーターの両方がリストされます。

NetView パネルのどのフィールドについてもヘルプを要求できます。ハードウェ ア・モニター・パネルに示された用語の説明を探索するには、次のように入力しま す。

help npda '*term*'

ここで、*term* は、パネル上の 1 つ以上の語を指します。コンポーネントを指定し なければ、すべてのコンポーネント・フィールドが探索されます。

パネル階層から出て、ハードウェア・モニターに入る前に使用していたコンポーネ ントに戻るには、 NetView END コマンドを入力するか、またはその設定の PF キ ーを押します。NetView 製品指定の PF キー設定で、END を表すのは PF2 です。

# ハードウェア・モニター・パネルの用語について

ハードウェア・モニターを最大に活用するためには、システムまたはネットワーク 内のそれぞれのコンポーネントが、どのように相互に接続されているか、またホス

ト・コントローラーに接続されているかを知る必要があります。また、ハードウェ ア・モニターが構成に対してどのような見方をするかを理解する必要があります。 ハードウェア・モニターが使う推定原因の用語は、ユーザーにとってなじみがない 場合があるためです。

図 147 は、典型的な構成の一例であり、ハードウェア・モニターの物理コンポーネ ントとレベルがどのように相互関連しているかを示したものです。

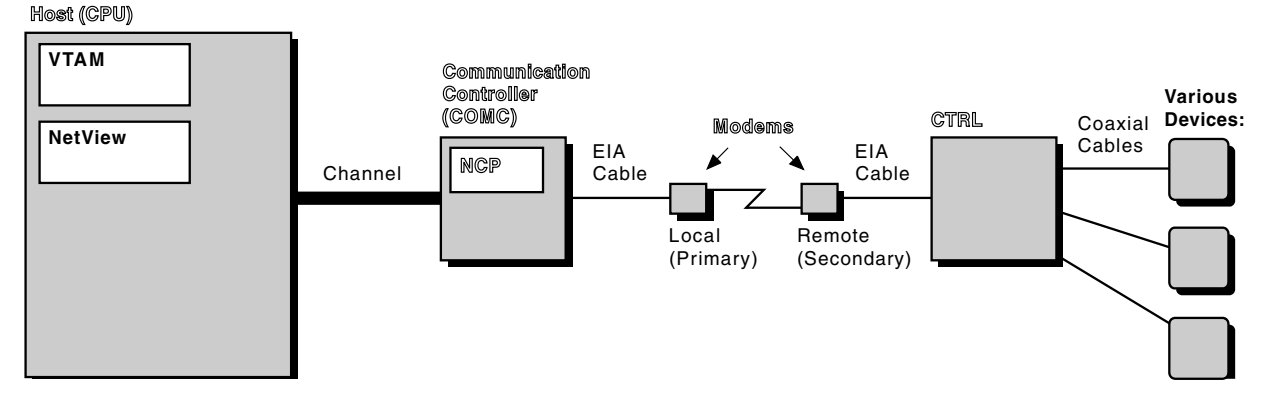

図 *147.* ハードウェア・モニターの物理コンポーネントとレベル

ハードウェア・モニターは以下に示す省略語を使用します。

**COMC**

通信コントローラー - 3704、3705、3720、3725、3745 など

- **CPU** 中央演算処理装置、プロセッサー、ホスト・コンピューター
- **LINE** ローカルおよびリモートのモデムが組み込まれている COMC と CTRL 間 の通信経路
- **CTRL** 3174、3274、3276、8100、または 3777 などの、回線のリモート端末にある クラスター・コントローラー
- **DEV** 3278、または 8775 などの、クラスター・コントローラーに接続されている 端末
- **CHAN** チャネル ホスト処理装置とチャネル接続装置間のパス
- **LCTL** チャネルによってプロセッサーに接続されているクラスター・コントローラ ー

**LDEV** チャネル接続クラスター・コントローラーに接続されている装置

表 *20.* ローカル接続装置のシンボル名

| タイプ         | 名前            | 説明                                     |
|-------------|---------------|----------------------------------------|
| <b>CPU</b>  | CPU (SSSSS)   | プロセッサー装置 (3090 など)                     |
| <b>CPU</b>  | <b>SLOCAL</b> | 43X1 ループ・アダプターと 3274 MDL 1A            |
| <b>CHAN</b> | CH (XX)       | MVS 環境で実行されるチャネル (2860 など)             |
| <b>LCTL</b> | LCTL (XXYZ)   | ローカル SNA 表示コントローラー (3274 MDL<br>1A など) |
| <b>LCTL</b> | LCTL (XXY)    | ローカル非 SNA 表示コントローラー (3272 など)          |
| LCTL        | LCTL (ユーザー定義) | ローカル表示コントローラー (3274 など)                |

<span id="page-347-0"></span>表 *20.* ローカル接続装置のシンボル名 *(*続き*)*

| タイプ         | 名前          | 説明                           |
|-------------|-------------|------------------------------|
| <b>TCU</b>  | TAPE (XXY)  | テープ・コントローラー (3803 など)        |
| <b>SCU</b>  | DASD (XXY)  | DASD ストレージ・コントローラー (3830 など) |
| <b>IOCU</b> | ICOU (XXY)  | プリンター・コントローラー                |
| <b>LDEV</b> | LDEV (XXYZ) | ローカル非 SNA 表示装置 (3277 など)     |
| (NNNN)      | TDEV (XXYZ) | テープ装置 (3420 など)              |
| (NNNN)      | DDEV (XXYZ) | DASD 装置 (3350 など)            |
| (NNNN)      | IODV (XXYZ) | プリンター                        |

この表では、チャネル装置アドレスの 16 進文字の、1 桁目、2 桁目、3 桁目、お よび 4 桁目をそれぞれ記述するため、文字 XX、Y、および Z を使用しています。

- **XX** チャネル番号またはチャネル・パス ID のいずれかを表します。
- **XXY** チャネル上のコントローラーを表します。
- **XXYZ** コントローラー上の装置を表します。また、装置がアドレス指定できない場 合は、これらの文字でコントローラーを表すこともあります。
- **NNNN** 10 進数で表記される IBM マシン・タイプの指定番号。
- **SSSSS** 10 進数で表記されるリソース製造番号。

リソース名とリソース・タイプについては、すべての先行 / 組み込みブランク、 X'40' より下のすべての文字、および X'FF' の値をもつ文字は、下線 (\_) に変換さ れます。すべてブランクで構成されている名前とタイプは、すべて下線に変換され ます。

# セッション・モニター・パネルの使用

セッション・モニターは、システム・ネットワーク体系 (SNA) セッション (サブエ リアおよび拡張対等通信ネットワーキング) に関するデータを収集して相関させま す。 セッション・モニターは、エラーを生じかねないネットワーク問題や状況を識 別する際にも役立ちます。この例として、障害のある端末または応答しない端末、 失われたパス情報単位 (PIU)、バッファー・エラー、およびリソース状況エラーなど があります。

セッション・モニターは同一ドメイン、クロスドメイン、およびネットワーク間の SNA セッション (サブエリアと拡張対等通信ネットワーキング) に関するデータを 収集し、収集したデータをセッション・ベースで保持します。 SNA セッションに は、ネットワーク端末オプション (NTO) によってサポートされている非 SNA 端末 を含めることができます。これらの NTO セッションは、ホストへの通常の SNA セッションと同様です。セッション・モニターはまた、NTO によってサポートされ ていない、特定の非 SNA 端末についてのデータ・フローに関するデータを収集し ます。クロスドメイン・セッションに関するデータを収集するには、セッション・ モニターがそれぞれのドメインで利用可能になっていなければなりません。ネット ワーク間セッションのデータを収集するには、セッション・モニターがセッショ ン・パス上のそれぞれのゲートウェイ・ホストおよびセッション・エンドポイント

で利用可能になっていなければなりません。 SNA 拡張対等通信ネットワーキン グ・セッションのデータを収集するには、セッション・モニターが交換ノードで利 用可能になっていなければなりません。

322 [ページの図](#page-349-0) 148 は、セッション・モニター・パネルの一般的な関係を示してい ます。通常は、特定のパネルに達するための方法がいくつかあります。パネルの階 層の下方に移動したり、または 322 [ページの図](#page-349-0) 148 の左列に示されている明示セッ ション・モニター・コマンドを使用して、目的の情報を直接得ることもできます。

<span id="page-349-0"></span>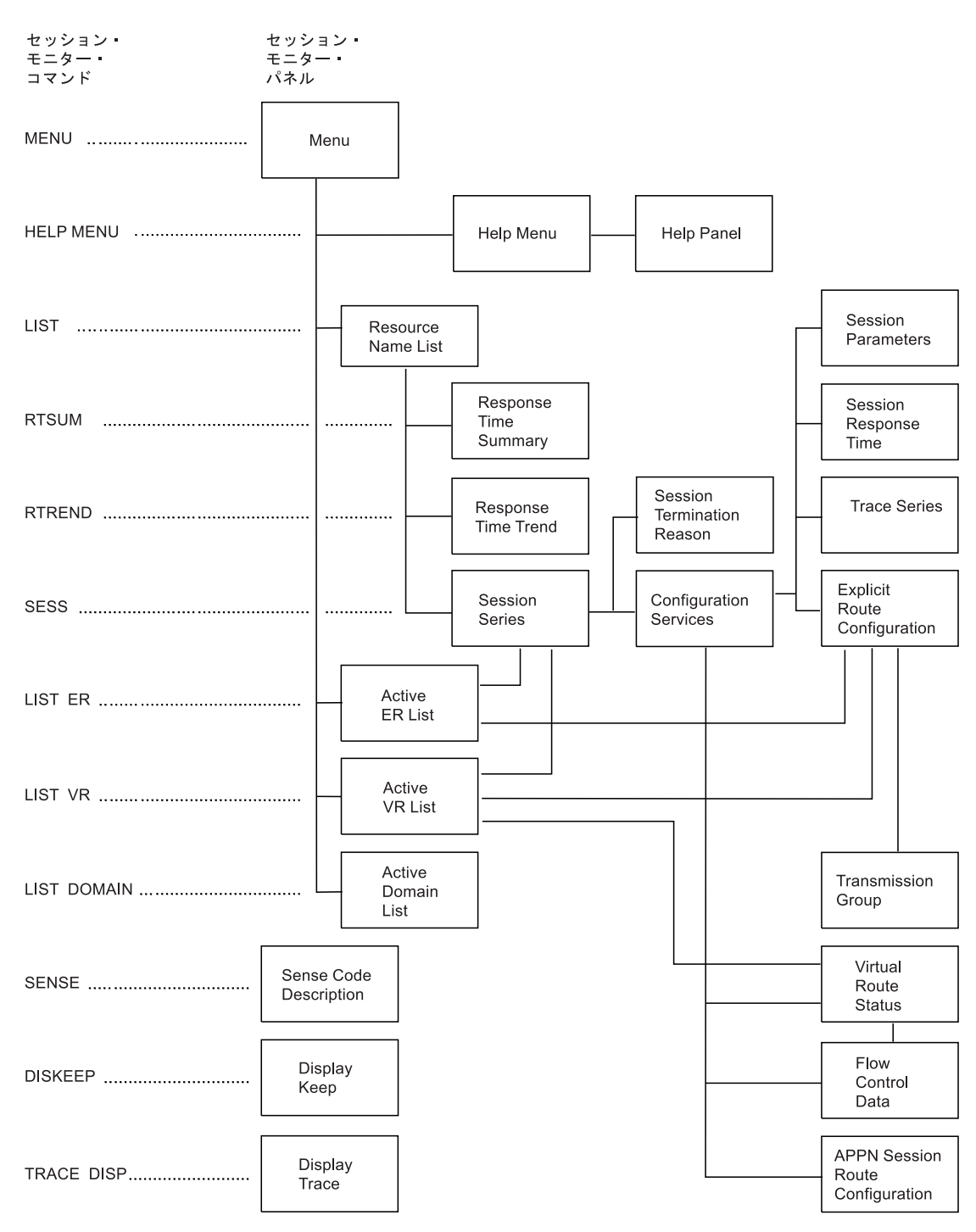

図 *148.* セッション・モニター・パネル階層

図 148 のパネルについて、以下のリストで説明します。

「**Menu**」パネル

情報を必要とするリソース・リスト・タイプ、ドメインのリスト、アクティ ブな明示経路 (ER)、またはアクティブな仮想経路 (VR) のタイプを選択で きます。

#### **Help Menu**

オンライン・ヘルプが利用できるセッション・モニター・コマンドをリスト し、記述します。

## **Help Panel**

以前の Help (ヘルプ) パネルから選択されたコマンドの構文法を記述しま す。

### 「**Resource Name List**」パネル

データが利用可能なリソースのリストを表示します。このパネルから、

「Response Time Summary」、「Response Time Trend」、または「Session Series」パネルを表示できます。

## 「**Response Time Summary**」パネル

指定された期間について、それぞれの応答時間範囲中の、トランザクション の百分率を示す一連のグラフです。指定されたドメインの特定の論理装置に 対してグラフが作成されます。この一連のグラフは複数ページ・パネルにな る場合があります。さまざまなパフォーマンス・クラスによって、異なった ページが与えられます。

## 「**Response Time Trend**」パネル

特定の端末論理装置に関する、それぞれのデータ収集期間に対する指定され た最大目標値より少ない応答時間をもつトランザクションの割合を示すグラ フです。最大値を指定するか、またはシステム・プログラマーが限界値をセ ットアップできます。目標値はパネル上に表示されます。

## 「**Session Series**」パネル

コマンドで命名されたリソースについてのセッションのリストを示します。 このパネルから、セッション構成データを表示し、活動セッションのセッシ ョン結合性テストを開始し、または非活動セッションの理由コードやセン ス・コードを表示できます。

## 「**Session Termination Reason**」パネル

UNBIND、BIND 障害、または INIT 障害に関連する、理由コードやセン ス・コードの詳細な説明を提示します。これらの理由コードとセンス・コー ドは、LU-LU セッションでのみ表示されます。

#### 「**Configuration Services**」パネル

選択したセッションのローカル・ネットワーク構成が表示されます。隣接す るネットワーク構成を見るために、パネルを左または右に移動させることが できます。その際、NetView LEFT および RIGHT コマンド、またはそれら のコマンドが設定されている PF キーを使用します。 NetView 製品指定の セッション・モニター PF キー設定で、 LEFT を表すのは PF10、RIGHT を表すのは PF11 です。このパネルから、トレース情報、セッション・パラ メーター、明示経路情報、セッション応答時間、アクティブな仮想経路状 況、拡張対等通信ネットワーキング経路データ、およびフロー制御データを 表示できます。

INIT 障害構成パネルには、選択した障害セッションの確立を試行した SSCP の構成が表示されます。

注**:** この機能は、そのセッションを確立しようと試みたそれぞれの SSCP 内 で、セッション・モニターが完全に機能していることを前提とします。

## 「**Session Parameters**」パネル

セッションのセッション・パラメーターを表示します。その情報を 16 進数 で解釈または表示できます。

#### 「**Session Response Time**」パネル

セッションの各データ収集期間について、各応答時間範囲内でのトランザク ションの比率を示すグラフです。各データ収集期間は、最も古い期間から始 めて、別個のページに書かれます。最新の期間を表示するには、BOTTOM コマンドを入力します。

### 「**Trace Series**」パネル

以前のパネル上で要求されたトレースのタイプに関するトレース・データを 提供します。形式設定されたリストと不定形式リストのいずれを得るかは、 要求したトレース、および HEX 設定をオンにしたかオフにしたかによって 決まります。

### 「**Explicit Route Configuration**」パネル

明示経路に関する構成を提供します。明示経路情報には、可能な場合にサブ エリア PU アドレスのネットワーク名への変換を含んでいます。このパネ ルから、伝送グループ明細情報を表示するためのパネルを選択することが可 能になります。

### 「**Active ER List**」パネル

データが利用可能な活動明示経路をリストします。このパネルから、特定の 明示経路を用いるセッションのリストを表示したり、明示経路の構成を表示 できます。

## 「**Active VR List**」パネル

データが利用可能な活動仮想経路をリストします。このパネルから、仮想経 路状況、セッション・リスト、または仮想経路の構成を表示できます。

### 「**Active Domain List**」パネル

その他の知られているドメインをリストします。このパネルはまた、これら のドメインのそれぞれに対して開始されたセッションの状況も示します。

## 「**Transmission Group**」パネル

選択された伝送グループのどちらかの側に活動リンクをもっているすべての SSCP のリストを表示します。 SSCP 名が利用できない場合、それらのサブ エリア・アドレスが EBCDIC で表示されます。

## 「**Virtual Route Status**」パネル

仮想経路終点から仮想経路状況データをリストします。このパネルから、フ ロー制御データを表示できます。

### 「**Flow Control Data**」パネル

NCP または VTAM のいずれかで終了する TG の 1 次ステージ・データ または 2 次ステージ・データ、あるいはその両方を表示します。

#### 「**APPN Session Route Configuration**」パネル

SNA 拡張対等通信ネットワーキング・ネットワークを介してルート構成を 表示します。パネルの 1 次または 2 次方向のそれぞれに PAR または SAR を出すことにより、パネルをそれぞれの方向に移動し、さらに詳しい データを見ることができます。

#### <span id="page-352-0"></span>「**Sense Code Description**」パネル

センス・コードの説明を詳細に提示します。

#### 「**Display Keep**」パネル

特定のネットワーク名または名前の対に対して設定された PIU KEEP カウ ントをリストします。またはグローバル保持カウントや特定の名前のペアに 対する DASD セッション保持カウントをリストします。

## 「**Display Trace**」パネル

TRACE コマンドによってトレースが活動化または非活動化された特定のリ ソース名をリストします。最初にリストされるリソース (GLOBAL) は、 TRACE ALL 機能の設定を反映します。グローバル・トレースが ON であ れば、TRACE STOP を用いて指定されたリソースとのすべてのセッション のトレースを非活動化できます。セッション・モニターは、非活動化された 特定のネットワーク名をリストします。グローバル・トレースが OFF であ れば、TRACE START を用いて、指定したリソースについてのすべてのセ ッションのトレースを活動化できます。セッション・モニターは活動化され た特定のリソース名をリストします。

パネルのオンライン説明については、次のように入力します。

help nldm.*panelname*

ここで、*panelname* は、各セッション・モニター・パネルの左上隅に表示されるパ ネルの名前です。例えば、メイン・メニューについてのヘルプを受け取るには、次 のように入力します。

help nldm.menu

パネルに示されたフィールドの説明を見るときは、次のように入力します。

help nldm '*term*'

ここで、*term* は、パネル上の 1 つ以上の語を指します。パネルのどの用語につい てもヘルプを要求できます。

パネル階層から出て、セッション・モニターに入る前に使用していたコンポーネン トに戻るには、NetView END コマンドを入力するか、またはその設定の PF キーを 押します。NetView 製品指定の PF キー設定で、END を表すのは PF2 です。

# ステータス・モニター・パネルの使用

ステータス・モニターは、VTAM ドメイン中に定義されているリソースの状況に関 する情報を収集し、要約します。ステータス・モニターは、自動的に故障したネッ トワーク・リソースを再始動し、重要な NetView メッセージをモニターできます。

326 [ページの図](#page-353-0) 149 は、ステータス・モニター・パネル間の一般的な関係を示して います。通常は、特定のパネルに達するための方法がいくつかあります。パネルの 階層の下方に移動したり、または 326 [ページの図](#page-353-0) 149 の左列に示されている明示ス テータス・モニター・コマンドを使用して、必要な情報を直接得ることもできま す。

<span id="page-353-0"></span>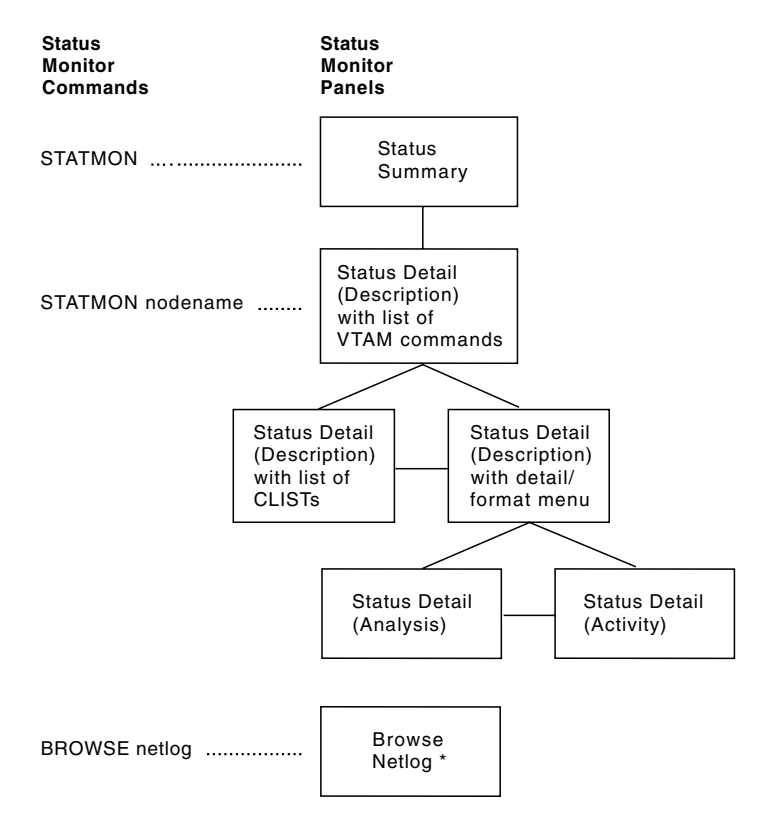

\* This panel is also accessible from any of the other status monitor panels

図 *149.* ステータス・モニター・パネル階層

図 149 のパネルについて、以下のリストで説明します。

#### 「**Status Summary**」パネル

statmon と入力してこのパネルにアクセスした場合、このパネルはドメイン 内のメジャー・リソースおよびマイナー・リソース (ノード) のすべてのタ イプを表示します。このパネルはリソース・タイプごとに合計リソース数 と、ステータス・モニターによる VTAM 状態のそれぞれの解釈に属するリ ソースの数を表示します。

このパネルに、詳細 / 形式メニューを含む「Status Detail」パネルからアク セスすると (DISPLAY: HIGHER NODE オプションから、リソースおよび SUMMARY を選択することによってアクセスすると)、このパネルは、指定し たリソース・タイプについて、総リソース数および VTAM 状態についての ステータス・モニターの解釈に属するリソースの数を表示します。

#### 「**Status Detail**」パネル

「Domain Status Summary」の合計を選択することによって、そのリソー ス・タイプに関する「Domain Status Detail」パネルを表示できます。例え ば、LINE を選択すると、「Domain Status Detail」パネルはヘッダー・セク ションで識別されているドメインに関するすべての行を表示します。

当初、「Domain Status Detail」パネルは、リストされたリソースに適用でき る利用可能な VTAM コマンド・リストのある記述形式で提示されます。こ の形式では、リストされたそれぞれのリソースの後にそのリソースの記述が 続きます。次に示すキーを押して別の形式に切り替えることができます。

#### <span id="page-354-0"></span>**SCLIST**

表示された 1 つ以上のリソースに対して実行できるコマンド・リス トを表示します。 NetView 製品指定のステータス・モニター PF キー設定で、SCLISTを表すのは PF11 です。

#### **SMENU**

ステータス・モニター画面に表示される選択したリソースについて のアクティビティーおよび分析情報を表示します。分析形式は、あ る期間において表示された各ノードの状況を要約します。アプリケ ーション・プログラムおよびアプリケーション・プログラムのメジ ャー・ノードについてのみ利用可能な活動形式は、リストされたア プリケーション・プログラムまたは端末 LU への、またはそれから のメッセージ通信量を要約します。

また、詳細 / 形式メニューからリソースを選択し、DISPLAY: THIS NODE から DETAIL を選択することによって、その特定のリソースに 関する情報を表示できます。この時点では、ステータス・モニタ ー・パネルはそのリソースに関する情報のみを表示します。

#### 「**Network Log**」パネル

ステータス・モニター・パネルの上部にあるメッセージ・インディケーター の 1 つを選択することによって、活動ネットワーク・ログに書かれたメッ セージを見ることができます。選択したインディケーターによって、メッセ ージは異なった色で強調表示されます。また、browse netlog*x* と入力する ことによっても、ネットワーク・ログを見ることができます。ここで、*x* は、活動ログの場合は a、非活動ログの場合は i、1 次ログの場合は p、2 次ログの場合は s のいずれかになります。

パネル階層から出て、ステータス・モニターに入る前に使用していたコンポ ーネントに戻るには、 NetView END コマンドを入力するか、またはその設 定の PF キーを押します。NetView 製品指定の PF キー設定で、END を表 すのは PF2 です。

# **RODMView** パネルの使用

RODMView を使用して、RODM 内のフィールドおよびデータの追加、削除、変 更、および照会の処理を単純化できます。

328 [ページの図](#page-355-0) 150 は、RODMView パネル間の一般的な関係を示しています。メ イン・パネルは、すべての後続パネルの出発点になります。各 RODMView パネル には、PF1 を押してアクセスする「Help」パネルがあります。各「Help」パネルか ら「Keys Help」パネルにアクセスでき、そこには RODMView-specific PF キーの使 用方法についての説明があります。 NetView PF キーとは異なり、RODMView PF キーは対話式に変更することができず、DISPFK で表示することもできません。任 意の RODMView パネルから、 328 [ページの図](#page-355-0) 150 に示すように、PF キーの PF14 から PF22 までを使用して、RODMView 入力パネルを表示できます。

<span id="page-355-0"></span>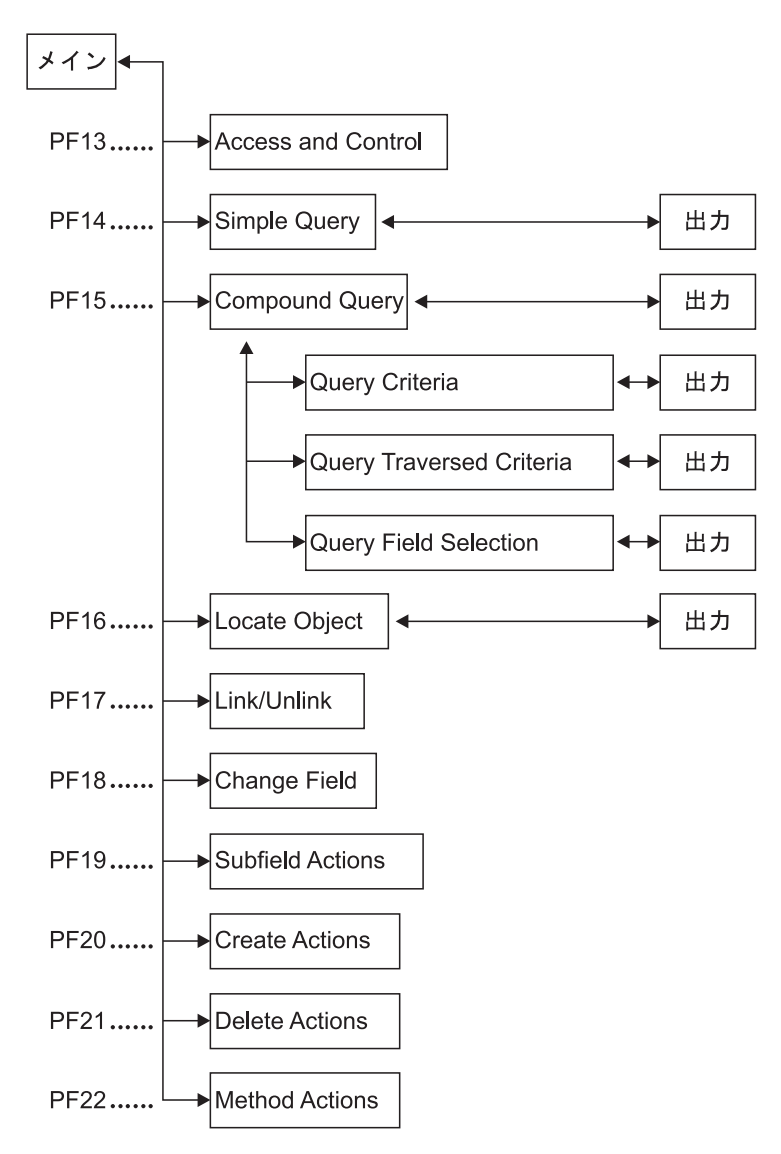

図 *150. RODMView* パネル階層

図 150 のパネルの説明については、「*IBM Tivoli NetView for z/OS Resource Object Data Manager and GMFHS Programmer's Guide*」を参照してください。

NetView EKGV コマンドによって、RODMView パネルと同等の機能を得ることが できます。EKGV コマンドは、RODMView パネルを表示しません。 RODMView コマンド・リストと説明については、NetView オンライン・ヘルプを参照してくだ さい。

# 付録 **C.** セッション・データの解釈

セッション・モニターを使用して、純粋な SNA サブエリア、純粋な SNA 拡張対 等通信ネットワーキング、または混合ネットワークのセッションおよびリソースに ついての情報を提供できます。このセクションでは次のことについて説明します。

- 代表的な SNA サブエリア、SNA 拡張対等通信ネットワーキング構成、および各 ネットワーク・ノードのセッション・モニターで利用可能なネットワーク管理デ ータ。
- v セッション内の 1 つ以上のエンドポイントの引き継ぎまたはギブバックの結果と してのセッション・モニター・データ。

SNA 拡張対等通信ネットワーキング・セッション構成の定義の詳細については、 「*IBM Tivoli NetView for z/OS* インストール*:* 追加コンポーネントの構成」を参照 してください。

# 利用可能なセッション・データのシナリオ

SNA 拡張対等通信ネットワーキング環境では、VTAM 交換ノードと、それが所有 する NCP は、論理的に単一 SNA 拡張対等通信ネットワーキング・ノード (複合ネ ットワーク・ノードという) と見なされ、他の SNA 拡張対等通信ネットワーキン グ・ノードと対話できます。同時にこれらはサブエリアのサポートを継続して提供 します。セッション PD サポートを使用して、ユーザーは、単一セッションについ て SNA 拡張対等通信ネットワーキングと SNA サブエリア情報の両方を調べるこ とができます。セッション構成とセッション・モニターのセッション・パスへの配 置により、ユーザーがローカルに利用できるデータの量が決定されます。最適セッ ション PD の場合、ユーザーは交換ノードにいなければなりません。ここで SNA 拡張対等通信ネットワーキングと SNA サブエリア・データの両方がローカルに利 用可能となります。

次に、セットアップできるいくつかの構成について述べます。これらの説明によ り、SNA サブエリアと SNA 拡張対等通信ネットワーキング・ノードが接続できる 組み合わせと、その各種の組み合わせで利用可能になるネットワーク管理データの 例を示します。それぞれの構成において、すべての CP は、NetView V2R4 または それ以降を使用した VTAM V4R1 です。

# **SNA** セッション

330 [ページの図](#page-357-0) 151 に示す構成は、純粋な SNA サブエリア・ネットワーク内の LU-LU セッションから成っています。 SSCP1 と SSCP2 との間に SSCP-SSCP セ ッションがあります。

<span id="page-357-0"></span>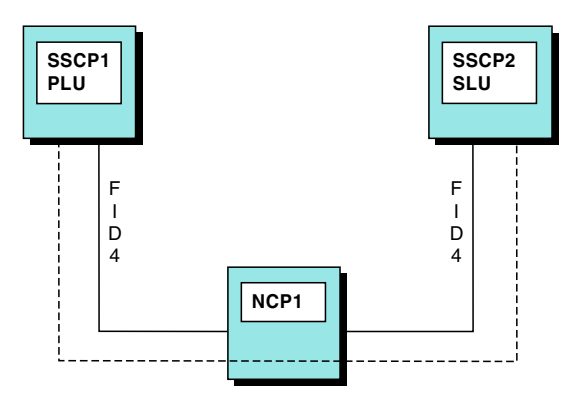

Where: ----- = session path

図 *151. SNA* セッション

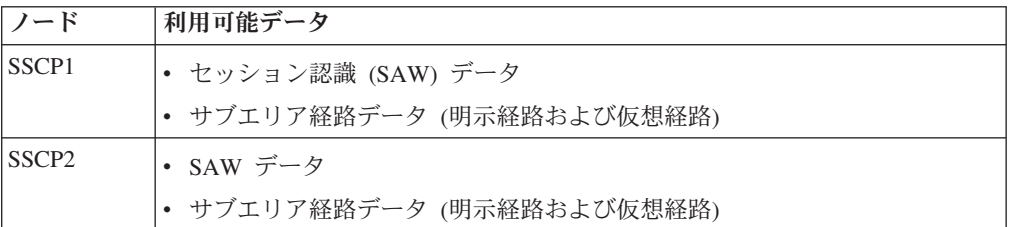

# 複合ノードを介した **SNA** 拡張対等通信ネットワーキング・セッシ ョン

図 152 に示す構成は、複合ノードを介した LU-LU セッションから成っています。 この構成には 2 つの NCP サブエリア・ノードが含まれています。 CP1-CP2 と CP2-CP3 との間に CP-CP セッションがあります。

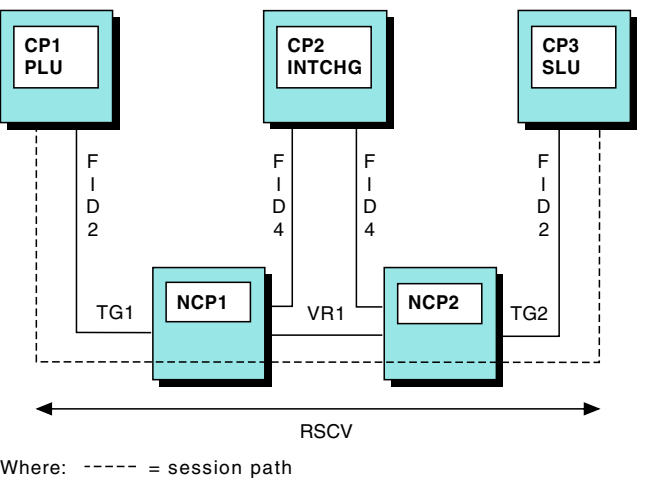

RSCV = (TG1,CP2,TG2,CP3)

図 *152.* 複合ノードを介した *SNA* 拡張対等通信ネットワーキング・セッション

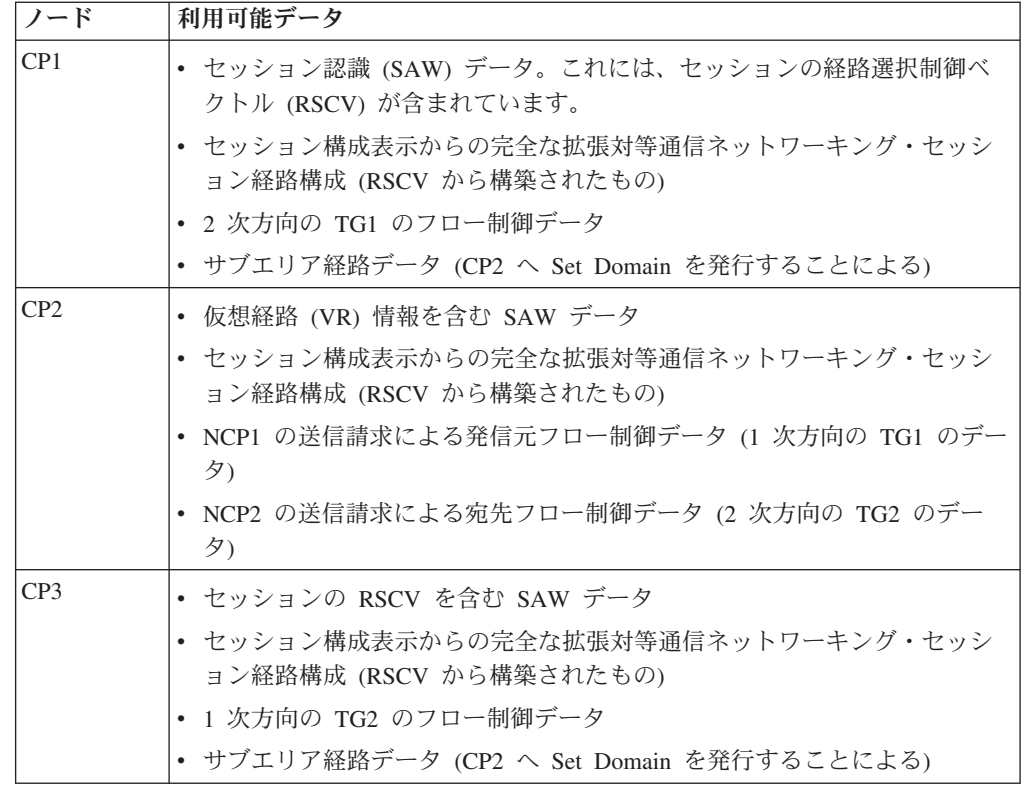

# 非隣接複合ノードを介した **SNA** 拡張対等通信ネットワーキング・ セッション

図153 に示す構成は、複数の非隣接複合ノードのある単一ネットワークから成って います。そのネットワークには複数の VR があります。すなわち、NCP1 用の内部 VR および NCP2 と NCP3 との間にある別の VR があります。

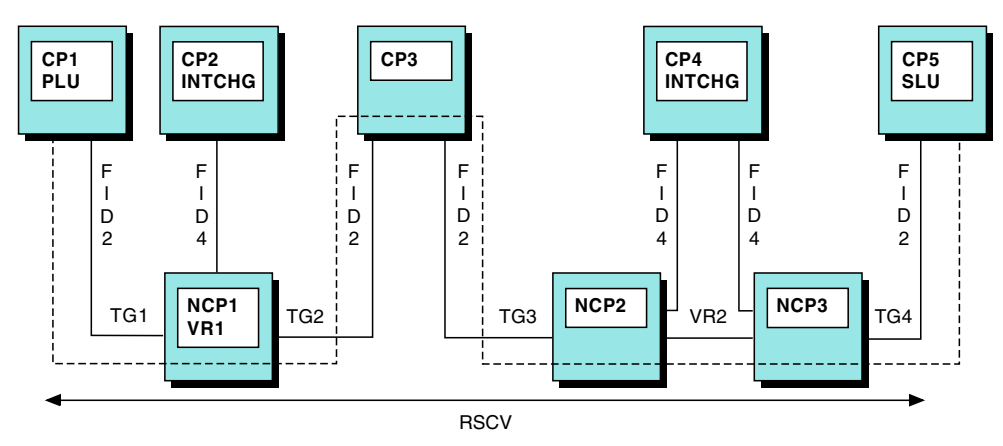

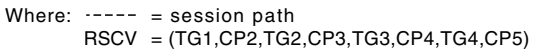

図 *153.* 非隣接複合ノードを介した *SNA* 拡張対等通信ネットワーキング・セッション

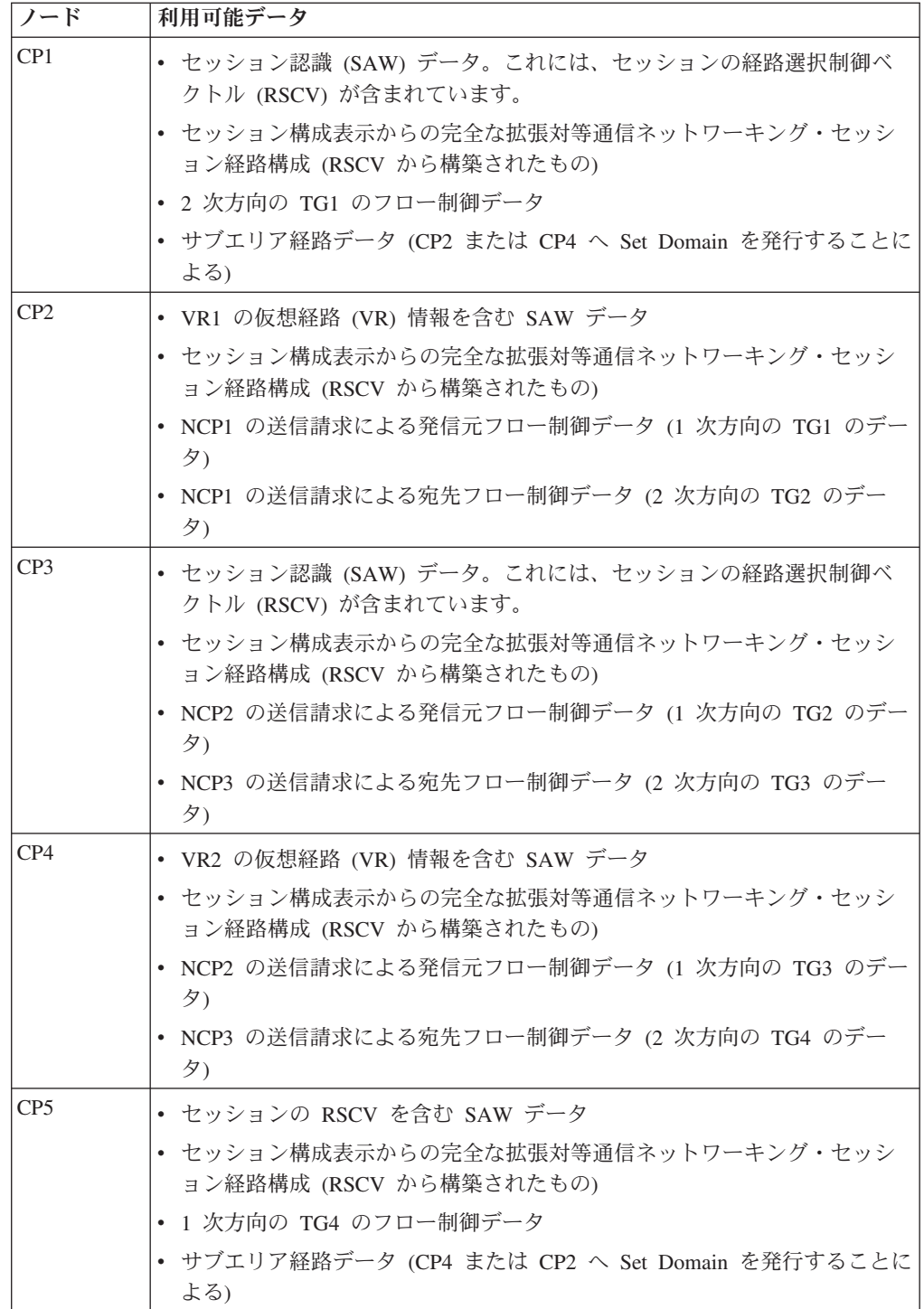

# 隣接複合ノードを介した **SNA** 拡張対等通信ネットワーキング・セ ッション

333 [ページの図](#page-360-0) 154 および 334 [ページの図](#page-361-0) 155 に示す構成は、隣接複合ノードの ある単一ネットワークから成っています。これらのノードは 2 つの方法で接続でき ます。 333 [ページの図](#page-360-0) 154 はカジュアル接続 (FID2) による接続、 334 [ページの図](#page-361-0) [155](#page-361-0) は VR による接続を示しています。
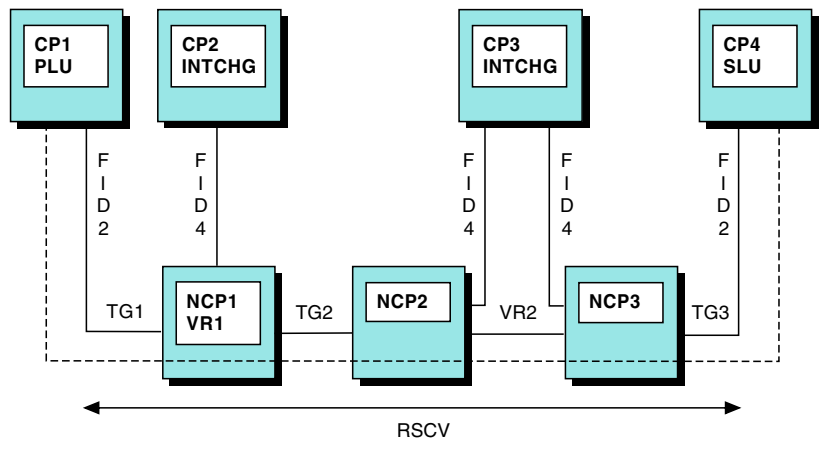

Where:  $---$  = session path RSCV = (TG1,CP2,TG2,CP3,TG3,CP4)

図 *154. FID2* 接続の隣接複合ノードを介した *SNA* 拡張対等通信ネットワーキング・セッショ ン

表 21 は、カジュアル接続で利用可能なデータを表示しています。

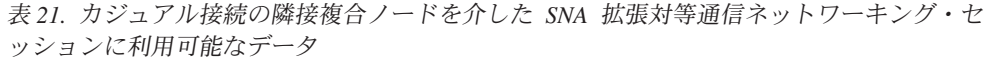

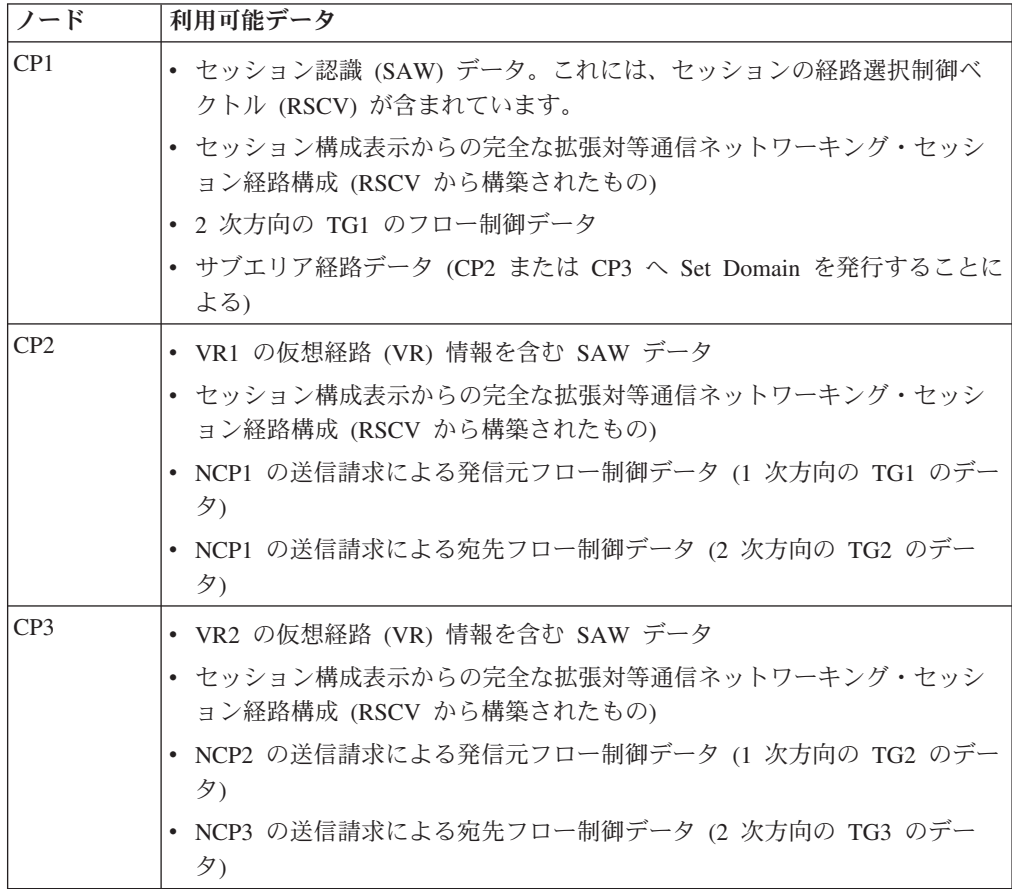

表 *21.* カジュアル接続の隣接複合ノードを介した *SNA* 拡張対等通信ネットワーキング・セ ッションに利用可能なデータ *(*続き*)*

| ノード | 利用可能データ                                                        |  |
|-----|----------------------------------------------------------------|--|
| CP4 | • セッションの RSCV を含む SAW データ                                      |  |
|     | • セッション構成表示からの完全な拡張対等通信ネットワーキング・セッシ<br>ョン経路構成 (RSCV から構築されたもの) |  |
|     | • 1 次方向の TG3 のフロー制御データ                                         |  |
|     | • サブエリア経路データ (CP3 または CP2 へ Set Domain を発行することに)<br>よる)        |  |

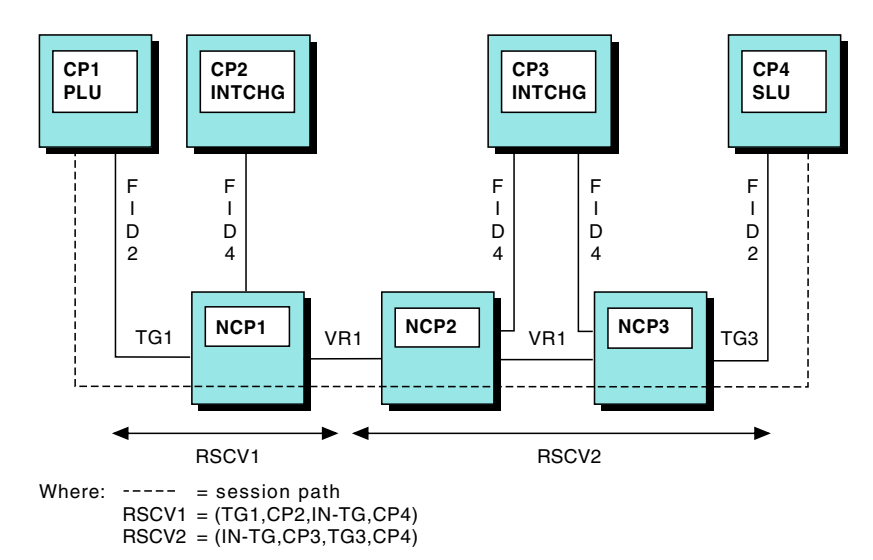

図 *155. VR* 接続の隣接複合ノードを介した *SNA* 拡張対等通信ネットワーキング・セッション

表 22 は、VR 接続で利用可能なデータを表示しています。

表 *22. VR* 接続の隣接複合ノードを介した *SNA* 拡張対等通信ネットワーキング・セッショ ンにより利用可能なデータ

| ノード | 利用可能データ                                                                                                    |
|-----|----------------------------------------------------------------------------------------------------|
| CP1 | • ノードのローカル経路選択制御ベクトル (RSCV)、RSCV1 を含むセッショ<br>ン認識 (SAW) データ                                                                                                    |
|     | • セッション構成表示からの拡張対等通信ネットワーキング・セッション経<br>路構成 (RSCV1 から構築されたもの)。隣接 RSCV (RSCV2) は、セッショ<br>ン・モニター「Advanced Peer-to-Peer Networking Session Route<br>Configuration」パネルから SARコマンドを発行することで、調べることが<br>できます。 |
|     | • 2 次方向の TG1 のフロー制御データ                                                                                                    |
|     | • サブエリア経路データ (CP2 または CP3 へ Set Domain を発行することに<br>よる)                                                                                                    |

<span id="page-362-0"></span>表 *22. VR* 接続の隣接複合ノードを介した *SNA* 拡張対等通信ネットワーキング・セッショ ンにより利用可能なデータ *(*続き*)*

| ノード             | 利用可能データ                                                                                                    |
|-----------------|----------------------------------------------------------------------------------------------------|
| CP2             | • ノードのローカル RSCV (RSCV1) および VR1 の仮想経路 (VR) 情報を含<br>む SAW データ<br>• セッション構成表示からの拡張対等通信ネットワーキング・セッション経<br>路構成 (RSCV1 から構築されたもの)。RSCV2 データは、セッション・モ<br>ニター「Advanced Peer-to-Peer Networking Session Route Configuration」パ<br>ネルから SAR コマンドを発行することで、調べることができます。<br>• NCP1 の送信請求による発信元フロー制御データ (1 次方向の TG1 のデー<br>タ)             |
| CP <sub>3</sub> | • ノードのローカル RSCV (RSCV2) および VR1 の仮想経路 (VR) 情報を含<br>む SAW データ<br>• セッション構成表示からの完全拡張対等通信ネットワーキング・セッショ<br>ン経路構成 (RSCV2 から構築されたもの)。RSCV1 データは、セッショ<br>ン・モニター「Advanced Peer-to-Peer Networking Session Route<br>Configuration」パネルから PAR コマンドを発行することで、調べることが<br>できます。<br>• NCP3 の送信請求による宛先フロー制御データ (2 次方向の TG3 のデー<br>夕)         |
| CP4             | • ノードのローカル RSCV (RSCV2) を含む SAW データ<br>• セッション構成表示からの完全拡張対等通信ネットワーキング・セッショ<br>ン経路構成 (RSCV2 から構築されたもの)。RSCV1 データは、セッショ<br>ン・モニター「Advanced Peer-to-Peer Networking Session Route<br>Configuration」パネルから PAR コマンドを発行することで、調べることが<br>できます。<br>• 1 次方向の TG3 のフロー制御データ<br>• サブエリア経路データ (CP3 または CP2 へ Set Domain を発行することに<br>よる) |

## **SNI** ゲートウェイを介した **SNA** 拡張対等通信ネットワーキン グ・セッション

336 [ページの図](#page-363-0) 156 に示す構成は、ゲートウェイ NCP を介して接続した 2 つの複 合ノードから成っています。この構成では必ず複数の RSCV ができます。

<span id="page-363-0"></span>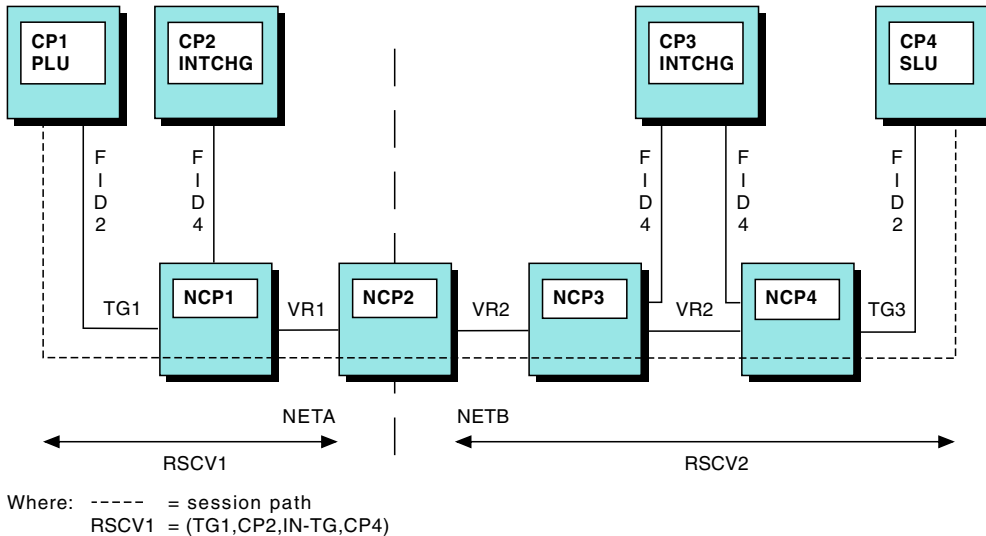

RSCV2 = (IN-TG,CP3,TG3,CP4)

図 *156. SNI* ゲートウェイを介した *SNA* 拡張対等通信ネットワーキング・セッション

| ノード             | 利用可能データ                                                                                                    |
|-----------------|----------------------------------------------------------------------------------------------------|
| CP <sub>1</sub> | • セッションの NETA (RSCV1) 用の RSCV を含むセッション認識 (SAW)<br>データ<br>• SAW データからの NETA の構成データ                                                                                                    |
|                 | • NETB の構成データ。これには NETB の RSCV (RSCV2) が含まれ、セッ<br>ション・モニター「Session Configuration Data」パネルから RIGHT コマン<br>ドを発行することで、またはセッション・モニター「Advanced Peer-to-Peer<br>Networking Session Route Configuration」 パネルから SAR コマンドを発行<br>することで、NETB の構成データを調べることができます。<br>• 2 次方向の TG1 のフロー制御データ |
| CP2             | • NETA の RSCV (RSCV1) を含む SAW データ<br>• SAW データからの NETA の構成データ<br>• NETB の構成データ。これには NETB の RSCV (RSCV2) が含まれ、セッ                                                                                                    |
|                 | ション・モニター「Session Configuration Data」パネルから RIGHT コマン<br>ドを発行することで、またはセッション・モニター「Advanced Peer-to-Peer<br>Networking Session Route Configuration」パネルから SAR コマンドを発行<br>することで、NETBの構成データを調べることができます。                                                                               |
|                 | • NCP1 の送信請求による発信元フロー制御データ (1 次方向の TG1 のデー<br>夕)                                                                                                    |
| CP <sub>3</sub> | • NETB の RSCV (RSCV2) を含む SAW データ<br>• SAW データからの NETB の構成データ<br>• NETA の構成データ。これには NETA の RSCV (RSCV1) が含まれ、セッ                                                                                                    |
|                 | ション・モニター「Session Configuration Data」パネルから LEFT コマン<br>ドを発行することで、またはセッション・モニター「Advanced Peer-to-Peer<br>Networking Session Route Configuration」パネルから PAR コマンドを発行<br>することで、NETA の構成データを調べることができます。<br>NCP4 の送信請求による宛先フロー制御データ (2 次方向の TG3 のデー<br>夕)                              |

<span id="page-364-0"></span>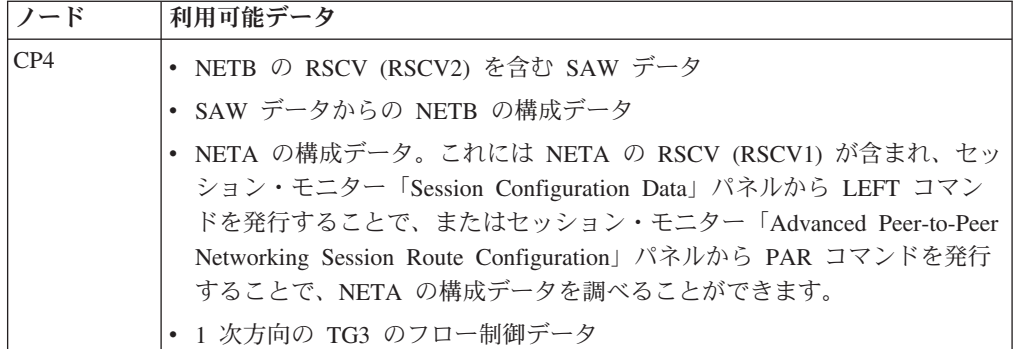

## **LEN** 接続のある **2** つの **SNA** 拡張対等通信ネットワーキング・サ ブネットワーク間のセッション

図 157 に示す構成は、LEN 接続で結合した 2 つの SNA 拡張対等通信ネットワー キング・サブネットワークで構成されています。このタイプの接続ではセッション について複数の RSCV ができます。

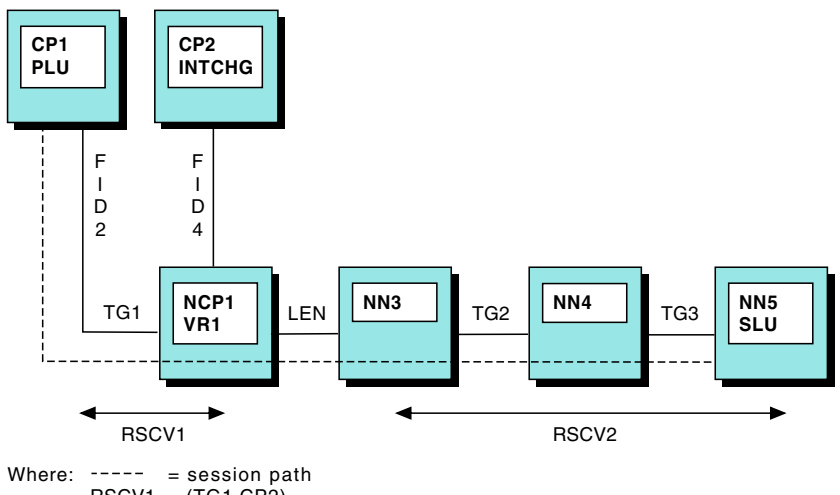

RSCV1 RSCV2 = (TG1,CP2) = ((TG2,NN4,TG3,NN5)(LEN,NN3))

図 *157. LEN* 接続のある *2* つの *SNA* 拡張対等通信ネットワーキング・サブネットワーク間 のセッション

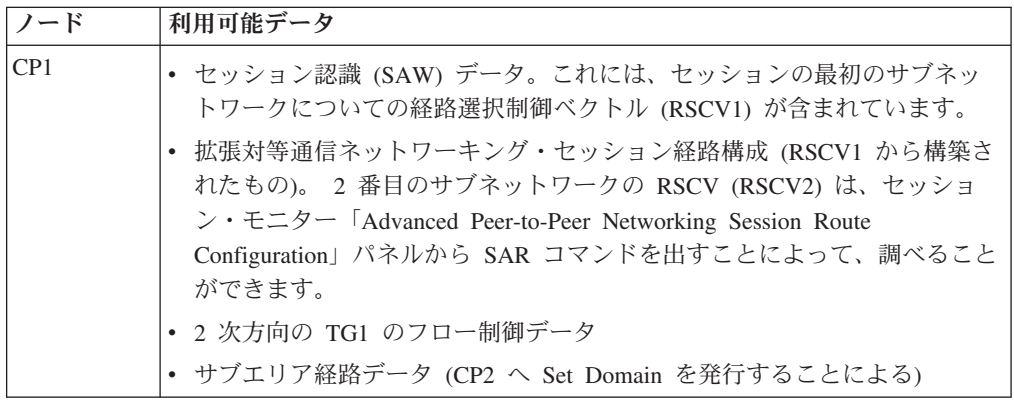

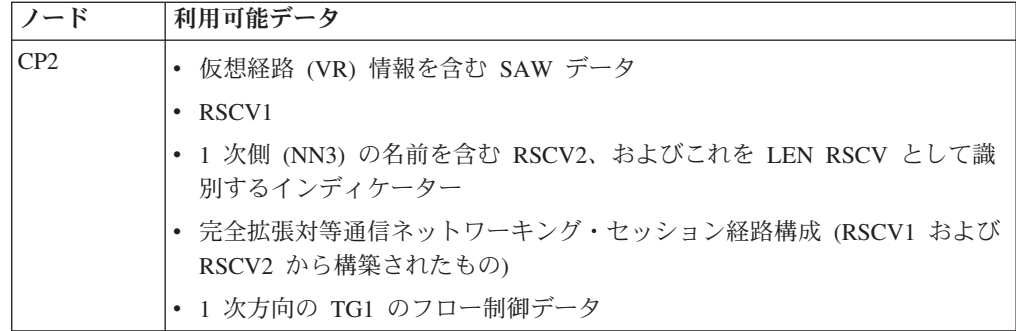

### **Advanced Peer-to-Peer Networking** ネットワークを介した **SNA** セッション

図 158 に示す構成は、DLUS-DLUR パイプを使用して拡張対等通信ネットワーキン グ・ネットワーク間のセッションを表しています。

拡張対等通信ネットワーキング・ネットワークは、2 つのネットワーク・ノードか ら成り、RSCV の指定によって示されます。パイプは DLUS (従属型 LU サーバー) と DLUR (従属型 LU リクエスター) 機能によって確立され、制御されます。

VTAM (CP1) とそれが所有する LU および PU との間には、SSCP-LU (1) と SSCP-PU ( <mark>2</mark> ) のセッションがあります。 LU は、また、CP2 でアプリケーション を用いる SLU-PLU セッション ( 3 ) の中の SLU でもあります。

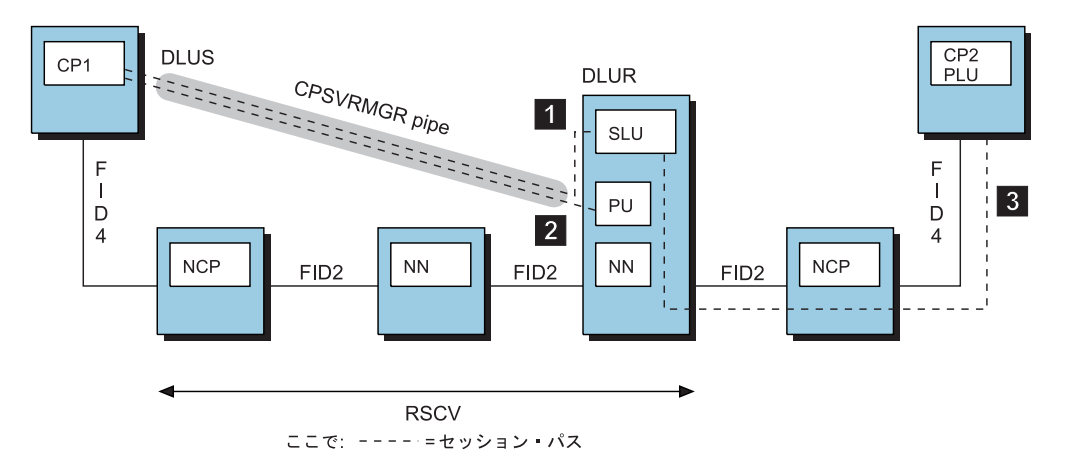

図 *158. Advanced Peer-to-Peer Networking* ネットワークを介した *SNA* セッション

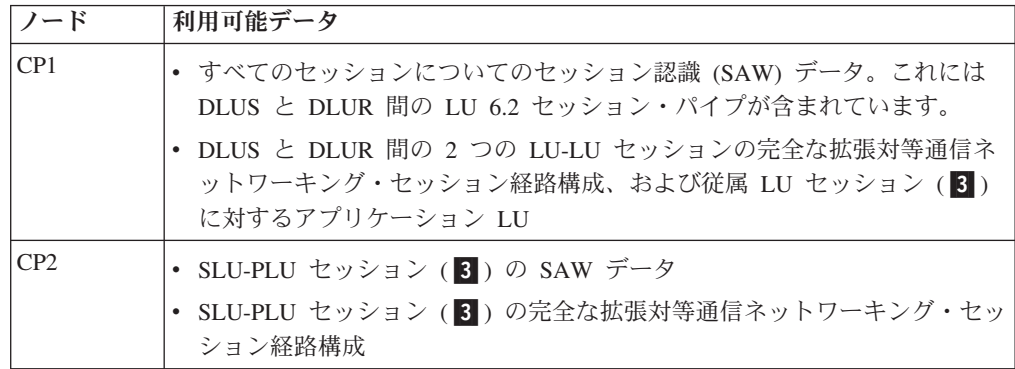

### <span id="page-366-0"></span>**SSCP** 引き継ぎ **/** ギブバックの概要

以下に示す 4 つの SSCP 引継ぎ / ギブバックのシナリオが処理されます。

- v 第 1 のシナリオでは、セッションの 1 つのエンドポイントが廃止されており、 もう 1 つのエンドポイントのローカル認識は現行のドメインでは利用不能である という認識をセッション・モニターが受け取ります。別のローカル VTAM が廃 止されたエンドポイントとの接続を引き継ぎます。
- v 第 2 のシナリオでは、セッション・モニターはセッションの両方のエンドポイン トが廃止されているという認識を受け取ります。別のローカル VTAM がセッシ ョンの両方のエンドポイントとの接続を引き継ぎます。
- v 第 3、第 4 のシナリオでは、セッションの 1 つのエンドポイントが廃止されて いますが、もう 1 つのエンドポイントのローカル認識はまだ現行のドメインで利 用可能です。

VTAM は、引き継ぎまたはギブバックが発生した場合、その通知をセッション・モ ニターに送り、そのときに引き継ぎおよびギブバックのインディケーターをセッシ ョン・モニター・パネルで見ることができます。しかし、セッション・モニターを 再始動する時はいつでも、VTAM は、これら活動状態のセッションが以前引き継ぎ またはギブバックに入っていたかどうかは認識しないことに注意してください。し たがって、再始動時にセッション・モニターは、どの活動状態のセッションについ ても引き継ぎまたはギブバックの認識を持っていません (セッション・モニターが 再始動前にそのセッションについて知っていたとしてもです)。

次の構成例ではこれらのシナリオを図示しています。それぞれの例で、NetView オ ペレーターに利用可能なデータについての説明があります。

### **NCP BF** 接続の **SSCP** 引き継ぎ **/** ギブバック **-** 例 **1**

340 [ページの図](#page-367-0) 159 に示した構成では、LU-LU セッションが LUA と LUB 間に 存在します。ここで CP2 は隣接するリンク・ステーション ALS2 との NCP BF 接 続の所有者です。セッションを開始すると、CP1 および CP2 のセッション・モニ ターは、セッションの SAW データを受け取ります。 CP2 が ALS2 との接続の所 有権を失うと、CP3 が接続を引き継ぎます。

<span id="page-367-0"></span>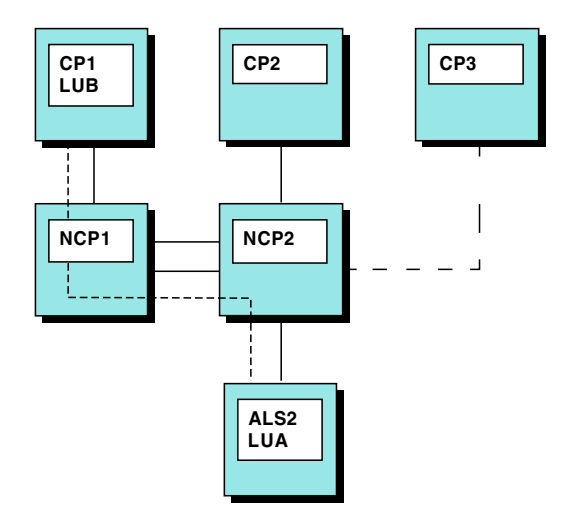

Where:  $---$  = session path

図 *159. NCP BF* 接続の *SSCP* 引き継ぎ */* ギブバック *-* 例 *1*

表 23 は、CP3 が ALS2 との接続を引き継ぐ前および後に利用可能なデータを示し ています。

表 *23.* 引き継ぎ */* ギブバックの例 *1* のデータ比較

| ノー         |                                         |                                                                                                    |                                                         |
|------------|-----------------------------------------|----------------------------------------------------------------------------------------------------|---------------------------------------------------------|
| $_{\rm F}$ | 初期状態                                    | ギブバック後                                                                                                    | 引き継ぎ後                                                   |
| CP1        | セッション・モニターは<br>セッションの SAW デー<br>夕を受け取る。 | 変更なし。                                                                                                    | 変更なし。セッション・モニターは、<br>CP2 が ALS2 との接続を所有している<br>と見なしている。 |
| CP2        | セッション・モニターは<br>セッションの SAW デー<br>夕を受け取る。 | • NCP 間の回線が PUTYPE=4 の場<br>合、セッションはセッション・モニ<br>ターのセッション・リストに、終了<br>時刻 (CP2 がセッション認識を失っ<br>た時刻) と GIVEBACK インディケ<br>ーターとともに表示される。<br>• NCP 間の回線が PUTYPE=2 の場合<br>は、セッションは ACTIVE として、<br>GIVEBACK インディケーターととも<br>にセッション・モニターのセッショ<br>ン・リストに表示される。<br>• リソース名は GBK (ギブバック) イ<br>ンディケーターとともに表示され<br>る。 | 変更なし。                                                   |

表 *23.* 引き継ぎ */* ギブバックの例 *1* のデータ比較 *(*続き*)*

| $\prime$ $-$<br>$\mathbf{F}$ | 初期状態                              | ギブバック後                                                                          | 引き継ぎ後                                                                                                    |
|------------------------------|-----------------------------------|---------------------------------------------------------------------------------|----------------------------------------------------------------------------------------------------|
| CP <sub>3</sub>              | セッション・モニターは<br>セッションを認識してい<br>ない。 | セッション・モニターはセッションを<br>認識していない。セッション・モニタ<br>ーは、セッションが引き継がれた後、<br>セッションを認識することになる。 | • セッションは ACTIVE として、<br>TAKEOVER インディケーターとと<br>もにセッション・モニターのセッシ<br>ョン・リストに表示される。<br>• リソース名は TOV (引き継ぎ) イン<br>ディケーターとともに表示される。<br>• 引き継ぎ通知で受け取ったデータが<br>限られているため、一部のセッショ<br>ン PD 経路機能が制限を受ける可能<br>性がある。 |

### **NCP BF** 接続の **SSCP** 引き継ぎ **/** ギブバック **-** 例 **2**

図 160 に示されている構成では、LU-LU セッションが LUC と LUD の間に存在 します。CP1 は隣接するリンク・ステーション ALS1 および ALS2 との NCP BF 接続の所有者です。この接続は、SNA 拡張対等通信ネットワーキング接続または LEN 接続のいずれかになります。セッションが開始すると、CP1 のセッション・モ ニターは、セッションの SAW データを受け取ります。 CP1 が ALS1 および ALS2 との接続の所有権を失うと、CP2 はその接続を引き継ぎます。

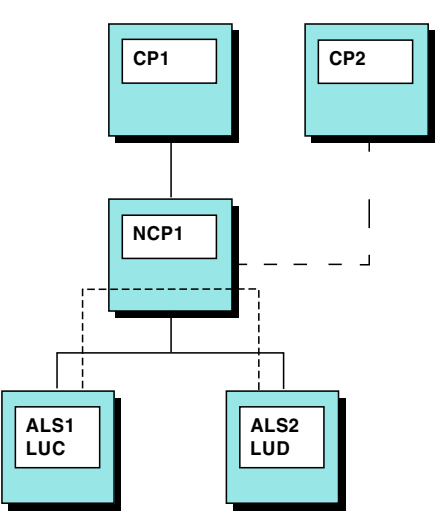

Where:  $---$  = session path

図 *160. NCP BF* 接続の *SSCP* 引き継ぎ */* ギブバック *-* 例 *2*

342 [ページの表](#page-369-0) 24 は、CP2 が ALS1 および ALS2 との接続を引き継ぐ前および後 に利用可能なデータを示しています。

<span id="page-369-0"></span>表 *24.* 引き継ぎ */* ギブバックの例 *2* のデータ比較

| ノー         |                                         |                                                                                 |                                                                                                    |
|------------|-----------------------------------------|---------------------------------------------------------------------------------|----------------------------------------------------------------------------------------------------|
| $_{\rm F}$ | 初期状態                                    | 両リンクのギブバック後                                                                     | 両リンクの引き継ぎ後                                                                                                    |
| CP1        | セッション・モニターは<br>セッションの SAW デー<br>夕を受け取る。 | • セッションはセッション・モニター<br>のセッション・リストに、終了時刻<br>と GIVEBACK インディケーターと<br>ともに表示される。     | 変更なし。                                                                                                    |
|            |                                         | • リソース名は GBK (ギブバック) イ<br>ンディケーターとともに表示され<br>る。                                 |                                                                                                    |
| CP2        | セッション・モニターは<br>セッションを認識してい<br>ない。       | セッション・モニターはセッションを<br>認識していない。セッション・モニタ<br>ーは、セッションが引き継がれた後、<br>セッションを認識することになる。 | • セッションは ACTIVE として、<br>TAKEOVER インディケーターとと<br>もにセッション・モニターのセッシ<br>ョン・リストに表示される。<br>• リソース名は TOV (引き継ぎ) イン<br>ディケーターとともに表示される。<br>• 引き継ぎ通知で受け取ったデータが<br>限られているため、一部のセッショ |
|            |                                         |                                                                                 | ン PD 経路機能が制限を受ける可能<br>性がある。                                                                                                    |

### **NCP BF** 接続の **SSCP** 引き継ぎ **/** ギブバック **-** 例 **3**

図 161 に示した構成では、LU-LU セッションが LUA と LUB 間に存在します。 ここで CP1 は隣接するリンク・ステーション ALS1 との NCP BF 接続の所有者で す。セッションが開始すると、CP1 のセッション・モニターは、セッションの SAW データを受け取ります。 CP1 が ALS1 との接続の所有権を失うと、CP2 は その接続を引き継ぎます。

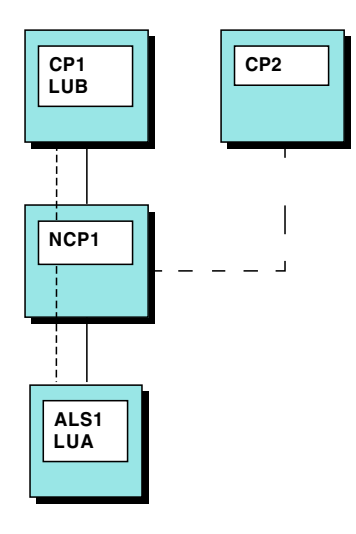

Where:  $---$  = session path

図 *161. NCP BF* 接続の *SSCP* 引き継ぎ */* ギブバック *-* 例 *3*

343 [ページの表](#page-370-0) 25 は、CP2 が ALS1 との接続を引き継ぐ前および後に利用可能な データを示しています。

<span id="page-370-0"></span>表 *25.* 引き継ぎ */* ギブバックの例 *3* のデータ比較

| $\prime$ $-$<br>$_{\rm F}$ | 初期状態                                    | ギブバック後                                                                                                    | 引き継ぎ後                                                                                                    |
|----------------------------|-----------------------------------------|----------------------------------------------------------------------------------------------------|----------------------------------------------------------------------------------------------------|
| CP1                        | セッション・モニターは<br>セッションの SAW デー<br>夕を受け取る。 | • セッションは ACTIVE として、<br>GIVEBACK インディケーターととも<br>にセッション・モニターのセッショ<br>ン・リストに表示される。<br>• リソース名は GBK (ギブバック) イ<br>ンディケーターとともに表示され<br>る。 | 変更なし。                                                                                                    |
| CP2                        | セッション・モニターは<br>セッションを認識してい<br>ない。       | セッション・モニターはセッションを<br>認識していない。セッション・モニタ<br>ーは、セッションが引き継がれた後、<br>セッションを認識することになる。                                                     | • セッションは ACTIVE として、<br>TAKEOVER インディケーターとと<br>もにセッション・モニターのセッシ<br>ョン・リストに表示される。<br>• リソース名は TOV (引き継ぎ) イン<br>ディケーターとともに表示される。<br>• 引き継ぎ通知で受け取ったデータが<br>限られているため、一部のセッショ<br>ン PD 経路機能が制限を受ける可能<br>性がある。 |

### **NCP BF** 接続の **SSCP** 引き継ぎ **/** ギブバック **-** 例 **4**

図 162 に示した構成では、LU-LU セッションが LUA と LUB 間に存在します。 ここで CP1 は隣接するリンク・ステーション ALS1 との NCP BF 接続の所有者で す。前の例と比べて異なる点は、LUB が CP2 にあることです。セッションが開始 すると、CP1 のセッション・モニターは、セッションの SAW データを受け取りま す。 CP1 が ALS1 との接続の所有権を失うと、CP2 はその接続を引き継ぎます。

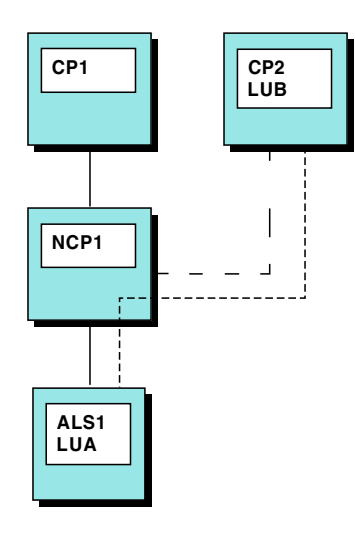

Where:  $---$  = session path

図 *162. NCP BF* 接続の *SSCP* 引き継ぎ */* ギブバック *-* 例 *4*

344 [ページの表](#page-371-0) 26 は、CP2 が ALS1 との接続を引き継ぐ前および後に利用可能な データを示しています。

<span id="page-371-0"></span>表 *26.* 引き継ぎ */* ギブバックの例 *4* のデータ比較

| ノー         |                                         |                                                                                                    |                                                                                                    |
|------------|-----------------------------------------|----------------------------------------------------------------------------------------------------|----------------------------------------------------------------------------------------------------|
| $_{\rm k}$ | 初期状態                                    | ギブバック後                                                                                                    | 引き継ぎ後                                                                                                    |
| CP1        | セッション・モニターは<br>セッションの SAW デー<br>夕を受け取る。 | • セッションはセッション・モニター<br>のセッション・リストに、終了時刻<br>と GIVEBACK インディケーターと<br>ともに表示される。<br>• リソース名は GBK (ギブバック) イ<br>ンディケーターとともに表示され<br>る。 | 変更なし。                                                                                                    |
| CP2        | セッション・モニターは<br>セッションの SAW デー<br>夕を受け取る。 | 変更なし。セッション・モニターには<br>セッションの SAW データがある。                                                                                        | • セッションは ACTIVE として、<br>TAKEOVER インディケーターとと<br>もにセッション・モニターのセッシ<br>ョン・リストに表示される。<br>• リソース名は TOV (引き継ぎ) イン<br>ディケーターとともに表示される。<br>• 引き継ぎ通知で受け取ったデータが<br>限られているため、一部のセッショ<br>ン PD 経路機能が制限を受ける可能<br>性がある。 |

## <span id="page-372-0"></span>付録 **D. NetView for z/OS** プログラムにデータを送信する方法

この付録では、NetView for z/OS プログラムにデータを送信する方法を説明しま す。

NetView プログラムは、オープン・ネットワーク管理を可能にする構造を採用して います。この構造には 3 つの部分があります。

- v フォーカル・ポイント は、変更管理、およびオペレーション管理などの機能を制 御するために中央ネットワーク管理を提供します。 NetView プログラムは、フォ ーカル・ポイント・アプリケーションとなることができます。
- v エントリー・ポイント は、フォーカル・ポイントに情報を送信し、フォーカル・ ポイントからコマンドを受け取るすべての SNA 装置のための制御の分散点で す。
- v サービス・ポイント は、非 SNA リソース用の制御の分散点です。サービス・ポ イントは SNA アドレス可能で、接続されたコンポーネントの形式に SNA 情報 を変換できます。

フォーカル・ポイント NetView プログラムでは、データを分散プログラムから受け 取ります。 NetView、または MVS の MPF などのオペレーティング・システムの フィルターを使用すると、メッセージをいくつかのレベルでフィルターに掛けて除 外できます。

SVFILTER および SRFILTER コマンドを使用することにより、アラートにフィルタ ー操作を行えます。また、フォーカル・ポイントにアラートを転送するには、 SRFILTER コマンドを使用できます。アラート転送の詳細については、 137 [ページ](#page-164-0) [の『アラートの転送』を](#page-164-0)参照してください。SVFILTER および SRFILTER コマンド の詳細については、NetView オンライン・ヘルプを参照してください。

問題を分析するには、データがどのように NetView プログラムに到達するかを知っ ておく必要があります。問題は、イベント、統計、またはアラートを送信するリソ ースによって識別されることが少なくありません。いくつかのコマンド宛先、およ びイベント、統計、アラート、メッセージのいくつかのソースについては、 [346](#page-373-0) ペ [ージの図](#page-373-0) 163 を参照してください。

<span id="page-373-0"></span>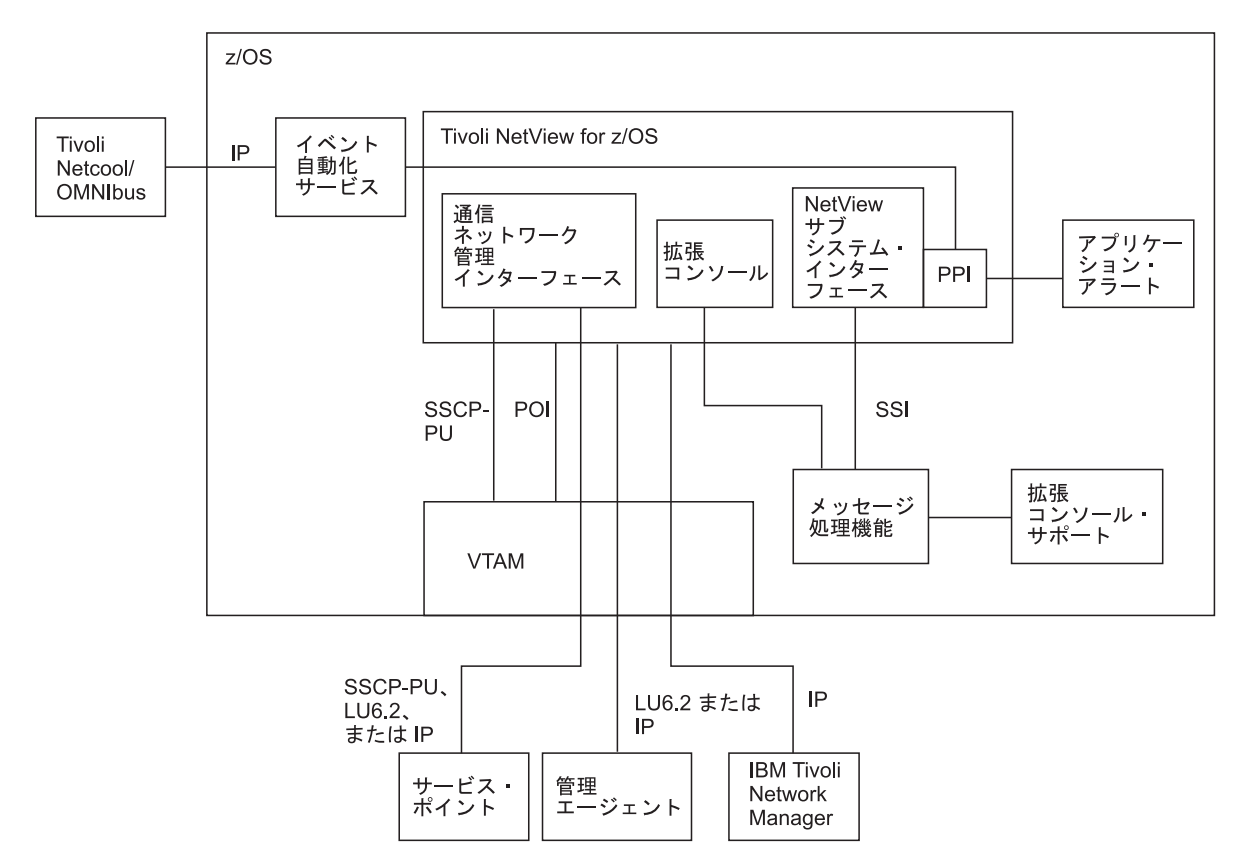

図 *163. NetView* プログラムヘノデータ・フロー

### コマンドと応答のフロー

NetView オペレーターは、NetView プログラムからコマンドを発行し、応答を受け 取ることができます。 NetViewオペレーターは、z/OS オペレーティング・システ ム、z/OSサブシステムまたはアプリケーション、あるいは IP アドレスを保持する リソースに対してコマンドを発行できます。例えば、VTAM が NetView オペレー ター・コマンドの宛先である場合、コマンドへの応答は、VTAM プログラム式オペ レーター・インターフェース (POI) を介して NetView プログラムに戻ります。 NetView プログラムは、応答を受け取り、それから NetView 自動化テーブルを介し てその応答を渡します。

NetViewプログラムがコマンドの宛先になることもあります。宛先がローカル NetViewプログラムである場合、応答は NetView 自動化テーブルを介して送られま す。 宛先がリモート NetViewプログラムである場合、オペレーターは、リモート NetViewプログラムにコマンドを送信するために、RMTCMD コマンドを使用しま す。コマンドに対する応答は、まずリモート NetViewプログラムの自動化テーブル を介して、次にローカル NetViewプログラムの自動化テーブルを介して送られま す。

サービス・ポイント・アプリケーションがコマンドの宛先になることもあります。 オペレーターは、サービス・ポイント・アプリケーションにコマンドを送信するた <span id="page-374-0"></span>めに、RUNCMD コマンドを使用します。 NetView プログラムは、コマンドに対す る応答を CNMI を介して受け取り、それからその応答を NetView 自動化テーブル を介して渡します。

一般的に、NetView プログラムは NetView 自動化テーブルを介してコマンド応答メ ッセージ (戻りコードなどではありません) を渡します (これには、MVS コンソー ルまたは NetView ワークステーションから送信されるコマンドへの応答が含まれま す)。

### イベント、統計、およびアラートのフロー

NetView プログラムは、ネットワーク・データを収集します。 データは、ハードウ ェアとソフトウェアの両方から来ます。次のカテゴリーに分類できます。

- v SNMP トラップ、Event Integration Facility (EIF) イベント、Common Base Event 仕様に基づくイベント、および SNA イベントを含むイベント
- v 統計
- アラート

イベントは、装置がそれ自体について検出した例外条件、または装置が制御対象装 置に代わって検出した例外条件です。永続エラーや他の警告条件および例外状況の レコードも、イベントになります。統計には回線上の通信における伝送および再伝 送の回数を記述する情報が含まれます。アラートは、オペレーターの注意が必要な 重要イベントです。どの程度のイベントをアラートとするかは、フィルターにより 判別できます。このフィルターによる判別は、ネットワークの管理方法、制御方 法、およびオペレーターが表示する必要のある情報の種類に基づいて、インストー ル時に設定された基準で行われます。

選択されたアラートは、ハードウェア・モニターから、イベント自動化サービスを 介して、Tivoli Netcool/OMNIbus プログラムや Tivoli Enterprise Console などのイベ ント・レシーバーに転送できます。

IBM コンポーネント・テクノロジーである Common Event Infrastructure も、選択 されたメッセージと管理サービス単位 (MSU) から NetView プログラムで生成さ れ、Common Base Event 仕様に従ってフォーマットされたイベントの管理に使用で きます。相関エンジンを使用して、指示するとおりにメッセージと MSU を送信す るための基準を指定します。「*IBM Tivoli NetView for z/OS* 自動操作ガイド」に は、これらのイベントおよび Common Event Infrastructure を使用したデータのルー ティングに関する追加情報が記載されています。

#### メッセージのフロー

メッセージの宛先がわかっている場合、NetView プログラムは、メッセージを送信 請求メッセージ として処理します。NetView プログラムは、認識されている宛先タ スクに対して、送信請求メッセージをキューイングします。送信請求メッセージの 例は、コマンド応答メッセージです。メッセージの宛先がわかっていない場合、 NetView プログラムは、メッセージを非送信請求メッセージ として処理します。非 送信請求メッセージは、ネットワークまたはシステムから発信されるもので、処理

を必要とするかもしれない条件またはイベントをオペレーターに通知します。非送 信請求メッセージのいくつかのソースについては、 346 [ページの図](#page-373-0) 163 を参照して ください。

z/OS オペレーティング・システム、サブシステム、およびアプリケーションは、非 送信請求メッセージを発行して、z/OSオペレーターに表示するように設計されてい ます。z/OSメッセージ処理機能 (MPF) は、システム・メッセージを z/OSオペレー ターに表示するかどうか、NetView自動処理で使用可能にするかどうか、システム・ ログに書き込むかどうか、あるいはメッセージを破棄するかどうかを含め、これら の任意の組み合わせを制御できます。ただし、MPF で指定したメッセージ処理は、 NetView自動化に対する可用性も含め、NetViewメッセージ改訂テーブルによりオー バーライドまたは変更できます。実際に、メッセージ改訂テーブルは MPF を置き 換えることができます。該当のメッセージを自動化に使用できる場合、NetViewプロ グラムは z/OS オペレーティング・システムからそのメッセージを受け入れ、自動 処理が行われるかどうかを判別する NetView 自動化テーブルを介してメッセージを 渡します。

Communications Server により、アプリケーションは、VTAM プログラム式オペレ ーター・インターフェース (POI) を使用してプログラム式オペレーター機能として 動作できます。 NetView プログラムは、VTAM プログラム式オペレーターとして 働き、この役割で VTAM プログラムから非送信請求メッセージを受け取ります。

NetView タスクが非送信請求メッセージを発行することもあります。同じ NetView プログラムに常駐するタスクが自動化を実行している場合、その NetView プログラ ムはメッセージを自動化テーブルを介して渡します。 タスクがリモート NetView に常駐する場合、メッセージは、最初にリモート NetView プログラムの自動化テー ブルを介して渡されます。 その後、メッセージは、ローカル NetView プログラム にルーティングされます (RMTCMD コマンドを使用することによりローカル NetView プログラムからタスクが開始される場合など)。その際、メッセージはロー カル NetView プログラムの自動化テーブルを介して渡されます。

サービス・ポイント・アプリケーションは、フォーカル・ポイント NetView プログ ラムに対して管理セッション (LU 6.2 または SSCP-PU) を流れる非送信請求メッセ ージを生成することがあります。NetView プログラムは、通信ネットワーク管理イ ンターフェース (CNMI) を使用して VTAM からこれらのメッセージを受け取り、 そのメッセージを NetView 自動化テーブルを介して渡します。

選択されたメッセージは、NetView 自動化により、イベント自動化サービスを介し て、Tivoli Netcool/OMNIbus プログラムや Tivoli Enterprise Console などのイベン ト・レシーバーに転送できます。

非送信請求メッセージおよび非送信請求メッセージの詳細については、「*IBM Tivoli NetView for z/OS* 自動操作ガイド」を参照してください。

# 付録 **E.** アクセシビリティー |

<span id="page-376-0"></span>|

| | | |

| | | | | | | | |

| | | | |

| | | |

|

| |

 $\overline{1}$ 

|

| | |

|

| | | | |

アクセシビリティー機能は、運動障害または視覚障害など身体に障害を持つユーザ ーがソフトウェア・プロダクトを快適に使用できるようにサポートします。Tivoli NetView for z/OS では、複数のユーザー・インターフェースがサポートされます。 製品機能とアクセシビリティー機能は、インターフェースによって異なります。

この製品の主なアクセシビリティー機能により、ユーザーは次のようなことが可能 になります。

- v スクリーン・リーダー・ソフトウェアやデジタル音声シンセサイザーなどの支援 技術を使用して、画面に表示されている内容を聞くことができます。本製品での これらのテクノロジーの使用についての詳細は、支援テクノロジーの製品資料を 参照してください。
- v キーボードのみを使用して、特定の機能または画面を使用したのと同等の機能を 操作します。
- v 画面に表示されている内容を拡大します。

本製品資料には、アクセシビリティーを補助する次のような特長があります。

- v すべての文書は HTML および変換可能 PDF の両方の形式を利用でき、ユーザー はスクリーン・リーダー・ソフトウェアを最大限に活用できます。
- 資料内のすべてのイメージは、視覚障害のあるユーザーがそのイメージの内容を 理解できるように、代替テキスト付きで提供されています。

インフォメーション・センターとその関連資料はアクセシビリティーに対応してい ます。インフォメーション・センターのアクセシビリティー機能について詳しく は、『[Accessibility and keyboard shortcuts in the information center](http://publib.boulder.ibm.com/infocenter/tivihelp/v15r1/topic/com.ibm.help.ic.doc/info_accessibility.html)』を参照してくだ さい。

#### インターフェース情報

インターフェースは広範な機能を提供しますが、完全にアクセシビリティー対応で はありません。

#### キーボードのみによる操作

製品では、標準的なショートカット・キーおよびアクセラレーター・キーが使用さ れ、オペレーティング・システムによって文書化されます。詳しくは、ご使用のオ ペレーティング・システムに関する資料を参照してください。

#### 画面の内容の拡大

製品を実行するオペレーティング・システムの機能を使用して、製品のウィンドウ 上の情報を拡大することができます。例えば、Microsoft Windows 環境では、画面の 解像度を低くすると、画面上のテキストのフォント・サイズを拡大することができ ます。詳しくは、ご使用のオペレーティング・システムに関する資料を参照してく ださい。

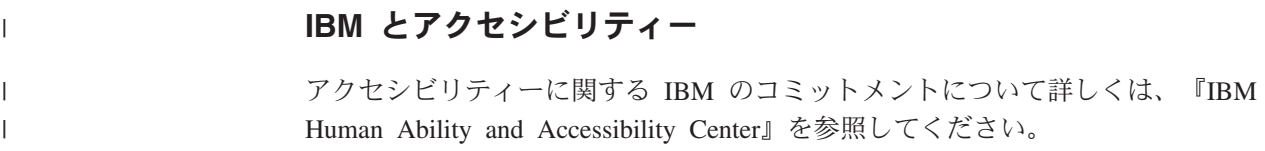

### 特記事項

本書は米国 IBM が提供する製品およびサービスについて作成したものです。

本書に記載の製品、サービス、または機能が日本においては提供されていない場合 があります。日本で利用可能な製品、サービス、および機能については、日本 IBM の営業担当員にお尋ねください。本書で IBM 製品、プログラム、またはサービス に言及していても、その IBM 製品、プログラム、またはサービスのみが使用可能 であることを意味するものではありません。これらに代えて、IBM の知的所有権を 侵害することのない、機能的に同等の製品、プログラム、またはサービスを使用す ることができます。ただし、IBM 以外の製品とプログラムの操作またはサービスの 評価および検証は、お客様の責任で行っていただきます。

IBM は、本書に記載されている内容に関して特許権 (特許出願中のものを含む) を 保有している場合があります。本書の提供は、お客様にこれらの特許権について実 施権を許諾することを意味するものではありません。実施権についてのお問い合わ せは、書面にて下記宛先にお送りください。

〒103-8510 東京都中央区日本橋箱崎町19番21号 日本アイ・ビー・エム株式会社 法務・知的財産 知的財産権ライセンス渉外

#### 以下の保証は、国または地域の法律に沿わない場合は、適用されません。

IBM およびその直接または間接の子会社は、本書を特定物として現存するままの状 態で提供し、商品性の保証、特定目的適合性の保証および法律上の瑕疵担保責任を 含むすべての明示もしくは黙示の保証責任を負わないものとします。

国または地域によっては、法律の強行規定により、保証責任の制限が禁じられる場 合、強行規定の制限を受けるものとします。

この情報には、技術的に不適切な記述や誤植を含む場合があります。本書は定期的 に見直され、必要な変更は本書の次版に組み込まれます。 IBM は予告なしに、随 時、この文書に記載されている製品またはプログラムに対して、改良または変更を 行うことがあります。

本書において IBM 以外の Web サイトに言及している場合がありますが、便宜のた め記載しただけであり、決してそれらの Web サイトを推奨するものではありませ ん。それらの Web サイトにある資料は、この IBM 製品の資料の一部ではありませ ん。それらの Web サイトは、お客様の責任でご使用ください。

IBM は、お客様が提供するいかなる情報も、お客様に対してなんら義務も負うこと のない、自ら適切と信ずる方法で、使用もしくは配布することができるものとしま す。

本プログラムのライセンス保持者で、(i) 独自に作成したプログラムとその他のプロ グラム (本プログラムを含む) との間での情報交換、および (ii) 交換された情報の 相互利用を可能にすることを目的として、本プログラムに関する情報を必要とする 方は、下記に連絡してください。

IBM Corporation 2Z4A/101 11400 Burnet Road Austin, TX 78758 U.S.A.

本プログラムに関する上記の情報は、適切な使用条件の下で使用することができま すが、有償の場合もあります。

本書で説明されているライセンス・プログラムまたはその他のライセンス資料は、 IBM 所定のプログラム契約の契約条項、IBM プログラムのご使用条件、またはそれ と同等の条項に基づいて、IBM より提供されます。

IBM 以外の製品に関する情報は、その製品の供給者、出版物、もしくはその他の公 に利用可能なソースから入手したものです。IBM は、それらの製品のテストは行っ ておりません。したがって、他社製品に関する実行性、互換性、またはその他の要 求については確証できません。 IBM 以外の製品の性能に関する質問は、それらの 製品の供給者にお願いします。

### プログラミング・インターフェース

本書の情報は、Tivoli NetView for z/OS のプログラミング・インターフェースとし て使用されることを意図して記述されたものではありません。

### 商標

IBM、IBM ロゴおよび ibm.com は、世界の多くの国で登録された International Business Machines Corporation の商標です。他の製品名およびサービス名等は、それ ぞれ IBM または各社の商標である場合があります。現時点での IBM の商標リスト については、<http://www.ibm.com/legal/copytrade.shtml> をご覧ください。

Adobe は、Adobe Systems Incorporated の米国およびその他の国における登録商標ま たは商標です。

Java およびすべてのJava 関連の商標およびロゴは Oracle やその関連会社の米国お よびその他の国における商標または登録商標です。

Linux は、Linus Torvalds の米国およびその他の国における登録商標です。

Microsoft および Windows は、Microsoft Corporation の米国およびその他の国にお ける登録商標または商標です。

UNIX は The Open Group の米国およびその他の国における登録商標です。

### プライバシー・ポリシーに関する考慮事項

サービス・ソリューションとしてのソフトウェアも含めた IBM ソフトウェア製品 (「ソフトウェア・オファリング」) では、製品の使用に関する情報の収集、エン ド・ユーザーの使用感の向上、エンド・ユーザーとの対話またはその他の目的のた めに、Cookie はじめさまざまなテクノロジーを使用することがあります。多くの場 合、ソフトウェア・オファリングにより個人情報が収集されることはありません。 IBM の「ソフトウェア・オファリング」の一部には、個人情報を収集できる機能を 持つものがあります。ご使用の「ソフトウェア・オファリング」が、これらの Cookie およびそれに類するテクノロジーを通じてお客様による個人情報の収集を可 能にする場合、以下の具体的事項を確認ください。

この「ソフトウェア・オファリング」は、Cookie もしくはその他のテクノロジーを 使用して個人情報を収集することはありません。

この「ソフトウェア・オファリング」が Cookie およびさまざまなテクノロジーを 使用してエンド・ユーザーから個人を特定できる情報を収集する機能を提供する場 合、お客様は、このような情報を収集するにあたって適用される法律、ガイドライ ン等を遵守する必要があります。これには、エンドユーザーへの通知や同意の要求 も含まれますがそれらには限られません。

このような目的での Cookie を含む様々なテクノロジーの使用の詳細については、 IBM の『IBM オンラインでのプライバシー・ステートメント』 [\(http://www.ibm.com/privacy/details/jp/ja/\)](http://www.ibm.com/privacy/details/jp/ja/) の『クッキー、ウェブ・ビーコン、その他 のテクノロジー』および『IBM Software Products and Software-as-a-Service Privacy Statement』[\(http://www.ibm.com/software/info/product-privacy\)](http://www.ibm.com/software/info/product-privacy) を参照してください。

## 索引

日本語, 数字, 英字, 特殊文字の順に配列されてい ます。なお, 濁音と半濁音は清音と同等に扱われて います。

# [ア行]

アカウンティング [定義](#page-57-0) 30 [アクセシビリティー](#page-20-0) xi[x, 349](#page-376-0) [宛先指定、コマンドの、](#page-73-0)NetView 46 [宛先の フロー制御](#page-119-0) 92 アドレス・スペース [停止](#page-62-0) 35 [ホスト環境](#page-60-0) 33 アラート [エラーしきい値](#page-225-0) 198 [削除](#page-212-0) 185 [受信側](#page-212-0) 185 [情報、ハードウェア・モニターで使用可能な](#page-155-0) 128 [生成](#page-225-0) 198 使用、[GENALERT](#page-225-0) の 198 [使用、](#page-225-0)PPI の 198 [データ・タイプ](#page-247-0) 220 [定義](#page-151-0) 12[4, 347](#page-374-0) [定義、受信側の](#page-212-0) 185 [デバッグ](#page-289-0) 26[2, 265](#page-292-0)[, 266](#page-293-0) 転送 [概要](#page-164-0) 137 [フロー](#page-374-0) 347 [ブロック](#page-215-0) 18[8, 189](#page-216-0) LU6.2 [受信側のサポート](#page-212-0) 185 [SMF](#page-237-0) ログ 210 [アラートの調査](#page-155-0) 128 [アラート・アダプター・サービス](#page-168-0) 141 維持管理、保管 / [復元データベースの](#page-240-0) 213 [イベント](#page-62-0) 3[5, 123](#page-150-0)[, 347](#page-374-0) [相関](#page-46-0) 19 [相関エンジン](#page-46-0) 19 [の相関](#page-31-0) 4 [Common Base Event](#page-46-0) イベント 19 [Common Base Event](#page-46-0) マネージャー 19 [Common Event Infrastructure 19](#page-46-0) [Event Integration Facility \(EIF\) 266](#page-293-0) [イベント自動化サービス](#page-168-0) 141 [イベント自動化サービス](#page-46-0) (E/AS) 19 [イベント修正](#page-46-0) 19 [イベントのフロー](#page-374-0) 347 [イベント・レシーバー・サービス](#page-169-0) 142 [インストール](#page-76-0) 49

インターバル、定期的 設定、CHRON タイマーの [Timer Management](#page-276-0) パネルから 249 [ウォーム・スタート、](#page-60-0)RODM の 33 エラー・リカバリー 応答時間、RTM [を使用して測定](#page-330-0) 303 [開始、ステータス・モニターを使用してエラー・リカバリー](#page-307-0) を [280](#page-307-0) [回線障害](#page-325-0) 298 [仮想経路、不通になった経路の判別](#page-329-0) 302 [コントローラーの状況、判別](#page-311-0) 284 診断、TASKUTIL [を使用してストレージ問題を](#page-305-0) 278 診断、TASKUTIL [を使用してパフォーマンス問題を](#page-305-0) 278 [セッション・モニター・データベース、状況のチェック](#page-314-0) [287](#page-314-0) [切断されたセッション、修復](#page-321-0) 294 測定、TASKUTIL [を使用して応答時間を](#page-305-0) 278 [断続的問題、識別](#page-311-0) 284 [中断されたセッション](#page-318-0) 291 [中断されたセッション、修復](#page-318-0) 291 [中断しているタスク、終了](#page-329-0) 302 [中断しているタスク、判別](#page-329-0) 302 [フィルター、役にたたない](#page-217-0) 190 [リソース状況、表示](#page-308-0) 281 [ループしているタスク、終了](#page-329-0) 302 [ループしているタスク、判別](#page-329-0) 302 NetView [トレース・データ](#page-234-0) 207 [エンタープライズ・システム接続](#page-53-0) (ESCON) 26 エントリー・ポイント [関連、フォーカル・ポイントとサービス・ポイント](#page-372-0) 345 [説明](#page-372-0) 345 [定義](#page-222-0) 195 [オープン・システム間相互接続](#page-56-0) (OSI) エージェント 29 応答、WTOR [メッセージ](#page-61-0) 34 [応答域、](#page-72-0)NetView パネル 45 [応答時間モニター](#page-103-0) (RTM) 7[6, 303](#page-330-0) [応答のフロー](#page-373-0) 346 [応答メッセージ](#page-71-0) 44 [オペレーション・タスク、](#page-56-0)NetView 29 オペレーター [削除](#page-206-0) 179 [定義](#page-205-0) 178 [オペレーター・プロファイル、ブラウズ](#page-202-0) 175 [オペレーティング・システム・リソース、制御](#page-186-0) 159 オンライン資料 [アクセス](#page-20-0) xix

# [カ行]

[解決](#page-151-0) 124 [解決、定義](#page-58-0) 31 開始 [自動ノード再活動化、セッション・モニター](#page-74-0) 47 [GMFHS 33](#page-60-0) [NetView 33](#page-60-0) NetView [サブシステム](#page-60-0) 33 [NetView](#page-204-0) タスク 177 NetView [プログラム](#page-60-0) 33 [RODM 33](#page-60-0) [開始、イベント・サービスの](#page-62-0) 35 [解釈、セッション・データの](#page-356-0) 329 [回線、状況の表示](#page-95-0) 68 [下位ノード](#page-127-0) 100 [解放、コンソールの](#page-187-0) 160 [概要](#page-44-0) 17 [System Automation for z/OS 25](#page-52-0) [確認済みアラート・アダプター・サービス](#page-169-0) 142 [確認済みメッセージ・アダプター・サービス](#page-169-0) 142 仮想経路 [定義](#page-113-0) 86 [不通の、判別](#page-329-0) 302 画面 [カスタマイズ、形式の](#page-211-0) 184 [制御、形式の](#page-207-0) 180 [制御、内容の](#page-207-0) 180 [メッセージの折り返し](#page-210-0) 183 [リスト、形式の](#page-211-0) 184 環境、[NetView 169](#page-196-0) [開始または停止、](#page-204-0)NetView タスクの 177 [切り替え](#page-236-0) 209 [セッション・ モニター・ログ](#page-239-0) 212 [ハードウェア・モニター・データベース](#page-236-0) 209 保管 / [復元データベース](#page-240-0) 213 4700 [サポート・ファシリティー・データベース](#page-238-0) 211 [RODM](#page-241-0) ログ 214 [繰り返し、コマンドの](#page-209-0) 182 [形式化、](#page-242-0)RODM ログの 215 [再編成](#page-238-0) 211 保管 / [復元データベース](#page-241-0) 214 4700 [サポート・ファシリティー・データベース](#page-238-0) 211 [削除](#page-206-0) 179 [アラート](#page-212-0) 185 [新規オペレーター](#page-206-0) 179 [作成](#page-234-0) 207 [コマンド・ファシリティー・ トレース・データ](#page-234-0) 207 [セッション・モニター・トレース・データ](#page-235-0) 208 NetView [トレース・データ](#page-234-0) 207 PPI [トレース・データ](#page-235-0) 208 [収集](#page-237-0) 210 [セッション・モニター・データを](#page-240-0) SMF データ・セット  $\mathcal{K}$  [213](#page-240-0) [ハードウェア・モニター・データを](#page-237-0) SMF データ・セッ [トに](#page-237-0) 210 [使用、アラートを生成するために](#page-225-0) GENALERT を 198 [使用、アラートを生成するために](#page-225-0) PPI を 198 [使用、ネットワーク・ログの](#page-230-0) 203 [除去](#page-224-0) 197

環境、[NetView](#page-196-0) *(*続き*)* [制御範囲からエントリー・ポイントを](#page-224-0) 197 [セッション・モニター・ログ・データ](#page-239-0) 212 [ハードウェア・モニター・データベースからデータを](#page-237-0) [210](#page-237-0) 保管 / [復元データベースのデータ](#page-240-0) 213 [制御](#page-236-0) 209 [ハードウェア・モニターのデータ量](#page-236-0) 209 [設定、アラートのエラーしきい値の](#page-225-0) 198 [チェックポイント機能、](#page-242-0)RODM 215 [定義](#page-196-0) 169 [アラート受信側](#page-212-0) 185 [新規オペレーター](#page-205-0) 178 [ネットワーク・リソース](#page-197-0) 170 NetView [コマンド](#page-196-0) 169 PF [および](#page-207-0) PA キー 180 入力、大文字 / [小文字混合のコマンドの](#page-209-0) 182 [表示](#page-202-0) 175 [コマンド・ファシリティー・ トレース・データ](#page-234-0) 207 [セッション・モニター・トレース・データ](#page-235-0) 208 [ネットワーク・ログ](#page-230-0) 203 [フォーカル・ポイントの制御範囲](#page-224-0) 197 1 [次およびバックアップ・フォーカル・ポイント](#page-223-0) 196 [Canzlog 199](#page-226-0) NetView [データ・セット](#page-202-0) 175 NetView [トレース・データ](#page-234-0) 207 PPI [トレース・データ](#page-235-0) 208 [変更](#page-211-0) 184 エントリー・ポイントから 1 [次フォーカル・ポイントに](#page-223-0) [196](#page-223-0) [エントリー・ポイントからバックアップ・フォーカル・](#page-223-0) [ポイントに](#page-223-0) 196 [画面レイアウト](#page-211-0) 184 [現行フォーカル・ポイントからバックアップ・フォーカ](#page-222-0) [ル・ポイントに](#page-222-0) 195 [新規フォーカル・ポイントから](#page-222-0) 1 次フォーカル・ポイン [トに](#page-222-0) 195 [保守](#page-197-0) 170 [ネットワーク・ログ](#page-230-0) 203 [Canzlog 199](#page-226-0) MVS システム・ログ [\(SYSLOG\) 214](#page-241-0) RODM [オブジェクト](#page-197-0) 170 RODM [リレーションシップ](#page-197-0) 170 抑止、NetView [ログからコマンドを](#page-210-0) 183 [リフレッシュ、フォーカル・ポイントの制御範囲の](#page-224-0) 197 [環境変数の表記](#page-23-0) xxii [管理、ネットワーク・インベントリーの](#page-174-0) 147 [疑似トレース・バッファー](#page-104-0) 77 規則 [書体](#page-22-0) xxi [起動操作](#page-191-0) 164 [機能](#page-73-0) 46 [RESUME 46](#page-73-0) [ROLL 46](#page-73-0) [境界 機能](#page-104-0) NCP データ 77 [共通レベル・フィルター](#page-227-0) 200

記録フィルター [設定](#page-247-0) 220 [定義](#page-213-0) 186 グローバル変数 [復元](#page-240-0) 213 [保管](#page-240-0) 213 [ゲートウェイ](#page-104-0) NCP データ 77 [警告、自動折り返し](#page-71-0) 44 [経路データ](#page-105-0) 78 [「検索」ボタン](#page-80-0) 53 研修 Tivoli [技術研修を参照](#page-21-0) xx [研修、](#page-21-0)Tivoli 技術 xx [コールド・スタート、](#page-60-0)RODM の 33 [構成](#page-76-0) 49 コマンド [繰り返し](#page-209-0) 182 [スケジューリング](#page-262-0) 235 [タイマー](#page-266-0) 239 定義、[NetView](#page-196-0) での 169 [入力、大文字](#page-209-0) / 小文字混合の 18[2, 183](#page-210-0) [ヘルプ](#page-47-0) 20 [抑止、ログからの](#page-210-0) 183 [AFTER 237](#page-264-0) [APPLSPEN 68](#page-95-0) [ASSIGN 231](#page-258-0) [AT 236](#page-263-0) [AUTOCNT 225](#page-252-0) [AUTOTBL 222](#page-249-0) [AUTOTEST 222](#page-249-0) [AUTOWRAP 183](#page-210-0) [BLOG 204](#page-231-0) [BROWSE 175](#page-202-0)[, 199](#page-226-0)[, 203](#page-230-0) [DBAUTO 209](#page-236-0)[, 214](#page-241-0) [DISCONID 160](#page-187-0) [DISG 68](#page-95-0) [DISPLAY ID 67](#page-94-0) [DISPLAY ROUTE 302](#page-329-0) [EVERY 237](#page-264-0) [FIND 203](#page-230-0) [FOCALPT ACQUIRE 196](#page-223-0) [FOCALPT CHANGE 195](#page-222-0) [FOCALPT DELETE 197](#page-224-0) [FOCALPT DISPSOC 197](#page-224-0) [FOCALPT QUERY 196](#page-223-0) [FOCALPT REFRESH 197](#page-224-0) [GENALERT 198](#page-225-0) [GETCONID 161](#page-188-0) [ISQCCMD 156](#page-183-0) [ISQXDST 151](#page-178-0) [ISQXIII 156](#page-183-0) JES2[、発行](#page-188-0) 161 JES3[、発行](#page-188-0) 161 [LIST 206](#page-233-0) [LIST LU 80](#page-107-0)

コマンド *(*続き*)* LIST TIMER [処理待ち状態のタイマーの表示](#page-264-0) 237 [LISTCAT 209](#page-236-0)[, 287](#page-314-0) [MONIT START 280](#page-307-0) [MONIT STOP 280](#page-307-0) [MONOFF 280](#page-307-0) [MONON 280](#page-307-0) [MSGROUTE 231](#page-258-0) [MVS 161](#page-188-0) [MVS D A,L 159](#page-186-0) [MVS \\$DU,PRT15 161](#page-188-0) [MVS \\$IPRT15 161](#page-188-0) [MVS \\$PPRT15 161](#page-188-0) [PURGE 238](#page-265-0) [RECORD 213](#page-240-0) [REFRESH 179](#page-206-0) [RELCONID 160](#page-187-0) [REPLY 34](#page-61-0) [REPORTS 210](#page-237-0) RESTORE [コマンド行での発行](#page-265-0) 238 [RETRIEVE 182](#page-209-0) [RMTCMD 70](#page-97-0) [RMTSESS 70](#page-97-0) [RUNCMD 111](#page-138-0) [SESS 90](#page-117-0) [SESSMDIS 99](#page-126-0) [SET 180](#page-207-0) [SRATIO 198](#page-225-0) [SRFILTER 137](#page-164-0)[, 186](#page-213-0) [SVFILTER 137](#page-164-0)[, 186](#page-213-0) [SWITCH 206](#page-233-0) [SWRAP 209](#page-236-0) [TASKUTIL 278](#page-305-0)[, 302](#page-329-0) [TIMER 235](#page-262-0)[, 239](#page-266-0) [セットアップ](#page-262-0) 235 [TRACE 208](#page-235-0) [VPDALL 148](#page-175-0) [VPDCMD 148](#page-175-0) [\\*I S 161](#page-188-0) [コマンド応答表示パネル、](#page-189-0)JES2 コマンド 162 [コマンド改訂テーブル](#page-45-0) 18 コマンド接頭部ラベル [使用法](#page-100-0) 73 [RMTCMD](#page-98-0) タイプ 71 コマンド入力域 [長さ](#page-72-0) 45 [NetView](#page-72-0) パネル 45 [コマンドのフロー](#page-373-0) 346 コマンド・ファシリティー [概要](#page-41-0) 14 [作成、トレース・データの](#page-234-0) 207 測定、TASKUTIL [を使用して応答時間を](#page-305-0) 278 [中断しているタスク、終了](#page-329-0) 302 [中断しているタスク、判別](#page-329-0) 302

コマンド・ファシリティー *(*続き*)* [トレース](#page-234-0) 207 [パネル](#page-97-0) 70 JES3 [コマンド応答](#page-188-0) 161 LISTCAT、[BNJDSERV](#page-315-0) の活動状態 VSAM データベー ス [288](#page-315-0) RMTSESS [コマンド応答](#page-97-0) 70 TASKUTIL [コマンドの応答](#page-330-0) 303 [表示、トレース・データの](#page-234-0) 207 [ループしているタスク、終了](#page-329-0) 302 [ループしているタスク、判別](#page-329-0) 302 DSIPRT [プログラム](#page-235-0) 208 コマンド・リスト [デバッグ](#page-294-0) 267 [ブラウズ](#page-202-0) 175 コミュニケーション・マネージャー/2 構成、LU 6.2 [コマンド](#page-141-0) 114 [コンソール、定義と解放](#page-187-0) 160

# [サ行]

サーバー、Web [アプリケーション](#page-76-0) 49 [サービス・ポイント](#page-139-0) 112 [アプリケーション](#page-138-0) 111 [概要](#page-56-0) 29 [関連、エントリー・ポイントとフォーカル・ポイント](#page-372-0) 345 [セットアップ](#page-139-0) 112 [説明](#page-138-0) 11[1, 345](#page-372-0) [トランスポート・タイプ](#page-139-0) 112 [複数ドメイン・サービス](#page-139-0) LU 6.2 トランスポート 112 SSCP-PU [トランスポート](#page-139-0) 112 [サービス・ポイント・アプリケーション、](#page-142-0)REXX コマンド・リ [ストからコマンドを受信する](#page-142-0) 115 [再整列、メッセージの、](#page-70-0)NetView 画面 43 [「サインオフ」ボタン](#page-78-0) 51 作業域 [サイズ変更](#page-79-0) 52 [タイトル・バー](#page-79-0) 52 [作業域のサイズ変更](#page-79-0) 52 [削除、保留メッセージ](#page-71-0) 44 [サブエリア・トポロジー](#page-42-0) 15 [サブシステム・インターフェース](#page-44-0) 17 [サポート](#page-21-0) xx サンプル [CNMS0003 178](#page-205-0) [CNMSCNFT 42](#page-69-0) [DSICNM 102](#page-129-0) [時限イベント](#page-240-0) 213 [時限コマンド](#page-262-0) 235 [時刻、インターバルの指定](#page-273-0) 246 [システム操作コンポーネント、](#page-52-0)System Automation for z/OS の  $25$ [システム・コンソール・コマンド、発行](#page-186-0) 159 [自動折り返し、警告](#page-71-0) 44 [自動折り返しインディケーター、](#page-70-0)NetView パネル 43

自動化 [イベント相関](#page-46-0) 19 使用 [自動化テーブル](#page-246-0) 219 [ステータス・モニター](#page-307-0) 280 [スケジューリング、コマンドの](#page-262-0) 235 [相関](#page-46-0) 19 [相関エンジン](#page-46-0) 19 発行、一定時間の経過した後にコマンドを [コマンド行での](#page-264-0) 237 発行、一定の間隔でコマンドを [コマンド行での](#page-264-0) 237 発行、時限コマンドの [コマンド行での](#page-263-0) 236 [Common Base Event 19](#page-46-0) [Common Base Event](#page-46-0) マネージャー 19 [Common Event Infrastructure 19](#page-46-0) [自動化、定義](#page-58-0) 31 [自動化テーブル](#page-31-0) [4, 16](#page-43-0) [リスト](#page-202-0) 175 [自動再活動化](#page-137-0) 110 自動タスク 開始、[AUTOTASK](#page-260-0) を使用して 233 開始、RMTCMD [を使用して](#page-260-0) 233 [機能](#page-260-0) 233 [RMTCMD](#page-97-0)、リスト 70 シナリオ [セッション・モニター](#page-366-0) SSCP 引き継ぎ / ギブバック、NCP BF [接続](#page-366-0) 33[9, 343](#page-370-0) [セッション・モニター、構成](#page-356-0) 329 複合ノードを介したSNA [拡張対等通信ネットワーキン](#page-357-0) [グ・セッション](#page-357-0) 330 隣接複合ノードを介したSNA [拡張対等通信ネットワーキ](#page-359-0) [ング・セッション](#page-359-0) 332 LEN 接続を使用した SNA [拡張対等通信ネットワーキン](#page-364-0) [グ・サブネットワーク間のセッション](#page-364-0) 337 SNA [拡張対等通信ネットワーキング・セッション、非隣](#page-358-0) [接複合ノードを介した](#page-358-0) 331 SNA [拡張対等通信ネットワーキング・セッション、](#page-362-0)SNI [ゲートウェイを介した](#page-362-0) 335 SNA [セッション](#page-356-0) 329 [セッション・モニター、パネルの使用](#page-107-0) 80 引き継ぎ / [ギブバック・セッション](#page-124-0) 97 CP-CP セッション、[SNA Advanced Peer-to-Peer](#page-114-0) Networking [ネットワーク](#page-114-0) 87 LU-LU [セッション、サブエリア・ネットワーク](#page-107-0) 80 LU-LU セッション、[SNA Advanced Peer-to-Peer](#page-117-0) Networking [ネットワーク](#page-117-0) 90 [ハードウェア・モニター](#page-155-0) 128 [表示、合計イベントの](#page-160-0) 133 [表示、合計統計データの](#page-162-0) 135 [重要プロダクト・データ](#page-175-0) 148 [概要](#page-174-0) 147 [書き込み、外部ログへの](#page-175-0) 148 [収集](#page-175-0) 148 [セットアップ](#page-176-0) 149

[重要プロダクト・データ](#page-175-0) *(*続き*)* VPDALL [コマンド](#page-175-0) 148 [VPDCMD](#page-175-0) コマンド 148 [上位ノード](#page-127-0) 100 状況 [変換、自動化するためにメッセージを](#page-246-0) 219 [詳細パネル、ステータス・モニター](#page-130-0) 103 [使用状況報告書データ・セット](#page-202-0) 175 [書体の規則](#page-22-0) xxi [所有ドメイン](#page-164-0) 137 資料 [アクセス、オンライン](#page-20-0) xix [注文](#page-20-0) xix [NetView for z/OS xv](#page-16-0) 診断、 問題の 応答時間、RTM [を使用して測定](#page-330-0) 303 [開始、ステータス・モニターを使用してエラー・リカバリー](#page-307-0) を [280](#page-307-0) [回線障害](#page-325-0) 298 [仮想経路、不通になった経路の判別](#page-329-0) 302 [コントローラーの状況、判別](#page-311-0) 284 診断、TASKUTIL [を使用してストレージ問題を](#page-305-0) 278 診断、TASKUTIL [を使用してパフォーマンス問題を](#page-305-0) 278 [セッション・モニター・データベース、状況のチェック](#page-314-0) [287](#page-314-0) [切断されたセッション、修復](#page-321-0) 294 測定、TASKUTIL [を使用して応答時間を](#page-305-0) 278 [断続的問題、識別](#page-311-0) 284 [中断されたセッション](#page-318-0) 291 [中断されたセッション、修復](#page-318-0) 291 [中断しているタスク、終了](#page-329-0) 302 [中断しているタスク、判別](#page-329-0) 302 [フィルター、役にたたない](#page-217-0) 190 [リソース状況、表示](#page-308-0) 281 [ループしているタスク、終了](#page-329-0) 302 [ループしているタスク、判別](#page-329-0) 302 NetView [トレース・データ](#page-234-0) 207 [推奨処置](#page-47-0) 20 スケジューリング [コマンド](#page-262-0) 235 スケジューリング・コマンド [使用、タイマー・コマンドの](#page-262-0) 235 [デバッグ](#page-295-0) 268 ステータス・モニター [宛先指定、コマンドの](#page-74-0) 47 [開始、エラー・リカバリーの](#page-307-0) 280 [下位ノード](#page-127-0) 100 [概要](#page-43-0) 16 [活動化、リソースの](#page-310-0) 283 [使用、パネルの](#page-129-0) 102 [上位ノード](#page-127-0) 100 [セットアップ](#page-129-0) 102 [説明](#page-127-0) 100 [パネル](#page-129-0) 102 「[browse network log](#page-137-0)」 110 「[domain status detail](#page-135-0)」 108

ステータス・モニター *(*続き*)* [パネル](#page-129-0) *(*続き*)* 「[domain status detail](#page-133-0)」、活動 / 分析オプション 10[6,](#page-134-0) [107](#page-134-0) 「domain status detail[」、コマンド・リスト](#page-132-0) 105 「domain status detail」、VTAM [コマンド、パネル間の](#page-131-0) [移動](#page-131-0) 104 「domain status detail」、VTAM [コマンド、リソースの](#page-309-0) [状況の表示](#page-309-0) 282 「[domain status summary](#page-129-0)」 102 「[status summary](#page-308-0)」 281 [パネル階層](#page-352-0) 325 [パネル・タイプ](#page-130-0) 103 [リソース階層](#page-127-0) 100 [リソース状況](#page-127-0) 100 [対応する](#page-128-0) VTAM 状態 101 [タイプ](#page-127-0) 100 [リソース状況、表示](#page-308-0) 281 [「すべてのタスクの表示](#page-77-0)/非表示」ボタン 50 制御 [オペレーティング・システム・リソース](#page-186-0) 159 [画面](#page-207-0) 180 使用、NetView [コマンドの](#page-95-0) 68 使用、VTAM [コマンドの](#page-93-0) 66 [操作](#page-204-0) 177 [タスク](#page-94-0) 67 [書き込み、重要プロダクト・データを外部ログに](#page-175-0) 148 [活動化、](#page-95-0)NCP の 68 活動化、NCP [の、リモート](#page-97-0) NetView 70 再活動化、VTAM [を使用してリソースを](#page-94-0) 67 実行、IPL [の、ターゲット・システム](#page-183-0) 156 [シャットダウン、ターゲット・システムの](#page-184-0) 157 [収集、重要プロダクト・データの](#page-175-0) 148 [初期化、ターゲット・システムの](#page-184-0) 157 [制御、リモート・リソースの](#page-97-0) 70 [送信、送信請求メッセージの](#page-259-0) 232 [送信、非送信請求メッセージの](#page-258-0) 231 [ドレーン、プリンターの](#page-188-0) 161 [発行、コマンドをサービス・ポイント・アプリケーショ](#page-138-0) [ンに](#page-138-0) 111 **[非活動化、](#page-95-0)NCP の 68** 非活動化、VTAM [を使用してリソースを](#page-94-0) 67 [ルーティング、メッセージの](#page-258-0) 231 [ロード、ターゲット・システムの](#page-183-0) 156 [ロード、](#page-95-0)NCP の 68 [割り当て、オペレーターをグループに](#page-258-0) 231 [割り込み、印刷ジョブの](#page-188-0) 161 [定義](#page-57-0) 30 [リモート・プロセッサー](#page-178-0) 151 [Advanced Peer-to-Peer Networking](#page-88-0) リソース 61 SNA [サブエリア・リソース](#page-88-0) 61 [制御範囲](#page-164-0) 13[7, 195](#page-222-0) セキュリティー [自動化テーブル](#page-247-0) 220 セッション [活動化状況](#page-106-0) 79

セッション *(*続き*)* [パートナー・タイプ](#page-105-0) 78 [リスト](#page-95-0) 68 [セッション応答時間データ](#page-103-0) 76 [セッション活動化パラメーター](#page-104-0) 77 [セッション識別行、](#page-69-0)NetView パネル 42 [セッション認識データ](#page-105-0) 78 [セッション・ドメイン](#page-164-0) 137 [セッション・モニター](#page-103-0) 76 [宛先指定、コマンドの](#page-74-0) 47 [宛先の フロー制御](#page-119-0) 92 応答時間、RTM [を使用して測定](#page-330-0) 303 [解釈、セッション・データの](#page-356-0) 329 [概要](#page-41-0) 14 [仮想経路](#page-113-0) 86 [疑似トレース・バッファー](#page-104-0) 77 [切り替え、ログの](#page-239-0) 212 [経路データ](#page-105-0) 78 [コマンド](#page-107-0) 80 [LIST LU 80](#page-107-0) [SESS 90](#page-117-0) [SESSMDIS 99](#page-126-0) [TRACE 208](#page-235-0) [シナリオ](#page-107-0) 80 引き継ぎ / [ギブバック・セッション](#page-124-0) 97 CP-CP セッション、[SNA Advanced Peer-to-Peer](#page-114-0) Networking [ネットワーク](#page-114-0) 87 LU-LU [セッション、サブエリア・ネットワーク](#page-107-0) 80 LU-LU セッション、[SNA Advanced Peer-to-Peer](#page-117-0) Networking [ネットワーク](#page-117-0) 90 [セッション応答時間データ](#page-103-0) 76 [セッション活動化パラメーター](#page-104-0) 77 [セッション認識データ](#page-105-0) 78 [セッション認識データ、タイプ](#page-105-0) 78 [切断されたセッション、修復](#page-321-0) 294 [設定、セッション認識フィルターの](#page-219-0) 192 設定、VTAM [でのセッション認識データ・フィルターの](#page-218-0) [191](#page-218-0) [セットアップ](#page-106-0) 79 [説明](#page-102-0) 75 [チェック、データベース状況の](#page-314-0) 287 [中断されたセッション](#page-318-0) 291 [中断されたセッション、修復](#page-318-0) 291 [データ 収集](#page-239-0) 212 [データ使用可能性の概要](#page-356-0) 329 [データベース、使用および維持管理](#page-239-0) 212 [伝送グループ](#page-105-0) 78 [トレース処理、廃棄された](#page-104-0) PIU の 77 [ネットワーク・アカウンティングおよび可用性測定データ](#page-105-0) [78](#page-105-0) [発信元のフロー制御](#page-119-0) 92 [パネル](#page-107-0) 80 [セッション・モニターのメイン・メニュー](#page-114-0) 87 [メイン・メニュー](#page-107-0) 80

[セッション・モニター](#page-103-0) *(*続き*)* [パネル](#page-107-0) *(*続き*)* 「[Advanced Peer-to-Peer Networking session route](#page-117-0) configuration」、一般的な [SNA Advanced Peer-to-Peer](#page-117-0) [Networking CP-CP](#page-117-0) セッション 90 「[Advanced Peer-to-Peer Networking session route](#page-121-0) configuration」、一般的な [SNA Advanced Peer-to-Peer](#page-121-0) [Networking LU-LU](#page-121-0) セッション 9[4, 95](#page-122-0) 「[flow control data](#page-119-0)」 9[2, 93](#page-120-0) 「[resource name list](#page-107-0)」 8[0, 88](#page-115-0) 「[response time summary](#page-331-0)」 304 「[response time trend](#page-332-0)」パネル 305 「[session configuration data](#page-116-0)」、一般的な SNA Advanced [Peer-to-Peer Networking CP-CP](#page-116-0) セッション 89 「[session configuration data](#page-118-0)」、一般的な SNA Advanced [Peer-to-Peer Networking LU-LU](#page-118-0) セッション 91 「[session configuration data](#page-109-0)」、一般的な SNA LU-LU セ [ッション](#page-109-0) 82 「session configuration data[」、切断されたセッションの](#page-321-0) [修復](#page-321-0) 29[4, 297](#page-324-0) 「session configuration data[」、中断されたセッションの](#page-319-0) [修復](#page-319-0) 292 「session list」、一般的な [SNA Advanced Peer-to-Peer](#page-117-0) [Networking LU-LU](#page-117-0) セッション 90 「session list[」、一般的な](#page-108-0) SNA LU-LU セッション 81 「session list[」、一般的な引き継ぎ](#page-124-0) / ギブバック・セッ [ション](#page-124-0) 97 「session list[」、切断されたセッションの修復](#page-321-0) 29[4, 296](#page-323-0) 「session list[」、中断されたセッションの修復](#page-318-0) 291 「session list」、[SNA Advanced Peer-to-Peer Networking](#page-115-0) CP-CP [セッション](#page-115-0) 88 「[session parameters](#page-111-0)」 84 「[session trace data](#page-109-0)」 82 「[SESSMDIS session monitor session and storage](#page-126-0) [information](#page-126-0)」 99 「[specific ER configuration](#page-112-0)」、一般的な SNA LU-LU セ [ッション](#page-112-0) 85 「specific ER configuration[」、切断されたセッションの](#page-322-0) [修復](#page-322-0) 29[5, 297](#page-324-0) 「[specific session trace data](#page-320-0)」 293 「[virtual route status](#page-112-0)」 8[5, 86](#page-113-0)[, 92](#page-119-0) [パネル階層](#page-348-0) 321 引き継ぎ / [ギブバックの概要](#page-366-0) 339 引き継ぎ / [ギブバックの通知](#page-125-0) 98 [表示、活動経路データの](#page-105-0) 78 [フィルター](#page-218-0) 191 [概要](#page-218-0) 191 [手順、適用の](#page-218-0) 191 [ペーシング・データ](#page-121-0) 94 [メイン・メニュー・パネル](#page-107-0) 80 [モニターされる情報](#page-102-0) 75 [ログ、データの除去](#page-239-0) 212 1 [次セッション・トレース・データ、表示](#page-109-0) 82 2 [次セッション・トレース・データ、表示](#page-109-0) 82 KEEPDISC [初期設定ステートメント](#page-105-0) 78 [NCP 77](#page-104-0)

[セッション・モニター](#page-103-0) *(*続き*)* [境界機能トレース・データ](#page-104-0) 77 [ゲートウェイ・トレース・データ](#page-104-0) 77 PIU [データ](#page-104-0) 77 [記録](#page-235-0) 208 [コンポーネント](#page-104-0) 77 SAW [データ、記録](#page-235-0) 208 「[session trace data](#page-104-0)」 77 設定 タイマー [Timer Management](#page-266-0) パネルで 239 設定、特定の日時にタイマーを [Timer Management](#page-270-0) パネルから 24[3, 245](#page-272-0)[, 246](#page-273-0) 設定、特定の日時の後にタイマーを [Timer Management](#page-275-0) パネルから 248 設定、CHRON タイマーの [Timer Management](#page-276-0) パネルから 249 セットアップ TIMER [コマンド](#page-262-0) 235 [接頭部、コマンド・ラベル](#page-98-0) 71 センス・コード [情報](#page-47-0) 20 選択、ターゲット・システムの [Timer Management](#page-270-0) パネルから 243 [選択、モニター・プロセスの](#page-92-0) 65 [選択、リモート・ターゲットの](#page-268-0) 241 相関 [イベント](#page-31-0) 4 [エンジン](#page-31-0) 4 [メッセージおよび](#page-31-0) MSU 4 [相関、コマンド応答の](#page-98-0) 71 [相関エンジン](#page-46-0) 19 [総称自動化受信先機能](#page-148-0) 121 [送信請求データ](#page-149-0) 122 [送信請求メッセージのフロー](#page-374-0) 347

# [タ行]

[対応調査](#page-318-0) 291 [待機インディケーター、](#page-70-0)NetView パネル 43 [対通信量エラー率](#page-225-0) 198 タイトル・バー [作業域](#page-79-0) 52 [ポートフォリオ](#page-78-0) 51 タイマー [管理パネル](#page-266-0) 239 [削除](#page-281-0) 254 [設定](#page-266-0) 239 [パージ](#page-281-0) 254 [復元](#page-283-0) 256 [AFTER 248](#page-275-0) [AT 246](#page-273-0) [CHRON 249](#page-276-0) タイマーの削除 [Timer Management](#page-281-0) パネルから 254

タイマーのパージ [Timer Management](#page-281-0) パネルから 254 タイマー・コマンド [コマンド行での入力](#page-266-0) 239 削除 [コマンド行での発行](#page-265-0) 238 [セットアップ](#page-262-0) 235 [デバッグ](#page-295-0) 268 [表示](#page-264-0) 237 復元 [コマンド行での発行](#page-265-0) 238 [対話式システム生産性向上機能](#page-52-0) (ISPF) 25 タスク [オープン](#page-78-0) 51 [オープン、表示](#page-77-0) 50 [開始および停止](#page-204-0) 177 [起動](#page-78-0) 51 [初期](#page-77-0) 50 [タスクバー](#page-78-0) 51 [ポートフォリオでの表示](#page-78-0) 51 [優先順位](#page-204-0) 177 [予約済み](#page-78-0) 51 NetView [プログラム付属の](#page-204-0) 177 [「タスクのクローズ」ボタン](#page-79-0) 52 [タスクバー](#page-77-0) 50 [「タスク・アシスタントの非表示」ボタン](#page-80-0) 53 タスク・スケジューリング [使用、タイマー・コマンドの](#page-262-0) 235 [デバッグ](#page-295-0) 268 [タスク・ボタン](#page-78-0) 51 [「タスク・リストの表示](#page-78-0)/非表示」ボタン 51 [タスク・レベル・フィルター](#page-227-0) 200 [断続的問題、問題原因コード・ポイント](#page-311-0) 284 [端末アクセス機能](#page-41-0) (TAF) 14 調査 [対応](#page-318-0) 291 [予防](#page-304-0) 277 [調査、定義](#page-58-0) 31 地理的に分散した Parallel Sysplex [ソリューション。](#page-53-0) 26 追加 AFTER [タイマー](#page-275-0) 248 AT [タイマー](#page-273-0) 246 CHRON [タイマー](#page-276-0) 249 EVERY タイマー [Timer Management](#page-272-0) パネルから 245 追加、タイマーの EVERY、AT、または AFTER [Timer Management](#page-270-0) パネルから 243 [「次のトピック」ボタン](#page-79-0) 52 データ [セッション・モニター・トレース](#page-235-0) 208 [チェックポイント機能、](#page-242-0)RODM 215 [ハードウェア・モニター](#page-236-0) 209 [問題管理](#page-223-0) 19[6, 197](#page-224-0) NetView [トレース](#page-234-0) 207 [SMF 210](#page-237-0)

[データ使用可能性の概要](#page-356-0) 329 [データの収集、ハードウェア・モニターによる](#page-148-0) 121 データベース [セッション・モニター](#page-239-0) 212 [切り替え](#page-239-0) 212 [クリア](#page-239-0) 212 [再編成](#page-239-0) 212 [収集、](#page-240-0)SMf に 213 [除去、データの](#page-239-0) 212 [ハードウェア・モニター](#page-236-0) 209 [切り替え](#page-236-0) 209 [クリア](#page-237-0) 210 [再編成](#page-237-0) 210 [除去、データの](#page-237-0) 210 [制御、データ量の](#page-236-0) 209 [保管](#page-240-0) / 復元 213 [切り替え](#page-240-0) 213 [クリア](#page-240-0) 213 [再編成](#page-241-0) 214 [除去、データの](#page-240-0) 213 4700 [サポート・ファシリティー](#page-238-0) 211 [切り替え](#page-238-0) 211 [再編成](#page-238-0) 211 [除去、データの](#page-238-0) 211 データ・セット [ブラウズ](#page-202-0) 175 [データ・フロー](#page-372-0) 345 テーブル [自動化](#page-31-0) 4 [メッセージ改訂](#page-31-0) 4 [定義、コンソールの](#page-187-0) 160 停止 [GMFHS 35](#page-62-0) NetView [アドレス・スペース](#page-62-0) 35 NetView [サブシステム](#page-62-0) 35 [NetView](#page-204-0) タスク 177 NetView [プログラム](#page-62-0) 35 [RODM 35](#page-62-0) [停止、イベント・サービスの](#page-62-0) 35 [停止状況インディケーター、](#page-70-0)NetView パネル 43 [ディレクトリー名の表記](#page-23-0) xxii デバッグ [アラートの自動化](#page-289-0) 262 [コマンド・リストの自動化](#page-294-0) 267 [自動化、デバッグ](#page-286-0) 259 [処理時間](#page-297-0) 270 [タイマー・コマンドの自動化](#page-295-0) 268 [プロセッサー使用量](#page-297-0) 270 [メッセージの自動化、自動化テーブル](#page-286-0) 259 [メッセージのルーティング](#page-299-0) 272 [Event Integration Facility \(EIF\)](#page-293-0) イベントの転送 266 Netcool/OMNIbus [へのアラートの転送](#page-292-0) 265 転送、アラートの [概要](#page-164-0) 137 [方式](#page-151-0) 124 [伝送グループ](#page-105-0) 78

[トークンリング装置、データの収集](#page-138-0) 111 [統計](#page-150-0) 123 [統計のフロー](#page-374-0) 347 [特殊リソース、](#page-191-0)OPC/ESA 164 [「トピック索引」ボタン](#page-79-0) 52 [ドメイン、複数の管理](#page-164-0) 137 トレース [コマンド・ファシリティー](#page-234-0) 207 [セッション・モニター](#page-235-0) 208 [PPI 208](#page-235-0) [トレース・データ、作成および表示](#page-234-0) 207

# [ナ行]

日時、後の タイマーの設定 [Timer Management](#page-275-0) パネルから 248 日時、特定の タイマーの設定 [Timer Management](#page-273-0) パネルから 246 [入出力操作コンポーネント、](#page-53-0)System Automation for z/OS の [26](#page-53-0) ネットワーク資産管理 [概要](#page-174-0) 147 ネットワーク状況 [モニター](#page-146-0) 119 使用、NetView [パフォーマンス・モニターの](#page-147-0) 120 [Tivoli Decision Support for z/OS](#page-147-0) の使用 120 [Tivoli Workload Scheduler for z/OS](#page-146-0) の使用 119 [ネットワーク・アカウンティングおよび可用性測定データ](#page-105-0) 78 [ネットワーク・インベントリー、管理](#page-174-0) 147 [ネットワーク・セキュリティー・プログラム](#page-66-0) 39 ネットワーク・ログ [印刷](#page-234-0) 207 [切り替え](#page-233-0) 206 [表示](#page-230-0) 203 [保守](#page-230-0) 203 [メッセージ形式](#page-336-0) 309 ノード [状況、表示](#page-95-0) 68 [定義](#page-197-0) 170

# [ハ行]

```
ハードウェア・モニター
 アラート 185
 アラートの調査 128
 回線障害 298
 概要 14
 管理、複数ドメインの 137
 コントローラーの状況、判別 284
 作成、問題報告書の 144
 シナリオ 128
   アラートの調査 128
   表示、合計イベントの 133
```
ハードウェア・モニター *(*続き*)* [シナリオ](#page-155-0) *(*続き*)* [表示、合計統計データの](#page-162-0) 135 [収集、送信請求データの](#page-149-0) 122 [収集、非送信請求データの](#page-149-0) 122 [使用、ネットワークをモニターするパネルの](#page-154-0) 127 情報 / [管理リンク](#page-170-0) 143 [省略語](#page-346-0) 319 [所有ドメイン](#page-164-0) 137 [セッション・ドメイン](#page-164-0) 137 [断続的問題、識別](#page-311-0) 284 [チェック、データベース状況の](#page-314-0) 287 [データベース](#page-212-0) 185 [削除、アラートの](#page-212-0) 185 [除去、データの](#page-237-0) 210 [保守](#page-236-0) 209 [転送、アラートの](#page-164-0) 137 [パネル](#page-155-0) 128 [メイン・メニュー、アラートを調査する](#page-155-0) 128 「alerts-dynamic[」、アラートを 調査する](#page-155-0) 128 「alerts-dynamic[」、回線障害の処理](#page-325-0) 298 「alerts-dynamic[」、問題報告書の作成](#page-171-0) 144 「alerts-static[」、アラートを調査する](#page-155-0) 128 「alerts-static[」、アラートを転送する](#page-164-0) 137 「alerts-static[」、回線障害の処理](#page-326-0) 299 「alerts-static[」、問題報告書の作成](#page-172-0) 145 「[controller \(CTRL\) selection menu](#page-312-0)」 285 「[controller information display](#page-311-0)」 284 「[current filter status](#page-214-0)」 187 「[D219 run DCE test](#page-327-0)」 300 「[D219 run line analysis test](#page-328-0)」 301 「[event detail menu](#page-155-0)」 128 「[event detail](#page-155-0)」 128 「[link data for SNA controller](#page-312-0)」 285 「[most recent events](#page-314-0)」 287 「[recommended action for selected event](#page-155-0)」、アラートを [調査する](#page-155-0) 128 「[recommended action for selected event](#page-327-0)」、回線障害の [処理](#page-327-0) 300 「[release level for SNA controller](#page-313-0)」 286 「[total events](#page-161-0)」(第 1 レベル) 134 「[total events](#page-161-0)」(第 2 レベル) 134 「[total statistical data](#page-162-0)」(第 1 レベル) 135 「[total statistical data](#page-162-0)」(第 2 レベル) 135 「[total statistical data](#page-163-0)」(第 3 レベル) 136 [パネル階層](#page-342-0) 315 [表示、合計イベントの](#page-160-0) 133 [表示、合計統計データの](#page-162-0) 135 [フィルター](#page-213-0) 186 [フォーカル・ポイント・ドメイン](#page-164-0) 137 [分散データベースの検索](#page-166-0) 139 [分散ホスト](#page-164-0) 137 [用語、パネルの](#page-345-0) 318 [レコード・タイプ](#page-150-0) 123 [アラート](#page-151-0) 124 [イベント](#page-150-0) 123

ハードウェア・モニター *(*続き*)* [レコード・タイプ](#page-150-0) *(*続き*)* [解決](#page-151-0) 124 [統計](#page-150-0) 123 [GMFALERT 123](#page-150-0) [論理データベース](#page-236-0) 209 2 [次記録、イベント・レコードの](#page-154-0) 127 ハードウェア・モニターのメイン・メニュー [回線障害、処理](#page-328-0) 301 [コントローラーの状況、判別](#page-311-0) 284 ハードウェア・モニターのメイン・メニュー・パネル [アラートの調査](#page-155-0) 128 [パスチケット](#page-66-0) 39 [パス名の表記](#page-23-0) xxii 発行、コマンドの [セットアップ](#page-186-0) 159 [特定の宛先](#page-73-0) 46 [判別、問題の](#page-187-0) 160 JES2 [コマンド](#page-188-0) 161 JES3 コマンド、[NetView 161](#page-188-0) MVS [システム](#page-186-0) 159 NetView [コマンド、](#page-63-0)MVS 36 [発信元のフロー制御](#page-119-0) 92 [バナー](#page-77-0) 50 パネル [自動タイマー設定](#page-270-0) 243 [タイマー管理](#page-266-0) 239 パネル階層 [ステータス・モニター](#page-352-0) 325 [セッション・モニター](#page-348-0) 321 [ハードウェア・モニター](#page-342-0) 315 [RODMView 327](#page-354-0) パネル・レイアウト [応答域](#page-72-0) 45 [コマンド入力域](#page-72-0) 45 [セッション識別行](#page-69-0) 42 [メッセージ領域](#page-70-0) 43 NetView [コマンド・ファシリティー](#page-69-0) 42 [パフォーマンス・データ、](#page-147-0)NPM を使用して収集 120 非 VTAM [装置、データの収集](#page-138-0) 111 引き継ぎ / [ギブバックの通知](#page-125-0) 98 引き継ぎ / [ギブバック・セッション、シナリオ](#page-124-0) 97 [非送信請求データ](#page-149-0) 122 [非送信請求メッセージ](#page-374-0) 347 [非送信請求メッセージのフロー](#page-374-0) 347 表記 [環境変数](#page-23-0) xxii [書体](#page-23-0) xxii [パス名](#page-23-0) xxii 表示 [自動タイマー設定パネル](#page-270-0) 243 「[Timer Management](#page-266-0)」パネル 239 [表示フィルター](#page-213-0) 186 [ファイバー・チャネル接続](#page-53-0) (ESCON) 26 [ファンクション・キー、コマンドの指定](#page-74-0) 47

フィルター オプション [BLOCK 188](#page-215-0)[, 189](#page-216-0) [CLEAR 190](#page-217-0) [DELETE 188](#page-215-0)[, 189](#page-216-0) [PASS 188](#page-215-0)[, 189](#page-216-0) [記録](#page-213-0) 186 [自動化](#page-247-0) 220 [設定、記録フィルターの](#page-216-0) 189 [設定、表示フィルターの](#page-215-0) 188 [定義](#page-213-0) 186 [手順、適用の](#page-213-0) 186 [判別、問題の](#page-217-0) 190 [表示](#page-213-0) 18[6, 190](#page-217-0) [リセット](#page-217-0) 190 [Canzlog 200](#page-227-0) フォーカル・ポイント [関連、エントリー・ポイントとサービス・ポイント](#page-372-0) 345 [除去、制御範囲からエントリー・ポイントを](#page-224-0) 197 [制御範囲](#page-164-0) 13[7, 197](#page-224-0) [説明](#page-372-0) 345 [定義](#page-222-0) 195 [表示](#page-223-0) 196 [変更](#page-222-0) 19[5, 196](#page-223-0) [リフレッシュ、制御範囲の](#page-224-0) 197 [フォーカル・ポイント・ドメイン](#page-164-0) 137 [フォーマット、時刻](#page-273-0) 246 復元、タイマーの [Timer Management](#page-283-0) パネルから 256 [複数ドメイン、管理](#page-164-0) 137 [複数ドメイン・サービス](#page-139-0) LU 6.2 トランスポート 112 ブック [資料を参照](#page-16-0) xv ブラウズ [自動化テーブル](#page-249-0) 222 [データ・セット](#page-202-0) 175 [ネットワーク・ログ・メッセージ形式](#page-336-0) 309 「[network log](#page-137-0)」パネル 110 [ブラウズ、](#page-231-0)NetView ログ 204 [ブラウズ機能](#page-43-0) 16 [プログラム間インターフェース](#page-45-0) (PPI) 18 [プロセッサー操作コンポーネント、](#page-53-0)System Automation for z/OS の [26](#page-53-0) プロセッサー・オペレーション 実行、IPL [の、ターゲット・システム](#page-183-0) 156 [シャットダウン、ターゲット・システムの](#page-184-0) 157 [使用、状況パネルの](#page-178-0) 151 [初期化、ターゲット・システムの](#page-184-0) 157 [制御、リモート・プロセッサーの](#page-178-0) 151 [パネル](#page-178-0) 151 「[interested operator list](#page-183-0)」 156 「[PS/2 detail](#page-182-0)」 155 「[PS/2 port detail](#page-182-0)」 155 「[target hardware summary](#page-181-0)」 154 「[target resource](#page-180-0)」 153 「[target system LPAR resource](#page-180-0)」 153

プロセッサー・オペレーション *(*続き*)* [パネル](#page-178-0) *(*続き*)* 「[target system summary](#page-179-0)」 152 「[TSCF status summary](#page-178-0)」 151 [ロード、ターゲット・システムの](#page-183-0) 156 [ISQCCMD](#page-183-0) コマンド 156 [ISQXDST](#page-178-0) コマンド 151 ISQXIII [コマンド](#page-183-0) 156 [分散データベースの検索](#page-166-0) 139 [分散ホスト](#page-164-0) 137 [ペーシング・データ](#page-121-0) 94 [並列サーバー、](#page-191-0)OPC/ESA 164 ヘルプ [コマンド](#page-47-0) 20 [推奨処置](#page-47-0) 20 [センス・コード](#page-47-0) 20 [ヘルプ・デスク](#page-47-0) 20 [メッセージ](#page-47-0) 20 [ワークステーション](#page-48-0) 21 [ヘルプ・デスク](#page-47-0) 20 [ヘルプ・パネル、ブラウズ](#page-202-0) 175 [変数の表記](#page-23-0) xxii [ポート、デフォルトの](#page-76-0) 49 ポートフォリオ [情報](#page-78-0) 51 [タイトル・バー](#page-78-0) 51 [表示されないタスク](#page-78-0) 51 [予約済みタスク](#page-78-0) 51 [方式、アラートの転送](#page-151-0) 124 保管 TIMER [コマンド行での発行](#page-265-0) 238 ボタン [検索](#page-80-0) 53 [サインオフ](#page-78-0) 51 [すべてのタスクの表示](#page-77-0)/非表示 50 [タスク](#page-78-0) 51 [タスクのクローズ](#page-79-0) 52 [タスク・アシスタントの非表示](#page-80-0) 53 [タスク・リストの表示](#page-78-0)/非表示 51 [次のトピック](#page-79-0) 52 [トピック索引](#page-79-0) 52 [前のトピック](#page-79-0) 52 [メッセージ索引](#page-80-0) 53 [目次](#page-79-0) 52 X ([タスクのクローズ](#page-79-0)) 52 X ([タスク・アシスタントの非表示](#page-80-0)) 53 [保留画面インディケーター、](#page-70-0)NetView パネル 43 [保留メッセージ](#page-71-0) 44

# [マ行]

[マイナー・ノード](#page-197-0) 170 [「前のトピック」ボタン](#page-79-0) 52 マニュアル [資料を参照](#page-16-0) xv

```
マルチシステム・マネージャー
 概要 15
 保持、RODM の 171
 Open トポロジー・エージェント 29
メジャー・ノード 170
メッセージ
 エラー 45
 応答 34, 44
 折り返し 183
 改訂テーブル 4
 コード 310
 再整列、画面の 43
 自動化 219, 221
 使用、ウィンドウの 44
 送信請求 232
 ネットワーク・ログ、形式 309
 の相関 4
 非送信請求 231
 フィルター操作 345
 フロー 347
 ヘルプ 20
 保留 44
 保留、削除 44
 ルーティング
   使用、ASSIGN の 231
   制御 231
   デバッグ 272
 NCCF、形式 309
メッセージ改訂テーブル 4, 17
「メッセージ索引」ボタン 53
メッセージ領域、NetView パネル 43
メッセージ・アダプター・サービス 142
「目次」ボタン 52
モニター
 サブエリア・リソース 65
 使用、NetView コマンドの 68
 使用、VTAM コマンドの 66
 選択、プロセスの 65
 タスク 67
   活動セッション、リスト 68
   収集、パフォーマンス・データの 120
   入手、CICS サブシステム状況情報の 115
   入手、IMS サブシステム情報の 117
   表示、セッションおよびストレージの情報 99
   表示、ネットワークの論理ビュー 120
   表示、プリンター状況の 161
   リスト、RMTCMD 自動タスクの 70
   リソース状況、チェック 67
   リソース状況、リスト 68
 定義 30
 ネットワーク状況、Tivoli Workload Scheduler for
  z/OS 119
 非 SNA リソース 66
 Advanced Peer-to-Peer Networking リソース 61, 65
 SNA サブエリア・リソース 61
モニター、ネットワーク・リソースの 65
```
[問題管理データ、処理の制御](#page-224-0) 197 [問題原因コード・ポイント、断続的問題](#page-311-0) 284 問題判別 応答時間、RTM [を使用して測定](#page-330-0) 303 [開始、ステータス・モニターを使用してエラー・リカバリー](#page-307-0) を [280](#page-307-0) [回線障害](#page-325-0) 298 [仮想経路、不通になった経路の判別](#page-329-0) 302 [コントローラーの状況、判別](#page-311-0) 284 診断、TASKUTIL [を使用してストレージ問題を](#page-305-0) 278 診断、TASKUTIL [を使用してパフォーマンス問題を](#page-305-0) 278 [セッション・モニター・データベース、状況のチェック](#page-314-0) [287](#page-314-0) [切断されたセッション、修復](#page-321-0) 294 測定、TASKUTIL [を使用して応答時間を](#page-305-0) 278 [断続的問題、識別](#page-311-0) 284 [中断されたセッション](#page-318-0) 291 [中断されたセッション、修復](#page-318-0) 291 [中断しているタスク、終了](#page-329-0) 302 [中断しているタスク、判別](#page-329-0) 302 [フィルター、役にたたない](#page-217-0) 190 [リソース状況、表示](#page-308-0) 281 [ループしているタスク、終了](#page-329-0) 302 [ループしているタスク、判別](#page-329-0) 302 NetView [トレース・データ](#page-234-0) 207 問題報告書、作成 [使用、ハードウェア・モニターの](#page-171-0) 144

# [ヤ行]

```
ユーザー・インターフェース、NetView for z/OS
  3270 セッション 20
  NetView 管理コンソール 20
  Tivoli Enterprise Portal 20
  Web アプリケーション 20
ユーザー・グループ
  NetView、Yahoo での xxi
  Tivoli xx
要約パネル、ステータス・モニター 103
抑止文字 183
予防調査 277
予約済みタスク 51
```
# [ラ行]

[ラベル、コマンド接頭部](#page-98-0) 71 [リスト、セッションの](#page-95-0) 68 [リスト表示、](#page-74-0)PF キーおよび PA キー設定値の 47 リソース [回線、状況の表示](#page-95-0) 68 [再活動化、](#page-94-0)VTAM を使用して 67 [状況、リスト](#page-95-0) 68 状況、VTAM [を使用してチェックする](#page-94-0) 67 上限値、OPC/ESA [を使用して修正する](#page-192-0) 165 使用状況、OPC/ESA [を使用して制御する](#page-190-0) 163

リソース *(*続き*)* タイプ、[OPC/ESA 163](#page-190-0) [定義、ネットワークでの](#page-197-0) 170 [ノード、状況の表示](#page-95-0) 68 非活動化、VTAM [を使用して](#page-94-0) 67 [表示、状況の、ステータス・モニター](#page-308-0) 281 モニター [サブエリア](#page-92-0) 65 非 [SNA 66](#page-93-0) [Advanced Peer-to-Peer Networking 65](#page-92-0) [リモート、制御](#page-97-0) 70 LU[、状況の表示](#page-95-0) 68 [NCP 68](#page-95-0) [活動化、リモート](#page-97-0) NetView 70 [活動化およびロード](#page-95-0) 68 [状況、表示](#page-95-0) 68 [非活動化](#page-95-0) 68 PU[、状況の表示](#page-95-0) 68 [リモート・プロセッサー、制御](#page-178-0) 151 ルーティング、メッセージの 使用、[ASSIGN](#page-258-0) の 231 [制御](#page-258-0) 231 レコード・タイプ [アラート](#page-151-0) 124 [イベント](#page-150-0) 123 [解決](#page-151-0) 124 [統計](#page-150-0) 123 [GMFALERT 123](#page-150-0) ログ [印刷](#page-230-0) 203 [セッション・モニター](#page-239-0) 212 [切り替え](#page-239-0) 212 [除去、データの](#page-239-0) 212 [ネットワーク](#page-230-0) 203 [抑止、コマンドの](#page-210-0) 183 [BLOG 203](#page-230-0) MVS [システム](#page-241-0) 214 [RODM 214](#page-241-0) [切り替え](#page-241-0) 214 [形式化](#page-242-0) 215 [使用および保持](#page-241-0) 214 ログオン、[NetView 37](#page-64-0) [ログオン・パネル、](#page-65-0)NetView 38

# [ワ行]

[ワークステーション・ヘルプ](#page-48-0) 21 [ワークステーション・リソース、](#page-191-0)OPC/ESA 164 ワークスペース [使用](#page-84-0) 57 [割り当て、オペレーターをグループに](#page-258-0) 231

# [数字]

2 [次記録、イベント・レコードの](#page-154-0) 127 3270 [セッション](#page-47-0) 20 3270 [セッション、ログオン](#page-64-0) 37 4700 [サポート・ファシリティー](#page-42-0) 15 [データベース](#page-238-0) 211 [切り替え](#page-238-0) 211 [再編成](#page-238-0) 211 [使用および保持](#page-238-0) 211 [除去、データの](#page-238-0) 211

# **A**

ACTIVE [ステータス・モニター状態](#page-127-0) 100 Advanced Peer-to-Peer Networking [セッション、非隣接複合ノードを介した](#page-358-0) 331 セッション、LEN [接続を使用したサブネットワーク間の](#page-364-0) [337](#page-364-0) セッション、SNI [ゲートウェイを介した](#page-362-0) 335 [トポロジー](#page-42-0) 15 [ネットワーク構成](#page-356-0) 329 [複合ノードを介したセッション](#page-357-0) 330 [隣接複合ノードを介したセッション](#page-359-0) 332 「[Session Route Configuration](#page-117-0)」パネル 90 一般的な [SNA Advanced Peer-to-Peer Networking CP-CP](#page-117-0) [セッション](#page-117-0) 90 一般的な [SNA Advanced Peer-to-Peer Networking LU-LU](#page-121-0) [セッション](#page-121-0) 9[4, 95](#page-122-0) AFTER コマンド [コマンド行での発行](#page-264-0) 237 AFTER タイマー [追加](#page-270-0) 243 [Timer Management](#page-275-0) パネルから 248 Alert to Trap ([アラートからトラップへ](#page-169-0)) サービス 142 「[alerts-dynamic](#page-155-0)」パネル 128 [回線障害、処理](#page-325-0) 298 [作成、問題報告書の](#page-171-0) 144 「[alerts-static](#page-155-0)」 パネル 128 [回線障害、処理](#page-326-0) 299 [作成、問題報告書の](#page-172-0) 145 「alerts-static」パネル [アラートの転送](#page-164-0) 137 ALL [コマンド](#page-226-0) 199 AON 1.6 [コマンド行での入力](#page-266-0) 239 [AON \(Automated Operations Network\)](#page-42-0)、概要 15 [APPLSPEN](#page-95-0) コマンド 68 ASSIGN [コマンド](#page-258-0) 231 AT コマンド [コマンド行での発行](#page-263-0) 236 AT タイマー 追加 [Timer Management](#page-270-0) パネルから 24[3, 246](#page-273-0) [AUTOCNT](#page-252-0) コマンド 225 [AUTOTBL](#page-249-0) コマンド 22[2, 223](#page-250-0)

[AUTOTEST](#page-249-0) コマンド 222 [AUTOWRAP](#page-210-0) コマンド 183

### **B**

BLOCK [フィルター・オプション](#page-215-0) 18[8, 189](#page-216-0) BLOG [コマンド](#page-231-0) 204 BLOG[、非活動ネットワーク・ログの 印刷](#page-230-0) 203 [BROWSE](#page-202-0) コマンド 17[5, 199](#page-226-0)[, 203](#page-230-0)

# **C**

Canzlog [データのアーカイブ](#page-229-0) 202 [表示](#page-226-0) 199 [フィルター操作](#page-227-0) 200 [保守](#page-226-0) 199 CHRON EVERY Timer Preview パネル [Timer Management](#page-280-0) パネル 253 CHRON EVERY パネル [Timer Management](#page-280-0) パネル 253 CHRON Notify パネル [Timer Management](#page-278-0) パネル 251 CHRON Options パネル [Timer Management](#page-281-0) パネル 254 CHRON タイマー 追加 [Timer Management](#page-276-0) パネルから 249 CICS 自動化機能 [入手、サブシステム状況情報の](#page-142-0) 115 [パネル](#page-142-0) 115 [メイン・メニュー、詳細サブシステム状況を入手する](#page-142-0) [115](#page-142-0) 「[subsystem information](#page-143-0)」 116 CLEAR [フィルター・オプション](#page-217-0) 190 CMDDEF [ステートメント、追加](#page-196-0) 169 CNM560I [メッセージ](#page-187-0) 160 CNM564I [メッセージ](#page-187-0) 160 CNM566I [メッセージ](#page-187-0) 160 CNM567I [メッセージ](#page-187-0) 160 CNM568I [メッセージ](#page-187-0) 160 CNMPSSI [サブシステム](#page-64-0) 37 [CNMS0003](#page-205-0) サンプル 178 CNMS4501 [サンプル出口](#page-236-0) 209 [CNMSCNFT](#page-69-0) サンプル 42 [Common Base Event 19](#page-46-0) [Common Base Event](#page-46-0) マネージャー 19 [Common Event Infrastructure 19](#page-46-0) Communications Server for Windows [リモート・オペレーション・サポート](#page-141-0) 114 「[controller \(CTRL\) selection menu](#page-312-0)」パネル 285 「[controller information display](#page-311-0)」パネル 284 CP-CP セッション、[SNA Advanced Peer-to-Peer Networking](#page-114-0) ネ [ットワーク、シナリオ](#page-114-0) 87 [CP-MSU 219](#page-246-0)

「[current filter status](#page-214-0)」パネル 187

### **D**

「[D219 run DCE test](#page-327-0)」パネル 300 「[D219 run line analysis test](#page-328-0)」パネル 301 [DBAUTO](#page-236-0) コマンド 20[9, 214](#page-241-0) DELETE コマンド [コマンド行での発行](#page-265-0) 238 DELETE [フィルター・オプション](#page-215-0) 18[8, 189](#page-216-0) [DFILTER](#page-217-0) コマンド 190 [DISCONID](#page-187-0) コマンド 160 DISG [コマンド](#page-95-0) 68 [DISPLAY ID VTAM](#page-94-0) コマンド応答パネル 67 [DISPLAY ID](#page-94-0) コマンド 67 [DISPLAY ROUTE](#page-329-0) コマンド 302 [DISPMSG](#page-226-0) コマンド 199 「domain status detail」パネル、VTAM コマンド [表示、リソース状況の](#page-309-0) 282 「[domain status summary](#page-308-0)」パネル 281 「domain status」 [移動、ステータス・モニター・パネル間の](#page-131-0) 104 「detail[」パネル](#page-135-0) 108 「detail」パネル、活動 / [分析 オプション](#page-133-0) 10[6, 107](#page-134-0) 「detail[」パネル、コマンド・リスト](#page-132-0) 105 「detail[」パネル、](#page-131-0)VTAM コマンド 104 「summary[」パネル](#page-129-0) 102 DSI596I [メッセージ](#page-72-0) 45 DSI802A [メッセージ](#page-61-0) 34 DSI803A [メッセージ](#page-61-0) 34 DSIARPT[、ブラウズ](#page-202-0) 175 DSIASRC[、ブラウズ](#page-202-0) 175 DSICLD[、ブラウズ](#page-202-0) 175 DSICNM [サンプル](#page-129-0) 102 DSILIST DD [ステートメント](#page-249-0) 222 DSILIST[、ブラウズ](#page-202-0) 175 DSIMSG[、ブラウズ](#page-202-0) 175 [DSINVFRP CMDDEF](#page-212-0) ステートメント 185 DSIOPEN[、ブラウズ](#page-202-0) 175 DSIPARM[、ブラウズ](#page-202-0) 175 DSIPRF[、ブラウズ](#page-202-0) 175 [DSIPRT 207](#page-234-0) DSIPRT [プログラム](#page-235-0) 208 [DSISVRTP 213](#page-240-0) [DSISVRTS 213](#page-240-0) [DSITBL01](#page-247-0) サンプル 220 [DSITRACE](#page-234-0) タスク 207 DSIVTAM[、ブラウズ](#page-202-0) 175 DWO338I [メッセージ](#page-187-0) 160

## **E**

EKGRLOG[、実行依頼](#page-242-0) JCL 215 EKGXRODM [開始プロシージャー](#page-241-0) 214

Enterprise Management Agent、NetView for z/OS [情報](#page-84-0) 57 [Enterprise Management Agent](#page-44-0)、Tivoli NetView for z/OS 17 [ESCON 26](#page-53-0) 「[event detail](#page-155-0)」 128 「menu[」パネル](#page-155-0) 128 EVERY コマンド [コマンド行での発行](#page-264-0) 237 EVERY タイマー 追加 [Timer Management](#page-270-0) パネルから 24[3, 245](#page-272-0) EXCMD [相関応答](#page-98-0) 71 [E/AS 141](#page-168-0) E/AS ([イベント自動化サービス](#page-46-0)) 19

## **F**

[FICON 26](#page-53-0) FIND [コマンド](#page-226-0) 19[9, 203](#page-230-0) 「[flow control data](#page-119-0)」パネル 9[2, 93](#page-120-0) [FOCALPT ACQUIRE](#page-223-0) コマンド 196 [FOCALPT CHANGE](#page-222-0) コマンド 195 [FOCALPT DELETE](#page-224-0) コマンド 197 [FOCALPT DISPSOC](#page-224-0) コマンド 197 [FOCALPT QUERY](#page-223-0) コマンド 196 [FOCALPT REFRESH](#page-224-0) コマンド 197

# **G**

[GENALERT](#page-225-0) コマンド 198 [GETCONID](#page-188-0) コマンド 161 [GMFALERT 123](#page-150-0) **GMFHS** [開始](#page-60-0) 33 [停止](#page-62-0) 35 [Graphic Monitor Facility](#page-44-0) ホスト・サブシステム 17 [GTF 207](#page-234-0)

## **H**

[HPR 95](#page-122-0) [HPRC 95](#page-122-0)

## **I**

IBM System z [プラットフォーム、上の](#page-54-0) Linux 27 IBM System z [プラットフォーム上の](#page-54-0) Linux 27 [IBM Tivoli Change and Configuration Management Database](#page-56-0) [\(IBM CCMDB\) 29](#page-56-0) [IGCMGC10 192](#page-219-0) [IHSAACDS 141](#page-168-0) [IHSABCDS 142](#page-169-0) [IHSAECDS 142](#page-169-0) [IHSALCDS 143](#page-170-0) [IHSAMFMT 142](#page-169-0)

[IHSANFMT 142](#page-169-0) [IHSATCDS 142](#page-169-0) IMS 自動化機能 [入手、サブシステム状況情報の](#page-144-0) 117 [パネル](#page-144-0) 117 [メイン・メニュー、詳細状況を入手する](#page-144-0) 117 「[inquire subsystem components](#page-144-0)」 117 「[subsystem information](#page-144-0)」 117 INACT [ステータス・モニター状態](#page-127-0) 100 「[interested operator list](#page-183-0)」パネル 156 [ISQCCMD](#page-183-0) コマンド 156 [ISQXDST](#page-178-0) コマンド 151 ISQXIII [コマンド](#page-183-0) 156

# **J**

[JES2 DU,ALL](#page-189-0) コマンド 162 JES2[、コマンドの発行](#page-188-0) 161 [JES3 161](#page-188-0) [コマンド応答パネル](#page-188-0) 161 発行、NetView [からコマンドを](#page-188-0) 161

# **K**

KEEPDISC [初期設定ステートメント](#page-105-0) 78

# **L**

「[link data for SNA controller](#page-312-0)」パネル 285 LIST LU [コマンド](#page-107-0) 80 LIST TIMER 処理待ち状態のタイマー [コマンド行での発行](#page-264-0) 237 LIST [コマンド](#page-233-0) 206 [LISTCAT](#page-236-0) コマンド 20[9, 287](#page-314-0) LISTCAT、活動状態 VSAM [データベース](#page-315-0) 288 LU [活動化、ステータス・モニターを使用して](#page-310-0) 283 [状況、表示](#page-95-0) 68 LU 6.2 [アラート受信側のサポート](#page-212-0) 185 [コマンド、コミュニケーション・マネージャー用の構成](#page-141-0) [114](#page-141-0) LU [トポロジー](#page-42-0) 15 LU-LU セッション [サブエリア・ネットワーク のシナリオ](#page-107-0) 80 [SNA Advanced Peer-to-Peer Networking](#page-117-0) ネットワークのシナ [リオ](#page-117-0) 90

## **M**

[MONIT 110](#page-137-0) [MONIT START](#page-307-0) コマンド 280 [MONIT STOP](#page-307-0) コマンド 280 MONIT [ステータス・モニター状態](#page-127-0) 100
[MONOFF](#page-307-0) コマンド 280 MONON [コマンド](#page-307-0) 280 「[most recent events](#page-314-0)」パネル 287 [MSGROUTE](#page-258-0) コマンド 231 **MSU** [自動化](#page-248-0) 221 [説明](#page-246-0) 219 [の相関](#page-31-0) 4 MVS [コマンドの自動化](#page-186-0) 159 MVS [サービス](#page-51-0) 24 MVS ([多重仮想記憶](#page-63-0)) 36 [エラー・メッセージ](#page-187-0) 160 [コマンド](#page-188-0) 161 [システム・ログ、使用](#page-241-0) 214 [発行、システム・コマンドの](#page-186-0) 159 [発行、システム・コンソール・コマンドの](#page-186-0) 159 発行、JES2 [コマンドの](#page-188-0) 161 発行、NetView [コマンドの](#page-63-0) 36 D A,L [コマンド](#page-186-0) 159 [\\$DU,PRT15](#page-188-0) コマンド 161 \$IPRT15 [コマンド](#page-188-0) 161 \$PPRT15 [コマンド](#page-188-0) 161

# **N**

```
NCP
 活動化 68
 活動化、リモート NetView 70
 境界機能トレース・データ 77
 ゲートウェイ・トレース・データ 77
 状況、表示 68
 非活動化 68
 ロード 68
NetSP/SLC 製品 39
NetView
 オペレーション・タスク 29
 オペレーティング・システム・フィルター 345
 オペレーティング・システム・リソース、制御 159
 開始 33
 開始プロシージャー 37
 環境 169
   開始または停止、NetView タスクの 177
   切り替え、セッション・モニター・ログの 212
   切り替え、ハードウェア・モニター・データベースの
    209
   切り替え、保管 / 復元データベースの 213
   切り替え、4700 サポート・ファシリティー・データベー
    スの 211
   切り替え、RODM ログの 214
   繰り返し、コマンドの 182
   形式化、RODM ログの 215
   コマンドに NETVASIS という接頭部を付ける 182
   再編成、保管 / 復元データベースの 214
   再編成、4700 サポート・ファシリティー・データベース
    の 211
   削除、アラートの 185
```
NetView *(*続き*)* [環境](#page-196-0) *(*続き*)* [削除、新規オペレーターの](#page-206-0) 179 [作成、コマンド・ファシリティー・トレース・データの](#page-234-0) [207](#page-234-0) [作成、セッション・モニター・トレース・データの](#page-235-0) 208 作成、NetView [トレース・データの](#page-234-0) 207 作成、PPI [トレース・データの](#page-235-0) 208 [収集、セッション・モニター・データを](#page-240-0) SMF データ・ [セットに](#page-240-0) 213 [収集、ハードウェア・モニター・データを](#page-237-0) SMF デー [タ・セットに](#page-237-0) 210 [使用、アラートを生成するために](#page-225-0) GENALERT を 198 [使用、アラートを生成するために](#page-225-0) PPI を 198 [使用、ネットワーク・ログの](#page-230-0) 203 [除去、制御範囲からエントリー・ポイントを](#page-224-0) 197 [除去、セッション・モニター・ログ・データの](#page-239-0) 212 [除去、ハードウェア・モニター・データベースからデー](#page-237-0) [タを](#page-237-0) 210 除去、保管 / [復元データベースのデータの](#page-240-0) 213 [制御、ハードウェア・モニターのデータ量の](#page-236-0) 209 [設定、アラートのエラーしきい値の](#page-225-0) 198 [チェックポイント機能、](#page-242-0)RODM 215 [定義、アラート受信側の](#page-212-0) 185 [定義、新規オペレーターの](#page-205-0) 178 [定義、ネットワーク・リソースの](#page-197-0) 170 定義、NetView [コマンドの](#page-196-0) 169 定義、PF [お よび](#page-207-0) PA キーの 180 入力、大文字 / [小文字混合のコマンドの](#page-209-0) 182 [表示、コマンド・ファシリティー・トレース・データの](#page-234-0) [207](#page-234-0) [表示、セッション・モニター・トレース・データの](#page-235-0) 208 [表示、ネットワーク・ログの](#page-230-0) 203 [表示、フォーカル・ポイントの制御範囲の](#page-224-0) 197 表示、1 [次およびバックアップ・フォーカル・ポイント](#page-223-0) の [196](#page-223-0) 表示、NetView [データ・セットの](#page-202-0) 175 表示、NetView [トレース・データの](#page-234-0) 207 表示、PPI [トレース・データの](#page-235-0) 208 [変更、エントリー・ポイントから](#page-223-0) 1 次フォーカル・ポイ [ントに](#page-223-0) 196 [変更、エントリー・ポイントからバックアップ・フォー](#page-223-0) [カル・ポイントに](#page-223-0) 196 [変更、画面レイアウトの](#page-211-0) 184 [変更、現行フォーカル・ポイントからバックアップ・フ](#page-222-0) [ォーカル・ポイントに](#page-222-0) 195 [変更、新規フォーカル・ポイントから](#page-222-0) 1 次フォーカル・ [ポイントに](#page-222-0) 195 [保持、ネットワーク・ログの](#page-230-0) 203 保持、MVS [システム・ログ](#page-241-0) (SYSLOG) の 214 保守、RODM [オブジェクトの](#page-197-0) 170 保守、RODM [リレーションシップの](#page-197-0) 170 抑止、NetView [ログからコマンドを](#page-210-0) 183 [リフレッシュ、フォーカル・ポイントの制御範囲の](#page-224-0) 197 Canzlog [データの表示](#page-226-0) 199 [Canzlog](#page-226-0) の使用 199

NetView *(*続き*)* [環境](#page-196-0) *(*続き*)* [Canzlog](#page-226-0) の保持 199 NETVASIS を指定した OVERRIDE [コマンドの使用](#page-210-0) [183](#page-210-0) [構造、オープン・ネットワークの管理](#page-372-0) 345 [コマンド、](#page-63-0)MVS からの発行 36 [コマンド接頭部](#page-63-0) 36 [再整列、画面のメッセージの](#page-70-0) 43 [サブシステム、開始](#page-60-0) 33 [システム・リソース、管理](#page-186-0) 159 [指定、ファンクション・キーを使用してコマンドを](#page-74-0) 47 [修正、リソース上限値の](#page-192-0) 165 [重要プロダクト・データ、セットアップ](#page-176-0) 149 切断、RMTCMD [と自動タスクの間のリンク](#page-97-0) 70 [操作、制御](#page-204-0) 177 [総称自動化受信先機能](#page-148-0) 121 [タスク](#page-57-0) 3[0, 177](#page-204-0) [停止、サブシステムの](#page-62-0) 35 [停止、プログラムの](#page-62-0) 35 [デフォルトのコマンド指定機能](#page-63-0) 36 [ニュース・パネル](#page-67-0) 40 [パスワード・パネル](#page-67-0) 40 [発行、コマンドの](#page-73-0) 46 [特定の宛先](#page-73-0) 46 MVS [システム](#page-186-0) 159 [パネル](#page-67-0) 40 [コマンド応答表示、](#page-189-0)JES2 コマンド用の 162 [セッション・モニターのメイン・メニュー](#page-107-0) 8[0, 87](#page-114-0) [ハードウェア・モニターのメイン・メニュー、アラート](#page-155-0) [を調査する](#page-155-0) 128 [パスワード](#page-67-0) 40 [パスワード・フレーズ](#page-67-0) 40 「[Advanced Peer-to-Peer Networking session route](#page-117-0) configuration」、一般的な [SNA Advanced Peer-to-Peer](#page-117-0) [Networking CP-CP](#page-117-0) セッション 90 「[Advanced Peer-to-Peer Networking session route](#page-121-0) configuration」、一般的な [SNA Advanced Peer-to-Peer](#page-121-0) [Networking LU-LU](#page-121-0) セッション 9[4, 95](#page-122-0) 「alerts-dynamic[」、アラートを 調査する](#page-155-0) 128 「alerts-dynamic[」、回線障害の処理](#page-325-0) 298 「alerts-dynamic[」、問題報告書の作成](#page-171-0) 144 「alerts-static[」、アラートを調査する](#page-155-0) 128 「alerts-static[」、アラートを転送する](#page-164-0) 137 「alerts-static[」、回線障害の処理](#page-326-0) 299 「alerts-static[」、問題報告書の作成](#page-172-0) 145 「[browse network log](#page-137-0)」 110 「[controller \(CTRL\) selection menu](#page-312-0)」 285 「[controller information display](#page-311-0)」 284 「[current filter status](#page-214-0)」 187 「[D219 run DCE test](#page-327-0)」 300 「[D219 run line analysis test](#page-328-0)」 301 「[domain status detail](#page-135-0)」 108 「[domain status detail](#page-133-0)」、活動 / 分析オプション 10[6,](#page-134-0) [107](#page-134-0) 「domain status detail[」、コマンド・リスト](#page-132-0) 105

NetView *(*続き*)* [パネル](#page-67-0) *(*続き*)* 「domain status detail」、VTAM [コマンド、パネル間の](#page-131-0) [移動](#page-131-0) 104 「domain status detail」、VTAM [コマンド、リソースの](#page-309-0) [状況の表示](#page-309-0) 282 「[domain status summary](#page-129-0)」 102 「[event detail menu](#page-155-0)」 128 「[event detail](#page-155-0)」 128 「[flow control data](#page-119-0)」 9[2, 93](#page-120-0) JES3 [コマンド応答](#page-188-0) 161 「[link data for SNA controller](#page-312-0)」 285 LISTCAT、[BNJDSERV](#page-315-0) の活動状態 VSAM データベー ス [288](#page-315-0) 「[most recent events](#page-314-0)」 287 「[recommended action for selected event](#page-155-0)」、アラートを [調査する](#page-155-0) 128 「[recommended action for selected event](#page-327-0)」、回線障害の [処理](#page-327-0) 300 「[release level for SNA controller](#page-313-0)」 286 「[resource name list](#page-107-0)」 8[0, 88](#page-115-0) 「[response time summary](#page-331-0)」 304 「[response time trend](#page-332-0)」パネル 305 RMTSESS [コマンド応答](#page-97-0) 70 「[session configuration data](#page-116-0)」、一般的な SNA Advanced [Peer-to-Peer Networking CP-CP](#page-116-0) セッション 89 「[session configuration data](#page-118-0)」、一般的な SNA Advanced [Peer-to-Peer Networking LU-LU](#page-118-0) セッション 91 「[session configuration data](#page-109-0)」、一般的な SNA LU-LU セ [ッション](#page-109-0) 82 「session configuration data[」、切断されたセッションの](#page-321-0) [修復](#page-321-0) 29[4, 297](#page-324-0) 「session configuration data[」、中断されたセッションの](#page-319-0) [修復](#page-319-0) 292 「session list」、一般的な [SNA Advanced Peer-to-Peer](#page-117-0) [Networking LU-LU](#page-117-0) セッション 90 「session list[」、一般的な](#page-108-0) SNA LU-LU セッション 81 「session list[」、一般的な引き継ぎ](#page-124-0) / ギブバック・セッ [ション](#page-124-0) 97 「session list[」、切断されたセッションの修復](#page-321-0) 29[4, 296](#page-323-0) 「session list[」、中断されたセッションの修復](#page-318-0) 291 「[session parameters](#page-111-0)」 84 「[session trace data](#page-109-0)」 82 「[SESSMDIS session monitor session and storage](#page-126-0) [information](#page-126-0)」 99 「[specific ER configuration](#page-112-0)」、一般的な SNA LU-LU セ [ッション](#page-112-0) 85 「specific ER configuration[」、切断されたセッションの](#page-322-0) [修復](#page-322-0) 29[5, 297](#page-324-0) 「[specific session trace data](#page-320-0)」 293 「[status summary](#page-308-0)」 281 TASKUTIL [コマンドの応答](#page-330-0) 303 「[total events](#page-161-0)」(第 1 レベル) 134 「[total events](#page-161-0)」(第 2 レベル) 134 「[total statistical data](#page-162-0)」(第 1 レベル) 135 「[total statistical data](#page-162-0)」(第 2 レベル) 135

NetView *(*続き*)* [パネル](#page-67-0) *(*続き*)* 「[total statistical data](#page-163-0)」(第 3 レベル) 136 「[virtual route status](#page-112-0)」 8[5, 86](#page-113-0)[, 92](#page-119-0) 「[VTAM display : NCP](#page-96-0)」 69 [パネル・インディケーター](#page-69-0) 42 [プログラム、開始](#page-60-0) 33 [変更、画面設定値の](#page-76-0) 49 [方法、データ送信の](#page-372-0) 345 [ホストおよびワークステーション・コンポーネント](#page-40-0) 13 ホスト環境 MVS [アドレス・スペース](#page-60-0) 33 [メイン・メニュー・パネル](#page-68-0) 41 [ユーザー・インターフェース](#page-47-0) 20 [リスト表示、](#page-74-0)PF キーおよび PA キー設定値の 47 [ログオン](#page-64-0) 37 [ログオン・パネル](#page-65-0) 38 NetView for z/OS Enterprise Management Agent [開始](#page-60-0) 33 [情報](#page-84-0) 57 [停止](#page-63-0) 36 NetView Graphic Monitor Facility ホスト・サブシステム [開始](#page-60-0) 33 [停止](#page-62-0) 35 NetView [管理コンソール](#page-47-0) 20 [方法、情報収集の](#page-85-0) 58 NetView [管理コンソールの概要](#page-76-0) 49 NEVACT [ステータス・モニター状態](#page-127-0) 100 NMVT [自動処理](#page-246-0) 219

# **O**

OAR [プロンプト](#page-122-0) 95 OPC/ESA (運用計画管理プログラム) [概要](#page-146-0) 119 [修正、リソース上限値の](#page-192-0) 165 [制御、リソースの使用状況の](#page-190-0) 163 [トリガー、操作を開始するための](#page-191-0) 164 [並列サーバー](#page-191-0) 164 [リソース・タイプ](#page-190-0) 163 [ワークステーション・リソース](#page-191-0) 164 OSI [エージェント](#page-56-0) 29 OTHER [ステータス・モニター状態](#page-127-0) 100

#### **P**

PA および PF [キー、設定値のリスト表示](#page-74-0) 47 PASS [フィルター・オプション](#page-215-0) 18[8, 189](#page-216-0) PENDING [ステータス・モニター状態](#page-127-0) 100 PF および PA キー [定義](#page-207-0) 180 [リスト表示、設定値の](#page-74-0) 47 PIPE コマンド [デバッグ](#page-300-0) 273 PIU [データ](#page-104-0) 7[7, 208](#page-235-0)

PPI [使用、アラートを生成するために](#page-225-0) 198 [トレース](#page-235-0) 208 PPI ([プログラム間インターフェース](#page-45-0)) 18 PPT タイマー・コマンド [コマンド許可の使用可能化](#page-262-0) 235 「[PS/2 detail](#page-182-0)」パネル 155 「[PS/2 port detail](#page-182-0)」パネル 155 PURGE コマンド [コマンド行での発行](#page-265-0) 238 PU[、状況の表示](#page-95-0) 68

## **R**

RECFMS [自動処理](#page-246-0) 219 RECMS [自動処理](#page-246-0) 219 「recommended action for selected event」パネル [アラートの調査](#page-155-0) 128 [回線障害、処理](#page-327-0) 300 [RECORD](#page-240-0) コマンド 213 [REFRESH](#page-206-0) コマンド 179 [RELCONID](#page-187-0) コマンド 160 「[release level for SNA controller](#page-313-0)」パネル 286 REPLY [コマンド](#page-61-0) 34 [REPORTS](#page-237-0) コマンド 210 「[resource name list](#page-107-0)」パネル 8[0, 88](#page-115-0) 「[Response time summary](#page-331-0)」パネル 304 「[response time trend](#page-332-0)」パネル 305 RESTORE コマンド [コマンド行での発行](#page-265-0) 238 [RESUME 46](#page-73-0) [RETRIEVE](#page-209-0) コマンド 182 [REVFIND](#page-226-0) コマンド 199 [RMTSESS](#page-97-0) コマンド 70 RMTSESS [コマンド応答パネル](#page-97-0) 70 RODM (リソース・オブジェクト・データ・マネージャー) [ウォーム・スタート](#page-60-0) 33 [開始](#page-60-0) 33 [概要](#page-43-0) 16 [コールド・スタート](#page-60-0) 33 [チェックポイント機能](#page-242-0) 215 [定義](#page-197-0) 170 [停止](#page-62-0) 35 [パネル](#page-199-0) 172 RODMView の 「[access and control](#page-199-0)」パネル 172 RODMView の「[Method Actions](#page-199-0)」 17[2, 173](#page-200-0) RODMView [メイン・メニュー](#page-199-0) 172 [パネル階層](#page-354-0) 327 [保守](#page-197-0) 170 [オブジェクト](#page-197-0) 170 [関係](#page-197-0) 170 [使用、マルチシステム・マネージャーの](#page-198-0) 171 [使用、ロード・ユーティリティーの](#page-199-0) 172 使用、[RODMView](#page-199-0) の 172 [ログ、形式化](#page-242-0) 215 [ログ、使用および保持](#page-241-0) 214

```
RODM ロード・ユーティリティー 172
RODMView
  概要 16
  保持、RODM の 172
  メイン・メニュー・パネル 172
  「access and control」パネル 172
  「method actions」パネル 172, 173
ROLL 関数 46
RUNCMD コマンド 111
```
#### **S**

SAF (システム許可機能) [自動化テーブル](#page-247-0) 220 SAW [データ](#page-105-0) 7[8, 208](#page-235-0) [service xx](#page-21-0) [Service Management Connect xx](#page-21-0) SESS [コマンド](#page-117-0) 90 「session configuration data」パネル 一般的な [SNA Advanced Peer-to-Peer Networking CP-CP](#page-116-0) セ [ッション](#page-116-0) 89 一般的な [SNA Advanced Peer-to-Peer Networking LU-LU](#page-118-0) セ [ッション](#page-118-0) 91 一般的な [SNA LU-LU](#page-109-0) セッション 82 [切断されたセッション、修復](#page-321-0) 29[4, 297](#page-324-0) [中断されたセッション、修復](#page-319-0) 292 「session list」パネル 一般的な [SNA Advanced Peer-to-Peer Networking CP-CP](#page-115-0) セ [ッション](#page-115-0) 88 一般的な [SNA Advanced Peer-to-Peer Networking LU-LU](#page-117-0) セ [ッション](#page-117-0) 90 一般的な [SNA LU-LU](#page-108-0) セッション 81 一般的な引き継ぎ / [ギブバック・セッション](#page-124-0) 97 [修復、中断されたセッションの](#page-318-0) 291 [切断されたセッション、修復](#page-321-0) 29[4, 296](#page-323-0) 「[session parameters](#page-111-0)」パネル 84 「[session trace data](#page-104-0)」 77 「[session trace data](#page-109-0)」パネル 82 SESSMDIS [コマンド](#page-126-0) 99 「[session monitor session and storage information](#page-126-0)」パネル [99](#page-126-0) SET [コマンド](#page-207-0) 180 [SMC xx](#page-21-0) SMF [データ・セット](#page-240-0) 213 SNA [トポロジー・マネージャー](#page-42-0) 15 [概要](#page-88-0) 61 [保持、](#page-198-0)RODM の 171 「specific ER configuration」パネル 一般的な [SNA LU-LU](#page-112-0) セッション 85 [切断されたセッション、修復](#page-322-0) 29[5, 297](#page-324-0) 「[specific session trace data](#page-320-0)」パネル 293 SRATIO [コマンド](#page-225-0) 198 [SRFILTER](#page-164-0) コマンド 13[7, 186](#page-213-0) SSCP-PU [トランスポート](#page-139-0) 112 START [コマンド](#page-204-0) 177

STOP [コマンド](#page-204-0) 177 [SUPPCHAR](#page-210-0) キーワード 183 [SVFILTER](#page-164-0) コマンド 13[7, 186](#page-213-0) SWITCH [コマンド](#page-233-0) 206 SWRAP [コマンド](#page-236-0) 209 System Automation for z/OS [概要](#page-52-0) 25 [システム操作コンポーネント](#page-52-0) 25 [入出力操作コンポーネント](#page-53-0) 26 [プロセッサー操作コンポーネント](#page-53-0) 26

#### **T**

「[target hardware summary](#page-181-0)」パネル 154 「[target resource](#page-180-0)」パネル 153 「[target system LPAR resource](#page-180-0)」パネル 153 「[target system summary](#page-179-0)」パネル 152 [TASKUTIL](#page-305-0) コマンド 27[8, 302](#page-329-0) TASKUTIL [コマンドの応答パネル](#page-330-0) 303 [TIMER 235](#page-262-0) 「Timer Interval」パネル [Timer Management](#page-279-0) パネル 252 Timer Management パネル [設定、特定の日時にタイマーを](#page-270-0) 24[3, 245](#page-272-0)[, 246](#page-273-0) [設定、特定の日時の後にタイマーを](#page-275-0) 248 設定、CHRON [タイマーの](#page-276-0) 249 [選択、ターゲット・システムの](#page-270-0) 243 [選択、リモート・ターゲットの](#page-268-0) 241 [タイマーの削除](#page-281-0) 254 [タイマーのパージ](#page-281-0) 254 [タイマーのパージの例](#page-281-0) 254 [パージ後の「](#page-282-0)Active Timer」パネル 255 パージされた (または削除された) [タイマー・パネルの例](#page-283-0) [256](#page-283-0) [復元](#page-283-0) 256 [復元後のパージされた](#page-283-0) (または削除された) タイマー・パネ [ルの例](#page-283-0) 256 [CHRON EVERY Timer Preview](#page-280-0) パネル 253 [CHRON EVERY](#page-280-0) パネル 253 [CHRON Notify](#page-278-0) パネル 251 [CHRON Options](#page-281-0) パネル 254 「[Timer Interval](#page-279-0)」パネル 252 TIMER [コマンドの発行に使用](#page-266-0) 239 TIMER コマンド 保管 [コマンド行での発行](#page-265-0) 238 Tivoli [研修、技術](#page-21-0) xx [ユーザー・グループ](#page-21-0) xx [Tivoli Business Service Manager 27](#page-54-0) [Tivoli Decision Support for z/OS 27](#page-54-0) [セットアップ](#page-147-0) 120 [表示、ネットワークの論理ビュー](#page-147-0) 120 [Tivoli Enterprise Console](#page-55-0) プログラム 28 [Tivoli Enterprise Portal 20](#page-47-0)[, 57](#page-84-0)

**372** ユーザーズ・ガイド: NetView

[Tivoli Enterprise Portal](#page-47-0) *(*続き*)* [ワークスペース](#page-47-0) [概要](#page-84-0) 57 NetView [プログラムへのアクセス](#page-76-0) 49 [Tivoli Netcool/OMNIbus](#page-55-0) プログラム 28 [Tivoli NetView for z/OS Enterprise Management Agent 17](#page-44-0) [Tivoli Network Manager](#page-55-0) ソフトウェア 28 Tivoli Workload Scheduler for z/OS [概要](#page-55-0) 28 Tivoli [ソフトウェア・インフォメーション・センター](#page-20-0) xix 「[total events](#page-161-0)」(第 1 レベル) パネル 134 「[total events](#page-161-0)」(第 2 レベル) パネル 134 「[total statistical data](#page-162-0)」(第 1 レベル) パネル 135 「[total statistical data](#page-162-0)」(第 2 レベル) パネル 135 「[total statistical data](#page-163-0)」(第 3 レベル) パネル 136 TRACE [コマンド](#page-235-0) 208 Trap to Alert ([トラップからアラートへ](#page-170-0)) サービス 143 「[TSCF status summary](#page-178-0)」パネル 151 TSO [概要](#page-52-0) 25

## **U**

UNIX [概要](#page-51-0) 24

## **V**

「[virtual route status](#page-112-0)」パネル 8[5, 86](#page-113-0)[, 92](#page-119-0) VPDALL [コマンド](#page-175-0) 148 [VPDCMD](#page-175-0) コマンド 148 「[VTAM display : NCP](#page-96-0)」パネル 69 「[VTAM display : physical unit](#page-95-0)」パネル 68 VTAM (仮想記憶通信アクセス方式) [概要](#page-52-0) 25 [仮想経路、不通になった経路の判別](#page-329-0) 302 活動化、NCP [のロード](#page-95-0) 68 [コマンド](#page-94-0) 67 [DISPLAY ID 67](#page-94-0) [DISPLAY ROUTE 302](#page-329-0) [再活動化、リソースの](#page-94-0) 67 [使用、コマンドの、ネットワーク構成の制御](#page-93-0) 66 [状況、対応するステータス・モニター状態](#page-128-0) 101 [設定、セッション認識データ・フィルターの](#page-218-0) 191 [パネル](#page-94-0) 67 DISPLAY ID [コマンド応答](#page-94-0) 67 「[VTAM display : NCP](#page-96-0)」 69 [非活動化、リソースの](#page-94-0) 67 [非活動化、](#page-95-0)NCP の 68 [フィルター・テーブル](#page-218-0) 191 [リソース状況、チェック](#page-94-0) 67 PIU [データ](#page-104-0) 77 [VTAMLST 170](#page-197-0)

#### **W**

```
Web アプリケーション 20
  インストール 49
  開始 49, 50
  構成 49
 サーバー 49
  停止 51
  デフォルトのポート 49
  ナビゲーション 50
  表示される初期タスク 50
WebSphere Application Server 49
WHAT コマンド 199
WHENCE コマンド 199
WINDOW コマンド 44
WTOR メッセージ
  応答 34
  有効コマンド応答 34
```
# **X**

X ([タスクのクローズ](#page-79-0)) ボタン 52 X ([タスク・アシスタントの非表示](#page-80-0)) ボタン 53

# **Y**

Yahoo [のユーザー・グループ、](#page-22-0)NetView xxi

## **Z**

[z/OS Communications Server 24](#page-51-0) z/OS オペレーティング・システム [概要](#page-51-0) 24 MVS [サービス](#page-51-0) 24 [TSO 25](#page-52-0) [UNIX System Services 24](#page-51-0) [z/OS Communications Server 24](#page-51-0)

[特殊文字]

[\\*I S 161](#page-188-0) =X= [インディケーター、](#page-72-0)NetView パネル 45 ??? [インディケーター、](#page-72-0)NetView パネル 45

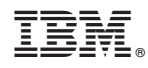

Printed in Japan

SA88-4400-01

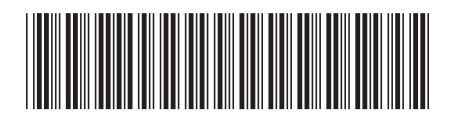

日本アイビーエム株式会社 〒103-8510 東京都中央区日本橋箱崎町19-21